**Loftware NiceLabel** 

# **NiceLabel Designer Pro/ PowerForms 10 Guía del usuario**

Rev-2024-3

### Tabla de contenidos

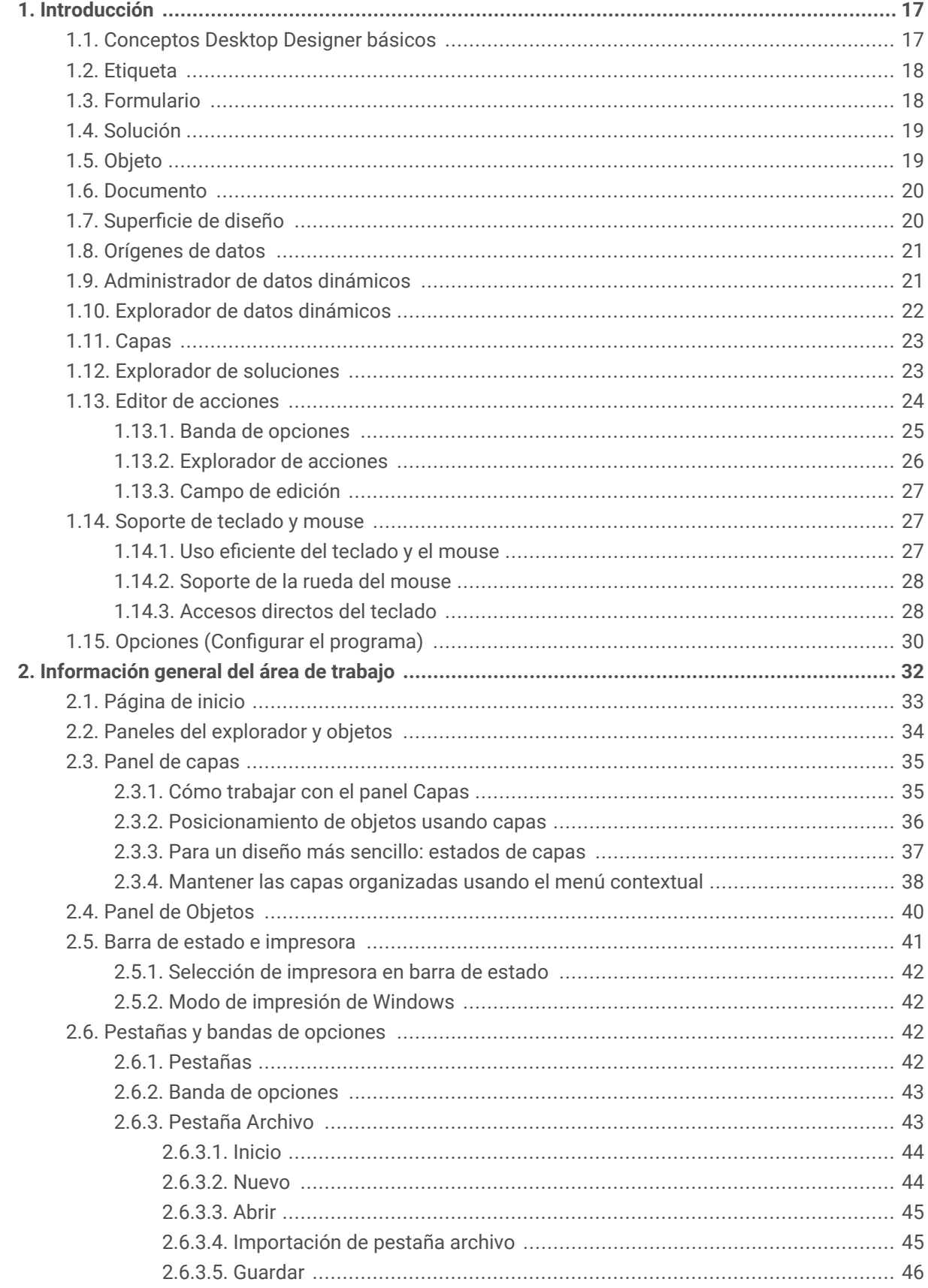

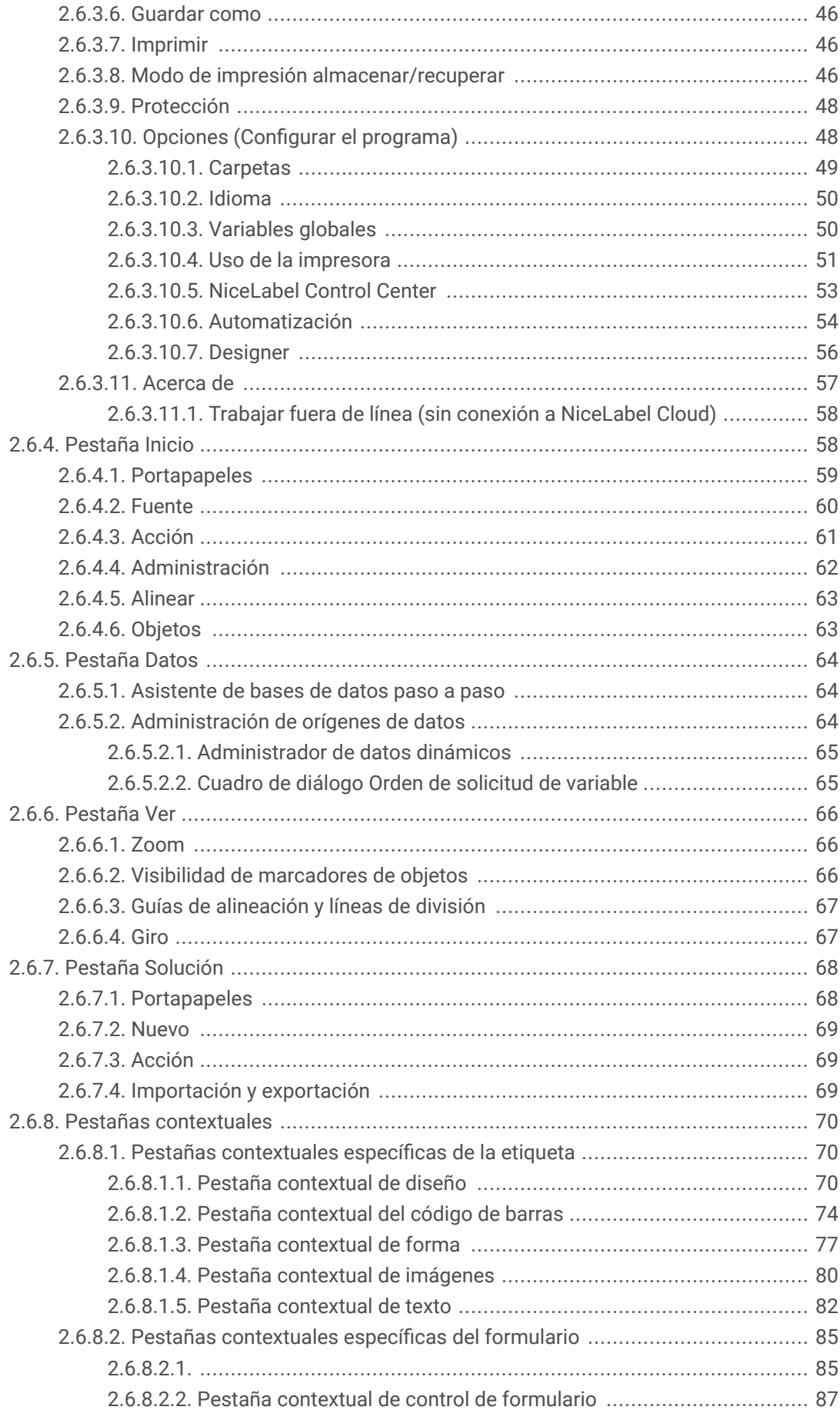

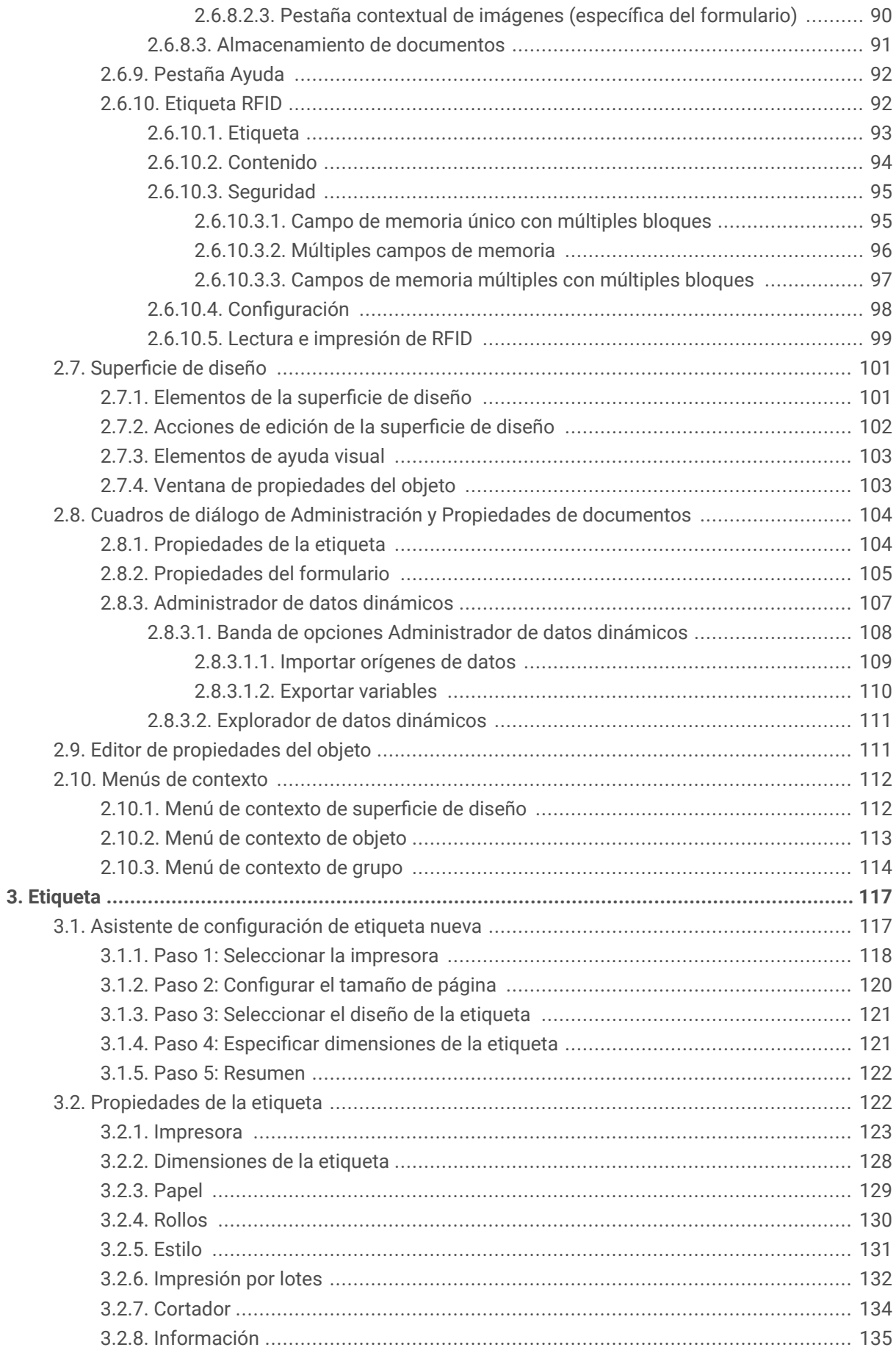

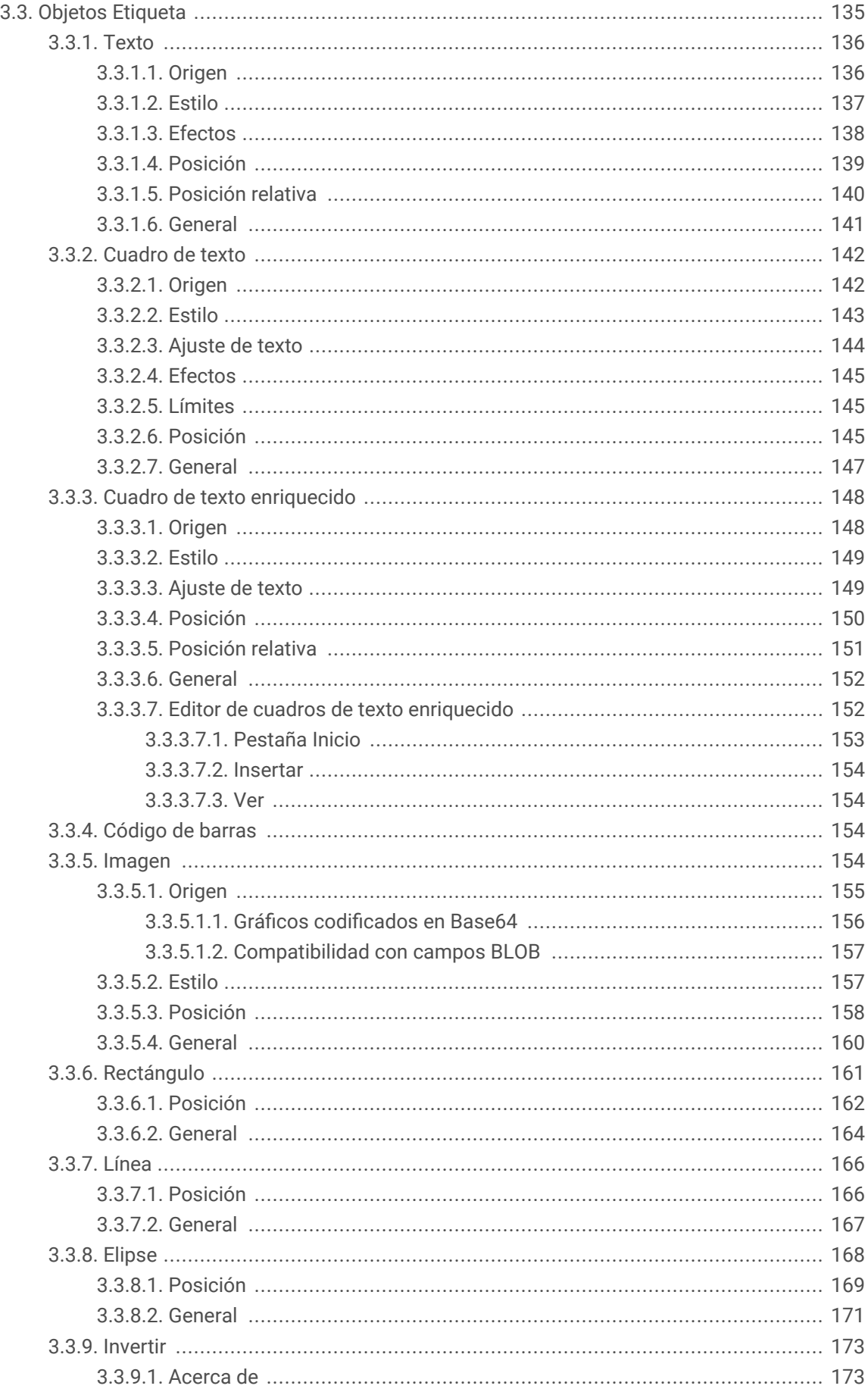

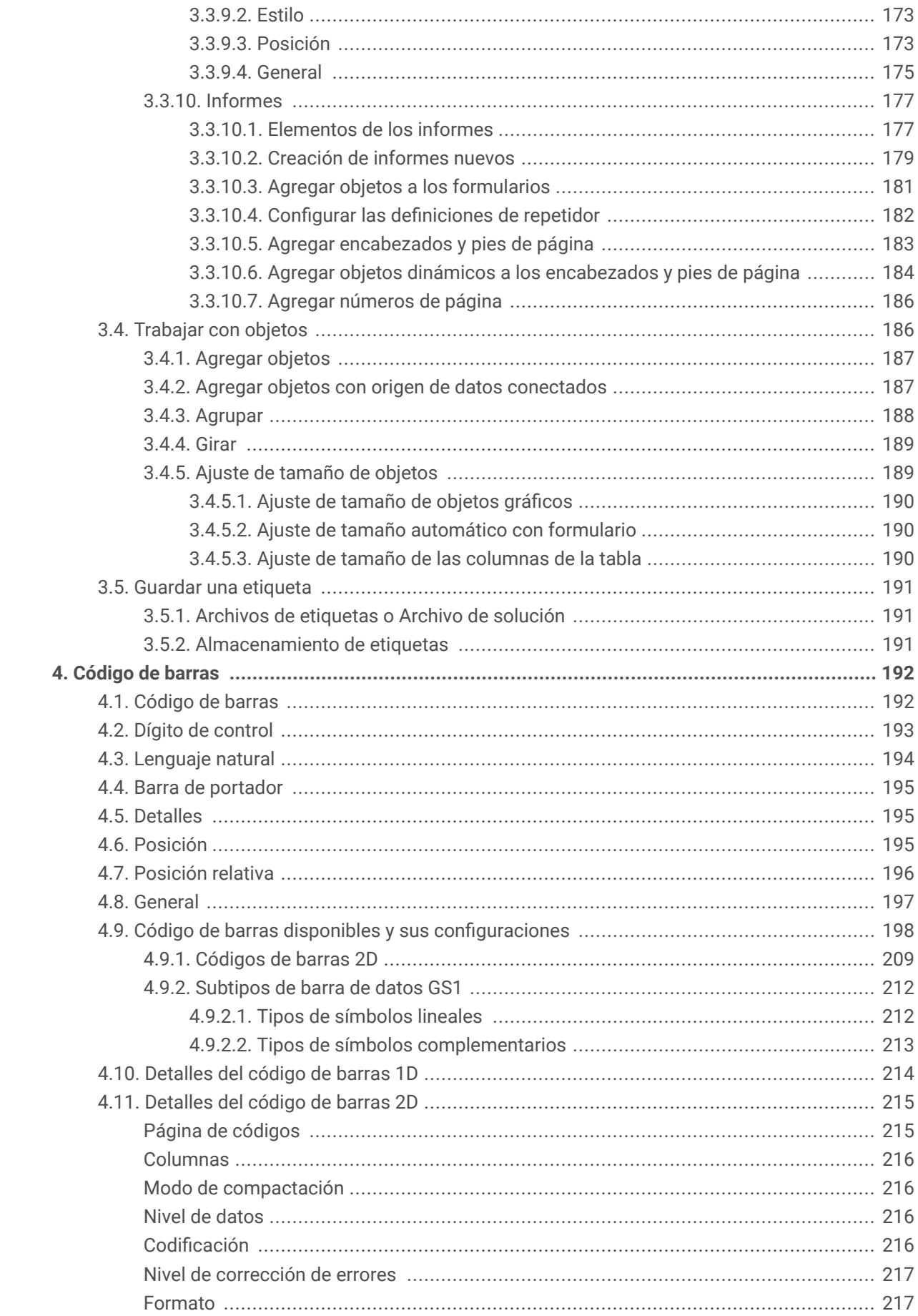

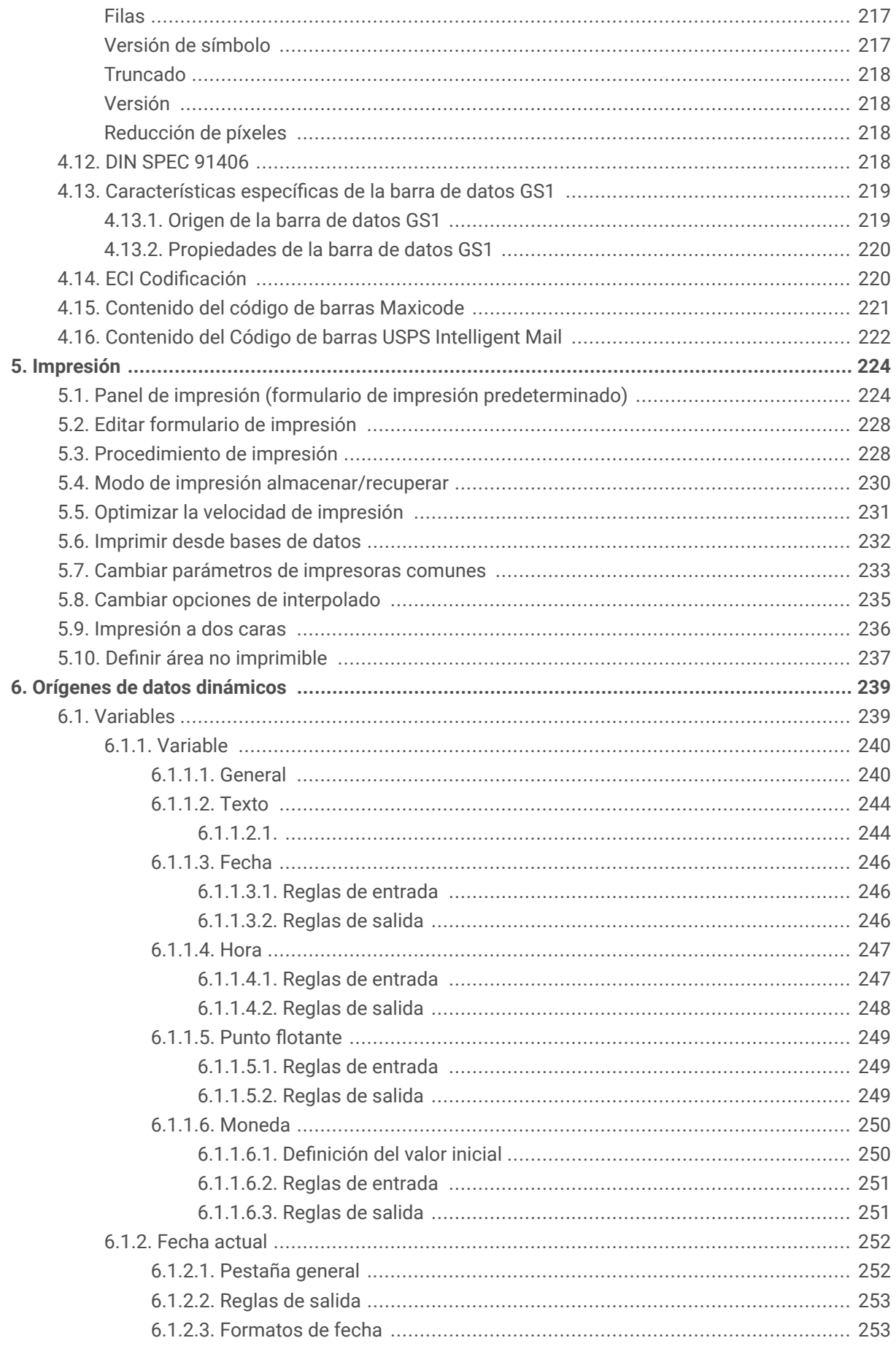

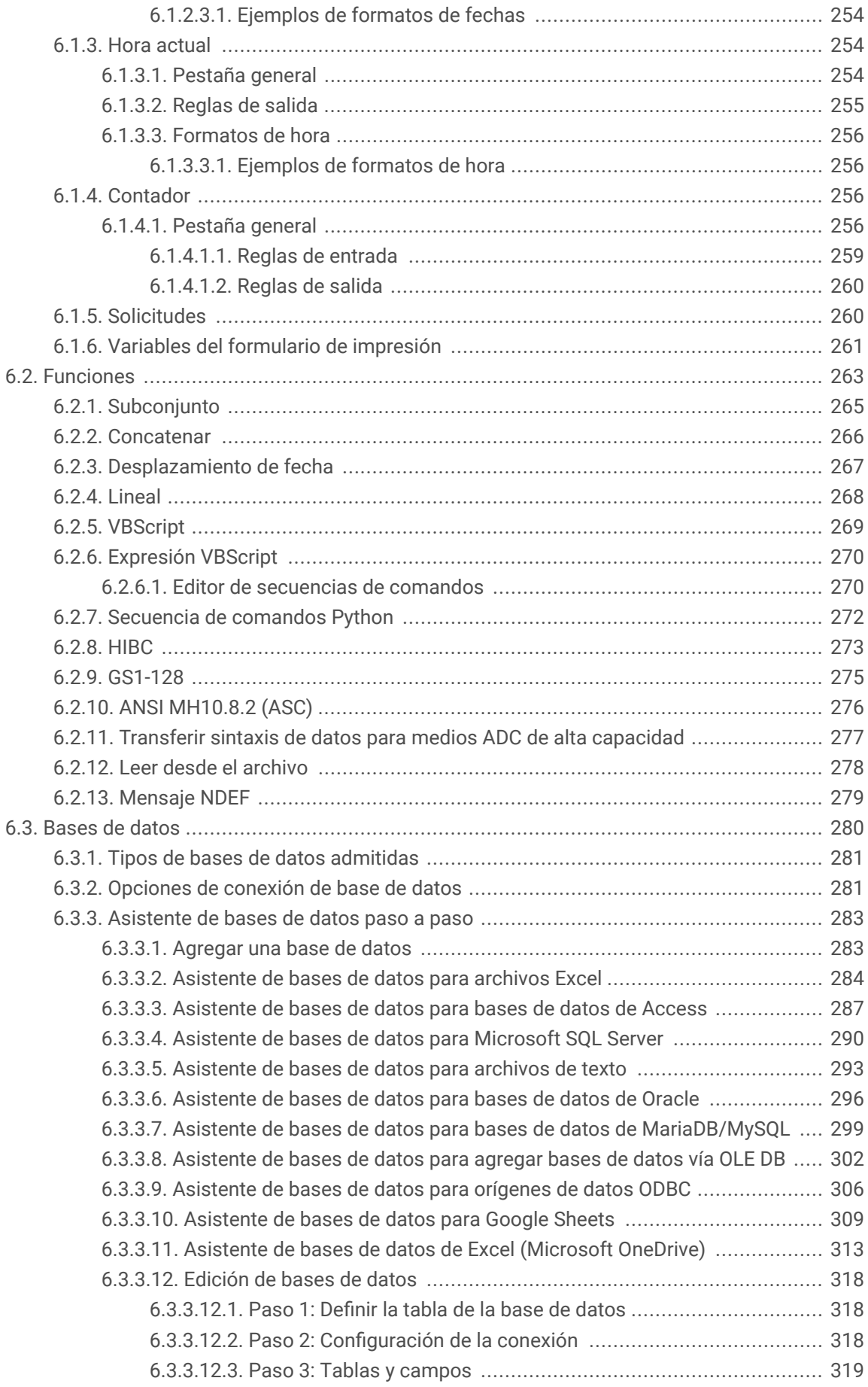

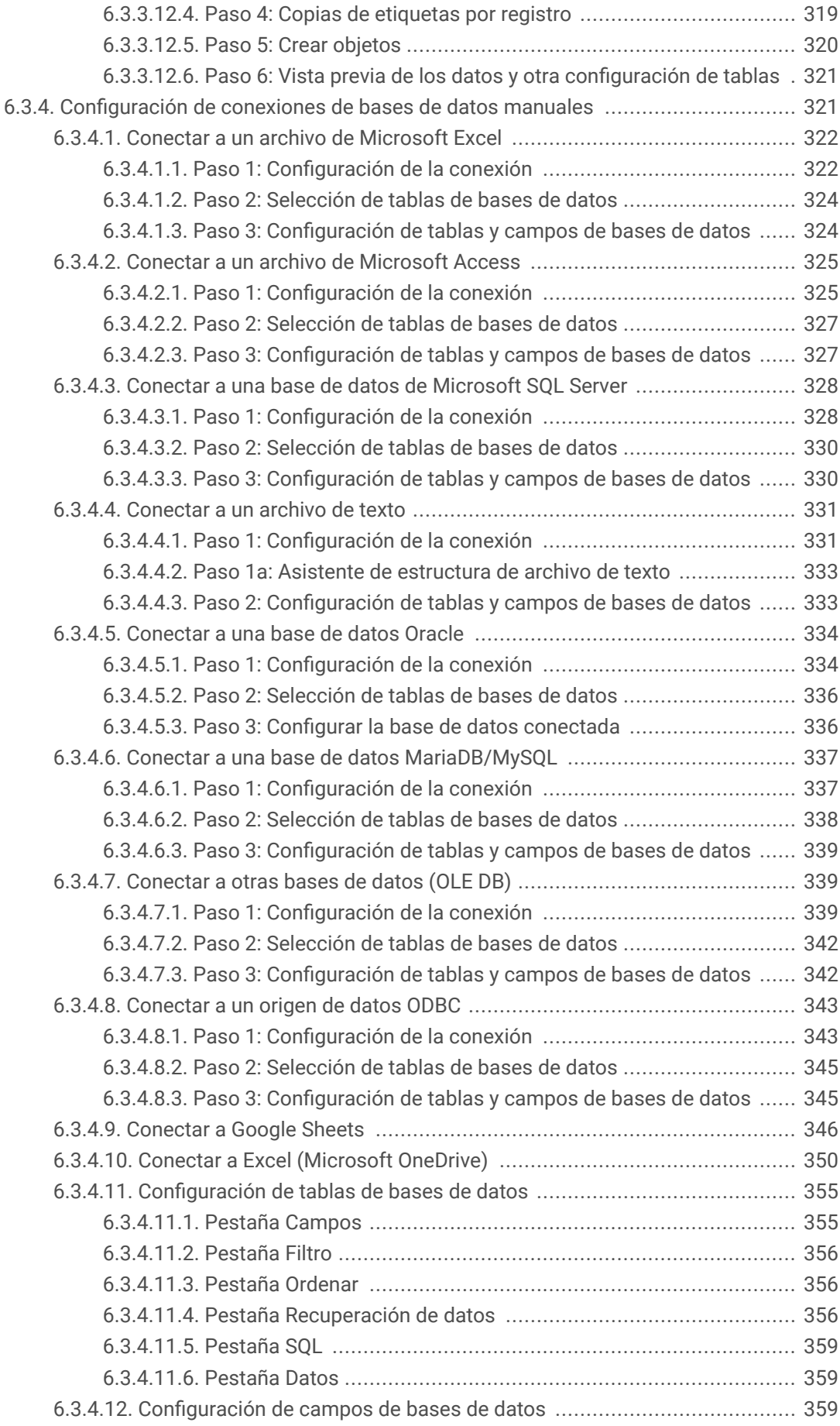

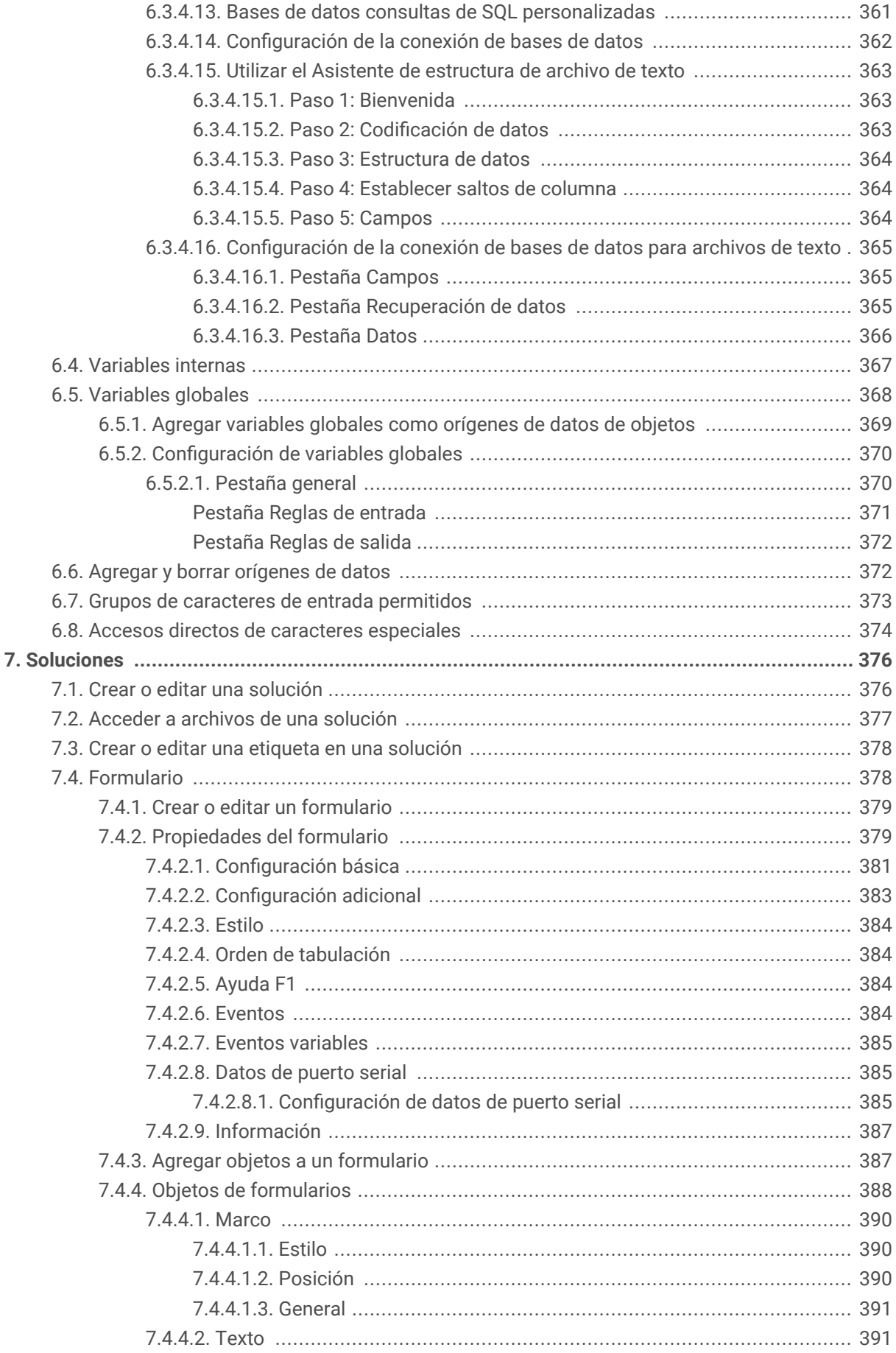

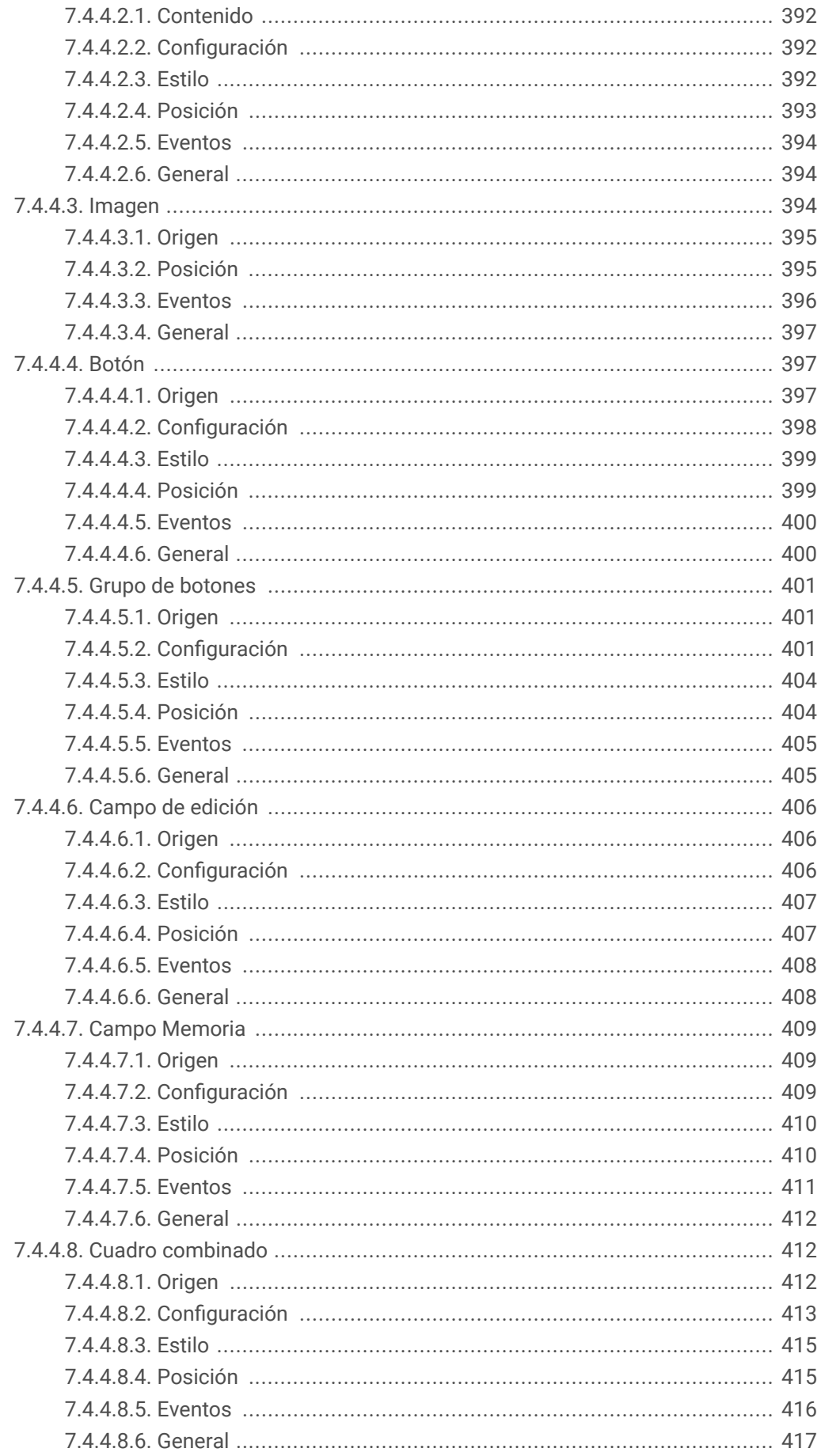

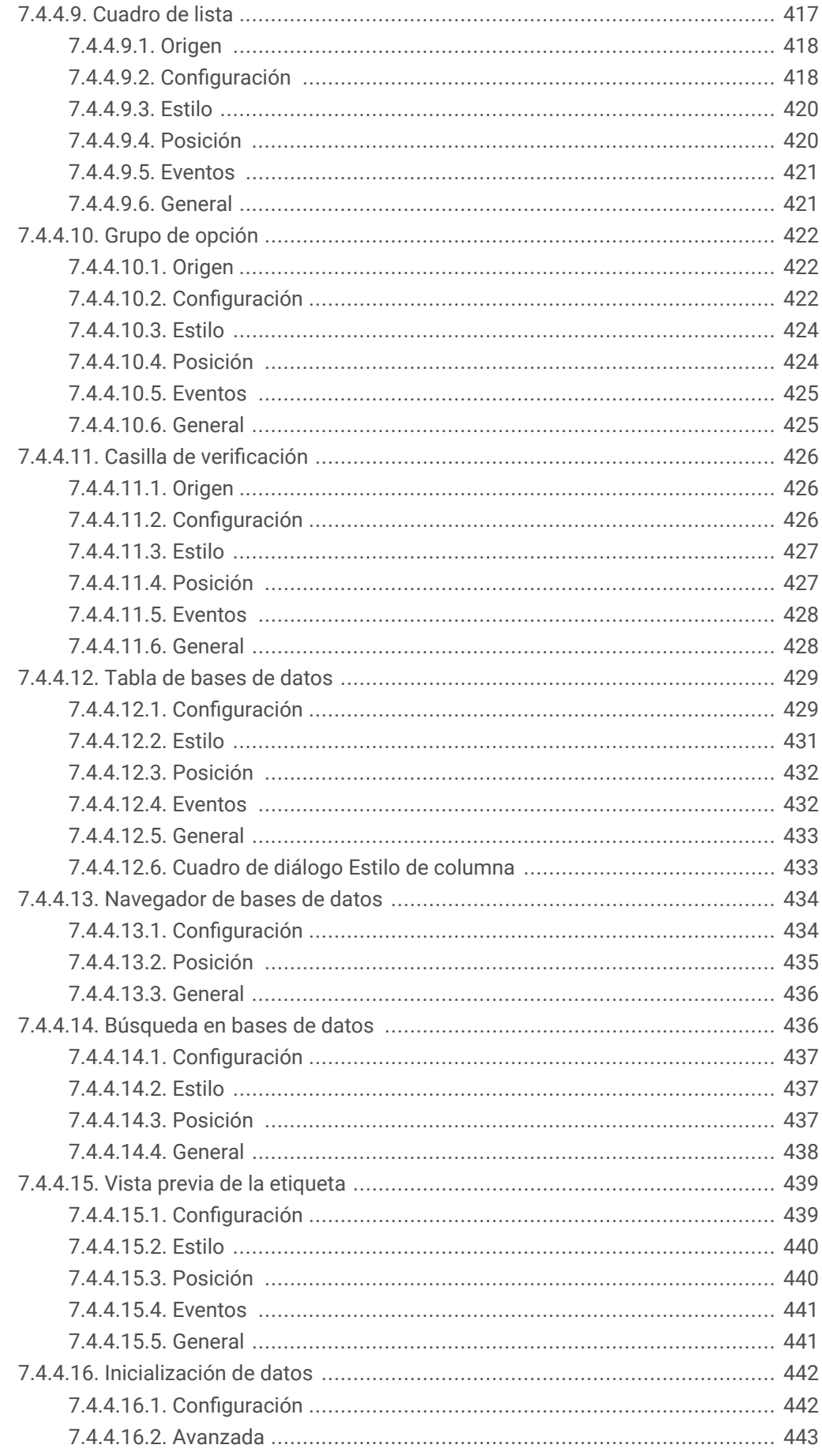

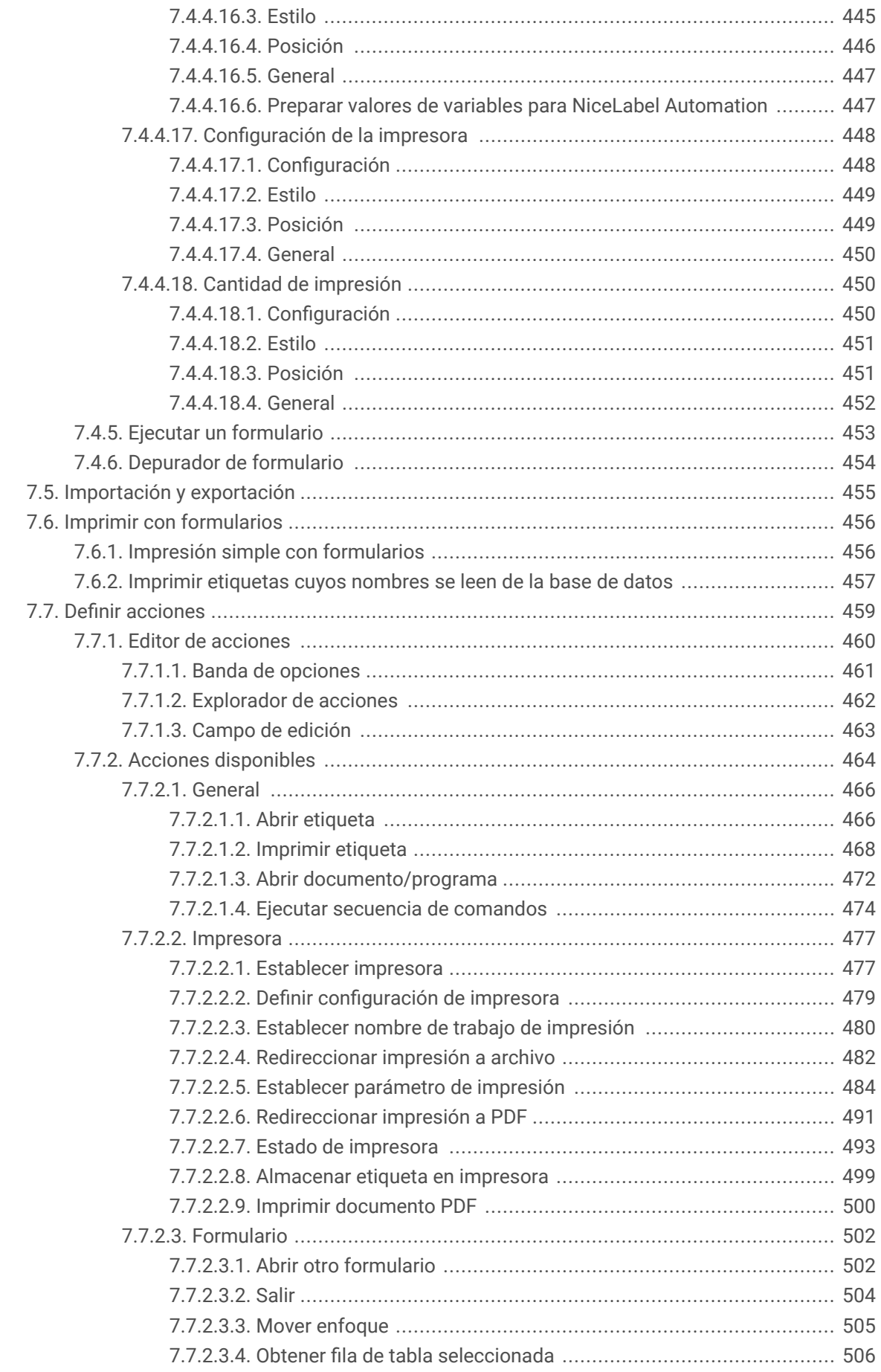

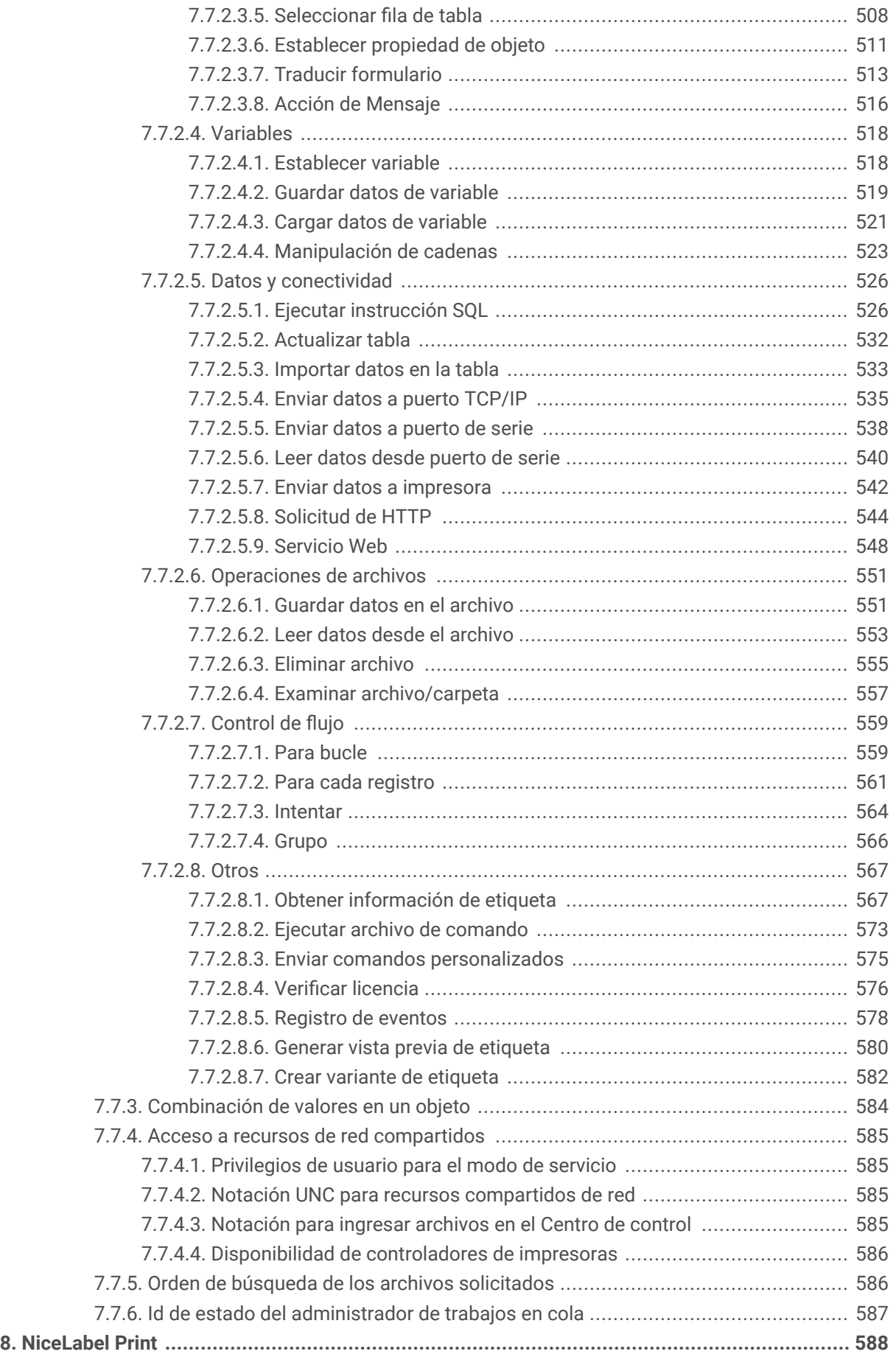

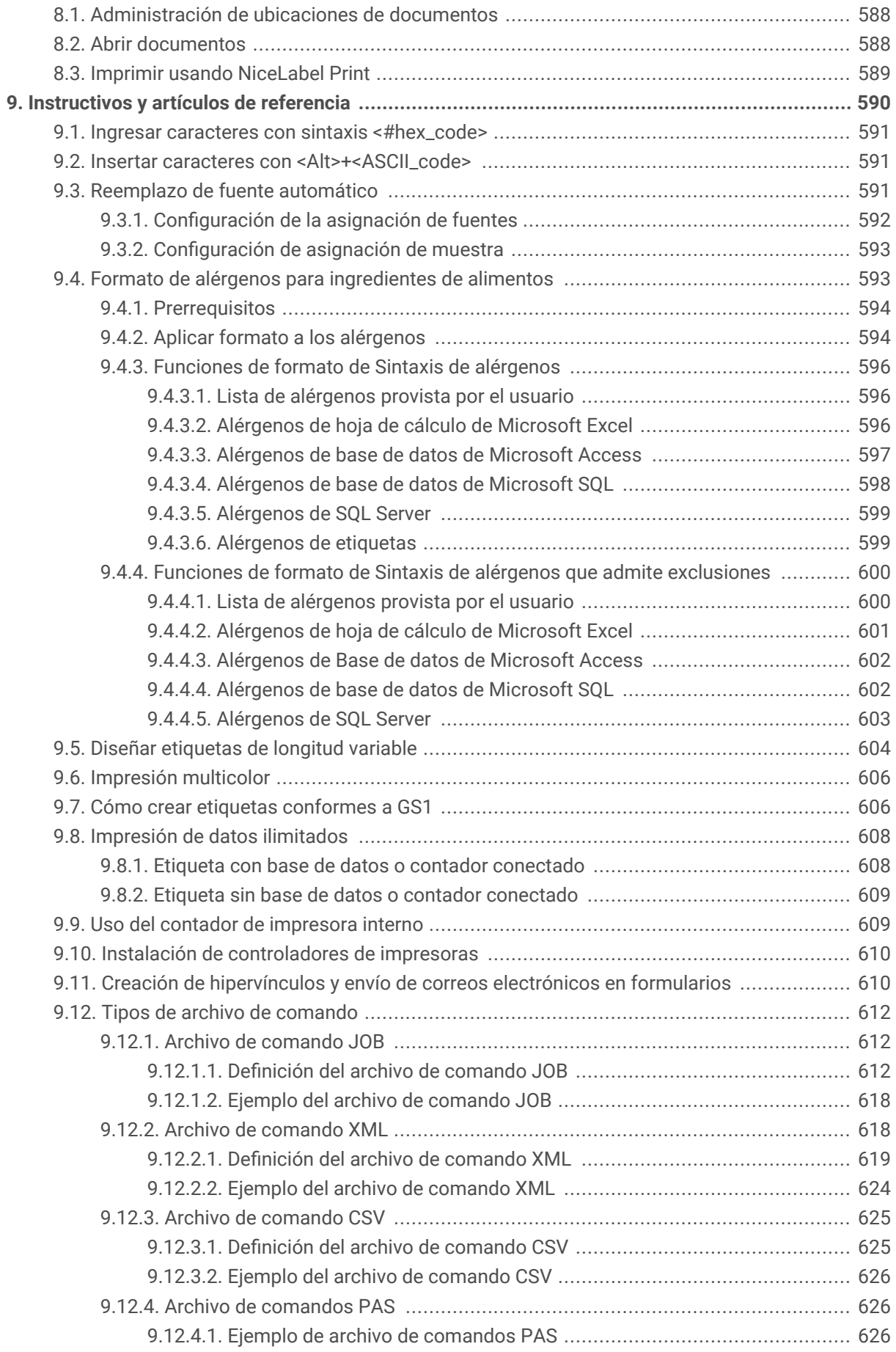

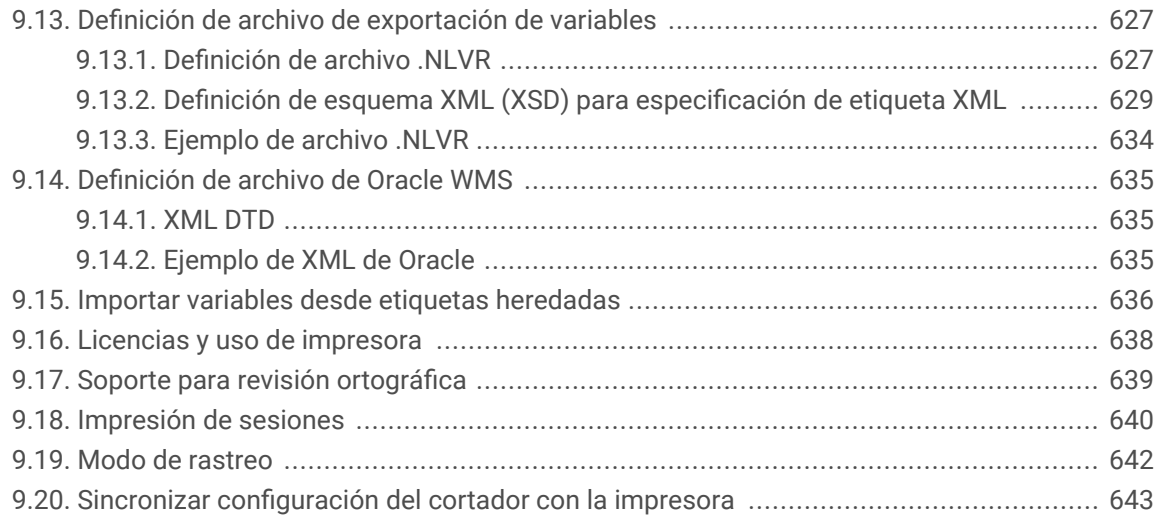

# <span id="page-16-0"></span>1. Introducción

Esta guía del usuario combina las instrucciones de **Designer Pro** y **Designer PowerForms**. Las notas de **información de nivel de producto** ayudan a diferenciar entre los dos y le indican qué funciones están disponibles con cada producto.

La sección **Soluciones** está disponible solo en la edición Designer PowerForms.

### 1.1. Conceptos Desktop Designer básicos

Esta sección describe los elementos Desktop Designer que permiten diseñar eficazmente una etiqueta simple o crear y administrar una solución de etiquetas compleja con múltiples etiquetas, orígenes de datos dinámicos, y ejecutar acciones automáticamente.

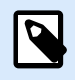

#### **INFORMACIÓN A NIVEL DE PRODUCTO**

La creación de soluciones está disponible en NiceLabel PowerForms Suite o mas alto.

A continuación se incluyen los conceptos fundamentales de Desktop Designer. Conocerlos brinda un punto de partida perfecto para realizar proyectos de etiquetas satisfactorios.

- [Etiqueta](#page-116-0)
- [Formulario](#page-377-0)
- [Solución](#page-18-0)
- [Objeto](#page-18-0)
- [Documento](#page-19-0)
- [Superficie de diseño](#page-100-0)
- [Orígenes de datos](#page-20-0)
- [Administrador de datos dinámicos](#page-106-0)
- [Explorador de datos dinámicos](#page-21-0)
- [Administrador de soluciones](#page-22-0)
- [Editor de acciones](#page-459-0)

Si se encuentra con otros elementos desconocidos mientras trabaja con Desktop Designer, examine la [pestaña Ayuda.](#page-91-0)

### <span id="page-17-0"></span>1.2. Etiqueta

La Etiqueta funciona como una plantilla que permite agregar [objetos de etiquetas](#page-134-0) e imprimir utilizando cualquier medio de impresión.

Cada objeto agrega un tipo diferente de contenido, como texto, línea, elipse, código de barra o rectángulo a una etiqueta. El contenido puede ser fijo (ingresado manualmente por el usuario) o dinámico (definido utilizando valores de fuentes de datos conectadas).

Al finalizar con el diseño de su etiqueta, puede imprimir las etiquetas usando cualquiera de las impresoras instaladas.

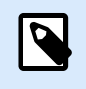

#### **INFORMACIÓN A NIVEL DE PRODUCTO**

La creación de soluciones está disponible en NiceLabel PowerForms Suite o mas alto.

Diseñar una etiqueta para imprimir pertenece a las tareas básicas de Desktop Designer. Desktop Designer permite crear e imprimir etiquetas independientes y etiquetas que se incluyen en una solución de impresión.

Lea más acerca de cómo crear, diseñar o editar una etiqueta [aquí](#page-377-0).

### 1.3. Formulario

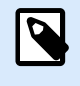

#### **INFORMACIÓN A NIVEL DE PRODUCTO**

Esta sección se aplica a NiceLabel PowerForms Suite o mas alto.

El formulario NiceLabel Desktop Designer sirve como panel para ingresar, manipular y ver los datos. La ventaja de usar un formulario son los procesos de entrada de datos y de impresión de etiquetas simplificados para el usuario final.

En NiceLabel Desktop Designer, se crea un formulario dentro de una solución de impresión. Es decir, generalmente se crea un formulario junto con una etiqueta prediseñada.

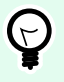

#### **SUGERENCIA**

Los formularios le permiten crear un sistema de administración de datos totalmente personalizado y adaptable a las necesidades comerciales actuales.

Lea más acerca de cómo crear, diseñar o editar un formulario [aquí.](#page-378-0)

### <span id="page-18-0"></span>1.4. Solución

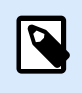

#### **INFORMACIÓN A NIVEL DE PRODUCTO**

Esta sección se aplica a NiceLabel PowerForms Suite o mas alto.

La solución NiceLabel Desktop Designer actúa como contenedor de múltiples documentos, etiquetas, formularios y orígenes de datos compartidos. Una solución única permite administrar cualquier número de etiquetas, formularios y [orígenes de datos variables](#page-238-0) compartidos.

¿Cómo funcionan las etiquetas y formularios en una solución? Una etiqueta sola se puede diseñar e imprimir. La impresión manual multiplicada de un solo archivo de etiquetas lleva mucho tiempo y es dificultosa si el contenido debe actualizarse constantemente. Por lo tanto, NiceLabel introdujo la capacidad de crear formularios que se combinan con etiquetas en una solución.

Como parte de una solución, los documentos de etiquetas especifican el diseño de las etiquetas impresas. Los formularios garantizan que el contenido de las etiquetas impresas sea fácil de definir, editar y actualizar. Los formularios ofrecen al usuario el control sobre una amplia gama de acciones relacionadas con los datos y la impresión.

Las ventajas de mantener múltiples etiquetas y formularios en un solo archivo son:

- Rendimiento de impresión con administración simplificada.
- Diseño e impresión de etiquetas más simples y que llevan menos tiempo.
- Uso simplificado de los orígenes de datos variables compartidos.

Lea más acerca de cómo crear o editar una solución [aquí](#page-375-0).

### 1.5. Objeto

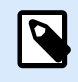

#### **INFORMACIÓN DE NIVEL DE PRODUCTO**

La creación de formularios y el uso de objetos de formulario están disponibles en NiceLabel PowerForms Suite o mas alto.

Objeto es el bloque de creación básico para diseñar etiquetas y formularios. Diseñar una etiqueta o formulario significa seleccionar, agregar y colocar objetos en la [Superficie de diseño](#page-100-0).

#### **Ejemplo**

Cada objeto cumple una función diferente. El objeto [Texto](#page-135-0) generalmente se usa para el contenido de texto de una línea cuyo tamaño de fuente no necesita adaptarse al diseño de la etiqueta. El objeto [Código](#page-153-0) [de barras](#page-153-0) agrega un código de barras cuyo tipo y contenido puede adaptarse según las necesidades

<span id="page-19-0"></span>del documento actual. El objeto [Grupo de opción](#page-421-0) permite al usuario seleccionar un solo elemento de un conjunto de elementos mutuamente exclusivos.

Los tipos de **objetos de etiquetas** y sus propósitos se encuentran [aquí](#page-134-0).

Los tipos de **objetos de formularios** y sus propósitos se encuentran [aquí](#page-387-0).

### 1.6. Documento

El término "documento" se utiliza para etiquetas y formularios y se puede utilizar indistintamente.

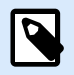

#### **NOTA**

Tenga cuidado de no confundir documento con solución. Una solución siempre es un archivo independiente, mientras que un documento, ya sea una etiqueta o un formulario, puede utilizarse como un archivo independiente o como parte de una solución.

### 1.7. Superficie de diseño

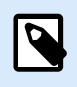

#### **INFORMACIÓN DE NIVEL DE PRODUCTO**

La creación de formularios y el uso de objetos de formulario están disponibles en NiceLabel PowerForms Suite o mas alto.

La superficie de diseño es un lugar para crear, agregar, posicionar e interconectar [etiquetas](#page-134-0) y [formar](#page-387-0) [objetos.](#page-387-0)

Para ayudarlo a diseñar etiquetas de la manera más simple y eficiente posible, la superficie de diseño utiliza la facilidad de uso y los principios funcionales de Microsoft Office.

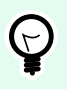

#### **SUGERENCIA**

Utilice la [pestaña Ver](#page-65-0) para personalizar la superficie de diseño.

- Obtenga más información sobre los elementos de la superficie de diseño [aquí](#page-100-0).
- Obtenga más información sobre las acciones de edición de la superficie de diseño [aquí.](#page-101-0)
- Obtenga más información sobre los elementos de ayuda visual de la superficie de diseño [aquí](#page-102-0).

### <span id="page-20-0"></span>1.8. Orígenes de datos

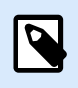

#### **INFORMACIÓN DE NIVEL DE PRODUCTO**

La creación de formularios y el uso de objetos de formulario están disponibles en NiceLabel PowerForms Suite o mas alto.

Los **Orígenes de datos** son contenedores que proporcionan contenido para [objetos de etiquetas](#page-134-0) o [formularios.](#page-387-0) Los orígenes de datos disponibles de NiceLabel Desktop Designer se incluyen y describen en la siguiente tabla:

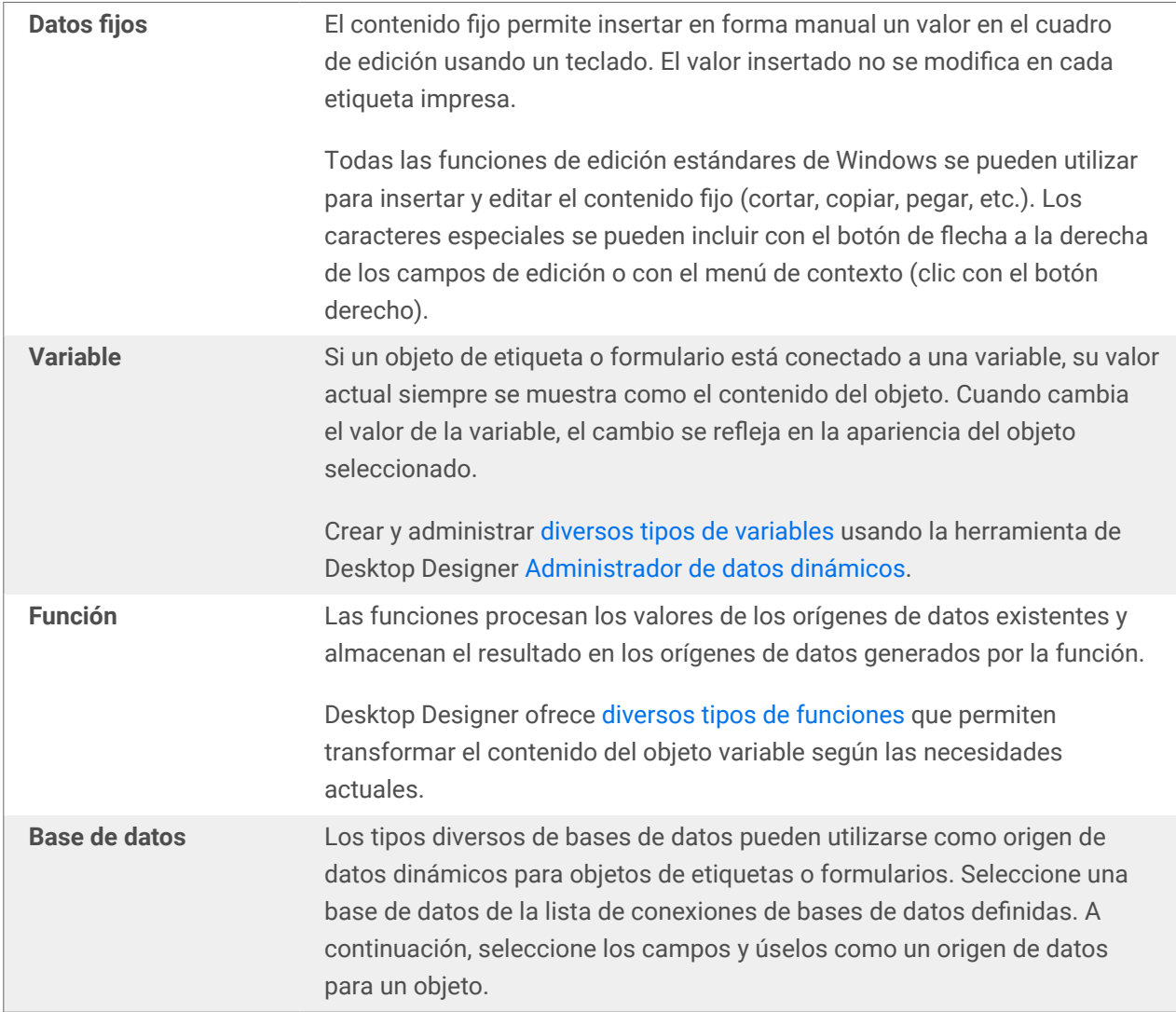

### 1.9. Administrador de datos dinámicos

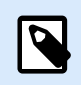

#### **INFORMACIÓN A NIVEL DE PRODUCTO**

Esta sección se aplica a NiceLabel Designer Pro y PowerForms Suite ediciones o mas alto.

<span id="page-21-0"></span>El **Administrador de datos dinámicos** es un cuadro de diálogo que permite al usuario administrar [los](#page-238-0) [orígenes de datos dinámicos](#page-238-0) para objetos de etiquetas y formularios.

Los objetos de [etiquetas](#page-134-0) y [formularios](#page-387-0) pueden conectarse a múltiples variables, funciones y bases de datos.

Para abrir el cuadro de diálogo, haga clic en el botón **Administrador de datos dinámicos** en la banda de opciones Desktop Designer.

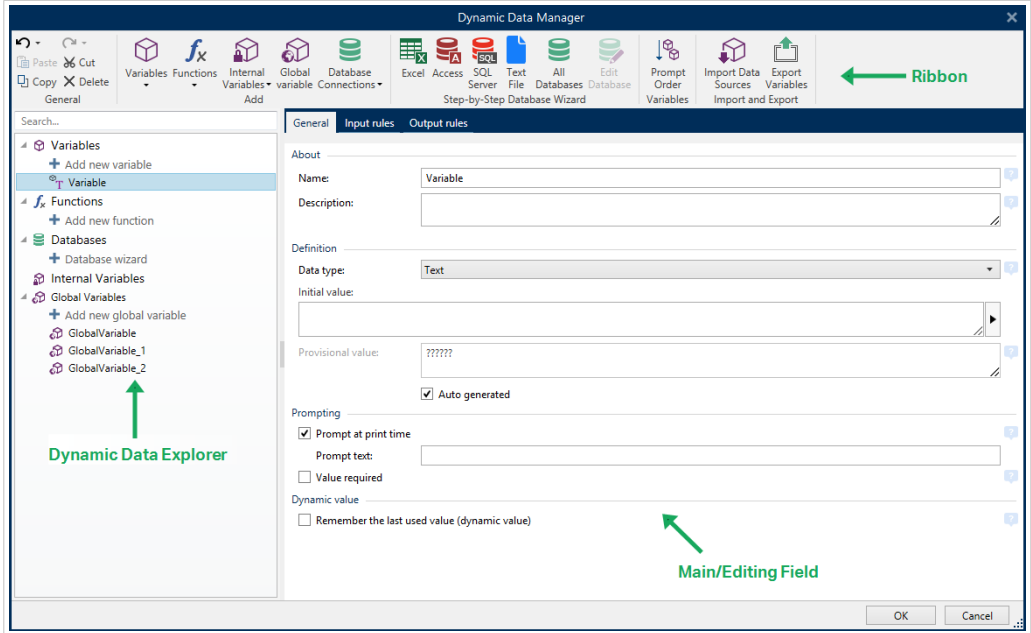

Para leer más sobre el modo de definir los orígenes de datos, consulte las siguientes secciones:

- [Trabajar con variables.](#page-238-0)
- [Trabajar con funciones.](#page-262-0)
- Utilizar bases de datos como origen de contenido.
- [Utilizar variables internas como origen de contenido.](#page-366-0)
- [Utilizar variables globales como origen de contenido.](#page-367-0)

### 1.10. Explorador de datos dinámicos

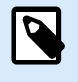

#### **INFORMACIÓN A NIVEL DE PRODUCTO**

Esta sección se aplica a NiceLabel Designer Pro y PowerForms Suite ediciones o mas alto.

El **Explorador de datos dinámicos** es una herramienta Desktop Designer para administrar los orígenes de datos que están conectados a los objetos de etiquetas o formularios.

<span id="page-22-0"></span>El Explorador de datos dinámicos está ubicado en el lado inferior izquierdo de la ventana Desktop Designer. Ofrece una introducción de las [Variables](#page-238-0), [Funciones](#page-262-0) y [Bases de datos](#page-279-0) existentes y permite agregar nuevos orígenes.

Lea más sobre el Explorador de datos dinámicos y cómo utilizarlo [aquí.](#page-110-0)

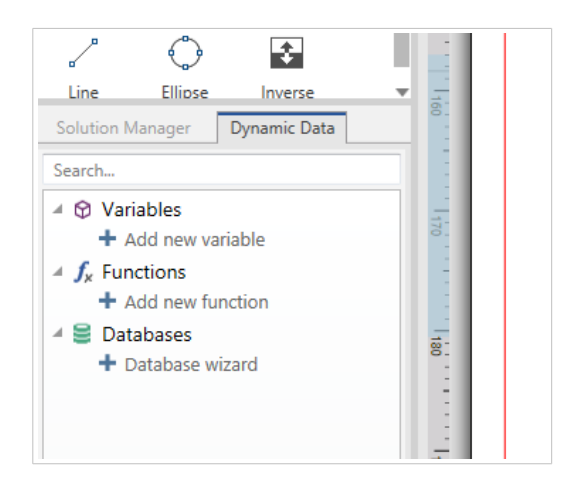

### 1.11. Capas

Las capas actúan como superficies transparentes que le permiten colocar sus objetos en etiquetas o formularios en múltiples niveles.

Al diseñar etiquetas o formularios que contienen una gran cantidad de objetos, las capas lo ayudan a administrar el posicionamiento y la visibilidad de los objetos agregados.

NiceLabel 10 le permite usar capas al diseñar etiquetas y formularios usando el **panel Capas**. Esto ayuda a diseñar plantillas de etiquetas adaptables y a crear formularios que estén alineados con su lógica de negocios. Más información en la sección [Panel de capas.](#page-34-0)

### 1.12. Explorador de soluciones

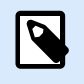

#### **INFORMACIÓN A NIVEL DE PRODUCTO**

Esta sección se aplica a NiceLabel PowerForms Suite o mas alto.

El **Explorador de soluciones** es la herramienta dedicada de Desktop Designerpara administrar las etiquetas y los formularios en una [solución](#page-18-0).

El **Explorador de soluciones** se encuentra en el lado inferior izquierdo de la ventana Desktop Designer. Muestra las [etiquetas](#page-116-0) y los [formularios](#page-377-0) existentes y permite agregar nuevos.

Los botones **Solución** y **Origen de datos** alternan entre el Explorador de soluciones y el [Explorador de datos](#page-21-0) [dinámicos.](#page-21-0)

<span id="page-23-0"></span>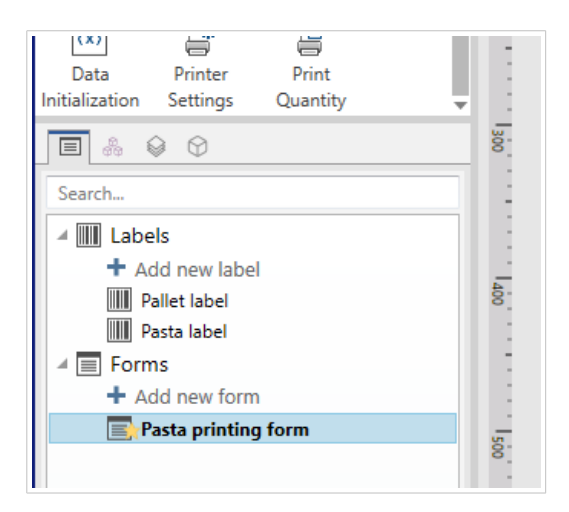

### 1.13. Editor de acciones

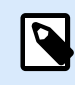

#### **INFORMACIÓN A NIVEL DE PRODUCTO**

Esta sección se aplica a NiceLabel PowerForms Suite o mas alto.

El Editor de [acciones](#page-458-0) es un cuadro de diálogo para administrar acciones en una Desktop Designer [solución.](#page-18-0)

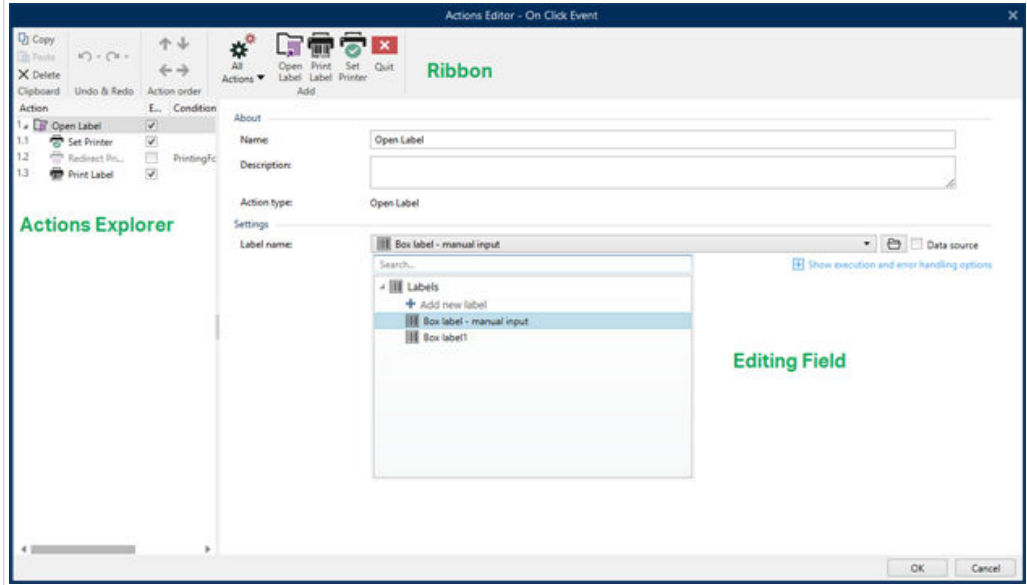

Se pueden definir acciones para:

- Formulario: estas acciones se desencadenan con eventos de formularios. Son aplicables para los siguientes eventos:
	- En carga de formulario: la acción se ejecuta cuando se cierra el formulario.
	- En cierre de formulario: la acción se ejecuta cuando se cierra el formulario.
- <span id="page-24-0"></span>• En cronómetro de formulario: la acción se ejecuta después de un intervalo de tiempo específico.
- En inactividad de formulario: ejecuta la acción definida cuando el formulario ha estado inactivo durante un intervalo determinado.
- Objeto del formulario: estas acciones se desencadenan con eventos de relacionados con objetos.
- Variable: estas acciones se desencadenan de acuerdo con los valores recibidos.

#### 1.13.1. Banda de opciones

La banda de opciones Diálogo del Editor de acciones incluye comandos para agregar, eliminar y ordenar las acciones. También brinda acceso directo a las acciones que se utilizan con frecuencia.

Los iconos del grupo Portapapeles activan las siguientes acciones:

- **Pegar:** pega los datos del portapapeles.
- **Cortar:** corta la selección del portapapeles.
- **Copiar:** copia la selección del portapapeles.
- **Eliminar:** elimina los elementos seleccionados.

El grupo Deshacer y rehacer permite deshacer o repetir acciones.

- **Deshacer:** Desktop Designer permite al usuario deshacer la secuencia completa de acciones desde la última vez que se abrió el editor.
- **Rehacer:** repite el rango de acciones solicitado.

El grupo Orden de las acciones define el orden de ejecución de las acciones seleccionadas.

- Arriba y Abajo: estas flechas colocan la acción seleccionada delante o detrás de cualquier otra acción existente.
- Derecha: esta flecha anida la acción seleccionada dentro de la acción existente previa.

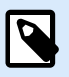

#### **NOTA**

Una acción anidada es cualquier acción que comienza cuando la acción principal ya está en curso.

• Izquierda: esta flecha hace que una acción anidada sea independiente de la acción precedente.

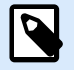

#### **NOTA**

Ciertas acciones no pueden existir independientemente. Si una acción así se agrega a la lista de acciones, aparecerá una advertencia. La advertencia define dentro de qué acción debe anidarse.

<span id="page-25-0"></span>Agregar asigna acciones al objeto del formulario seleccionado.

- El botón Todas las acciones brinda acceso al rango completo de [Desktop Designeracciones](#page-463-0). Las acciones Utilizadas recientemente se colocan en la parte superior de la lista. Utilice el campo Buscar... para ubicar rápidamente cualquier acción ingresando su nombre.
- Cuatro botones dan acceso directo a las acciones usadas más frecuentemente:
	- El botón Abrir etiqueta: agrega la acción Abrir etiqueta a la lista de acciones.
	- El botón Imprimir etiqueta: agrega la acción Imprimir etiqueta a la lista de acciones.
	- El botón Establecer impresora: agrega la acción Establecer impresora a la lista de acciones.
	- El botón Salir: agrega la acción Salir a la lista de acciones.

#### 1.13.2. Explorador de acciones

El Explorador de acciones es una herramienta para agregar, eliminar y ordenar las acciones asignadas. Utilice los comandos de la banda de opciones para trabajar con las acciones existentes o agregar acciones nuevas.

Las columnas del explorador brindan información general instantáneamente de las opciones de ejecución de las acciones y sus descripciones.

- Habilitada: habilita o deshabilita la acción incluida.
- Condición: muestra la condición para ejecutar una acción (si se configuró).
- Descripción: muestra la información sobre una acción como la definió el usuario.

El Explorador de acciones le permite hacer una selección de múltiples acciones y realizar las operaciones de copiar, pegar y eliminar con ellas. Para hacer una selección, use Ctrl/Shift + Clic en las acciones requeridas.

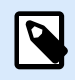

#### **NOTA**

Solo es posible seleccionar múltiples acciones en la misma acción principal, es decir todas las acciones seleccionadas deben estar en el mismo nivel. Ver imagen a continuación.

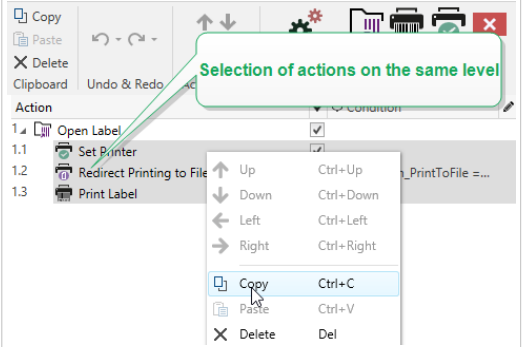

#### <span id="page-26-0"></span>1.13.3. Campo de edición

El **Campo de edición** permite editar las propiedades avanzadas de las acciones.

- Las propiedades principales de la acción seleccionada están disponibles para editarse en la parte superior del campo Principales/edición. Las propiedades principales son diferentes para cada acción; lea las [secciones de descripción de acciones](#page-463-0) dedicadas para conocer los detalles.
- El grupo Acerca de permite describir todas las acciones NiceLabel 10.
	- Nombre: en forma predeterminada, el nombre de la acción se define según el tipo y, por lo tanto, no es único. Defina un nombre personalizado para poder reconocerla inmediatamente de otras acciones, en los registros y en los mensajes de errores potenciales.
	- Descripción: notas del usuario para la acción seleccionada. La descripción se muestra en el explorador de acciones.
	- Tipo de acción: campo de solo lectura que muestra el tipo de acción.

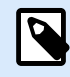

#### **NOTA**

Al actualizar soluciones heredadas (creadas con NiceLabel V6 y anterior), se actualizan los nombres de acciones basados en el idioma seleccionado actualmente. Se actualiza la versión de la solución.

• Las propiedades ocultas definen las propiedades utilizadas con menos frecuencia. Las propiedades ocultas son diferentes para cada acción; lea las [secciones de descripción de acciones](#page-463-0) dedicadas para conocer los detalles.

### 1.14. Soporte de teclado y mouse

Para realizar y finalizar eficazmente las tareas de Desktop Designer, siga las pautas relacionadas con el uso del teclado y el mouse:

- Cómo utilizar eficazmente el teclado y el mouse
- [Accesos directos del teclado](#page-27-0)

#### 1.14.1. Uso eficiente del teclado y el mouse

Utilice las siguientes sugerencias para facilitar y optimizar su trabajo con Desktop Designer.

- 1. **Seleccionar el punto de anclaje del objeto.** Presione la tecla <Ctrl> y haga clic en los marcadores de posición del objeto para definir rápidamente el punto de anclaje.
- 2. **Desplazamiento y zoom de etiquetas.** Utilice la rueda del mouse para desplazar la etiqueta. Mantenga presionada <Ctrl> cuando gira la rueda para ajustar el factor del zoom. <Shift> desplaza la etiqueta hacia la izquierda o la derecha.
- <span id="page-27-0"></span>3. **Configure las propiedades de etiquetas o formularios.** Haga doble clic en la superficie de diseño para abrir el cuadro de diálogo de propiedades de etiquetas o formularios.
- 4. **Movimiento vertical u horizontal de objetos.** Mantenga presionada <Shift> mientras mueve un objeto sobre la superficie de diseño. El objeto se mueve en líneas rectas verticales u horizontales.
- 5. **Ajustar el tamaño de un objeto con las teclas de flechas.** Mantenga presionada <Shift> mientras presiona las teclas de flechas para ajustar el tamaño del objeto.
- 6. **Ajuste la posición del objeto.** Mantenga presionada <Ctrl> mientras presiona las teclas de flechas.
- 7. **Abrir los menús contextuales.** Haga clic con el botón derecho en el objeto o la superficie de diseño para acceder a los menús contextuales [etiqueta, formulario](#page-69-0) o superficie de diseño.[#UUID-22ccf684-d2a5-52ba-8276-7e1793c8e022](#page-111-0)
- 8. **Seleccionar múltiples objetos.** Mantenga presionada <Shift> y haga clic en los objetos para agregarlos a los objetos seleccionados en un grupo.
- 9. **Agregar rápidamente un objeto con origen de datos conectado.** Haga clic en el controlador de acceso directo del objeto en la [barra de herramientas de objetos.](#page-33-0) Aparece una lista de los orígenes de datos disponibles. Seleccione un origen de datos o agregue uno nuevo y haga clic en la superficie de diseño para agregar un objeto que ya tenga un origen de datos dinámicos conectado.

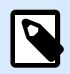

#### **INFORMACIÓN DE NIVEL DE PRODUCTO**

La creación de formularios y el uso de objetos de formulario están disponibles en NiceLabel PowerForms Suite o mas alto.

#### 1.14.2. Soporte de la rueda del mouse

Utilice la rueda del mouse para agilizar el zoom de los objetos de diseño y el desplazamiento de la superficie de diseño.

- Al girar la rueda, se desplaza la etiqueta en dirección vertical.
- Al mantener presionada <Shift> y girar la rueda, la etiqueta se desplaza hacia la izquierda o la derecha.
- Al mantener presionada <Ctrl> y girar la rueda, se acerca o aleja el zoom de la etiqueta.

#### 1.14.3. Accesos directos del teclado

Utilice los accesos directos del teclado para reducir el tiempo que le lleva realizar tareas frecuentes con Desktop Designer. Para completar estas tareas, utilice una combinación de teclas estándar.

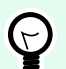

#### **SUGERENCIA**

Los accesos directos del teclado son un modo más rápido y práctico de elegir comandos. El comando mismo se ejecuta del mismo modo que si se ejecutara desde el menú o la barra de herramientas.

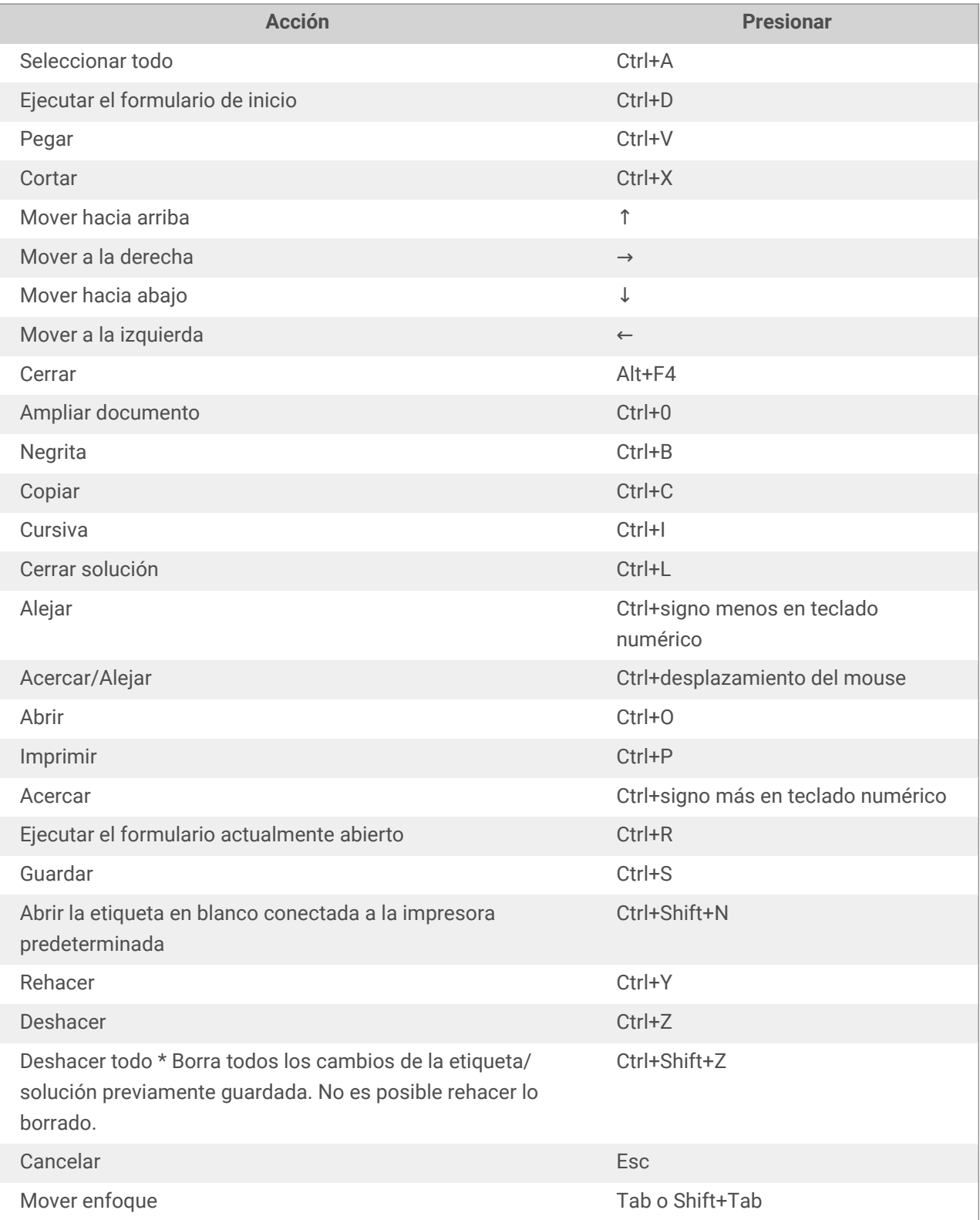

<span id="page-29-0"></span>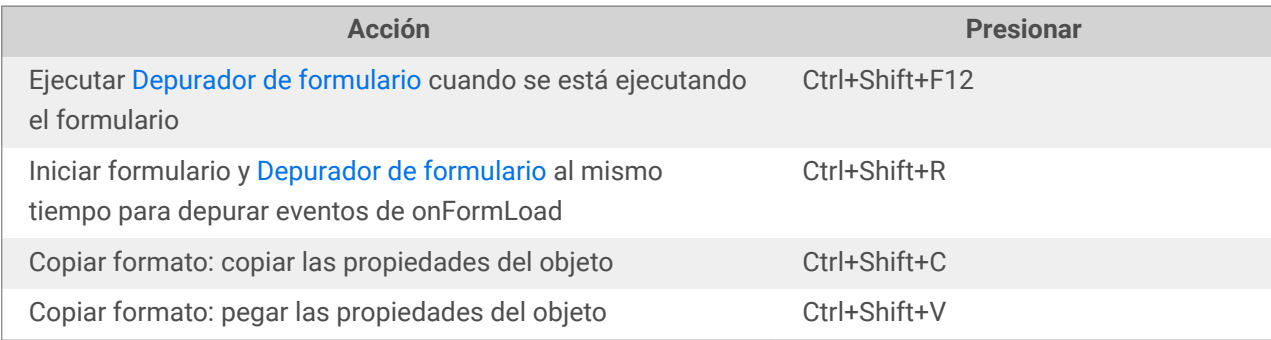

### 1.15. Opciones (Configurar el programa)

#### **INFORMACIÓN A NIVEL DE PRODUCTO**

P

La creación de soluciones está disponible en NiceLabel PowerForms Suite o mas alto.

Para personalizar la configuración general del programa Desktop Designer, abra el cuadro de diálogo Opciones, al que se puede acceder desde la pestaña Archivo.

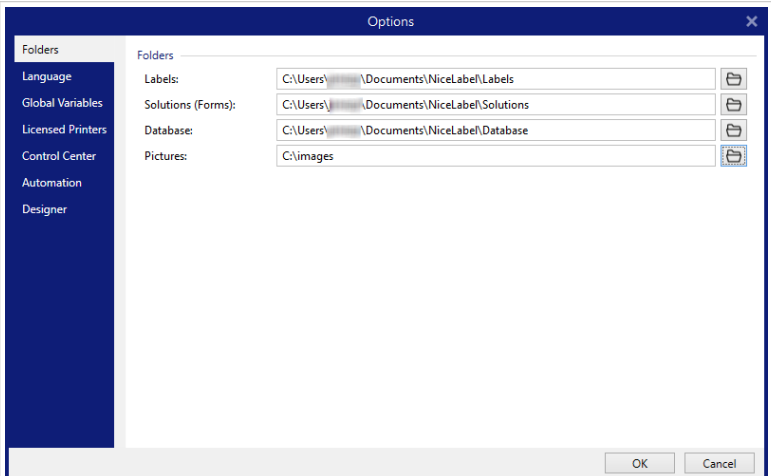

Las opciones de configuración de Desktop Designer se agrupan en las siguientes pestañas:

- [Carpetas:](#page-48-0) le permite seleccionar las ubicaciones predeterminadas para almacenar etiquetas, formularios (soluciones), bases de datos y archivos de imagen.
- [Idioma:](#page-49-0) selecciona el idioma de la interfaz de usuario. Seleccione el idioma preferido entre las opciones disponibles.
- [Variables globales:](#page-49-0) ubicación de almacenamiento de las [variables globales](#page-367-0).
- [Uso de la impresora:](#page-50-0) uso de las impresoras instaladas registrado en forma local.
- [NiceLabel Control Center:](#page-52-0) permite habilitar y configurar el monitoreo de eventos y trabajos de impresión.
- [Automatización:](#page-53-0) permite configurar NiceLabel Automation.
- La pestaña [Designer](#page-55-0) le permite configurar el comportamiento de NiceLabel 10 al abrirse.

# <span id="page-31-0"></span>2. Información general del área de trabajo

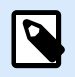

#### **INFORMACIÓN A NIVEL DE PRODUCTO**

El explorador de fuentes de datos y el administrador de soluciones están disponibles en NiceLabel Designer Pro y PowerForms Suite ediciones o superiores.

El área de trabajo de Desktop Designer ofrece un entorno flexible y fácil de usar tanto para diseñar una etiqueta simple como para crear una solución compleja.

El área de trabajo de Desktop Designer sigue las pautas de las interfaces de aplicaciones ampliamente utilizadas y, por lo tanto, cuenta con herramientas y elementos de interfaz conocidos para la mayoría de los usuarios.

El área de trabajo de Desktop Designer incluye lo siguiente:

- [Página de inicio](#page-32-0)
- [Paneles del explorador y objetos](#page-33-0)
- [Panel de capas](#page-34-0)
- [Barra de estado e impresora](#page-40-0)
- [Pestañas y bandas de opciones](#page-41-0)
- [Superficie de diseño](#page-100-0)

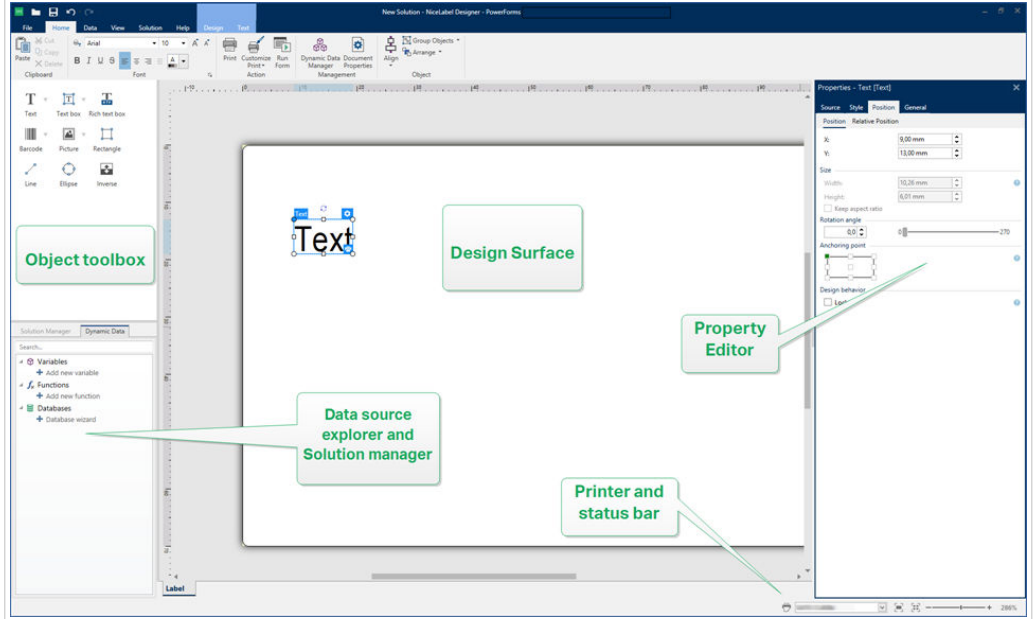

### <span id="page-32-0"></span>2.1. Página de inicio

La página de inicio en Desktop Designer es una introducción que se abre después de que se carga la aplicación. La página incluye lo siguiente:

- Área de documento nuevo: crea documentos nuevos o abre Desktop Designer documentos existentes.
	- **Crear etiqueta nueva**: crea documentos de etiquetas nuevos.
	- **Nueva solución**: crea una solución con etiquetas y formularios.

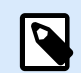

#### **INFORMACIÓN A NIVEL DE PRODUCTO**

La creación de soluciones está disponible en NiceLabel PowerForms Suite o mas alto.

• **Abrir desde Almacenamiento de documentos**: abre un documento de etiquetas o soluciones desde el Almacenamiento de documentos en el NiceLabel Control Center conectado.

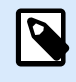

#### **INFORMACIÓN A NIVEL DE PRODUCTO**

Abrir desde el Almacenamiento de documentos está disponible cuando está conectado a Control Center, y requiere una licencia LMS.

- **Abrir...**: abre los archivos de etiquetas y soluciones existentes desde su estación de trabajo, nube o ubicaciones de red.
- **Archivos recientes**: enumera los últimos archivos Desktop Designer utilizados.

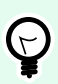

#### **SUGERENCIA**

La página de inicio y sus secciones son diferentes cuando ejecuta versiones de prueba o ediciones de Desktop Designer con licencia.

- **Recursos de aprendizaje**: acceda a recursos útiles que lo ayudarán a crear etiquetas y soluciones, y a obtener más información acerca de NiceLabel 10.
	- **Videos de capacitación**: acceda a su biblioteca de tutoriales en video de NiceLabel. Los tutoriales en video lo ayudan a aprender los aspectos básicos del diseño de etiquetas y creación de soluciones en pocos minutos.
	- **Guías del usuario**: acceda a toda la biblioteca en línea de guías del usuario de NiceLabel. Las guías del usuario ofrecen descripciones integrales e instrucciones para usar NiceLabel 10.
- **Controladores de impresoras**: acceda a controladores de impresoras de Loftware. Los controladores le permiten optimizar sus etiquetas para imprimirlas en modelos de impresora específicos.
- **Información de software** contiene información sobre la copia instalada de NiceLabel 10 licencia, clave de licencia y versión instalada. Si hay una nueva versión de NiceLabel 10 disponible, aparece un

<span id="page-33-0"></span>enlace de notificación en la página automáticamente. Haga clic en el enlace para descargar e instale la última versión.

### 2.2. Paneles del explorador y objetos

Los paneles del explorador y objetos se encuentran en el área final de la izquierda de la ventana Desktop Designer. Brindan acceso a los objetos , el Administrador de soluciones y el Explorador de datos.

• **Cuadro de herramientas de objetos**: contiene los [objetos](#page-134-0) disponibles. Estos objetos están listos para ser usados en una etiqueta o formulario. Haga clic en el objeto seleccionado y arrástrelo a la superficie de diseño.

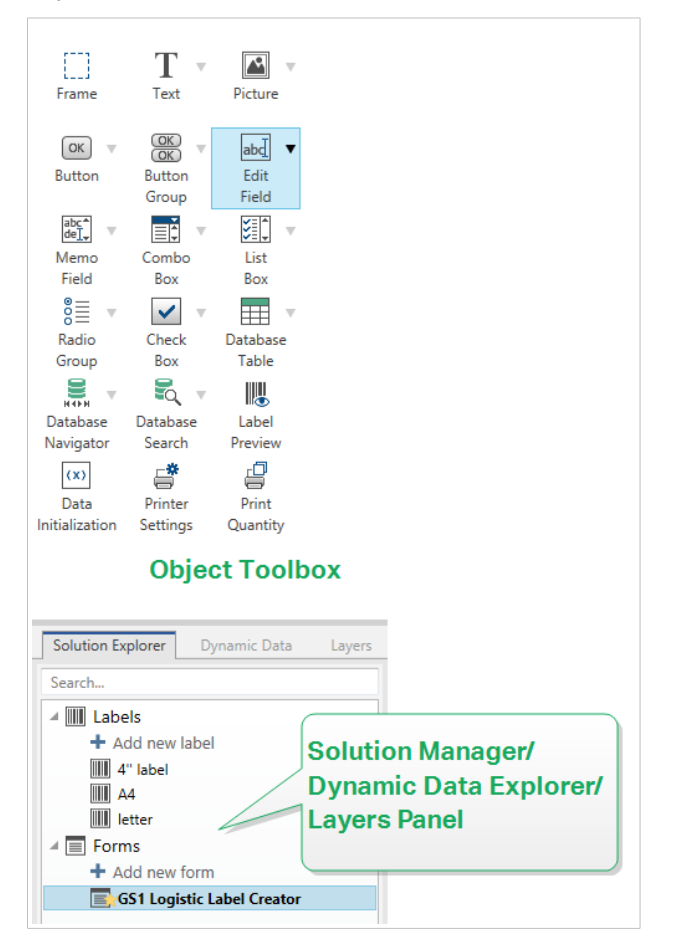

- [Administrador de soluciones:](#page-22-0) La herramienta para administrar las etiquetas y los formularios en una solución.
- [Explorador de datos dinámicos:](#page-21-0) La herramienta para administrar los orígenes de datos en una solución.
- [Panel de capas:](#page-34-0) La herramienta para administrar las capas mientras diseña etiquetas o formularios.

### <span id="page-34-0"></span>2.3. Panel de capas

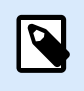

#### **INFORMACIÓN A NIVEL DE PRODUCTO**

Esta sección se aplica a NiceLabel Designer Pro y PowerForms Suite ediciones o mas alto.

En NiceLabel 10, el **panel Capas**es una herramienta que lo ayuda a administrar sus capas y objetos agregados al diseñar etiquetas o formularios.

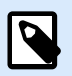

#### **NOTA**

Las capas actúan como superficies transparentes que le permiten colocar sus objetos en etiquetas o formularios en múltiples niveles.

- Cómo trabajar con el panel Capas
- [Posicionamiento de objetos usando capas](#page-35-0)
- [Para un diseño más sencillo: estados de capas](#page-36-0)
- [Mantener las capas organizadas usando el menú contextual](#page-37-0)

#### 2.3.1. Cómo trabajar con el panel Capas

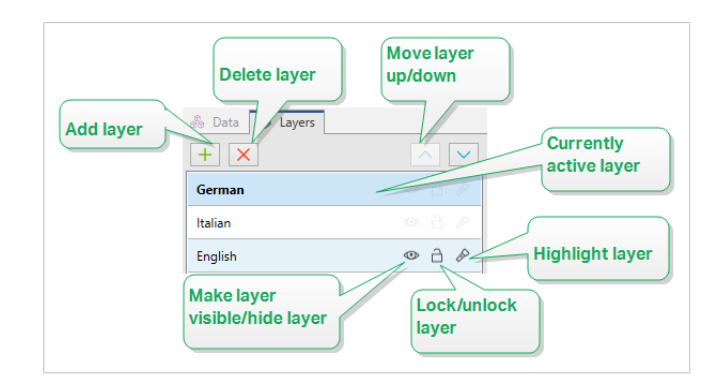

- **Agregar una capa**: Haga clic en el botón más verde para agregar una nueva capa. Esto agrega una nueva capa sobre la capa predeterminada. La cantidad de capas es ilimitada.
- **Configurar las propiedades de las capas**: La ventana **Propiedades de capa** aparece automáticamente al agregar una capa. Use esta ventana para establecer las propiedades de la capa agregada:
	- Agregar **nombre** y **descripción** para hacer que sus capas puedan encontrarse fácilmente y editar más tarde, cuando agregue más capas.
	- La configuración de la **Visibilidad** le permiten definir si los objetos en las capas son visibles cuando imprime la etiqueta o después de ejecutar el formulario.

<span id="page-35-0"></span>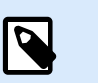

#### **NOTA**

En comparación con los estados de capas (vea la sección [Sección 2.3.3, "Para](#page-36-0) [un diseño más sencillo: estados de capas"](#page-36-0)), la configuración de visibilidad afecta el diseño cuando imprime una etiqueta o cuando ejecuta un formulario.

• **Visible**: define si los objetos en la capa seleccionada aparecen en la etiqueta impresa o son visibles cuando ejecuta el formulario.

**Condición**: la capa está visible si el resultado de la condición dada es "Verdadero".

#### **Ejemplo**

Puede crear una única plantilla de etiquetas para las etiquetas en múltiples idiomas. Apile los objetos con texto en los idiomas requeridos en las capas exclusivas. Use condiciones de visibilidad solo para mostrar la capa con el idioma correcto, en este caso el alemán.

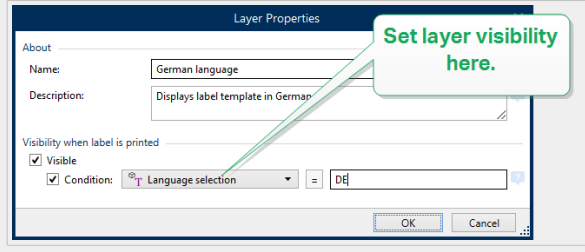

- **Eliminar capas**: Seleccione una capa y haga clic en el botón con la X roja. Esto elimina la capa con todos sus objetos. Si la capa está bloqueada, no puede eliminarla.
- **Mover capas hacia arriba o hacia abajo**: Puede cambiar el orden de apilamiento para sus capas existentes. Esto le permite definir cómo se superponen los objetos. Si mueve una capa encima de la otra, también ubica los objetos en esta capa en frente de los objetos que pertenecen a la capa de abajo.

#### 2.3.2. Posicionamiento de objetos usando capas

Las capas le permiten posicionar su objeto de etiqueta o formulario en el eje z. Esto significa que puede ubicar sus objetos arriba o debajo de los objetos en otras capas. Si cambia el orden de apilamiento de las capas, también puede cambiar el orden de apilamiento de los objetos.

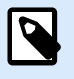

#### **NOTA**

Al diseñar etiquetas o formularios, el orden de apilamiento de las capas le dice la posición vertical de cada capa individual dentro de todas las capas existentes.

De manera predeterminada, agrega objetos en una única capa. Si decide agregar más capas, puede mover sus objetos a las capas recién agregadas o mover los objetos de una capa a otra en cualquier momento.
Para agregar objetos a una capa específica, haga clic en el **Panel de capas** para hacer que la capa esté activa, y arrastre los objetos a la capa actualmente activa.

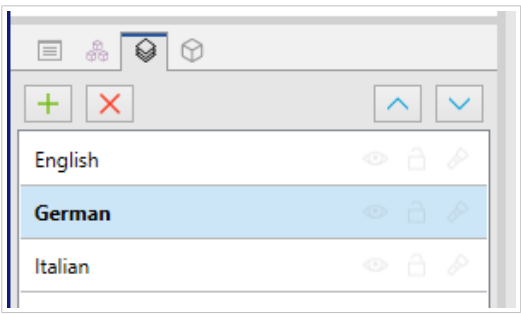

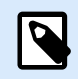

#### **NOTA**

Solo puede agrupar objetos que pertenecen a la misma capa. Para agrupar objetos de múltiples capas, primero mueva estos objetos a la misma capa.

## 2.3.3. Para un diseño más sencillo: estados de capas

Los estados de capas le permiten mostrar/ocultar, bloquear/desbloquear o resaltar sus capas.

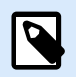

## **NOTA**

Los estados de capas solo afectan a la plantilla de etiquetas o diseño de formulario durante la fase de diseño. Después de imprimir una etiqueta o ejecutar un formulario, las capas permanecen visibles aun si configura su estado como invisible, bloqueado o resaltado. Administre la visibilidad final de las capas usando la configuración de **Visibilidad** en la ventana **Propiedades de capa**.

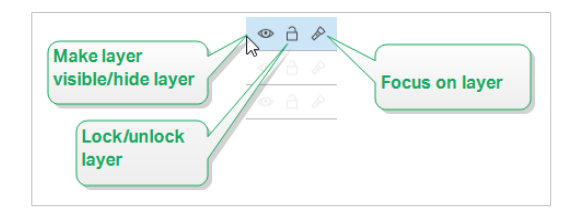

Los estados de capa le permiten:

• Mantener la capa visible u ocultar la capa. Alternar los estados para hacer que todos los objetos sean visibles u ocultos mientras diseña su plantilla de etiquetas o formulario.

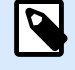

## **NOTA**

La capacidad de mostrar u ocultar una capa le permite posicionar el objeto que aparece por arriba o por debajo de otros objetos.

- Desbloquear o bloquear la capa. Si bloquea una capa, no puede:
	- Agregar objetos a esta capa.
	- Mover objetos desde otras capas a esta capa.
	- Cambiar la posición de los objetos existentes.
	- Eliminar esta capa.

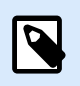

## **NOTA**

El bloqueo de capas evita cambios no deseados en el diseño.

• Coloque el foco en la capa. Use esta opción para determinar qué objetos estarán en esta capa desenfocando los objetos que pertenecen a otras capas. Si se desplaza sobre el icono del foco con el puntero del mouse, los objetos en esta capa permanecen visibles, mientras que todos los demás objetos se vuelven semi transparentes.

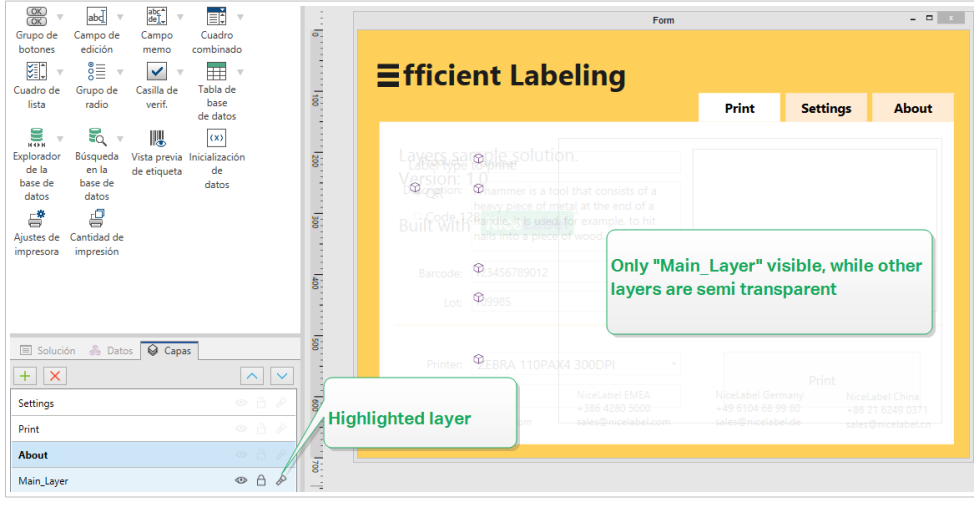

## 2.3.4. Mantener las capas organizadas usando el menú contextual

Al hacer clic con el botón derecho una capa abre el menú contextual que lo ayuda a administrar las capas de su etiqueta o formulario:

- **Nueva capa** agrega una capa arriba de la capa más alta existente.
- **Copiar** hace una copia de la capa seleccionada y todos sus objetos.
- **Pegar** pega la capa copiada.
- **Duplicar** le permite duplicar la capa seleccionada con un solo clic.

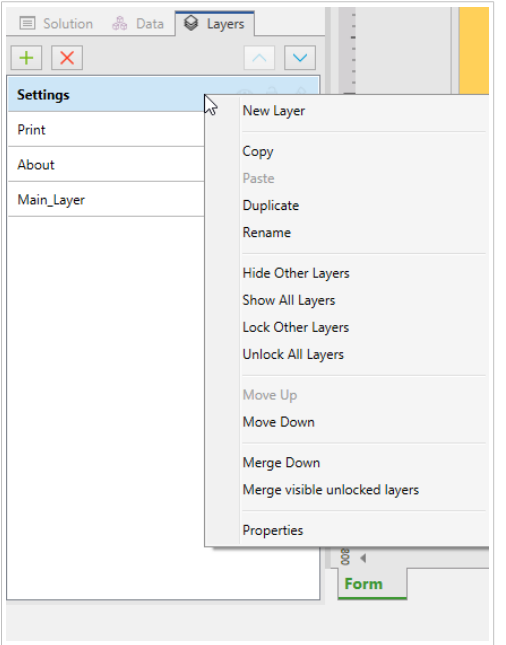

• **Cambiar nombre** le permite cambiar el nombre de la capa seleccionada.

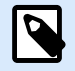

## **NOTA**

De manera predeterminada NiceLabel 10, nombra a las capas como **Layer\_"number"** donde "number" es la posición de apilamiento inicial de la capa.

- **Ocultar otras capas** hace invisibles a todas las capas con sus objetos, excepto por la capa seleccionada.
- **Mostrar todas las capas** hace visibles a todas las capas con sus objetos.
- **Bloquear otras capas** hace editable solo al objeto seleccionado. Esta opción bloquea los objetos en todas las demás capas.
- **Desbloquear todas las capas** hace editable a todas las capas.
- **Mover arriba/abajo** le permite cambiar el orden de apilamiento para la capa seleccionada. Tenga en cuenta que el panel de capas representa el orden de apilamiento de las capas. Use **Mover arriba/ abajo**para cambiar la posición de la capa resaltada.
- **Combinar hacia abajo** mueve los objetos de la capa seleccionada a la capa de abajo. NiceLabel 10 coloca los objetos movidos arriba de los objetos existentes y elimina la capa combinada.
- **Combinar capas desbloqueadas visibles** mueve los objetos de todas las capas desbloqueadas a la capa desbloqueada más baja. Los objetos de las capas más altas se colocan sobre los objetos que pertenecen a la capa más baja. NiceLabel 10 elimina los objetos desbloqueados combinados.
- **Propiedades** abre la ventana **Propiedades de capa**.

# 2.4. Panel de Objetos

En Designer, el panel de **Objetos** enumera cada objeto dentro de la superficie de diseño, de este modo es más sencillo encontrar y seleccionar los objetos exactos que desea en los formularios y las plantillas de etiquetas. Se pueden buscar u organizar los objetos dentro de [capas](#page-35-0), tanto de forma individual como grupal. Cada capa muestra los objetos y los grupos de objetos en una estructura de árbol.

El panel de Objetos se encuentra en la parte inferior izquierda, junto a los paneles de Solución, Datos y Capas.

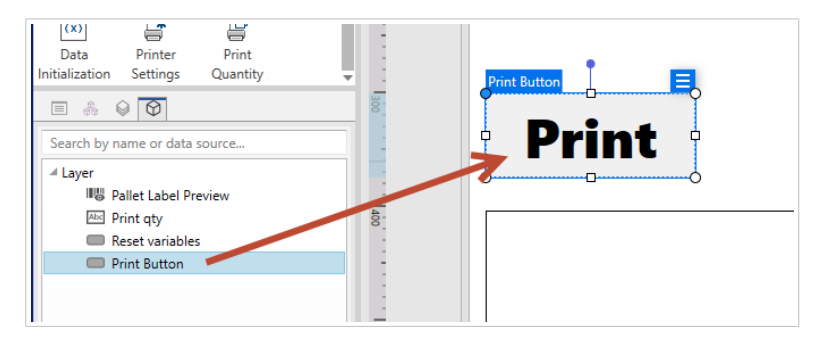

*Búsqueda y localización de objetos con el panel de Objetos.*

#### Utilice el **panel de Objetos** para:

- **Buscar** objetos por nombre o por los orígenes de datos asociados.
- **Mostrar los íconos indicadores de acción** después de los nombres de los objetos cuando los objetos tengan acciones asignadas.
- **Renombrar objetos** (al presionar la tecla F2 en el teclado).

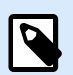

#### **NOTA**

Cuando realice una búsqueda, presione la tecla Enter y el panel de Objetos seleccionará automáticamente el primer objeto que coincida con sus parámetros de búsqueda.

Utilice las flechas del teclado para desplazarse de arriba a abajo entre los objetos.

Entre las opciones adicionales del menú contextual de un objeto (que aparece al hacer clic con el botón derecho en los objetos o en los nombres de los objetos) se encuentran:

- **Copiar**, **cortar** y **borrar** objetos o grupos de objetos.
- **Bloquear** o **desbloquear** objetos o grupos de objetos.
- **Organizar** y **alinear** objetos o grupos de objetos.
- **Mover** objetos y grupos de objetos entre las *capas*.

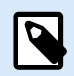

#### **NOTA**

En el panel de Objetos no es posible seleccionar múltiples objetos y arrástralos para moverlos.

Cuando diseñe etiquetas complejas, el panel de Objetos le ayudará a localizar, organizar y actualizar los objetos de las etiquetas.

# 2.5. Barra de estado e impresora

La **Barra de estado e impresora** se expande en la parte inferior de la ventana Desktop Designer. La barra cumple las siguientes funciones:

• **Selección de impresora** para el trabajo de impresión actual. Seleccione su impresora preferida de la lista desplegable de impresoras instaladas.

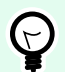

## **SUGERENCIA**

Al cambiar una impresora, la etiqueta y el tamaño del papel se adaptan automáticamente a las dimensiones que define el controlador de la impresora.

- **Propiedades de impresoras**: Le brinda acceso directo al cuadro de diálogo de propiedades del controlador de impresora seleccionado.
- [Zoom de la superficie de diseño](#page-65-0).
- [Indicación de modo de Windows.](#page-41-0) Se notifica el modo de Windows si se deshabilitó la interfaz del controlador de impresora avanzada en [Propiedades de etiquetas > Impresora.](#page-122-0)

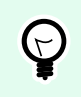

#### **SUGERENCIA**

El modo de Windows deshabilita los métodos de optimización de impresión.

• **Indicación de protección de documentos**: Indica que el documento actual está protegido con contraseña. Para administrar la protección del documento, vaya a la [pestaña Archivo > Protección](#page-47-0).

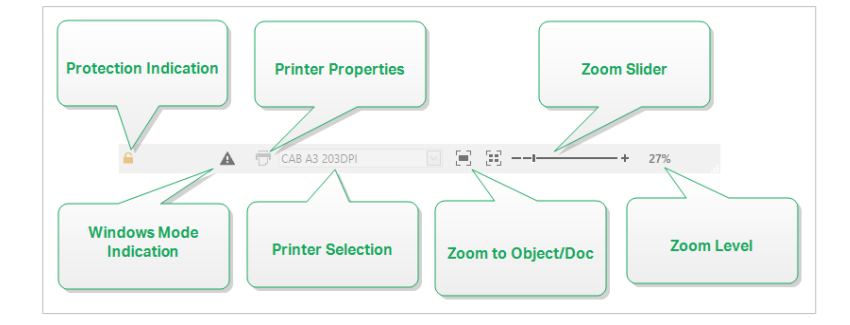

## <span id="page-41-0"></span>2.5.1. Selección de impresora en barra de estado

La lista desplegable **Selección de impresora en barra de estado** permite la selección instantánea de la impresora para imprimir las etiquetas. La lista incluye las impresoras que se instalaron en el sistema.

Las dimensiones de la superficie de diseño se adaptan a la impresora seleccionada automáticamente, según lo definido por el controlador de la impresora.

## 2.5.2. Modo de impresión de Windows

Al diseñar e imprimir etiquetas con Desktop Designer, se recomienda usar controladores de impresoras Loftware para garantizar el rendimiento óptimo de la impresión.

Si bien el controlador de la impresora Loftware está disponible para su impresora, aún así puede imprimir etiquetas usando el controlador de impresora de Windows. Para lograr esto, abra las [propiedades de](#page-103-0) [etiquetas](#page-103-0) y desactive el uso de la interfaz avanzada de impresora.

Al imprimir en modo Windows, las etiquetas se imprimen como archivos gráficos. Esto aumenta la cantidad de datos enviados para cada etiqueta y puede demorar el proceso de impresión.

# 2.6. Pestañas y bandas de opciones

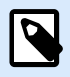

## **INFORMACIÓN DE NIVEL DE PRODUCTO**

La creación de formularios y el uso de objetos de formulario están disponibles en NiceLabel PowerForms Suite o mas alto.

Desktop Designer utiliza una interfaz estándar basada en Windows.

A continuación se describen los segmentos de la interfaz de la sección superior de Desktop Designer.

## 2.6.1. Pestañas

**Pestañas** representa un subconjunto de funcionesDesktop Designer. Las pestañas contienen comandos interrelacionados que están disponibles para el usuario de manera organizada: agrupados y etiquetados:

- [Archivo](#page-42-0) (fondo): abre el panel de administración de documentos y formulario de impresión.
- [Inicio:](#page-57-0) ofrece comandos utilizados comúnmente, como copiar/pega, imprimir y comandos de estilo.
- [Datos:](#page-63-0) ofrece comandos relacionados con los orígenes de datos.
- [Vista:](#page-65-0) brinda el control de las herramientas de diseño, las opciones de zoom y la visibilidad de los marcadores de elementos.
- <span id="page-42-0"></span>• [Solución:](#page-67-0) permite agregar etiquetas y formularios nuevos, comenzar acciones de impresión e importar y exportar archivos de etiquetas.
- [Pestañas contextuales:](#page-69-0) aparecen al hacer clic en un objeto. Permiten definir la configuración específica de los objetos. El tipo de pestañas contextuales se adapta al objeto seleccionado.
- [Ayuda:](#page-91-0) además de ofrecer acceso a la ayuda en F1, esta pestaña lo conduce a múltiples recursos útiles que hace que su trabajo con Desktop Designer sea más fácil y eficaz.

## 2.6.2. Banda de opciones

La **Banda de opciones** es un área rectangular que se extiende por la parte superior de la ventana de una aplicación. Los comandos relacionados están divididos en grupos de bandas de opciones. La banda de opciones cambia junto con las pestañas seleccionadas y se adapta a las herramientas usadas actualmente usando las pestañas contextuales.

Los siguientes Desktop Designer cuadros de diálogo cuentan con una banda exclusiva:

• [Administrador de datos dinámicos](#page-106-0)

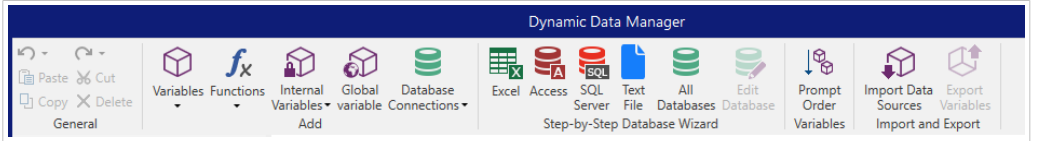

• [Editor de acciones](#page-459-0)

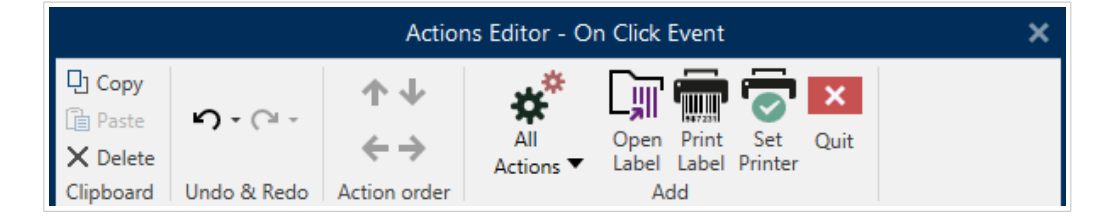

• [Editor de texto enriquecido](#page-151-0)

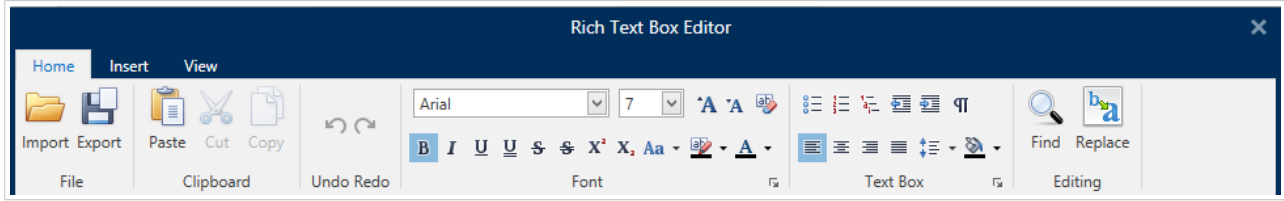

## 2.6.3. Pestaña Archivo

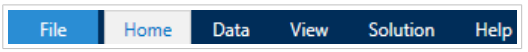

La pestaña Archivo sirve como panel de administración de documentos. Están disponibles las siguientes opciones:

- El panel **Inicio** lo lleva a la Desktop Designer página de inicio de la aplicación.
- **Nueva:** crea una etiqueta independiente o una solución completa nuevas.
- **[Abrir:](#page-44-0)** permite abrir archivos de etiquetas o soluciones existentes.
- **[Importar:](#page-44-0)** permite importar archivos de etiquetas desde un software de etiquetado que no sea de NiceLabel.
- **[Guardar:](#page-45-0)** guarda la etiquetao solución activa.
- **[Guardar como](#page-45-0)** permite guardar el archivo de la etiqueta o solución activa definiendo su nombre y ubicación.
- **[Imprimir:](#page-45-0)** abre el formulario de impresión.
- **[Almacenar:](#page-45-0)** almacena la etiqueta actual como una plantilla en la impresora que se utilizará en el modo almacenar/recuperar.
- **[Protección:](#page-47-0)** evita la edición de la etiquetao solución.
- **Cerrar:** cierra el documento Desktop Designeractual.

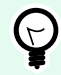

#### **SUGERENCIA**

Esta nota es relevante si tiene la opción [Abrir o crear documentos en nuevas](#page-55-0) [instancias](#page-55-0) habilitada.

Si un documento se cierra mientras hay otro documento ya abierto, también se cierra su instancia (ventana de NiceLabel 10).

- **[Opciones:](#page-47-0)** abre el cuadro de diálogo para configurar los valores predeterminados del programa.
- **[Acerca de:](#page-56-0)** proporciona información sobre la versión del software y la licencia.
- **Salir:** cierra la aplicación.

#### 2.6.3.1. Inicio

El panel **Inicio** lo lleva a la Desktop Designe[rpágina de inicio](#page-32-0) de la aplicación. Utilícelo para crear o abrir documentos, acceder a archivos abiertos recientemente, previsualizar archivos y obtener más información sobre Desktop Designer.

## 2.6.3.2. Nuevo

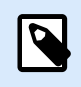

## **INFORMACIÓN A NIVEL DE PRODUCTO**

La creación de soluciones está disponible en NiceLabel PowerForms Suite o mas alto.

<span id="page-44-0"></span>**Etiqueta nueva** crea una etiqueta independiente nueva. [El Asistente de configuración de etiqueta nueva](#page-116-0) se abre después de hacer clic en este botón.

**Nueva solución** crea una solución completa con etiquetas (múltiples) y formularios de impresión. El diseñador de soluciones se abre después de hacer clic en esta opción.

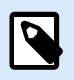

## **NOTA**

También se pueden agregar etiquetas o formularios nuevos en el **Explorador de soluciones**. Consulte la sección [Explorador de soluciones](#page-22-0) para ver más detalles.

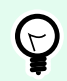

## **SUGERENCIA**

Hay dos maneras de abrir nuevas etiquetas o solucioneso . Puede decidir abrir cada documento adicional en una instancia (ventana) separada de Desktop Designer. Otra manera es abrir documentos adicionales dentro de la instancia ya abierta. Para seleccionar la manera que prefiera, vaya a **Archivo** > **Opciones** > [Designer.](#page-55-0)

## 2.6.3.3. Abrir

El cuadro de diálogo Abrir permite abrir archivos de etiquetas o soluciones existentes.

Examinar permite seleccionar los archivos de etiquetas o soluciones en discos de redes locales o conectadas.

Almacenamiento de documentos abre la ubicación del almacenamiento de documentos del [NiceLabel](#page-52-0) [Control Center](#page-52-0) conectado.

El campo Archivos recientes incluye los últimos archivos editados. Haga clic en el archivo para abrirlo.

## 2.6.3.4. Importación de pestaña archivo

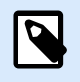

## **INFORMACIÓN A NIVEL DE PRODUCTO**

La creación de soluciones está disponible en NiceLabel PowerForms Suite o mas alto.

Importar le permite importar archivos a una solución. Los formatos de archivos compatibles son:

- Archivo de solución (.nsln)
- Archivo de etiqueta (.nlbl)
- Archivo de etiqueta (V6) (.lbl)
- Archivo d formulario (V6) (.xff)

Cuando se envía un comando de importación, se abre el cuadro de diálogo Abrir. Seleccione el archivo que quiera importar. El archivo importado aparece visible en el [administrador de soluciones.](#page-22-0)

<span id="page-45-0"></span>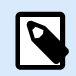

#### **NOTA**

Los archivos de etiquetas .lbl y de formularios .xff son tipos de archivos NiceLabel heredados utilizados con la versión 6 o versiones anteriores.

## 2.6.3.5. Guardar

El panel Guardar guarda la etiqueta o solución activa o solución usando el mismo nombre de archivo que se usó para abrirla.

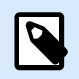

#### **NOTA**

Si se abre un archivo por primera vez, Guardar lo lleva directamente al cuadro de diálogo Guardar como en la pestaña Archivo.

#### 2.6.3.6. Guardar como

Guardar como permite guardar el archivo de la etiqueta o solución activa definiendo su nombre y ubicación.

El campo Carpetas recientes presenta las carpetas que se usaron recientemente para guardar los archivos de etiquetas o soluciones.

#### 2.6.3.7. Imprimir

**Imprimir** abre el panel de impresión. En Desktop Designer, el panel de impresión hospeda un [formulario de](#page-223-0) [impresión predeterminado](#page-223-0) poderoso y personalizable.

Las opciones de personalización del formulario de impresión se describen [aquí](#page-227-0).

#### 2.6.3.8. Modo de impresión almacenar/recuperar

El modo de impresión **almacenar/recuperar** pes un método para acelerar el proceso de impresión. Aumenta la respuesta de la impresora reduciendo la cantidad de datos que necesitan enviarse durante las tareas de impresión repetitivas.

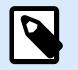

## **NOTA**

La opción Almacenar es visible en la pestaña **Archivo** si se habilita en el [panel de impresión](#page-122-0) [de propiedades de la etiqueta](#page-122-0) y es compatible con la impresora actualmente seleccionada.

Con el modo almacenar/recuperar activado, no necesita reenviar todos los datos de la etiqueta completos para cada impresión. En su lugar, las etiquetas predeterminadas (plantillas) y los elementos internos de la impresora (gráficos, fuentes) se guardan en la memoria de la impresora y únicamente envía comandos de recuperación para completar el contenido de la etiqueta almacenado durante el proceso de impresión.

Comúnmente, se envían algunos bytes de datos a la impresora, en comparación con los kilobytes que se envían durante la impresión normal.

La acción consta de dos procesos:

- **Almacenar etiqueta**. Durante este proceso, crea una descripción de la plantilla de la etiqueta con formato en el idioma de comando de la impresora seleccionada. Al finalizar, envía el archivo de comando creado a la memoria de la impresora y se almacena.
- **Recuperar etiqueta**. Una etiqueta almacenada en la memoria de la impresora se imprime inmediatamente. Usando el proceso de recuperación, crea otro archivo de comando para indicar a la impresora qué etiqueta de la memoria debe imprimir. El comando recuperar etiqueta ocupa algunos bytes de datos únicamente. La cantidad real de datos depende de la situación actual. Para las etiquetas fijas sin contenido variable, el archivo de comando de recuperación solo tiene el comando de recuperación de etiquetas. Para las etiquetas variables que tienen campos variables, el archivo de comando incluye los valores para esas variables y el comando de recuperación de etiquetas.

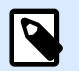

## **NOTA**

Antes de activar este modo, asegúrese de que esté seleccionado el controlador correcto para la impresora de etiquetas. No todas las impresoras de etiquetas tienen la capacidad de usar el modo de impresión almacenar/recuperar.

Siga estos pasos para activar el modo de impresión **Almacenar/recuperar**:

- 1. Haga doble clic en la superficie de diseño de la etiqueta. Aparece el cuadro de diálogo [Propiedades](#page-103-0) [de la etiqueta](#page-103-0).
- 2. Para habilitar este modo, seleccione **Usar modo de impresión almacenar/recuperar** en la pestaña [Impresora.](#page-122-0) Haga clic en **Aceptar**.
- 3. Defina la plantilla de la etiqueta. Todos los objetos de etiqueta con contenido variable deben tener el formato de los elementos internos de la impresora :
	- El contenido del objeto de texto solo debe usar fuentes internas de la impresora (¡no Truetype!).
	- Usar códigos de barra internos de la impresora en objetos de código de barras.
	- Si usa objetos variables con fuentes TrueType, imágenes o campos de bases de datos variables, los valores predeterminados se envían a la impresora durante el proceso de almacenamiento de etiquetas.
- 4. Haga clic en **Archivo** > **Almacenar**. Asegúrese de que la variante Almacenar indique la ubicación correcta de la memoria en la impresora. Haga clic en **Archivo** > **Almacenar**. Asegúrese de que Ubicación de la memoria de l impresora indique la ubicación correcta de la memoria en la impresora.
- 5. Inserte o seleccione los valores de los objetos variables que no tengan formato de objetos internos de la impresora. Estas variables tendrán el mismo valor en cada etiqueta. Se comportarán como objetos con valores fijos.
- <span id="page-47-0"></span>6. Haga clic en **Almacenar en impresora** para crear el archivo de comando con la descripción de la plantilla de la etiqueta y enviarlo a la impresora.
- 7. Inserte los valores para las variables de etiquetas solicitadas. Estas variables se vinculan a los objetos internos de la impresora en la etiqueta. Por este motivo, los valores pueden cambiarse durante cada impresión.
- 8. Haga clic en **Imprimir** para enviar los valores variables y el comando recuperar etiqueta a la impresora de etiquetas seleccionada.

## 2.6.3.9. Protección

**Protección** evita la edición de la etiquetao solución.

- **Prevenir edición del documento**: bloquea la etiqueta o solución. Al habilitar esta opción, no se pueden realizar cambios no autorizados en el archivo; solo se puede copiar e imprimir.
- **Requiere una contraseña para desbloquear el documento**: previene la edición de archivos mediante la protección con contraseña. Marque esta opción para configurar una contraseña. Un archivo se puede editar únicamente después de ingresar la contraseña correcta.

## 2.6.3.10. Opciones (Configurar el programa)

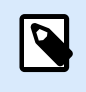

## **INFORMACIÓN A NIVEL DE PRODUCTO**

La creación de soluciones está disponible en NiceLabel PowerForms Suite o mas alto.

Para personalizar la configuración general del programa Desktop Designer, abra el cuadro de diálogo **Opciones**, al que se puede acceder desde la pestaña **Archivo**.

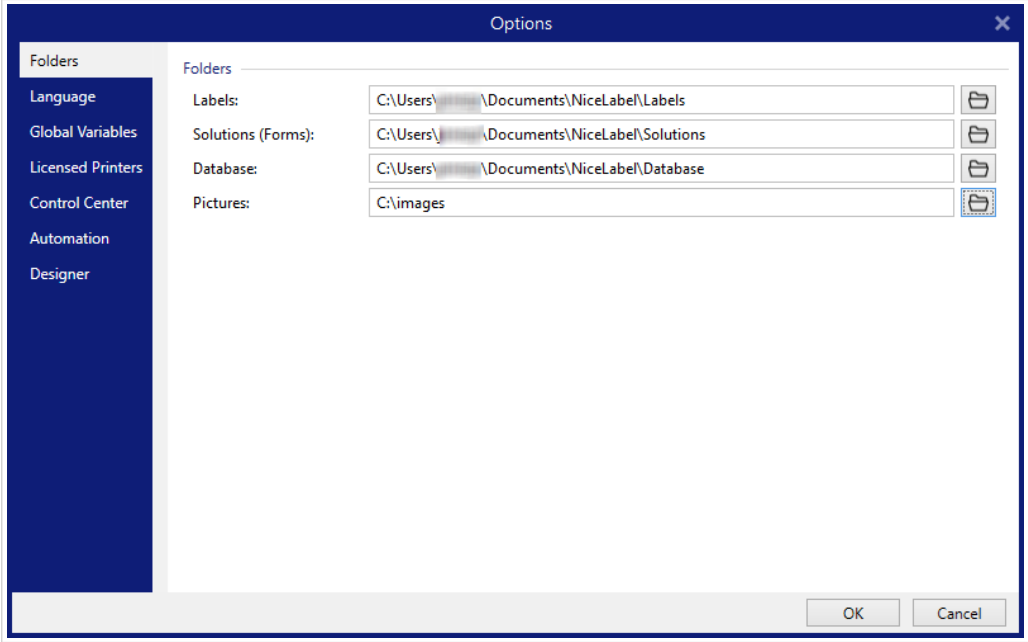

Las opciones de configuración de Desktop Designer se agrupan en las siguientes pestañas:

- Carpetas: le permite seleccionar las ubicaciones predeterminadas para almacenar etiquetas, formularios (soluciones), bases de datos y archivos de imagen.
- [Idioma:](#page-49-0) selecciona el idioma de la interfaz de usuario. Seleccione el idioma preferido entre las opciones disponibles.
- [Variables globales:](#page-49-0) ubicación de almacenamiento de las [variables globales](#page-367-0).
- [Uso de la impresora:](#page-50-0) uso de las impresoras instaladas registrado en forma local.
- [NiceLabel Control Center:](#page-52-0) permite habilitar y configurar el monitoreo de eventos y trabajos de impresión.
- [Automatización:](#page-53-0) permite configurar NiceLabel Automation.
- La pestaña [Designer](#page-55-0) le permite configurar el comportamiento de NiceLabel 10 al abrirse.

#### 2.6.3.10.1. CARPETAS

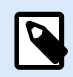

## **INFORMACIÓN DE NIVEL DE PRODUCTO**

La creación de formularios y el uso de objetos de formulario están disponibles en NiceLabel PowerForms Suite o mas alto.

Al mover o compartir los documentos que crea en Desktop Designer, las ubicaciones de los documentos y los archivos relacionados pueden volverse inaccesibles. Para evitar referencias rotas, defina las ubicaciones de búsqueda predeterminadas que indican a Desktop Designer que busque los documentos y archivos en ubicaciones alternativas.

Use la pestaña Carpetas para definir las ubicaciones de búsqueda predeterminadas de los documentos y archivos con los que trabaja en Desktop Designer. Estas carpetas funcionan como la ubicación de búsqueda predeterminada si:

- Desktop Designer no puede encontrar etiquetas en las ubicaciones especificadas. En este caso, Desktop Designer las busca en la carpeta Etiquetas.
- Desktop Designer no puede encontrar soluciones en las ubicaciones especificadas. En este caso, Desktop Designer las busca en la carpeta Soluciones (Formularios).
- Desktop Designer no puede encontrar la base de datos conectada en la ubicación especificada. En este caso, Desktop Designer busca la base de datos en la carpeta Base de datos.
- Las rutas de archivos de objetos de imagen en etiquetas o soluciones están incompletas o no se encuentran. En este caso, Desktop Designer las busca en la carpeta Imagen.

#### Ejemplo:

Un formulario en su solución incluye un archivo de imagen llamado imagen. png sin una ruta especificada. Por esta razón, Desktop Designer no puede localizar la imagen solicitada.

<span id="page-49-0"></span>Solución: Cuando se busca un archivo gráfico cuyo nombre es imagen.png, Desktop Designer va a C:\Users\user\Documents\NiceLabel\Graphics. Esta es la ubicación definida en la pestaña Carpetas.

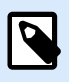

## **NOTA**

Asegúrese de que la cuenta con la que se está ejecutando Desktop Designer en la computadora cuente con derechos de lectura/escritura.

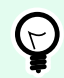

## **SUGERENCIA**

El algoritmo de comprobación que se utiliza para buscar los archivos de etiquetas y soluciones se describe en detalle en [https://help.nicelabel.com/hc/articles/](https://help.nicelabel.com/hc/articles/4405121431953) [4405121431953.](https://help.nicelabel.com/hc/articles/4405121431953)

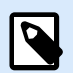

## **NOTA**

Al abrir y guardar los documentos, Desktop Designer recuerda la última ubicación utilizada. La próxima vez que abra o guarde sus documentos, Desktop Designer va a la última ubicación utilizada.

#### 2.6.3.10.2. IDIOMA

La pestaña Idioma permite seleccionar el idioma de la interfaz de Desktop Designer. Seleccione el idioma correspondiente y haga clic en Aceptar.

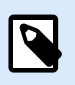

#### **NOTA**

Es necesario reiniciar para que la interfaz de usuario aparezca en el idioma seleccionado. Asegúrese de guardar el trabajo antes de cerrar el programa.

#### 2.6.3.10.3. VARIABLES GLOBALES

La pestaña **Variables globales** permite definir qué ubicación con [variables globales](#page-367-0) almacenadas debe utilizarse:

• **Utilizar las variables globales almacenadas en el servidor (NiceLabel Control Center):** establece la ubicación de almacenamiento de variables globales en NiceLabel Control Center.

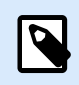

## **NOTA**

Seleccione NiceLabel Control Center antes de seleccionar esta opción.

<span id="page-50-0"></span>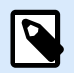

#### **NOTA**

Esta opción está disponible cuando se utiliza la licencia de Solución de administración de etiquetas NiceLabel.

• **Utilizar las variables globales almacenadas en un archivo (local o compartido)**: establece la ubicación de almacenamiento de variables globales en una carpeta local o compartida. Ingrese la ruta de acceso exacta o haga clic en **Abrir** para buscar el archivo.

De manera predeterminada, las variables globales se almacenan en el archivo Globals.tdb en: C:\ProgramData\NiceLabel\Global Variables\.

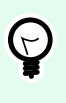

#### **SUGERENCIA**

Estas dos opciones son útiles al diseñar soluciones para múltiples clientes con sus propios conjuntos de variables globales.

#### 2.6.3.10.4. USO DE LA IMPRESORA

La pestaña Uso de la impresora muestra las impresoras que se utilizaron con NiceLabel 10.

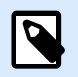

#### **NOTA**

El registro de uso de la impresora está disponible con licencia multiusuario. Encontrará detalles acerca de la licencia de impresora en la sección [Modo de licencia de impresora](#page-637-0).

El grupo Información de uso de la impresora muestra cuántos puertos de impresora permitidos están en uso para la impresión en múltiples impresoras.

- Cantidad de impresoras permitidas por licencia: cantidad de impresoras que se permiten utilizar con la licencia Desktop Designer actual.
- Cantidad de impresoras utilizadas en los últimos 7 días: cantidad de impresoras que se han utilizado con Desktop Designer durante los últimos 7 días.

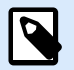

## **NOTA**

Si la cantidad de impresoras utilizadas supera la cantidad de impresoras en uso permitidas, NiceLabel 10 activa el Período de gracia. El software le otorga al usuario final una extensión de 30 días durante la cual la cantidad de impresoras con licencia se duplica. Si el número duplicado también se excede, la impresión se desactiva inmediatamente en las impresoras adicionales.

Los estados de impresión pueden verse en múltiples columnas:

• Impresora: nombre o modelo de la impresora seleccionada para el trabajo de impresión.

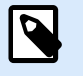

#### **NOTA**

Si la impresora conectada es compartida, se muestra únicamente el modelo.

- Ubicación: nombre de la computadora desde la que se envió el trabajo de impresión.
- Puerto: puerto utilizado por la impresora.
- Último uso: tiempo transcurrido desde el último trabajo de impresión.
- Reservada: evita que la impresora se elimine después de estar inactiva por más de 7 días.

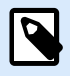

#### **NOTA**

Si una impresora permanece inactiva por más de 7 días, se eliminará automáticamente a menos que esté habilitada la opción Reservada.

El grupo Permisos le permite bloquear el uso de la impresora en una estación de trabajo local.

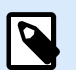

#### **NOTA**

Antes de activar esta opción, asegúrese de que al menos una impresora esté reservada. Si no hay impresoras reservadas, se informa un error si intenta editar una etiqueta. La impresión también está deshabilitada.

• Esta estación de trabajo solo puede utilizar impresoras reservadas: con esta opción habilitada, solo las impresoras reservados pueden editar e imprimir etiquetas en NiceLabel 10.

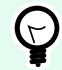

#### **SUGERENCIA**

Utilice esta opción para no superar la cantidad de puestos de impresoras con licencia disponibles al imprimir en impresoras o aplicaciones de imprimir a archivo no deseadas. Reserve impresoras de etiquetas térmicas o láser exclusivas y limite la impresión solo a ellas para garantizar la impresión continua de etiquetas con una licencia multiusuario.

Esta opción también puede habilitarse usando el archivo product.config:

1. Navegue a la carpeta Sistema.

Ejemplo:

%PROGRAMDATA%\NiceLabel\NiceLabel 10

- <span id="page-52-0"></span>2. Haga una copia de seguridad del archivo product.config.
- 3. Abra product.config en un editor de texto. El archivo tiene una estructura XML.
- 4. Agregue las siguientes líneas:

```
<Configuration>
   <Activation>
     <ReservePrinters>Example Printer</ReservePrinters>
   </Activation>
   <Common>
     <General>
       <ShowOnlyReservedPrinters>True</ShowOnlyReservedPrinters>
     </General>
   </Common>
</Configuration>
```
5. Guarde el archivo. La Impresora de ejemplo está reservada.

#### 2.6.3.10.5. NICELABEL CONTROL CENTER

La pestaña Centro de control le permite habilitar y configurar el monitoreo de eventos y trabajos de impresión. El uso de NiceLabel Control Center permite la ejecución de informes de trabajos de impresión y eventos centralizados, y el almacenamiento centralizado de variables globales.

Esta pestaña está disponible únicamente cuando la licencia LMS está activada.

#### **Dirección**

El grupo Dirección define qué servidor de NiceLabel Control Center debe utilizarse.

• Dirección del servidor del Centro de control: URL del servidor de NiceLabel Control Center conectado. Puede seleccionar en la lista de servidores detectados automáticamente en la red, o bien ingresar manualmente una dirección de servidor.

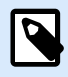

#### **NOTA**

Las claves de licencia en el servidor de NiceLabel Control Center y en la estación de trabajo deben coincidir para habilitar la conexión.

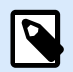

#### **NOTA**

Si su NiceLabel Control Centerconectado utiliza la autenticación de aplicaciones, cada inicio de NiceLabel 10 requiere que escriba su nombre y contraseña. Lea más sobre los tipos de autenticación y los privilegios de usuario en la Guía del usuario de [NiceLabel](http://www.nicelabel.com/Redirect?Id=78&Link=www.nicelabel.com) [Control Center en la sección Autenticación](http://www.nicelabel.com/Redirect?Id=78&Link=www.nicelabel.com).

#### <span id="page-53-0"></span>**Monitoreo de eventos**

El manejo de eventos en NiceLabel Control Center permite la administración central de las actividades de la estación de trabajo de etiquetado. Las actividades como desencadenar aplicación de software intermedio, alertas, errores, impresión de etiquetas, etc. se informan y registran en NiceLabel Control Center.

El grupo Monitoreo de eventos define qué tipos de eventos debe registrar el NiceLabel Control Center conectado:

- Eventos de impresión: registra los eventos relacionados con la impresión desde la estación de trabajo.
- Eventos de error: registra todos los errores informados.

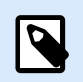

## **NOTA**

De manera predeterminada, los Eventos de impresión y los Eventos de error se registran en NiceLabel Control Center.

- Actividad de desencadenadores: registra todos los desencadenadores disparados.
- Eventos de cambio de estado de desencadenador: registra los cambios de estado de desencadenador producidos por los desencadenadores disparados.

#### **Monitoreo de trabajos de impresión**

El grupo Monitoreo de trabajos de impresión le permite registrar los trabajos de impresión completados y en curso en NiceLabel Control Center.

- Habilitar registro de trabajos de impresión en el servidor: activa el registro de trabajos de impresión.
- Control de impresión detallado: habilita el monitoreo de los estados informados por la impresora conectada.

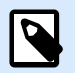

#### **NOTA**

Hay dos requisitos para que esta opción esté disponible:

- La impresora debe admitir la comunicación bidireccional.
- Loftware El controlador de la impresora debe utilizarse para la impresión.

#### 2.6.3.10.6. AUTOMATIZACIÓN

La pestaña **Automatización** le permite configurar NiceLabel Automation.

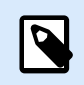

#### **NOTA**

Esta pestaña se vuelve visible con NiceLabel PowerForms Desktop y licencias de LMS.

El grupo **Comunicación de servicio** define la configuración de la comunicación.

• **Puerto de comunicación de servicio**: número del puerto que utiliza Automation service para la comunicación.

El grupo **Registro** configura el modo en que se registran los mensajes de Automation Manager que se presentan más abajo.

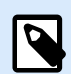

## **NOTA**

El tiempo de retención de datos predeterminado es 7 días. Para minimizar el tamaño de la base de datos de registros en sistemas ocupados, reduzca el período de retención.

- **Borrar entradas de registro todos los días a las**: selecciona la hora a la que se borran las entradas de registro diarias.
- **Borrar las entradas de registro cuando tengan más de (días)**: establece el tiempo de retención en días.
- **Mensajes de registro**: selecciona los tipos de mensajes que se registran.
	- **Todos los mensajes**: guarda todos los tipos de mensajes en el registro.
	- **Errores y advertencias**: guarda los errores y las advertencias en el registro.
	- **Errores**: guarda los errores en el registro.
	- **Sin registro**: no se registra ningún mensaje.

El grupo **Rendimiento** permite mejorar el tiempo hasta la primera etiqueta y el rendimiento general de Automation service.

• **Archivos en caché de almacenamiento de documentos y de recursos compartidos en red:** para mejorar el tiempo hasta la primera etiqueta y el rendimiento general, NiceLabel Automation admite el almacenamiento de archivos en caché. Cuando carga etiquetas, imágenes y datos de bases de datos desde recursos de red compartidos, debe obtener todos los archivos requeridos antes de que pueda comenzar el proceso de impresión.

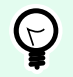

## **SUGERENCIA**

Cuando habilita el caché local, se elimina el efecto de latencia de red, ya que los archivos de etiquetas e imágenes se cargan desde el disco local.

Automationutiliza la siguiente carpeta local para copiar en caché los archivos remotos: %PROGRAMDATA%\NiceLabel\NiceLabel 10\FileCache.

• **Intervalos de actualización (minutos):** Define el intervalo de tiempo en que los archivos en caché se sincronizan con los archivos de la carpeta original. Es el límite de tiempo para que el sistema utilice una versión que puede no ser la última.

<span id="page-55-0"></span>• **Eliminar archivos en caché no utilizados después de (días):** define el intervalo de tiempo después del cual se eliminan los archivos en caché.

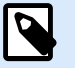

## **NOTA**

El almacenamiento de archivos en caché admite formatos de archivos de etiquetas e imágenes. Después de habilitar el almacenamiento de archivos en caché, reinicie el servicio Automation para que los cambios surtan efecto.

• **La carga previa en caché de carpetas de Almacenamiento de documentos** le permite cargar en caché a nivel local los archivos de Control Center las carpetas del Almacenamiento de documentos en su computadora. Si la carga previa en caché está habilitada, el contenido de la memoria caché local se sincroniza con las carpetas de almacenamiento de documentos seleccionadas.

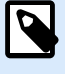

#### **NOTA**

En comparación con el almacenamiento en caché, la carga previa en caché reduce el tiempo de impresión de su primera etiqueta impresa.

Agregue cada carpeta de almacenamiento de documentos en una línea separada.

/Labels/Folder1

/Labels/Folder2

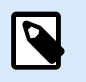

## **NOTA**

Su Automation Builder debe estar conectado al Control Center para habilitar la sincronización fuera de línea de los archivos en caché.

#### 2.6.3.10.7. DESIGNER

La pestaña **Designer** le permite configurar el comportamiento de Desktop Designer al abrirse.

El grupo **Modo de apertura** define la forma en que Desktop Designer abre los documentos nuevos.

• **Mostrar cada documento en su propia ventana**: si esta opción está habilitada, los documentos abiertos adicionalmente aparecen en ventanas separadas de Desktop Designer. Esto se aplica tanto a los documentos recientemente creados como a los existentes. Si decide desactivar esta opción, los documentos abiertos adicionalmente aparecerán dentro de la instancia actualmente activa de Desktop Designer.

## <span id="page-56-0"></span>2.6.3.11. Acerca de

El cuadro de diálogo **Acerca de** brinda información sobre la licencia del producto NiceLabel, habilita la compra y la activación de la licencia (cuando está en modo de prueba), permite conectarse con su cuenta NiceLabel Cloud y le permite cambiar el nivel del producto Desktop Designer.

- Nivel de producto le informa el nivel de producto que está ejecutando actualmente.
- Cambiar nivel de producto: abre el cuadro de diálogo de selección del nivel de producto. Cuando está en modo de prueba, puede escoger y evaluar todos los niveles del producto. Con una licencia activada, puede cambiar el nivel del producto únicamente a niveles inferiores.
- Duración del modo de prueba: información sobre los días restantes para la evaluación del producto.
- Comprar licencia: este botón lo dirige a la tienda en línea de NiceLabel.
- Activar licencia: este botón abre el cuadro de diálogo de activación de la licencia de Desktop Designer. Consulte la [NiceLabel 10 guía de instalación](http://www.nicelabel.com/Redirect?Id=88&Link=www.nicelabel.com) para obtener detalles sobre el proceso de activación de la licencia. Después de activar la licencia, este botón se llama Desactivar licencia. Al hacer clic y confirmar la desactivación, su copia de Desktop Designer ya no está activada.

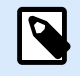

## **NOTA**

Estos segmentos ya no serán visibles después de comprar y activar la licencia del producto.

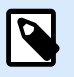

## **NOTA**

Los cambios de nivel del producto tendrán efecto después de reiniciar el Desktop Designer.

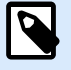

## **NOTA**

Si NiceLabel 10 se ha instalado con un nivel de producto previamente definido (se el nivel se ha definido mediante clave de licencia), la selección del nivel de producto no es necesaria durante el primer inicio.

- Tipo de licencia: es el tipo de licencia que usa para ejecutar el NiceLabel 10. Si activó el Desktop Designer al conectarse a NiceLabel Cloud, aquí es donde ve la Edición de su nube.
- **Actualizar licencia**: abre el cuadro de diálogo de actualización del nivel del producto. Consulte la [NiceLabel 10 guía de instalación](https://help.nicelabel.com/hc/articles/4405131975057) para obtener detalles sobre el proceso de actualización de la licencia.

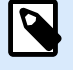

#### **NOTA**

NiceLabel 10 actualiza automáticamente si la licencia actualizada está disponible en su red.

- <span id="page-57-0"></span>• Límite de impresora: es el número máximo de impresoras que puede usar con su NiceLabel licencia.
- Cuenta: si se conectó a NiceLabel Cloud, Desktop Designer muestra el nombre de su cuenta en la nube.
- Usuario: si se conectó en NiceLabel Cloud, Desktop Designer muestra su nombre de usuario NiceLabel Cloud.

**Información de software** contiene información sobre la copia instalada de NiceLabel 10 – licencia, clave de licencia y versión instalada. Si hay una nueva versión disponible, aparece un enlace de notificación en la página automáticamente. Haga clic en el enlace para descargar e instale la última versión.

#### 2.6.3.11.1. TRABAJAR FUERA DE LÍNEA (SIN CONEXIÓN A NICELABEL CLOUD)

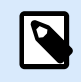

## **INFORMACIÓN A NIVEL DE PRODUCTO**

Esta sección se aplica si su NiceLabel 10 se conectó en NiceLabel Cloud

Si su Desktop Designer inició sesión en NiceLabel Cloud, y pierde la conexión a Internet, debe restablecerla en un plazo de hasta cinco días. Sin volver a conectar su NiceLabel Cloud, Desktop Designer se cierra automáticamente.

Después de perder la conexión a Internet, y si su computadora permanece sin conexión, aparecerá una advertencia a los 5 días. Desktop Designer se cierra 5 minutos después de que ve la advertencia.

Una vez que restablece la conexión de Internet, abra Desktop Designer e inicie sesión en NiceLabel Cloud. Esto hace que su copia de Desktop Designer vuelva a estar activa.

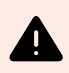

## **AVISO**

Guarde su trabajo en una ubicación sin conexión (su computadora) para evitar perder los cambios.

## 2.6.4. Pestaña Inicio

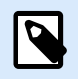

## **INFORMACIÓN DE NIVEL DE PRODUCTO**

La creación de formularios y el uso de objetos de formulario están disponibles en NiceLabel PowerForms Suite o mas alto.

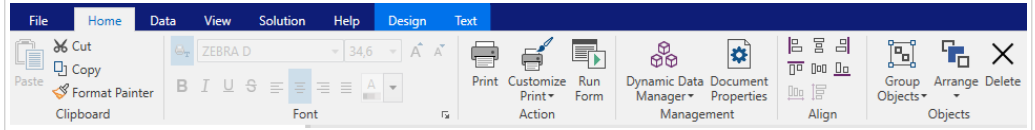

La pestaña Inicio proporciona acceso a los comandos y parámetros usados con frecuencia en los siguientes grupos de la banda de opciones:

- El grupo Portapapeles: almacena temporalmente los elementos, los objetos o los grupos de objetos seleccionados.
- [Fuente:](#page-59-0) este grupo permite definir las propiedades de la fuente.
- [Acción:](#page-60-0) grupo que contiene el botón Imprimir, que comienza el proceso de impresión o ejecuta un formulario.
- [Administración:](#page-61-0) grupo que brinda acceso directo al [Administrador de datos dinámicos](#page-106-0) y las propiedades del documento: cuadro de diálogo de propiedades de [la etiqueta](#page-103-0) o [del formulario](#page-378-0) activos.
- Las opciones del grupo [Alinear](#page-62-0) definen la posición horizontal y vertical relativa para el contenido del objeto.
- El grupo [Objetos:](#page-62-0) le permite alinear, agrupar u organizar objetos de etiquetas.

## 2.6.4.1. Portapapeles

El grupo **Portapapeles** almacena temporalmente los elementos, los objetos o grupos de objetos seleccionados. Utilice los objetos seleccionados o almacenados para transferirlos de una etiqueta o solución a otra.

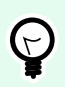

## **SUGERENCIA**

Es compatible copiar y pegar contenido de texto (texto sin formato, RTF) y gráfico (mapas de bits) en múltiples aplicaciones.

- **Pegar**: pega el contenido del portapapeles en la superficie de diseño. Es compatible reutilizar varias veces un elemento del portapapeles único.
- **Cortar**: elimina los elementos seleccionados de la superficie de diseño y los agrega al portapapeles para pegarlos en otro lado. Observe que el primer elemento se selecciona haciendo clic en él. Cuando se seleccionan elementos adicionales, mantenga presionada la tecla <shift> y haga clic en los elementos.
- **Copiar**: copia el contenido seleccionado en el portapapeles. Se pueden copiar varios objetos a la vez, selecciónelos y haga clic en **Copiar**.
- **Eliminar**: elimina los elementos u objetos seleccionados. No están almacenados en el portapapeles.
- **Copiar formato:** copia las propiedades de formato de un objeto a otro. Así es como se multiplica el estilo de su objeto de referencia.

## <span id="page-59-0"></span>**Ejemplo:**

Utilice la función Copiar formato para copiar la fuente, el tamaño de la fuente, el color de la fuente, la alineación y el espaciado del [objeto Texto](#page-135-0) de referencia a todos los demás objetos Texto con una sola acción.

Para copiar las propiedades del estilo de objeto:

- 1. Haga clic en el objeto de referencia. Este es el objeto del que desea copiar las propiedades.
- 2. Haga clic en Copiar formato.
- 3. Haga clic en el objeto de destino. Ahora, este objeto tiene las mismas propiedades que su objeto de referencia.

Al utilizar la función Copiar formato para diferentes objetos, copia y pega las propiedades del objeto desde la pestaña **Estilo**. Si hay propiedades de **Estilo** coincidentes entre los objetos, Desktop Designer transfiere estas propiedades al objeto de destino.

## **Ejemplo:**

Al multiplicar las propiedades de un [objeto Rectángulo](#page-160-0) a [objetos Elipses,](#page-167-0) se aplican todas las propiedades de la pestaña **Estilo**, excepto el radio de la esquina. Esta propiedad solo es aplicable al objeto Elipse.

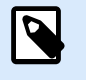

#### **NOTA**

También puede copiar propiedades entre los objetos en diferentes etiquetas, diferentes formas o entre objetos en etiquetas y formularios.

## 2.6.4.2. Fuente

El grupo **Fuente** define las propiedades de la fuente:

- El botón Mostrar/ocultar fuentes de impresora le permite mostrar en forma exclusiva fuentes internas de la impresora en la lista de fuentes disponibles. Las fuentes gráficas están ocultas en este caso. Después de presionar este botón nuevamente, todas las fuentes disponibles son visibles en la lista otra vez.
- **Fuente:** define la familia de fuente que se usará en un objeto seleccionado.
- **Tamaño de fuente:** define el tamaño del texto en un objeto. Seleccione el tamaño de letra deseado del selector desplegable o escríbalo manualmente.
- **Estilo de fuente:** define las características de estilo del texto, como negrita o cursiva.
- **Alineación:** define la posición de texto horizontal en un objeto: **izquierda**, **centro** o **derecha**.

<span id="page-60-0"></span>• **Justificar:** alinea el párrafo a los márgenes izquierdo o derecho del objeto.

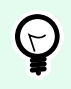

## **SUGERENCIA**

Al cambiar una fuente durante el proceso de diseño, Desktop Designer recuerda el último tipo y tamaño de fuente utilizado.

## 2.6.4.3. Acción

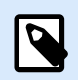

## **INFORMACIÓN DE NIVEL DE PRODUCTO**

La creación de formularios y el uso de objetos de formulario están disponibles en NiceLabel PowerForms Suite o mas alto.

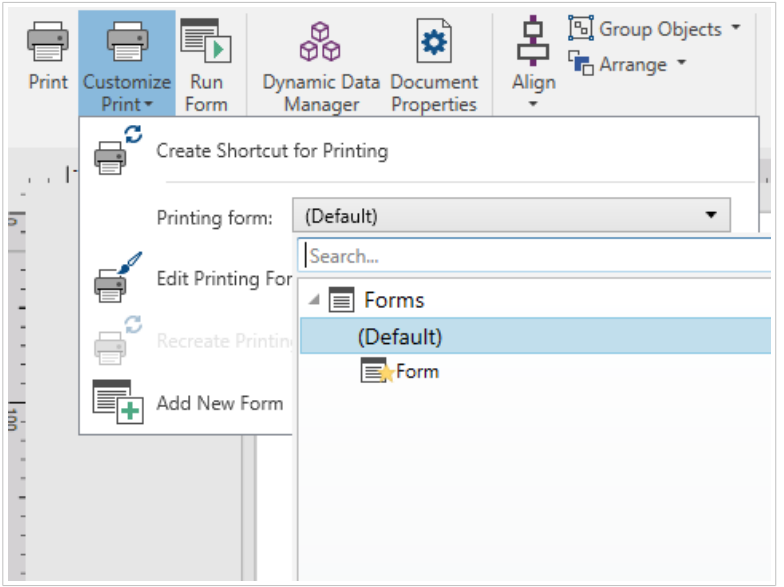

El grupo **Acción** crea un acceso directo de impresión, inicia el procedimiento de impresión, personaliza la impresión o ejecuta un formulario.

El botón **Imprimir** abre el Desktop Designer **Panel de impresión** según lo definido por el [Formulario de](#page-223-0) [impresión predeterminado.](#page-223-0)

**Personalizar impresión** abre varias opciones para adaptar los ajustes de impresión.

• **Crear acceso directo de impresión** le permite crear un acceso directo de impresión para una etiqueta o un formulario en una solución. Para crear el acceso directo de impresión, primero debe guardar el documento de la etiqueta o el formulario.

<span id="page-61-0"></span>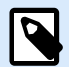

#### **NOTA**

Al crear un acceso directo para una solución, el acceso directo se llamará **Ejecutar [nombre de la solución]**. Después de hacer doble clic en él, el formulario se ejecutará de forma instantánea.

• **Formulario de impresión:** define qué formulario de la solución se utilizará como [formulario de](#page-223-0) [impresión predeterminado.](#page-223-0)

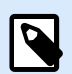

### **NOTA**

La selección del formulario de impresión predeterminado está disponible al editar una solución.

• **Editar formulario de impresión:** permite agregar, eliminar o reordenar los objetos en un formulario de impresión. Lea más acerca de la personalización del formulario de impresión [aquí](#page-227-0).

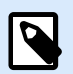

#### **NOTA**

Si todavía no se ha seleccionado el formulario de impresión, la opción **Editar formulario de impresión** agrega un nuevo formulario y lo establece como formulario de impresión predeterminado. Si se selecciona un formulario existente, la opción lo abre para editarlo.

- **Volver a crear el formulario de impresión:** restablece el diseño predeterminado del formulario de impresión y restablece los proveedores de contenido dinámico después de la edición.
- **Agregar nuevo formulario:** agrega un nuevo formulario a la solución. Puede ser un formulario en blanco o un formulario diseñado como [formulario de impresión.](#page-223-0) Utilice el **Nombre de formulario** para asignarle un nombre al formulario creado recientemente y para que este se pueda reconocer fácilmente entre los demás documentos de la solución.

El botón **Ejecutar formulario** ejecuta el formulario activo actualmente.

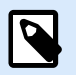

#### **NOTA**

Si una etiqueta utiliza un formulario de impresión personalizado, este formulario permanece abierto como una pestaña. La pestaña no se puede cerrar.

#### 2.6.4.4. Administración

El grupo de la banda de opciones **Administración** brinda acceso directo a:

• Cuadro de diálogo [Administrador de datos dinámicos](#page-106-0). Haga clic en el botón para comenzar a administrar los orígenes de datos dinámicos conectados a los objetos.

<span id="page-62-0"></span>• **Propiedades del documento** abre las propiedades actuales de la [etiqueta](#page-103-0) o [el formulario.](#page-378-0)

#### 2.6.4.5. Alinear

Las opciones del grupo Alinear definen la posición horizontal y vertical relativa para el contenido del objeto:

- Alinear objetos a la izquierda: los objetos se alinean con el borde izquierdo del primer objeto seleccionado o del último objeto de la izquierda.
- Alinear objetos al centro: los objetos se alinean con el centro horizontal del primer objeto seleccionado o con el centro horizontal del objeto más grande.
- Alinear objetos a la derecha: los objetos se alinean con el borde derecho del primer objeto seleccionado o del último objeto de la derecha.
- Distribuir horizontalmente: los objetos se distribuyen usando el mismo espacio horizontal.
- Alinear objetos arriba: los objetos se alinean con el borde superior del primer objeto seleccionado o con el objeto más alto.
- Alinear objetos en el medio: los objetos se alinean con el centro vertical del primer objeto seleccionado o con el centro vertical del objeto más grande.
- Alinear objetos abajo: los objetos se alinean con el borde inferior del primer objeto seleccionado o con el objeto más bajo.
- Distribuir verticalmente: los objetos se distribuyen usando el mismo espacio vertical.

## 2.6.4.6. Objetos

El grupo **Objetos** le permite trabajar con múltiples objetos.

- **Agrupar objetos:** une los objetos seleccionados y hace que se comporten como un solo objeto.
- **Desagrupar objetos** separa los objetos agrupados.

**Organizar** las posiciones de los objetos de modo que aparezcan adelante o detrás el uno del otro.

- **Enviar atrás:** envía el elemento un nivel hacia atrás.
- **Enviar al fondo** envía el elemento detrás de todos los elementos en la etiqueta.
- **Enviar adelante** envía el elemento un nivel hacia adelante.
- **Enviar al frente** envía el elemento al frente de todos los elementos en la etiqueta.

**Borrar** le permite eliminar los objetos seleccionados individuales o en grupo de su plantilla de etiquetas.

## <span id="page-63-0"></span>2.6.5. Pestaña Datos

**La pestaña Datos** muestra la banda de opciones Desktop Designer con grupos que permiten conectar en forma instantánea un objeto con orígenes de datos usados comúnmente, o definir conexiones de datos en mayor detalle:

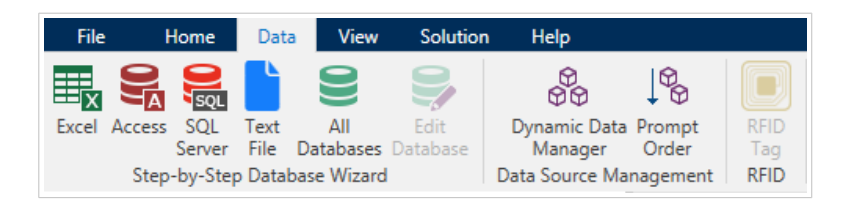

- El grupo de la banda de opciones Asistente de bases de datos paso a paso abre el asistente de bases de datos para tipos de bases de datos típicas.
- El grupo de la banda de opciones **Administrador de orígenes de datos** brinda acceso directo a los cuadros de diálogo [Administrador de bases de datos dinámicos](#page-106-0) y [Orden de solicitud.](#page-259-0)

#### 2.6.5.1. Asistente de bases de datos paso a paso

El [Asistente de bases de datos](#page-282-0) es un proceso guiado que permite al usuario configurar una conexión con una base de datos y seleccionar qué tablas y campos se usarán.

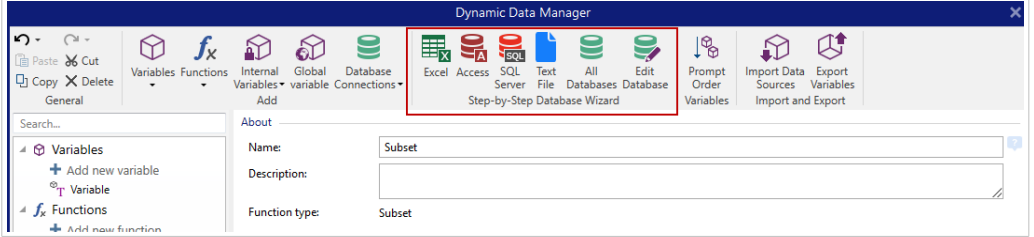

[Editar base de datos](#page-317-0) permite editar todas las bases de datos existentes conectadas usando un asistente.

El asistente además permite ordenar, filtrar, registrar y definir cuántas copias de etiquetas se imprimirán por registro de base de datos.

#### 2.6.5.2. Administración de orígenes de datos

El grupo de la banda de opciones de Administración de orígenes de datos brinda acceso a:

- [Administrador de datos dinámicos:](#page-106-0) cuadro de diálogo para administrar y conectarse a varios orígenes de datos.
- [Orden de solicitud:](#page-259-0) cuadro de diálogo para definir el orden de las variables solicitadas en el formulario de impresión.

#### 2.6.5.2.1. ADMINISTRADOR DE DATOS DINÁMICOS

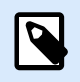

## **INFORMACIÓN A NIVEL DE PRODUCTO**

Esta sección se aplica a NiceLabel Designer Pro y PowerForms Suite ediciones o mas alto.

El **Administrador de datos dinámicos** es un cuadro de diálogo que permite al usuario administrar [los](#page-238-0) [orígenes de datos dinámicos](#page-238-0) para objetos de etiquetas y formularios.

Los objetos de [etiquetas](#page-134-0) y [formularios](#page-387-0) pueden conectarse a múltiples variables, funciones y bases de datos.

Para abrir el cuadro de diálogo, haga clic en el botón **Administrador de datos dinámicos** en la banda de opciones Desktop Designer.

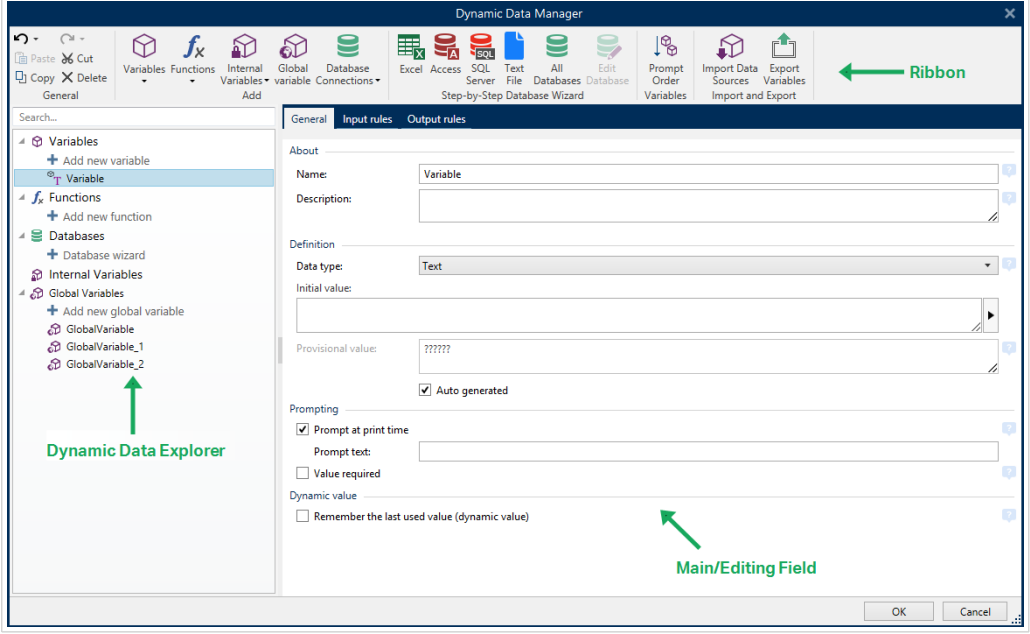

Para leer más sobre el modo de definir los orígenes de datos, consulte las siguientes secciones:

- [Trabajar con variables.](#page-238-0)
- [Trabajar con funciones.](#page-262-0)
- [Utilizar bases de datos como origen de contenido.](#page-282-0)
- [Utilizar variables internas como origen de contenido.](#page-366-0)
- [Utilizar variables globales como origen de contenido.](#page-367-0)

#### 2.6.5.2.2. CUADRO DE DIÁLOGO ORDEN DE SOLICITUD DE VARIABLE

El cuadro de diálogo Orden de solicitud de variable define el orden en el que los valores [variables](#page-238-0) se [solicitan](urn:resource:component:0/id_prompting) al momento de imprimir.

El cuadro de diálogo muestra el rango completo de variables definidas actualmente.

<span id="page-65-0"></span>Para cambiar el orden de solicitud, seleccione una variable de la lista y cambie su posición utilizando la función de arrastrar y colocar o los botones Subir y Bajar. Repita este paso para cada variable cuya posición de solicitud deba cambiar.

## 2.6.6. Pestaña Ver

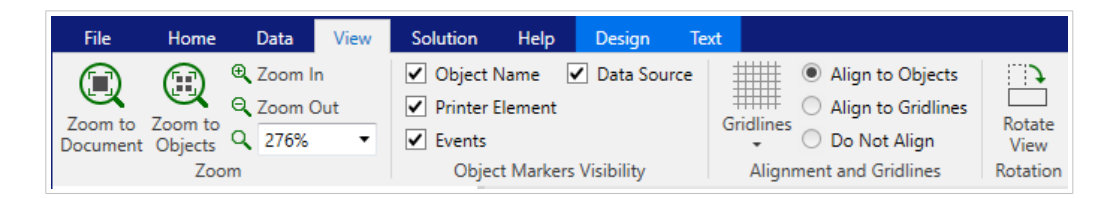

La **pestaña Ver** le permite controlar la función de zoom del documento, la visibilidad de los marcadores, las ayudas visuales y el giro de la superficie de diseño. Habilita los siguientes grupos de la banda de opciones:

- Zoom: define el nivel de zoom de la superficie de diseño y el comportamiento de zoom de la ventana Desktop Designer.
- Visibilidad de marcadores de objetos: define la configuración de la visibilidad para las propiedades de objetos.
- [Alineación y líneas de división](#page-66-0): configura el comportamiento de la ubicación del objeto y define las propiedades para las líneas de división de la superficie de diseño.
- [Giro:](#page-66-0) gira la superficie de diseño en el sentido de las agujas del reloj 90 grados por clic.

## 2.6.6.1. Zoom

El grupo Zoom define el nivel de acercamiento de la superficie de diseño.

- Ampliar documento: muestra toda la etiqueta en la ventana Desktop Designer.
- Ampliar objetos: muestra todos los objetos en la ventana Desktop Designer.
- Acercar: amplía la superficie de diseño en un porcentaje del nivel de zoom definido actualmente.
- Alejar: disminuye la superficie de diseño en un porcentaje del nivel de zoom definido actualmente.
- Menú desplegable de porcentaje de zoom: le permite escribir o seleccionar el porcentaje de zoom exacto para su documento actual.

## 2.6.6.2. Visibilidad de marcadores de objetos

El grupo Visibilidad de los marcadores de objetos muestra u oculta las siguientes propiedades del objeto:

- Nombre de objeto: muestra el nombre de un objeto.
- Elemento de impresora: indica que el objeto se imprimirá utilizando una función integrada en la impresora. Esta opción sirve como alternativa para enviar el objeto a la impresora como un gráfico.
- <span id="page-66-0"></span>• Eventos: indica que el objeto del formulario ejecuta las [Acciones](#page-463-0) asignadas.
- Origen de datos: indica que el objeto está conectado a un [origen de datos dinámicos](#page-238-0).

## 2.6.6.3. Guías de alineación y líneas de división

El grupo Alineación y líneas de división configura el comportamiento de la ubicación del objeto y define las propiedades para las líneas de división de la superficie del diseño.

- Mostrar guías de línea de cuadrícula: hace que los puntos de la cuadrícula de la superficie de diseño sean visibles.
- Tamaño de cuadrícula X: define la distancia horizontal entre los puntos de la cuadrícula.
- Tamaño de cuadrícula Y: define la distancia vertical entre los puntos de la cuadrícula.
- Desplazamiento de cuadrícula X: define el desplazamiento horizontal de la cuadrícula desde el centro de la superficie de diseño.
- Desplazamiento de cuadrícula Y: define el desplazamiento vertical de la cuadrícula desde el centro de la superficie de diseño.
- Alinear objetos: alinea un objeto con otro objeto en la superficie de diseño. Cuando un objeto está alineado, aparece una línea que marca la alineación del objeto.
- Alinear con líneas de división: alinea los objetos seleccionados con las líneas de división.

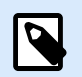

•

## **NOTA**

Ciertos modelos de impresoras de inyección de tinta continua (CIJ) solo imprimen en posiciones predefinidas de superficie de la etiqueta. Si dicha impresora está actualmente seleccionada, la configuración de las líneas de división son definidas por el controlador de la impresora y se desactivan para esta etiqueta. La opción Alinear con líneas de división se habilita automáticamente.

• No alinear: hace que la posición del objeto sea independiente de las líneas de división y la posición de otros objetos.

## 2.6.6.4. Giro

El botón Girar vista rota la superficie de diseño en el sentido de las agujas del reloj. Las reglas horizontal y vertical se adaptan a la posición actual de la superficie de diseño.

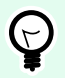

## **SUGERENCIA**

El tipo de rotación lo define el controlador de la impresora. Ciertos controladores admiten un giro completo de 360 grados (90 grados por clic), mientras que otros permiten un giro de 90 grados en el sentido de las agujas del reloj (vertical/horizontal).

## <span id="page-67-0"></span>2.6.7. Pestaña Solución

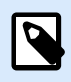

#### **INFORMACIÓN A NIVEL DE PRODUCTO**

La creación de soluciones está disponible en NiceLabel PowerForms Suite o mas alto.

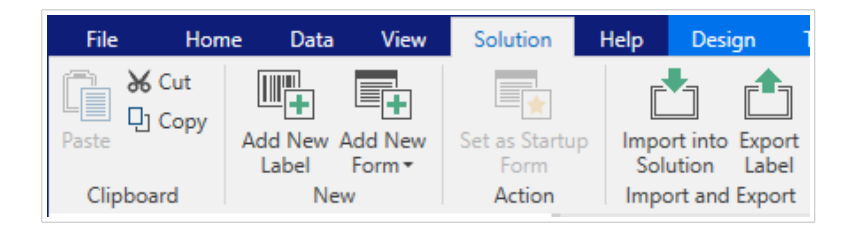

La **pestaña Solución** permite un rápido y fácil acceso a los comandos relacionados con toda la solución de impresión. La pestaña habilita los siguientes grupos de la banda de opciones:

- Portapapeles: almacena los objetos o grupos de objetos seleccionados.
- [Nuevo](#page-68-0): permite agregar etiquetas o formularios adicionales a la solución activa.
- [Acción:](#page-60-0) comienza el proceso de impresión o ejecuta un formulario.
- [Importar y exportar:](#page-68-0) permite importar, publicar y exportar archivos de soluciones.

## 2.6.7.1. Portapapeles

El grupo Portapapeles almacena temporalmente los elementos, los objetos o grupos de objetos seleccionados. Utilice los objetos seleccionados o almacenados para transferirlos de una etiqueta o solución a otra.

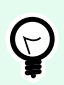

#### **SUGERENCIA**

Es compatible copiar y pegar contenido de texto (texto sin formato, RTF) y gráfico (mapas de bits) en múltiples aplicaciones.

- Pegar: pega un documento (etiqueta/formulario) en la solución.
- Cortar: elimina los documentos seleccionados de la solución y los agrega al portapapeles para pegarlos en otro lado.
- Copiar: copia el documento seleccionado en el portapapeles.
- Borrar: elimina el objeto seleccionado de la solución.

## <span id="page-68-0"></span>2.6.7.2. Nuevo

## **INFORMACIÓN DE NIVEL DE PRODUCTO**

La creación de formularios y el uso de objetos de formulario están disponibles en NiceLabel PowerForms Suite o mas alto.

Nuevo permite agregar etiquetas o formularios adicionales a la solución activa. Las etiquetas y los formularios que están incluidos en la solución se encuentran en el [Explorador de soluciones.](#page-22-0)

- Etiqueta nueva: agrega una nueva etiqueta a la solución activa. Después de hacer clic en el botón Etiqueta nueva aparece el [Asistente de configuración de etiquetas.](#page-116-0)
- Formulario nuevo: agrega un nuevo formulario a la solución activa. Después de hacer clic en el botón Formulario nuevo, aparece una superficie de diseño en blanco. El formulario está listo para editarse.

## 2.6.7.3. Acción

Configurar como Formulario inicial establece el formulario como Desktop Designerpredeterminado. La próxima vez que abra la solución, el formulario inicial se abre y está listo para ejecutarse o editarse.

## 2.6.7.4. Importación y exportación

El grupo **Importar y exportar** permite importar, publicar y exportar archivos de soluciones.

**Importar a solución** le permite importar documentos a la solución. Los formatos de archivos compatibles son:

- Archivo de solución (.nsln)
- Archivo de etiqueta (.nlbl)
- Archivo de etiqueta (V6) (.lbl)
- Archivo d formulario (V6) (.xff)

Cuando se envía un comando de importación, se abre el cuadro de diálogo **Abrir**. Seleccione el archivo que quiera importar. El archivo importado aparece visible en el [administrador de soluciones.](#page-22-0)

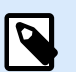

## **NOTA**

Los archivos de etiquetas .lbl y de formularios .xff son tipos de archivos heredados utilizados con la versión 6 o versiones anteriores.

**Exportar etiqueta:** guarda el documento en el disco y la habilita para usarla en otra solución. Después de hacer clic en **Exportar etiqueta**, aparece el cuadro de diálogo Exportar etiqueta. Seleccione la ubicación para guardar la etiqueta.

## <span id="page-69-0"></span>2.6.8. Pestañas contextuales

**INFORMACIÓN DE NIVEL DE PRODUCTO**

La creación de formularios y el uso de objetos de formulario están disponibles en NiceLabel PowerForms Suite o mas alto.

La pestaña Contextual es una pestaña oculta que aparece visible en la fila de pestañas cuando se selecciona un objeto de [etiqueta](#page-134-0) o [formulario](#page-387-0) específico en la [superficie de diseño](#page-100-0). Las pestañas contextuales aparecen a la derecha de la pestaña Desktop Designer estándar. La selección de pestañas mostradas depende del objeto que está editando actualmente.

- Las pestañas contextuales específicas de la etiqueta se describen aquí.
- Las pestañas contextuales específicas del formulario se describen [aquí](#page-84-0).

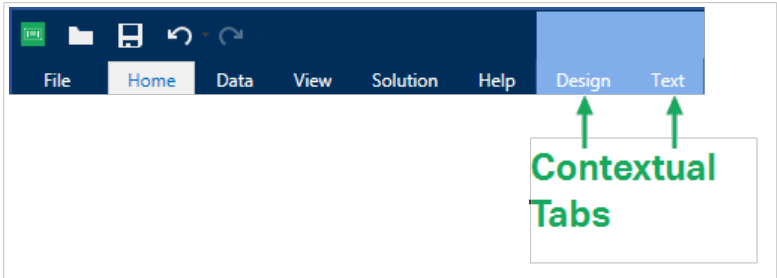

#### 2.6.8.1. Pestañas contextuales específicas de la etiqueta

Al editar varios [objetos de etiquetas,](#page-134-0) aparecen las siguientes pestañas contextuales según el objeto seleccionado:

- Pestaña Diseño
- [Pestaña Código de barras](#page-73-0)
- [Pestaña Forma](#page-76-0)
- [Pestaña Imagen](#page-79-0)
- [Pestaña Texto](#page-81-0)

#### 2.6.8.1.1. PESTAÑA CONTEXTUAL DE DISEÑO

La pestaña **Diseño** sirve como pestaña contextual que define el diseño y la posición de un objeto.

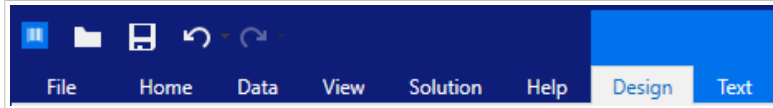

Los siguientes grupos de configuración están disponibles en la pestaña **Diseño**:

- General: define la visibilidad y el estado de impresión del objeto en una etiqueta.
- Posición: define la posición del objeto en la superficie de diseño.
- Organizar: posiciona al objeto según el objeto contiguo en una etiqueta.

#### **General**

El grupo General define la visibilidad y el estado de impresión del objeto en una etiqueta.

- No imprimible: cuando se habilita esta opción, el objeto no se puede imprimir en la etiqueta. El objeto permanece visible en la vista preliminar de la etiqueta.
- Visible: si se deshabilita, el objeto no aparece ni en la vista preliminar ni en la etiqueta impresa. El objeto es tratado como si no existiera.
- Configuración de visibilidad: define si el objeto seleccionado aparecerá en la etiqueta impresa o no.
	- Condición: un objeto está activado o visible si el resultado de la condición dada es "Verdadero".
- Optimización de impresión: permite activar el uso de elementos de la impresora (disponibles con los objetos [rectángulo](#page-160-0), [código de barras](#page-153-0), [línea](#page-165-0), [elipse](#page-167-0) e [inverso](#page-172-0)).
	- **Usar elementos de impresora si son compatibles:** acelera el proceso de impresión. Si está activado según el modelo de la impresora, una parte del proceso de elementos de etiquetas la maneja directamente la impresora: fuentes internas, formas, códigos de barras, etc.
	- **Imprimir siempre como gráficos:** envía e imprime los objetos como archivos gráficos.
- Nombre: permite escribir el nombre del objeto y su descripción.

#### **Posición**

El grupo Posición configura la ubicación y el tamaño del objeto en una etiqueta.

El botón Posición abre:

- X e Y: las coordenadas configuran la posición exacta en la superficie de diseño.
- Ancho y Alto: dimensiones del objeto.
- Mantener la relación de aspecto: garantiza que ambas dimensiones del objeto cambien proporcionalmente mientras se ajusta el tamaño.
- Ángulo de giro: gira el objeto en el sentido de las agujas del reloj.

El botón Punto de anclaje define el lugar en el que un objeto se fija a la superficie de diseño. Los objetos de tamaño variable aumentan o reducen su tamaño en la dirección opuesta al punto de anclaje elegido.

Mantener la relación de aspecto: garantiza el ajuste de tamaño proporcional del objeto.

Bloquear: previene que el objeto seleccionado se mueva durante el proceso de diseño.

Las opciones de **Posición relativa** definen la posición de un objeto cuando el tamaño de la etiqueta o las posiciones de los objetos contiguos se modifican durante el proceso de diseño de la etiqueta.

- **Habilitar posición horizontal relativa:** activa la posición horizontal relativa.
	- **Relativa al borde de la etiqueta:** la posición del objeto se define según el borde de la etiqueta de referencia. Definir el desplazamiento horizontal para el objeto con respecto a este borde.
	- **Relativa a otro objeto:** la posición del objeto se define según el borde del objeto contiguo. Definir el desplazamiento horizontal para el objeto con respecto a este objeto.
	- **Objeto:** selecciona el objeto de referencia para la posición horizontal relativa.
	- **Borde:** borde de referencia del objeto contiguo o borde de la etiqueta (si no hay otros objetos en la etiqueta) para la posición horizontal relativa.
	- **Desplazamiento:** distancia horizontal desde el punto de anclaje del objeto de referencia o el borde de la etiqueta.
- **Habilitar posición vertical relativa:** activa la posición vertical relativa.
	- **Relativa al borde de la etiqueta:** la posición del objeto se define según el borde de la etiqueta de referencia. Definir el desplazamiento vertical para el objeto con respecto a este borde.
	- **Relativa a otro objeto:** la posición del objeto se define según el borde del objeto contiguo. Definir el desplazamiento vertical para el objeto con respecto a este objeto.
	- **Objeto:** selecciona el objeto de referencia para la posición vertical relativa.
	- **Borde:** borde de referencia del objeto contiguo o borde de la etiqueta (si no hay otros objetos en la etiqueta) para la posición vertical relativa.
	- **Desplazamiento:** distancia vertical desde el punto de anclaje del objeto de referencia o el borde de la etiqueta.

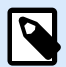

#### **NOTA**

La posición del objeto cambia si cambia el tamaño de la etiqueta o la posición del objeto relacionado.

Al diseñar etiquetas de doble cara, también puede tomar objetos en el lado opuesto de la etiqueta como objetos de referencia para el posicionamiento relativo. En este caso, los objetos en los lados opuestos se mueven juntos si cambian su posición.

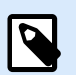

#### **NOTA**

Los lados de la etiqueta de los objetos de referencia están claramente identificados en la lista de selección de **Objetos** con **(Lado frontal)** y **(Lado posterior)**.

#### **Organizar**

Agrupar objetos: agrega los objetos seleccionados a un grupo.
- Agrupar objetos: une los objetos seleccionados y hace que se comporten como un solo objeto.
- Desagrupar objetos separa los objetos agrupados anteriormente.

Organizar: define cómo se posicionan los objetos en un grupo.

- Traer adelante: mueve el objeto seleccionado una capa más arriba.
- Traer al frente: mueve el objeto seleccionado arriba de la pila de objetos.
- Enviar atrás: mueve el objeto seleccionado una capa más abajo.
- Enviar al fondo: mueve el objeto seleccionado al fondo de la pila de objetos.

El grupo Alinear permite configurar la alineación y el espacio para los objetos en la superficie de diseño. Todos los objetos se pueden alinear de acuerdo con el objeto contiguo, o con el borde de la etiqueta.

Las opciones de alineación horizontal son:

- Izquierda: los objetos seleccionados se alinean con el borde izquierdo del objeto más a la izquierda o con el borde izquierdo del primer objeto seleccionado. Si se selecciona un solo objeto, se coloca en el borde izquierdo de la etiqueta.
- Centrar horizontalmente: los objetos seleccionados se alinean con el centro horizontal del objeto más grande seleccionado o con el centro horizontal del primer objeto seleccionado. Si se selecciona un solo objeto, se coloca en el centro de la etiqueta horizontalmente.
- Derecha: los objetos seleccionados se alinean con el borde derecho del objeto más a la derecha o con el borde derecho del primer objeto seleccionado. Si se selecciona un solo objeto, se coloca en el borde derecho de la etiqueta.
- Distribuir horizontalmente: iguala el espacio horizontal entre los objetos.

Las opciones de alineación vertical son:

- Arriba: los objetos seleccionados se alinean con el borde superior del objeto más a la izquierda o con el borde superior del primer objeto seleccionado. Si se selecciona un solo objeto, se coloca en el borde superior de la etiqueta.
- Centrar verticalmente: los objetos seleccionados se alinean con el centro vertical del objeto más grande seleccionado o con el centro vertical del primer objeto seleccionado. Si se selecciona un solo objeto, se coloca en el centro de la etiqueta verticalmente.
- Abajo: los objetos seleccionados se alinean con el borde inferior del objeto más abajo o con el borde inferior del primer objeto seleccionado. Si se selecciona un solo objeto, se coloca en el borde inferior de la etiqueta.
- Distribuir verticalmente: iguala el espacio vertical entre los objetos.

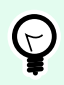

# **SUGERENCIA**

La alineación de la etiqueta o el formulario se logra presionando la tecla <Ctrl> y haciendo clic en los iconos de alineación incluidos anteriormente.

### 2.6.8.1.2. PESTAÑA CONTEXTUAL DEL CÓDIGO DE BARRAS

La pestaña Código de barras sirve como pestaña contextual que define el tipo, el diseño y la posición de un objeto de [código de barras.](#page-153-0)

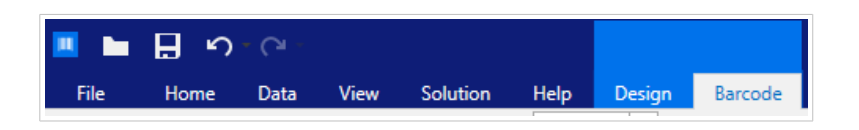

Los siguientes grupos de configuración están disponibles en la pestaña Código de barras:

- Código de barras: define el tipo de símbolo del código de barras básico y sus dimensiones.
- [Configuración:](#page-74-0) define los detalles del código de barras.
- Organizar: posiciona al objeto según el objeto contiguo en una etiqueta.

#### **Pestaña Código de barras**

El grupo **Código de barras** le permite elegir el tipo de código de barras y configurar las dimensiones de su símbolo de código de barras.

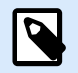

### **NOTA**

La configuración en el grupo **Código de barras** depende del tipo de código de barras seleccionado.

• **Tipo de código de barras:** define el tipo de símbolo de código de barras que se usará en una etiqueta.

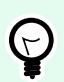

### **SUGERENCIA**

En forma predeterminada, se selecciona el tipo de código de barras Code128. Para obtener más detalles sobre los tipos de códigos de barras disponibles, consulte la sección [Tipos de](#page-197-0) [códigos de barras y configuración disponible.](#page-197-0)

- **Tipo de barra de datos:** si se selecciona uno de los tipos de códigos de barras Barra de datos, el **tipo de barra de datos** define el subtipo específico que se utilizará en la etiqueta.
- **Dimensión X:** ancho de la barra angosta del código de barras en la **Unidad de medida** seleccionada.
- **Altura:** dimensión vertical de su código de barras en la **Unidad de medida** seleccionada.
- **Relación** define la relación entre los anchos de las barras anchas y angostas del código de barras. Cada tipo de código de barras tiene el rango de las relaciones permitidas limitadas por el estándar. Desktop Designer solo le permite usar relaciones válidas. De manera predeterminada, la relación está configurada en 3. Esto significa que el ancho de una barra ancha es 3 veces el ancho de una barra angosta.

<span id="page-74-0"></span>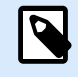

# **NOTA**

Las relaciones disponibles dependen de la dimensión X seleccionada. Si está cambiando la **dimensión X**, esto también afecta la selección de las relaciones disponibles.

• **Alto de fila** define el alto de una fila única de datos en códigos de barra 2D. El alto de fila se especifica como un múltiplo de la **dimensión X**.

### **Configuración**

El grupo Configuración permite configurar los detalles el código de barras.

El botón Lenguaje natural define el diseño del contenido en lenguaje natural.

- Sin lenguaje natural: hace que aparezca el código de barras sin texto en lenguaje natural.
- Arriba del código de barras: ubica el texto en lenguaje natural arriba del código de barras.
- Debajo del código de barras: ubica el texto en lenguaje natural debajo del código de barras.

El grupo Estilo le permite definir propiedades personalizadas para el texto en lenguaje natural.

- Fuente personalizada: permite seleccionar la fuente y el tamaño de fuente. Las fuentes internas de la impresora no pueden utilizarse como fuente de lenguaje natural personalizada.
- Ajuste automático de escala de fuente: Si está habilitada (opción predeterminada), el texto en lenguaje natural se agranda o se achica proporcionalmente a medida que cambia el tamaño del código de barras. Para definir un tamaño personalizado para el texto en lenguaje natural, deshabilite esta opción y seleccione el tamaño de fuente apropiado.
- Negrita: hace que el texto en lenguaje natural aparezca en negrita.
- Cursiva: hace que el texto en lenguaje natural aparezca en cursiva.

El grupo **Máscara** establece el formato de los datos de entrada antes de mostrarlos en una etiqueta.

- La **Máscara de contenido** establece el formato de los datos de entrada antes de mostrarlos en una etiqueta.
- **El Carácter de máscara** es un carácter utilizado en la máscara que se reemplaza con datos reales en la etiqueta impresa.

### **Ejemplo**

El usuario necesita formatear un número de teléfono para que se pueda leer en la etiqueta. La entrada de datos no se formatea porque se lee desde una base de datos.

Si el valor de entrada de una base de datos es:

+38642805090

y la máscara de contenido es:

 $(****)$  \*\*\*\* - \*\*\*\*

el resultado es:

 $(+386)$  4280 - 5090

Si los datos tienen el carácter asterisco "\*", cambia el **carácter de máscara**. El carácter debe tener un valor único que no aparezca en ningún lugar de los datos.

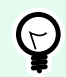

### **SUGERENCIA**

Los Detalles de código de barras varían según los estándares de los códigos de barras. Defina las opciones mostradas respecto del tipo de código de barras seleccionado actualmente. En las secciones dedicadas, se describen los detalles para los códigos de barras 1D y 2D:

- [Detalles del código de barras 1D](#page-213-0)
- [Detalles del código de barras 2D](#page-214-0)

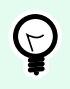

### **SUGERENCIA**

El dígito de control deriva de los dígitos del código de barras anterior y se encuentra en el dígito final de un código de barras.

Color: configura el color de la línea del código de barras y el color del contenido en lenguaje natural en la etiqueta impresa.

#### **Organizar**

Agrupar objetos: agrega los objetos seleccionados a un grupo.

- Agrupar objetos: une los objetos seleccionados y hace que se comporten como un solo objeto.
- Desagrupar objetos separa los objetos agrupados anteriormente.

Organizar: define cómo se posicionan los objetos en un grupo.

- Traer adelante: mueve el objeto seleccionado una capa más arriba.
- Traer al frente: mueve el objeto seleccionado arriba de la pila de objetos.
- Enviar atrás: mueve el objeto seleccionado una capa más abajo.
- Enviar al fondo: mueve el objeto seleccionado al fondo de la pila de objetos.

El grupo Alinear permite configurar la alineación y el espacio para los objetos en la superficie de diseño. Todos los objetos se pueden alinear de acuerdo con el objeto contiguo, o con el borde de la etiqueta.

Las opciones de alineación horizontal son:

- Izquierda: los objetos seleccionados se alinean con el borde izquierdo del objeto más a la izquierda o con el borde izquierdo del primer objeto seleccionado. Si se selecciona un solo objeto, se coloca en el borde izquierdo de la etiqueta.
- Centrar horizontalmente: los objetos seleccionados se alinean con el centro horizontal del objeto más grande seleccionado o con el centro horizontal del primer objeto seleccionado. Si se selecciona un solo objeto, se coloca en el centro de la etiqueta horizontalmente.
- Derecha: los objetos seleccionados se alinean con el borde derecho del objeto más a la derecha o con el borde derecho del primer objeto seleccionado. Si se selecciona un solo objeto, se coloca en el borde derecho de la etiqueta.
- Distribuir horizontalmente: iguala el espacio horizontal entre los objetos.

Las opciones de alineación vertical son:

- Arriba: los objetos seleccionados se alinean con el borde superior del objeto más a la izquierda o con el borde superior del primer objeto seleccionado. Si se selecciona un solo objeto, se coloca en el borde superior de la etiqueta.
- Centrar verticalmente: los objetos seleccionados se alinean con el centro vertical del objeto más grande seleccionado o con el centro vertical del primer objeto seleccionado. Si se selecciona un solo objeto, se coloca en el centro de la etiqueta verticalmente.
- Abajo: los objetos seleccionados se alinean con el borde inferior del objeto más abajo o con el borde inferior del primer objeto seleccionado. Si se selecciona un solo objeto, se coloca en el borde inferior de la etiqueta.
- Distribuir verticalmente: iguala el espacio vertical entre los objetos.

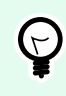

### **SUGERENCIA**

La alineación de la etiqueta o el formulario se logra presionando la tecla  $\langle \text{Ctrl} \rangle$  y haciendo clic en los iconos de alineación incluidos anteriormente.

### 2.6.8.1.3. PESTAÑA CONTEXTUAL DE FORMA

La pestaña Forma es una pestaña contextual que define la apariencia de los objetos de [elipse](#page-167-0), [rectángulo](#page-160-0) y [línea.](#page-165-0)

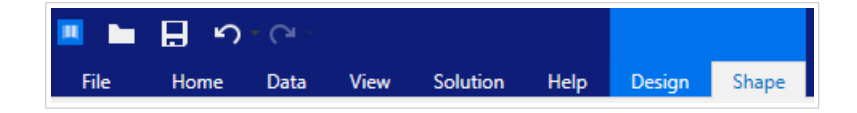

Los siguientes grupos de configuración están disponibles en la pestaña **Forma**:

- Esquema: define cómo debe aparecer la línea de la forma seleccionada.
- El grupo Relleno define el estilo y color de relleno de la forma.
- Organizar: posiciona al objeto según el objeto contiguo en una etiqueta.

#### **Esquema**

El grupo Esquema define cómo debe aparecer la línea de la forma seleccionada.

Las opciones del botón Estilo de esquema son:

- **Ninguno:** hace que la línea del objeto sea invisible.
- **Sólido:** hace que la línea del objeto sea sólida.
- **Punto:** hace que la línea del objeto sea punteada.
- **Guión:** hace que la línea del objeto sea discontinua.
- **Borrar:** hace que partes de otros objetos debajo de la línea sean invisibles.

Color de esquema: define el color de línea de la forma.

Grosor: define el ancho de las líneas del objeto.

**Radio de redondeo:** redondea las esquinas del rectángulo. Los valores más altos hacen que la curva se más amplia.

#### **Relleno**

El grupo Relleno define el estilo y color de relleno de la forma.

Las opciones de Estilo de relleno son:

- **Ninguno:** hace que el objeto sea completamente transparente.
- **Borrar:** hace que otros objetos debajo del activo sean invisibles.
- **Sólido:** rellena el objeto con color sólido.
- **Diagonal derecha:** rellena el objeto con líneas diagonales que ascienden hacia el lado derecho.
- **Diagonal izquierda:** rellena el objeto con líneas diagonales que ascienden hacia el lado izquierdo.
- **Vertical:** rellena el objeto con líneas verticales.
- **Horizontal:** rellena el objeto con líneas horizontales.
- **Cruzado:** rellena el objeto con líneas cruzadas.
- **Diagonales cruzadas** rellena el objeto diagonales cruzadas.
- **25% de color:** establece la opacidad del color de relleno en el 25 %.
- **50% de color:** establece la opacidad del color de relleno en el 50 %.

• **75% de color:** establece la opacidad del color de relleno en el 75 %.

Color de fondo: define el color de relleno de la forma.

### **Organizar**

Agrupar objetos: agrega los objetos seleccionados a un grupo.

- Agrupar objetos: une los objetos seleccionados y hace que se comporten como un solo objeto.
- Desagrupar objetos separa los objetos agrupados anteriormente.

Organizar: define cómo se posicionan los objetos en un grupo.

- Traer adelante: mueve el objeto seleccionado una capa más arriba.
- Traer al frente: mueve el objeto seleccionado arriba de la pila de objetos.
- Enviar atrás: mueve el objeto seleccionado una capa más abajo.
- Enviar al fondo: mueve el objeto seleccionado al fondo de la pila de objetos.

El grupo Alinear permite configurar la alineación y el espacio para los objetos en la superficie de diseño. Todos los objetos se pueden alinear de acuerdo con el objeto contiguo, o con el borde de la etiqueta.

Las opciones de alineación horizontal son:

- Izquierda: los objetos seleccionados se alinean con el borde izquierdo del objeto más a la izquierda o con el borde izquierdo del primer objeto seleccionado. Si se selecciona un solo objeto, se coloca en el borde izquierdo de la etiqueta.
- Centrar horizontalmente: los objetos seleccionados se alinean con el centro horizontal del objeto más grande seleccionado o con el centro horizontal del primer objeto seleccionado. Si se selecciona un solo objeto, se coloca en el centro de la etiqueta horizontalmente.
- Derecha: los objetos seleccionados se alinean con el borde derecho del objeto más a la derecha o con el borde derecho del primer objeto seleccionado. Si se selecciona un solo objeto, se coloca en el borde derecho de la etiqueta.
- Distribuir horizontalmente: iguala el espacio horizontal entre los objetos.

Las opciones de alineación vertical son:

- Arriba: los objetos seleccionados se alinean con el borde superior del objeto más a la izquierda o con el borde superior del primer objeto seleccionado. Si se selecciona un solo objeto, se coloca en el borde superior de la etiqueta.
- Centrar verticalmente: los objetos seleccionados se alinean con el centro vertical del objeto más grande seleccionado o con el centro vertical del primer objeto seleccionado. Si se selecciona un solo objeto, se coloca en el centro de la etiqueta verticalmente.
- <span id="page-79-0"></span>• Abajo: los objetos seleccionados se alinean con el borde inferior del objeto más abajo o con el borde inferior del primer objeto seleccionado. Si se selecciona un solo objeto, se coloca en el borde inferior de la etiqueta.
- Distribuir verticalmente: iguala el espacio vertical entre los objetos.

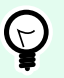

### **SUGERENCIA**

La alineación de la etiqueta o el formulario se logra presionando la tecla <Ctrl> y haciendo clic en los iconos de alineación incluidos anteriormente.

### 2.6.8.1.4. PESTAÑA CONTEXTUAL DE IMÁGENES

La pestaña Imagen sirve como pestaña contextual para definir las opciones de ajuste de tamaño de las imágenes y la disposición de los objetos.

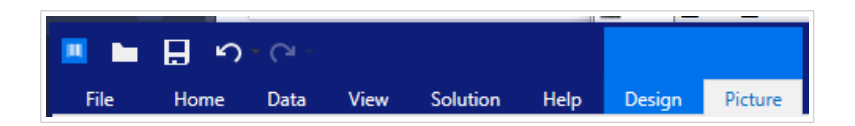

Los siguientes grupos de configuración están disponibles en la pestaña Imagen:

- Ajuste de tamaño: ajusta el tamaño del objeto según el objeto contiguo en una etiqueta.
- Organizar: posiciona al objeto según el objeto contiguo en una etiqueta.

### **Ajustar el tamaño**

El grupo Ajustar el tamaño define si la imagen se adapta al tamaño de la etiqueta al momento de imprimir.

El botón Ajustar imagen abre las opciones de tamaño de la imagen.

- Opciones de ajuste de tamaño: define cómo las dimensiones del archivo de origen se adaptan al tamaño del objeto al momento de imprimirlo.
	- Mantener tamaño original de imagen: desactiva el ajuste de tamaño. El archivo de origen se muestra utilizando el objeto con su tamaño original.
	- Ajustar tamaño proporcionalmente: hace que el tamaño del archivo de origen se ajuste proporcionalmente. La relación de aspecto del tamaño del archivo de origen se conserva.
	- Ajustar tamaño al tamaño diseñado: ajusta el archivo de la imagen horizontalmente y verticalmente para que se ajuste al rectángulo delimitador. Esta opción probablemente distorsione la imagen.
- Tamaño original: muestra el Ancho y el Alto antes de ajustar el tamaño.
- Volver al tamaño de la imagen original: deshace las acciones de ajuste de tamaño.

Mantener la relación de aspecto garantiza que ambas dimensiones del objeto cambien proporcionalmente mientras se ajusta el tamaño.

### **Organizar**

Agrupar objetos: agrega los objetos seleccionados a un grupo.

- Agrupar objetos: une los objetos seleccionados y hace que se comporten como un solo objeto.
- Desagrupar objetos separa los objetos agrupados anteriormente.

Organizar: define cómo se posicionan los objetos en un grupo.

- Traer adelante: mueve el objeto seleccionado una capa más arriba.
- Traer al frente: mueve el objeto seleccionado arriba de la pila de objetos.
- Enviar atrás: mueve el objeto seleccionado una capa más abajo.
- Enviar al fondo: mueve el objeto seleccionado al fondo de la pila de objetos.

El grupo Alinear permite configurar la alineación y el espacio para los objetos en la superficie de diseño. Todos los objetos se pueden alinear de acuerdo con el objeto contiguo, o con el borde de la etiqueta.

Las opciones de alineación horizontal son:

- Izquierda: los objetos seleccionados se alinean con el borde izquierdo del objeto más a la izquierda o con el borde izquierdo del primer objeto seleccionado. Si se selecciona un solo objeto, se coloca en el borde izquierdo de la etiqueta.
- Centrar horizontalmente: los objetos seleccionados se alinean con el centro horizontal del objeto más grande seleccionado o con el centro horizontal del primer objeto seleccionado. Si se selecciona un solo objeto, se coloca en el centro de la etiqueta horizontalmente.
- Derecha: los objetos seleccionados se alinean con el borde derecho del objeto más a la derecha o con el borde derecho del primer objeto seleccionado. Si se selecciona un solo objeto, se coloca en el borde derecho de la etiqueta.
- Distribuir horizontalmente: iguala el espacio horizontal entre los objetos.

Las opciones de alineación vertical son:

- Arriba: los objetos seleccionados se alinean con el borde superior del objeto más a la izquierda o con el borde superior del primer objeto seleccionado. Si se selecciona un solo objeto, se coloca en el borde superior de la etiqueta.
- Centrar verticalmente: los objetos seleccionados se alinean con el centro vertical del objeto más grande seleccionado o con el centro vertical del primer objeto seleccionado. Si se selecciona un solo objeto, se coloca en el centro de la etiqueta verticalmente.
- Abajo: los objetos seleccionados se alinean con el borde inferior del objeto más abajo o con el borde inferior del primer objeto seleccionado. Si se selecciona un solo objeto, se coloca en el borde inferior de la etiqueta.

• Distribuir verticalmente: iguala el espacio vertical entre los objetos.

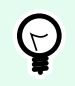

### **SUGERENCIA**

La alineación de la etiqueta o el formulario se logra presionando la tecla <Ctrl> y haciendo clic en los iconos de alineación incluidos anteriormente.

#### 2.6.8.1.5. PESTAÑA CONTEXTUAL DE TEXTO

La pestaña Texto sirve como pestaña contextual para definir el formato de objetos de [Texto](#page-135-0) y Cuadro de texto .

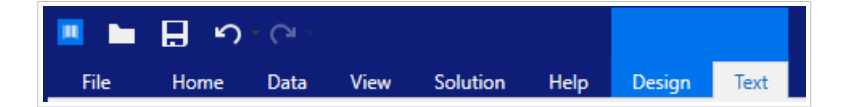

Los siguientes grupos de configuración están disponibles en la pestaña Texto:

- Formato: permite definir el formato del texto.
- [Configuración de texto:](#page-82-0) permite definir el diseño del contenido textual que se agrega al objeto de etiqueta.
- Organizar: posiciona al objeto según el objeto contiguo en una etiqueta.

#### **Formato**

El grupo Formato permite definir el formato del texto.

- Mostrar u ocultar fuentes de impresora: este botón permite ver u ocultar las fuentes de la impresora en la lista de fuentes.
- Fuente: permite especificar el tipo de letra y su tamaño. Las fuentes se dividen en dos grupos: fuentes OpenType o fuentes de impresora.

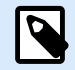

### **NOTA**

Si la impresora seleccionada actualmente es una impresora térmica, habrá fuentes adicionales en la lista de fuentes disponibles. Estas son las fuentes de impresora identificadas con el icono de la impresora frente a los nombres.

- La fuente puede aparecer en Negrita, Cursiva, Subrayada o como texto Tachado.
- Los botones de alineación le permiten alinear el texto a la izquierda, al centro, a la derecha o uniformemente.
- Color de fuente: especifica el color de fuente y subrayado.
- Los botones Aumento/Disminuir fuente le permiten cambiar gradualmente el tamaño de la fuente.

<span id="page-82-0"></span>• Escala: factor que define qué tanto se estira la fuente respecto de las proporciones originales.

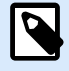

### **NOTA**

Si el factor de reducción es 100 %, la fuente tiene un aspecto normal. Si el factor es 200 %, significa que la fuente tiene el doble de ancho. Si es 50 %, la fuente tiene la mitad del ancho.

### **Configuración de texto**

El grupo **Configuración de texto** permite definir el diseño del contenido textual que se agrega al objeto.

El botón **Caracteres y párrafos** abre las opciones de espaciado interlineal y entre caracteres:

- **Espaciado interlineal:** distancia entre cada línea en un párrafo.
- **Espaciado entre caracteres:** distancia entre caracteres individuales.

El botón **Efectos** muestra los efectos de texto disponibles.

- **Inverso:** invierte los colores del texto y el fondo.
- **Espejo:** texto en espejo.
- **Impresión RTL:** imprime el texto de derecha a izquierda.

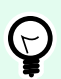

### **SUGERENCIA**

La mayor parte de las impresoras térmicas imprimen automáticamente los textos árabes y hebreos de derecha a izquierda. Active esta opción si el sistema operativo no ofrece soporte RTL nativo.

El botón **Ajustar texto** abre las opciones de tamaño de texto automático.

- **Ninguno:** deshabilita el ajuste de tamaño. En este caso, las dimensiones del campo texto y el tamaño de fuente no se adaptan a la cantidad de contenido insertado en un cuadro de texto.
- **Ignorar contenido excesivo:** quita el contenido de texto que no cabe dentro del objeto.

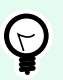

### **SUGERENCIA**

Cuando está habilitado, el objeto solo usa la cantidad de texto que puede estar contenida en el cuadro. El resto del texto se descarta.

- **Ajustar altura para adaptarse al contenido:** fija la altura del cuadro de texto para que se adapte al contenido.
- **Ajustar contenido adaptando el tamaño de fuente:** fija el rango de tamaño aceptable de la fuente del objeto de etiqueta. El tamaño de fuente se adapta al tamaño del cuadro de texto automáticamente.

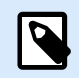

### **NOTA**

El botón **Ajustar texto** está disponible cuando se configura el objeto [Cuadro de texto](#page-147-0) [enriquecido.](#page-147-0)

### **Organizar**

Agrupar objetos: agrega los objetos seleccionados a un grupo.

- Agrupar objetos: une los objetos seleccionados y hace que se comporten como un solo objeto.
- Desagrupar objetos separa los objetos agrupados anteriormente.

Organizar: define cómo se posicionan los objetos en un grupo.

- Traer adelante: mueve el objeto seleccionado una capa más arriba.
- Traer al frente: mueve el objeto seleccionado arriba de la pila de objetos.
- Enviar atrás: mueve el objeto seleccionado una capa más abajo.
- Enviar al fondo: mueve el objeto seleccionado al fondo de la pila de objetos.

El grupo Alinear permite configurar la alineación y el espacio para los objetos en la superficie de diseño. Todos los objetos se pueden alinear de acuerdo con el objeto contiguo, o con el borde de la etiqueta.

Las opciones de alineación horizontal son:

- Izquierda: los objetos seleccionados se alinean con el borde izquierdo del objeto más a la izquierda o con el borde izquierdo del primer objeto seleccionado. Si se selecciona un solo objeto, se coloca en el borde izquierdo de la etiqueta.
- Centrar horizontalmente: los objetos seleccionados se alinean con el centro horizontal del objeto más grande seleccionado o con el centro horizontal del primer objeto seleccionado. Si se selecciona un solo objeto, se coloca en el centro de la etiqueta horizontalmente.
- Derecha: los objetos seleccionados se alinean con el borde derecho del objeto más a la derecha o con el borde derecho del primer objeto seleccionado. Si se selecciona un solo objeto, se coloca en el borde derecho de la etiqueta.
- Distribuir horizontalmente: iguala el espacio horizontal entre los objetos.

Las opciones de alineación vertical son:

- Arriba: los objetos seleccionados se alinean con el borde superior del objeto más a la izquierda o con el borde superior del primer objeto seleccionado. Si se selecciona un solo objeto, se coloca en el borde superior de la etiqueta.
- Centrar verticalmente: los objetos seleccionados se alinean con el centro vertical del objeto más grande seleccionado o con el centro vertical del primer objeto seleccionado. Si se selecciona un solo objeto, se coloca en el centro de la etiqueta verticalmente.
- Abajo: los objetos seleccionados se alinean con el borde inferior del objeto más abajo o con el borde inferior del primer objeto seleccionado. Si se selecciona un solo objeto, se coloca en el borde inferior de la etiqueta.
- Distribuir verticalmente: iguala el espacio vertical entre los objetos.

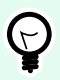

### **SUGERENCIA**

La alineación de la etiqueta o el formulario se logra presionando la tecla <Ctrl> y haciendo clic en los iconos de alineación incluidos anteriormente.

### 2.6.8.2. Pestañas contextuales específicas del formulario

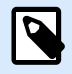

# **INFORMACIÓN DE NIVEL DE PRODUCTO**

La creación de formularios y el uso de objetos de formulario están disponibles en NiceLabel PowerForms Suite o mas alto.

La pestaña Contextual es una pestaña oculta que se muestra en la fila de pestañas cuando se selecciona un objeto de [formulario](#page-387-0) específico en la [superficie de diseño](#page-100-0). La pestaña Contextual aparece a la derecha de las pestañas Desktop Designer estándares.

Las siguientes pestañas ofrecen un fácil acceso a los comandos específicos de los objetos:

- [Objeto:](#page-85-0) permite definir la capacidad de impresión del objeto, su posición y la disposición.
- [Control de formulario:](#page-86-0) permite definir las características relacionadas a un objeto de formulario: diseño y eventos asignados.
- [Imagen:](#page-89-0) brinda acceso a los eventos relacionados con las imágenes y las opciones de ajuste de tamaño de las imágenes.

#### **Pestaña contextual de diseño**

La pestaña **Diseño** sirve como pestaña contextual que define el diseño y la posición de un objeto.

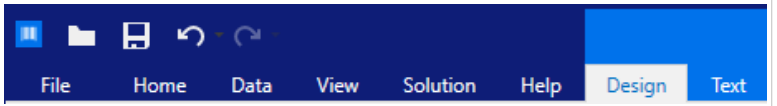

Los siguientes grupos de configuración están disponibles en la pestaña **Diseño**:

- [General:](#page-70-0) define la visibilidad y el estado de impresión del objeto en una etiqueta.
- [Posición:](#page-70-0) define la posición del objeto en la superficie de diseño.
- Organizar: posiciona al objeto según el objeto contiguo en una etiqueta.

#### <span id="page-85-0"></span>**General**

El grupo General habilita/deshabilita el objeto y define su visibilidad en un formulario.

- Habilitado: define si el objeto estará activo (editable) al iniciar el formulario o no.
- Visible: define si el objeto seleccionado aparecerá en el formulario o no.
- Condiciones: un objeto está activado o visible si el resultado de la condición dada es "Verdadero".
- Nombre: permite escribir el nombre del objeto y su descripción.

### **Posición**

El grupo Posición configura la ubicación y el tamaño del objeto en un formulario.

El botón Posición abre:

- X e Y: las coordenadas configuran la posición exacta en la superficie de diseño (en px).
- Ancho y Alto: dimensiones del objeto.

El botón Punto de anclaje define el lugar en el que un objeto se fija a la superficie de diseño. Los objetos de tamaño variable aumentan o reducen su tamaño en la dirección opuesta al punto de anclaje elegido.

- Ajustar tamaño horizontalmente con formulario y Ajustar tamaño verticalmente con formulario: el tamaño del objeto se adapta automáticamente a los distintos tamaños del formulario.
	- Ajustar tamaño horizontalmente con formulario: hace que el ancho del objeto se adapte al tamaño ajustado del formulario.
	- Ajustar tamaño verticalmente con formulario: hace que el alto del objeto se adapte al tamaño ajustado del formulario.

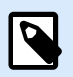

### **NOTA**

Si ambas opciones están habilitadas, el ancho y el alto del objeto se adaptan simultáneamente al formulario con tamaño ajustado.

Mantener la relación de aspecto garantiza el ajuste de tamaño proporcional del objeto.

Bloquear: previene que el objeto seleccionado se mueva durante el proceso de diseño.

### **Organizar**

Agrupar objetos: agrega los objetos seleccionados a un grupo.

- Agrupar objetos: une los objetos seleccionados y hace que se comporten como un solo objeto.
- Desagrupar objetos separa los objetos agrupados anteriormente.

Organizar: define cómo se posicionan los objetos en un grupo.

- <span id="page-86-0"></span>• Traer adelante: mueve el objeto seleccionado una capa más arriba.
- Traer al frente: mueve el objeto seleccionado arriba de la pila de objetos.
- Enviar atrás: mueve el objeto seleccionado una capa más abajo.
- Enviar al fondo: mueve el objeto seleccionado al fondo de la pila de objetos.

El grupo Alinear permite configurar la alineación y el espacio para los objetos en la superficie de diseño. Todos los objetos se pueden alinear de acuerdo con el objeto contiguo, o con el borde de la etiqueta.

Las opciones de alineación horizontal son:

- Izquierda: los objetos seleccionados se alinean con el borde izquierdo del objeto más a la izquierda o con el borde izquierdo del primer objeto seleccionado. Si se selecciona un solo objeto, se coloca en el borde izquierdo de la etiqueta.
- Centrar horizontalmente: los objetos seleccionados se alinean con el centro horizontal del objeto más grande seleccionado o con el centro horizontal del primer objeto seleccionado. Si se selecciona un solo objeto, se coloca en el centro de la etiqueta horizontalmente.
- Derecha: los objetos seleccionados se alinean con el borde derecho del objeto más a la derecha o con el borde derecho del primer objeto seleccionado. Si se selecciona un solo objeto, se coloca en el borde derecho de la etiqueta.
- Distribuir horizontalmente: iguala el espacio horizontal entre los objetos.

Las opciones de alineación vertical son:

- Arriba: los objetos seleccionados se alinean con el borde superior del objeto más a la izquierda o con el borde superior del primer objeto seleccionado. Si se selecciona un solo objeto, se coloca en el borde superior de la etiqueta.
- Centrar verticalmente: los objetos seleccionados se alinean con el centro vertical del objeto más grande seleccionado o con el centro vertical del primer objeto seleccionado. Si se selecciona un solo objeto, se coloca en el centro de la etiqueta verticalmente.
- Abajo: los objetos seleccionados se alinean con el borde inferior del objeto más abajo o con el borde inferior del primer objeto seleccionado. Si se selecciona un solo objeto, se coloca en el borde inferior de la etiqueta.
- Distribuir verticalmente: iguala el espacio vertical entre los objetos.

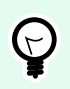

# **SUGERENCIA**

La alineación de la etiqueta o el formulario se logra presionando la tecla <Ctrl> y haciendo clic en los iconos de alineación incluidos anteriormente.

### 2.6.8.2.2. PESTAÑA CONTEXTUAL DE CONTROL DE FORMULARIO

La pestaña de control de formulario le permite asignar acciones al objeto y configurar su apariencia.

<span id="page-87-0"></span>Los siguientes grupos de configuración están disponibles en la pestaña Control de formulario:

- Eventos: permite definir varios eventos que pueden ejecutarse usando el objeto seleccionado.
- Estilo: define cómo debe aparecer el contenido de un objeto de formulario. Este grupo se adapta al objeto de formulario seleccionado actualmente. Las siguientes variaciones están en uso:
	- Grupo Estilo para contenido textual (objetos: Texto, Botón, Campo Memoria, Cuadro combinado, Cuadro de lista o Cuadro de verificación,
	- [Grupo Estilo para contenido gráfico](#page-88-0) (objetos: Marco, Vista previa de etiqueta)
	- [Grupo Estilo para contenido de tabla](#page-88-0) (objetos: Tabla de bases de datos)
- Organizar: posiciona al objeto según el objeto contiguo en una etiqueta.

### **Eventos**

El grupo Eventos permite definir varios eventos que pueden ejecutarse usando el objeto seleccionado.

• El botón Eventos abre la lista de eventos disponibles para el objeto seleccionado.

#### Ejemplo:

Los eventos típicos en Desktop Designer son Al hacer clic, Al enfocar, Al salir, etc.

Cada evento se ejecuta usando las [acciones](#page-458-0). El botón Acciones... brinda acceso al [Editor de acciones,](#page-458-0) que sirve como herramienta para administrar las acciones en una [solución](#page-18-0) de etiquetas.

### **Estilo (para contenido contextual)**

El grupo Estilo define cómo debe aparecer el contenido de texto de un objeto de formulario.

El botón Mostrar u ocultar fuentes de impresora muestra u oculta las fuentes de impresora en la lista de tipos de letras.

Fuente permite especificar el tipo de letra y su tamaño. Las fuentes se dividen en dos grupos: fuentes OpenType o fuentes de impresora.

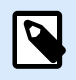

### **NOTA**

Si la impresora seleccionada actualmente es una impresora térmica, habrá fuentes adicionales en la lista de fuentes disponibles. Hay fuentes de impresora identificadas con el icono de la impresora frente a los nombres.

La fuente puede aparecer en Negrita, Cursiva, Subrayada o como texto Tachado.

La Escala es un factor que define qué tanto se estira la fuente respecto de las proporciones originales. Si el factor es 100 %, la fuente tiene un aspecto normal. Si el factor es 200 %, significa que la fuente tiene el doble de ancho. Si es 50 %, la fuente está estirada.

<span id="page-88-0"></span>La Alineación de texto define la posición relativa horizontal del contenido de un objeto.

- Alinear a la izquierda: coloca el texto en el borde izquierdo de un objeto.
- Alinear en el centro: coloca el texto en el centro de un objeto.
- Alinear a la derecha: coloca el texto en el borde derecho de un objeto.

El Color de fuente permite especificar los colores de fuente y subrayado.

Color de fondo: define el color de fondo del objeto.

El botón Color de los bordes abre la configuración del ancho y el color de los bordes.

Configuración de texto define el diseño del texto.

#### **Estilo (para contenido gráfico)**

El grupo Estilo define el diseño de los objetos gráficos de formulario.

- Mostrar borde define si el borde del objeto se ve o no.
- El botón Configuración de los bordes abre la configuración del color de borde y ancho de borde.
- El Color de fondo define el color de fondo del objeto.

#### **Estilo (para tablas)**

El grupo Estilo define el aspecto del objet[oTabla de base de datos](#page-428-0) en un formulario.

- Estilo de tabla define la apariencia visual del objeto y su contenido.
- El Estilo de las celdas define la apariencia visual de las celdas seleccionadas en el objeto [Tabla de](#page-428-0) [bases de datos](#page-428-0).

#### **Organizar**

Agrupar objetos: agrega los objetos seleccionados a un grupo.

- Agrupar objetos: une los objetos seleccionados y hace que se comporten como un solo objeto.
- Desagrupar objetos separa los objetos agrupados anteriormente.

Organizar: define cómo se posicionan los objetos en un grupo.

- Traer adelante: mueve el objeto seleccionado una capa más arriba.
- Traer al frente: mueve el objeto seleccionado arriba de la pila de objetos.
- Enviar atrás: mueve el objeto seleccionado una capa más abajo.
- Enviar al fondo: mueve el objeto seleccionado al fondo de la pila de objetos.

<span id="page-89-0"></span>El grupo Alinear permite configurar la alineación y el espacio para los objetos en la superficie de diseño. Todos los objetos se pueden alinear de acuerdo con el objeto contiguo, o con el borde de la etiqueta.

Las opciones de alineación horizontal son:

- Izquierda: los objetos seleccionados se alinean con el borde izquierdo del objeto más a la izquierda o con el borde izquierdo del primer objeto seleccionado. Si se selecciona un solo objeto, se coloca en el borde izquierdo de la etiqueta.
- Centrar horizontalmente: los objetos seleccionados se alinean con el centro horizontal del objeto más grande seleccionado o con el centro horizontal del primer objeto seleccionado. Si se selecciona un solo objeto, se coloca en el centro de la etiqueta horizontalmente.
- Derecha: los objetos seleccionados se alinean con el borde derecho del objeto más a la derecha o con el borde derecho del primer objeto seleccionado. Si se selecciona un solo objeto, se coloca en el borde derecho de la etiqueta.
- Distribuir horizontalmente: iguala el espacio horizontal entre los objetos.

Las opciones de alineación vertical son:

- Arriba: los objetos seleccionados se alinean con el borde superior del objeto más a la izquierda o con el borde superior del primer objeto seleccionado. Si se selecciona un solo objeto, se coloca en el borde superior de la etiqueta.
- Centrar verticalmente: los objetos seleccionados se alinean con el centro vertical del objeto más grande seleccionado o con el centro vertical del primer objeto seleccionado. Si se selecciona un solo objeto, se coloca en el centro de la etiqueta verticalmente.
- Abajo: los objetos seleccionados se alinean con el borde inferior del objeto más abajo o con el borde inferior del primer objeto seleccionado. Si se selecciona un solo objeto, se coloca en el borde inferior de la etiqueta.
- Distribuir verticalmente: iguala el espacio vertical entre los objetos.

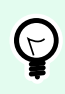

### **SUGERENCIA**

La alineación de la etiqueta o el formulario se logra presionando la tecla  $\langle \text{Ctrl} \rangle$  y haciendo clic en los iconos de alineación incluidos anteriormente.

### 2.6.8.2.3. PESTAÑA CONTEXTUAL DE IMÁGENES (ESPECÍFICA DEL FORMULARIO)

La pestaña Imagen sirve como pestaña contextual para definir las opciones de ajuste de tamaño de las imágenes y la disposición de los objetos.

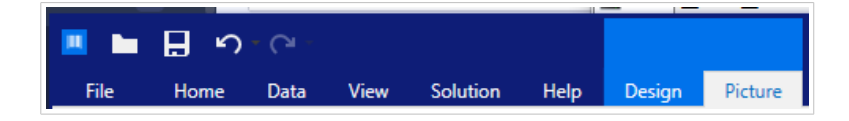

Los siguientes grupos de configuración están disponibles en la pestaña Imagen:

- [Eventos:](#page-87-0) permite definir varios eventos que pueden ejecutarse usando el objeto seleccionado
- El grupo [Ajustar tamaño](#page-79-0) define cómo las dimensiones del archivo de origen se adaptan al tamaño del objeto cuando se ejecuta el formulario.
- Organizar: posiciona al objeto según el objeto contiguo en el formulario.

# 2.6.8.3. Almacenamiento de documentos

La pestaña contextual Almacenamiento de documentos permite realizar acciones de almacenamiento de documentos en Desktop Designer.

Almacenamiento de documentos es una funcionalidad de NiceLabel Control Center. Hace que NiceLabel Control Center funcione como un repositorio de archivos compartidos en el servidor, donde los usuarios pueden guardar sus archivos, recuperarlos y controlar sus revisiones.

La pestaña contextual Almacenamiento de documentos permite realizar acciones de almacenamiento de documentos directamente desde Desktop Designer. De este modo, no es necesario acceder y abrir el archivo en NiceLabel Control Center.

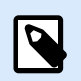

# **NOTA**

Esta pestaña contextual necesita la conexión con NiceLabel Control Center. La licencia de LMS Enterprise es obligatoria para dichas configuraciones.

El grupo Revisiones permite realizar las acciones de almacenamiento de documentos disponibles:

• Desproteger: habilita el archivo del NiceLabel Control Center almacenamiento de documentos de modo que se pueda editar. El archivo desprotegido se marca y bloquea para la edición de otro usuario. Todos los otros usuarios verán la revisión actual del archivo, mientras que el autor (diseñador) ya esté trabajando con un borrador nuevo.

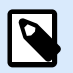

# **NOTA**

Después de abrir un documento desde el almacenamiento de documentos (Archivo > Abrir > Almacenamiento de documentos), el comando de edición permanece desactivado hasta que desproteja el documento.

- Proteger: vuelve a bloquear el archivo en el NiceLabel Control Center almacenamiento de documentos una vez que finaliza la edición. Cuando protege el archivo, la revisión del archivo aumentará de a uno. El comentario ingresado se agrega al registro de archivos.
- Descartar desprotección: descarta la desprotección del archivo actual y otorga acceso total al archivo a otros usuarios.

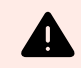

### **AVISO**

Si hace clic en Descartar desprotección, inevitablemente perderá todos los cambios que haya hecho algún usuario después de desproteger el archivo. Para conservar los cambios, proteja primero las etiquetas o soluciones.

• Almacenamiento de documentos: abre la ubicación del almacenamiento de documentos del NiceLabel Control Center conectado

# 2.6.9. Pestaña Ayuda

La pestaña **Ayuda** proporciona acceso a varios recursos que lo ayudarán a diseñar y utilizar etiquetas y formularios rápida y eficazmente.

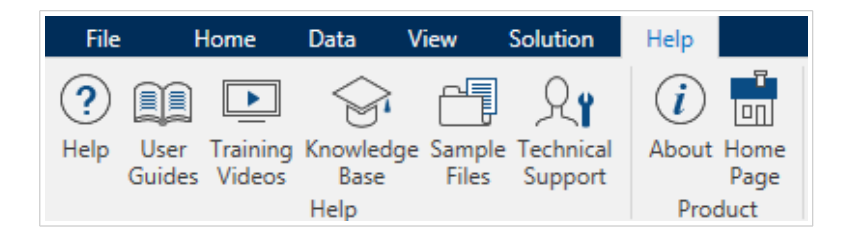

El grupo de la banda de opciones **Ayuda** incluye botones con vínculos a los siguientes recursos.

- **Ayuda:** Desktop Designer ayuda en línea.
- **Guías del usuario:** colección en línea de guías del usuario de NiceLabel. La colección incluye guías del usuario para la cartera completa de productos.
- **Videos de capacitación:** NiceLabel colección de videos de capacitación.
- **Base de conocimiento:** biblioteca en línea de archivos que describen muchas soluciones técnicas, sugerencias y problemas resueltos para etiquetas soluciones de impresión.
- **Soporte técnico:** lo conecta con el departamento de soporte técnico de NiceLabel.

El grupo de la banda de opciones **Producto** incluye vínculos a:

- ágina **Acerca de** [del software](#page-56-0)
- NiceLabel Página principal: www.nicelabel.com

# 2.6.10. Etiqueta RFID

El cuadro de diálogo Etiqueta RFID le permite seleccionar el tipo de etiqueta RFID apropiado para definir su contenido y configurar qué tipo de datos se codificarán en la etiqueta.

<span id="page-92-0"></span>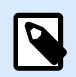

### **NOTA**

La funcionalidad RFID está disponible con el controlador de la impresora Loftware instalado.

El cuadro de diálogo Etiqueta RFID le permite configurar cómo se codifica el contenido de la etiqueta:

- Seleccione el tipo de etiqueta RFID.
- [Configure los diversos parámetros de la etiqueta relacionados con la estructura y la programación.](#page-93-0)
- [Establezca los parámetros de seguridad de RFID.](#page-94-0)
- [Inserte y configure los campos de datos.](#page-97-0)

### 2.6.10.1. Etiqueta

El panel Etiqueta del cuadro de diálogo Etiqueta RFID le permite seleccionar qué tipo de etiqueta tendrá los datos codificados y cómo se deben escribir los datos en la etiqueta.

El grupo Etiqueta incluye la selección del tipo de etiqueta.

• La lista desplegable Tipo de etiqueta permite seleccionar los tipos de etiquetas RFID disponibles. La selección de los tipos de etiquetas la define automáticamente el controlador de la impresora.

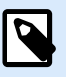

### **NOTA**

Seleccione la impresora (y el controlador correspondiente) para la etiqueta con la etiqueta RFID en la [barra de estado](#page-41-0).

El grupo Uso define los orígenes de datos de la Etiqueta RFID y cómo se escriben los datos en la etiqueta.

• Escritura RFID habilitada: habilita o deshabilita la escritura de datos en la etiqueta RFID.

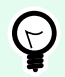

### **SUGERENCIA**

Puede ser útil deshabilitar la escritura durante el proceso de diseño de etiquetas o durante las etapas del flujo de trabajo específico.

Los campos de datos RFID codificados se agregan al [explorador de Datos dinámicos](#page-21-0) debajo de la Etiqueta RFID.

### **Ejemplo**

Posibilidades de campos de datos:

- <span id="page-93-0"></span>• EPC: campo de datos con código de producto electrónico
- Datos de usuario: campo de datos con el contenido que se codificará en la etiqueta RFID
- TID: campo de datos con ID único de la etiqueta RFID
- Código GID: código de identificador general para etiquetas RFID
- Código CID: número de identificación de tarjeta

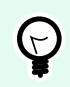

### **SUGERENCIA**

Arrastre el campo de datos adecuado y colóquelo en la etiqueta en forma de objeto de [Texto,](#page-135-0) [Cuadro de texto](#page-141-0) o [Código de barras](#page-153-0) (definido por el controlador).

### 2.6.10.2. Contenido

El panel Contenido del cuadro de diálogo Etiqueta RFID le permite definir el contenido de una etiqueta RFID. Para codificar los datos en una etiqueta RFID, complete los pasos descritos a continuación.

Paso 1: Seleccionar los campos de datos

El grupo Campos de datos le permite seleccionar los campos de datos. Estos campos tendrán los datos codificados de la etiqueta RFID.

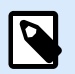

### **NOTA**

La selección de los Campos de datos definidos con la configuración correspondiente depende del [tipo de etiqueta](#page-92-0) seleccionado.

Ejemplos de campos de datos:

- TID: ID único de la etiqueta RFID
- EPC: sintaxis de los identificadores únicos asignados a los objetos, cargas de unidades, ubicaciones u otras entidades incluidas en operaciones comerciales
- Datos de usuario: datos de carga que se escribirán en la etiqueta RFID
- Memoria de etiqueta RFID: único campo de datos disponible para etiquetas RFID no Gen2

Paso 2: Seleccionar el tipo de datos

El tipo de datos define el método para ingresar el contenido del campo de datos. La disponibilidad de los tipos de datos depende del campo de datos seleccionado.

• Bloque de memoria: la tabla le permite ingresar los datos en bloques de memoria de la etiqueta RFID. Cada fila de la tabla representa un único bloque del tipo de etiqueta seleccionado.

<span id="page-94-0"></span>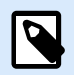

### **NOTA**

La estructura del bloque de memoria y las propiedades de los bloques individuales dependen del tipo de etiqueta seleccionado.

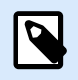

### **NOTA**

El tipo de datos puede definirse para cada bloque individualmente:

- Código de producto electrónico (EPC): los campos agregados le permiten ingresar los datos RFID según el estándar de EPC.
- Cadena ASCII: datos RFID que se ingresan como una cadena de caracteres ASCII.
- Cadena de codificación HEXA: datos RFID que se ingresan como una cadena de pares hexadecimales.
- Numérico: datos RFID que se ingresan como una cadena de dígitos.

Tipo de codificación le permite seleccionar el formato de codificación de datos que corresponde a su Tipo de datos actual.

Paso 3: Ingresar el valor

Ingrese el valor que se codificará en la etiqueta RFID según el Tipo de datos seleccionado.

# 2.6.10.3. Seguridad

La pestaña Seguridad del cuadro de diálogo Etiqueta RFID le permite configurar los parámetros de seguridad de una etiqueta RFID. Esta configuración permite o niega el acceso para la escritura o edición de datos RFID.

La configuración de la seguridad depende de la impresora seleccionada. Existen tres tipos de configuración principales.

### 2.6.10.3.1. CAMPO DE MEMORIA ÚNICO CON MÚLTIPLES BLOQUES

El grupo Bloqueo incluye un panorama general de los bloques incluidos en la memoria de etiquetas RFID. Cada bloque puede bloquearse individualmente.

Para proteger el bloque contra la edición y escritura, habilite la opción Bloque bloqueado.

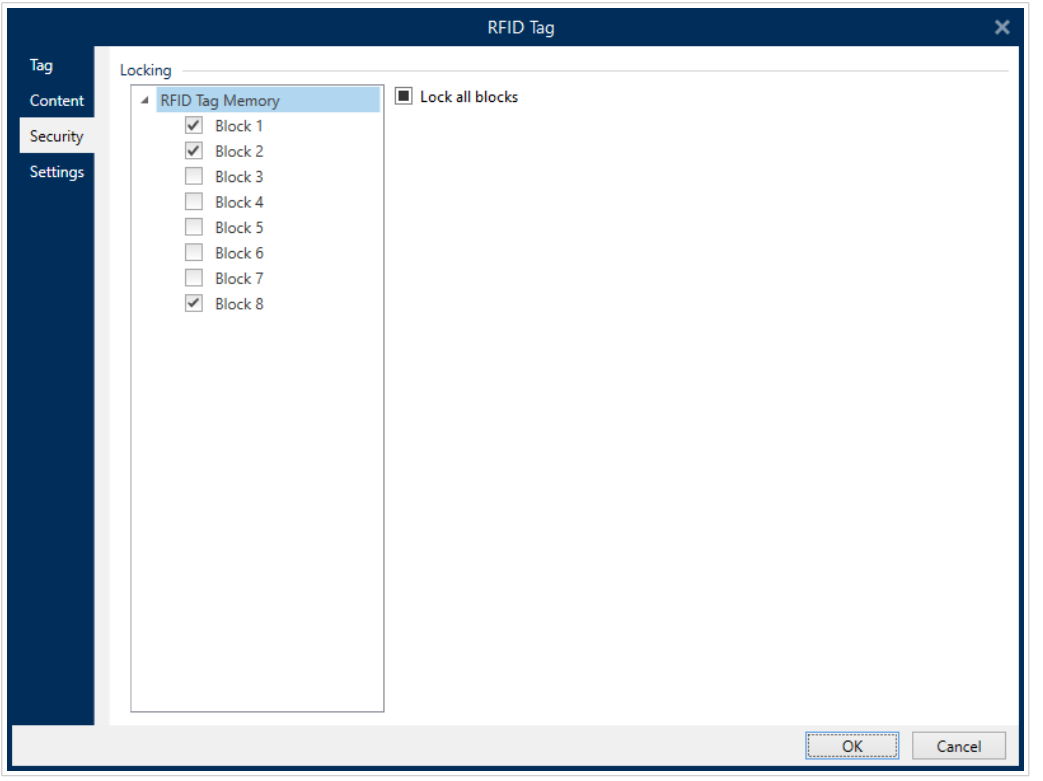

La opción Bloquear todos los bloques le permite bloquear todos los bloques en el campo de memoria simultáneamente o desbloquearlos si ya están bloqueados.

### 2.6.10.3.2. MÚLTIPLES CAMPOS DE MEMORIA

El grupo Protección de acceso configura una contraseña que debe ingresarse antes de editar o escribir los datos RFID.

El tipo de datos define el método para ingresar la contraseña.

- Cadena ASCII: la contraseña debe ingresarse como una cadena de caracteres ASCII.
- Cadena de codificación HEXA: la contraseña debe ingresarse como una cadena de pares hexadecimales.
- Numérica: la contraseña debe ingresarse como una cadena de dígitos.

Código de eliminación define el código que desactiva la placa RFID de manera permanente e irreversible.

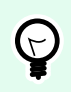

### **SUGERENCIA**

Una vez que el código de eliminación esté activado, los datos no se pueden recuperar ni escribir en la etiqueta.

El tipo de datos define el método para ingresar los caracteres del código de eliminación.

• Cadena ASCII: el código de eliminación debe ingresarse como una cadena de caracteres ASCII.

- Cadena de codificación HEXA: el código de eliminación debe ingresarse como una cadena de pares hexadecimales.
- Numérico: el código de eliminación debe ingresarse como una cadena de dígitos.

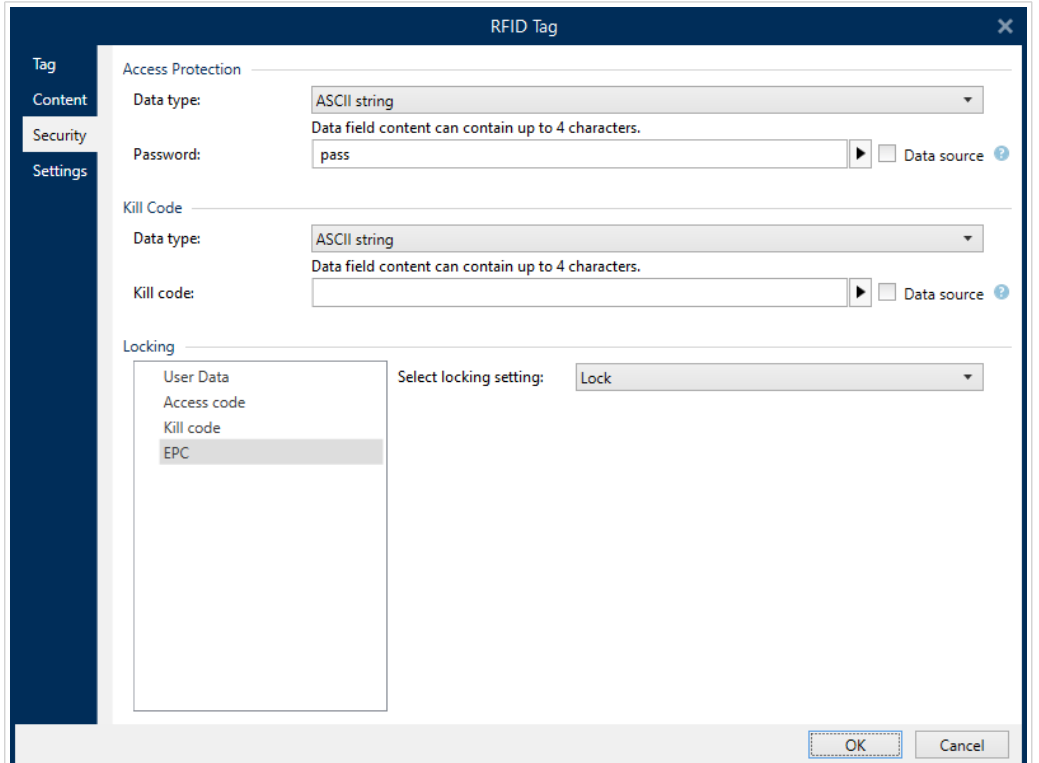

### 2.6.10.3.3. CAMPOS DE MEMORIA MÚLTIPLES CON MÚLTIPLES BLOQUES

La configuración adicional de los Campos de memoria múltiples permiten al usuario configurar el bloqueo de bloques individuales dentro de los campos de memoria de la etiqueta RFID.

El grupo Bloqueo incluye un panorama general de los campos de memoria incluidos en la etiqueta RFID. Cada campo de memoria puede bloquearse individualmente.

Seleccionar la configuración de bloqueo permite definir cómo se bloquean los bloques.

- Conservar configuración original: la configuración de bloqueo original no se puede recuperar, pero la opción predeterminada supone que la configuración de etiquetas permanece sin cambios.
- Bloquear: el bloque está bloqueado y se evitan futuros cambios.
- Desbloquear: el bloque está desbloqueado y se puede editar.
- Volver a bloquear: la etiqueta RFID está desbloqueada para aplicar los cambios. Una vez realizada, la etiqueta se vuelve a bloquear de inmediato.
- Bloqueo, desbloqueo o nuevo bloqueo permanentes: hace que la configuración descrita arriba sea permanente. Esta configuración no se puede cambiar.

<span id="page-97-0"></span>Bloques para bloquear: define los bloques individuales o rangos de bloques que se bloquearán.

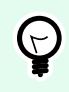

# **SUGERENCIA**

Los bloques bloqueados individualmente se definen con un índice y se separan con coma (con o sin espacio en el medio). Los rangos de bloques se definen con un guión.

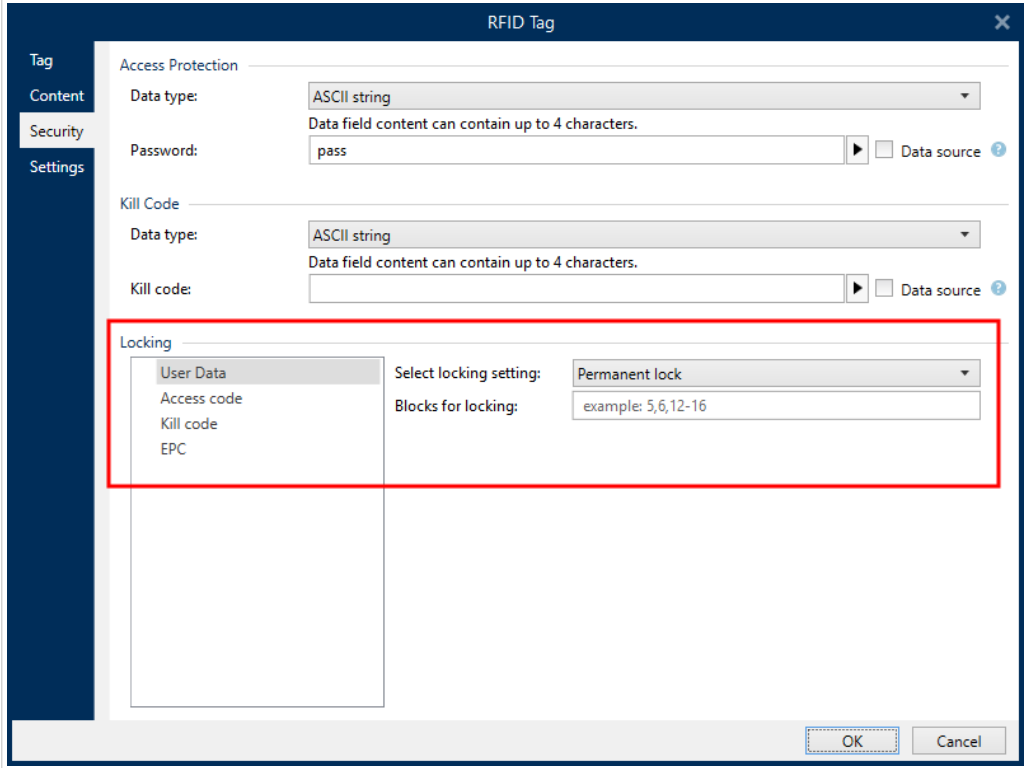

# 2.6.10.4. Configuración

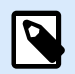

### **NOTA**

La configuración disponible depende del controlador de impresora que haya seleccionado. Si no ve aquí la descripción de su configuración, consulte la Guía del usuario del controlador.

La pestaña Configuración del cuadro de diálogo Etiqueta RFID le permite configurar varios parámetros de la etiqueta relacionados con su estructura y programación.

Todos los parámetros disponibles se incluyen en una tabla debajo del grupo Configuración:

• Desplazamiento de antena: define la distancia entre la parte superior de la etiqueta y la inserción RFID incrustada.

- Atenuación de potencia: especifica la potencia de salida de radio. Use esta opción para ajustar la potencia de emisión de RF de la antena.
- Máximo de etiquetas para detener: especifica cuántas etiquetas se pueden programar de manera incorrecta antes de detener la impresión de etiquetas. La opción se puede usar como una medida de precaución debido a que evita el consumo interminable de etiquetas erróneas. Cuando falla la programación de la etiqueta RFID, generalmente se imprime la palabra "ANULAR" en la etiqueta.
- Número de intentos: especifica el número de veces que la impresora intenta programar la etiqueta si falla el intento inicial. El parámetro se envía a la impresora junto con el resto de los datos.
- Verificar etiqueta válida: antes de que comience la programación de la etiqueta, la impresora verifica si está disponible una etiqueta RFID correcta en la etiqueta inteligente. La impresora también verifica si la etiqueta se puede programar.
- Verificar escritura de datos: una vez que se codificaron los datos en la etiqueta RFID, la impresora verifica si los datos escritos son iguales al valor original.
- Vigilancia electrónica de artículos (EAS): es un sistema antirrobo usado cuando una etiqueta de detección electrónica está unida al artículo.
	- Conservar configuración de EAS original: la configuración de EAS original no se puede recuperar, pero la opción predeterminada supone que la configuración de etiquetas permanece sin cambios.
	- Habilitar EAS: habilita la vigilancia en la etiqueta RFID. Si era una configuración original, la etiqueta permanece sin cambios.
	- Deshabilitar EAS: deshabilita la vigilancia en la etiqueta RFID. Si era una configuración original, la etiqueta permanece sin cambios.
	- Bloquear configuración de etiqueta EAS en forma permanente: bloquea en forma permanente la configuración elegida para la EAS. Este bloqueo no se puede deshacer.

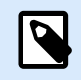

### **NOTA**

La selección de la configuración disponible depende del tipo de etiqueta actual.

# 2.6.10.5. Lectura e impresión de RFID

En esta sección se describe cómo definir qué campos de datos de la etiqueta RFID deben leerse e imprimirse en la etiqueta usando los elementos internos de la impresora.

Para configurar las propiedades del campo de datos y codificar los datos RFID en la etiqueta, arrástrelos a la superficie de diseño. Después de agregarlo a la superficie de diseño, el campo de datos aparece como un objeto de etiqueta de [Texto](#page-135-0) normal con las propiedades adicionales descritas abajo.

El Formato de datos define el formato en el que se escribe e imprime el contenido del campo de datos RFID en el objeto de etiqueta.

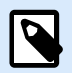

### **NOTA**

Los formatos de datos disponibles y el número de caracteres permitidos se definen según el controlador de la impresora y el tipo de etiqueta seleccionada.

- Cadena de codificación HEXA: el contenido del campo de datos es una cadena de pares hexadecimales.
- Cadena ASCII: el contenido del campo de datos es una cadena de caracteres ASCII.
- Numérico: el contenido del campo de datos es una cadena de números.

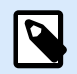

# **NOTA**

Debe seleccionar una fuente nativa de impresora (las almacenadas internamente en la impresora) para imprimir. Todas las demás fuentes resultarán en error.

Vista previa presenta el contenido del campo de datos como aparecería si se usara el Formato de datos seleccionado. La vista previa del campo de datos no incluye los datos codificados reales. Introduzca los caracteres en forma manual. En forma predeterminada, el objeto tiene tantos signos de pregunta como sea posible según la longitud del campo de datos RFID.

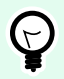

### **SUGERENCIA**

La función del campo Vista previa es llenar el objeto con contenido ficticio durante el proceso de diseño de etiquetas y crear la apariencia del diseño de la etiqueta impresa. El objeto de la etiqueta impresa verdadera muestra el contenido que se leyó de la etiqueta RFID.

El grupo Extracción de datos define qué parte del contenido del campo de datos debe leerse de la etiqueta RFID e imprimirse en la etiqueta.

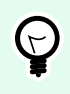

# **SUGERENCIA**

En forma predeterminada, se lee todo el rango de datos codificados de la etiqueta RFID.

- Seleccionar bytes: especifica cuántos bytes de los datos de la etiqueta RFID codificada deben aparecer en el objeto de etiqueta.
	- Byte inicial: número de bytes de una cadena codificada que comienza la selección.
	- Longitud en bytes: número de bytes seleccionados que deben extraerse de los datos codificados.
- Seleccionar bloques: especifica qué bloques de los datos de la etiqueta RFID codificada deben aparecer en el objeto de etiqueta.
- <span id="page-100-0"></span>• Bloque inicial: número de bloque de una cadena codificada que comienza la selección.
- Número de bloques: número de bloques seleccionados que deben extraerse de los datos codificados.

# 2.7. Superficie de diseño

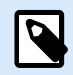

# **INFORMACIÓN DE NIVEL DE PRODUCTO**

La creación de formularios y el uso de objetos de formulario están disponibles en NiceLabel PowerForms Suite o mas alto.

La superficie de diseño es un lugar para crear, agregar, posicionar e interconectar [etiquetas](#page-134-0) y [formar](#page-387-0) [objetos.](#page-387-0)

Para ayudarlo a diseñar etiquetas de la manera más simple y eficiente posible, la superficie de diseño utiliza la facilidad de uso y los principios funcionales de Microsoft Office.

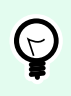

# **SUGERENCIA**

Utilice la [pestaña Ver](#page-65-0) para personalizar la superficie de diseño.

- Obtenga más información sobre los elementos de la superficie de diseño aquí.
- Obtenga más información sobre las acciones de edición de la superficie de diseño [aquí.](#page-101-0)
- Obtenga más información sobre los elementos de ayuda visual de la superficie de diseño [aquí](#page-102-0).

# 2.7.1. Elementos de la superficie de diseño

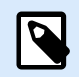

# **INFORMACIÓN DE NIVEL DE PRODUCTO**

La creación de formularios y el uso de objetos de formulario están disponibles en NiceLabel PowerForms Suite o mas alto.

La superficie de diseño consta de los siguientes elementos:

- **Regla:** La superficie de diseño está equipada con una regla horizontal y una vertical. Utilícelas para alinear los objetos o para colocar en la posición correcta la etiqueta y su contenido. Cambie las unidades de medida mostradas en la regla en las [propiedades de la etiqueta.](#page-103-0)
- **Papel:** El área amarilla de la superficie de diseño muestra el tamaño actual del papel. La información sobre el formato de papel admitido se obtiene del controlador de la impresora, pero también puede establecer un formato definido por el usuario. El tamaño de papel manual debe definirse al imprimir en hojas de papel de oficina regulares. Consulte la sección [Papel para ver más detalles.](#page-128-0)
- <span id="page-101-0"></span>• **Etiqueta:** El área blanca representa el área para diseño de la etiqueta. La línea roja muestra el límite del área de impresión actual.
- **Ventana de propiedades del objeto:** Define las propiedades del objeto de etiqueta o formulario. Haga doble clic en un objeto para abrir el cuadro de diálogo.
- **Formulario:** El área blanca representa el área que puede utilizarse para diseñar formularios.
- **Pestañas:** Las etiquetas y los formularios actualmente activos son accesibles en pestañas separadas.

#### **INFORMACIÓN DE NIVEL DE PRODUCTO:** D Las pestañas aparecen únicamente en PowerForms.

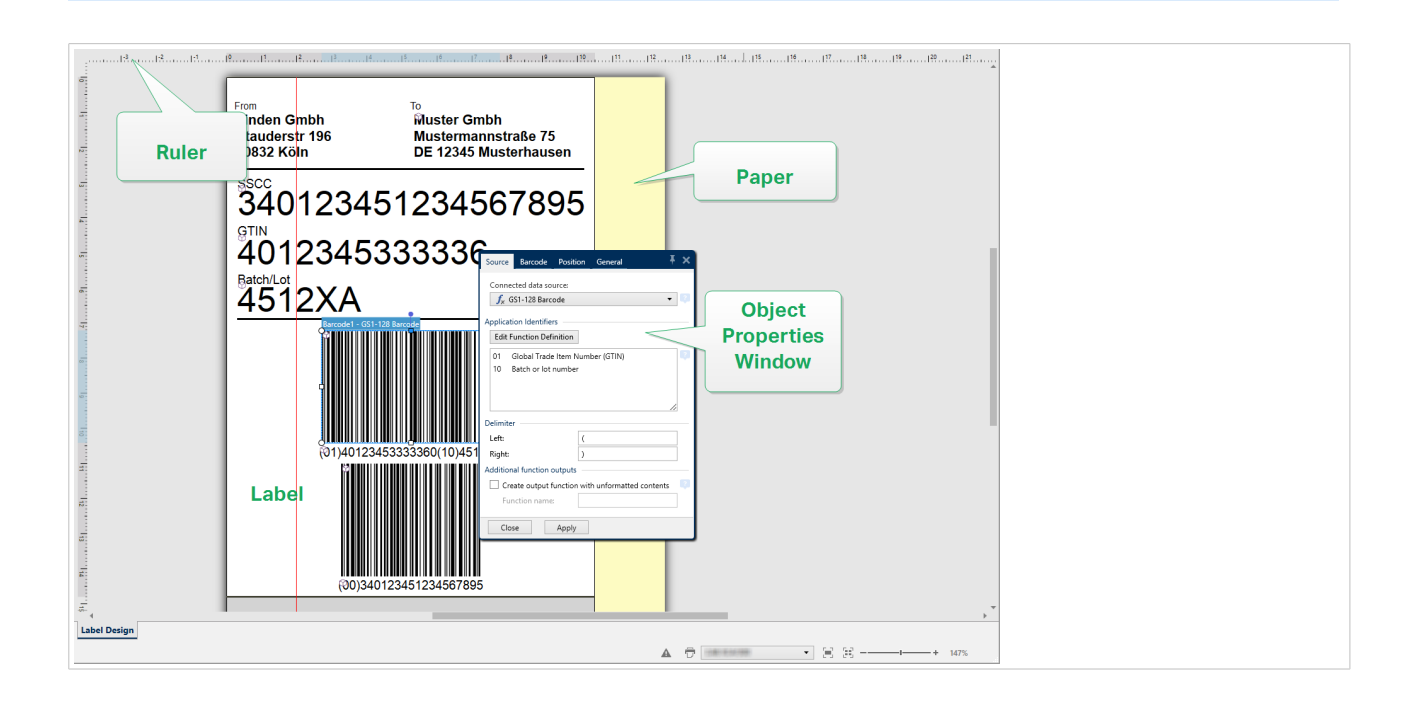

# 2.7.2. Acciones de edición de la superficie de diseño

A continuación se presentan las acciones más relevantes para editar los objetos en la superficie de diseño:

- **Organización de objetos:** permite ubicar los objetos frente o detrás de otros objetos en un grupo. Las opciones de organización se describen aquí.
- **Alineación de objetos:** permite alinear los objetos entre ellos. Las opciones de alineación se describen [aquí.](#page-62-0)
- **Zoom:** permite acercar o alejar toda la superficie de diseño. Las opciones de zoom se describen [aquí.](#page-65-0)
- **Desplazamiento:** permite deslizar la superficie de diseño arriba y abajo.
- **Selección:** permite seleccionar los objetos de la superficie de diseño para editarlos individualmente o en grupo. La selección grupal permite que las acciones se apliquen simultáneamente a varios objetos.

<span id="page-102-0"></span>• **Giro:** permite girar los objetos.

# 2.7.3. Elementos de ayuda visual

A continuación se detallas los elementos de ayuda visual que le permiten trabajar con Desktop Designer.

- Las **líneas de división** sirven como ayuda visual durante el proceso de diseño. Puedan estar visibles u ocultas. Se puede personalizar la densidad. Las opciones de las líneas de división están disponibles en el [grupo de la banda de la banda de opciones Alineación y líneas de división](#page-66-0).
- Las **líneas instantáneas** son líneas de alineación no visibles que ayudan al usuario a alinear objetos durante el proceso de diseño. Las opciones de instantáneas están disponibles en Desktop Designer la banda de opciones [Alinear](#page-66-0).
- La **Regla** muestra el área de diseño disponible para la etiqueta (campo blanco) y la página del archivo (campo gris).
- Los **controladores para el ajuste de tamaño** aparecen en los objetos seleccionados (activos). Permiten ajustar las dimensiones de los objetos. Las dimensiones X y X pueden ajustarse simultáneamente o separadas.
- Los **márgenes** son la cantidad de espacio fijo entre el borde de un objeto y el borde de una etiqueta.
- Las **pestañas para documentos activos** permiten al usuario alternar entre múltiples etiquetas y formularios en una solución. Las pestañas también se usan cuando se diseñan [lotes de etiquetas](#page-131-0), las etiquetas de encabezado, texto y final se colocan en pestañas separadas.

# 2.7.4. Ventana de propiedades del objeto

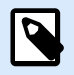

# **INFORMACIÓN DE NIVEL DE PRODUCTO**

La creación de formularios y el uso de objetos de formulario están disponibles en NiceLabel PowerForms Suite o mas alto.

Al diseñar un objeto de etiquetas o formularios, haga doble clic en un objeto para configurar sus propiedades.

La ventana de propiedades del objeto se abre haciendo doble clic. Las opciones disponibles de la ventana de propiedades del objeto se adaptan a cada objeto seleccionado y sus propiedades.

- Los objetos de etiquetas disponibles y sus propiedades se describen en detalle [aquí](#page-134-0).
- Los objetos de formularios disponibles y sus propiedades se describen en detalle [aquí](#page-387-0).

<span id="page-103-0"></span>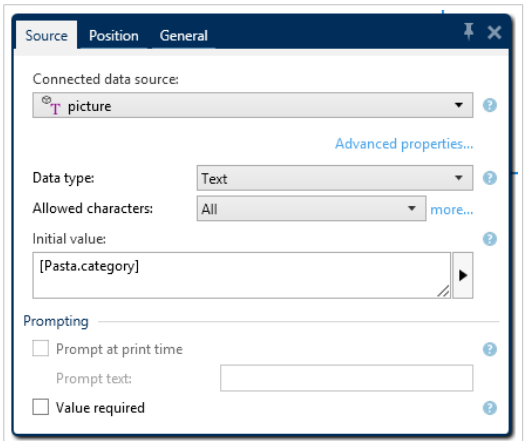

Al presionar F4, el cuadro de diálogo de propiedades del objeto se fija como [editor de propiedades del](#page-110-0) [objeto](#page-110-0) en el lado derecho de la superficie de diseño.

# 2.8. Cuadros de diálogo de Administración y Propiedades de documentos

Desktop Designer ofrece varios cuadros de diálogo que facilitan la configuración y la administración de los orígenes de datos conectados y los documentos activos. Lea los temas incluidos a continuación para obtener instrucciones detalladas:

- Propiedades de la etiqueta
- [Propiedades del formulario](#page-378-0)
- [Administrador de datos dinámicos](#page-106-0)

# 2.8.1. Propiedades de la etiqueta

El **Editor de propiedades de la etiqueta** selecciona la impresora, configura las dimensiones de la etiqueta y define las propiedades del papel de impresión.

La configuración de las propiedades de etiqueta se detallan abajo y aparecen como pestañas de diálogo:

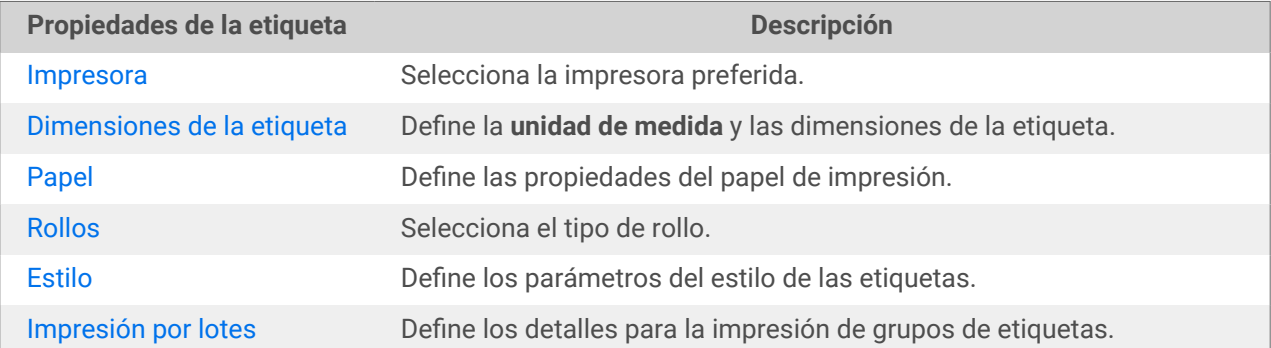

**Propiedades de la etiqueta Descripción**

[Cortador](#page-133-0) Permite cortar el rollo de etiquetas durante o después del procedimiento de impresión.

[Información](#page-134-0) Inserta la descripción de la etiqueta.

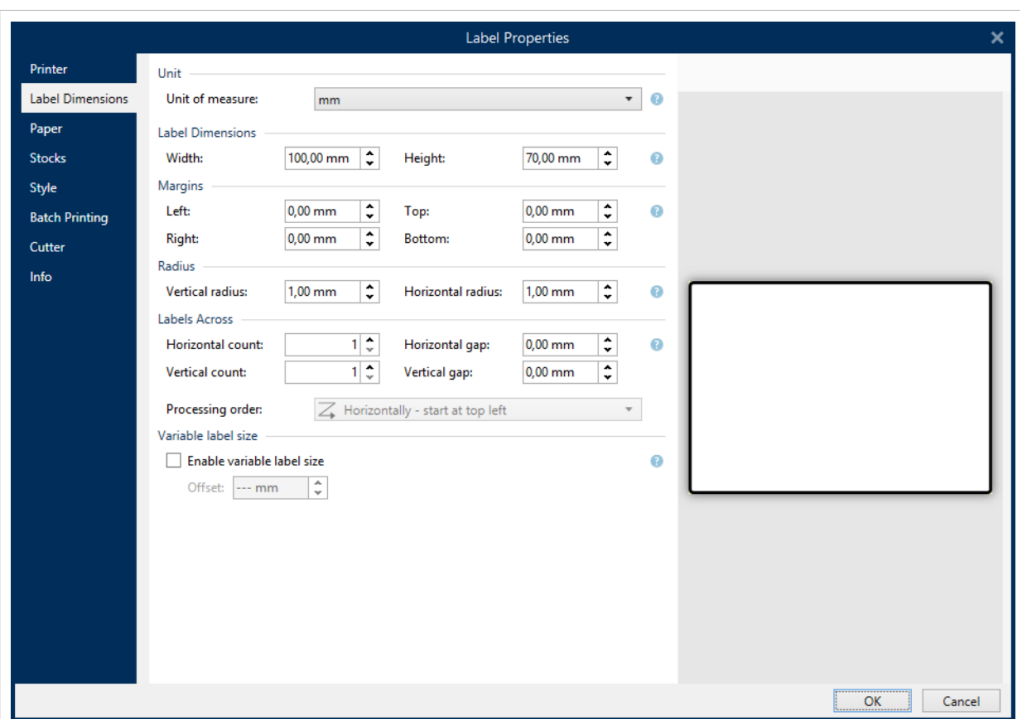

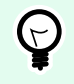

# **SUGERENCIA**

Para abrir el **Editor de propiedades de la etiqueta**, haga doble clic en la [superficie de](#page-100-0) [diseño](#page-100-0).

# 2.8.2. Propiedades del formulario

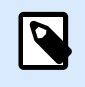

# **INFORMACIÓN A NIVEL DE PRODUCTO**

Esta sección es aplicable en NiceLabel PowerForms Suite o mas alto.

El cuadro de diálogo **Propiedades del formulario** se utiliza para definir las diversas propiedades de los formularios.

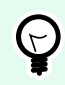

# **SUGERENCIA**

Para abrir el cuadro de diálogo **Propiedades del formulario**, haga doble clic en [superficie de](#page-100-0) [diseño](#page-100-0).

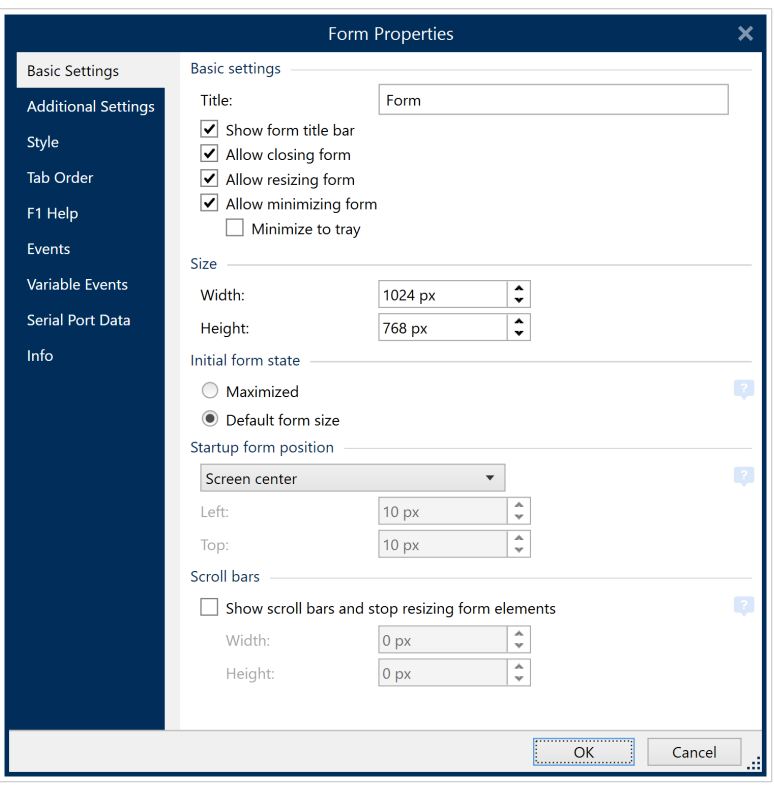

Esta configuración está disponible en los paneles de diálogo mencionadas a continuación.

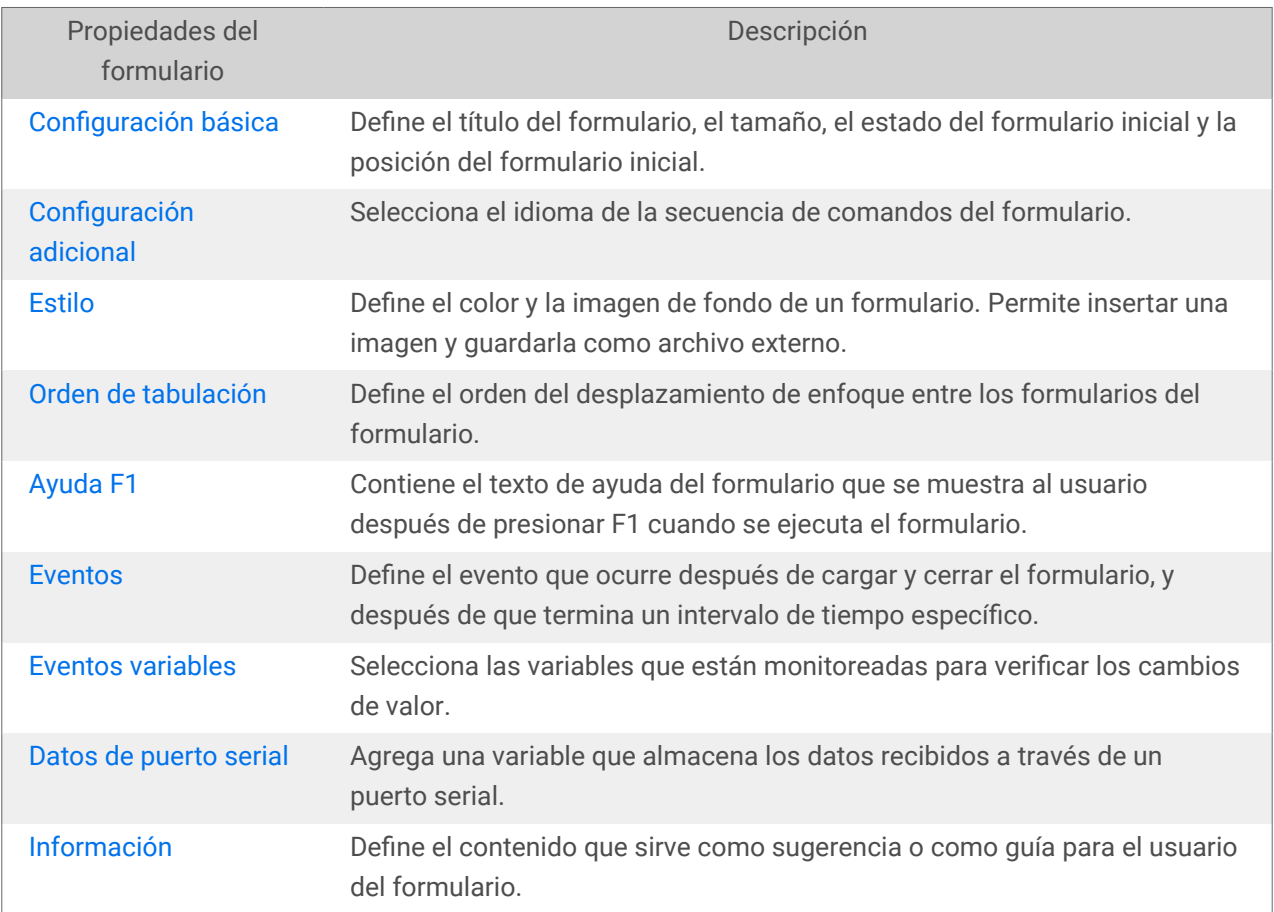

# <span id="page-106-0"></span>2.8.3. Administrador de datos dinámicos

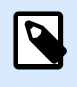

# **INFORMACIÓN A NIVEL DE PRODUCTO**

Esta sección se aplica a NiceLabel Designer Pro y PowerForms Suite ediciones o mas alto.

El **Administrador de datos dinámicos** es un cuadro de diálogo que permite al usuario administrar [los](#page-238-0) [orígenes de datos dinámicos](#page-238-0) para objetos de etiquetas y formularios.

Los objetos de [etiquetas](#page-134-0) y [formularios](#page-387-0) pueden conectarse a múltiples variables, funciones y bases de datos.

Para abrir el cuadro de diálogo, haga clic en el botón **Administrador de datos dinámicos** en la banda de opciones Desktop Designer.

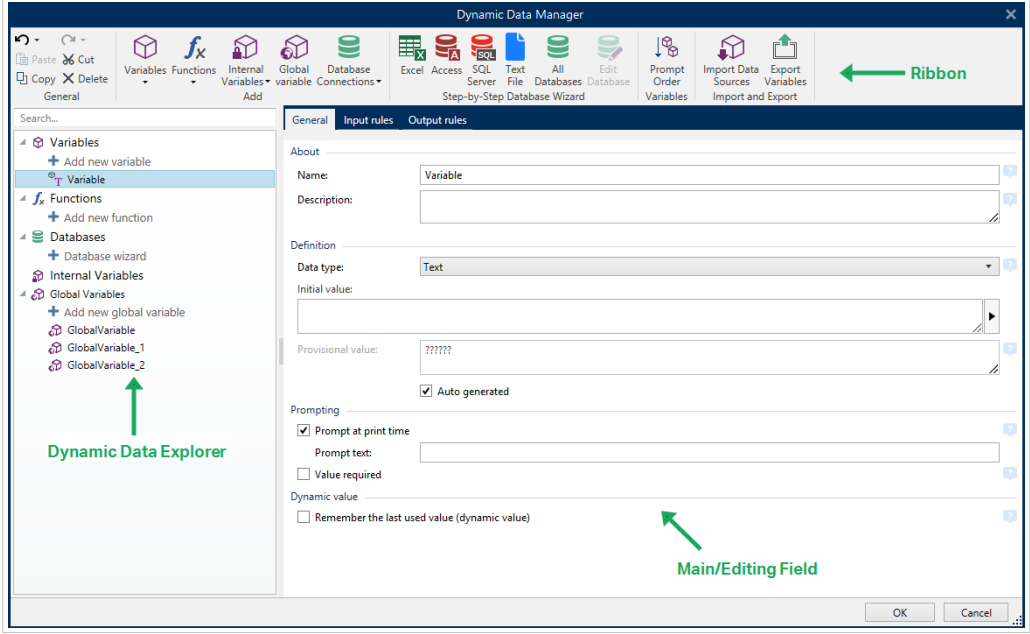

Para leer más sobre el modo de definir los orígenes de datos, consulte las siguientes secciones:

- [Trabajar con variables.](#page-238-0)
- [Trabajar con funciones.](#page-262-0)
- [Utilizar bases de datos como origen de contenido.](#page-282-0)
- [Utilizar variables internas como origen de contenido.](#page-366-0)
- [Utilizar variables globales como origen de contenido.](#page-367-0)

# 2.8.3.1. Banda de opciones Administrador de datos dinámicos

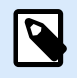

# **INFORMACIÓN A NIVEL DE PRODUCTO**

Esta sección se aplica a NiceLabel Designer Pro y PowerForms Suite ediciones o mas alto.

Utilice los comandos de la banda del Administrador de datos dinámicos para administrar eficientemente sus orígenes de datos. Si desea eliminar, copiar o cortar/pegar sus fuentes de datos, utilice siempre los comandos en la banda del Administrador de datos dinámicos.

La banda de opciones Administrador de datos dinámicos está compuesta por los siguientes grupos de funciones:

El grupo **General** brinda acceso a las siguientes acciones:

- **Deshacer:** deshace la secuencia completa de acciones desde la última vez que se guardó el archivo. El rango de acciones se selecciona en la lista desplegable.
- **Rehacer:** repite el rango de acciones solicitado. El rango de acciones se selecciona en la lista desplegable.
- **Copiar:** copia la fuente de datos seleccionada en el portapapeles.
- **Cortar:** corta la fuente de datos seleccionada en el portapapeles.
- **Pegar:** pega los datos del portapapeles.
- **Eliminar:** elimina la fuente de datos seleccionada.

El grupo **Agregar** brinda acceso a los orígenes de datos dinámicos:

- **[Agregar nueva variable:](#page-238-0)** permite definir múltiples tipos de variables.
- [Variables internas:](#page-366-0) agrega variables del sistema y relacionadas con el usuario. Su función es identificar la etiqueta o formulario, el nombre del sistema, el usuario o el número de versión de un archivo.
- [Agregar nueva función:](#page-262-0) este botón abre la selección de las funciones disponibles. Seleccione la variable correspondiente para comenzar a editarla.
- Conexiones de bases de datos: este botón abre la selección de los tipos de bases de datos admitidas. Se abre el cuadro de diálogo **Propiedades de conexión de la nueva base de datos**.

El grupo Asistente de bases de datos paso a paso es el punto de ingreso para el asistente de bases de datos:

- [Agregar base de datos de Excel.](#page-283-0)
- Agregar base de datos de Access.
- [Agregar base de datos de SQL Server.](#page-289-0)
- <span id="page-108-0"></span>• [Agregar base de datos de archivo de texto.](#page-292-0)
- La opción Todas las bases de datos permite agregar todos los tipos de bases de datos admitidas.

El grupo **Variables** brinda acceso al cuadro de diálogo [Orden de solicitud](#page-64-0). Este cuadro de diálogo define el orden en que se solicitan las variables al momento de imprimir.

El grupo **Importar y exportar** le permite importar o exportar el módulo de datos usado en un NiceLabel 10 documento.

- Importar origen de datos: le permite importar orígenes de datos desde un archivo de etiquetas externo de solución.
- [Exportar variables:](#page-109-0) le permite exportar variables desde un archivo de etiquetas externo o de solución a un archivo .NLVR.

#### 2.8.3.1.1. IMPORTAR ORÍGENES DE DATOS

El modelo de datos incluye todos los orígenes de datos en sus relaciones que son parte de una etiqueta o archivo de solución. Importar un modelo de datos significa que puede importar los orígenes de datos externos en un archivo existente de etiquetas o soluciones. Estos orígenes de datos importados pueden usarse como contenido dinámico para etiquetas o objetos de formulario.

La capacidad de importar orígenes de datos ayuda a conservar los orígenes de datos en sus etiquetas y soluciones de manera uniforme y consistente. Si tiene un rango estándar de orígenes de datos, puede compartir estos orígenes de datos de toda la empresa con sus diseñadores de etiquetas. Los diseñadores de etiquetas importan los orígenes de datos compartidos, lo que asegura que las plantillas de etiquetas estén equipadas con las variables, funciones y bases de datos relevantes.

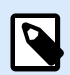

#### **NOTA**

Importar orígenes de datos que comparten el nombre con los orígenes de datos actuales genera un error.

Al importar orígenes de datos con el mismo nombre, puede:

- **Sobrescribir los orígenes de datos actuales con los importados**.
- **Combinar los orígenes de datos**. Combina los orígenes de datos (del mismo tipo). Cuando no es posible combinarlos (por ejemplo, una variable de texto y una variable de fecha que llevan el mismo nombre), NiceLabel 10 se mantienen ambos orígenes de datos y se renombran los importados (por ejemplo, Variable y Variable\_1). Las definiciones de las bases de datos, funciones y variables importadas anulan las bases de datos, funciones y variables actuales.

Para importar un modelo de datos, vaya al grupo de la banda de opciones **Administración > Administrador de datos dinámicos** en la lista desplegable y haga clic en **Importar orígenes de datos**.

<span id="page-109-0"></span>**Opciones de importación:** le permite importar modelos de datos usando múltiples formatos de archivos. Pueden ser una etiqueta completa o archivo de solución o un archivo de exportación de variables de NiceLabel (extensión .NLVR):

- El archivo [Solución](#page-18-0) (\*.nsln) importa orígenes de datos desde un archivo de soluciones de NiceLabel.
- El archivo [Etiqueta](#page-116-0) (\*.nlbl) importa orígenes de datos desde un archivo de etiquetas de NiceLabel.
- El archivo Etiqueta (V6) (\*.lbl) importa orígenes de datos desde un archivo de etiquetas heredado de NiceLabel V6.
- El archivo de formulario XFF (\*.xff) importa orígenes de datos desde un archivo de solución heredado de NiceLabel V6.
- El [archivo de exportación de variables](#page-626-0) (\*.nlvr) importa orígenes de datos desde un archivo NiceLabel 10 de exportación de variables previamente exportado.
- El [archivo de Oracle WMS \(\\*.xml\)](#page-634-0) importa variables desde archivos de Oracle WMS externos. Estos son archivos XML generados por el Sistema de administración Oracle Warehouse, que incluyen instrucciones para software de impresión de etiquetas de terceros.

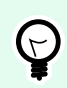

### **SUGERENCIA**

El archivo de exportación de variables se describe en la sección [Definición del archivo de](#page-626-0) [exportación de variables](#page-626-0).

### 2.8.3.1.2. EXPORTAR VARIABLES

Las [Variables](#page-238-0) de una etiqueta existente o archivos de solución pueden reutilizarse en otro documento. La opción **Variables de exportación** le permite exportar todas las variables en un archivo de exportación variable (extensión .NLVR). Esto hace que las variables sean reutilizables en otro NiceLabel 10 documento.

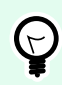

### **SUGERENCIA**

Las variables exportadas pueden incluirse en otra NiceLabel etiqueta o solución utilizando la opción [Importar orígenes de datos.](#page-108-0)

Para exportar variables, acceda al **Administrador de datos dinámicos > grupo de la banda de opciones Importar y exportar** y haga clic en **Exportar variables**.

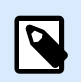

### **NOTA**

Solo pueden exportarse las variables sin ninguna referencia a otros orígenes de datos. Cada exportación finaliza con un informe que contiene una lista de las variables exportadas y no exportadas desde el archivo. La razón de error potencial en la exportación de variables siempre se incluye en el informe.

La definición del archivo de exportación de variables (.NLVR) está disponible en la sección [Definición del](#page-626-0) [archivo de exportación de variables.](#page-626-0)

### 2.8.3.2. Explorador de datos dinámicos

El Explorador de datos dinámicos desempeña dos funciones. Sirve de acceso directo para agregar nuevas variables, funciones y orígenes de datos, y ofrece una introducción de los orígenes de datos que están actualmente en uso.

Para alternar entre los dos exploradores, haga clic en pestaña correspondiente:

- La pestaña Datos dinámicos activa el Explorador de datos dinámicos.
- La pestaña Explorador de soluciones activa el [Explorador de soluciones.](#page-22-0)
- **Nueva variable:** agrega una variable adicional a los orígenes de datos de etiqueta o formulario. Hay cuatro tipos de variables predeterminadas disponibles. Sus valores se definen a través de los diálogos descritos en las secciones exclusivas
	- [Variable:](#page-239-0) un tipo de variable que obtiene su valor cuando se imprime una etiqueta o formulario.
	- [Fecha actual:](#page-251-0) muestra la fecha actual en el formato solicitado.
	- [Hora actual:](#page-253-0) muestra la hora actual en el formato solicitado.
	- [Contador:](urn:resource:component:0) muestra un valor de contador.
- [Nueva función:](#page-262-0) agrega una función nueva que sirve como origen de datos dinámicos.
- El [Asistente de bases de datos](#page-282-0) inicia el asistente que agrega una nueva base de datos en un proceso guiado.
- [Variables internas:](#page-366-0) muestra la lista de variables internas disponibles.
- **Etiqueta RFID:** si está trabajando con una impresora compatible con RFID, puede agregar directamente el contenido codificado en la etiqueta RFID a su etiqueta, ya sea como Texto, Cuadro de texto u Objetos de códigos de barras.

# 2.9. Editor de propiedades del objeto

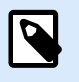

### **INFORMACIÓN DE NIVEL DE PRODUCTO**

La creación de formularios y el uso de objetos de formulario están disponibles en NiceLabel PowerForms Suite o mas alto.

Además de las propiedades del objeto disponibles en la banda de opciones Desktop Designer, se abre el editor de propiedades a la derecha de la superficie de diseño.

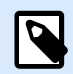

La barra de herramientas de las propiedades del objeto aparece únicamente al presionar F4 o al seleccionar **Propiedades** del menú que aparece haciendo clic con el botón derecho.

Las opciones de la barra de herramientas disponibles se adaptan a cada objeto seleccionado y sus propiedades:

- Los objetos de etiquetas disponibles y sus propiedades se describen [aquí.](#page-134-0)
- Los objetos de formularios disponibles y sus propiedades se describen [aquí.](#page-387-0)

# 2.10. Menús de contexto

En Desktop Designer, haga clic con el botón derecho para mostrar varios menús de contexto que tienen comandos utilizados comúnmente. La disponibilidad de los comandos depende del elemento seleccionado, objeto o superficie de diseño.

- Los comandos del menú de contexto de la superficie de diseño se describen aquí.
- Los comandos del menú de contexto del objeto se describen [aquí](#page-112-0).

### 2.10.1. Menú de contexto de superficie de diseño

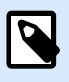

### **INFORMACIÓN DE NIVEL DE PRODUCTO**

La creación de formularios y el uso de objetos de formulario están disponibles en NiceLabel PowerForms Suite o mas alto.

Al hacer clic con el botón derecho en la [superficie de diseño,](#page-100-0) aparece un menú de contexto. El menú de contexto incluye comandos utilizados comúnmente:

- **Propiedades del documento:** abre el cuadro de diálogo [propiedades de la etiqueta](#page-103-0) o [propiedades del](#page-378-0) [formulario.](#page-378-0)
- **Pegar:** pega el contenido del portapapeles en la superficie de diseño. Es compatible reutilizar varias veces un elemento del portapapeles único.
- **Cortar:** elimina los elementos seleccionados de la superficie de diseño y los agrega al portapapeles para pegarlos en otro lado.
- **Copiar:** copia el objeto seleccionado en el portapapeles.
- **Seleccionar todo:** selecciona todos los objetos en la superficie de diseño.
- **Alineación y líneas de división:** le permite definir cómo se posicionan los objetos en la superficie de diseño.
- <span id="page-112-0"></span>• **Alinear con objetos:** alinea el objeto en la superficie de diseño con otros objetos. Cuando dos objetos están alineados, aparece una línea guía que une los bordes de los dos objetos alineados.
- **Alinear con líneas de división:** alinea el objeto en la superficie de diseño con otras líneas de división. Cuando se mueve el objeto, siempre se alinea a la línea de división.
- **No alinear:** le permite mover los objetos libremente.
- **Mostrar líneas de división:** hace que las líneas de división sean visibles.
- **Visibilidad de los marcadores de objetos:** muestra u oculta las propiedades del objeto. Los marcadores se vuelven visibles al pasar el puntero del mouse sobre el objeto.
	- **Nombre de objeto:** el marcador muestra el nombre de un objeto.
	- **Elemento interno:** el marcador muestra si el objeto seleccionado pertenece a los elementos de la impresora internos.
	- **Contador:** el marcador muestra que la variable conectada es [Contador](#page-255-0).
	- **Objeto bloqueado:** el marcador muestra que la posición del objeto está bloqueada.
	- **Eventos:** el marcador muestra que el objeto del formulario ejecuta las [Acciones](#page-463-0) asignadas.
- **Zoom:** define el comportamiento del zoom.
	- **Ampliar documento:** muestra toda la etiqueta en la ventana Desktop Designer.
	- **Ampliar objetos:** muestra todos los objetos en la ventana Desktop Designer.

### 2.10.2. Menú de contexto de objeto

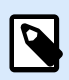

### **INFORMACIÓN DE NIVEL DE PRODUCTO**

La creación de formularios y el uso de objetos de formulario están disponibles en NiceLabel PowerForms Suite o mas alto.

Al hacer clic con el botón derecho en un objeto, aparece un menú de contexto. El menú de contexto incluye los siguientes comandos descritos:

- **Propiedades:** abre el diálogo de propiedades de objeto.
- **Copiar:** copia el contenido seleccionado en el portapapeles.
- **Cortar:** elimina los elementos seleccionados de la superficie de diseño y los agrega al portapapeles para pegarlos en otro lado.
- **Borrar:** elimina el objeto seleccionado de la superficie de diseño.
- **Bloquear/Desbloquear:** evita que el objeto seleccionado se mueva o vuelve a habilitar el movimiento.
- **Organizar** posiciona los objetos de modo que aparezcan adelante o detrás el uno del otro.
- **Enviar atrás** envía el elemento un nivel hacia atrás.
- **Enviar al fondo** envía el elemento detrás de todos los elementos en la etiqueta.
- **Traer adelante:** envía el elemento un nivel hacia adelante.
- **Traer al frente:** envía el elemento al frente de todos los elementos en la etiqueta.
- **Mover a capa:** le permite cambiar la capa a la que pertenece el objeto seleccionado. Solo puede mover el objeto a las capas desbloqueadas.

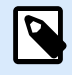

Esta opción está disponible únicamente cuando la capa está desbloqueada. Encontrará más detalles en la sección [Panel de capas](#page-22-0).

### 2.10.3. Menú de contexto de grupo

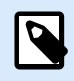

### **INFORMACIÓN DE NIVEL DE PRODUCTO**

La creación de formularios y el uso de objetos de formulario están disponibles en NiceLabel PowerForms Suite o mas alto.

Al hacer clic con el botón derecho en un grupo de objetos, aparece un menú de contexto. El menú de contexto incluye los siguientes comandos descritos:

- Propiedades: abre el diálogo de propiedades del grupo común.
- Copiar: copia el contenido seleccionado en el portapapeles.
- Cortar: elimina el grupo seleccionado de la superficie de diseño y lo agrega al portapapeles para pegarlo en otro lado.
- Borrar: elimina el objeto seleccionado de la superficie de diseño.
- Bloquear/Desbloquear: evita que el grupo seleccionado se mueva o vuelve a habilitar el movimiento.
- Agrupar objetos: une los objetos seleccionados y hace que se comporten como un solo objeto.
- Desagrupar objetos: separa los objetos agrupados anteriormente.
- El grupo Organizar define defines cómo se posiciona el grupo de acuerdo con otros objetos o grupos.
	- Enviar atrás: mueve el grupo seleccionado un nivel más abajo.
	- Enviar al fondo: mueve el grupo seleccionado al fondo de la pila de objetos.
	- Traer adelante: mueve el grupo seleccionado un nivel más arriba.
	- Traer al frente: mueve el objeto seleccionado arriba de la pila de objetos.

• El grupo Alinear permite configurar la alineación y el espacio para los objetos en la superficie de diseño. Todos los objetos se pueden alinear de acuerdo con el objeto contiguo, o con el borde de la etiqueta.

Las opciones de alineación horizontal son:

- Izquierda: los objetos seleccionados se alinean con el borde izquierdo del objeto más a la izquierda o con el borde izquierdo del primer objeto seleccionado. Si se selecciona un solo objeto, se coloca en el borde izquierdo de la etiqueta.
- Centrar horizontalmente: los objetos seleccionados se alinean con el centro horizontal del objeto más grande seleccionado o con el centro horizontal del primer objeto seleccionado. Si se selecciona un solo objeto, se coloca en el centro de la etiqueta horizontalmente.
- Derecha: los objetos seleccionados se alinean con el borde derecho del objeto más a la derecha o con el borde derecho del primer objeto seleccionado. Si se selecciona un solo objeto, se coloca en el borde derecho de la etiqueta.
- Distribuir horizontalmente: iguala el espacio horizontal entre los objetos.

Las opciones de alineación vertical son:

- Arriba: los objetos seleccionados se alinean con el borde superior del objeto más a la izquierda o con el borde superior del primer objeto seleccionado. Si se selecciona un solo objeto, se coloca en el borde superior de la etiqueta.
- Centrar verticalmente: los objetos seleccionados se alinean con el centro vertical del objeto más grande seleccionado o con el centro vertical del primer objeto seleccionado. Si se selecciona un solo objeto, se coloca en el centro de la etiqueta verticalmente.
- Abajo: los objetos seleccionados se alinean con el borde inferior del objeto más abajo o con el borde inferior del primer objeto seleccionado. Si se selecciona un solo objeto, se coloca en el borde inferior de la etiqueta.
- Distribuir verticalmente: iguala el espacio vertical entre los objetos.

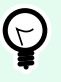

### **SUGERENCIA**

La alineación de la etiqueta o el formulario se logra presionando la tecla <Ctrl> y haciendo clic en los iconos de alineación incluidos anteriormente.

• Mover a capa: le permite cambiar la capa a la que pertenece el objeto seleccionado. Solo puede mover el objeto a las capas desbloqueadas.

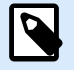

#### **NOTA**

Esta opción está disponible únicamente cuando la capa está desbloqueada. Encontrará más detalles en la sección [Panel de capas](#page-22-0).

• Zoom: define el comportamiento del zoom:

- Ampliar documento: muestra toda la etiqueta en la ventana Desktop Designer.
- Ampliar objetos: muestra todos los objetos en la ventana Desktop Designer.

# <span id="page-116-0"></span>3. Etiqueta

La Etiqueta funciona como una plantilla que permite agregar [objetos de etiquetas](#page-134-0) e imprimir utilizando cualquier medio de impresión.

Cada objeto agrega un tipo diferente de contenido, como texto, línea, elipse, código de barra o rectángulo a una etiqueta. El contenido puede ser fijo (ingresado manualmente por el usuario) o dinámico (definido utilizando valores de fuentes de datos conectadas).

Al finalizar con el diseño de su etiqueta, puede imprimir las etiquetas usando cualquiera de las impresoras instaladas.

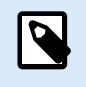

### **INFORMACIÓN DE NIVEL DE PRODUCTO**

La creación de soluciones está disponible en PowerForms.

Diseñar una etiqueta para imprimir pertenece a las tareas básicas de Desktop Designer. Desktop Designer permite crear e imprimir etiquetas independientes y etiquetas que se incluyen en una [solución](#page-18-0) de impresión.

Lea más acerca de cómo crear, diseñar o editar una etiqueta [aquí](#page-377-0).

# 3.1. Asistente de configuración de etiqueta nueva

El Asistente de configuración de etiquetas lo guía a través del proceso de creación de etiquetas nuevas. El asistente consta de cuatro pasos de configuración y un resumen:

- [Paso 1: Seleccionar la impresora](#page-117-0)
- [Paso 2: Configurar el tamaño de página](#page-119-0)
- [Paso 3: Seleccionar el diseño de la etiqueta](#page-120-0)
- [Paso 4: Especificar dimensiones de la etiqueta](#page-120-0)
- [Paso 5: Resumen](#page-121-0)

Después de terminar estos pasos, la etiqueta está lista para editar e imprimir.

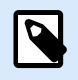

### **NOTA**

Para salir del Asistente de configuración de etiquetas durante algún paso, presione <Escape>. Las propiedades de la etiqueta nueva son predeterminadas.

### <span id="page-117-0"></span>3.1.1. Paso 1: Seleccionar la impresora

En este paso se selecciona la impresora que se utilizará para imprimir la última etiqueta creada. También brinda acceso directo a las propiedades del controlador de la impresora.

- 1. Seleccione la impresora de la lista desplegable.
- 2. **Usar las propiedades de la impresora guardadas en:** esta configuración le permite definir desde dónde NiceLabel 10 toma la configuración de la impresora mientras imprime. Existen dos opciones disponibles:
	- **Controladores de impresora:** al imprimir, NiceLabel 10 toma las propiedades de la impresora que define en el controlador de impresora. Esto significa que todas las etiquetas que comparten estas configuraciones se imprimen por igual. Por ejemplo, si cambia la oscuridad de impresión en el cuadro de diálogo del controlador de la impresora a 10, todas las etiquetas se imprimirán con la oscuridad establecida en 10.

Este es el parámetro predeterminado. Con este parámetro seleccionado, se deshabilita el botón **Propiedades de la impresora**. Acceda a las propiedades de su impresora desde los cuadros de diálogo del sistema de Windows.

• **Etiqueta:** Al imprimir, NiceLabel 10toma las propiedades de la impresora que se guardan en la etiqueta. Esto significa que la forma en que se imprime la etiqueta no depende de cómo configura el controlador de impresora. Por ejemplo, si cambia la oscuridad de la etiqueta a 10, solo esta etiqueta se imprimirá con la oscuridad establecida en 10.

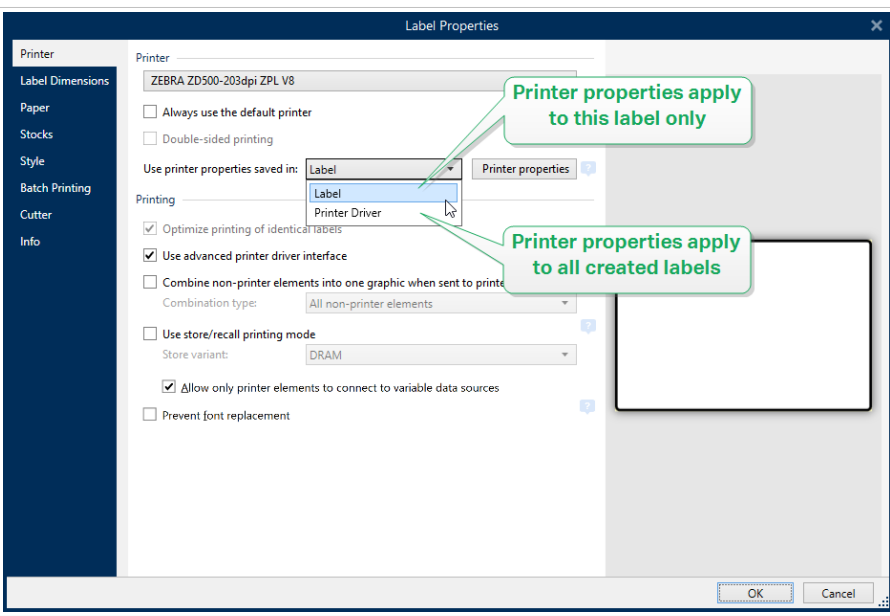

Lea más sobre cómo administrar la configuración de la impresora en el artículo de la base de conocimientos [Cómo definir la configuración predeterminada de la impresora para todos los](https://www.nicelabel.com/support/knowledge-base/article/defining-default-printer-setting-for-all-users-including-network-users) [usuarios \(incluidos los usuarios de red\).](https://www.nicelabel.com/support/knowledge-base/article/defining-default-printer-setting-for-all-users-including-network-users)

### **Ejemplo de configuración del controlador de impresora guardado**

La cinta en su impresora está llegando al final de su vida útil. Como resultado, la calidad de las etiquetas impresas está disminuyendo. Para mejorar la calidad antes de recibir una nueva cinta, debe aumentar temporalmente la oscuridad de impresión de todas las etiquetas a la vez. Configure el nivel de oscuridad en el controlador de su impresora y toda la impresión de etiquetas con mayor oscuridad.

### **Ejemplo de configuración guardada en la etiqueta**

Si está diseñando una etiqueta en una computadora remota que actualmente no tiene acceso a su impresora de etiquetas designada, aún puede diseñar su etiqueta, guardar las propiedades de la impresora dentro de la etiqueta y llevar esta etiqueta a la computadora que pueda acceder a su impresora de etiquetas. La configuración guardada de la impresora hace que su etiqueta sea «portátil».

**Use la configuración de impresora del controlador de la impresora:** seleccione esta opción si prefiere imprimir usando la configuración del controlador de impresora.

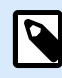

### **NOTA**

Los modelos de impresora específicos solo le permiten establecer las dimensiones de la etiqueta mediante el cuadro de diálogo del controlador de impresora. Entre dichos modelos se encuentran los sistemas de codificación y marcado de chorro de tinta de alta resolución. Si selecciona dicho modelo de impresora para su etiqueta, Desktop Designer lo detecta automáticamente y solo le permite tomar la configuración de etiquetas del controlador de la impresora. La configuración de las dimensiones de la etiqueta en el cuadro de diálogo Propiedades de la etiqueta también se desactiva.

**Usar configuración de impresora personalizada guardada en etiqueta:** cada etiqueta puede tener su propia configuración de impresora definida y guardada por el usuario. Seleccione esta opción para usar esa configuración al imprimir.

- 3. El asistente de configuración de etiquetas recuerda la última impresora seleccionada. Al crear una etiqueta nueva, el asistente selecciona automáticamente la impresora que se definió para la etiqueta creada anteriormente. Si falta esta impresora, se selecciona la impresora predeterminada.
	- **Usar siempre la impresora predeterminada:** configura la impresora predeterminada del sistema que se utilizará para el trabajo de impresión actual.

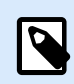

### **INFORMACIÓN DE NIVEL DE PRODUCTO**

La opción de impresión de doble cara está disponible en NiceLabel Designer Pro y PowerForms Suite ediciones o superiores.

- **Impresión a doble cara:** permite imprimir la nueva etiqueta a doble cara.
- **Campo Vista previa:** muestra el diseño de la etiqueta de acuerdo con las propiedades configuradas actualmente.

<span id="page-119-0"></span>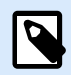

Para obtener información adicional sobre los controladores de la impresora instalada y su configuración, lea<https://help.nicelabel.com/hc/categories/4408474153489>.

### 3.1.2. Paso 2: Configurar el tamaño de página

Este paso define cómo se selecciona el tamaño de página. Al usar una impresora térmica, se recomienda configurar el tamaño automáticamente. La selección manual es útil si conoce el código de rollo exacto o el formato de la etiqueta.

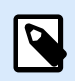

#### **NOTA**

Al cambiar la impresora, la configuración de Tamaño de página siempre vuelve a la configuración predeterminada (automático).

- 1. Seleccionar medios de impresión.
	- La opción **Imprimir en un rollo de etiquetas** imprime en el rollo de etiquetas instalado. El tamaño de página en las impresoras térmicas se detecta automáticamente.

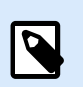

### **NOTA**

Si se selecciona una impresora térmica en el paso anterior del asistente [Seleccionar la impresora](#page-117-0), esta opción está activada en forma predeterminada.

• La opción **Imprimir en una hoja de papel** imprime las etiquetas en hojas de papel. Permite definir en forma manual el tamaño de la página de las etiquetas para que se ajuste a la impresora.

Con esta opción seleccionada, aparecen otras opciones de configuración:

- **Unidad de medida:** define la unidad de medida que se utilizará mientras se diseña la etiqueta.
- **Papel:** define el **Ancho** y el **Alto** de la página de las etiquetas.

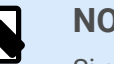

### **NOTA**

Si se selecciona una impresora de oficina/hogar regular en el paso anterior del asistente [Seleccionar impresora](#page-117-0), la opción Tamaño de página está activada en forma predeterminada.

2. Seleccionar rollo.

La opción **Cargar configuración de un rollo predefinido** configura la página que se definirá según el tipo de rollo seleccionado.

Con esta opción seleccionada, aparecen otras opciones de configuración:

<span id="page-120-0"></span>• **Rollo:** define qué tipo de rollo debe utilizarse al diseñar e imprimir la etiqueta creada recientemente. Los tipos de rollos se asocian generalmente a los proveedores de etiquetas o de artículos de papelería. Seleccione el rollo exacto del menú desplegable.

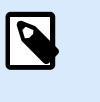

#### **NOTA**

Si el rollo seleccionado no es compatible con la impresora, aparece una advertencia. El diseño y la impresión de etiquetas se desactivan.

• **Información del Rollo:** muestra las propiedades del rollo seleccionado.

### 3.1.3. Paso 3: Seleccionar el diseño de la etiqueta

En este paso se define la orientación y el giro de la etiqueta en una impresora:

- **Orientación:** configura el nuevo diseño de la etiqueta como **Vertical** u **Horizontal**.
- **Girar:** gira el **Diseño de impresión** de una etiqueta 180 grados, si la impresora seleccionada lo admite.
- **Campo Vista previa:** muestra el diseño de la etiqueta de acuerdo con las propiedades configuradas actualmente.

### 3.1.4. Paso 4: Especificar dimensiones de la etiqueta

En este paso se definen las dimensiones de la última etiqueta creada, sus márgenes, la unidad de medida y la configuración de posicionamiento transversal de las etiquetas:

- **Unidad de medida:** define la unidad que se utilizará mientras se diseña la etiqueta.
- **Dimensiones de la etiqueta:** define el **Ancho** y el **Alto** de la etiqueta nueva.
- **Márgenes:** define la distancia entre el borde de la superficie de impresión y el borde de la etiqueta (izquierda/derecha, superior/inferior).
- **Etiquetas a lo largo:** define el número de etiquetas a imprimir en una única hoja de etiquetas.
	- **Conteo horizontal:** número de etiquetas en una fila.
	- **Conteo vertical:** número de etiquetas en una columna.
	- **Sep. horizontal:** distancia horizontal entre las etiquetas en una hoja.
	- **Sep. vertical:** distancia vertical entre las etiquetas en una hoja.
- **Orden de procesamiento:** define la dirección en la que se imprimen las etiquetas. Configure la esquina inicial en la que comienza la impresión y defina la dirección horizontal y vertical de la posición de la etiqueta.

### <span id="page-121-0"></span>3.1.5. Paso 5: Resumen

En este paso se resumen las propiedades de la etiqueta nueva según lo definido utilizando el **Asistente de configuración de etiquetas**.

Antes de hacer clic en **Finalizar** para entrar en la etapa de edición e impresión de etiquetas, verifique la configuración:

- **Impresora:** impresora seleccionada para imprimir etiquetas.
- **Dimensiones de la etiqueta:** dimensiones de la última etiqueta creada.
- **Dimensiones del papel:** dimensiones en papel imprimible.

## 3.2. Propiedades de la etiqueta

El **Editor de propiedades de la etiqueta** selecciona la impresora, configura las dimensiones de la etiqueta y define las propiedades del papel de impresión.

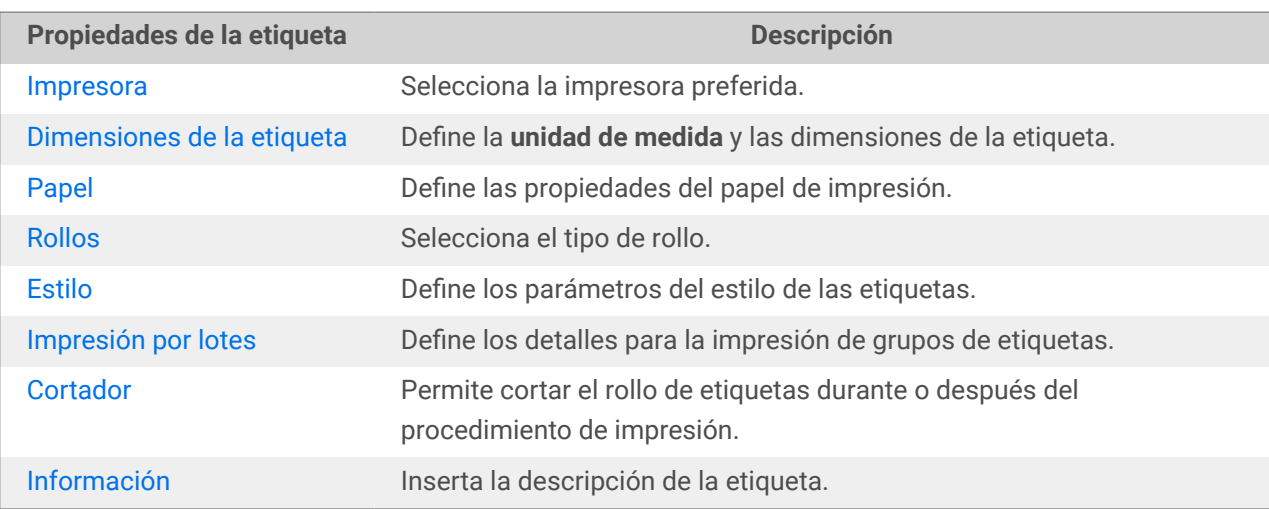

La configuración de las propiedades de etiqueta se detallan abajo y aparecen como pestañas de diálogo:

<span id="page-122-0"></span>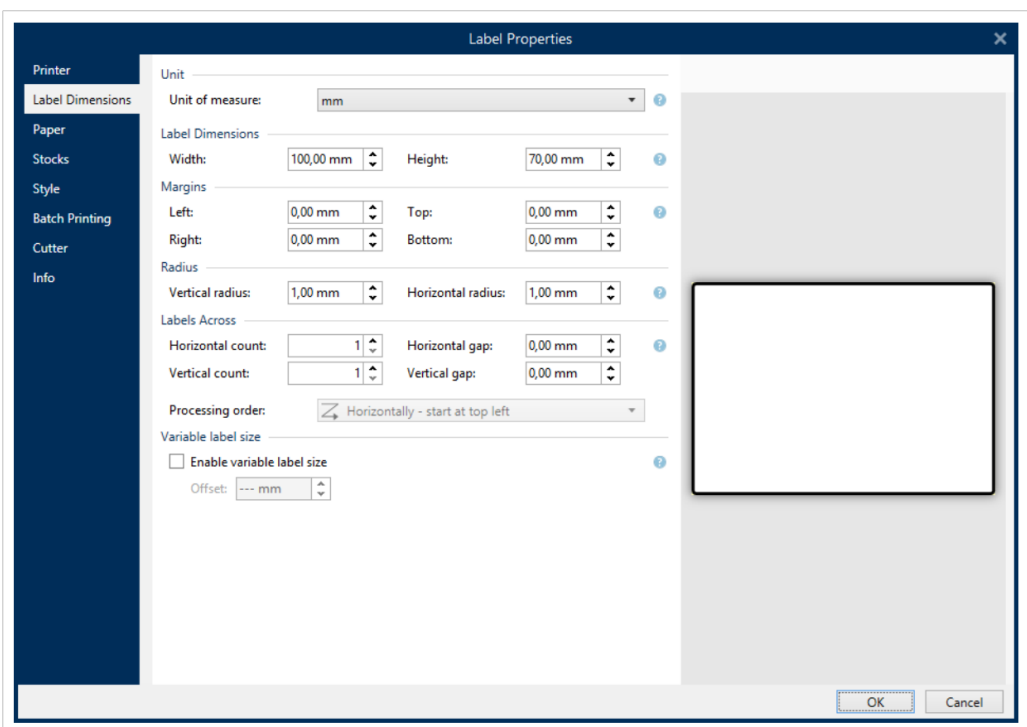

**SUGERENCIA** Para abrir el **Editor de propiedades de la etiqueta**, haga doble clic en la [superficie de](#page-100-0) [diseño](#page-100-0).

### 3.2.1. Impresora

La pestaña **Impresora** permite definir con qué impresora imprimir las etiquetas, y configurar el comportamiento de impresión.

El menú desplegable **Impresora** le permite seleccionar una impresora de las impresoras instaladas actualmente.

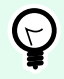

### **SUGERENCIA**

Para configurar una impresora, seleccione una impresora y haga clic en **Propiedades de impresora**. Este botón brinda acceso directo al controlador de la impresora seleccionada y su configuración.

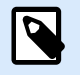

### **NOTA**

Para obtener información adicional sobre los controladores de impresora instalados y su configuración, lea la [Guía de instalación de controladores](https://help.nicelabel.com/hc/categories/4408474153489).

- **Usar siempre la impresora predeterminada:** selecciona la impresora predeterminada del sistema que se utilizará para el trabajo de impresión actual.
- **Impresión a doble cara:** permite imprimir etiquetas a doble cara.
- **Usar las propiedades de la impresora guardadas en:** esta configuración le permite definir desde dónde NiceLabel 10 toma la configuración de la impresora mientras imprime. Existen dos opciones disponibles:
	- **Controladores de impresora:** al imprimir, NiceLabel 10 toma las propiedades de la impresora que define en el controlador de impresora. Esto significa que todas las etiquetas que comparten estas configuraciones se imprimen por igual. Por ejemplo, si cambia la oscuridad de impresión en el cuadro de diálogo del controlador de la impresora a 10, todas las etiquetas se imprimirán con la oscuridad establecida en 10.

Este es el parámetro predeterminado. Con este parámetro seleccionado, se deshabilita el botón **Propiedades de la impresora**. Acceda a las propiedades de su impresora desde los cuadros de diálogo del sistema de Windows.

• **Etiqueta:** Al imprimir, NiceLabel 10 toma las propiedades de la impresora que se guardan en la etiqueta. Esto significa que la forma en que se imprime la etiqueta no depende de cómo configura el controlador de impresora. Por ejemplo, si cambia la oscuridad de la etiqueta a 10, solo esta etiqueta se imprimirá con la oscuridad establecida en 10.

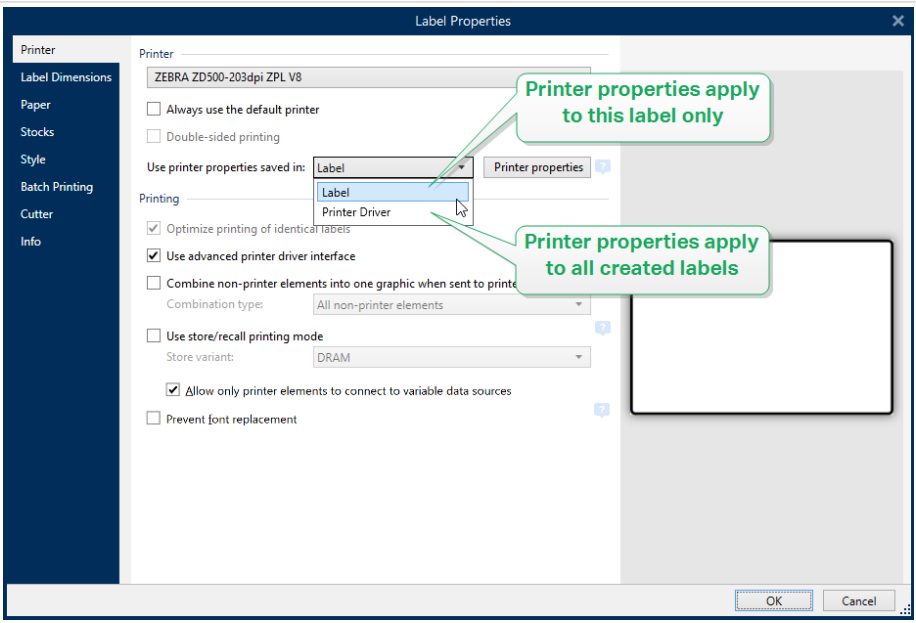

Lea más sobre cómo administrar la configuración de la impresora en el artículo de la base de conocimientos Cómo definir la configuración predeterminada de la impresora para todos los usuarios (incluidos los usuarios de red).

### **Ejemplo de configuraciones guardadas en el controlador de impresora**

La cinta en su impresora está llegando al final de su vida útil. Como resultado, la calidad de las etiquetas impresas está disminuyendo. Para mejorar la calidad antes de recibir una nueva cinta, debe aumentar temporalmente la oscuridad de impresión de todas las etiquetas a la

vez. Configure el nivel de oscuridad en el controlador de su impresora y toda la impresión de etiquetas con mayor oscuridad.

#### **Ejemplo de configuración guardada en la etiqueta**

Si está diseñando una etiqueta en una computadora remota que actualmente no tiene acceso a su impresora de etiquetas designada, aún puede diseñar su etiqueta, guardar las propiedades de la impresora dentro de la etiqueta y llevar esta etiqueta a la computadora que pueda acceder a su impresora de etiquetas. La configuración guardada de la impresora hace que su etiqueta sea «portátil».

• **Use la configuración de impresora del controlador de la impresora:** seleccione esta opción si prefiere imprimir usando la configuración del controlador de impresora.

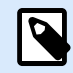

### **NOTA**

Los modelos de impresora específicos solo le permiten establecer las dimensiones de la etiqueta mediante el cuadro de diálogo del controlador de impresora. Entre dichos modelos se encuentran los sistemas de codificación y marcado de chorro de tinta de alta resolución. Si selecciona dicho modelo de impresora para su etiqueta, Desktop Designer lo detecta automáticamente y solo le permite tomar la configuración de etiquetas del controlador de la impresora. La configuración de las dimensiones de la etiqueta en el cuadro de diálogo **Propiedades de la etiqueta** también se desactiva.

• **Usar configuración de impresora personalizada guardada en etiqueta:** cada etiqueta puede tener su propia configuración de impresora definida y guardada por el usuario. Seleccione esta opción para usar esa configuración al imprimir.

El grupo de configuración **Impresión** optimiza el proceso de impresión.

- **Optimizar impresión de etiquetas idénticas:** si se imprimen múltiples etiquetas idénticas, la impresora no necesita recibir el archivo de etiquetas cada vez. Con esta opción activada, la impresora multiplica el trabajo de impresión.
- **Usar interfaz avanzada del controlador de la impresora:** acelera la impresión de etiquetas.

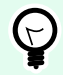

### **SUGERENCIA**

Cuando se selecciona, los comandos de la impresora optimizados están en uso. Si se desmarca la opción, se desactiva la optimización de impresión. Cada etiqueta se envía a la impresora en forma de imagen.

• **Combinar elementos que no pertenecen a la impresora en un gráfico al enviar a la impresora:** combina múltiples objetos de etiqueta en un único gráfico grande y lo envía a la impresora.

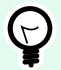

#### **SUGERENCIA**

Con la combinación desactivada, Desktop Designer envía elementos gráficos a una impresora en forma separada que, en raras ocasiones, podría causar problemas con el posicionamiento del objeto. Los elementos gráficos combinados aseguran la presentación correcta de la etiqueta. La desventaja de la combinación es una mayor cantidad de datos que se envían a la impresora.

Use uno de los tipos de combinación que se detallan a continuación para combinar los gráficos de la manera más apropiada.

- **Tipo de combinación:** define qué objetos de etiqueta se combinan para impresión.
	- **Todos los elementos que no son de la impresora:** todos los objetos de etiqueta se combinan en un único elemento gráfico y se envían a la impresora.
	- **Todos los elementos que no son de la impresora excepto contadores:** los elementos de etiqueta se combinan y envían a la impresora como elemento único con una excepción. Los contadores se envían por separado dentro de la misma secuencia de impresión.
	- **Solo los elementos fijos que no son de la impresora:** solo los objetos de etiqueta sin contenido variable se combinan en un único archivo gráfico y se envían a la impresora.

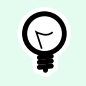

#### **SUGERENCIA**

Los elementos que no son de la impresora son todos elementos que se envían a la impresora como gráficos. Contrariamente, los elementos internos de la impresora se envían como comandos internos de la impresora y la impresora los presenta.

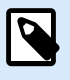

### **NOTA**

Para excluir cualquier objeto de la combinación, debe incluir la leyenda "DONOTCOMBINE" en el nombre del objeto o del origen de datos asociado al objeto:

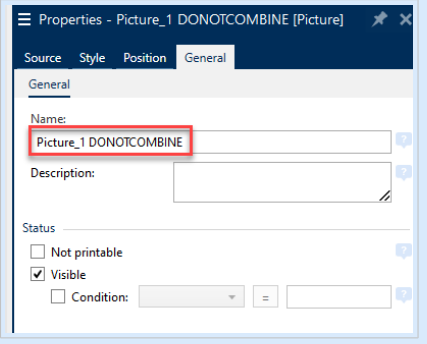

• **Usar modo de impresión almacenar/recuperar** optimiza el rendimiento de la impresión. Con el modo almacenar/recuperar activado, Desktop Designer no necesita reenviar todos los datos de la etiqueta completos para cada impresión. En su lugar, las etiquetas predeterminadas (plantillas) se guardan en la memoria de la impresora y Desktop Designer únicamente envía comandos de recuperación

para completar el contenido de la etiqueta durante el proceso de impresión. Para obtener más información, lea [Modo de impresión almacenar/recuperar](#page-45-0).

• **Variante de almacenamiento:** ubicación de la memoria de la impresora para almacenar las plantillas de etiquetas.

**Ubicación de la memoria de la impresora:** ubicación de la memoria de la impresora para almacenar las plantillas de etiquetas.

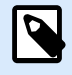

### **NOTA**

A fin de garantizar que las muestras de etiquetas almacenadas no se pierdan después del ciclo de encendido de la impresora, guárdelas en ubicaciones no volátiles. Más información acerca de la memoria no volátil [aquí.](https://en.wikipedia.org/wiki/Non-volatile_memory)

- **Solo permita que los elementos de la impresora se conecten a los orígenes de datos variables.** Si conecta los orígenes de datos a los objetos que no están marcados como objetos internos de la impresora, Desktop Designer le enviará un mensaje de error y no podrá imprimir la etiqueta. Esto impide los errores de impresión de datos variables en el modo de impresión almacenar/ recuperar.
- **Evitar reemplazo de fuentes:** En el caso de que falten fuentes para los objetos de etiquetas textuales, NiceLabel las aplicaciones [buscan automáticamente el reemplazo de fuentes](#page-590-0) e imprimen las etiquetas usando fuentes similares a las faltantes.

Hay dos razones por las que pueden faltar fuentes en las etiquetas:

- La fuente no está instalada en el sistema. Esto puede suceder si diseña las etiquetas en una computadora, y las imprime en otra que no tiene esas fuentes instaladas.
- La fuente no está almacenada en la memoria de la impresora. Esto puede suceder si diseña las etiquetas en una impresora y luego las imprime usando otra impresora que no tiene esas fuentes almacenadas.

El reemplazo automático de fuentes puede cambiar considerablemente el diseño del texto y, en consecuencia, todo el diseño de la etiqueta. Si quiere evitar la impresión de etiquetas alteradas, habilite la opción **Evitar reemplazo de fuentes**. Esta opción deja de imprimir la etiqueta si es necesario reemplazar fuentes faltantes en las etiquetas.

La opción **Evitar reemplazo de fuentes** deja de imprimir si la etiqueta está en modo de impresión. Esto es cuando ya no está editando las etiquetas en NiceLabel, sino que las está imprimiendo usando:

- Aplicació[nNiceLabel Imprimir](#page-587-0).
- Acción [Imprimir etiqueta](#page-467-0) en configuraciones NiceLabel Automation.
- Acción [Imprimir etiqueta](#page-467-0) en [formularios.](#page-378-0)
- NiceLabelCliente Web.
- NiceLabel .NET API.

Al diseñar e imprimir etiquetas directamente desde NiceLabel 10 con la opción **Evitar reemplazo de fuentes** habilitada:

- <span id="page-127-0"></span>• La impresión continúa si imprime una etiqueta que previamente abrió en Desktop Designer. Al abrir una etiqueta, Desktop Designer reemplaza automáticamente la fuente faltante.
- La impresión se detiene si usa el [formulario de impresión](#page-223-0) para cambiar la impresora actual a un dispositivo que no tiene las fuentes correspondientes instaladas.

### 3.2.2. Dimensiones de la etiqueta

La pestaña **Dimensiones de la etiqueta** especifica las dimensiones de la etiqueta y define si el tamaño debe adaptarse según el cambio de tamaño del objeto.

**Unidad de medida:** define la unidad que se utilizará mientras se diseña la etiqueta. Hay cuatro unidades disponibles: cm, pulg., mm y punto.

El grupo **Dimensiones de la etiqueta** define el **Ancho** y el **Alto** de la etiqueta. La configuración de las dimensiones de la etiqueta se activa si se habilitan las dimensiones manuales de la etiqueta.

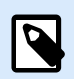

### **NOTA**

Cuando se incluye manualmente la unidad de medida, también cambia la **Unidad** definida actualmente.

- La opción **Orden de procesamiento** establece **Horizontalmente: comenzar en la parte superior izquierda** con orientación vertical o **Verticalmente: comenzar en la parte superior izquierda** con orientación horizontal.
- Las configuraciones de **Sep. horizontal** y **Sep. vertical** en las secciones de **Etiquetas a lo largo** se establecen en 1 mm.
- La opción **Optimizar el uso de vinilo** en la pestaña **[Impresora](#page-122-0)** está habilitada (si su impresora la admite).
- Las configuraciones de **Radio vertical** y **Radio horizontal** en la sección **Radio** se establecen en 0.
- La configuración de **Longitud máxima** aparece en la opción **Etiquetas automáticas a lo largo**. Esta configuración define la longitud máxima del papel.

El grupo **Márgenes** establece la distancia entre el borde de la superficie de impresión y el borde de la etiqueta (izquierda/derecha, superior/inferior).

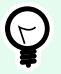

### **SUGERENCIA**

La mayoría de las impresoras láser y otras impresoras no térmicas no pueden imprimir sobre toda la superficie de la etiqueta. Generalmente, hay un área de la etiqueta que no se imprime de acerca de 5 mm del borde de una página. En Desktop Designer, esta área está marcada con una línea roja. Todo objeto que esté sobre esta línea roja o que la supere no se imprime por completo.

<span id="page-128-0"></span>El grupo **Radio** le permite redondear las esquinas de la etiqueta.

- **Radio vertical:** ajusta el valor de redondeo de las esquinas en dirección vertical.
- **Radio horizontal:** ajusta el valor de redondeo de las esquinas en dirección horizontal.

**Etiquetas a lo largo** define el número de etiquetas a imprimir en una única hoja de etiquetas.

- **Conteo horizontal:** número de etiquetas en una fila.
- **Conteo vertical:** número de etiquetas en una columna.
- **Sep. horizontal:** distancia horizontal entre etiquetas en una hoja.
- **Sep. vertical:** distancia vertical entre etiquetas en una hoja.
- **Orden de procesamiento:** define la dirección en la que se imprimen las etiquetas. Configure la esquina inicial en la que comienza la impresión y defina la dirección horizontal y vertical de la posición de la etiqueta.

El grupo **Tamaño variable de etiqueta** permite que el tamaño de la etiqueta cambie de acuerdo con el tamaño de sus objetos.

Al asignar datos adicionales a los objetos etiqueta, su tamaño aumenta y ocupa más espacio. Por lo tanto, la altura de la etiqueta debe adaptarse.

• **Desplazamiento:** distancia entre el último objeto en una etiqueta y el borde inferior de una etiqueta.

### 3.2.3. Papel

La pestaña **Papel** configura las propiedades del papel de impresión.

La **Unidad** selecciona la **Unidad de medida** que se utilizará en una etiqueta.

El grupo **Tipo de papel** define el tipo de dimensionamiento del papel, automático o manual.

• **Configurar tamaño de página automáticamente en base al tamaño de la etiqueta (etiquetas en un rollo):** el controlador de la impresora define el tamaño de la página.

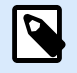

#### **NOTA**

Si se selecciona una impresora térmica, esta opción está activada en forma predeterminada.

• **Configurar tamaño de página manualmente (hojas de papel):** el tamaño de la página se configura manualmente.

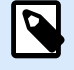

#### **NOTA**

Si se selecciona una impresora láser regular en el paso anterior del asistente, esta opción está activada en forma predeterminada.

<span id="page-129-0"></span>En caso de que el tamaño de la página se defina manualmente, aparecen opciones adicionales:

- **Papel:** selección de formatos de papel estándares.
- **Ancho** y **Alto:** dimensiones de papel personalizado.

El grupo **Orientación** configura el nuevo diseño de la etiqueta como **Vertical** u **Horizontal**.

• **Rotado: giro del Diseño de impresión** de 180 grados.

La **Vista previa** muestra la pantalla de la etiqueta actual y los diseños de impresión.

### 3.2.4. Rollos

Los rollos de etiquetas son una alternativa que ahorra tiempo para el diseño de etiquetas desde cero. Utilice las plantillas en rollo cuando diseñe etiquetas para un tipo de impresora específico y cuando optimice el proceso de diseño de etiquetas.

El grupo **Rollo** define qué tipo de rollo debe utilizarse cuando se diseñan e imprimen etiquetas. Los tipos de rollos se asocian generalmente a los proveedores de etiquetas o de artículos de papelería.

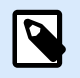

### **NOTA**

Aquí las propiedades definidas de los rollos invalidan las propiedades de las etiquetas configuradas manualmente.

El **Rollo** define el rollo exacto que se utilizará para diseñar e imprimir etiquetas. Los rollos se ordenan por proveedor y formato de medio. Expanda el proveedor de rollos y seleccione un tipo de rollo específico.

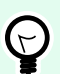

### **SUGERENCIA**

Utilice **Buscar...** para hallar fácilmente el rollo solicitado. Puede utilizar la búsqueda parcial; ingrese una secuencia de caracteres y se mostrarán todos los rollos que contengan esa secuencia. Si el rollo seleccionado no es compatible con la impresora seleccionada, aparece una advertencia. Los rollos seleccionados actualmente vuelven a activarse (si así se definió), lo que permite que continúe la impresión.

<span id="page-130-0"></span>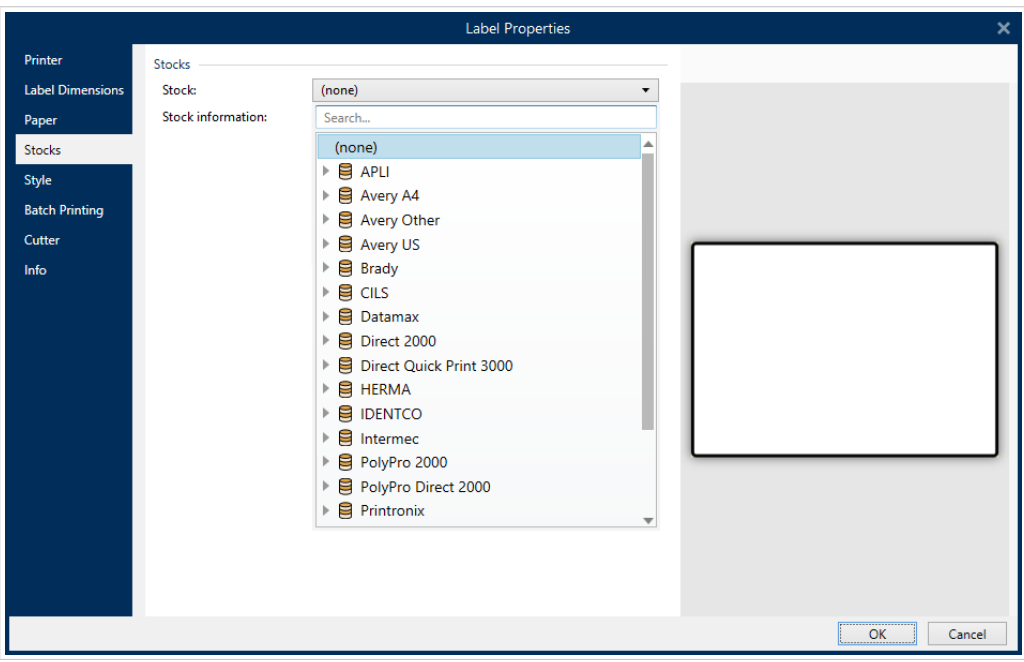

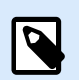

Si el rollo seleccionado no es compatible con la impresora seleccionada, aparece una advertencia. Los rollos seleccionados actualmente vuelven a activarse (si así se definió), lo que permite que continúe la impresión.

La **información del Rollo** muestra las propiedades del rollo seleccionado:

- **[Dimensiones de la etiqueta](#page-127-0)**
- **[Etiquetas a lo largo](#page-128-0)**
- **[Descripción](#page-134-0)**
- **Autor**

### 3.2.5. Estilo

La pestaña Estilo se utiliza para definir las propiedades de estilo de las etiquetas.

**Color de fondo:** define el color de fondo de la etiqueta.

La **Imagen de fondo** coloca la imagen de fondo de la etiqueta.

- Nombre de archivo de la imagen: define el archivo de la imagen que se utilizará como fondo.
- **Insertar imagen en un documento:** guarda la imagen en el archivo de la etiqueta.
- **Guardar imagen insertada en archivo:** la imagen insertada se guarda en un archivo separado.
- <span id="page-131-0"></span>• Eliminar imagen insertada: la imagen insertada se elimina del archivo de la etiqueta.
- **Posición de imagen:** fija la posición de la imagen en la etiqueta.
	- Centro: centra la imagen en la etiqueta con sus dimensiones originales. Una imagen más grande que la etiqueta mostrará únicamente la parte central y el resto no se ve.
	- Ajustar: ajusta el tamaño de la imagen para llenar la etiqueta y mantiene la relación de aspecto original.
	- Ampliar: amplía la imagen para llenar toda la etiqueta sin mantener la relación de aspecto.

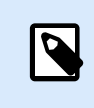

Esta opción ignora la relación de aspecto original de la imagen. La imagen puede aparecer distorsionada en la etiqueta.

- **Giro:** le permite girar la imagen de fondo en incrementos de 90 grados.
- **Imprimir imagen de fondo:** se imprime la imagen de fondo.

### 3.2.6. Impresión por lotes

La **Impresión por lotes** permite imprimir grupos de etiquetas que pertenecen al mismo lote.

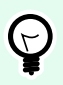

### **SUGERENCIA**

Un lote es un conjunto de etiquetas impresas dentro de un solo trabajo de impresión. Cada trabajo de impresión puede contar con uno o varios lotes.

El primer propósito de la impresión por lotes es automatizar la ejecución de una acción predefinida después de haber impreso el lote.

### **Ejemplo**

El rollo de etiquetas se corta automáticamente después de haber impreso un lote de cinco etiquetas.

El segundo propósito de la impresión por lotes es habilitar la impresión de las etiquetas de encabezado y finales.

### **Ejemplo**

Un lote de cinco etiquetas comienza con un encabezado y termina con una etiqueta final. Ambas difieren de las etiquetas principales (cuerpo).

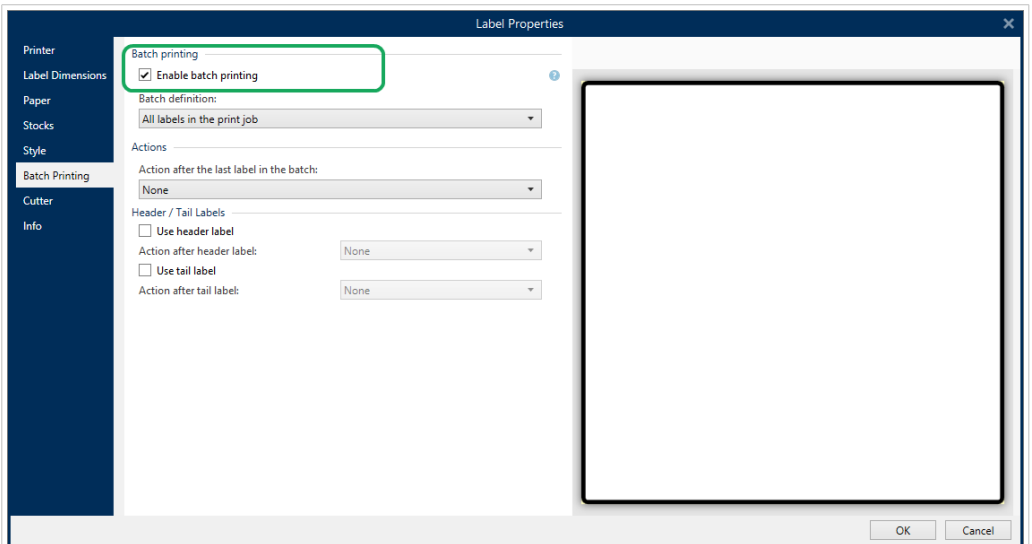

- **Habilitar impresión por lote:** activa el modo de impresión por lote. Se activa el menú de definición de lote.
- **Definición de lote** especifica de qué debe consistir un lote de etiquetas:
	- **Todas las etiquetas en el trabajo de impresión** hace que todas las etiquetas en el trabajo de impresión actual se asignen al mismo lote.
	- **El lote termina después de un número específico de etiquetas:** el lote se finaliza después de que se imprime un número específico de etiquetas.
	- **Lote termina cuando el origen de datos cambia de valor:** el valor cambiado de la variable seleccionada se utiliza como marcador para abrir un lote nuevo.

El grupo **Acciones** define la acción que se ejecuta después de imprimir un lote. La disponibilidad de acciones depende del controlador de la impresora seleccionada. Si el controlador no brinda información sobre la disponibilidad de la acción, la lista está vacía.

### **Ejemplo**

Las acciones de lote utilizadas comúnmente son **Cortador**, **Pausar impresora**, **Marca de lote**, **Separador de lote**, etc. Con una red definida de etiquetas (plantilla con etiquetas una junto a la otra), una acción aplicable también puede ser **Expulsar página**. Estos comandos de la impresora pueden aplicarse dinámicamente durante el proceso de impresión.

El grupo **Etiquetas de encabezado / final** especifica las propiedades de las etiquetas de encabezado y final en un lote.

- **Usar etiqueta de encabezado:** etiqueta de encabezado de un lote.
- **Acción después de etiqueta de encabezado:** acción que se realizará después de imprimir una etiqueta de encabezado. La selección de acciones disponibles depende del controlador de la impresora seleccionada.

<span id="page-133-0"></span>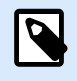

La selección de acciones disponibles depende del controlador de la impresora seleccionada.

- **Usar etiqueta final:** etiqueta final de un lote.
- **Acción después de etiqueta final:** acción que se realizará después de imprimir una etiqueta final.

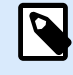

#### **NOTA**

La selección de acciones disponibles depende del controlador de la impresora seleccionada.

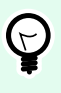

### **SUGERENCIA**

Las etiquetas de encabezado, finales y principales (cuerpo) de un solo lote se acceden mediante pestañas que se encuentran debajo de la superficie de diseño (campo gris).

### 3.2.7. Cortador

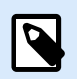

#### **NOTA**

Para habilitar el cortado de etiquetas, su impresora seleccionada debe estar equipada con cortador.

**Cortador** permite cortar el rollo de etiquetas en forma automatizada, durante o después del procedimiento de impresión.

**Habilitar cortador** activa el cortador de etiquetas y le permite configurar como cortar etiquetas.

**Modo de cortador** especifica cuándo cortar el rollo de etiquetas.

- **Cortar después de imprimir la última etiqueta** corta el rollo de etiquetas después de finalizar el trabajo de impresión.
- **Cortar después de un número específico de etiquetas:** corta un rollo de etiquetas después de imprimir un número específico de etiquetas.
- **Cortar cuando el origen de datos cambia el valor:** corta el rollo de etiquetas cuando el valor de un origen de datos cambia.

Después de seleccionar **Cortar después de un número específico de etiquetas:** o **Cortar cuando el origen de datos cambia**, se abren opciones adicionales:

- <span id="page-134-0"></span>• **Cortar si se cumple la condición:** le permite establecer una condición que le dice a la impresora que debe cortar etiquetas. Usar valores de orígenes de datos concatenados para definir con qué condición se empiezan a imprimir las etiquetas.
- **Siempre cortar la última etiqueta impresa:** le dice a la impresora que corte el rollo después de la última etiqueta en un trabajo de impresión.

NiceLabel 10 sincroniza la configuración del **Cortador** con la impresora actualmente seleccionada. Consulte la sección [Sincronizar configuración del cortador con impresora](#page-642-0) para conocer más detalles.

### 3.2.8. Información

La pestaña **Información** incluye una **Descripción** que sirve como sugerencia o como guía para el usuario que trabajará con la etiqueta.

Defina la **Descripción** de la etiqueta escribiendo en el campo.

# 3.3. Objetos Etiqueta

Después de configurar las [propiedades de la etiqueta,](#page-103-0) se debe comenzar a agregar el contenido en la etiqueta. Los objetos de las etiquetas son artículos de diseño básicos que se utilizan para agregar y editar varios tipos de contenido. Cada objeto tiene su propia función como se describe en la tabla a continuación.

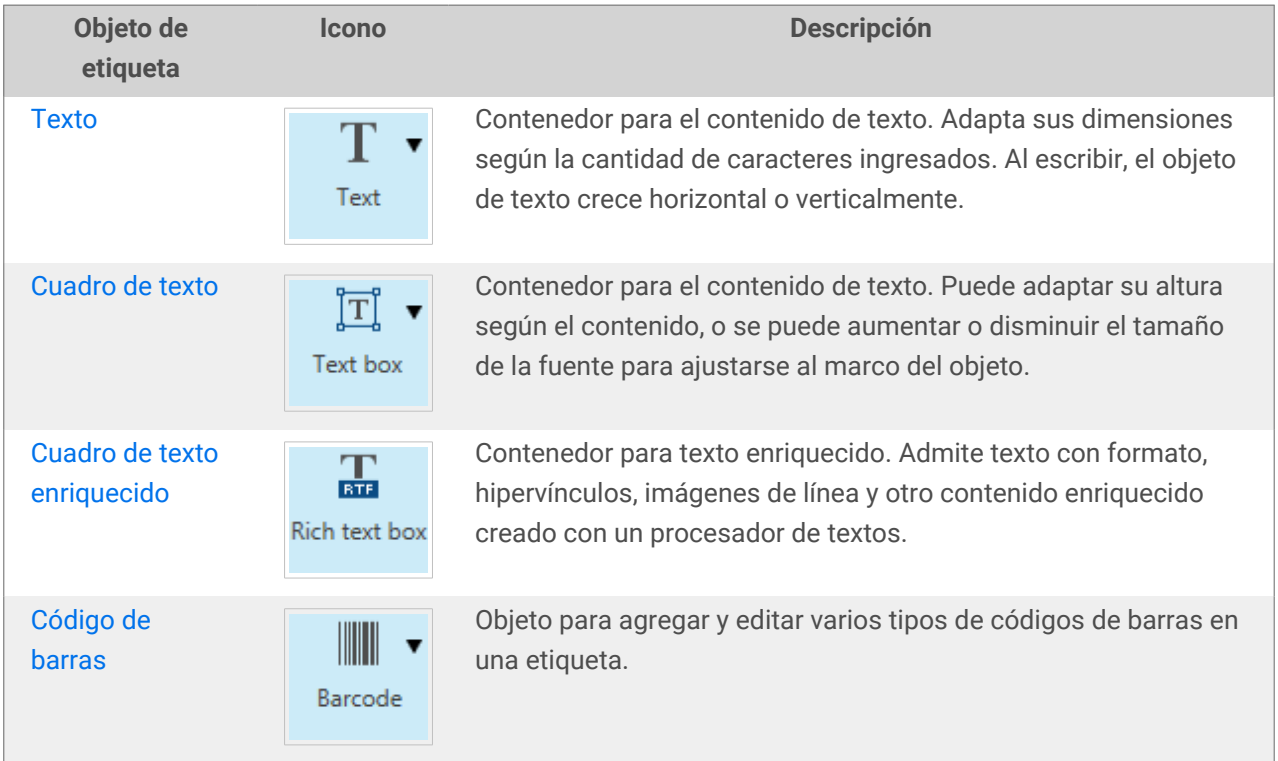

<span id="page-135-0"></span>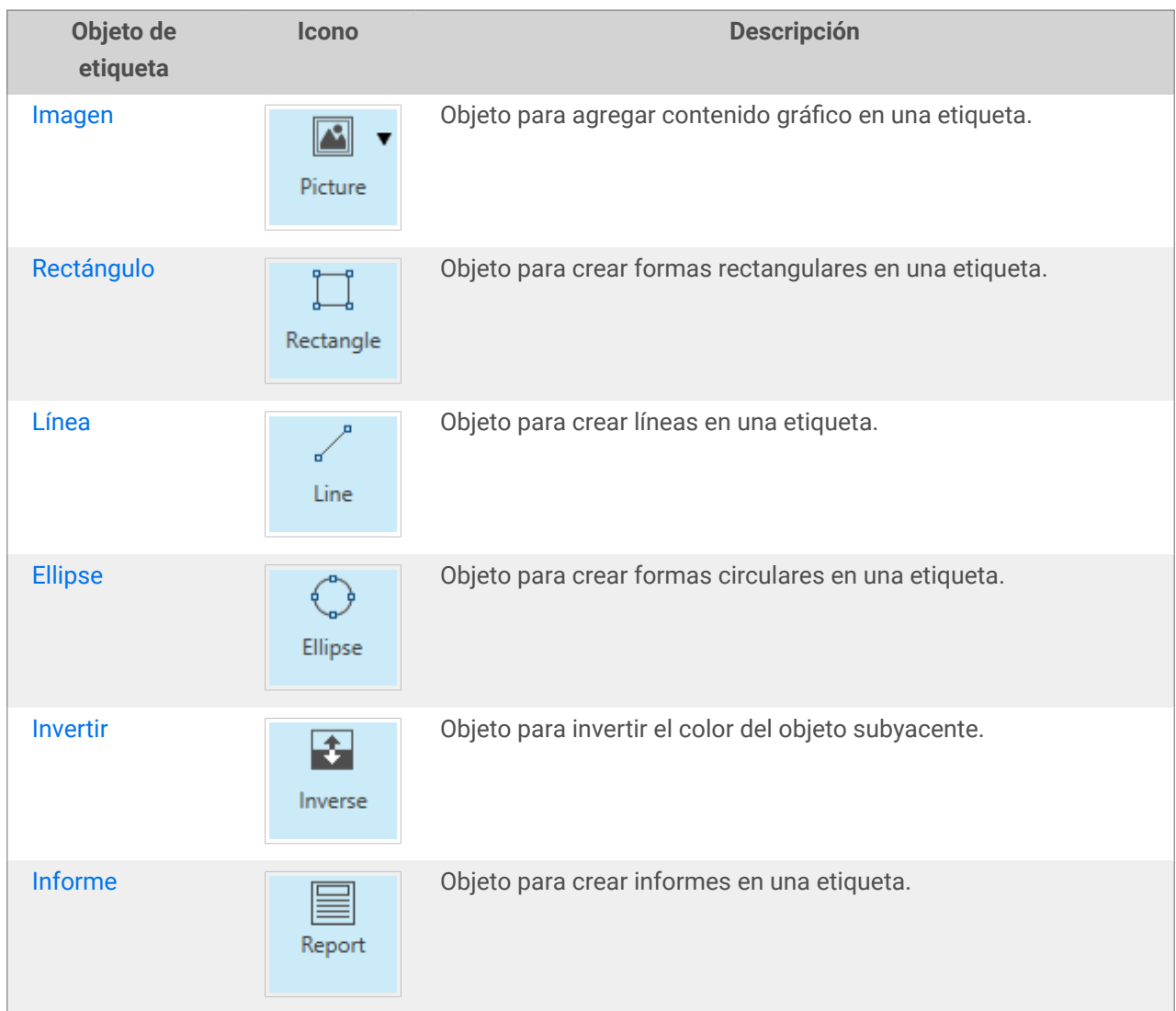

### 3.3.1. Texto

El objeto **Texto** es un contenedor para contenido textual que adapta sus dimensiones de modo que se ajuste a la cantidad de caracteres insertados. Al escribir, el objeto de texto crece horizontal o verticalmente.

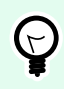

### **SUGERENCIA**

El [Cuadro de texto](#page-141-0) sirve como alternativa cuando se diseña una etiqueta en la cual el contenido textual debe entrar en un campo de dimensiones predefinidas.

### 3.3.1.1. Origen

El Origen de datos conectados define el origen del contenido del objeto seleccionado.

• Datos fijos: texto fijo ingresado manualmente.

- [Variables:](#page-238-0) valores variables predefinidos que se utilizan como contenido del objeto.
- [Funciones:](#page-262-0) herramientas de transformación de datos de entrada.
- [Bases de datos:](#page-279-0) valores de bases de datos que se utilizan como contenido del objeto.
- [Contador:](urn:resource:component:0) muestra el valor del contador en la etiqueta.

El campo Contenido le permite ingresar el contenido del objeto.

La Máscara de contenido establece el formato de los datos de entrada antes de mostrarlos en una etiqueta.

El Carácter de máscara es un carácter utilizado en la máscara que se reemplaza con datos reales en la etiqueta impresa.

### **Ejemplo**

El usuario necesita formatear un número de teléfono para que se pueda leer en la etiqueta. La entrada de datos no se formatea porque se lee desde una base de datos.

Si el valor de entrada de una base de datos es:

+38642805090

y la máscara de contenido es:

 $(****)$  \*\*\*\* - \*\*\*\*

el resultado es:

 $(+386)$  4280 - 5090

Si los datos tienen el carácter asterisco "\*", cambia el carácter de máscara. El carácter debe tener un valor único que no aparezca en ningún lugar de los datos.

### 3.3.1.2. Estilo

**Color de fuente** define los colores de fuente y subrayado de texto.

**Fuente** selecciona el tipo de letra. Las fuentes se dividen en dos grupos: fuentes OpenType o fuentes de impresora.

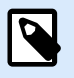

### **NOTA**

Si la impresora seleccionada actualmente es térmica, hay más fuentes disponibles. Son las **Fuentes de impresora** internas que están instaladas en la impresora. Las fuentes de impresora están identificadas con el icono de la impresora frente a los nombres.

La fuente puede aparecer en **Negrita**, **Cursiva**, **Subrayada** o como texto **Tachado**.

**Escala de fuente** configura el factor de ampliación de fuente. Si el factor es 100 %, la fuente tiene un aspecto normal. Si el factor es 200 %, la fuente es dos veces más grande. Si es 50 %, el ancho de la fuente se reduce a la mitad del tamaño.

La **Alineación** define la posición horizontal del contenido ingresado.

- **Izquierda:** texto alineado al borde izquierdo del objeto.
- **Centro:** texto posicionado en el centro del objeto.
- **Derecha:** texto alineado al borde derecho del objeto.
- **Justificado:** distribuye el texto en forma pareja a ambos lados.

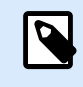

**NOTA** El justificado se habilita en el cuadro de texto únicamente.

El **espaciado** configura el espacio entre los caracteres y las líneas de texto.

- **Espaciado interlineal:** espacio entre cada línea en un párrafo.
- **Espaciado entre caracteres:** espacio entre caracteres individuales.

### 3.3.1.3. Efectos

**Invertir:** colores de fondo del objeto y texto invertidos.

**Espejo:** texto en espejo.

**Impresión RTL:** impresión de texto de derecha a izquierda.

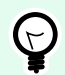

#### **SUGERENCIA**

La mayoría de las impresoras térmicas imprimen automáticamente de derecha a izquierda. Esta opción es útil si el sistema operativo no ofrece soporte RTL nativo.

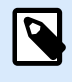

### **INFORMACIÓN A NIVEL DE PRODUCTO**

Esta sección se aplica a NiceLabel Designer Pro y PowerForms Suite ediciones o mas alto.

Texto en definición de elipse permite agregar y mostrar texto curvo en una etiqueta.

- Texto en elipse: habilite esta opción para configurar el texto en una curva.
- Inicio de texto: configura el punto inicial del texto en la elipse. La posición predeterminada es 9 en punto. Al aumentar el valor de posición, se mueve en el sentido de las agujas del reloj por grados.

• Longitud del texto: configura la porción de la elipse que se utilizará para mostrar el texto. El valor máximo (predeterminado) ocupa toda la elipse. Al reducir el valor en grados, disminuye la porción disponible.

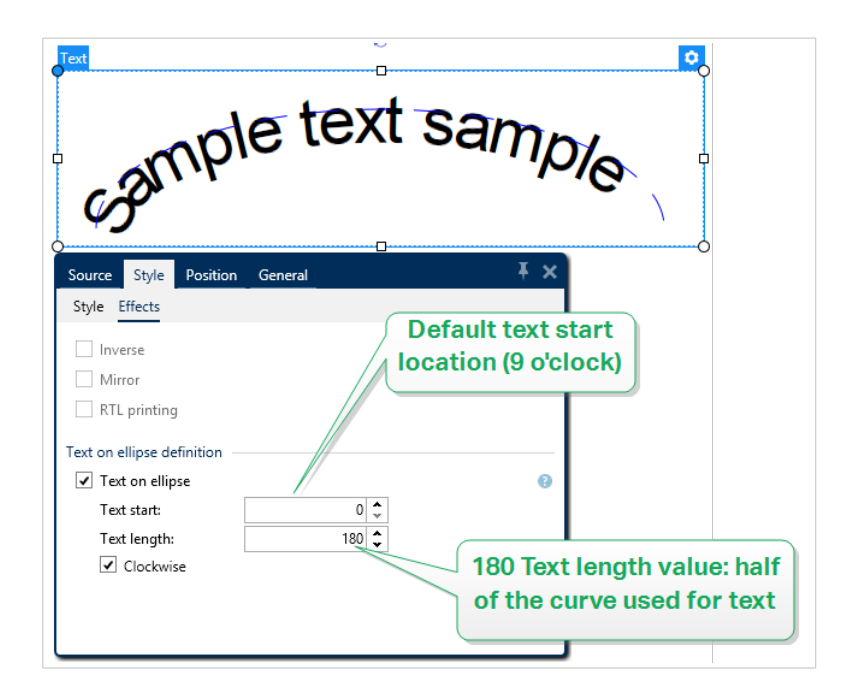

### 3.3.1.4. Posición

La pestaña Posición define la ubicación del objeto y el comportamiento relacionado a su posición.

El grupo Posición define la posición del objeto.

• X e Y: coordinadas del punto de anclaje.

El grupo Tamaño brinda información sobre las dimensiones del objeto.

- **Ancho** y **Alto:** dimensión horizontal y vertical del objeto.
- Mantener la relación de aspecto: cambio simultáneo de las dimensiones del objeto mientras se ajusta la escala.

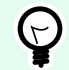

### **SUGERENCIA**

En el objeto Texto, el tamaño del texto es determinado por el tamaño de la fuente. Las dimensiones del objeto y la relación de aspecto no se pueden cambiar manualmente y solo sirven como información sobre el tamaño real.

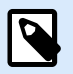

### **NOTA**

Si la unidad de medida se cambia en [propiedades de etiquetas,](#page-103-0) el valor se transforma automáticamente.

El Ángulo de giro es el ángulo del objeto según la superficie de diseño.

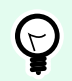

### **SUGERENCIA**

Hay varias maneras de configurar el ángulo del objeto: ingrese el ángulo manualmente, arrastre el control deslizante o haga clic y arrastre el icono  $\uparrow$  al objeto seleccionado. El ángulo de giro y el control deslizante hacen girar el objeto alrededor del punto de anclaje. El icono *i* hace girar el objeto alrededor del punto central.

El Punto de anclaje es el lugar en el que un objeto se fija a la superficie de diseño. Los objetos de tamaño variable aumentan o reducen su tamaño en la dirección opuesta al punto de anclaje elegido.

Bloquear evita que el objeto se mueva durante el proceso de diseño, seleccionado debajo del grupo Comportamiento de diseño.

### 3.3.1.5. Posición relativa

Las opciones de **Posición relativa** definen la posición de un objeto cuando el tamaño de la etiqueta o las posiciones de los objetos contiguos se modifican durante el proceso de diseño de la etiqueta.

- **Habilitar posición horizontal relativa:** activa la posición horizontal relativa.
	- **Relativa al borde de la etiqueta:** la posición del objeto se define según el borde de la etiqueta de referencia. Definir el desplazamiento horizontal para el objeto con respecto a este borde.
	- **Relativa a otro objeto:** la posición del objeto se define según el borde del objeto contiguo. Definir el desplazamiento horizontal para el objeto con respecto a este objeto.
	- **Objeto:** selecciona el objeto de referencia para la posición horizontal relativa.
	- **Borde:** borde de referencia del objeto contiguo o borde de la etiqueta (si no hay otros objetos en la etiqueta) para la posición horizontal relativa.
	- **Desplazamiento:** distancia horizontal desde el punto de anclaje del objeto de referencia o el borde de la etiqueta.
- **Habilitar posición vertical relativa:** activa la posición vertical relativa.
	- **Relativa al borde de la etiqueta:** la posición del objeto se define según el borde de la etiqueta de referencia. Definir el desplazamiento vertical para el objeto con respecto a este borde.
	- **Relativa a otro objeto:** la posición del objeto se define según el borde del objeto contiguo. Definir el desplazamiento vertical para el objeto con respecto a este objeto.
	- **Objeto:** selecciona el objeto de referencia para la posición vertical relativa.
	- **Borde:** borde de referencia del objeto contiguo o borde de la etiqueta (si no hay otros objetos en la etiqueta) para la posición vertical relativa.
	- **Desplazamiento:** distancia vertical desde el punto de anclaje del objeto de referencia o el borde de la etiqueta.

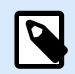

La posición del objeto cambia si cambia el tamaño de la etiqueta o la posición del objeto relacionado.

Al diseñar etiquetas de doble cara, también puede tomar objetos en el lado opuesto de la etiqueta como objetos de referencia para el posicionamiento relativo. En este caso, los objetos en los lados opuestos se mueven juntos si cambian su posición.

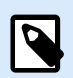

#### **NOTA**

Los lados de la etiqueta de los objetos de referencia están claramente identificados en la lista de selección de **Objetos** con **(Lado frontal)** y **(Lado posterior)**.

### 3.3.1.6. General

La pestaña **General** identifica el objeto y configura su estado.

El **Nombre** configura un ID de objeto único. Se usa como referencia del objeto al definir funciones, variables, secuencias, etc.

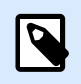

#### **NOTA**

Evite usar espacios o caracteres especiales en los nombres de los objetos.

La **Descripción** permite agregar notas y anotaciones para un objeto. Sirve de ayuda durante el proceso de diseño de etiquetas.

El grupo **Estado** define la visibilidad del objeto en la vista preliminar y en las etiquetas impresas.

- **No imprimible**: evita la impresión del objeto. El objeto sigue visible en la vista preliminar y afecta a los otros objetos en una posición relativa. Esta opción es útil al imprimir en etiquetas prediseñadas o de rollos específicos.
- **Visible**: si la casilla de verificación no está activada, el objeto no aparece ni en la vista preliminar ni en la etiqueta impresa. El objeto es tratado como si no existiera.

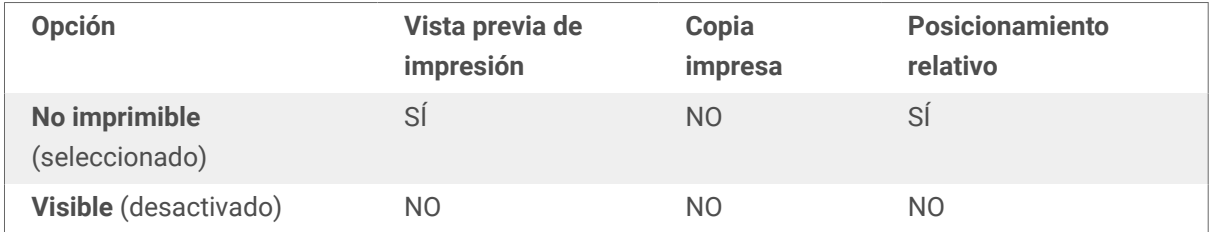

• **Condición**: hace que un objeto esté activo (editable) si el resultado de la condición dada es "Verdadero". Esta configuración define la visibilidad del objeto al inicio del formulario y cuando cambia el valor de la variable conectada.

<span id="page-141-0"></span>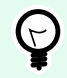

### **SUGERENCIA**

Se permiten los signos igual (=) y no igual (≠) para utilizar en la condición de visibilidad del objeto. Haga clic en el botón **Igual/No igual** y seleccione el tipo de signo apropiado.

### 3.3.2. Cuadro de texto

El objeto **Cuadro de texto** es un contenedor de contenido textual en una etiqueta. El objeto Cuadro de texto es muy similar al objeto estándar Desktop Designer [Texto.](#page-135-0) La diferencia entre estos dos es la presentación del contenido textual con longitud variable. El objeto Texto siempre se expande o reduce para ajustarse a la cantidad de caracteres ingresados. El cuadro de texto, por el contrario, puede adaptar su altura (expandirse/reducirse) según el contenido, o se puede aumentar o disminuir el tamaño de la fuente para ajustar el tamaño al marco del objeto.

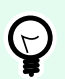

#### **SUGERENCIA**

Garantizar que el contenido se ajuste al cuadro predefinido es especialmente útil cuando se trabaja con datos variables. Independientemente de la longitud del texto, siempre se coloca y muestra en una etiqueta dentro del marco prediseñado.

### 3.3.2.1. Origen

El **Origen de datos conectados** define el origen del contenido del objeto seleccionado.

- **Datos fijos:** texto fijo ingresado manualmente.
- **[Variables:](#page-238-0)** valores variables predefinidos que se utilizan como contenido del objeto.
- [Funciones:](#page-262-0) herramientas de transformación de datos de entrada.
- **[Bases de datos:](#page-279-0)** valores de bases de datos que se utilizan como contenido del objeto.
- **[Contador:](urn:resource:component:0)** muestra el valor del contador en la etiqueta.

El campo Contenido le permite ingresar el contenido del objeto.

El grupo **Máscara** establece el formato de los datos de entrada antes de mostrarlos en una etiqueta.

- La **Máscara de contenido** establece el formato de los datos de entrada antes de mostrarlos en una etiqueta.
- **El Carácter de máscara** es un carácter utilizado en la máscara que se reemplaza con datos reales en la etiqueta impresa.

#### **Ejemplo**

El usuario necesita formatear un número de teléfono para que se pueda leer en la etiqueta. La entrada de datos no se formatea porque se lee desde una base de datos.

Si el valor de entrada de una base de datos es:

+38642805090

y la máscara de contenido es:

 $(****)$  \*\*\*\* - \*\*\*\*

el resultado es:

 $(+386)$  4280 - 5090

Si los datos tienen el carácter asterisco "\*", cambia el **carácter de máscara**. El carácter debe tener un valor único que no aparezca en ningún lugar de los datos.

### 3.3.2.2. Estilo

**Color de fuente** define los colores de fuente y subrayado de texto.

**Fuente** selecciona el tipo de letra. Las fuentes se dividen en dos grupos: fuentes OpenType o fuentes de impresora.

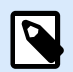

### **NOTA**

Si la impresora seleccionada actualmente es térmica, hay más fuentes disponibles. Son las **Fuentes de impresora** internas que están instaladas en la impresora. Las fuentes de impresora están identificadas con el icono de la impresora frente a los nombres.

La fuente puede aparecer en **Negrita**, **Cursiva**, **Subrayada** o como texto **Tachado**.

**Escala de fuente** configura el factor de ampliación de fuente. Si el factor es 100 %, la fuente tiene un aspecto normal. Si el factor es 200 %, la fuente es dos veces más grande. Si es 50 %, el ancho de la fuente se reduce a la mitad del tamaño.

La **Alineación** define la posición horizontal del contenido ingresado.

- **Izquierda:** texto alineado al borde izquierdo del objeto.
- **Centro:** texto posicionado en el centro del objeto.
- **Derecha:** texto alineado al borde derecho del objeto.
- **Justificado:** distribuye el texto en forma pareja a ambos lados.

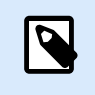

El justificado se habilita en el cuadro de texto únicamente.

El **espaciado** configura el espacio entre los caracteres y las líneas de texto.

- **Espaciado interlineal:** espacio entre cada línea en un párrafo.
- **Espaciado entre caracteres:** espacio entre caracteres individuales.

### 3.3.2.3. Ajuste de texto

Ninguno hace que la fuente y el tamaño del cuadro de texto no sean ajustables.

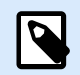

### **NOTA**

Si el contenido excede el tamaño del objeto, aparece un mensaje de error. La etiqueta no se imprimió. Para eliminar el error e imprimir el cuadro de texto, habilite Ignorar contenido excesivo en impresión.

Ajustar el alto al contenido: adaptación automática del alto del cuadro de texto.

Ajustar el contenido cambiando el tamaño de la fuente: aumenta o disminuye el tamaño de la fuente para que entre en el objeto Cuadro de texto.

- Tamaño mínimo: tamaño de fuente mínimo permitido.
- Tamaño máximo: tamaño máximo de fuente permitido.

Ajustar el contenido ajustando la escala de la fuente: reduce o expande la fuente para que entre en el objeto Cuadro de texto.

- Ajuste de escala de fuente mínimo: factor mínimo de expansión de la fuente.
- Ajuste de escala de fuente máximo: factor máximo de reducción de la fuente.

**Usar el mismo tamaño de fuente para todos los Cuadros de texto en un grupo** iguala el tamaño de fuente para todos los objetos de Cuadro de texto en un grupo. Si uno de los Cuadros de texto en un grupo cambia su tamaño, se ajusta el tamaño de fuente. Los tamaños de fuente de otros Cuadros de texto en un grupo se ajustan automáticamente al mismo tamaño.

**Grupo del mismo tamaño** define el nombre del grupo.

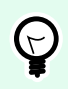

#### **SUGERENCIA**

Esta opción puede usarse si la opción **Ajustar texto** está activada. Se admiten las dos opciones de **Ajustar texto**: ajustar el tamaño de la fuente o escalar la fuente.
## 3.3.2.4. Efectos

**Invertir:** colores de fondo del objeto y texto invertidos.

**Espejo:** texto en espejo.

**Impresión RTL:** impresión de texto de derecha a izquierda.

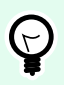

#### **SUGERENCIA**

La mayoría de las impresoras térmicas imprimen automáticamente de derecha a izquierda. Esta opción es útil si el sistema operativo no ofrece soporte RTL nativo.

#### 3.3.2.5. Límites

El grupo Borde izquierdo define el límite del texto a lo largo del borde izquierdo del objeto.

- Forma: selecciona una forma básica del límite del texto que se puede personalizar.
- Ancho: extiende o reduce horizontalmente el límite izquierdo básico seleccionado.
- El alto extiende o reduce verticalmente el límite izquierdo básico seleccionado.

El grupo Borde derecho define el límite del texto a lo largo del borde derecho del objeto.

- La forma derecha selecciona la forma básica del límite derecho del objeto.
- El ancho extiende o reduce horizontalmente el límite derecho básico seleccionado.
- El alto extiende o reduce verticalmente el límite derecho básico seleccionado .

## **Ejemplo**

El límite define cómo fluye el texto dentro del objeto.

Lorem ipsum dolor sit amet, consectetur adipiscing elit. Proin aliquam id augue sed porttitor. Nunc sit amet dui justo. Aliquam condimentum mauris arcu, at hendrerit metus elementum eu. Morbi tristique libero ac turpis consequat, nec efficitur tortor malesuada. Sed gravida odio at augue scelerisque aliquet. Suspendisse imperdiet eget orci non bibendum. Aenean mattis nunc vitae pretium porttitor. Donec facilisis eleifend urna in vehicula.

#### 3.3.2.6. Posición

La pestaña Posición define la ubicación del objeto y el comportamiento relacionado a su posición.

El grupo Posición define la posición del objeto.

• X e Y: coordinadas del punto de anclaje.

El grupo Tamaño configura las dimensiones del objeto:

- Ancho y Alto: dimensión vertical y horizontal del objeto.
- Mantener la relación de aspecto: cambio simultáneo de las dimensiones del objeto mientras se ajusta la escala.

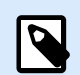

#### **NOTA**

Si la unidad de medida se cambia en [propiedades de etiquetas,](#page-103-0) el valor se transforma automáticamente.

El Ángulo de giro es el ángulo del objeto según la superficie de diseño.

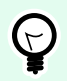

## **SUGERENCIA**

Hay varias maneras de configurar el ángulo del objeto: ingrese el ángulo manualmente, arrastre el control deslizante o haga clic y arrastre el icono  $\mathbf{\hat{I}}$  al objeto seleccionado. El ángulo de giro y el control deslizante hacen girar el objeto alrededor del punto de anclaje. El icono i hace girar el objeto alrededor del punto central.

El Punto de anclaje es el lugar en el que un objeto se fija a la superficie de diseño. Los objetos de tamaño variable aumentan o reducen su tamaño en la dirección opuesta al punto de anclaje elegido.

Bloquear previene que el objeto se mueva durante el proceso de diseño.

Las opciones de **Posición relativa** definen la posición de un objeto cuando el tamaño de la etiqueta o las posiciones de los objetos contiguos se modifican durante el proceso de diseño de la etiqueta.

- **Habilitar posición horizontal relativa:** activa la posición horizontal relativa.
	- **Relativa al borde de la etiqueta:** la posición del objeto se define según el borde de la etiqueta de referencia. Definir el desplazamiento horizontal para el objeto con respecto a este borde.
	- **Relativa a otro objeto:** la posición del objeto se define según el borde del objeto contiguo. Definir el desplazamiento horizontal para el objeto con respecto a este objeto.
	- **Objeto:** selecciona el objeto de referencia para la posición horizontal relativa.
	- **Borde:** borde de referencia del objeto contiguo o borde de la etiqueta (si no hay otros objetos en la etiqueta) para la posición horizontal relativa.
	- **Desplazamiento:** distancia horizontal desde el punto de anclaje del objeto de referencia o el borde de la etiqueta.
- **Habilitar posición vertical relativa:** activa la posición vertical relativa.
- **Relativa al borde de la etiqueta:** la posición del objeto se define según el borde de la etiqueta de referencia. Definir el desplazamiento vertical para el objeto con respecto a este borde.
- **Relativa a otro objeto:** la posición del objeto se define según el borde del objeto contiguo. Definir el desplazamiento vertical para el objeto con respecto a este objeto.
- **Objeto:** selecciona el objeto de referencia para la posición vertical relativa.
- **Borde:** borde de referencia del objeto contiguo o borde de la etiqueta (si no hay otros objetos en la etiqueta) para la posición vertical relativa.
- **Desplazamiento:** distancia vertical desde el punto de anclaje del objeto de referencia o el borde de la etiqueta.

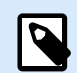

La posición del objeto cambia si cambia el tamaño de la etiqueta o la posición del objeto relacionado.

Al diseñar etiquetas de doble cara, también puede tomar objetos en el lado opuesto de la etiqueta como objetos de referencia para el posicionamiento relativo. En este caso, los objetos en los lados opuestos se mueven juntos si cambian su posición.

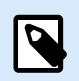

# **NOTA**

Los lados de la etiqueta de los objetos de referencia están claramente identificados en la lista de selección de **Objetos** con **(Lado frontal)** y **(Lado posterior)**.

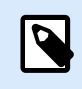

# **NOTA**

Si la unidad de medida se cambia, el valor se transforma automáticamente.

# 3.3.2.7. General

La pestaña **General** identifica el objeto y configura su estado.

El **Nombre** configura un ID de objeto único. Se usa como referencia del objeto al definir funciones, variables, secuencias, etc.

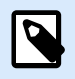

#### **NOTA**

Evite usar espacios o caracteres especiales en los nombres de los objetos.

La **Descripción** permite agregar notas y anotaciones para un objeto. Sirve de ayuda durante el proceso de diseño de etiquetas.

El grupo **Estado** define la visibilidad del objeto en la vista preliminar y en las etiquetas impresas.

- <span id="page-147-0"></span>• **No imprimible**: evita la impresión del objeto. El objeto sigue visible en la vista preliminar y afecta a los otros objetos en una posición relativa. Esta opción es útil al imprimir en etiquetas prediseñadas o de rollos específicos.
- **Visible**: si la casilla de verificación no está activada, el objeto no aparece ni en la vista preliminar ni en la etiqueta impresa. El objeto es tratado como si no existiera.

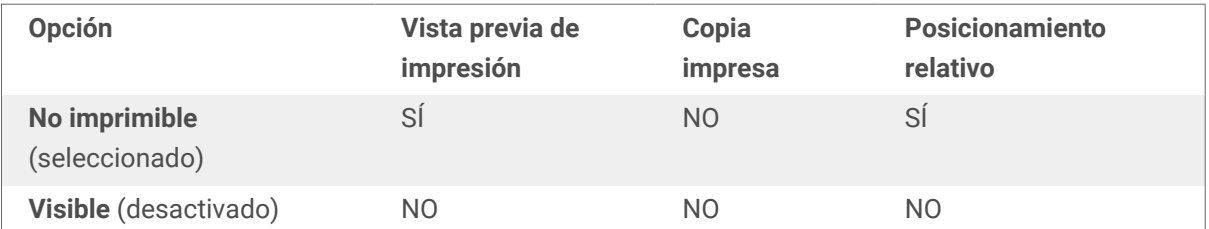

• **Condición**: hace que un objeto esté activo (editable) si el resultado de la condición dada es "Verdadero". Esta configuración define la visibilidad del objeto al inicio del formulario y cuando cambia el valor de la variable conectada.

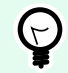

## **SUGERENCIA**

Se permiten los signos igual (=) y no igual (≠) para utilizar en la condición de visibilidad del objeto. Haga clic en el botón **Igual/No igual** y seleccione el tipo de signo apropiado.

# 3.3.3. Cuadro de texto enriquecido

Cuadro de texto enriquecido (RTF) es un objeto para la edición de texto enriquecido. Encierra el contenido textual con hipervínculos, imágenes de línea y otros formatos creados utilizando un procesador de textos interno de Desktop Designer.

# 3.3.3.1. Origen

El Origen de datos conectados define el origen del contenido del objeto seleccionado.

- Datos fijos: texto fijo ingresado manualmente.
- [Variables:](#page-238-0) valores variables predefinidos que se utilizan como contenido del objeto.
- [Funciones:](#page-262-0) herramientas de transformación de datos de entrada.
- [Bases de datos:](#page-279-0) valores de bases de datos que se utilizan como contenido del objeto.
- [Contador:](urn:resource:component:0) muestra el valor del contador en la etiqueta.

El campo Contenido le permite ingresar el contenido del objeto.

El **Editor de cuadros de texto enriquecido** es un procesador de texto a escala normal.

El botón **Editar contenido** abre el editor.

Acciones permitidas en el Editor de cuadro de texto enriquecido:

- Formato de texto
- Buscar y reemplazar contenido
- Insertar fuentes de imágenes, símbolos, tablas y datos dinámicos
- Zoom del contenido

La opción **Mostrar código RTF** muestra el código RTF.

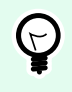

#### **SUGERENCIA**

Lea más acerca de las funciones del **Editor de cuadro de texto enriquecido** [en el tema](#page-151-0) [dedicado.](#page-151-0)

## 3.3.3.2. Estilo

Grupo de presentación define el método de presentación activo para el contenido de texto enriquecido. Si experimenta dificultades al importar texto con formato al objeto Cuadro de texto enriquecido, cambie a Presentación alternativa. Esto ayuda a lograr el formato correcto del contenido en las etiquetas impresas.

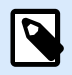

## **NOTA**

Presentación alternativa agrega soporte para secuencias de derecha a izquierda.

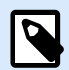

#### **NOTA**

Si está editando NiceLabel archivos de etiquetas (.lbl) heredados, Presentación alternativa está activa automáticamente.

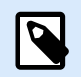

#### **NOTA**

Si estas diseñando etiquetas con fuentes personalizadas, la opción preferida es Presentación alternativa.

#### 3.3.3.3. Ajuste de texto

Ninguno hace que la fuente y el tamaño del cuadro de texto no sean ajustables.

• Ninguno: fuente y tamaño de cuadro de texto enriquecido no ajustables.

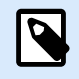

Si el contenido excede el tamaño del objeto, aparece un mensaje de error. La etiqueta no se imprimió. Para eliminar el error e imprimir el cuadro de texto, habilite Ignorar contenido excesivo

- Ajustar el alto al contenido: ajuste automático del alto del cuadro de texto enriquecido.
- Ajustar el contenido adaptando el tamaño de la fuente: tamaño de la fuente ajustable.
	- Tamaño mínimo: tamaño de fuente mínimo.
	- Tamaño máximo: tamaño de fuente máximo.

## 3.3.3.4. Posición

La pestaña Posición define la ubicación del objeto y el comportamiento relacionado a su posición.

El grupo Posición define la posición del objeto.

• X e Y: coordinadas del punto de anclaje.

El grupo Tamaño configura las dimensiones del objeto:

- Ancho y Alto: dimensión vertical y horizontal del objeto.
- Mantener la relación de aspecto: cambio simultáneo de las dimensiones del objeto mientras se ajusta la escala.

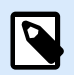

# **NOTA**

Si la unidad de medida se cambia en [propiedades de etiquetas,](#page-103-0) el valor se transforma automáticamente.

El Ángulo de giro es el ángulo del objeto según la superficie de diseño.

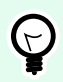

#### **SUGERENCIA**

Hay varias maneras de configurar el ángulo del objeto: ingrese el ángulo manualmente, arrastre el control deslizante o haga clic y arrastre el icono i al objeto seleccionado. El ángulo de giro y el control deslizante hacen girar el objeto alrededor del punto de anclaje. El icono  $\mathbf I$  hace girar el objeto alrededor del punto central.

El Punto de anclaje es el lugar en el que un objeto se fija a la superficie de diseño. Los objetos de tamaño variable aumentan o reducen su tamaño en la dirección opuesta al punto de anclaje elegido.

Bloquear previene que el objeto se mueva durante el proceso de diseño.

# 3.3.3.5. Posición relativa

Las opciones de **Posición relativa** definen la posición de un objeto cuando el tamaño de la etiqueta o las posiciones de los objetos contiguos se modifican durante el proceso de diseño de la etiqueta.

- **Habilitar posición horizontal relativa:** activa la posición horizontal relativa.
	- **Relativa al borde de la etiqueta:** la posición del objeto se define según el borde de la etiqueta de referencia. Definir el desplazamiento horizontal para el objeto con respecto a este borde.
	- **Relativa a otro objeto:** la posición del objeto se define según el borde del objeto contiguo. Definir el desplazamiento horizontal para el objeto con respecto a este objeto.
	- **Objeto:** selecciona el objeto de referencia para la posición horizontal relativa.
	- **Borde:** borde de referencia del objeto contiguo o borde de la etiqueta (si no hay otros objetos en la etiqueta) para la posición horizontal relativa.
	- **Desplazamiento:** distancia horizontal desde el punto de anclaje del objeto de referencia o el borde de la etiqueta.
- **Habilitar posición vertical relativa:** activa la posición vertical relativa.
	- **Relativa al borde de la etiqueta:** la posición del objeto se define según el borde de la etiqueta de referencia. Definir el desplazamiento vertical para el objeto con respecto a este borde.
	- **Relativa a otro objeto:** la posición del objeto se define según el borde del objeto contiguo. Definir el desplazamiento vertical para el objeto con respecto a este objeto.
	- **Objeto:** selecciona el objeto de referencia para la posición vertical relativa.
	- **Borde:** borde de referencia del objeto contiguo o borde de la etiqueta (si no hay otros objetos en la etiqueta) para la posición vertical relativa.
	- **Desplazamiento:** distancia vertical desde el punto de anclaje del objeto de referencia o el borde de la etiqueta.

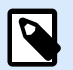

## **NOTA**

La posición del objeto cambia si cambia el tamaño de la etiqueta o la posición del objeto relacionado.

Al diseñar etiquetas de doble cara, también puede tomar objetos en el lado opuesto de la etiqueta como objetos de referencia para el posicionamiento relativo. En este caso, los objetos en los lados opuestos se mueven juntos si cambian su posición.

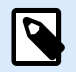

# **NOTA**

Los lados de la etiqueta de los objetos de referencia están claramente identificados en la lista de selección de **Objetos** con **(Lado frontal)** y **(Lado posterior)**.

# <span id="page-151-0"></span>3.3.3.6. General

La pestaña General identifica el objeto y configura su estado.

El Nombre configura un ID de objeto único. Se usa como referencia del objeto al definir funciones, variables, secuencias, etc.

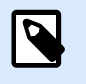

# **NOTA**

Evite usar espacios o caracteres especiales en los nombres de los objetos.

La Descripción permite agregar notas y anotaciones para un objeto. Sirve de ayuda durante el proceso de diseño de etiquetas.

El grupo Estado define la visibilidad del objeto en la vista preliminar y en las etiquetas impresas.

- **No imprimible**: evita la impresión del objeto. El objeto sigue visible en la vista preliminar y afecta a los otros objetos en una posición relativa. Esta opción es útil al imprimir en etiquetas prediseñadas o de rollos específicos.
- **Visible**: si la casilla de verificación no está activada, el objeto no aparece ni en la vista preliminar ni en la etiqueta impresa. El objeto es tratado como si no existiera.
- **Condición**: hace que un objeto esté activo (editable) si el resultado de la condición dada es "Verdadero". Esta configuración define la visibilidad del objeto al inicio del formulario y cuando cambia el valor de la variable conectada.

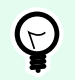

# **SUGERENCIA**

Se permiten los signos igual (=) y no igual (≠) para utilizar en la condición de visibilidad del objeto. Haga clic en el botón **Igual/No igual** y seleccione el tipo de signo apropiado.

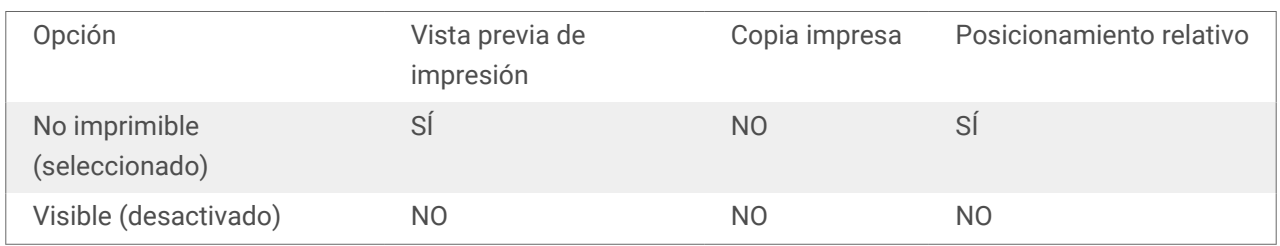

# 3.3.3.7. Editor de cuadros de texto enriquecido

El **Editor de cuadros de texto enriquecido** es un procesador de textos con todas las funciones. Permite crear, editar y formatear el contenido del objeto de etiqueta **[Cuadro de texto enriquecido](#page-147-0)**.

Las siguientes secciones describen las pestañas del editor y los grupos de la banda de opciones correspondientes con comandos que están disponibles cuando se crea y edita el contenido del cuadro de texto enriquecido.

#### 3.3.3.7.1. PESTAÑA INICIO

El grupo de la banda de opciones **Archivo** permite administrar un documento.

- **Importar:** importación de contenido textual del editor.
- **Exportar:** exportación de contenido textual del editor.

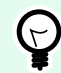

#### **SUGERENCIA**

Utilice la ventana de exploración de archivos para seleccionar la ubicación de exportación. En forma predeterminada, el contenido del editor se exporta como un archivo con extensión .rtf. Para especificar un formato de archivo alternativo, selecciónelo de la lista desplegable.

El grupo de la banda de opciones **Portapapeles** activa las siguientes acciones:

- **Pegar:** pega datos del portapapeles.
- **Copiar:** copia la selección actual del portapapeles.
- **Cortar:** corta la selección del portapapeles.

El grupo de la banda de opciones **Deshacer Rehacer** deshace o repite las acciones de edición.

El grupo de la banda de opciones **Fuente** incluye los comandos relacionados con el formato y el estilo de fuente típicos. Son la selección de la fuente, el tamaño, el aumento y la reducción, el estilo en negrita, cursiva, etc.

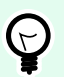

#### **SUGERENCIA**

Para obtener más configuraciones relacionadas con la fuente, abra el **cuadro Fuente** en forma de diálogo haciendo clic en el icono  $\overline{P}$  en la esquina inferior derecha del grupo de la banda de opciones.

El grupo **Cuadro de texto** define listas y sangrías, alterna símbolos de formato, establece la alineación y el espaciado interlineal, y permite sombrear la fuente.

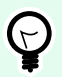

#### **SUGERENCIA**

Para obtener más configuraciones relacionadas con el texto, abra el **cuadro Fuente** en forma de diálogo haciendo clic en el icono  $\sqrt{2}$  en la esquina inferior derecha del grupo de la banda de opciones.

El grupo **Edición** incluye:

• **Buscar**busca y ubica la cadena insertada dentro de un texto.

• **Reemplazar** busca y reemplaza la cadena insertada con un texto nuevo.

#### 3.3.3.7.2. INSERTAR

El grupo **Insertar** permite agregar elementos que se pueden editar en el objeto de texto enriquecido.

- **Origen de datos:** agrega un campo de base de datos, función o variable como origen de contenido dinámico.
- **Tabla:** abre el cuadro de diálogo Insertar tabla. Defina el **Número de columnas** y el **Número de filas**. Después de hacer clic en **Aceptar**, se crea una tabla con el número definido de columnas y filas en el editor de texto enriquecido.
- **Imagen:** coloca una imagen en el objeto de texto enriquecido.
- **Símbolo:** abre el cuadro de diálogo Insertar símbolo para la selección de caracteres.
	- **Buscar por código:** búsqueda de caracteres por código de carácter Unicode.
	- **Nombre de la fuente:** selección de fuente.
	- **Conjunto de caracteres:** conjunto activo de caracteres.
	- **Filtro:** filtro para la búsqueda de caracteres.

Los símbolos utilizados con frecuencia se muestran en la parte inferior del cuadro de diálogo. Haga clic en el símbolo para insertarlo directamente en el objeto de texto enriquecido.

#### 3.3.3.7.3. VER

El grupo **Zoom** permite acercar y alejar el texto.

# 3.3.4. Código de barras

El objeto **Código de barras** se utiliza para agregar varios tipos de códigos de barras con datos cifrados en una etiqueta.

Puede encontrar detalles de las propiedades, los tipos y los métodos de codificación de datos de códigos de barras en la [Sección de códigos de barras](#page-191-0) dedicada.

# 3.3.5. Imagen

Use el objeto **Imagen** para agregar contenido gráfico en una etiqueta. Se admiten los siguientes formatos de archivo:

- Portable Network Graphic (\*.png)
- $\cdot$  PDF  $(*.pdf)$
- Adobe Photoshop (\*.psd)
- Scalable Vector graphics (\*.svg)
- Paintbrush (\*.pcx)
- Mapa de bits JPEG (\*.jpg, \*.jpeg, \*.jpe)
- Mapas de bits TIFF (\*.tif,\*.tiff)
- Enhanced Windows Metafile (\*.emf)
- Windows Metafile (\*.wmf)
- Mapa de bits de Windows (\*.bmp)
- Graphics Interchange Format (\*.gif)

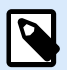

Puede forzar la impresión monocromática de sus imágenes en impresoras de etiquetas con cinta de color. Puede habilitar esta funcionalidad al agregar el prefijo EP\_BLACKANDWHITE\_ al **Nombre** del objeto de Imagen o al habilitar la opción **Forzar color de imagen** en la pestaña **Estilo**.

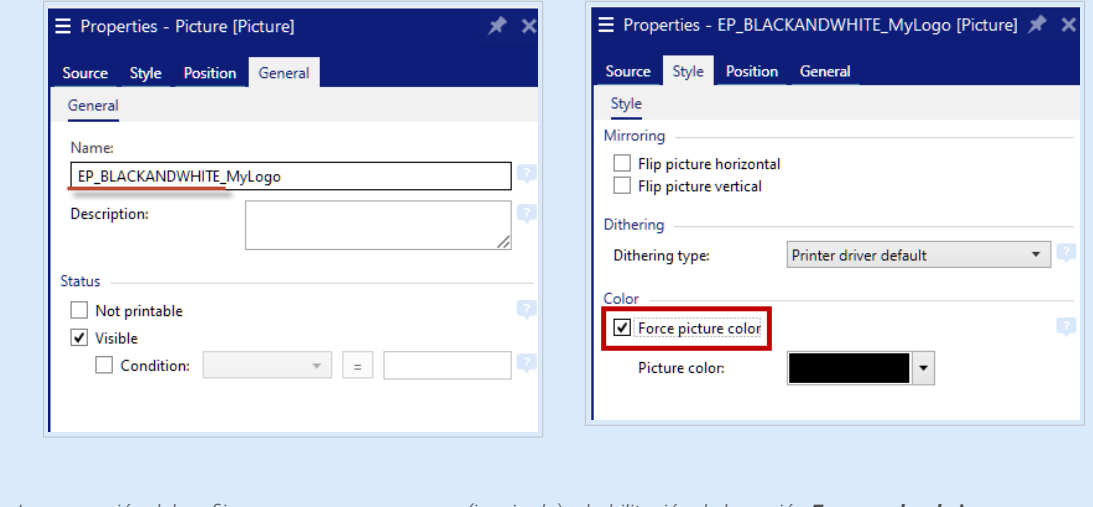

*Incorporación del prefijo* EP\_BLACKANDWHITE\_ *(izquierda) o habilitación de la opción Forzar color de imagen (derecha)*

#### 3.3.5.1. Origen

El Origen de datos conectados define el origen del contenido del objeto seleccionado.

- **Entrada de teclado variable:** tipo de variable que permite que el contenido de un campo de mensaje sea diferente para cada trabajo de impresión.
- **[Variables:](#page-238-0)** valores variables predefinidos que se utilizan como contenido del objeto.
- **[Funciones:](#page-262-0)** herramientas de transformación de datos de entrada.

• **[Bases de datos:](#page-279-0)** valores de bases de datos que se utilizan como contenido del objeto.

El campo Contenido se usa para introducir el contenido del objeto.

Para definir o redefinir el **Contenido** del objeto Imagen, haga clic en **Examinar** y busque el archivo que se mostrará en la etiqueta.

Insertar imagen en un documento guarda la imagen en el archivo de la etiqueta. El vínculo al archivo de la imagen original se elimina.

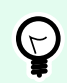

#### **SUGERENCIA**

La inserción de imagen hace que el archivo de la etiqueta sea más portátil, ya que el usuario no tiene que incluir el archivo de la imagen cuando se comparte la etiqueta.

**Guardar imagen insertada en archivo:** la imagen insertada se guarda en un archivo separado.

#### 3.3.5.1.1. GRÁFICOS CODIFICADOS EN BASE64

Base64 es un método de codificación binario a texto que codifica los archivos de gráficos en archivos de texto. Utilice gráficos codificados en Base64 en sus etiquetas o formularios cuando desee acceder a los gráficos directamente desde su base de datos y no a través de la ruta de archivo de su disco duro.

Conecte los objetos de imágenes a campos de base de datos con contenido en Base64. Designer reconoce automáticamente el contenido de texto en Base64 y lo muestra como imágenes en las etiquetas o formularios.

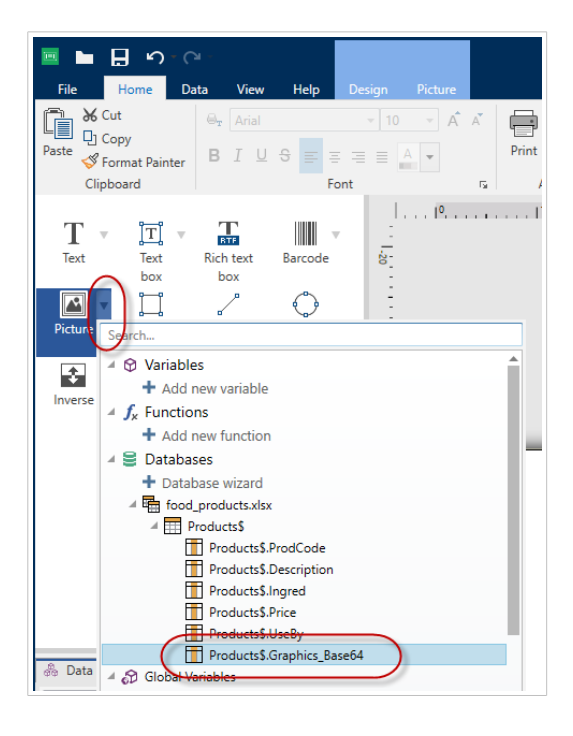

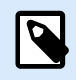

Las cadenas de Base64 deben tener más de 250 caracteres.

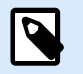

# **NOTA**

Para poner a prueba los diseños de etiquetas o soluciones, puede utilizar variables de solicitud como origen de datos en las propiedades de la imagen. Introduzca manualmente el contenido de texto en Base64 como valor de variable al momento de la impresión.

#### 3.3.5.1.2. COMPATIBILIDAD CON CAMPOS BLOB

Los **Binary Large Objects** o **BLOB** (objetos binarios grandes) son recopilaciones de datos binarios. Por lo general, los BLOB son imágenes, audios u otros tipos de contenido multimedia. Las bases de datos almacenan los BLOB como entidades individuales. Las bases de datos avanzadas como SQL, MySQL y Oracle son compatibles con los campos BLOB.

Utilice campos BLOB en sus etiquetas o formularios cuando desee acceder a los gráficos directamente desde su base de datos y no a través de la ruta de archivo de su disco duro.

Conecte los objetos de **imágenes** a los campos BLOB de la base de datos. Designer reconoce automáticamente el contenido de los BLOB y lo muestra como imágenes en las etiquetas o formularios.

## 3.3.5.2. Estilo

El **Procesamiento de color** define el tipo de cintas de color.

La función de **Reflejo** le permite girar su imagen horizontal o verticalmente.

El grupo Interpolado de colores le permite seleccionar el método de interpolación más apropiado para imprimir imágenes en las etiquetas en blanco y negro.

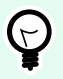

## **SUGERENCIA**

Al imprimir imágenes en blanco y negro, la interpolación de colores crea una ilusión de múltiples colores y matices al cambiar el patrón de puntos negros.

Tipo de interpolación selecciona el método de interpolación:

• Controlador de impresora predeterminado: no hay ningún método de interpolación seleccionado para el objeto de imagen. Al imprimir en blanco y negro, el controlador de impresora usa su propio método de interpolación.

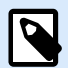

Si no se selecciona interpolación para el objeto de imagen, el algoritmo también puede seleccionarse usando el diálogo de propiedades de impresora. El algoritmo de interpolación seleccionado para el objeto en Desktop Designer anula el algoritmo seleccionado usando el diálogo de propiedades de impresora. Consulte [Modificar opciones](#page-234-0) [de interpolación](#page-234-0) para obtener más información.

- Ordenada: logra la interpolación al aplicar un mapa de umbral (matriz con celdas) sobre los píxeles mostrados. Si el valor del píxel (en una escala de 0 a 9) es menor que el número en la celda correspondiente de la matriz, el algoritmo traza el píxel en negro; de lo contrario, lo traza en blanco.
- Umbral: establece un umbral con el cual se compara cada píxel. Si el valor de píxel original es mayor al del umbral, lo presenta en blanco. Cuanto más bajo es el valor de umbral, más alta la proporción de píxeles que se presentan en blanco.
- Floyd Steinberg: lograr interpolación usando difusión del error. Este algoritmo genera el resultado más próximo al original, pero representa la opción más lenta.

El grupo Color le permite personalizar el color de un objeto gráfico.

• Forzar color de imagen cambia el color del objeto gráfico. Use la paleta desplegable Color de imagen para escoger el color apropiado a usar para el objeto en la etiqueta impresa.

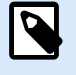

## **NOTA**

Esta opción puede usarse con impresoras color usando la [interfaz de controlador de](#page-124-0) [impresora avanzada](#page-124-0) o [el modo de impresión de Windows .](#page-41-0)

## 3.3.5.3. Posición

La pestaña Posición define la ubicación del objeto y el comportamiento relacionado a su posición.

El grupo Posición define la posición del objeto.

• X e Y: coordinadas del punto de anclaje.

El grupo Tamaño configura las dimensiones del objeto:

- Ancho y Alto: dimensión vertical y horizontal del objeto.
- Mantener la relación de aspecto: cambio simultáneo de las dimensiones del objeto mientras se ajusta la escala.

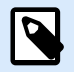

## **NOTA**

Si la unidad de medida se cambia en [propiedades de etiquetas,](#page-103-0) el valor se transforma automáticamente.

El Ángulo de giro es el ángulo del objeto según la superficie de diseño.

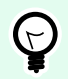

# **SUGERENCIA**

Hay varias maneras de configurar el ángulo del objeto: ingrese el ángulo manualmente, arrastre el control deslizante o haga clic y arrastre el icono <sup>1</sup> al objeto seleccionado. El ángulo de giro y el control deslizante hacen girar el objeto alrededor del punto de anclaje. El icono  $\mathbf{h}$  hace girar el objeto alrededor del punto central.

El Punto de anclaje es el lugar en el que un objeto se fija a la superficie de diseño. Los objetos de tamaño variable aumentan o reducen su tamaño en la dirección opuesta al punto de anclaje elegido.

Bloquear previene que el objeto se mueva durante el proceso de diseño.

Las opciones de **Posición relativa** definen la posición de un objeto cuando el tamaño de la etiqueta o las posiciones de los objetos contiguos se modifican durante el proceso de diseño de la etiqueta.

- **Habilitar posición horizontal relativa:** activa la posición horizontal relativa.
	- **Relativa al borde de la etiqueta:** la posición del objeto se define según el borde de la etiqueta de referencia. Definir el desplazamiento horizontal para el objeto con respecto a este borde.
	- **Relativa a otro objeto:** la posición del objeto se define según el borde del objeto contiguo. Definir el desplazamiento horizontal para el objeto con respecto a este objeto.
	- **Objeto:** selecciona el objeto de referencia para la posición horizontal relativa.
	- **Borde:** borde de referencia del objeto contiguo o borde de la etiqueta (si no hay otros objetos en la etiqueta) para la posición horizontal relativa.
	- **Desplazamiento:** distancia horizontal desde el punto de anclaje del objeto de referencia o el borde de la etiqueta.
- **Habilitar posición vertical relativa:** activa la posición vertical relativa.
	- **Relativa al borde de la etiqueta:** la posición del objeto se define según el borde de la etiqueta de referencia. Definir el desplazamiento vertical para el objeto con respecto a este borde.
	- **Relativa a otro objeto:** la posición del objeto se define según el borde del objeto contiguo. Definir el desplazamiento vertical para el objeto con respecto a este objeto.
	- **Objeto:** selecciona el objeto de referencia para la posición vertical relativa.
	- **Borde:** borde de referencia del objeto contiguo o borde de la etiqueta (si no hay otros objetos en la etiqueta) para la posición vertical relativa.
	- **Desplazamiento:** distancia vertical desde el punto de anclaje del objeto de referencia o el borde de la etiqueta.

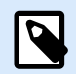

La posición del objeto cambia si cambia el tamaño de la etiqueta o la posición del objeto relacionado.

Al diseñar etiquetas de doble cara, también puede tomar objetos en el lado opuesto de la etiqueta como objetos de referencia para el posicionamiento relativo. En este caso, los objetos en los lados opuestos se mueven juntos si cambian su posición.

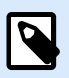

# **NOTA**

Los lados de la etiqueta de los objetos de referencia están claramente identificados en la lista de selección de **Objetos** con **(Lado frontal)** y **(Lado posterior)**.

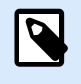

#### **NOTA**

Si la unidad de medida se cambia, el valor se convierte automáticamente.

La pestaña Ajustar tamaño de gráficos está disponible si el objeto de imagen está conectado a una variable. Esta configuración define cómo se ajusta el tamaño del objeto Imagen al archivo de origen al momento de imprimirlo.

- Mantener tamaño original de imagen: ajuste de tamaño de la imagen desactivado. No se modifica el archivo de la imagen.
- Ajustar tamaño proporcionalmente: ajuste de tamaño de la imagen proporcional. La relación de aspecto de la dimensión de la imagen continúa fija.
- Ajustar tamaño al tamaño diseñado: ajusta el tamaño de la imagen vertical y horizontal para que se ajuste al rectángulo delimitador. Esta opción probablemente distorsione la imagen.

Tamaño original muestra el Ancho y el Alto antes de ajustar el tamaño. Volver al tamaño de la imagen original cancela las acciones de ajuste de tamaño.

## 3.3.5.4. General

La pestaña **General** identifica el objeto y configura su estado.

El **Nombre** configura un ID de objeto único. Se usa como referencia del objeto al definir funciones, variables, secuencias, etc.

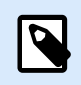

## **NOTA**

Evite usar espacios o caracteres especiales en los nombres de los objetos.

La **Descripción** permite agregar notas y anotaciones para un objeto. Sirve de ayuda durante el proceso de diseño de etiquetas.

El grupo **Estado** define la visibilidad del objeto en la vista preliminar y en las etiquetas impresas.

- **No imprimible**: evita la impresión del objeto. El objeto sigue visible en la vista preliminar y afecta a los otros objetos en una posición relativa. Esta opción es útil al imprimir en etiquetas prediseñadas o de rollos específicos.
- **Visible**: si la casilla de verificación no está activada, el objeto no aparece ni en la vista preliminar ni en la etiqueta impresa. El objeto es tratado como si no existiera.
- **Condición**: hace que un objeto esté activo (editable) si el resultado de la condición dada es "Verdadero". Esta configuración define la visibilidad del objeto al inicio del formulario y cuando cambia el valor de la variable conectada.

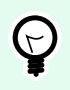

## **SUGERENCIA**

Se permiten los signos igual (=) y no igual (≠) para utilizar en la condición de visibilidad del objeto. Haga clic en el botón **Igual/No igual** y seleccione el tipo de signo apropiado.

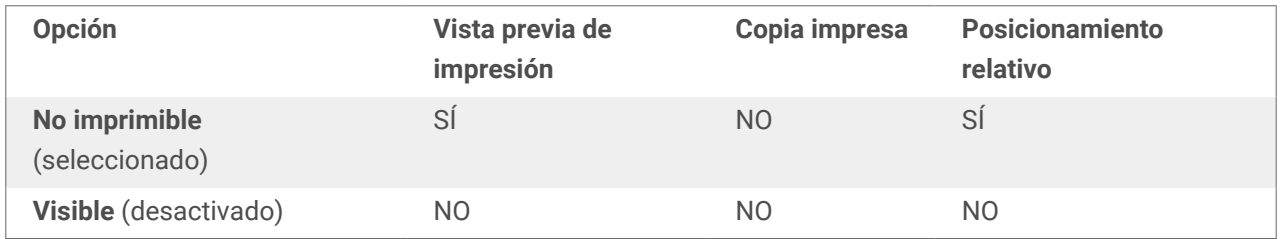

# 3.3.6. Rectángulo

El objeto **Rectángulo** crea un marco en forma de rectángulo en una etiqueta.

# **Estilo**

El grupo Esquema define la configuración de las líneas:

- Grosor: grosor de las líneas del objeto.
- Estilo de esquema: estilo de línea de objeto.
	- Sólida: línea sólida.
	- Punto: línea punteada.
	- Guión: línea de guiones.
	- Borrar: partes de los objetos cercanos son invisibles debajo de este objeto.
- Color de esquema: color de la línea.
- **Radio de redondeo:** redondea las esquinas del rectángulo. Los valores más altos hacen que la curva se más amplia.

El grupo Relleno define la configuración y el color de relleno del objeto.

- Estilo de relleno: definición del color de relleno del objeto:
	- Ninguno: objeto completamente transparente.
	- Borrar: hace que otros objetos debajo del activo sean invisibles.
	- Sólido: rellena el objeto con color sólido.
	- Diagonal derecha: rellena el objeto con líneas diagonales que ascienden hacia el lado derecho.
	- Diagonal izquierda: rellena el objeto con líneas diagonales que ascienden hacia el lado izquierdo.
	- Vertical: rellena el objeto con líneas verticales.
	- Horizontal: rellena el objeto con líneas horizontales.
	- Cruzado: rellena el objeto con líneas cruzadas.
	- Diagonales cruzadas: rellena el objeto diagonales cruzadas.
	- 25% de color: establece la opacidad del color de relleno en el 25 %.
	- 50% de color: establece la opacidad del color de relleno en el 50 %.
	- 75% de color: establece la opacidad del color de relleno en el 75 %.
- Color de fondo: definición del color de relleno del objeto.

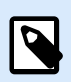

## **NOTA**

El sistema no permite que el Estilo de esquema y Estilo de relleno se configuren en Ninguno al mismo tiempo.

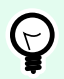

## **SUGERENCIA**

Los objetos de forma ([Rectángulo, Línea](urn:resource:component:0) y [Elipse\)](#page-167-0) en NiceLabel 10 recuerdan la última configuración utilizada. Cada vez que agrega uno de estos objetos a la etiqueta, tiene la misma configuración de borde y relleno que la del objeto de forma previamente agregado.

## 3.3.6.1. Posición

La pestaña Posición define la ubicación del objeto y el comportamiento relacionado a su posición.

El grupo Posición define la posición del objeto.

• X e Y: coordinadas del punto de anclaje.

El grupo Tamaño configura las dimensiones del objeto:

- Ancho y Alto: dimensión vertical y horizontal del objeto.
- Mantener la relación de aspecto: cambio simultáneo de las dimensiones del objeto mientras se ajusta la escala.

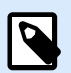

#### **NOTA**

Si la unidad de medida se cambia en [propiedades de etiquetas,](#page-103-0) el valor se transforma automáticamente.

El Ángulo de giro es el ángulo del objeto según la superficie de diseño.

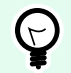

## **SUGERENCIA**

Hay varias maneras de configurar el ángulo del objeto: ingrese el ángulo manualmente, arrastre el control deslizante o haga clic y arrastre el icono i al objeto seleccionado. El ángulo de giro y el control deslizante hacen girar el objeto alrededor del punto de anclaje. El icono  $\mathbf{f}$  hace girar el objeto alrededor del punto central.

El Punto de anclaje es el lugar en el que un objeto se fija a la superficie de diseño. Los objetos de tamaño variable aumentan o reducen su tamaño en la dirección opuesta al punto de anclaje elegido.

Bloquear previene que el objeto se mueva durante el proceso de diseño.

Las opciones de **Posición relativa** definen la posición de un objeto cuando el tamaño de la etiqueta o las posiciones de los objetos contiguos se modifican durante el proceso de diseño de la etiqueta.

- **Habilitar posición horizontal relativa:** activa la posición horizontal relativa.
	- **Relativa al borde de la etiqueta:** la posición del objeto se define según el borde de la etiqueta de referencia. Definir el desplazamiento horizontal para el objeto con respecto a este borde.
	- **Relativa a otro objeto:** la posición del objeto se define según el borde del objeto contiguo. Definir el desplazamiento horizontal para el objeto con respecto a este objeto.
	- **Objeto:** selecciona el objeto de referencia para la posición horizontal relativa.
	- **Borde:** borde de referencia del objeto contiguo o borde de la etiqueta (si no hay otros objetos en la etiqueta) para la posición horizontal relativa.
	- **Desplazamiento:** distancia horizontal desde el punto de anclaje del objeto de referencia o el borde de la etiqueta.
- **Habilitar posición vertical relativa:** activa la posición vertical relativa.
	- **Relativa al borde de la etiqueta:** la posición del objeto se define según el borde de la etiqueta de referencia. Definir el desplazamiento vertical para el objeto con respecto a este borde.
- **Relativa a otro objeto:** la posición del objeto se define según el borde del objeto contiguo. Definir el desplazamiento vertical para el objeto con respecto a este objeto.
- **Objeto:** selecciona el objeto de referencia para la posición vertical relativa.
- **Borde:** borde de referencia del objeto contiguo o borde de la etiqueta (si no hay otros objetos en la etiqueta) para la posición vertical relativa.
- **Desplazamiento:** distancia vertical desde el punto de anclaje del objeto de referencia o el borde de la etiqueta.

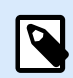

La posición del objeto cambia si cambia el tamaño de la etiqueta o la posición del objeto relacionado.

Al diseñar etiquetas de doble cara, también puede tomar objetos en el lado opuesto de la etiqueta como objetos de referencia para el posicionamiento relativo. En este caso, los objetos en los lados opuestos se mueven juntos si cambian su posición.

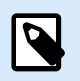

#### **NOTA**

Los lados de la etiqueta de los objetos de referencia están claramente identificados en la lista de selección de **Objetos** con **(Lado frontal)** y **(Lado posterior)**.

## 3.3.6.2. General

La pestaña **General** identifica el objeto y configura su estado.

El **Nombre** configura un ID de objeto único. Se usa como referencia del objeto al definir funciones, variables, secuencias, etc.

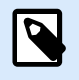

#### **NOTA**

Evite usar espacios o caracteres especiales en los nombres de los objetos.

La **Descripción** permite agregar notas y anotaciones para un objeto. Sirve de ayuda durante el proceso de diseño de etiquetas.

El grupo **Estado** define la visibilidad del objeto en la vista preliminar y en las etiquetas impresas.

- **No imprimible**: evita la impresión del objeto. El objeto sigue visible en la vista preliminar y afecta a los otros objetos en una posición relativa. Esta opción es útil al imprimir en etiquetas prediseñadas o de rollos específicos.
- **Visible**: si la casilla de verificación no está activada, el objeto no aparece ni en la vista preliminar ni en la etiqueta impresa. El objeto es tratado como si no existiera.

• **Condición**: hace que un objeto esté activo (editable) si el resultado de la condición dada es "Verdadero". Esta configuración define la visibilidad del objeto al inicio del formulario y cuando cambia el valor de la variable conectada.

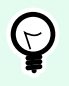

# **SUGERENCIA**

Se permiten los signos igual (=) y no igual (≠) para utilizar en la condición de visibilidad del objeto. Haga clic en el botón **Igual/No igual** y seleccione el tipo de signo apropiado.

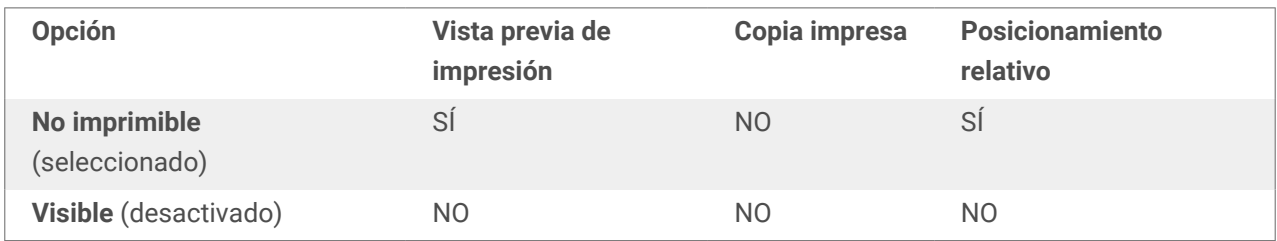

El grupo **optimización de impresión** permite activar el uso de elementos internos de la impresora.

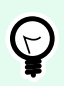

## **SUGERENCIA**

Si es compatible con el modelo de la impresora seleccionada, una parte del proceso de elementos de etiquetas la maneja directamente la impresora (por ejemplo, fuentes internas, formas, códigos de barras). Esto acelera el proceso de impresión debido también a la reducción en el tráfico de datos.

- **Usar elementos de impresora si son compatibles:** imprime etiquetas usando elementos internos de la impresora si la impresora lo permite. Si una impresora no admite elementos internos de la impresora, el elemento se envía como archivo gráfico.
- **Usar siempre elemento de la impresora:** imprime etiquetas usando solamente elementos de la impresora. Si una impresora seleccionada no admite elementos internos de la impresora, se muestra un mensaje de error con explicación.
- **Imprimir siempre como gráficos:** envía e imprime los objetos como archivos gráficos. Al asociar su objeto a una variable, habilite la opción **Usar elementos de impresora si son compatibles** o Usar siempre elemento de la impresora. La impresión en modo gráfico devuelve un error de impresión.

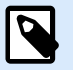

# **NOTA**

Es necesario que esté habilitada la [interfaz avanzada del controlador de la impresora](#page-124-0) junto con el controlador de impresora de para imprimir este objeto como elemento interno de la impresora.

# 3.3.7. Línea

El objeto **Línea** crea una línea en una etiqueta.

# **Estilo**

El grupo Esquema define la configuración de las líneas:

- Grosor: grosor de las líneas del objeto.
- Estilo de esquema: estilo de línea de objeto.
	- Sólida: línea sólida.
	- Punto: línea punteada.
	- Guión: línea de guiones.
	- Borrar: partes de los objetos cercanos son invisibles debajo de este objeto.
- Color de esquema: color de la línea.

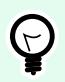

# **SUGERENCIA**

Los objetos de forma ([Rectángulo, Línea](urn:resource:component:0) y [Elipse\)](#page-167-0) en NiceLabel 10 recuerdan la última configuración utilizada. Cada vez que agrega uno de estos objetos a la etiqueta, tiene la misma configuración de borde y relleno que la del objeto de forma previamente agregado.

# 3.3.7.1. Posición

La pestaña Posición define la ubicación del objeto y el comportamiento relacionado a su posición.

El grupo Posición define la posición del objeto.

- X e Y: coordinadas del punto de anclaje.
- Longitud: establece la longitud de línea.

Si la unidad de medida se cambia en [propiedades de etiquetas,](#page-103-0) el valor se transforma automáticamente.

El Ángulo de giro es el ángulo del objeto según la superficie de diseño.

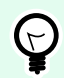

# **SUGERENCIA**

Hay varias maneras de configurar el ángulo del objeto: ingrese el ángulo manualmente, arrastre el control deslizante o haga clic y arrastre el icono 1 al objeto seleccionado. El ángulo de giro y el control deslizante hacen girar el objeto alrededor del punto de anclaje. El icono <sup>1</sup> hace girar el objeto alrededor del punto central.

Bloquear previene que el objeto se mueva durante el proceso de diseño.

# 3.3.7.2. General

La pestaña **General** identifica el objeto y configura su estado.

El **Nombre** configura un ID de objeto único. Se usa como referencia del objeto al definir funciones, variables, secuencias, etc.

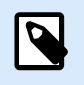

# **NOTA**

Evite usar espacios o caracteres especiales en los nombres de los objetos.

La **Descripción** permite agregar notas y anotaciones para un objeto. Sirve de ayuda durante el proceso de diseño de etiquetas.

El grupo **Estado** define la visibilidad del objeto en la vista preliminar y en las etiquetas impresas.

- **No imprimible**: evita la impresión del objeto. El objeto sigue visible en la vista preliminar y afecta a los otros objetos en una posición relativa. Esta opción es útil al imprimir en etiquetas prediseñadas o de rollos específicos.
- **Visible**: si la casilla de verificación no está activada, el objeto no aparece ni en la vista preliminar ni en la etiqueta impresa. El objeto es tratado como si no existiera.
- **Condición**: hace que un objeto esté activo (editable) si el resultado de la condición dada es "Verdadero". Esta configuración define la visibilidad del objeto al inicio del formulario y cuando cambia el valor de la variable conectada.

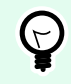

# **SUGERENCIA**

Se permiten los signos igual (=) y no igual (≠) para utilizar en la condición de visibilidad del objeto. Haga clic en el botón **Igual/No igual** y seleccione el tipo de signo apropiado.

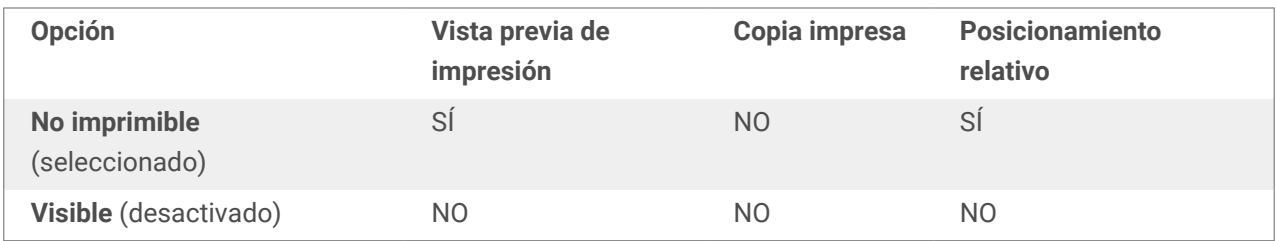

El grupo **optimización de impresión** permite activar el uso de elementos internos de la impresora.

<span id="page-167-0"></span>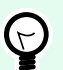

#### **SUGERENCIA**

Si es compatible con el modelo de la impresora seleccionada, una parte del proceso de elementos de etiquetas la maneja directamente la impresora (por ejemplo, fuentes internas, formas, códigos de barras). Esto acelera el proceso de impresión debido también a la reducción en el tráfico de datos.

- **Usar elementos de impresora si son compatibles:** imprime etiquetas usando elementos internos de la impresora si la impresora lo permite. Si una impresora no admite elementos internos de la impresora, el elemento se envía como archivo gráfico.
- **Usar siempre elemento de la impresora:** imprime etiquetas usando solamente elementos de la impresora. Si una impresora seleccionada no admite elementos internos de la impresora, se muestra un mensaje de error con explicación.
- **Imprimir siempre como gráficos:** envía e imprime los objetos como archivos gráficos. Al asociar su objeto a una variable, habilite la opción **Usar elementos de impresora si son compatibles** o Usar siempre elemento de la impresora. La impresión en modo gráfico devuelve un error de impresión.

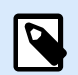

#### **NOTA**

Es necesario que esté habilitada la [interfaz avanzada del controlador de la impresora](#page-124-0) junto con el controlador de impresora de para imprimir este objeto como elemento interno de la impresora.

# 3.3.8. Elipse

El objeto **Elipse**crea un objeto de forma circular en una etiqueta.

## **Estilo**

El grupo Esquema define la configuración de las líneas:

- Grosor: grosor de las líneas del objeto.
- Estilo de esquema: estilo de línea de objeto.
	- Sólida: línea sólida.
	- Punto: línea punteada.
	- Guión: línea de guiones.
	- Borrar: partes de los objetos cercanos son invisibles debajo de este objeto.

• Color de esquema: color de la línea.

El grupo Relleno define la configuración y el color de relleno del objeto.

- Estilo de relleno: definición del color de relleno del objeto:
	- Ninguno: objeto completamente transparente.
	- Borrar: hace que otros objetos debajo del activo sean invisibles.
	- Sólido: rellena el objeto con color sólido.
	- Diagonal derecha: rellena el objeto con líneas diagonales que ascienden hacia el lado derecho.
	- Diagonal izquierda: rellena el objeto con líneas diagonales que ascienden hacia el lado izquierdo.
	- Vertical: rellena el objeto con líneas verticales.
	- Horizontal: rellena el objeto con líneas horizontales.
	- Cruzado: rellena el objeto con líneas cruzadas.
	- Diagonales cruzadas: rellena el objeto diagonales cruzadas.
	- 25% de color: establece la opacidad del color de relleno en el 25 %.
	- 50% de color: establece la opacidad del color de relleno en el 50 %.
	- 75% de color: establece la opacidad del color de relleno en el 75 %.
- Color de fondo: definición del color de relleno del objeto.

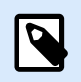

#### **NOTA**

El sistema no permite que el Estilo de esquema y Estilo de relleno se configuren en Ninguno al mismo tiempo.

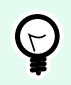

## **SUGERENCIA**

Los objetos de forma (Rectángulo, Línea y Elipse) en NiceLabel 10 recuerdan la última configuración utilizada. Cada vez que agrega uno de estos objetos a la etiqueta, tiene la misma configuración de borde y relleno que la del objeto de forma previamente agregado.

## 3.3.8.1. Posición

La pestaña Posición define la ubicación del objeto y el comportamiento relacionado a su posición.

El grupo Posición define la posición del objeto.

• X e Y: coordinadas del punto de anclaje.

El grupo Tamaño configura las dimensiones del objeto:

- Ancho y Alto: dimensión vertical y horizontal del objeto.
- Mantener la relación de aspecto: cambio simultáneo de las dimensiones del objeto mientras se ajusta la escala.

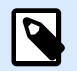

#### **NOTA**

Si la unidad de medida se cambia en [propiedades de etiquetas,](#page-103-0) el valor se transforma automáticamente.

El Ángulo de giro es el ángulo del objeto según la superficie de diseño.

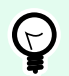

# **SUGERENCIA**

Hay varias maneras de configurar el ángulo del objeto: ingrese el ángulo manualmente, arrastre el control deslizante o haga clic y arrastre el icono i al objeto seleccionado. El ángulo de giro y el control deslizante hacen girar el objeto alrededor del punto de anclaje. El icono **hace girar el objeto alrededor del punto central.** 

El Punto de anclaje es el lugar en el que un objeto se fija a la superficie de diseño. Los objetos de tamaño variable aumentan o reducen su tamaño en la dirección opuesta al punto de anclaje elegido.

Bloquear previene que el objeto se mueva durante el proceso de diseño.

Las opciones de **Posición relativa** definen la posición de un objeto cuando el tamaño de la etiqueta o las posiciones de los objetos contiguos se modifican durante el proceso de diseño de la etiqueta.

- **Habilitar posición horizontal relativa:** activa la posición horizontal relativa.
	- **Relativa al borde de la etiqueta:** la posición del objeto se define según el borde de la etiqueta de referencia. Definir el desplazamiento horizontal para el objeto con respecto a este borde.
	- **Relativa a otro objeto:** la posición del objeto se define según el borde del objeto contiguo. Definir el desplazamiento horizontal para el objeto con respecto a este objeto.
	- **Objeto:** selecciona el objeto de referencia para la posición horizontal relativa.
	- **Borde:** borde de referencia del objeto contiguo o borde de la etiqueta (si no hay otros objetos en la etiqueta) para la posición horizontal relativa.
	- **Desplazamiento:** distancia horizontal desde el punto de anclaje del objeto de referencia o el borde de la etiqueta.
- **Habilitar posición vertical relativa:** activa la posición vertical relativa.
	- **Relativa al borde de la etiqueta:** la posición del objeto se define según el borde de la etiqueta de referencia. Definir el desplazamiento vertical para el objeto con respecto a este borde.
- **Relativa a otro objeto:** la posición del objeto se define según el borde del objeto contiguo. Definir el desplazamiento vertical para el objeto con respecto a este objeto.
- **Objeto:** selecciona el objeto de referencia para la posición vertical relativa.
- **Borde:** borde de referencia del objeto contiguo o borde de la etiqueta (si no hay otros objetos en la etiqueta) para la posición vertical relativa.
- **Desplazamiento:** distancia vertical desde el punto de anclaje del objeto de referencia o el borde de la etiqueta.

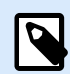

La posición del objeto cambia si cambia el tamaño de la etiqueta o la posición del objeto relacionado.

Al diseñar etiquetas de doble cara, también puede tomar objetos en el lado opuesto de la etiqueta como objetos de referencia para el posicionamiento relativo. En este caso, los objetos en los lados opuestos se mueven juntos si cambian su posición.

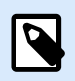

# **NOTA**

Los lados de la etiqueta de los objetos de referencia están claramente identificados en la lista de selección de **Objetos** con **(Lado frontal)** y **(Lado posterior)**.

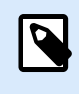

# **NOTA**

Si la unidad de medida se cambia, el valor se transforma automáticamente.

# 3.3.8.2. General

La pestaña **General** identifica el objeto y configura su estado.

El **Nombre** configura un ID de objeto único. Se usa como referencia del objeto al definir funciones, variables, secuencias, etc.

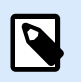

#### **NOTA**

Evite usar espacios o caracteres especiales en los nombres de los objetos.

La **Descripción** permite agregar notas y anotaciones para un objeto. Sirve de ayuda durante el proceso de diseño de etiquetas.

El grupo **Estado** define la visibilidad del objeto en la vista preliminar y en las etiquetas impresas.

- **No imprimible**: evita la impresión del objeto. El objeto sigue visible en la vista preliminar y afecta a los otros objetos en una posición relativa. Esta opción es útil al imprimir en etiquetas prediseñadas o de rollos específicos.
- **Visible**: si la casilla de verificación no está activada, el objeto no aparece ni en la vista preliminar ni en la etiqueta impresa. El objeto es tratado como si no existiera.
- **Condición**: hace que un objeto esté activo (editable) si el resultado de la condición dada es "Verdadero". Esta configuración define la visibilidad del objeto al inicio del formulario y cuando cambia el valor de la variable conectada.

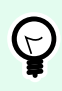

# **SUGERENCIA**

Se permiten los signos igual (=) y no igual (≠) para utilizar en la condición de visibilidad del objeto. Haga clic en el botón **Igual/No igual** y seleccione el tipo de signo apropiado.

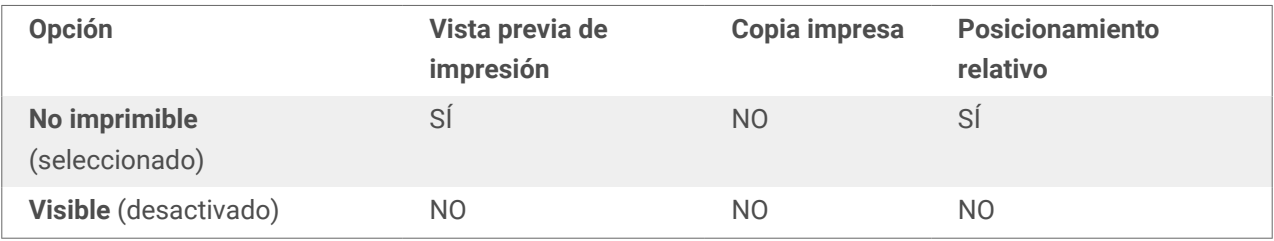

El grupo optimización de impresión permite activar el uso de elementos internos de la impresora.

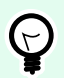

## **SUGERENCIA**

Si es compatible con el modelo de la impresora seleccionada, una parte del proceso de elementos de etiquetas la maneja directamente la impresora (por ejemplo, fuentes internas, formas, códigos de barras). Esto acelera el proceso de impresión debido también a la reducción en el tráfico de datos.

- **Usar elementos de impresora si son compatibles:** imprime etiquetas usando elementos internos de la impresora si la impresora lo permite. Si una impresora no admite elementos internos de la impresora, el elemento se envía como archivo gráfico.
- Usar siempre elemento de la impresora: imprime etiquetas usando solamente elementos de la impresora. Si una impresora seleccionada no admite elementos internos de la impresora, se muestra un mensaje de error con explicación.
- **Imprimir siempre como gráficos:** envía e imprime los objetos como archivos gráficos. Al asociar su objeto a una variable, habilite la opción **Usar elementos de impresora si son compatibles** o Usar siempre elemento de la impresora. La impresión en modo gráfico devuelve un error de impresión.

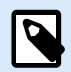

Es necesario que esté habilitada la [interfaz avanzada del controlador de la impresora](#page-124-0) junto con el controlador de impresora de para imprimir este objeto como elemento interno de la impresora.

# 3.3.9. Invertir

## 3.3.9.1. Acerca de

El objeto **Invertir** invierte el color subyacente del objeto.

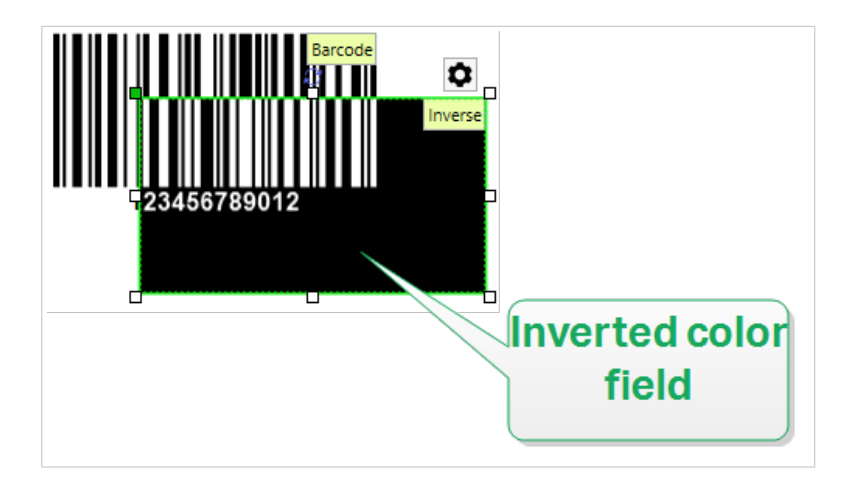

## 3.3.9.2. Estilo

La pestaña **Estilo** contiene la configuración del **Radio de esquina**.

Puede definir la redondez de las esquinas del objeto **Inverso**. Los valores más altos hacen que la curva se más amplia.

# 3.3.9.3. Posición

La pestaña Posición define la ubicación del objeto y el comportamiento relacionado a su posición.

El grupo Posición define la posición del objeto.

• X e Y: coordinadas del punto de anclaje.

El grupo Tamaño configura las dimensiones del objeto:

- Ancho y Alto: dimensión vertical y horizontal del objeto.
- Mantener la relación de aspecto: cambio simultáneo de las dimensiones del objeto mientras se ajusta la escala.

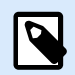

Si la unidad de medida se cambia en [propiedades de etiquetas,](#page-103-0) el valor se transforma automáticamente.

El Ángulo de giro es el ángulo del objeto según la superficie de diseño.

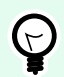

#### **SUGERENCIA**

Hay varias maneras de configurar el ángulo del objeto: ingrese el ángulo manualmente, arrastre el control deslizante o haga clic y arrastre el icono <sup>1</sup> al objeto seleccionado. El ángulo de giro y el control deslizante hacen girar el objeto alrededor del punto de anclaje. El icono  $\mathbf{h}$  hace girar el objeto alrededor del punto central.

El Punto de anclaje es el lugar en el que un objeto se fija a la superficie de diseño. Los objetos de tamaño variable aumentan o reducen su tamaño en la dirección opuesta al punto de anclaje elegido.

Bloquear previene que el objeto se mueva durante el proceso de diseño.

Las opciones de **Posición relativa** definen la posición de un objeto cuando el tamaño de la etiqueta o las posiciones de los objetos contiguos se modifican durante el proceso de diseño de la etiqueta.

- **Habilitar posición horizontal relativa:** activa la posición horizontal relativa.
	- **Relativa al borde de la etiqueta:** la posición del objeto se define según el borde de la etiqueta de referencia. Definir el desplazamiento horizontal para el objeto con respecto a este borde.
	- **Relativa a otro objeto:** la posición del objeto se define según el borde del objeto contiguo. Definir el desplazamiento horizontal para el objeto con respecto a este objeto.
	- **Objeto:** selecciona el objeto de referencia para la posición horizontal relativa.
	- **Borde:** borde de referencia del objeto contiguo o borde de la etiqueta (si no hay otros objetos en la etiqueta) para la posición horizontal relativa.
	- **Desplazamiento:** distancia horizontal desde el punto de anclaje del objeto de referencia o el borde de la etiqueta.
- **Habilitar posición vertical relativa:** activa la posición vertical relativa.
	- **Relativa al borde de la etiqueta:** la posición del objeto se define según el borde de la etiqueta de referencia. Definir el desplazamiento vertical para el objeto con respecto a este borde.
	- **Relativa a otro objeto:** la posición del objeto se define según el borde del objeto contiguo. Definir el desplazamiento vertical para el objeto con respecto a este objeto.
	- **Objeto:** selecciona el objeto de referencia para la posición vertical relativa.
	- **Borde:** borde de referencia del objeto contiguo o borde de la etiqueta (si no hay otros objetos en la etiqueta) para la posición vertical relativa.

• **Desplazamiento:** distancia vertical desde el punto de anclaje del objeto de referencia o el borde de la etiqueta.

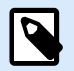

#### **NOTA**

La posición del objeto cambia si cambia el tamaño de la etiqueta o la posición del objeto relacionado.

Al diseñar etiquetas de doble cara, también puede tomar objetos en el lado opuesto de la etiqueta como objetos de referencia para el posicionamiento relativo. En este caso, los objetos en los lados opuestos se mueven juntos si cambian su posición.

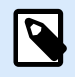

## **NOTA**

Los lados de la etiqueta de los objetos de referencia están claramente identificados en la lista de selección de **Objetos** con **(Lado frontal)** y **(Lado posterior)**.

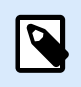

## **NOTA**

Si la unidad de medida se cambia, el valor se transforma automáticamente.

## 3.3.9.4. General

La pestaña **General** identifica el objeto y configura su estado.

El **Nombre** configura un ID de objeto único. Se usa como referencia del objeto al definir funciones, variables, secuencias, etc.

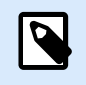

## **NOTA**

Evite usar espacios o caracteres especiales en los nombres de los objetos.

La **Descripción** permite agregar notas y anotaciones para un objeto. Sirve de ayuda durante el proceso de diseño de etiquetas.

El grupo **Estado** define la visibilidad del objeto en la vista preliminar y en las etiquetas impresas.

- **No imprimible**: evita la impresión del objeto. El objeto sigue visible en la vista preliminar y afecta a los otros objetos en una posición relativa. Esta opción es útil al imprimir en etiquetas prediseñadas o de rollos específicos.
- **Visible**: si la casilla de verificación no está activada, el objeto no aparece ni en la vista preliminar ni en la etiqueta impresa. El objeto es tratado como si no existiera.

• **Condición**: hace que un objeto esté activo (editable) si el resultado de la condición dada es "Verdadero". Esta configuración define la visibilidad del objeto al inicio del formulario y cuando cambia el valor de la variable conectada.

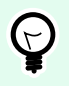

# **SUGERENCIA**

Se permiten los signos igual (=) y no igual (≠) para utilizar en la condición de visibilidad del objeto. Haga clic en el botón **Igual/No igual** y seleccione el tipo de signo apropiado.

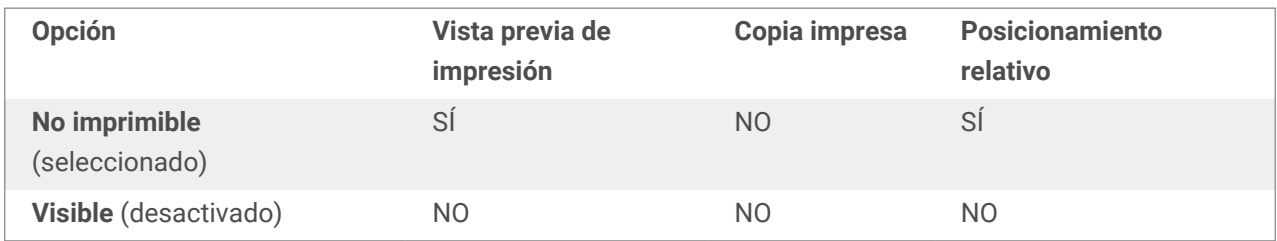

El grupo optimización de impresión permite activar el uso de elementos internos de la impresora.

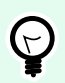

# **SUGERENCIA**

Si es compatible con el modelo de la impresora seleccionada, una parte del proceso de elementos de etiquetas la maneja directamente la impresora (por ejemplo, fuentes internas, formas, códigos de barras). Esto acelera el proceso de impresión debido también a la reducción en el tráfico de datos.

- **Usar elementos de impresora si son compatibles:** imprime etiquetas usando elementos internos de la impresora si la impresora lo permite. Si una impresora no admite elementos internos de la impresora, el elemento se envía como archivo gráfico.
- Usar siempre elemento de la impresora: imprime etiquetas usando solamente elementos de la impresora. Si una impresora seleccionada no admite elementos internos de la impresora, se muestra un mensaje de error con explicación.
- **Imprimir siempre como gráficos:** envía e imprime los objetos como archivos gráficos.

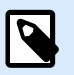

# **NOTA**

El objeto Invertir solo puede imprimirse como gráficos si está desactivada la interfaz avanzada del controlador de la impresora. Asegúrese de que el [modo de impresión de](#page-41-0) [Windows](#page-41-0) esté activado antes de imprimir. Haga doble clic en la superficie de diseño para abrir el diálogo Propiedades de etiqueta y vaya al panel Impresora > Impresión > desactive la opción Usar interfaz avanzada del controlador de la impresora.

# 3.3.10. Informes

La impresión de informes con Desktop Designer completa el ciclo de etiquetado y envío, y lo ayuda a realizar todo el proceso, **desde el etiquetado de producto hasta su envío, con el mismo software**. Puede imprimir informes desde Desktop Designer sin necesidad de usar aplicaciones de terceros. La función de impresión de informes le evita la tarea de aprender, desarrollar y mantener aplicaciones de terceros solo para imprimir informes.

**Los informes son etiquetas que muestran la base de datos en forma de tablas personalizadas.** La impresión de informes organiza sus datos en filas. Puede agregar encabezados y pies de página para proporcionar más información sobre sus datos.

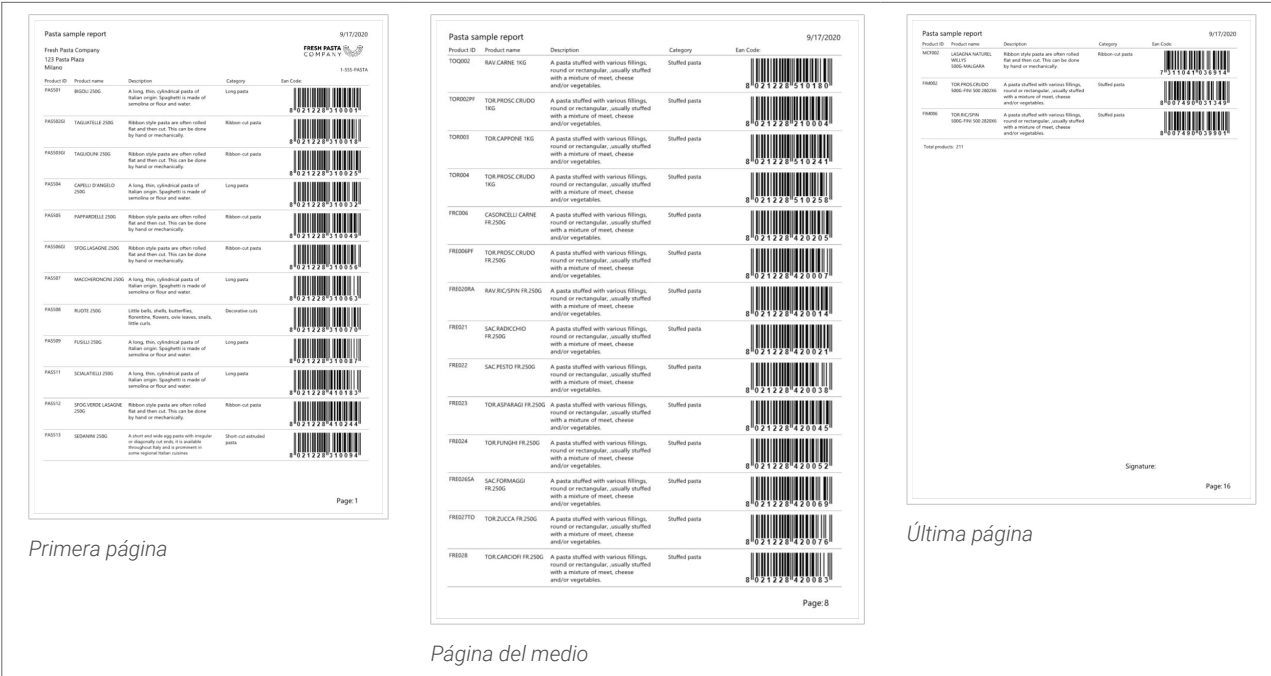

Por ejemplo, puede crear **listas de embalaje** que acompañen los envíos desde su depósito:

El diseño de informes personalizados con Desktop Designer le permite hacer envíos más rápido con menos errores.

## 3.3.10.1. Elementos de los informes

La mayoría de los informes tienen estructuras similares. Puede incluir:

- **La repetición de datos** desde su base de datos. Los datos repetidos aparecen en todas las páginas de su informe.
- **Encabezados y pies de página** para explicar los datos repetidos o para proporcionar más información. Los encabezados y pies de página se pueden repetir en algunas o en todas las páginas.

Los objetos de los **informes** en Designer incluyen 3 elementos predeterminados:

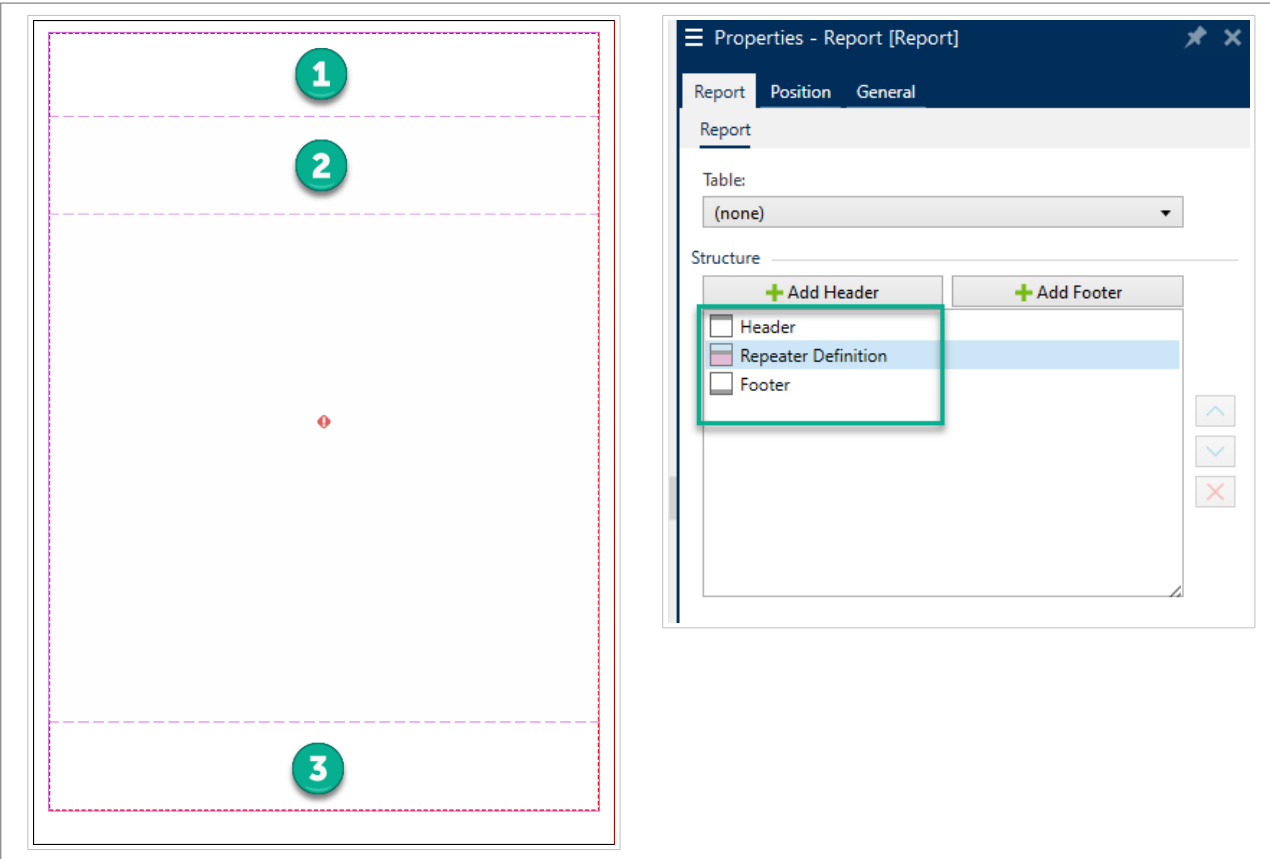

- 1. **Encabezado**
- 2. **Definición de repetidor** (plantilla para todos los datos repetidos). Modifica el aspecto y el comportamiento de todos los datos repetidos en todas las filas del informe.
- 3. **Pie de página**

Agregue encabezados y pies de página adicionales a los objetos del **informe** para crear informes personalizados. Por ejemplo, esta lista de embalaje contiene diversos elementos:

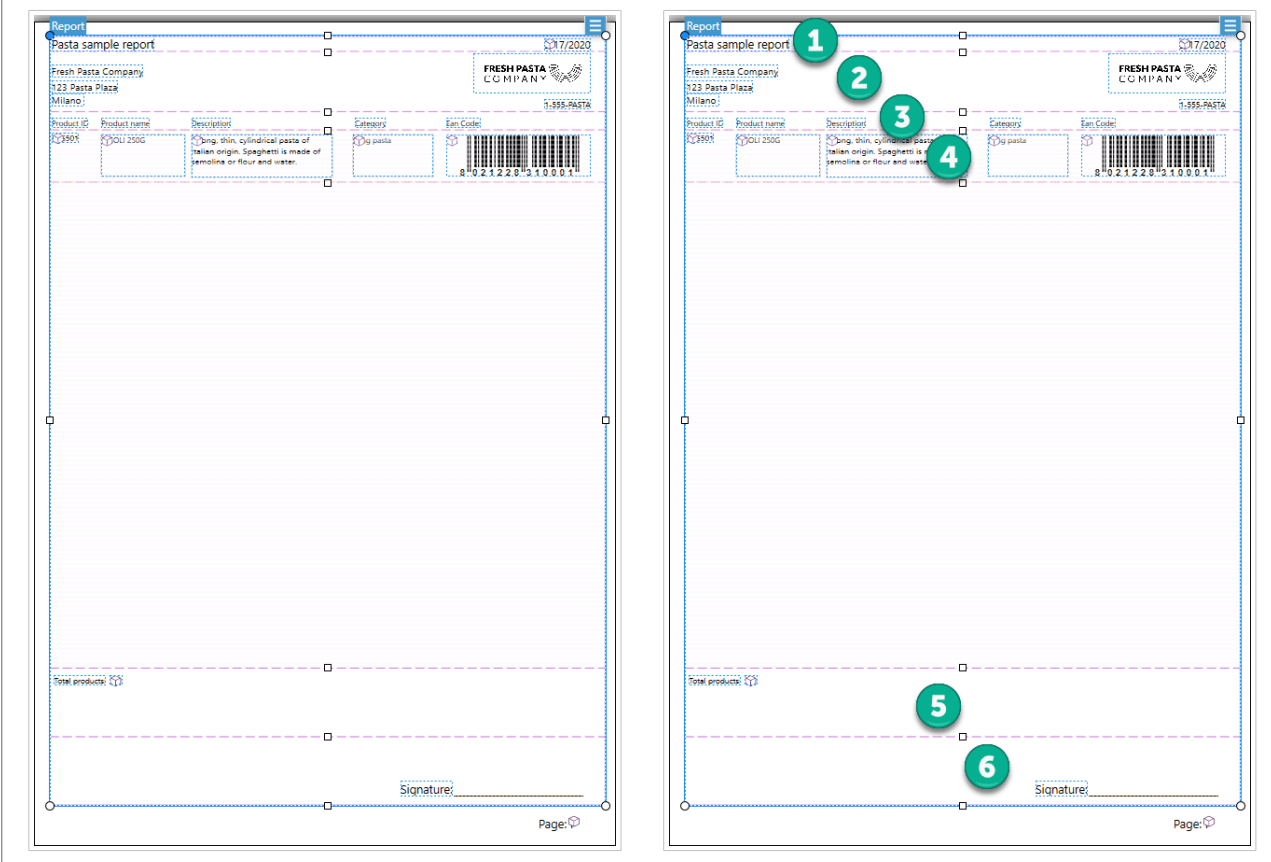

- 1. **Encabezado** para el nombre y la fecha del informe.
- 2. **Encabezado** para el logotipo y la información de contacto. Este encabezado aparece en la primera página del informe.
- 3. **Encabezado** para las descripciones de las columnas de datos. Las descripciones de las columnas se repiten en todas las páginas para que los datos sean legibles.
- 4. **Definición de repetidor** para la repetición de datos. Son los datos del informe que se puede repetir en varias páginas.
- 5. **Pie de página** para los montos totales del informe. Este pie de página aparece en la última página del informe.
- 6. **Pie de página** para las firmas. Este pie de página se fija en la parte inferior de la última página del informe.

# 3.3.10.2. Creación de informes nuevos

1. Haga una **nueva etiqueta** (generalmente en tamaño **A4** o **carta** para que los informes se puedan imprimir en impresoras de oficina).

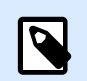

Si utiliza etiquetas de encabezado/final, puede crear su informe solo sobre la etiqueta principal. Las etiquetas de encabezado y final no son compatibles con los objetos de informe.

2. **Haga clic y arrastre** un objeto del **informe** a su superficie de diseño.

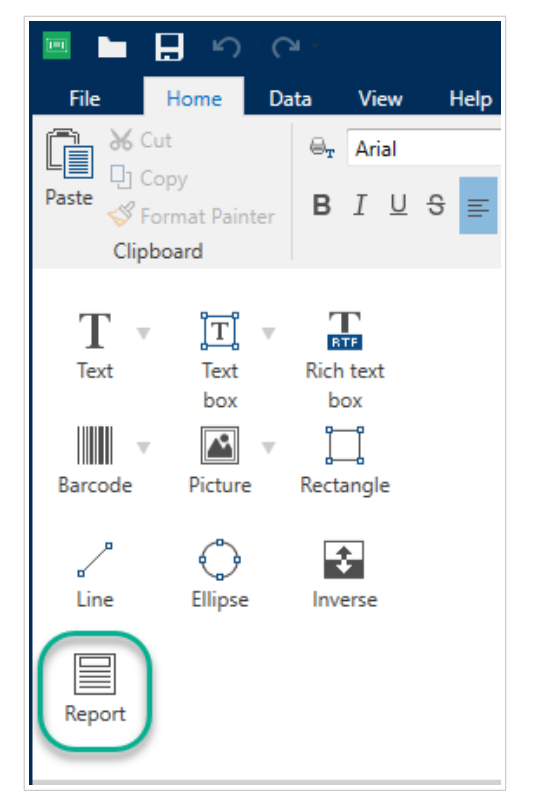

3. Ajuste el tamaño de su objeto del **informe** hasta que ocupe la mayor parte de la superficie de diseño. Los objetos del **informe** pueden ser de cualquier tamaño menor a la superficie de diseño.

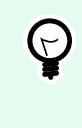

#### **SUGERENCIA**

Deje espacio para objetos como **números de página**, que debe colocar fuera de los objetos del **informe** en su superficie de diseño.

- 4. Conecte su **base de datos**. **Los informes requieren de conexiones con la base de datos para funcionar correctamente**.
	- a. Abra el objeto **Propiedades** de su **informe** (haga clic derecho > **Propiedades** o presione **F4**) y haga clic en **Informe**.
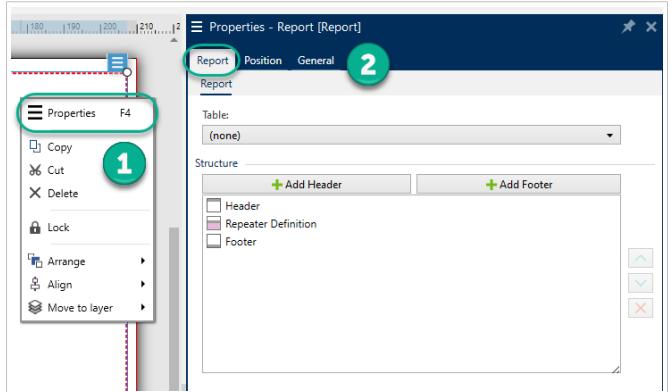

b. Vaya a **Tabla** y use la lista desplegable para añadir su base de datos actual, o use el **Asistente de base de datos**.

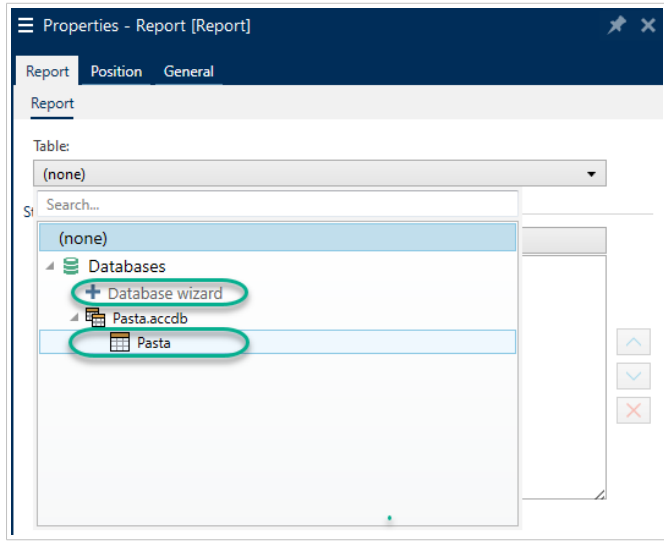

c. Su base de datos está conectada.

Su informe está listo para diseñar.

#### 3.3.10.3. Agregar objetos a los formularios

Arrastre y suelte objetos donde desee en los encabezados, pies de página y definiciones de repetidor de su **informe**.

**Arrastre y suelte** objetos nuevos en sus elementos:

| Text<br>Rectangle           | I<br><b>TICAL</b><br>box<br>Line | $\frac{1}{1}$<br>box<br>Ellipse | Rarcode<br>Inverse | $\mathbb{R}$<br>Picture<br>≣<br>Report | .1191912.<br>$ 20 $ $ 30 $ $ 40 $<br>100 110 120 180 180 190 110<br>1130<br>150<br><b>Report</b> | $1^{21}$ |
|-----------------------------|----------------------------------|---------------------------------|--------------------|----------------------------------------|--------------------------------------------------------------------------------------------------|----------|
| B Data Q Layers → O Objects |                                  |                                 |                    |                                        |                                                                                                  |          |

*Mover objetos nuevos a los elementos del informe.*

**Haga clic y suelte** los objetos actuales para moverlos entre los elementos:

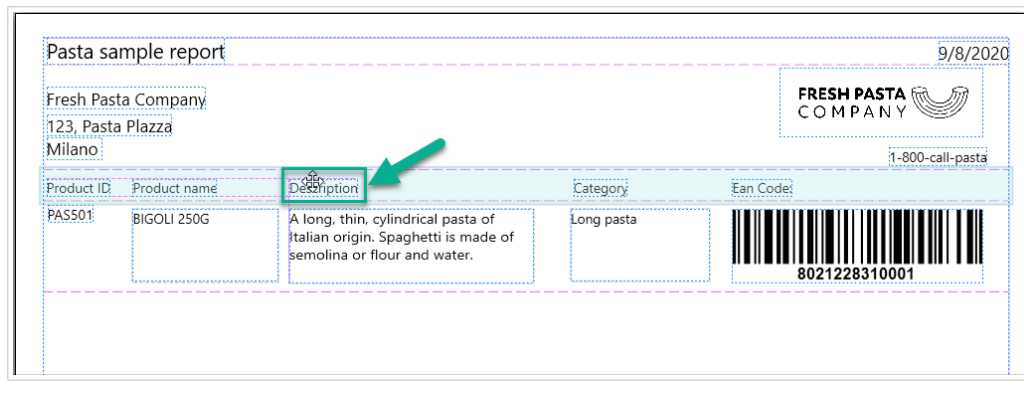

*Mover objetos entre los elementos. Los fondos azules lo ayudan a ubicar los objetos.*

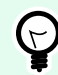

#### **SUGERENCIA**

Mantenga abierto el **panel de objetos** (a su izquierda) para poder ver siempre qué objetos se encuentran en qué elementos:

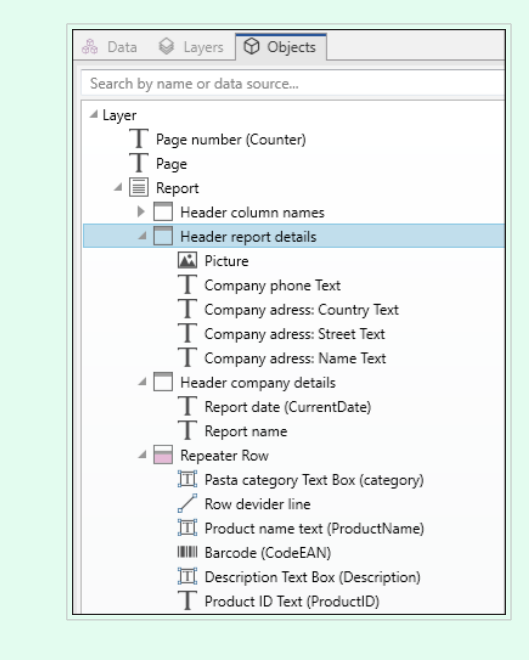

#### 3.3.10.4. Configurar las definiciones de repetidor

Su **definición de repetidor** funciona con la base de datos que conecta a su informe como una **plantilla de cómo se muestran sus datos**. Los informes crean nuevas líneas para cada registro de su base de datos. Conecte los objetos de su definición de repetidor a los campos de la base de datos que está conectada a su informe. El formato de la definición de repetidor se aplica a cada línea de su informe que se repite.

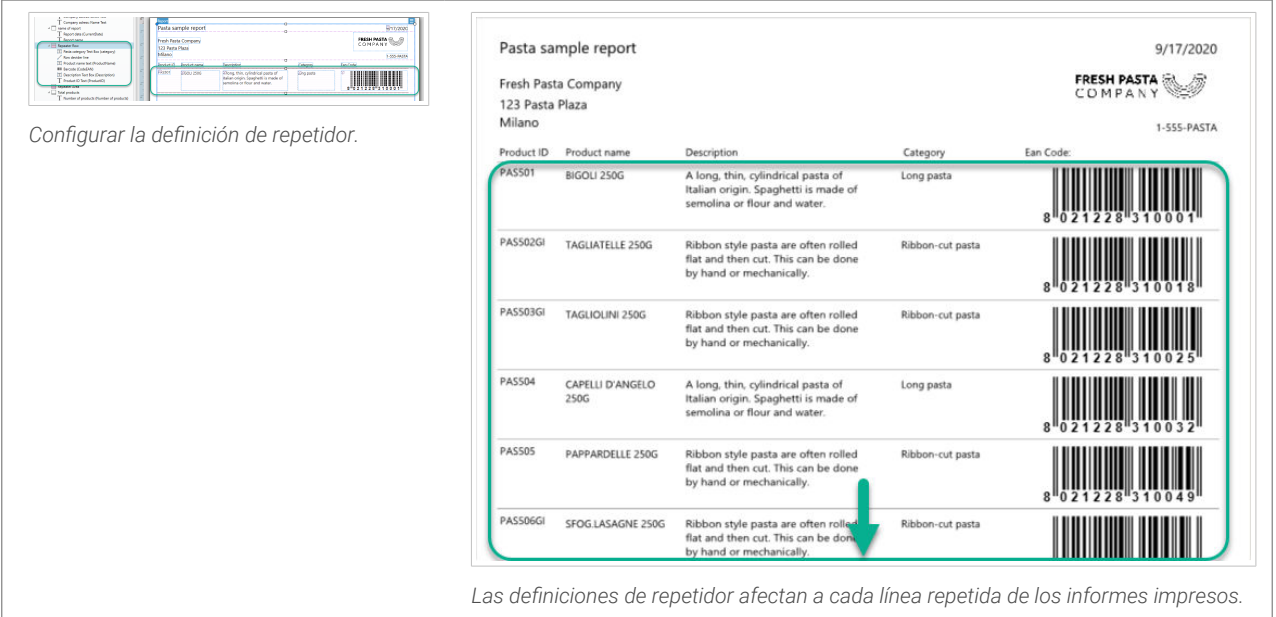

### 3.3.10.5. Agregar encabezados y pies de página

Cree diversos encabezados o pies de página para agregar más información a sus informes. Puede configurar sus encabezados y pies de página para que se repitan en la primera o última página, o en todas las páginas de sus informes.

Para agregar encabezados o pies de página:

- 1. Abra **Propiedades del informe** (haga clic derecho > **Propiedades** o presione **F4**).
- 2. Vaya a **Estructura** y haga clic en **Agregar encabezado** o en **Agregar pie de página**. El nuevo elemento aparece en su **Estructura**.

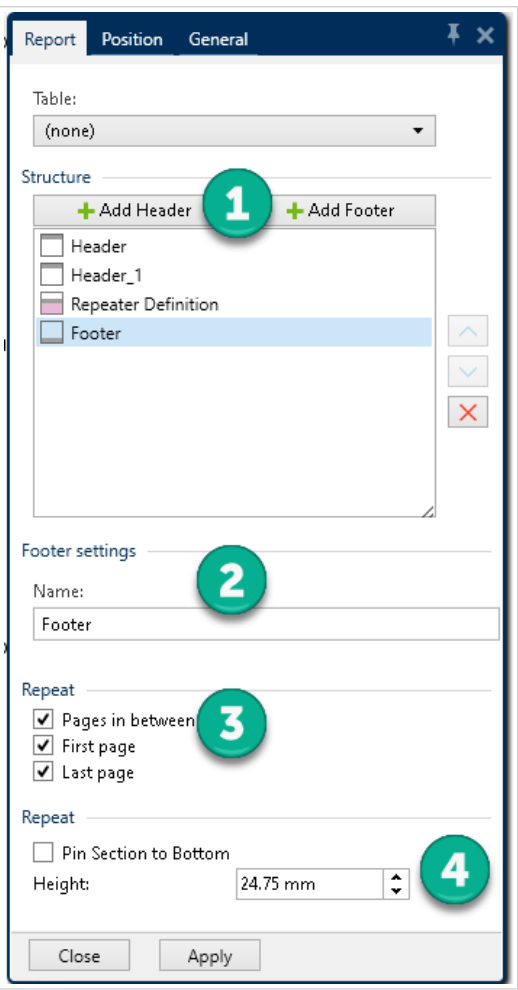

- 1. **Agregue** encabezados y pies de página a la **Estructura**.
- 2. **Nombre** los encabezados y pies de página. Nombrar los encabezados y pies de página facilita su organización en el **panel de Objetos**.
- 3. **Elija entre las opciones de repetición** para controlar dónde quiere que aparezcan los encabezados y pies de página en sus informes.
- 4. **Ajuste** la altura de los encabezados y pies de página.
	- **Fijar sección a la parte inferior** (**solo para pies de página**). Habilite la opción de que el pie de página aparezca siempre en la parte inferior de las páginas donde se repite. Esta opción es útil para los pies de página que contienen objetos de texto como firmas. Por ejemplo, si sus datos repetidos terminan en la mitad de su última página, puede fijar su pie de página con la firma en la parte inferior de la última página y dejar el resto de la página en blanco. Desactivado: el pie de página con la firma se imprime inmediatamente después del final de los datos repetidos en la página.

#### 3.3.10.6. Agregar objetos dinámicos a los encabezados y pies de página

Puede agregar objetos que contengan **datos dinámicos** (como variables y funciones) a los encabezados y pies de página de sus informes. Las variables y los repetidores de los encabezados, los pies de página y la parte exterior de los objetos de su **informe** iteran una vez por etiqueta/página. La **definición de repetidor** itera una vez por fila.

Para agregar datos dinámicos desde las bases de datos a los encabezados y pies de página, no puede usar la misma tabla de la base de datos que usa en su definición de repetidor. Cree una nueva tabla de base de datos (o una nueva conexión de base de datos) para los objetos de sus encabezados y pies de página y asegúrese de habilitar la opción **Usar el mismo registro para todo el trabajo de impresión** en la configuración de la segunda tabla de base de datos.

Por ejemplo, puede agregar un objeto que muestre el total de los registros del informe a partir de su segunda tabla de base de datos (aquí, SQL personalizado):

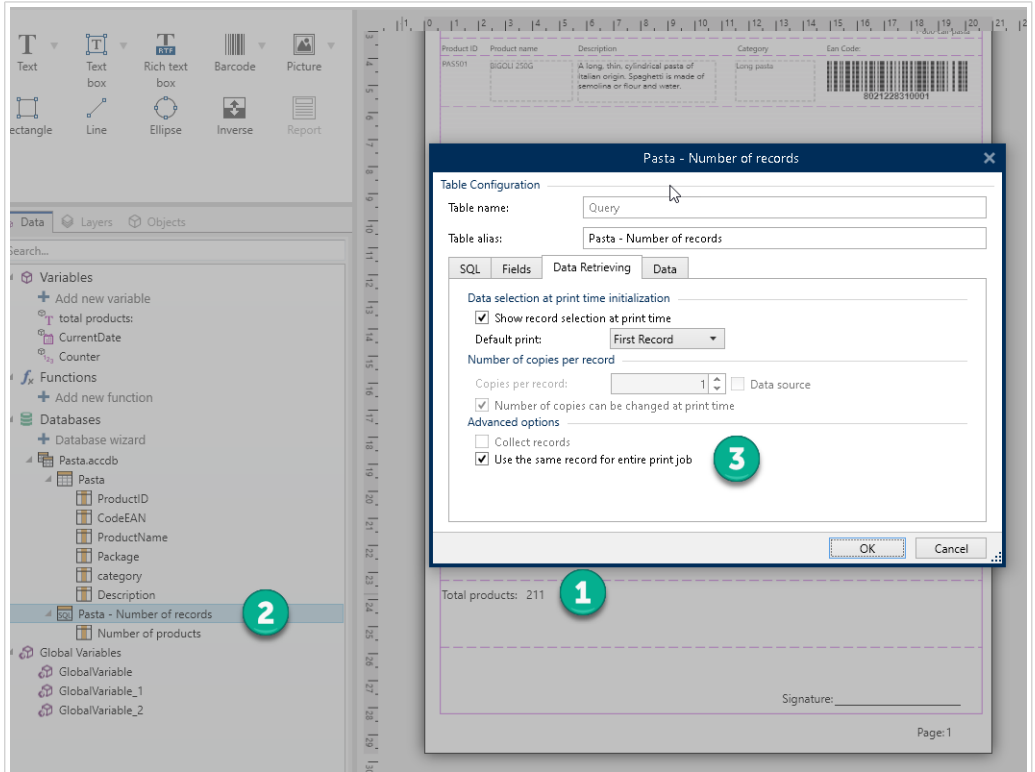

- 1. Agregue un objeto de **texto** dinámico a su pie de página que muestre la cantidad total de registros del informe.
- 2. Conecte su objeto de **texto** a una base de datos.
- 3. Habilite **Usar el mismo registro para todo el trabajo de impresión** para configurar su tabla de base de datos. **Obligatorio.**

#### 3.3.10.7. Agregar números de página

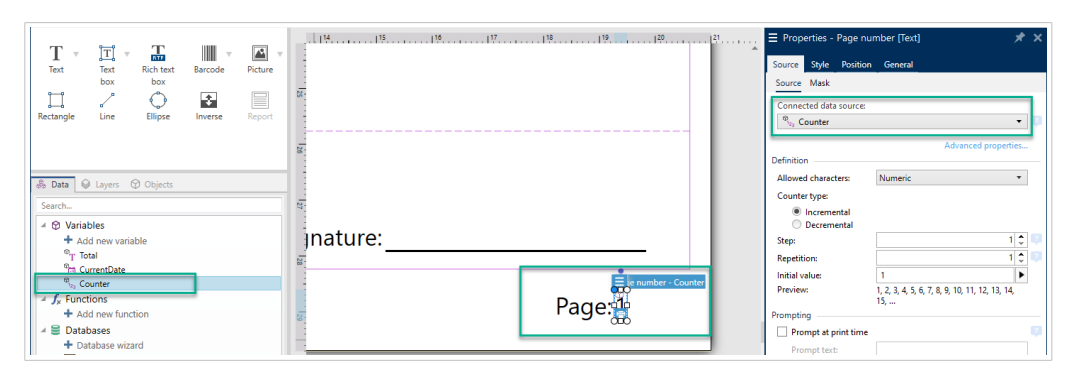

*Agregar números de página con contadores en los informes.*

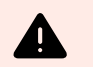

#### **AVISO**

La numeración de página con contadores solo incluye la página actual. Por ejemplo, **Página 1**.

**No puede incluir el recuento total de páginas**. Por ejemplo, el formato **Página 1 de 5 no es compatible**.

En la mayoría de los informes hay números de página. Para agregar números de página a sus informes:

- 1. Cree un objeto de **texto** con una variable de **Contador**.
- 2. **Coloque el Contador afuera del objeto del informe** en la superficie de diseño. **Agregar contadores en encabezados y pies de página altera el recuento total de páginas**.

### 3.4. Trabajar con objetos

En esta sección se describe cómo trabajar con [objetos](#page-18-0) para combinarlos con el diseño de una [etiqueta](#page-116-0) o [formulario.](#page-377-0)

Un objeto es un bloque de creación básica de etiquetas o soluciones. Cada objeto está dedicado para un tipo específico de contenido. Consulte los temas relacionados para conocer las propiedades de los objetos relacionadas con el estilo y el contenido.

Estas son las acciones comunes para tipos de objetos múltiples:

- [Agregar un objeto:](#page-186-0) agrega un objeto a la superficie de diseño.
- [Agregar un objeto con origen de datos conectado:](#page-186-0) haga clic en la flecha hacia abajo junto al botón del objeto y seleccione un origen de datos nuevo o existente para conectar de manera instantánea el objeto agregado recientemente a un origen de datos dinámicos.
- [Agrupar:](#page-187-0) utilice esta función para que múltiples objetos se comporten como uno solo.
- [Girar:](#page-188-0) cambia el ángulo del objeto seleccionado.
- <span id="page-186-0"></span>• [Ajustar el tamaño:](#page-188-0) configura el tamaño de un objeto.
- [Alinear:](#page-66-0) alinea la ubicación del objeto.

### 3.4.1. Agregar objetos

Se pueden utilizar varios métodos para agregar un objeto a una etiqueta o formulario. Utilice el más conveniente:

- Hacer clic dos veces: haga clic en el objeto en el cuadro de herramientas del objeto. Se transformará el cursor del mouse. Haga clic en la superficie de diseño, el objeto seleccionado aparece donde se hace clic.
- Hacer clic y arrastrar: haga clic en el objeto en el cuadro de herramientas del objeto. Se transformará el cursor del mouse. Haga clic en la superficie de diseño y arrástrelo para definir el tamaño del objeto agregado.

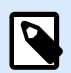

#### **NOTA**

El tamaño del objeto [Texto](#page-135-0) no se puede definir utilizando este método, su tamaño se define dinámicamente.

- Arrastrar y colocar: haga clic en el objeto del cuadro de herramientas del objeto y arrástrelo a la superficie de diseño. El objeto seleccionado aparece donde se suelta el botón del mouse.
- Copiar y pegar: el contenido gráfico y textual se puede pegar directamente en la superficie de diseño. Las siguientes reglas se aplican al copiar elementos y pegarlos directamente en una etiqueta o un formulario:
	- El contenido gráfico del portapapeles se pega como objeto de [Imagen](#page-153-0) insertado.
	- El contenido de texto enriquecido que se origina en las páginas web o en procesadores de texto se pega como objeto de [texto enriquecido.](#page-147-0) Al diseñar un formulario, el texto enriquecido se pega como objeto [Texto](#page-390-0).
	- El texto de una línea se pega como objeto [Texto.](#page-135-0)
	- El texto de varias líneas se pega como objeto [Cuadro de texto](urn:resource:component:0).

### 3.4.2. Agregar objetos con origen de datos conectados

Desktop Designer le permite agrega un objeto con origen de datos dinámicos conectados instantáneamente (variable, función o base de datos) a la superficie de diseño.

Se pueden utilizar varios métodos para agregar un objeto a una etiqueta o formulario. Utilice el más conveniente:

<span id="page-187-0"></span>• Haga clic en la flecha hacia abajo del botón de objeto. Así se abre el menú de conexión de datos dinámicos. Seleccione un origen de datos existente o agregue uno nuevo. El objeto agregado recientemente se conecta instantáneamente cuando se coloca en la superficie de diseño.

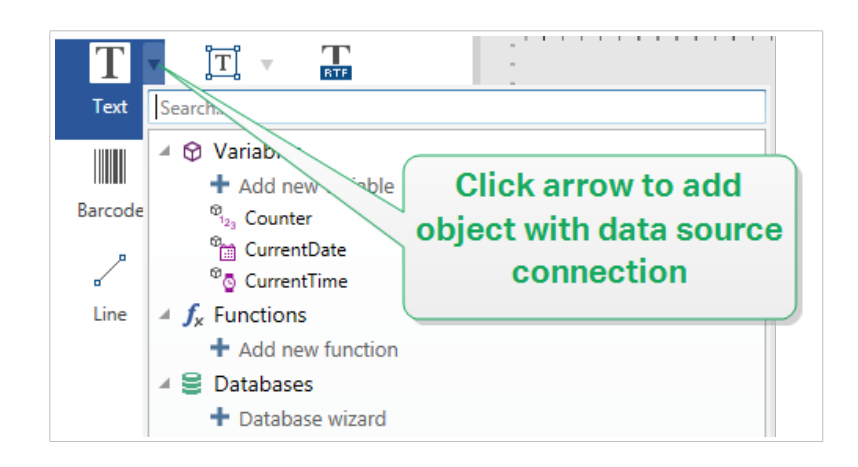

• Haga clic y arrástrelo desde el explorador de datos dinámicos. Si hace clic y arrastra el origen de datos desde el explorador de datos dinámicos hasta la superficie de diseño, aparece un objeto Texto. Este origen de contenido del objeto es el origen de datos arrastrados desde el explorador.

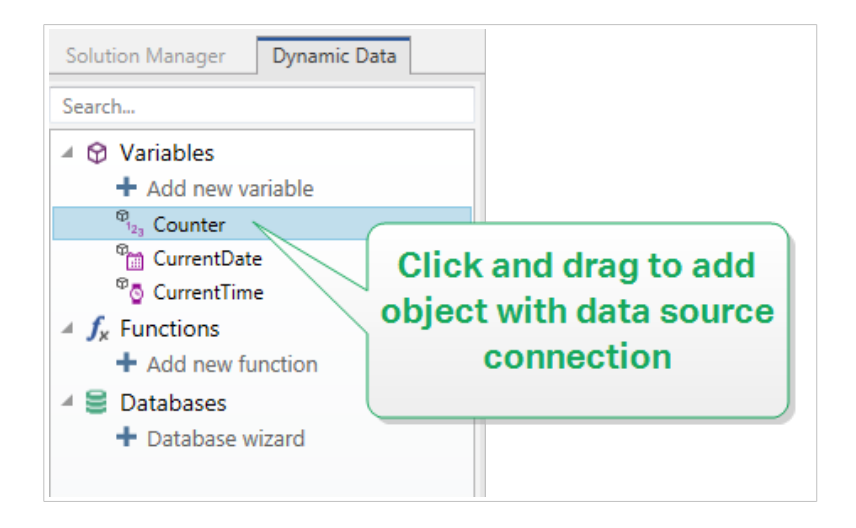

### 3.4.3. Agrupar

Para que múltiples objetos de una etiqueta se comporten como un solo objeto, agréguelos a un grupo. Para agrupar objetos:

- Rodee los objetos que desee agrupar utilizando el mouse. Aparece un rectángulo que marca los objetos seleccionados. Haga clic con el botón derecho y seleccione Agrupar objetos para crear un grupo de objetos.
- Mantenga presionada la tecla <Shift> y haga clic en los objetos que desea agrupar. De este modo, selecciona múltiples objetos: haga clic con el botón derecho y seleccione Agrupar objetos para crear un grupo de objetos.

<span id="page-188-0"></span>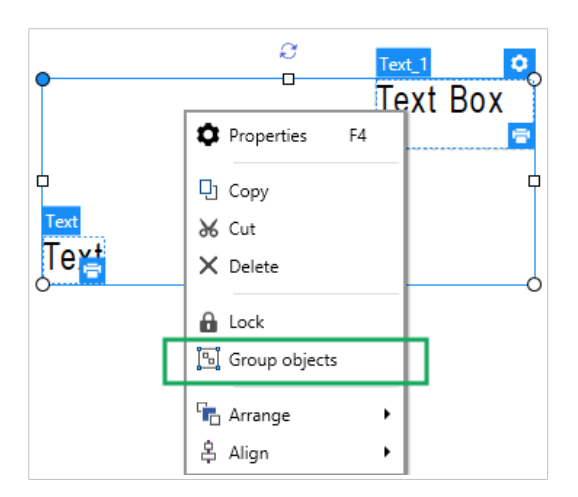

### 3.4.4. Girar

Se puede configurar el ángulo de un objeto de dos maneras:

- Se puede escribir el ángulo en forma manual o arrastrar el control deslizante. El objeto gira alrededor del punto de anclaje. Los comandos de rotación pueden accederse de dos maneras:
	- Haga clic en Posición en el [Grupo de posicionamiento](#page-70-0) de la pestaña Diseño.
	- Vaya a Propiedades de objeto -> Posición -> Ángulo de rotación.
- Haga clic y arrastre el icono 1 junto al objeto seleccionado. El icono 1 hace girar el objeto alrededor del punto central.

Punto de anclaje es el lugar en el que un objeto se fija a la superficie de diseño. Los objetos de tamaño variable aumentan o reducen su tamaño en la dirección opuesta al punto de anclaje elegido.

### 3.4.5. Ajuste de tamaño de objetos

Para ajustar el tamaño de un objeto de forma instantánea, haga lo siguiente:

- 1. Selecciónelo en la [superficie de diseño](#page-100-0).
- 2. El objeto seleccionado aparece enmarcado en un rectángulo.
- 3. Haga clic y arrastre uno de los bordes del objeto.
- 4. El tamaño del objeto se ajusta con el movimiento del cursor.

Lea las siguientes secciones para obtener información sobre la opción automática de ajuste de tamaño de objetos y las especificaciones del ajuste de tamaño.

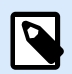

#### **NOTA**

Al trabajar con elementos internos de la impresora (códigos de barras, formas, fuentes), el ajuste de tamaño de objetos se basa en los valores definidos por el controlador de la impresora.

#### 3.4.5.1. Ajuste de tamaño de objetos gráficos

La opción Ajustar tamaño de gráficos se aplica al [Objeto de imagen en las etiquetas](#page-153-0) y a los [formularios.](#page-393-0)

#### 3.4.5.2. Ajuste de tamaño automático con formulario

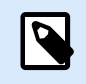

#### **INFORMACIÓN A NIVEL DE PRODUCTO**

Esta sección se aplica a NiceLabel PowerForms Suite o mas alto.

Cuando se coloca en un formulario, se dispone de dos opciones para el ajuste de tamaño automático de objetos. **Ajustar tamaño horizontalmente con formulario** y **Ajustar tamaño verticalmente con formulario:** el tamaño del objeto se adapta automáticamente a los distintos tamaños del formulario.

- **Ajustar tamaño horizontalmente con formulario:** hace que el ancho del objeto se adapte al tamaño ajustado del formulario.
- **Ajustar tamaño verticalmente con formulario:** hace que el alto del objeto se adapte al tamaño ajustado del formulario.

Si ambas opciones están habilitadas, el ancho y el alto del objeto se adaptan simultáneamente al formulario con tamaño ajustado.

#### 3.4.5.3. Ajuste de tamaño de las columnas de la tabla

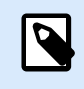

#### **INFORMACIÓN A NIVEL DE PRODUCTO**

Esta sección se aplica a NiceLabel PowerForms Suite o mas alto.

El [Objeto del formulario de inicialización de datos](#page-441-0) permite ajustar el ancho de las columnas de la tabla de manera automática. Abra el cuadro de diálogo de propiedades del objeto y vaya a la pestaña **Configuración**.

El grupo **Columnas** configura el ancho de la tabla de inicialización de datos y sus columnas **Pregunta**, **Valor** y **Valor con formato**.

- **Tamaño automático:** ajuste automático del tamaño de las columnas.
- **Mostrar valor con formato:** columna Valor con formato visible.

# 3.5. Guardar una etiqueta

Asegúrese de guardar siempre su trabajo durante el proceso de diseño de la etiqueta. Para agregar una etiqueta, realice lo siguiente:

- 1. Vaya a la **[pestaña Archivo](#page-42-0)** (fondo).
- 2. Haga clic en **[Guardar como](#page-45-0)**.
- 3. Haga clic en **Buscar** para seleccionar la ubicación en la cual se debe guardar el archivo de etiqueta.
- 4. Cuando se abra el cuadro de diálogo **Guardar**, escriba el nombre de la etiqueta. El nombre de la etiqueta aparece visible en la barra del título de la aplicación.

### 3.5.1. Archivos de etiquetas o Archivo de solución

Al trabajar con niveles de productos Designer Express y NiceLabel Designer Pro Niveles de productos, la etiqueta se guarda con el formato .nlbl. Un archivo .nlbl incluye una sola etiqueta o un lote de etiquetas (disponible en NiceLabel Designer Pro).

Al trabajar con PowerForms, la etiqueta o el formulario se guardan como un archivo de solución .nsln. Dicho archivo puede incluir múltiples etiquetas (documentos solos o lotes) o formularios.

### 3.5.2. Almacenamiento de etiquetas

Puede definir las carpetas donde se almacenarán los archivos para etiquetas, gráficos, rollos y bases de datos. Las ubicaciones predeterminadas se configuran en **Archivo** > **Opciones** > **Carpetas**. La ubicación exacta en el disco rígido varía de acuerdo con el sistema operativo de Windows, debido a que no todas las versiones de Windows utilizan las mismas rutas de acceso absolutas.

Desktop Designer utiliza las carpetas seleccionadas como la ubicación predeterminada para buscar los archivos y almacenarlos.

Cualquier carpeta se puede utilizar como carpeta de almacenamiento de etiquetas. Haga clic en **Buscar** para seleccionar una.

# 4. Código de barras

Desktop Designer admite una gran variedad de tipos de códigos de barras en 1D y 2D para imprimirlos en etiquetas. Cada tipo de código de barras se configura según estándares específicos.

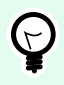

#### **SUGERENCIA**

Cuando codifique el contenido del código de barras, asegúrese de que los caracteres utilizados, la longitud y los identificadores cumplan con las pautas estándares de los códigos de barras.

Los siguientes tipos de códigos de barras están disponibles en Desktop Designer:

- [Códigos de barras 1D y 2D](#page-197-0)
- [Subtipos de códigos de barras de barra de datos GS1](#page-211-0)

En Desktop Designer, los códigos de barras se agregan a una etiqueta utilizando el objeto de código de barras. A fin de codificar los datos y configurar las propiedades de los objetos de códigos de barras correctamente, consulte las secciones a continuación. Cada una de estas secciones describe las propiedades de los objetos de códigos de barras. Para comenzar a editarlos, haga doble clic en el objeto para abrir la [ventana de propiedades de objetos](#page-102-0).

# 4.1. Código de barras

**Tipo de código de barras** define el tipo específico del código de barras que debe utilizarse para cifrar los datos.

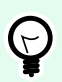

#### **SUGERENCIA**

El tipo de código de barras Code128 se selecciona en forma predeterminada. Para obtener más detalles sobre los tipos de códigos de barras disponibles, consulte la sección [Tipos de](#page-197-0) [códigos de barras y configuración disponible.](#page-197-0)

- Dimensión X: ancho de la barra más angosta del código de barras.
- Altura: dimensión vertical del código de barras.
- Relación define la relación entre los anchos de las barras anchas y angostas del código de barras. Cada tipo de código de barras tiene el rango de las relaciones permitidas limitadas por el estándar. Desktop Designer solo le permite usar relaciones válidas. De manera predeterminada, la relación está configurada en 3. Esto significa que el ancho de una barra ancha es 3 veces el ancho de una barra angosta.

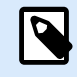

#### **NOTA**

Las relaciones disponibles dependen de la dimensión X seleccionada. Si está cambiando la dimensión X, esto también afecta la selección de las relaciones disponibles.

• **Alto de fila** define el alto de una fila única de datos en códigos de barra 2D. El alto de fila se especifica como un múltiplo de la **dimensión X**. Por ejemplo, "3x" significa que la fila tiene 3 veces la **dimensión X**.

Las propiedades reales basadas en la impresora seleccionada muestran la dimensión X como aparecería impresa en una etiqueta utilizando la impresora seleccionada actualmente.

Color define el color del código de barras.

# 4.2. Dígito de control

Dígito verificador es usado por cualquier sistema de escaneo para verificar que el número escaneado en un código de barras se lea correctamente.

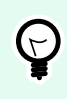

#### **SUGERENCIA**

El dígito de control deriva de los dígitos del código de barras anterior y se encuentra en el dígito final de un código de barras.

Incluir dígito de control define si el dígito de control se incluye en un código de barras o no.

• Generar dígito de control automáticamente: cálculo automático del dígito de control.

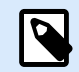

#### **NOTA**

Si los datos ya incluyen un dígito de control no válido, Desktop Designer lo reemplaza por un valor adecuado.

- Verificar el dígito de control provisto: verificación del dígito de control provisto manualmente. Aparece un mensaje de error si el dígito de control es incorrecto.
- Mostrar dígito de control en lenguaje natural: comprueba el dígito de control incluido en el texto del código de barras con lenguaje natural.

# 4.3. Lenguaje natural

El texto en Lenguaje natural muestra los datos legibles del código de barras ubicados abajo o arriba del código de barras. Su rol es actuar como un respaldo en caso de que el código de barras esté dañado o sea de mala calidad.

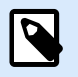

#### **NOTA**

La pestaña Lenguaje natural es visible con los tipos de código de barras admitidos.

- Sin lenguaje natural: el código de barras se provee sin texto en lenguaje natural.
- Arriba del código de barras: el texto en lenguaje natural se encuentra arriba del código de barras.
- Debajo del código de barras: el texto en lenguaje natural se encuentra debajo del código de barras.

El grupo Estilo le permite definir propiedades personalizadas para el texto en lenguaje natural.

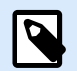

#### **NOTA**

Si decide personalizar el texto en lenguaje natural, ya no puede usarse el código de barras como elemento interno de la impresora. Se enviará a la impresora y se imprimirá como elemento gráfico.

- Fuente personalizada: permite seleccionar la fuente y el tamaño de fuente. Las fuentes internas de la impresora no pueden utilizarse como fuente de lenguaje natural personalizada.
- Ajuste automático de escala de fuente: Si está habilitada (opción predeterminada), el texto en lenguaje natural se agranda o se achica proporcionalmente a medida que cambia el tamaño del código de barras. Para definir un tamaño personalizado para el texto en lenguaje natural, deshabilite esta opción y seleccione el tamaño de fuente apropiado.
- Negrita: hace que el texto en lenguaje natural aparezca en negrita.
- Cursiva: hace que el texto en lenguaje natural aparezca en cursiva.

El grupo **Máscara** establece el formato de los datos de entrada antes de mostrarlos en una etiqueta.

- La **Máscara de contenido** establece el formato de los datos de entrada antes de mostrarlos en una etiqueta.
- **El Carácter de máscara** es un carácter utilizado en la máscara que se reemplaza con datos reales en la etiqueta impresa.

#### **Ejemplo**

El usuario necesita formatear un número de teléfono para que se pueda leer en la etiqueta. La entrada de datos no se formatea porque se lee desde una base de datos.

Si el valor de entrada de una base de datos es: +38642805090 y la máscara de contenido es:  $(****)$  \*\*\*\* - \*\*\*\* el resultado es:

Si los datos tienen el carácter asterisco "\*", cambia el **carácter de máscara**. El carácter debe tener un valor único que no aparezca en ningún lugar de los datos.

# 4.4. Barra de portador

 $(+386)$  4280 - 5090

Barra de portador es un borde que rodea al código de barras. Su propósito es proteger la imagen del código de barras y mejorar su legibilidad.

- Grosor fijo: ancho de barra de portador definido automáticamente.
- Grosor variable: ancho de barra de portador definido por el usuario.
- Multiplicador de grosor: factor de grosor de barra de portador.
- Mostrar barra vertical: oculta o muestra las barras verticales de portador.

### 4.5. Detalles

Los Detalles varían según los estándares de los códigos de barras. Defina las opciones mostradas respecto del tipo de código de barras seleccionado actualmente. En las secciones dedicadas, se describen los detalles para los códigos de barras 1D y 2D:

- [Detalles del código de barras 1D](#page-213-0)
- [Detalles del código de barras 2D](#page-214-0)

# 4.6. Posición

La pestaña Posición define la ubicación del objeto y el comportamiento relacionado a su posición.

El grupo Posición define la posición del objeto.

• X e Y: coordinadas del punto de anclaje.

El grupo Tamaño configura las dimensiones del objeto:

- Ancho y Alto: dimensión vertical y horizontal del objeto.
- Mantener la relación de aspecto: cambio simultáneo de las dimensiones del objeto mientras se ajusta la escala.

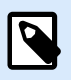

#### **NOTA**

Si la unidad de medida se cambia en [propiedades de etiquetas,](#page-103-0) el valor se transforma automáticamente.

El Ángulo de giro es el ángulo del objeto según la superficie de diseño.

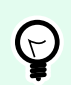

#### **SUGERENCIA**

Hay varias maneras de configurar el ángulo del objeto: ingrese el ángulo manualmente, arrastre el control deslizante o haga clic y arrastre el icono <sup>e</sup> al objeto seleccionado. El ángulo de giro y el control deslizante hacen girar el objeto alrededor del punto de anclaje. El icono **hace girar el objeto alrededor del punto central.** 

El Punto de anclaje es el lugar en el que un objeto se fija a la superficie de diseño. Los objetos de tamaño variable aumentan o reducen su tamaño en la dirección opuesta al punto de anclaje elegido.

Bloquear previene que el objeto se mueva durante el proceso de diseño.

# 4.7. Posición relativa

Las opciones de **Posición relativa** definen la posición de un objeto cuando el tamaño de la etiqueta o las posiciones de los objetos contiguos se modifican durante el proceso de diseño de la etiqueta.

- **Habilitar posición horizontal relativa:** activa la posición horizontal relativa.
	- **Relativa al borde de la etiqueta:** la posición del objeto se define según el borde de la etiqueta de referencia. Definir el desplazamiento horizontal para el objeto con respecto a este borde.
	- **Relativa a otro objeto:** la posición del objeto se define según el borde del objeto contiguo. Definir el desplazamiento horizontal para el objeto con respecto a este objeto.
	- **Objeto:** selecciona el objeto de referencia para la posición horizontal relativa.
	- **Borde:** borde de referencia del objeto contiguo o borde de la etiqueta (si no hay otros objetos en la etiqueta) para la posición horizontal relativa.
	- **Desplazamiento:** distancia horizontal desde el punto de anclaje del objeto de referencia o el borde de la etiqueta.
- **Habilitar posición vertical relativa:** activa la posición vertical relativa.
- **Relativa al borde de la etiqueta:** la posición del objeto se define según el borde de la etiqueta de referencia. Definir el desplazamiento vertical para el objeto con respecto a este borde.
- **Relativa a otro objeto:** la posición del objeto se define según el borde del objeto contiguo. Definir el desplazamiento vertical para el objeto con respecto a este objeto.
- **Objeto:** selecciona el objeto de referencia para la posición vertical relativa.
- **Borde:** borde de referencia del objeto contiguo o borde de la etiqueta (si no hay otros objetos en la etiqueta) para la posición vertical relativa.
- **Desplazamiento:** distancia vertical desde el punto de anclaje del objeto de referencia o el borde de la etiqueta.

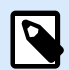

#### **NOTA**

La posición del objeto cambia si cambia el tamaño de la etiqueta o la posición del objeto relacionado.

Al diseñar etiquetas de doble cara, también puede tomar objetos en el lado opuesto de la etiqueta como objetos de referencia para el posicionamiento relativo. En este caso, los objetos en los lados opuestos se mueven juntos si cambian su posición.

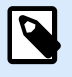

#### **NOTA**

Los lados de la etiqueta de los objetos de referencia están claramente identificados en la lista de selección de **Objetos** con **(Lado frontal)** y **(Lado posterior)**.

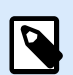

#### **NOTA**

Si la unidad de medida se cambia en [propiedades de etiquetas,](#page-103-0) el valor se transforma automáticamente.

### 4.8. General

La pestaña **General** identifica el objeto y configura su estado.

El **Nombre** configura un ID de objeto único. Se usa como referencia del objeto al definir funciones, variables, secuencias, etc.

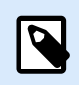

#### **NOTA**

Evite usar espacios o caracteres especiales en los nombres de los objetos.

<span id="page-197-0"></span>La **Descripción** permite agregar notas y anotaciones para un objeto. Sirve de ayuda durante el proceso de diseño de etiquetas.

El grupo **Estado** define la visibilidad del objeto en la vista preliminar y en las etiquetas impresas.

- **No imprimible**: evita la impresión del objeto. El objeto sigue visible en la vista preliminar y afecta a los otros objetos en una posición relativa. Esta opción es útil al imprimir en etiquetas prediseñadas o de rollos específicos.
- **Visible**: si la casilla de verificación no está activada, el objeto no aparece ni en la vista preliminar ni en la etiqueta impresa. El objeto es tratado como si no existiera.
- **Condición**: hace que un objeto esté activo (editable) si el resultado de la condición dada es "Verdadero". Esta configuración define la visibilidad del objeto al inicio del formulario y cuando cambia el valor de la variable conectada.

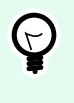

#### **SUGERENCIA**

Se permiten los signos igual (=) y no igual (≠) para utilizar en la condición de visibilidad del objeto. Haga clic en el botón **Igual/No igual** y seleccione el tipo de signo apropiado.

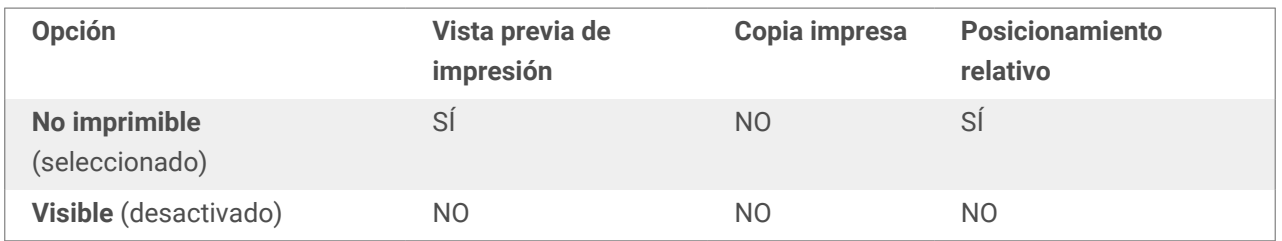

# 4.9. Código de barras disponibles y sus configuraciones

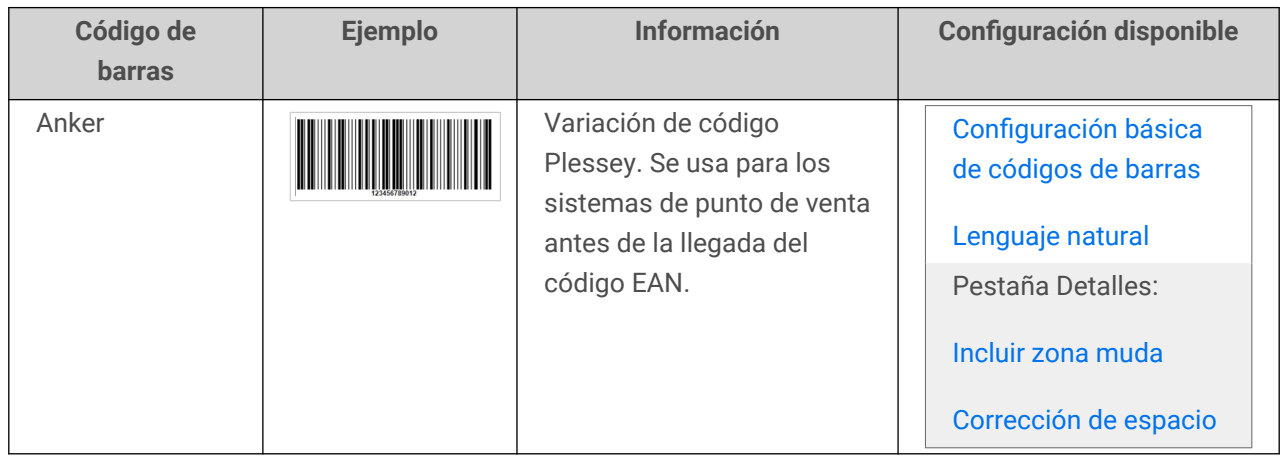

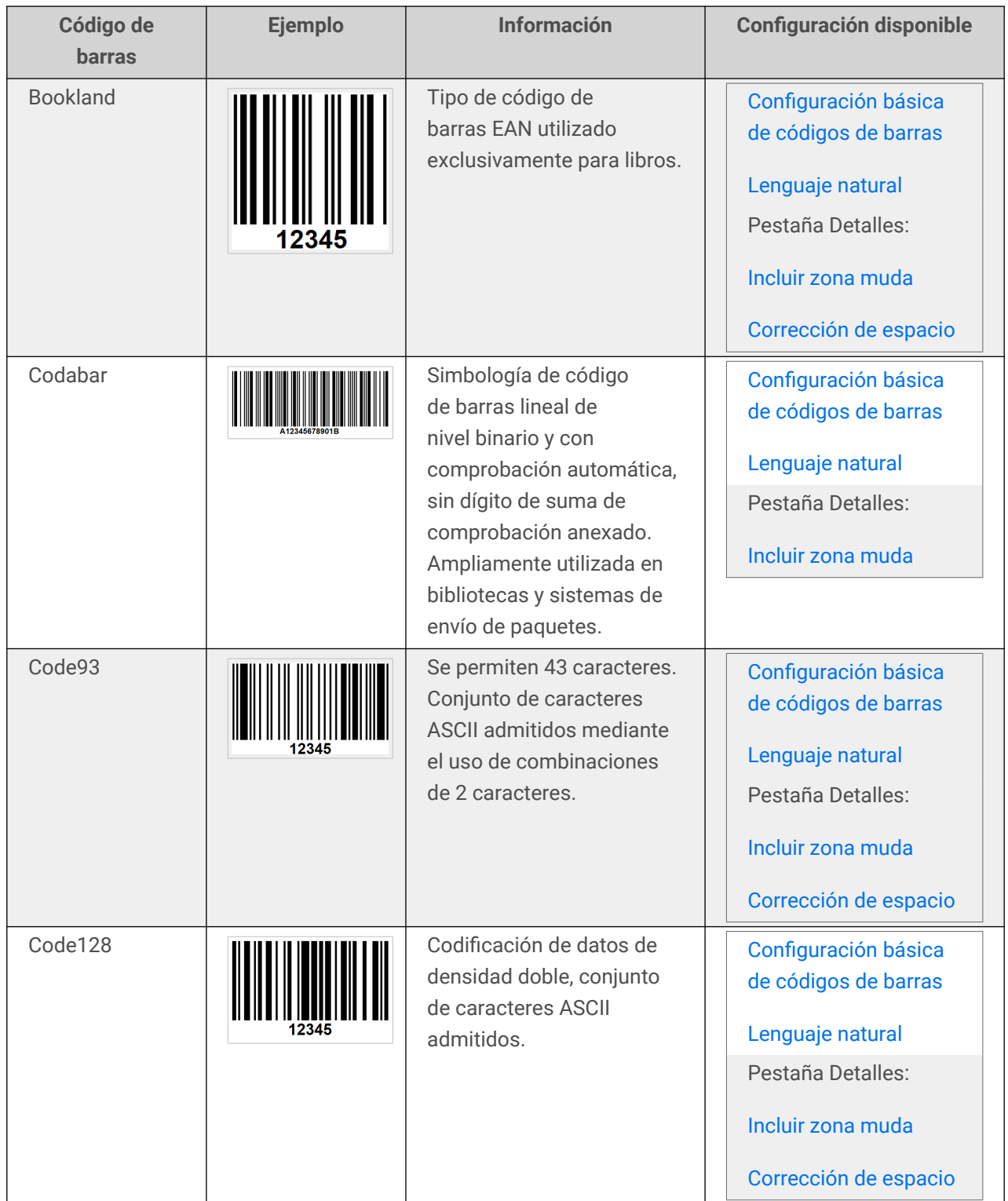

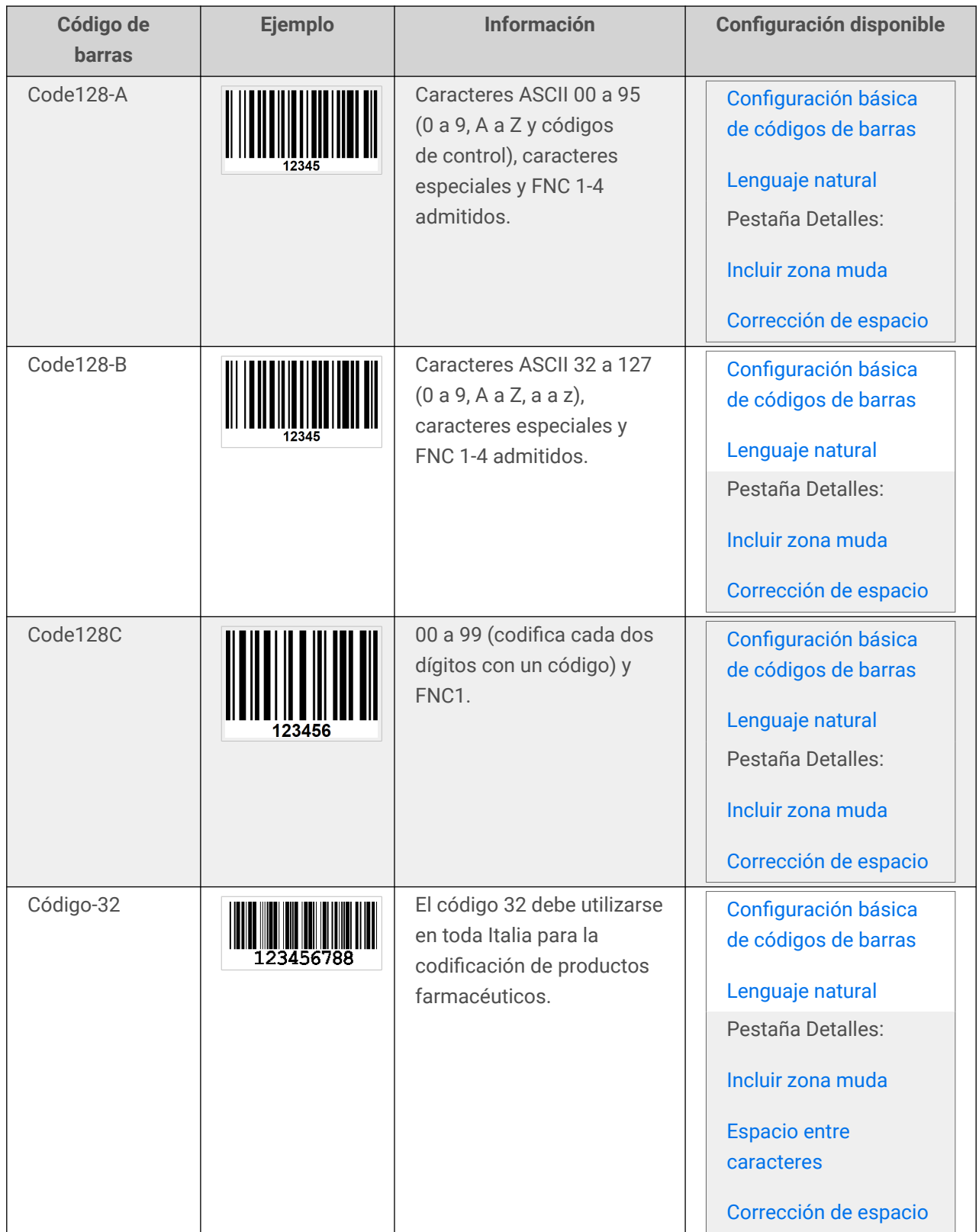

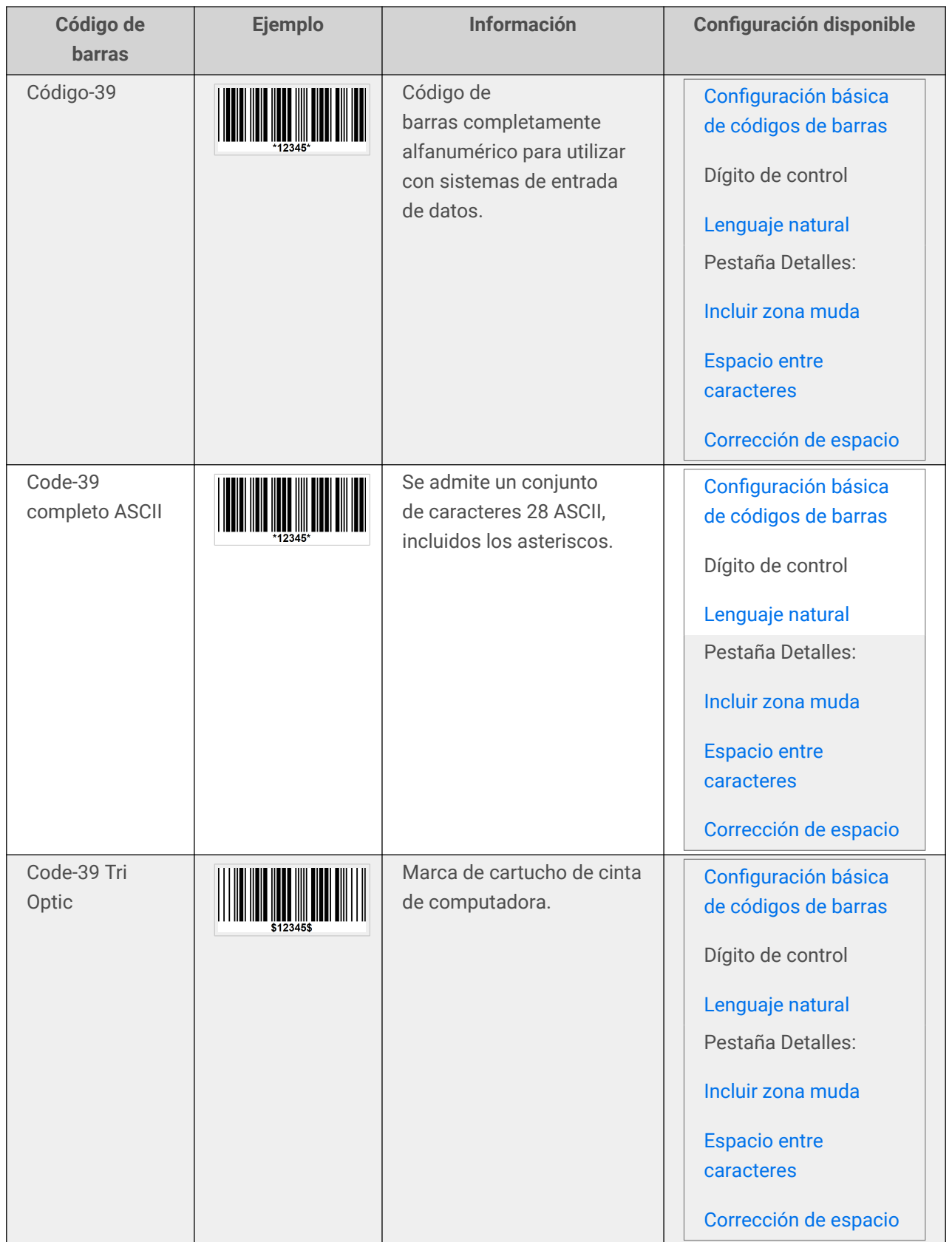

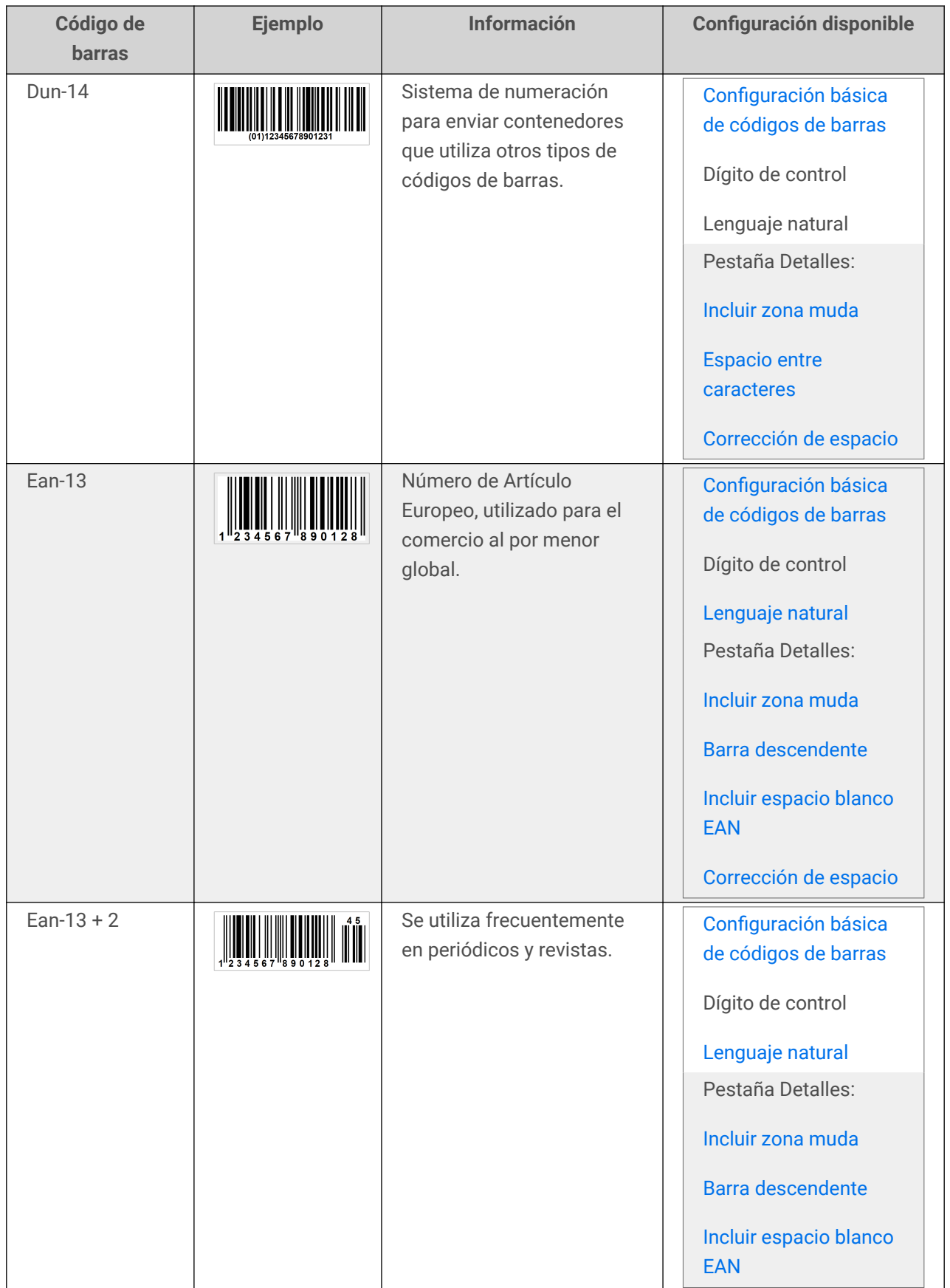

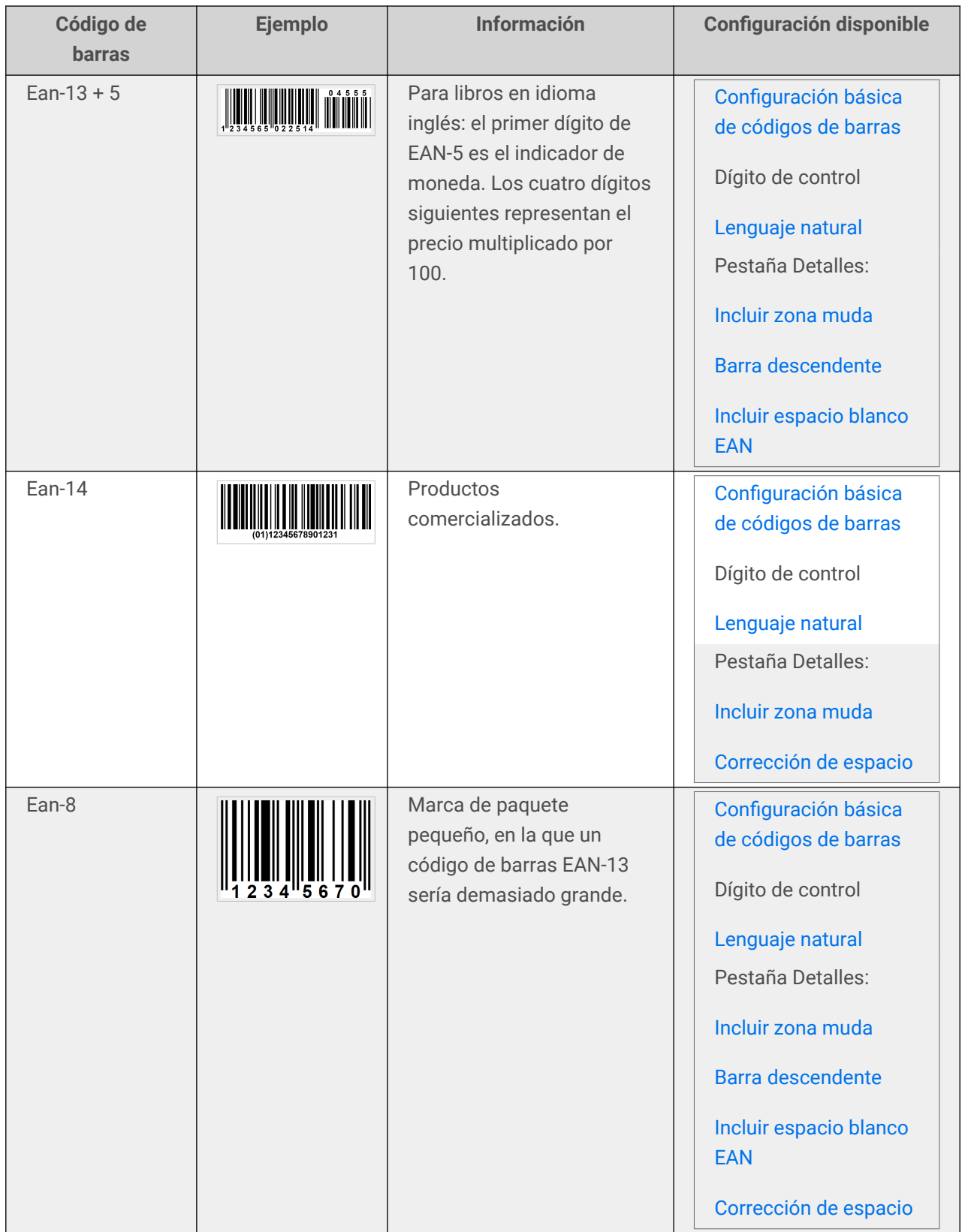

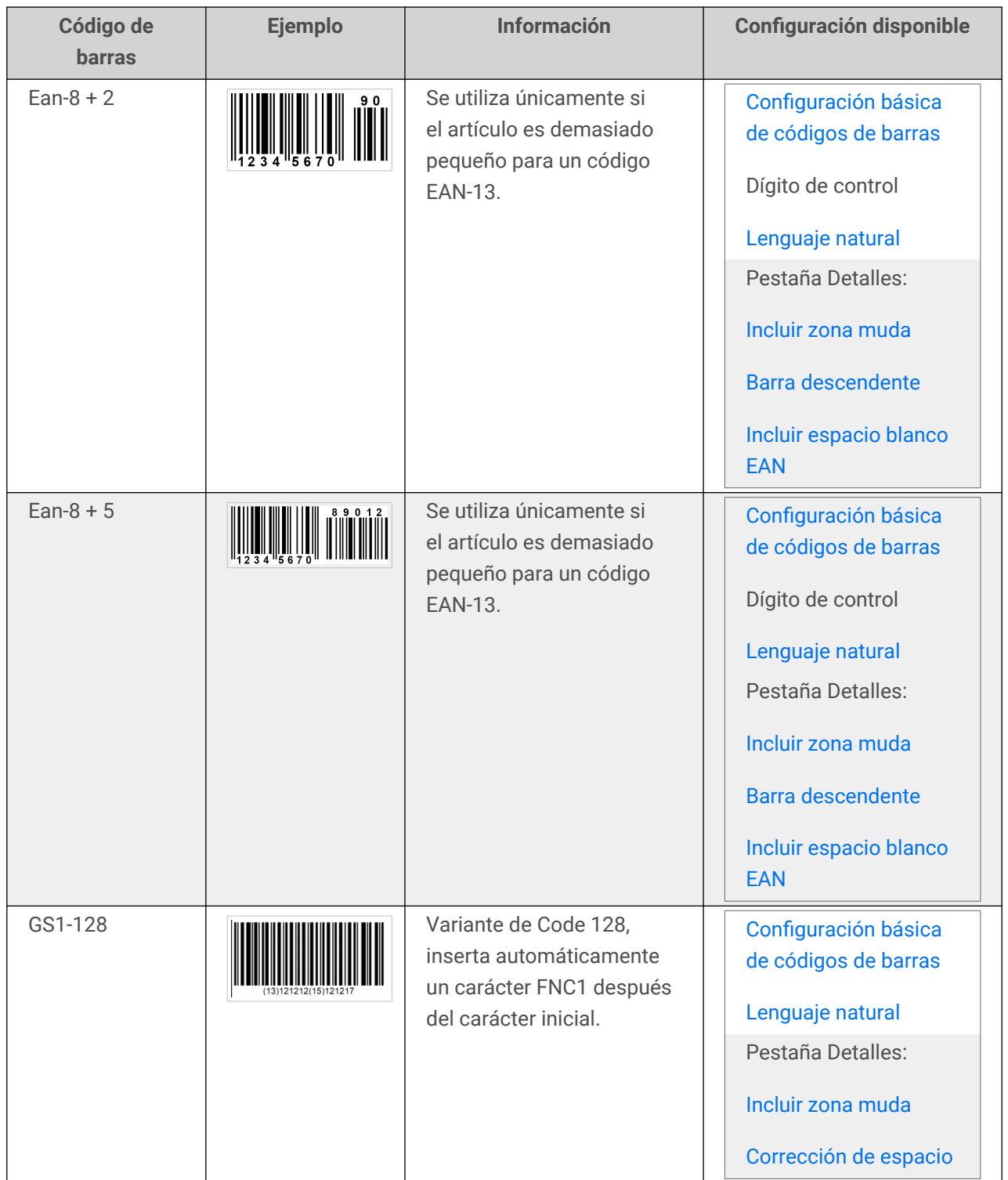

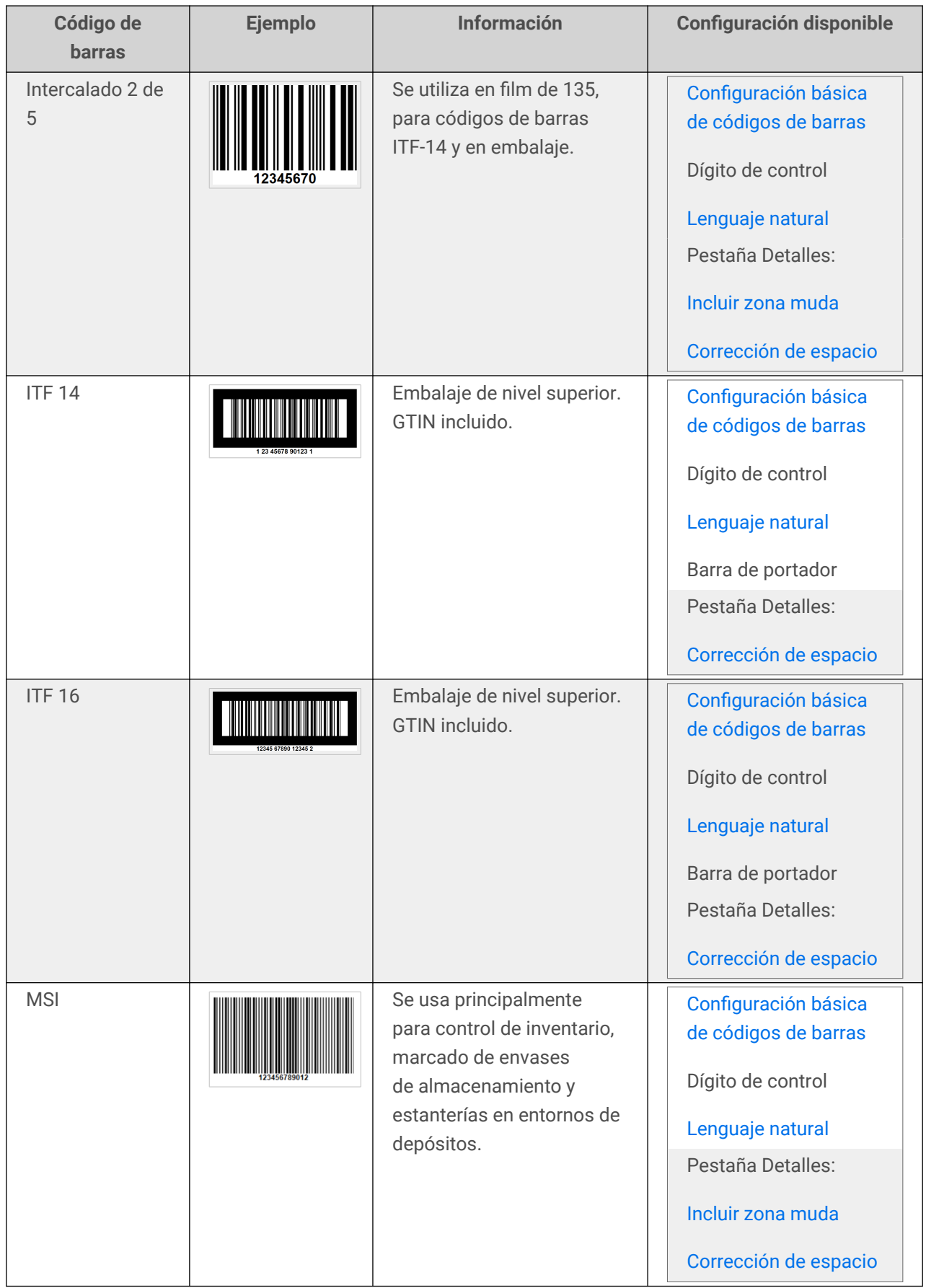

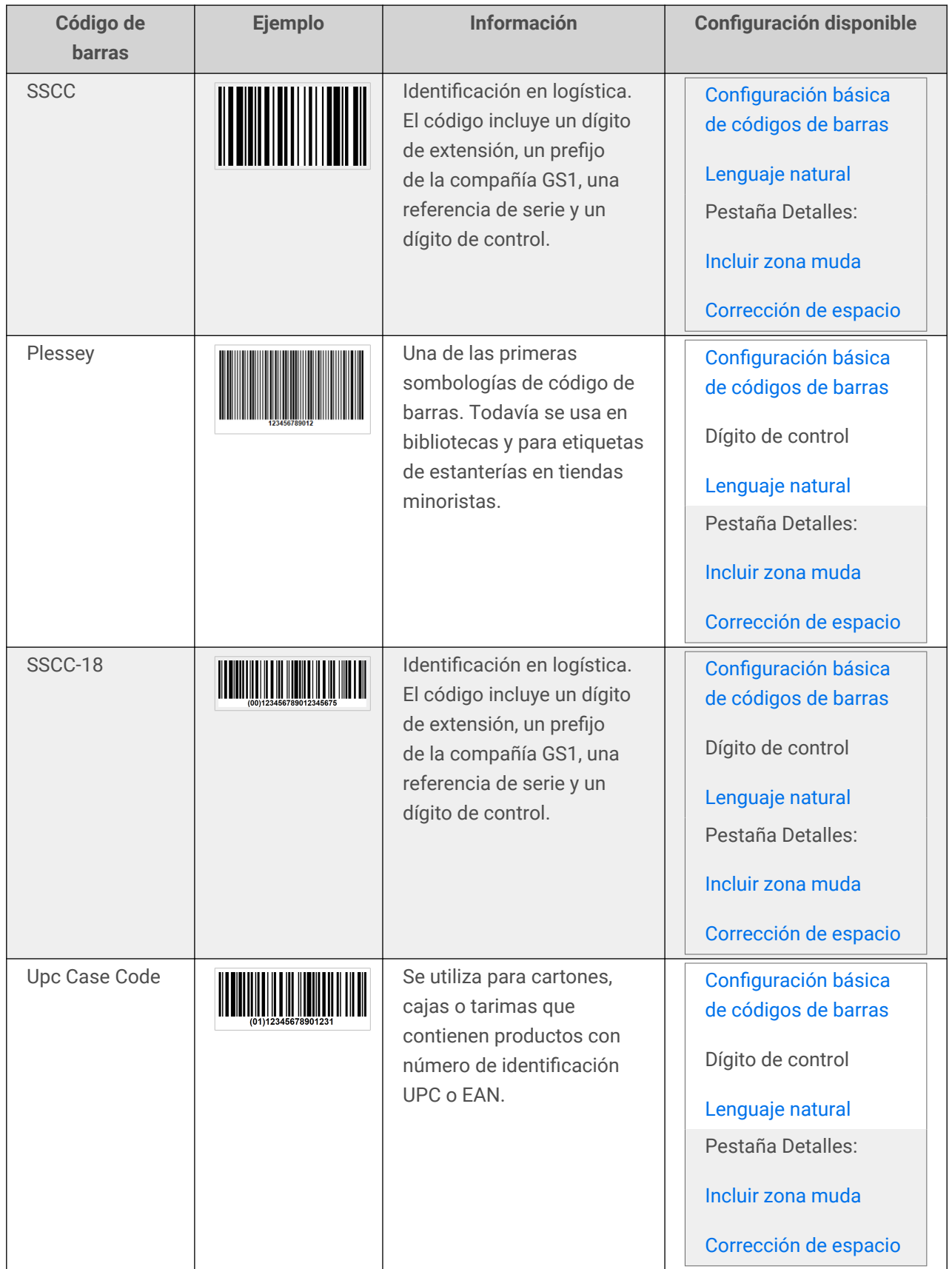

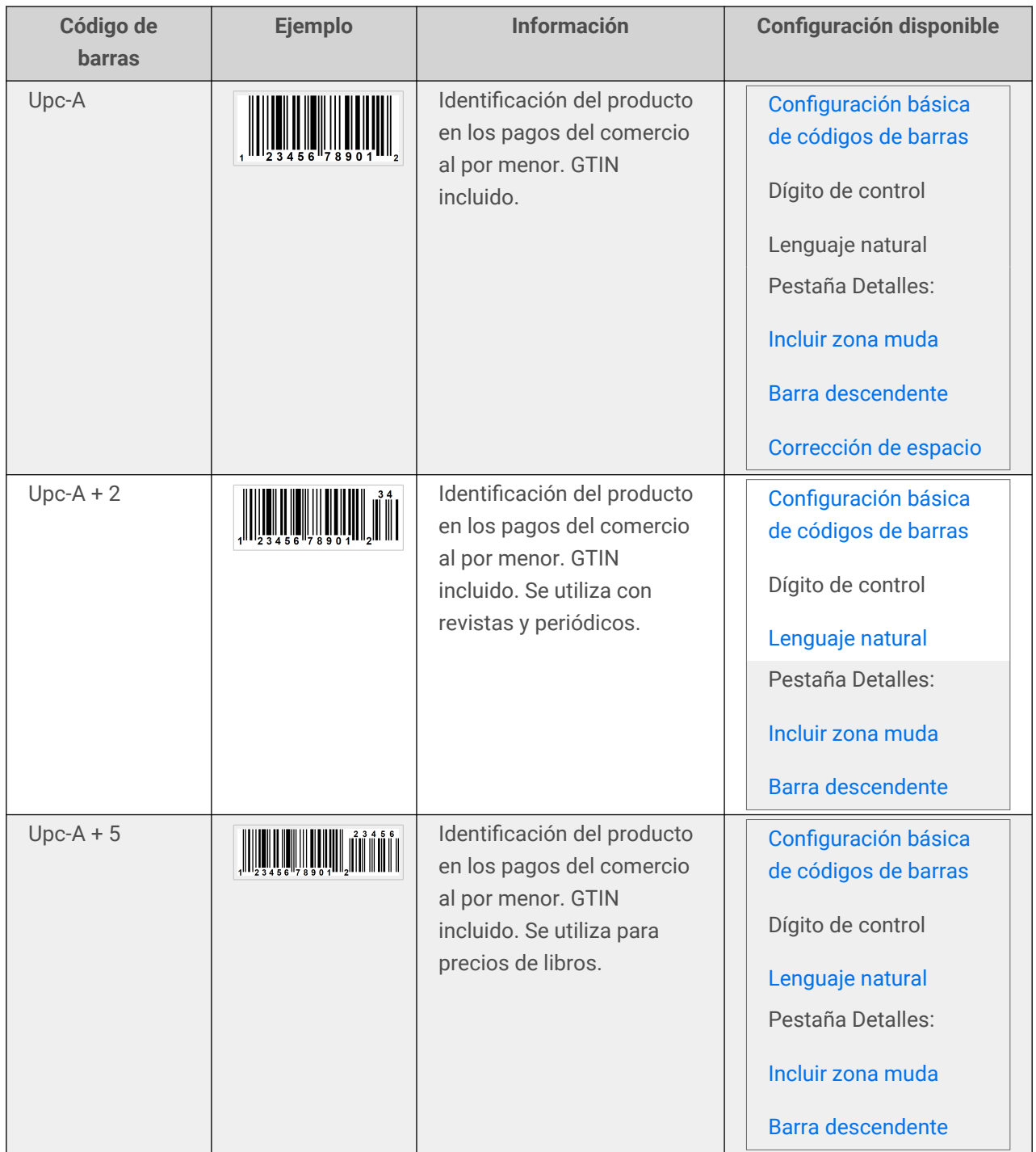

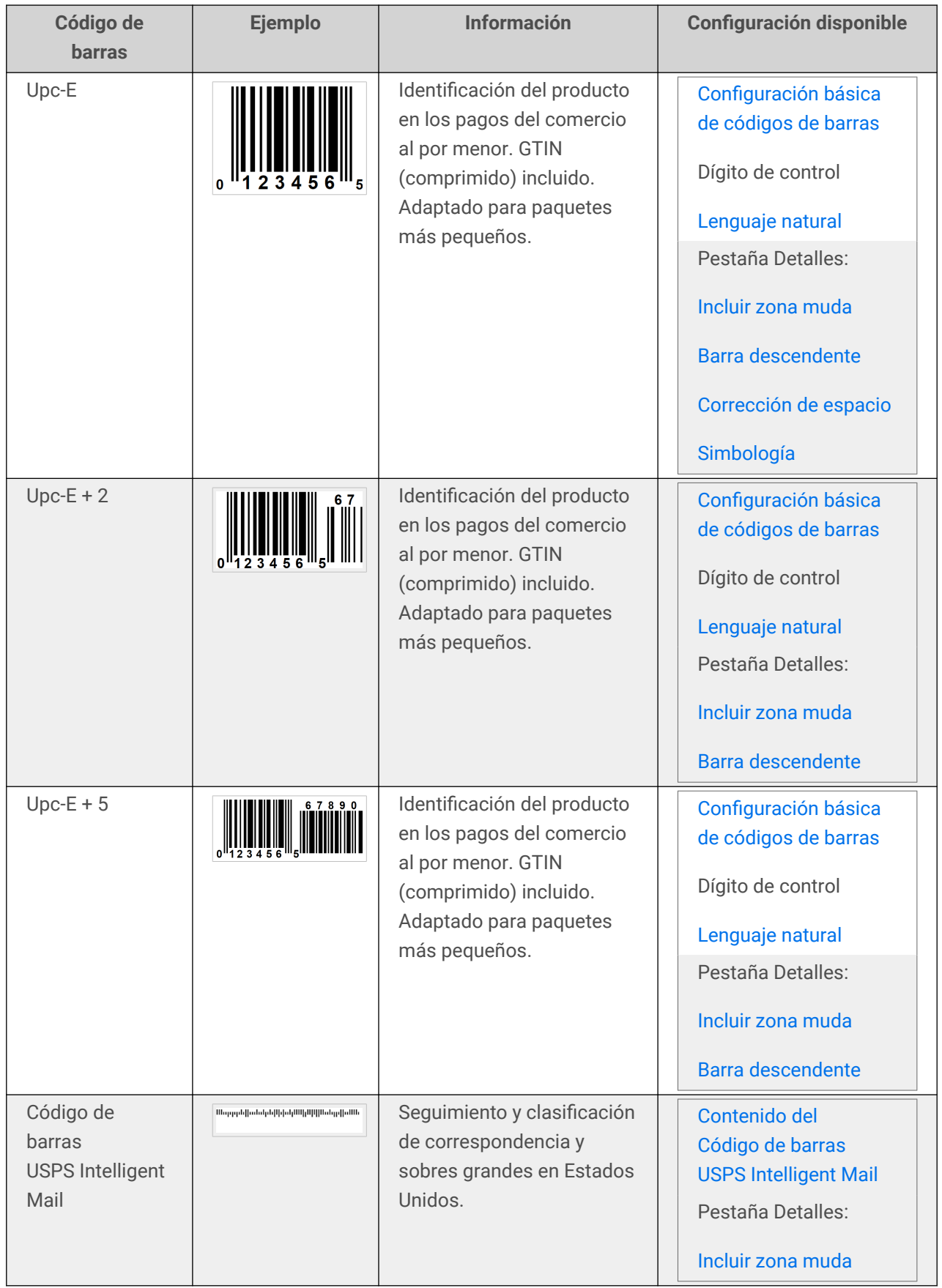

# 4.9.1. Códigos de barras 2D

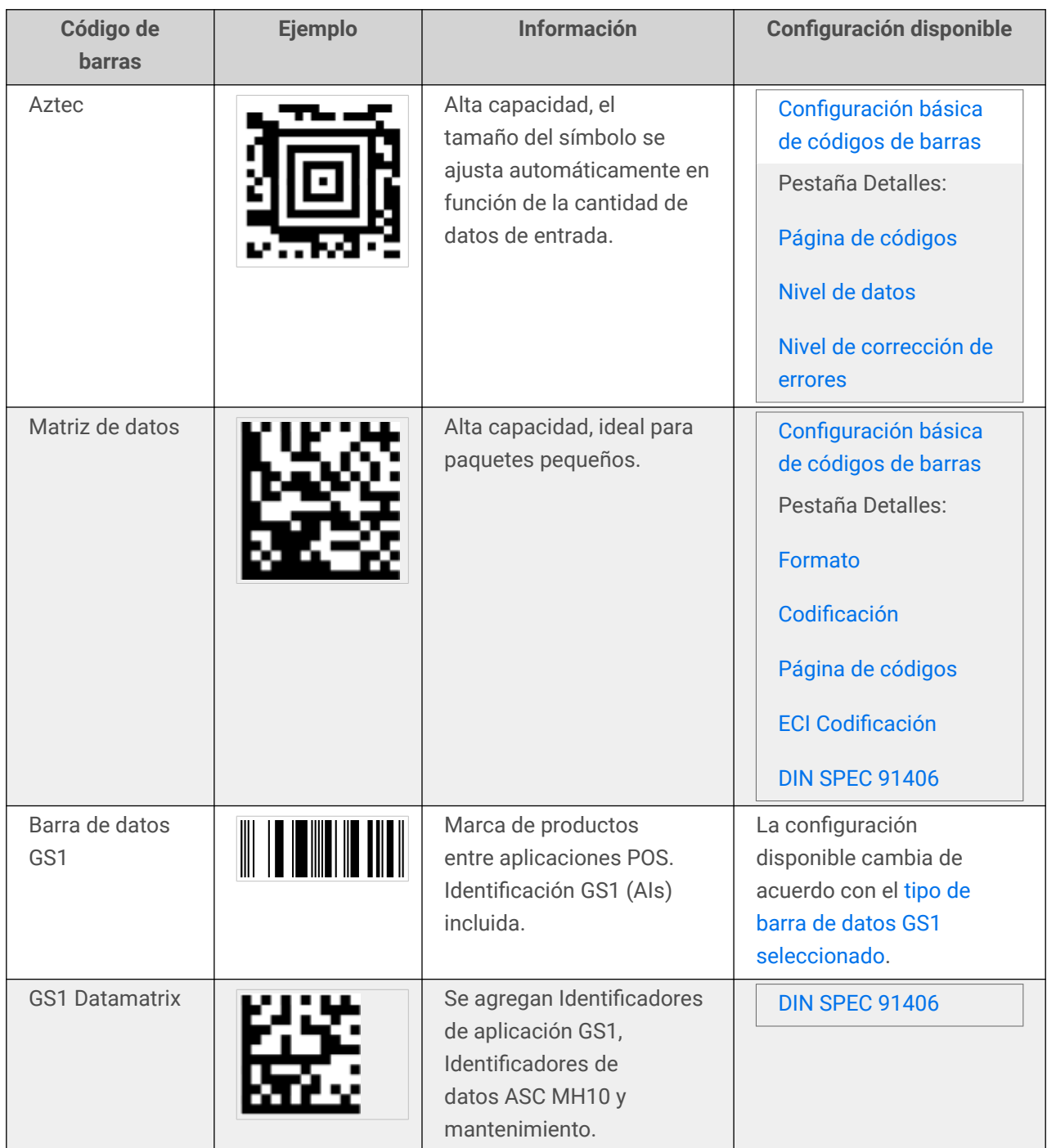

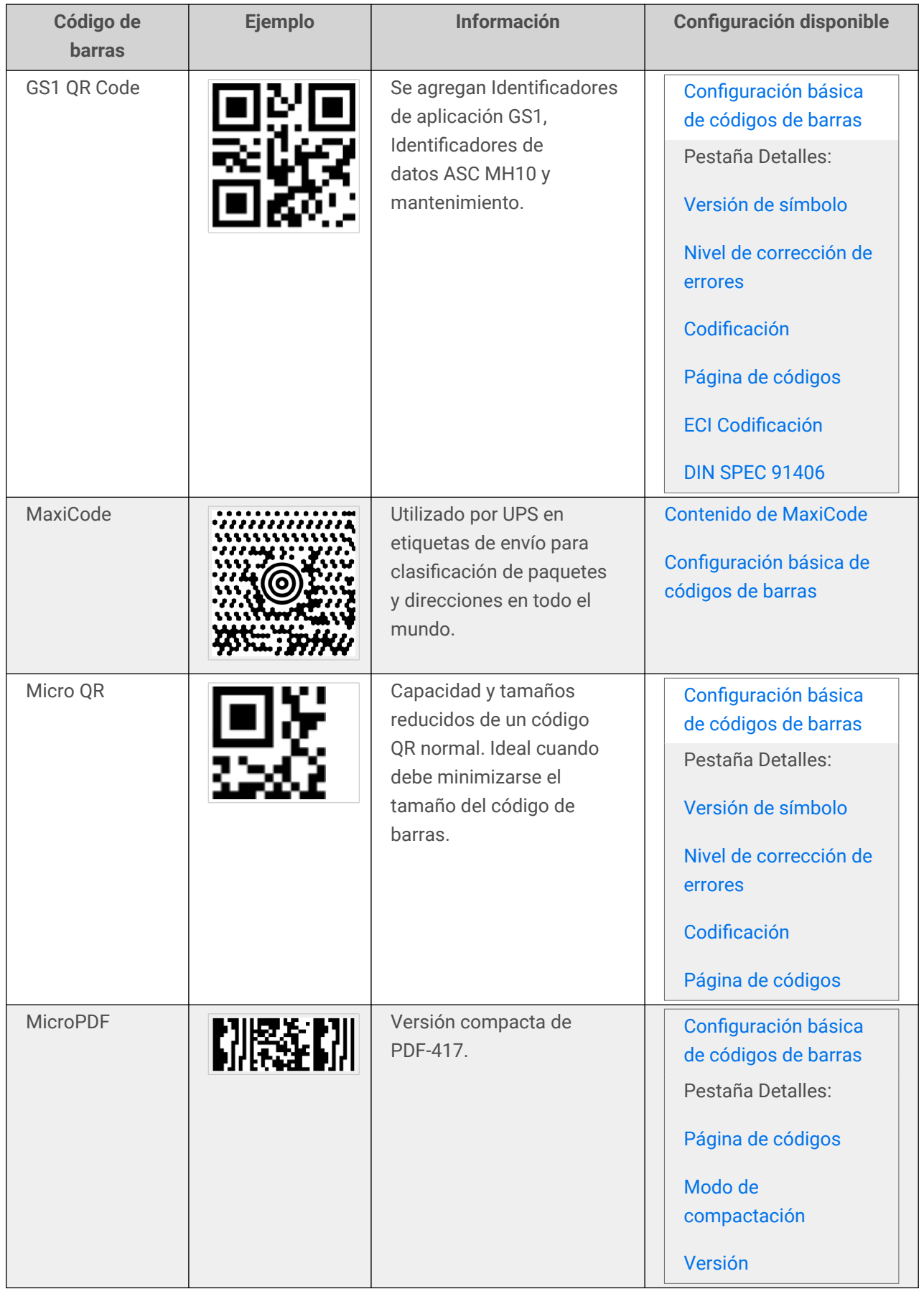

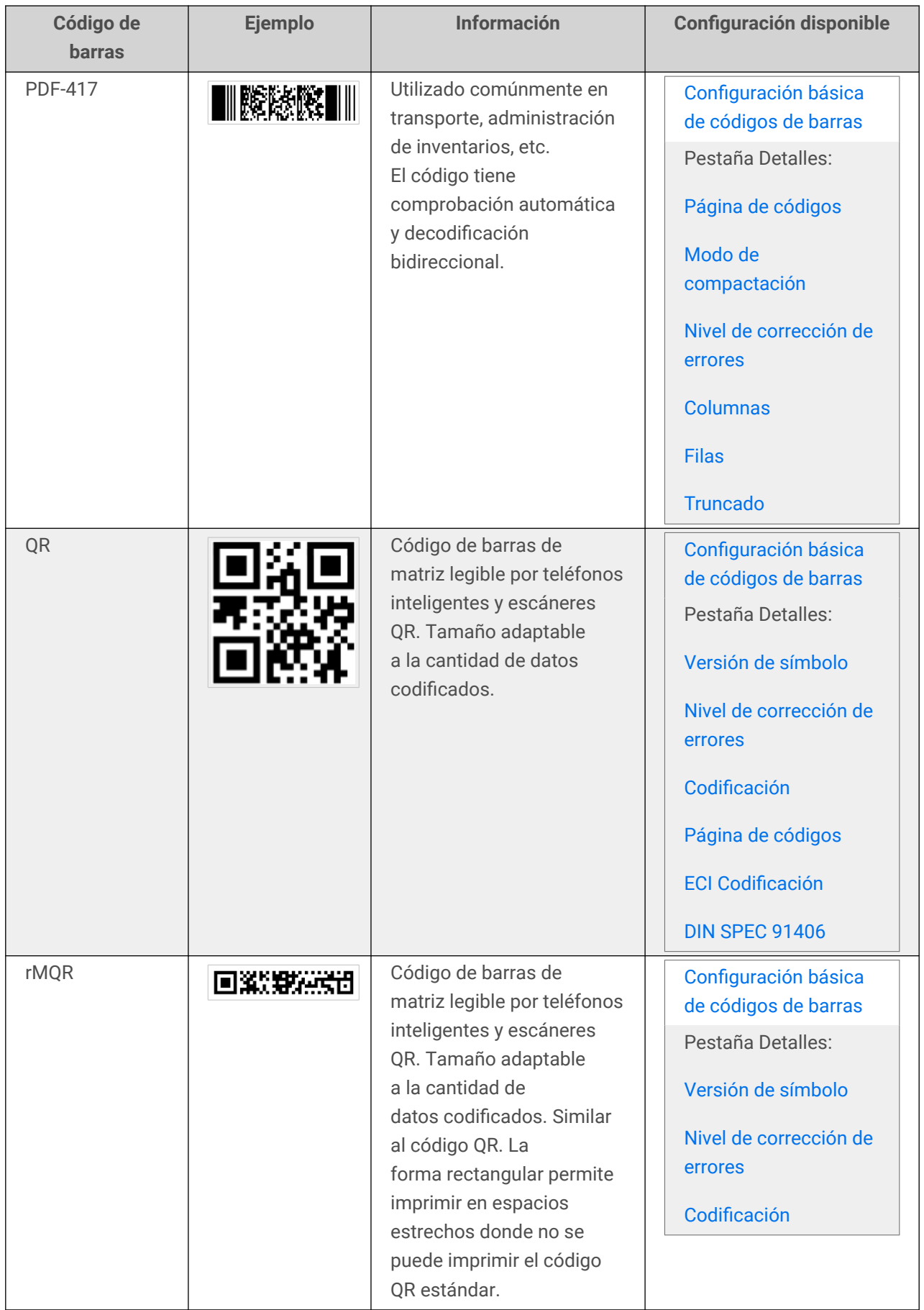

# <span id="page-211-0"></span>4.9.2. Subtipos de barra de datos GS1

### 4.9.2.1. Tipos de símbolos lineales

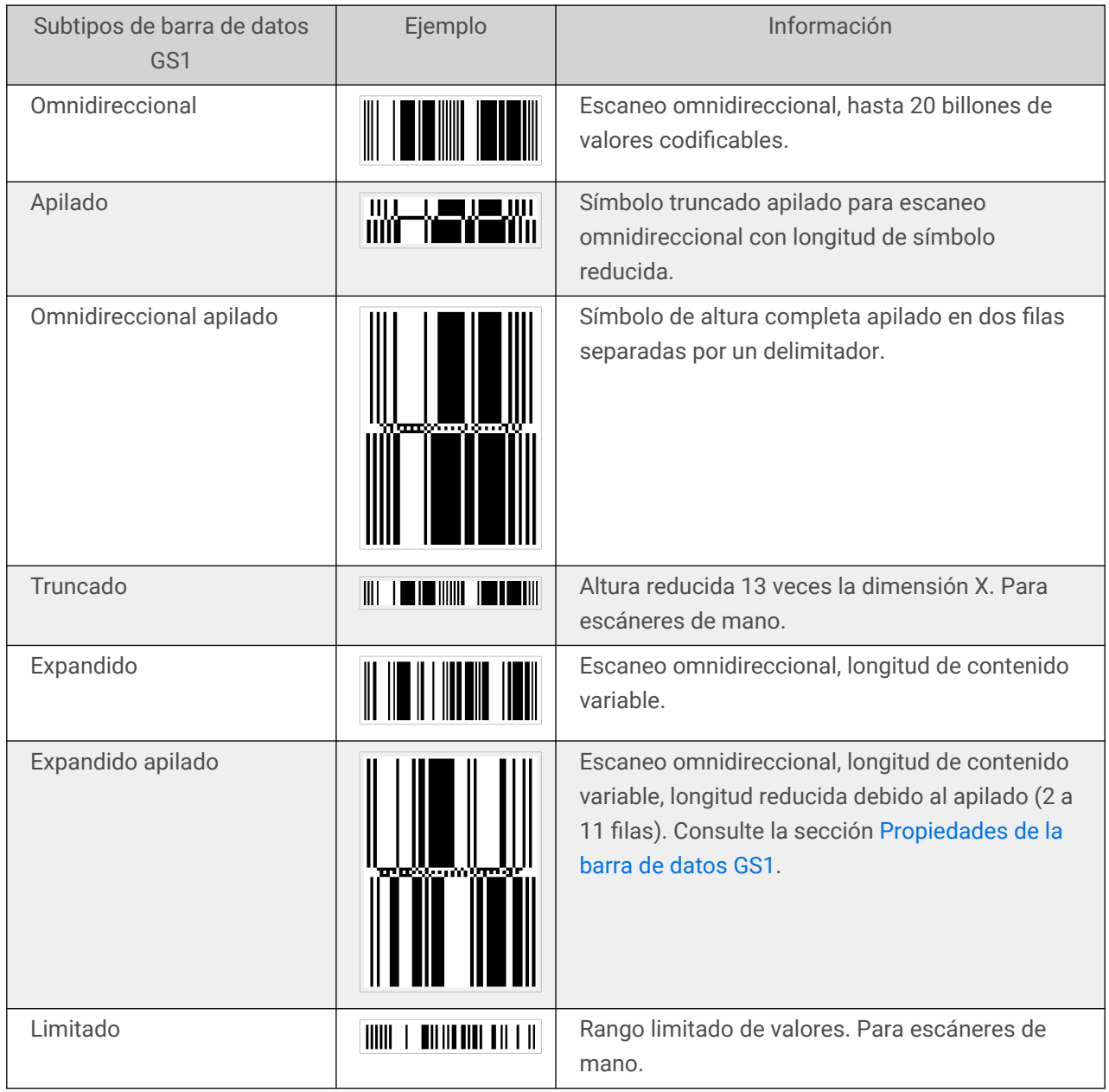

### 4.9.2.2. Tipos de símbolos complementarios

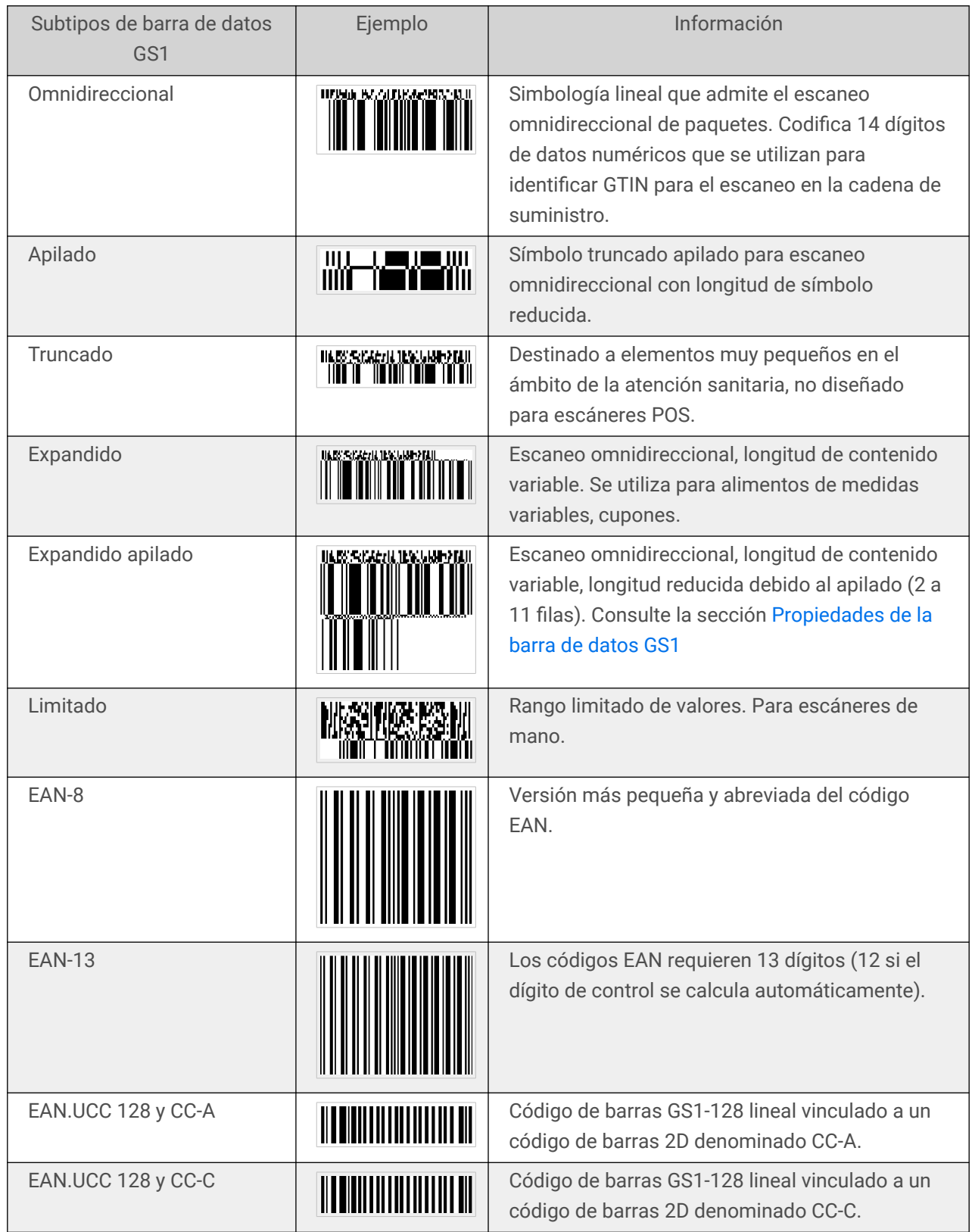

<span id="page-213-0"></span>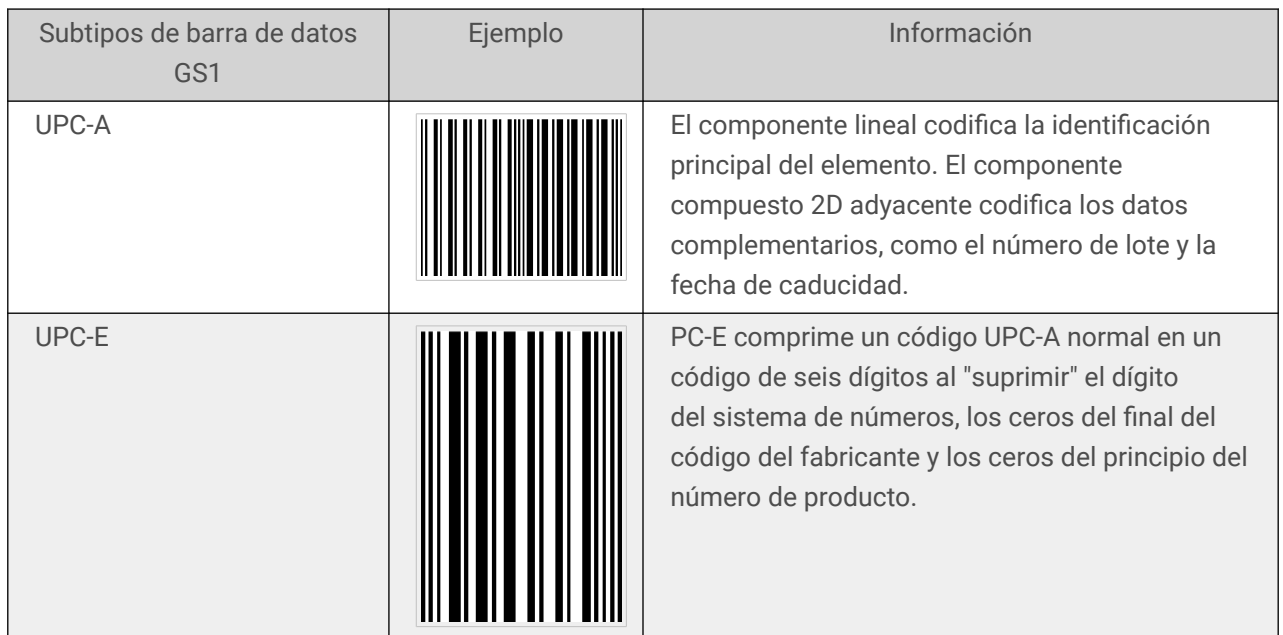

# 4.10. Detalles del código de barras 1D

La configuración de la pestaña **Detalles** varía junto con los estándares del código de barras específico.

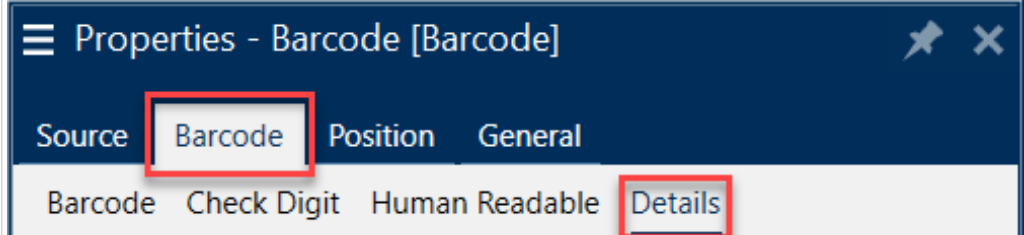

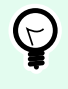

#### **SUGERENCIA**

Tenga en cuenta el tipo de código de barras actualmente seleccionado cuando define las configuraciones de código de barras disponibles.

Desktop Designer permite configurar los siguientes detalles del código de barras 1D:

• **Incluir zona muda**: espacio en blanco alrededor del código de barras impreso. La zona muda garantiza el nivel más alto de legibilidad del escaneo.

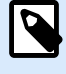

#### **NOTA**

Esta opción garantiza una legibilidad óptima en caso de que un objeto vecino en una etiqueta esté ubicado justo al lado del código de barras.

• **Espacio entre caracteres**: distancia entre la última barra de un carácter y la primera del siguiente en un código de barras.

- <span id="page-214-0"></span>• **Barras descendentes**: hace que las barras al principio, en el medio y al final de ciertos tipos de códigos de barras (EAN y UPC) sean más largas.
- **Incluir espacio blanco EAN**: inserta un carácter especial (< o >) para indicar el ancho del código de barras EAN.
- **Corrección de espacio**: agrega píxeles blancos para aumentar el ancho del espacio entre las barras.
- **Reducción de píxeles** o **Reducción de ancho de barra (BWR)**: reduce la cantidad de píxeles en cada una de las barras del código de barras. Use **Reducción de píxeles** para adaptar el ancho de las barras en caso de **crecimiento en la impresión** (dispersión de tinta) en el momento de la impresión. El crecimiento en la impresión puede afectar la legibilidad del código de barras. La reducción de píxeles no modifica el ancho total del código de barras. El Código de barras USPS Intelligent Mail no admite la reducción de píxeles.
- **Simbología**:
	- Dígito del **sistema numérico** (código de barras UPC-E):
		- **0**: el modo de codificación predeterminado del sistema numérico.
		- **1**: se admite cuando el contenido del código de barras comienza con *1* en lugar de *0*.
- **Use un asterisco**: añade un carácter de inicio y final a los códigos de barra de código 39. Al verificarlo, Desktop Designer inserta asteriscos como prefijos y sufijos al texto en lenguaje natural.

# 4.11. Detalles del código de barras 2D

Los códigos de barras 2D habilitan múltiples configuraciones específicas en función del tipo en la pestaña **Detalles**. Al definir la configuración manualmente, las listas desplegables ofrecen opciones específicas compatibles con los estándares.

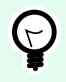

#### **SUGERENCIA**

Desktop Designer define la configuración de la pestaña Detalles automáticamente si el usuario opta por no definirla manualmente.

### **Página de códigos**

**Página de códigos** define cómo se realiza la asignación de caracteres de códigos con los caracteres escaneados. Para mostrar los datos escaneados en forma precisa, debe seleccionarse la página con el código correcto. Si el usuario no selecciona ninguna página de códigos, Desktop Designer utiliza la codificación de caracteres del sistema.

#### **Columnas**

Las **Columnas** son elementos verticales básicos de un código de barras PDF 417. Se pueden incluir como máximo 30 columnas en un solo símbolo PDF 417.

#### **Modo de compactación**

**Modo de compactación** compacta un número de caracteres de datos en contraseñas. El algoritmo de decodificación usa contraseñas individuales para colocarlos en una matriz significativa.

- **Binaria:** se permiten todos los valores 256 ASCII (hasta 1100 bytes).
- **Texto:** se permiten todos los caracteres ASCII imprimibles 32–126 y ASCII 9, 10 y 13 (hasta 1800 caracteres).
- **Numérica:** codificación de datos numéricos (hasta 2700 dígitos).

#### **Nivel de datos**

**Nivel de datos** define la cantidad de niveles de datos que codifican datos en un código de barras Aztec. La cantidad de niveles de datos se correlaciona directamente con la capacidad de datos del código de barras. Si el valor supera la capacidad de datos provista por el Nivel de datos seleccionado, aparece un error. Se permiten de 1 a 4 niveles de datos.

### **Codificación**

**Codificación** define el esquema de codificación de caracteres para los códigos de barras seleccionados.

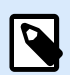

#### **NOTA**

Puede utilizar codificación **Binaria** en código QR. Dado que el contenido variable de NiceLabel es solo alfanumérico, la codificación binaria utiliza una biblioteca neodinámica con procesamiento TIDE de código QR:

- ~1: representa el código FNC1.
- $\sim$  7NNNNNN: especifica la interpretación de canal extendido (ECI) y NNNNNN es un valor entre 000000 y 999999. El valor predeterminado es ECI 000003, que representa el alfabeto latino n.º 1 ISO 8859-1.
- ~dNNN: representa un valor de byte en notación decimal. NNN es un valor numérico entre 000 y 255.
- ~hXX: representa un valor de byte en notación hexadecimal. XX es un valor hexadecimal entre 00 y FF.
- **~kXXXX**: representa un valor Kanji de doble byte en notación hexadecimal. XXXX es un valor hexadecimal de caracteres Shift JIS Kanji según JIS X 0208:1997, Anexo 1.
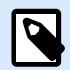

### **NOTA**

Si selecciona el código de barras GS1 Datamatrix, NiceLabel 10 automáticamente configura el esquema de codificación en ASCII. Esto asegura que los códigos de barra GS1 Datamatrix en sus etiquetas cumplan con GS1.

### **Nivel de corrección de errores**

**Nivel de corrección de errores** define el nivel de seguridad del símbolo. Agrega una serie de contraseñas de corrección de errores a los datos codificados. Estas contraseñas permiten que el símbolo impreso resista el daño sin perder datos. Cuanto mayor sea el nivel de seguridad, mayor será el número de niveles de datos que deberán contener el símbolo y, por lo tanto, también el tamaño general. Si no se selecciona ninguno de los niveles de corrección de errores, Desktop Designer lo define automáticamente.

### **Formato**

**Formato** define el tamaño del símbolo y su capacidad de usar la cantidad de elementos de columnas y filas.

Si utiliza un código de barras Data Matrix en sus etiquetas, DMRE (Data Matrix Rectangular Extension) le permite usar varios formatos rectangulares. Estos tamaños rectangulares adicionales aumentan la capacidad de codificación de datos del código de barras.

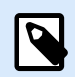

### **NOTA**

Para impresoras que no admiten DMRE interna, habilite **Imprimir siempre como gráficos** en las propiedades **Generales** para imprimir el código de barras Data Matrix correctamente.

# **Filas**

**Filas**: el símbolo del código de barras PDF417 está formado por pilas de filas alineadas verticalmente. Dicho código de barras adapta su tamaño a la cantidad de datos codificados y puede contener de 3 a 90 filas.

# **Versión de símbolo**

**Versión de símbolo** define la capacidad de datos del símbolo. A medida que aumenta la cantidad de datos, se requieren módulos adicionales para generar un código QR. Esto hace que el símbolo sea más grande en la etiqueta impresa.

# **Truncado**

**Truncado** reduce el tamaño del código de barras PDF417 eliminando una sola contraseña y una barra de fin de cada fila del símbolo.

## **Versión**

Versión define el tamaño del símbolo en función del número de columnas. Están disponibles las versiones de una, dos, tres y cuatro columnas del código de barras Micro PDF417.

## **Reducción de píxeles**

La **Reducción de píxeles** o **Reducción de ancho de barra (BWR)** reduce la cantidad de píxeles en cada uno de los puntos del código de barras. Use la **Reducción de píxeles** para ajustar el archivo de diseño de gráficos de su cód de barras a fin de compensar el **crecimiento en la impresión** (dispersión de tinta) al momento de la impresión. El crecimiento en la impresión puede afectar la legibilidad del código de barras.

La reducción de píxeles no modifica el tamaño total del código de barras.

Maxicode no admite la Reducción de píxeles.

# 4.12. DIN SPEC 91406

Algunos productos pueden contener varios códigos de barras 2D con datos diferentes. Para asegurarse de que sus operadores escanean el código de barras correcto (que contiene los datos estandarizados del producto), active la norma **DIN SPEC 91406** en su código de barras en **Propiedades > Código de barras > Detalles**.

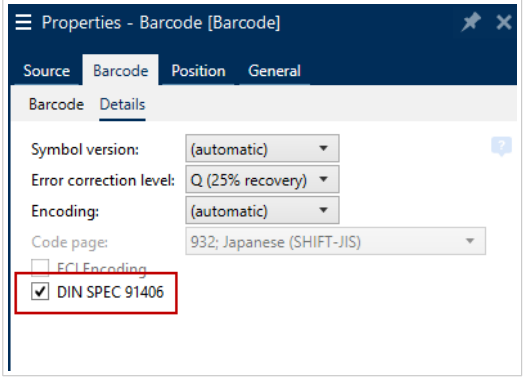

La configuración DIN SPEC 91406 añade una zona muda y un borde alrededor de los códigos de barras QR y Data Matrix. Este borde también contiene un triángulo negro en la esquina inferior derecha. El borde no afecta la lectura del código de barras.

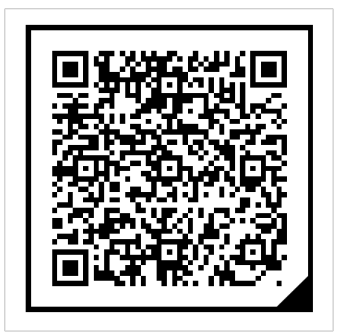

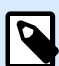

# **NOTA**

Utilice al menos **Q (25 % de recuperación)** en la configuración del **Nivel de corrección de errores**.

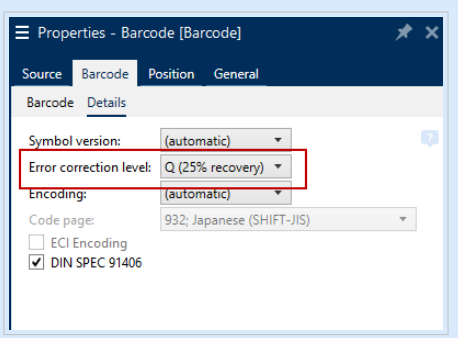

# 4.13. Características específicas de la barra de datos GS1

Además de las [propiedades de los códigos de barras comunes](#page-153-0), las características específicas que se presentan a continuación están disponibles para la barra de datos GS1.

# 4.13.1. Origen de la barra de datos GS1

El grupo **General** especifica el modo en que se establecerá el formato del contenido de la barra de datos antes de la codificación.

- **Datos estructurados** establece la estructura de datos del sistema estándar GS1 como modelo para insertar los datos de la barra de datos. Utilice la [función GS1](#page-274-0) para codificar los datos correctamente (para obtener más información sobre GS1 y otras funciones, consulte el tema [Funciones\)](#page-262-0). Los códigos de barras GS1 compuestos presentan datos estructurados en la parte compuesta del código.
- **Datos no estructurados** permite insertar los datos sin un modelo; solo el número y el tipo de caracteres deben cumplir con el tipo de código de barras seleccionado.

**Datos**

- **Datos lineales** es la parte de los datos que se codifica en la parte lineal del código de barras. Los datos se ingresan manualmente o se definen mediante un **Origen de datos** predefinido.
- **Datos compuestos** es la parte de los datos que se codifica en la parte compuesta del código de barras. Esta parte de los datos siempre es estructurado y sigue una de las estructuras del sistema de datos estándar según lo define GS1. Los datos se ingresan manualmente o se definen mediante un **Origen de datos** predefinido.

# 4.13.2. Propiedades de la barra de datos GS1

El subtipo **Barra de datos GS1 expandida apilada** codifica los datos en forma de secuencia de segmentos de símbolos. El ancho del símbolo se define por el número de segmentos de símbolos en cada fila apilada. La altura del símbolo se define por el número de filas apiladas y sus alturas.

• **Segmentos por fila** define la cantidad de segmentos para cada fila de un símbolo. Se permiten hasta 22 segmentos por símbolo.

# 4.14. ECI Codificación

**Extended Channel Interpretation o ECI** (Interpretación de Canal Extendido) codifica la información de las páginas de códigos utilizadas (por ejemplo, UTF8 o Windows-1251) en matrices de datos y códigos QR para que el escáner pueda representar los datos. La **ECI codificación** indica a los escáners de códigos de barra qué "página de códigos" deben usar para mostrar automáticamente el contenido del código de forma correcta. Sin la ECI codificación, los escáners de códigos de barra deben configurarse manualmente para mostrar el contenido de forma correcta. Incluya la ECI codificación en las etiquetas, en general para idiomas de escritura no occidental (por ejemplo, árabe, tailandés o chino).

### **Ejemplo:**

**Sin ECI codificación**, usted crea un código de barras con una página de código cirílico. Para mostrar los caracteres cirílicos de forma correcta, un operador de otro país que escanea su código de barras debe establecer manualmente la página de código adecuada en su escáner.

**Con ECI codificación**, usted crea un código de barras con una página de código cirílico. El operador ve los caracteres cirílicos de forma correcta sin tener que configurar manualmente su escáner de código de barras.

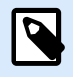

### **NOTA**

Algunas aplicaciones de lectura de códigos de barras de los teléfonos inteligentes no reconocen la ECI codificación.

• Para habilitar esta codificación, vaya a **Propiedades de código de barras** > **Código de barras** > **Detalles**.

• La ECI codificación se basa en la página de código seleccionada.

Se puede configurar la ECI codificación para que sea numérica, alfanumérica o binaria (según la configuración).

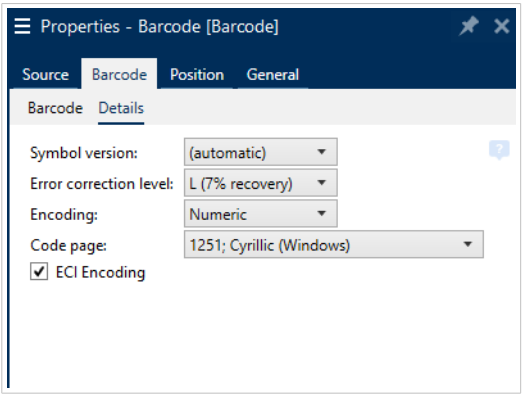

*Habilitación de ECI codificación en las propiedades de código de barras.*

Con la ECI codificación habilitada, los escáners de códigos de barras detectan de forma automática qué página de código se utiliza en los códigos QR y en las matrices de datos.

# 4.15. Contenido del código de barras Maxicode

**Definición de simbología** define el modo de operación del código de barras (el tipo de estructuración de los datos).

Desktop Designer admite los siguientes modos:

- **Modo 2:** transportistas estadounidenses con códigos postales de hasta 9 dígitos.
	- **Código postal:** los códigos postales de EE. UU. usan un campo único con 5 o 9 dígitos, o dos campos con 4 o 5 dígitos.
- **Modo 3:** transportistas internacionales con códigos postales alfanuméricos de hasta 6 dígitos.

Existen dos opciones adicionales bajo **Definición de simbología:**

- **Datos estructurados:** se selecciona automáticamente el **Modo 2** o **Modo 3** en función de los datos ingresados.
- **Datos no estructurados:** el modo de operación del código de barras se establece en **Modo 4**.

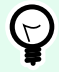

### **SUGERENCIA**

Este modo codifica datos generales para propósitos distintos de los de la industria de los envíos (por ejemplo, el número del pedido de compra, la referencia del cliente y el número de factura).

**Contenido de los datos**

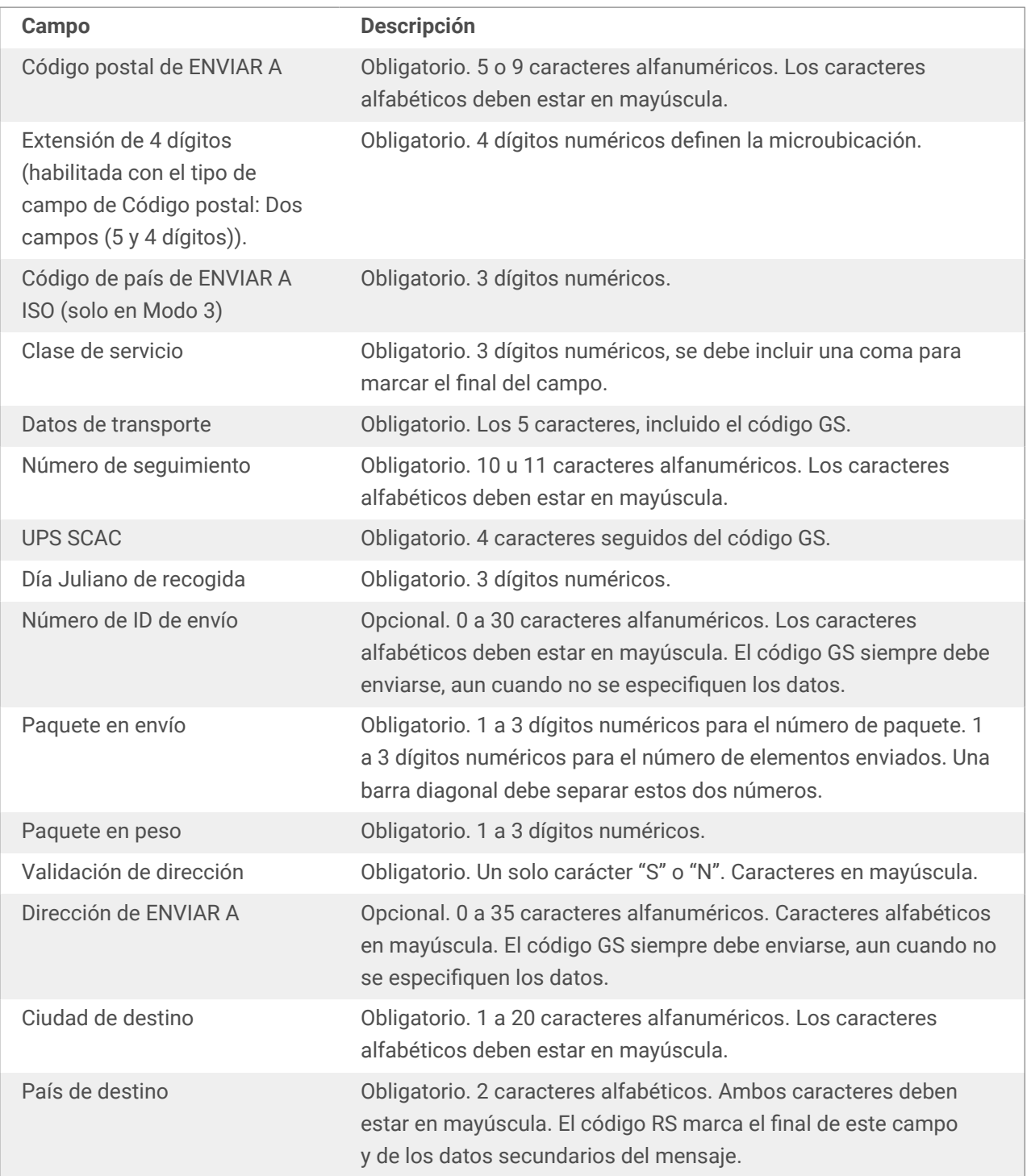

# 4.16. Contenido del Código de barras USPS Intelligent Mail

El grupo **Contenido de datos** define el modo de entrada de los datos codificados.

El **Modo de entrada** define la estructura de los datos codificados.

• **Datos estructurados:** para asegurar el rastreo de intelligent mail, es necesario obtener una cadena de números. Esta cadena se menciona como DataToEncode. DataToEncode consiste de los campos **Datos de Intelligent Mail**.

• **Datos no estructurados:** los datos codificados no siguen una estructura predefinida.

El grupo **Campos de Intelligent Mail** le permiten codificar los datos del código de barras de acuerdo con el estándar.

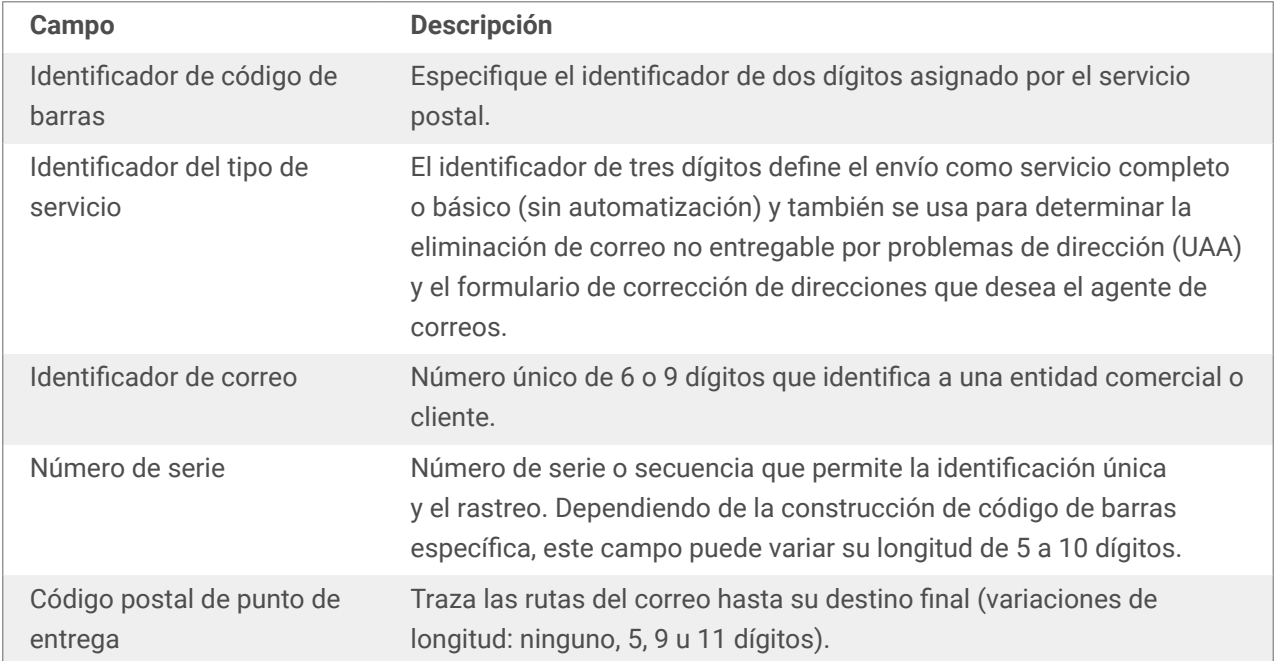

# <span id="page-223-0"></span>5. Impresión

Cuando una etiqueta está lista para imprimirse, Desktop Designer lo ayuda a imprimirla utilizando el cuadro de diálogo de impresión. Le permite:

- [Mostrar la vista previa de la etiqueta](#page-438-0) durante el proceso de diseño.
- Ingresar valores para las [variables](#page-239-0) solicitadas.
- Filtrar y seleccionar qué registros deben imprimirse
- Definir la [configuración de la impresora](#page-447-0).
- Controlar la [cantidad de impresión](#page-449-0).
- Definir la [configuración de cantidad adicional](#page-450-0).

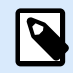

# **INFORMACIÓN A NIVEL DE PRODUCTO**

Esta sección se aplica a NiceLabel PowerForms Suite o mas alto.

El cuadro de diálogo de impresión Desktop Designer sirve como formulario de impresión personalizado. Consta de objetos de formularios predefinidos que se pueden configurar, mover, agregar o eliminar. Aquí encontrará más detalles sobre cómo usar el formulario de impresión.

Para abrir el cuadro de diálogo de impresión, haga clic en el botón **Imprimir** en el [grupo Acción](#page-60-0) de la banda de opciones de la pestaña Inicio [o presione](#page-57-0) Ctrl+P.

El procedimiento de impresión paso a paso se describe [aquí](#page-227-0).

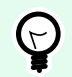

### **SUGERENCIA**

NiceLabel 10 también permite imprimir sin abrir la aplicación Desktop Designer. Si no se necesita editar la etiqueta, utilice [NiceLabel Print](#page-587-0) para abrir e imprimir los archivos de etiquetas para imprimir directamente.

# 5.1. Panel de impresión (formulario de impresión predeterminado)

La pestaña **Archivo** (fondo) abre el formulario de impresión predeterminado. En Desktop Designer, funciona como cuadro de diálogo de impresión primario.

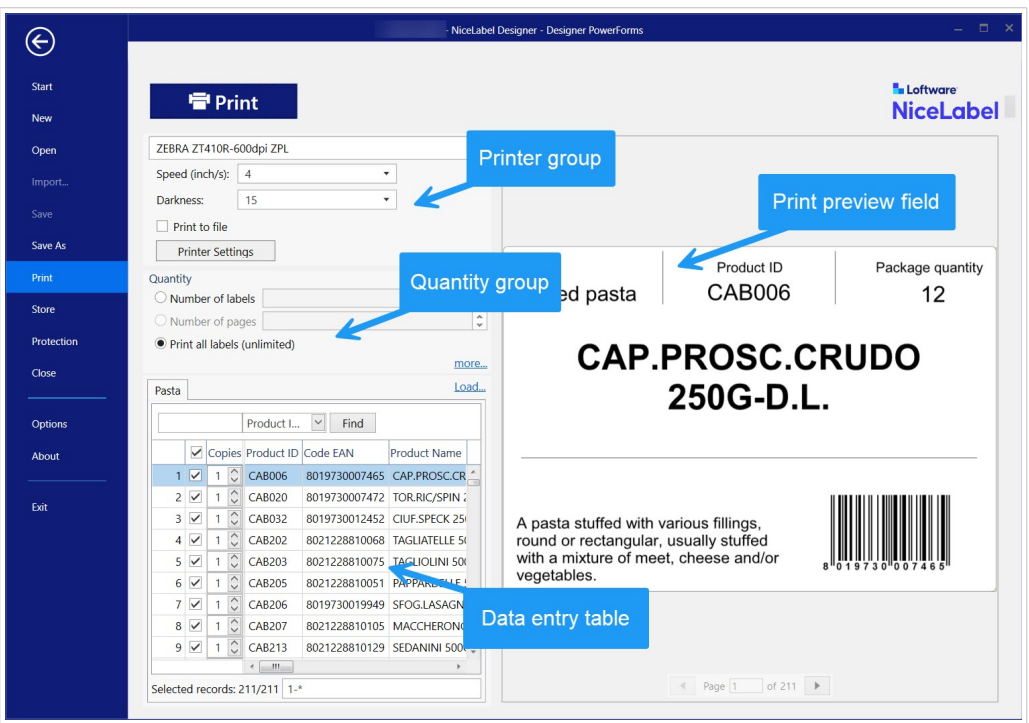

El botón **Imprimir** comienza el [proceso de impresión.](#page-227-0) Envía el trabajo de impresión a la impresora seleccionada.

El grupo de configuración **Impresora** incluye:

- El **botón** [Imprimir:](#page-396-0) comienza la acción imprimir etiqueta.
- **Cuadro combinado** [Selección de impresora](#page-411-0): incluye las impresoras instaladas.
- **Cuadros combinados** [Configuración de impresora](#page-411-0): define la velocidad y la oscuridad de la impresora. El controlador de la impresora presenta los valores que se pueden seleccionar.
	- **Velocidad:** velocidad de impresión. Las opciones disponibles las define el controlador de la impresora activa.
	- **Oscuridad:** configura la intensidad de la impresión. Las opciones disponibles las define el controlador de la impresora activa.
- **Casilla de verificación** [Imprimir a archivo](#page-425-0): redirecciona la impresión a un archivo.
- **Botón** [Configuración de la impresora](#page-396-0): abre el cuadro de diálogo de las propiedades de la impresora seleccionada actualmente.

El grupo de configuración **Cantidad** incluye:

- [Objeto](#page-449-0) **Cantidad de impresión**: define el número de etiquetas que se imprimirán.
	- **Número de etiquetas:** número de etiquetas impresas.
	- **Número de páginas:** número de páginas impresas con etiquetas.

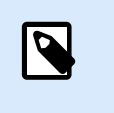

### **NOTA**

La opción **Número de páginas** se activa si se configura más de 1 etiqueta por página debajo de [propiedades de etiqueta > dimensiones de etiqueta.](#page-127-0)

• **Imprimir todas las etiquetas** (ilimitada): imprime todas las etiquetas definidas en el diseño de etiquetas. Encuentre más detalles sobre esta opción [aquí](#page-607-0).

El vínculo **más...** abre la ventana **Configuración de cantidad adicional**.

• **Número de etiquetas omitidas en la primera página:** define cuántas etiquetas deben dejarse sin imprimir en la primera página.

### **Ejemplo**

Una única página incluye cinco etiquetas. El **Número de etiquetas omitidas en la primera página** se configura en tres. Se imprimen 2 etiquetas en la primera página.

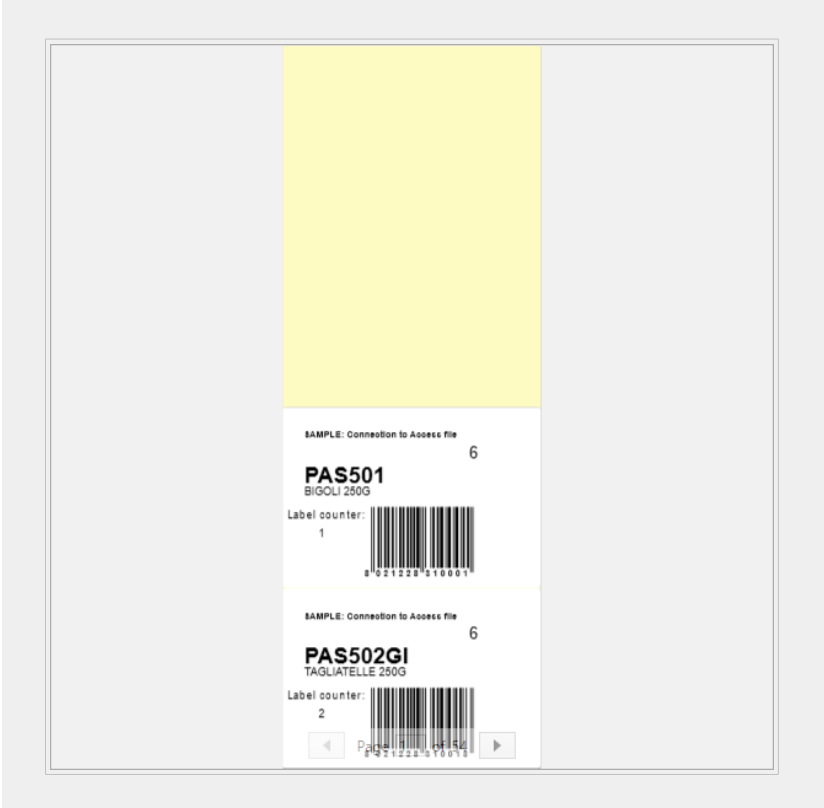

• **Copias idénticas por etiqueta:** número de copias de etiquetas idénticas que se imprimirán.

### **Ejemplo**

Una única página incluye cinco etiquetas. **Copias idénticas por etiqueta** se configura en 3. Hay 3 copias de cada etiqueta impresa.

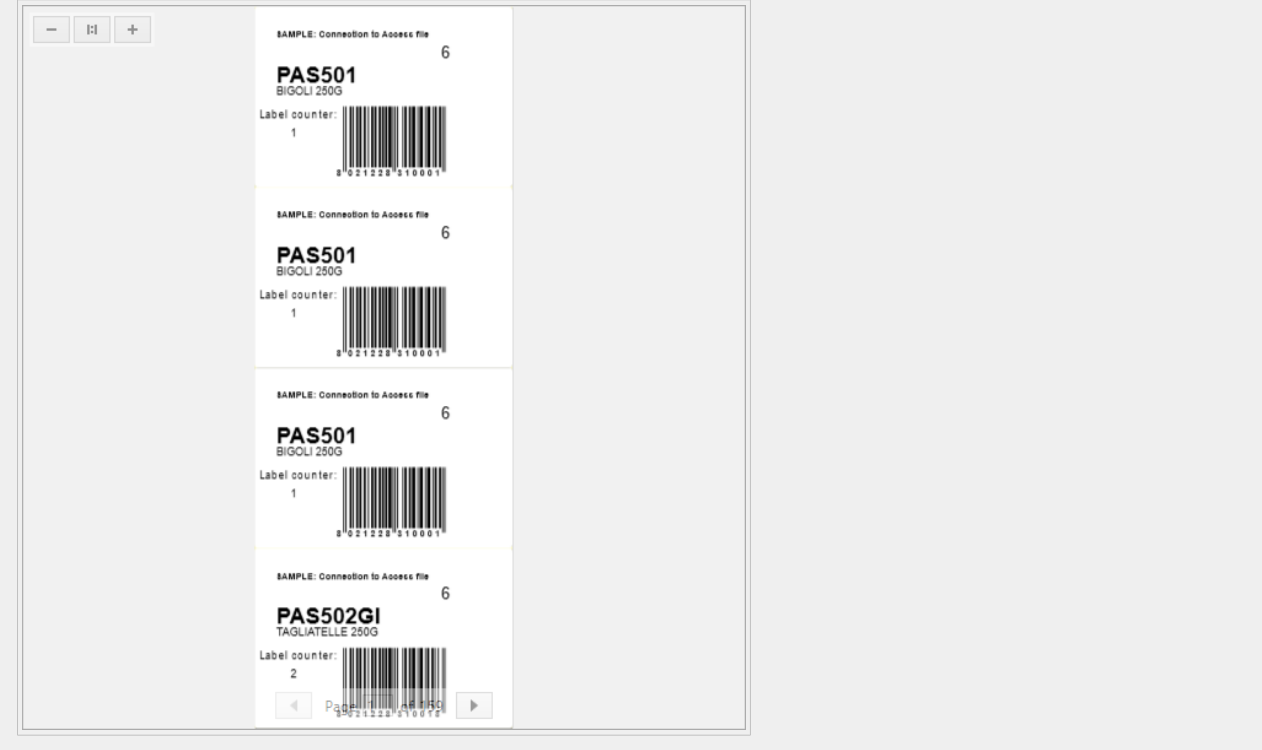

• **Número de juegos de etiquetas:** define el número de trabajos de impresión que se enviarán a la impresora.

### **Ejemplo**

Un juego de etiquetas impresas contiene 3 etiquetas: A, B y C.

Número de etiquetas:

**Copias idénticas por etiqueta:** 2.

**Número de juegos de etiquetas:** 3.

**Resultado de impresión:** [A, A; B, B; C, C] [A, A; B, B; C, C] [A, A; B, B; C, C]

**Cargar...** le permite ubicar y cargar los valores variables predefinidos para sus etiquetas impresas. Puede incluir estos valores predefinidos en archivos específicos con extensiones ".defaults" o ".values" y almacenarlos en su computadora o en una ubicación de red accesible.

Los dos formatos compatibles para ".defaults" o ".values" son:

```
• XML:
```

```
<variables>
      <variable name="var1">variable1</variable>
      <variable name="var2">variable2</variable>
</variables>
```
<span id="page-227-0"></span>• name-value:

```
var1=variable1
var2=variable2
```
**El campo de entrada Teclado variable de Inicialización de datos** (tabla de entrada de datos) permite insertar los valores de variable solicitados al momento de imprimir.

El **campo Vista preliminar de impresión** muestra el diseño y el contenido de la etiqueta actual.

# 5.2. Editar formulario de impresión

En Desktop Designer, el [formulario de impresión predeterminado](#page-223-0) funciona como interfaz de impresión básica para etiquetas independientes y soluciones.

Para comenzar a personalizar el formulario de impresión predeterminado, vaya a la pestaña **Inicio** > **grupo Acción** > y haga clic en **Personalizar impresión**. Las opciones de personalización de impresión disponibles se describen [aquí.](#page-60-0)

Al editar o agregar un nuevo formulario de impresión, se crea automáticamente un grupo de **Variables del formulario de impresión** exclusivas. Estas variables se conectan con el objeto en el formulario de impresión seleccionado.

detalles sobre las variables del formulario de impresión están disponibles [aquí.](#page-260-0)

Las variables que definen el contenido de los objetos del formulario de impresión predeterminado se pueden ver y editar en el [Explorador de soluciones](#page-22-0). Abra el [Administrador de datos dinámicos](#page-106-0) para administrar esas variables.

Si quiere descartar las acciones de personalización del formulario de impresión, haga clic en **Volver a crear el formulario de impresión**. Se vuelve a crear el formulario.

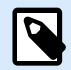

### **NOTA**

**Volver a crear el formulario de impresión** descarta todas las acciones de edición en el formulario de impresión predeterminado.

# 5.3. Procedimiento de impresión

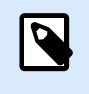

### **INFORMACIÓN A NIVEL DE PRODUCTO**

La creación de soluciones está disponible en NiceLabel PowerForms Suite o mas alto.

Use los pasos descritos a continuación para imprimir una etiqueta correctamente usando Desktop Designer.

#### <span id="page-228-0"></span>**Paso 1: Creación**

Cree una etiqueta [independiente](#page-377-0) nueva o edite una existente en una etiqueta en una [solución.](#page-18-0)

#### **Paso 2: Vista previa**

El campo de vista previa de las etiquetas es una parte del [Cuadro de diálogo de impresión](#page-223-0) predeterminado de Desktop Designer. Para que el formulario de impresión aparezca en pantalla, vaya a la [pestaña de](#page-60-0) [Inicio > grupo de Acción](#page-60-0) y haga clic en **Imprimir** o presione **<Ctrl+P>**.

El campo vista previa de etiqueta muestra el diseño de la etiqueta actual. Si decide personalizar el formulario de impresión predeterminado o crear uno nuevo, asegúrese de agregar el objeto [Vista previa](#page-438-0) [de etiqueta](#page-438-0) al formulario. El formulario de impresión ofrece la vista previa de la etiqueta únicamente si está presente el objeto Vista previa de etiqueta.

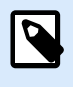

# **INFORMACIÓN A NIVEL DE PRODUCTO**

Esta sección se aplica a NiceLabel Designer Pro y PowerForms Suite ediciones o mas alto.

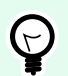

### **SUGERENCIA**

El formulario de impresión predeterminado se puede personalizar. Para adaptarlo y crear un cuadro de diálogo de impresión personalizado, vaya a la pestaña **Inicio** > **grupo Acción** y haga clic en **Formulario de impresión personalizado**. Lea más acerca de la personalización del formulario de impresión [aquí](#page-227-0).

#### **Paso 3: Selección de impresora**

Elija la impresora preferida en el menú desplegable de la pestaña **Impresora**. Se incluyen todas las impresoras disponibles actualmente. [Aquí](#page-122-0) se incluyen más detalles sobre cómo definir la impresora.

Durante este paso, también se pueden configurar la velocidad y la oscuridad de la impresora. Estos dos parámetros dependen del controlador de la impresora seleccionada.

**Paso 4: Definir la cantidad de impresión**

**Número de etiquetas** establece el número de etiquetas impresas.

**Número de páginas** establece el número de páginas impresas. Esta opción está activa si las etiquetas ocupan al menos dos páginas.

**Imprimir todas las etiquetas (ilimitada)** imprime todas las etiquetas definidas en el diseño de etiquetas. Encontrará más detalles sobre esta opción en ["Impresión de datos ilimitados"](#page-607-0).

Haga clic en **más...** para abrir el cuadro de diálogo Configuración de cantidad adicional.

• **Copias de etiquetas idénticas** define el número de copias de etiquetas idénticas en un trabajo de impresión.

• **Número de juegos de etiquetas** especifica cuántas veces debe repetirse todo el proceso de impresión de las etiquetas.

#### **Paso 5. Comenzar impresión**

Haga clic en el botón **Imprimir**.

# 5.4. Modo de impresión almacenar/recuperar

El modo de impresión **almacenar/recuperar** pes un método para acelerar el proceso de impresión. Aumenta la respuesta de la impresora reduciendo la cantidad de datos que necesitan enviarse durante las tareas de impresión repetitivas.

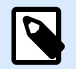

#### **NOTA**

La opción Almacenar es visible en la pestaña **Archivo** si se habilita en el [panel de impresión](#page-122-0) [de propiedades de la etiqueta](#page-122-0) y es compatible con la impresora actualmente seleccionada.

Con el modo almacenar/recuperar activado, no necesita reenviar todos los datos de la etiqueta completos para cada impresión. En su lugar, las etiquetas predeterminadas (plantillas) y los elementos internos de la impresora (gráficos, fuentes) se guardan en la memoria de la impresora y únicamente envía comandos de recuperación para completar el contenido de la etiqueta almacenado durante el proceso de impresión. Comúnmente, se envían algunos bytes de datos a la impresora, en comparación con los kilobytes que se envían durante la impresión normal.

La acción consta de dos procesos:

- **Almacenar etiqueta**. Durante este proceso, crea una descripción de la plantilla de la etiqueta con formato en el idioma de comando de la impresora seleccionada. Al finalizar, envía el archivo de comando creado a la memoria de la impresora y se almacena.
- **Recuperar etiqueta**. Una etiqueta almacenada en la memoria de la impresora se imprime inmediatamente. Usando el proceso de recuperación, crea otro archivo de comando para indicar a la impresora qué etiqueta de la memoria debe imprimir. El comando recuperar etiqueta ocupa algunos bytes de datos únicamente. La cantidad real de datos depende de la situación actual. Para las etiquetas fijas sin contenido variable, el archivo de comando de recuperación solo tiene el comando de recuperación de etiquetas. Para las etiquetas variables que tienen campos variables, el archivo de comando incluye los valores para esas variables y el comando de recuperación de etiquetas.

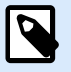

### **NOTA**

Antes de activar este modo, asegúrese de que esté seleccionado el controlador correcto para la impresora de etiquetas. No todas las impresoras de etiquetas tienen la capacidad de usar el modo de impresión almacenar/recuperar.

Siga estos pasos para activar el modo de impresión **Almacenar/recuperar**:

- 1. Haga doble clic en la superficie de diseño de la etiqueta. Aparece el cuadro de diálogo [Propiedades](#page-103-0) [de la etiqueta](#page-103-0).
- 2. Para habilitar este modo, seleccione **Usar modo de impresión almacenar/recuperar** en la pestaña [Impresora.](#page-122-0) Haga clic en **Aceptar**.
- 3. Defina la plantilla de la etiqueta. Todos los objetos de etiqueta con contenido variable deben tener el formato de los elementos internos de la impresora :
	- El contenido del objeto de texto solo debe usar fuentes internas de la impresora (¡no Truetype!).
	- Usar códigos de barra internos de la impresora en objetos de código de barras.
	- Si usa objetos variables con fuentes TrueType, imágenes o campos de bases de datos variables, los valores predeterminados se envían a la impresora durante el proceso de almacenamiento de etiquetas.
- 4. Haga clic en **Archivo** > **Almacenar**. Asegúrese de que la variante Almacenar indique la ubicación correcta de la memoria en la impresora. Haga clic en **Archivo** > **Almacenar**. Asegúrese de que Ubicación de la memoria de l impresora indique la ubicación correcta de la memoria en la impresora.
- 5. Inserte o seleccione los valores de los objetos variables que no tengan formato de objetos internos de la impresora. Estas variables tendrán el mismo valor en cada etiqueta. Se comportarán como objetos con valores fijos.
- 6. Haga clic en **Almacenar en impresora** para crear el archivo de comando con la descripción de la plantilla de la etiqueta y enviarlo a la impresora.
- 7. Inserte los valores para las variables de etiquetas solicitadas. Estas variables se vinculan a los objetos internos de la impresora en la etiqueta. Por este motivo, los valores pueden cambiarse durante cada impresión.
- 8. Haga clic en **Imprimir** para enviar los valores variables y el comando recuperar etiqueta a la impresora de etiquetas seleccionada.

# 5.5. Optimizar la velocidad de impresión

Existen diversos factores que afectan la velocidad de impresión de etiquetas en Desktop Designer. Siga las siguientes pautas para aumentar la velocidad de impresión considerablemente.

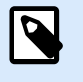

### **NOTA**

Al implementar estas pautas, verifique si son compatibles con la impresora seleccionada.

• Si la impresora seleccionada admite puerto paralelo y de serie, utilice el puerto de serie. La computadora envía los datos a la impresora a través del puerto paralelo mucho más rápido que a través del puerto de serie.

- Al diseñar una etiqueta, utilice las fuentes internas de la impresora en lugar de las fuentes TrueType de Windows. Las fuentes TrueType se envían a la impresora como gráficos. Esto aumenta enormemente el tamaño de los datos enviados a la impresora (par de kilobytes). Con las fuentes internas de la impresora, sólo el texto se envía a la impresora (par de bytes).
- Evite utilizar gráficos en las etiquetas.
- Al utilizar códigos de barras, asegúrese de que los códigos de barras se utilizan como elementos internos de la impresora.
- Al utilizar contadores, la impresora aumenta internamente los números si se utilizan las fuentes internas de la impresora. Esto significa que la impresora sólo necesita recibir el número del primer objeto. Posteriormente, la impresora aumenta este número al imprimir etiquetas adicionales. Esta opción también reduce la cantidad de datos transferidos entre la computadora y la impresora.

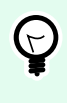

## **SUGERENCIA**

Con el contador interno de la impresora, la diferencia de velocidad de impresión es notable, lo que posibilita la impresión de gran cantidad de etiquetas.

- Ajuste la velocidad de impresión a un valor más alto. El aumento de la velocidad de impresión suele afectar la calidad de la impresión. Cuanto mayor sea la velocidad, menor será la calidad. Busque un nivel aceptable.
- No imprima etiquetas con una cantidad excesiva de datos. Si la velocidad de impresión es un factor importante, considere el uso de etiquetas preimpresas y sólo imprima los datos, lo que cambiará en función de cada etiqueta.

# 5.6. Imprimir desde bases de datos

Esta sección describe cómo imprimir el contenido de los registros de las bases de datos individualmente o en grupos.

Después de finalizar el [asistente de bases de datos](#page-282-0), se imprimen todos los registros de las bases de datos en forma predeterminada. Cada registro se imprime una vez por etiqueta.

Si no quiere imprimir toda la base de datos, seleccione qué registros deben imprimirse. Antes de imprimir, el cuadro de diálogo muestra todos los registros de la base de datos. Utilice el campo de inicialización de datos para seleccionar los registros que se imprimirán.

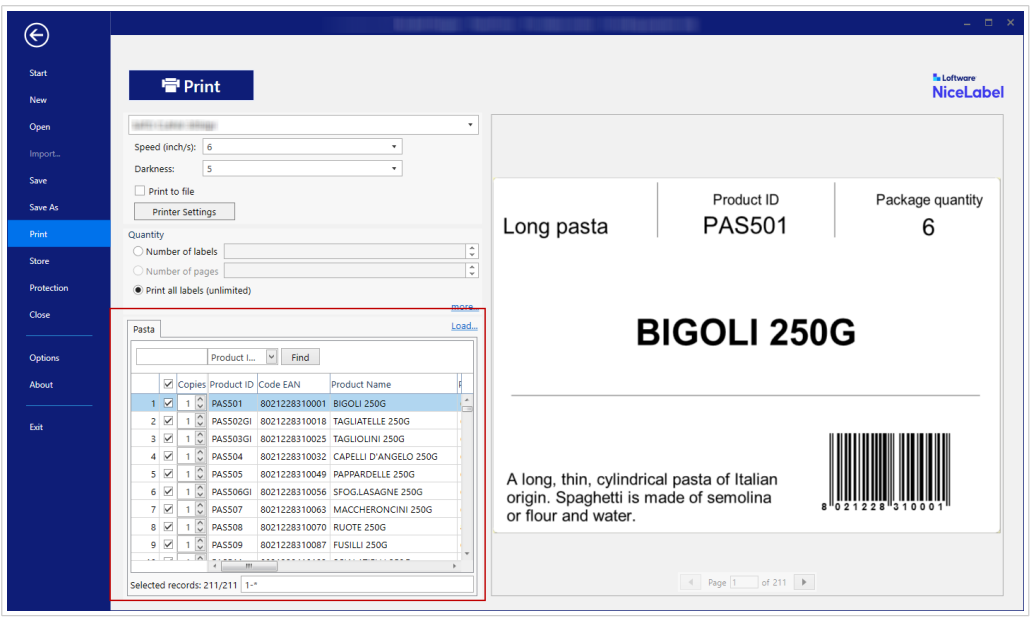

Si desea imprimir varias copias de una etiqueta con datos del registro, defínalo utilizando:

- [Cuadro de diálogo Configuración de cantidad adicional](#page-228-0): Utilice Copias idénticas por etiqueta para configurar la cantidad deseada para todo el rango de los registros de la base de datos.
- Aumente o disminuya el valor en el campo Copias del campo de inicialización de datos para configurar el número de etiquetas impresas por registro individualmente.
- Utilice el paso Copias de etiquetas por registro del asistente de bases de datos para definir dinámicamente el número de etiquetas impresas por registro.

Cuenta con una base de datos que contiene registros de sus productos. Contiene un campo con valor numérico. Este valor almacena el número necesario de copias de etiquetas que se almacenan. Seleccione este campo y deje que la aplicación imprima la cantidad de etiquetas que se especificó en este campo.

# 5.7. Cambiar parámetros de impresoras comunes

Al diseñar una etiqueta, también se define qué impresora se deberá utilizar para imprimirla. Cada archivo de etiquetas almacena su propia configuración de impresora para el controlador de impresora seleccionado.

Los cambios realizados en el cuadro de diálogo de configuración de la impresora se guardan para la etiqueta y se utilizan en futuras acciones de impresión.

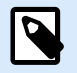

### **NOTA**

Asegúrese de que la opción Usar configuración de impresora personalizada guardada en etiqueta esté habilitada en Propiedades de etiquetas > Impresora. De lo contrario, se utilizarán los ajustes predeterminados de la impresora.

Siga los siguientes pasos para cambiar y guardar configuraciones de impresora comunes para una etiqueta:

- 1. Abra el cuadro de diálogo [Propiedades de etiquetas.](#page-103-0)
- 2. Haga clic en el botón Propiedades de impresora en la pestaña Impresora. Se abrirá la ventana de diálogo con la configuración del controlador de impresora.
- 3. Abra la pestaña Opciones de impresora.
- 4. Ajuste la configuración de Velocidad y Oscuridad.

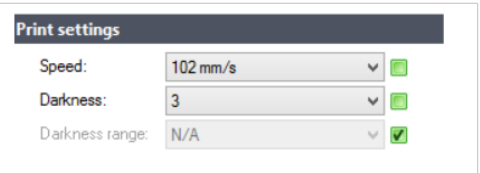

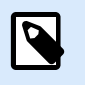

### **NOTA**

Esta configuración depende de la impresora seleccionada.

- 5. Haga clic en Aceptar.
- 6. Guarde la etiqueta.

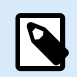

### **NOTA**

Los cambios realizados en el cuadro de diálogo de configuración de la impresora se guardarán para la etiqueta y se aplicarán en futuras acciones de impresión.

Los cambios en la velocidad y la oscuridad de la impresión de etiquetas también se pueden realizar al momento de imprimir. Esta configuración sólo es válida hasta que el archivo permanezca abierto. Después de volver a abrir el archivo, la configuración vuelve a ser la que se definió en el diálogo Propiedades de impresora.

Siga los siguientes pasos:

- 1. Abra el cuadro de diálogo [Imprimir.](#page-223-0)
- 2. Haga clic en Imprimir.

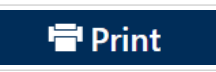

3. Ajuste los valores de Velocidad y Oscuridad en el grupo Imprimir.

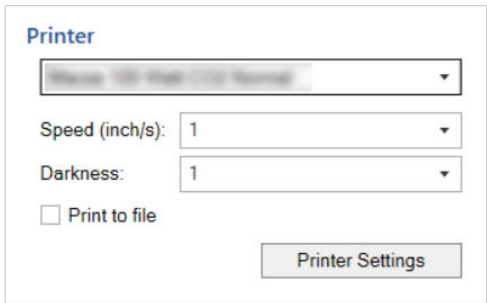

4. Guarde la etiqueta.

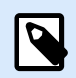

## **NOTA**

Los cambios de configuración en la pestaña Impresión no se guardarán en la etiqueta y sólo se utilizarán al momento de imprimir.

# 5.8. Cambiar opciones de interpolado

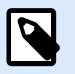

### **NOTA**

Esta opción sólo es aplicable si Loftware se utiliza un controlador de impresora para la impresión de etiquetas.

El interpolado es un proceso de conversión de imágenes de color o escala de grises a imágenes en blanco y negro que se pueden imprimir en impresoras térmicas. Normalmente, las impresoras térmicas no pueden imprimir imágenes en color, y pueden imprimir un punto en la etiqueta o dejar el área en blanco. No hay tonos de gris intermedios.

Durante el proceso de interpolado, todos los colores y tonos de gris de la imagen se convierten en puntos en blanco y negro, creando una ilusión de nuevos colores y tonos que modifican el patrón de puntos. Al modificar los patrones de los puntos en blanco y negro se producen diferentes tonos de gris. No hay puntos grises en absoluto. En la impresión, el interpolado suele denominarse semitono, y los tonos de gris se denominan semitonos.

Para cambiar la configuración del interpolado, haga lo siguiente:

- 1. Abra el cuadro de diálogo [Propiedades de etiquetas.](#page-103-0)
- 2. Haga clic en el botón **Propiedades de impresora** en la pestaña **Impresora**. Se abrirá la ventana de diálogo con la configuración del controlador de impresora.
- 3. Abra la pestaña **Opciones de gráficos** y utilice el control deslizante **Foto** para seleccionar el tipo de interpolado preferido.

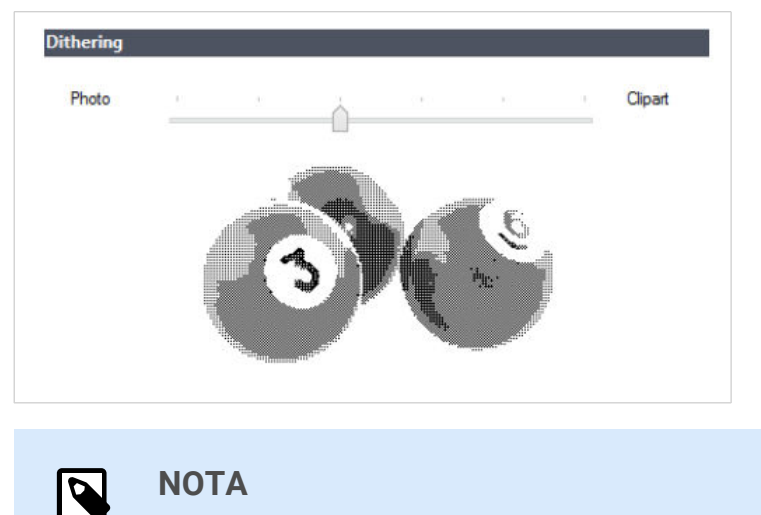

Esta configuración depende de la impresora seleccionada.

- 4. Utilice la opción de tipo de interpolado que se ajuste a sus necesidades. Observe la vista previa sobre el lado derecho para ver cómo se aplicará el tipo seleccionado en la etiqueta.
- 5. Haga clic en **Aceptar**.
- 6. Guarde la etiqueta.

# 5.9. Impresión a dos caras

Desktop Designer admite la impresión de doble cara para impresoras de oficina y térmicas.

Para habilitar la impresión de doble cara, abra el [cuadro de diálogo de propiedades de la etiqueta](#page-103-0) y habilite la opción **Impresión de doble cara** en la pestaña **Impresión**.

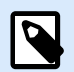

### **NOTA**

La opción está disponible únicamente cuando el controlador de la impresora seleccionada utilizado admite la impresión de doble cara.

Tan pronto como habilite esta opción, los lados de la etiqueta aparecen visibles al hacer clic en las pestañas debajo de la superficie de diseño.

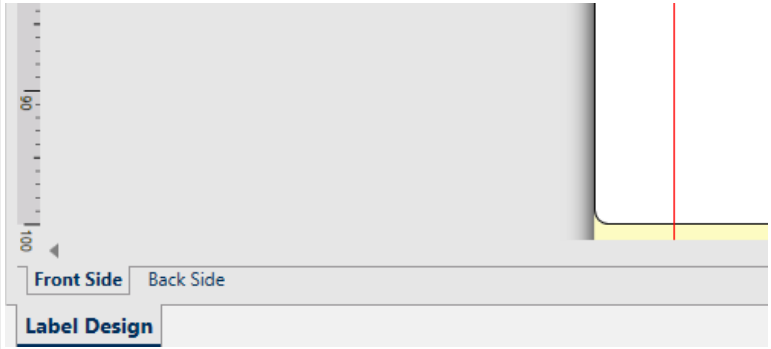

Al imprimir en una impresora de oficina, estas dos páginas siempre se imprimen una después de la otra. Se envían a la impresora en el mismo orden.

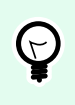

### **SUGERENCIA**

Asegúrese de habilitar la funcionalidad dúplex en la configuración del controlador de la impresora.

Al imprimir con una impresora térmica, Loftware el controlador de la impresora se ocupa del procesamiento y la impresión adecuados de las etiquetas. Utilice un controlador de impresora adecuado Loftware para habilitar la funcionalidad de impresión de doble cara.

# 5.10. Definir área no imprimible

El área no imprimible es la parte de la etiqueta donde la impresora no puede imprimir. Habilitar la opción de área no imprimible en el controlador de impresora le permite aumentar virtualmente el tamaño de la etiqueta.

Las impresoras térmicas sólo pueden imprimir etiquetas colocadas debajo del cabezal de impresión. Si tiene etiquetas más anchas y si el cabezal de impresión no cubre completamente la etiqueta, la parte de la etiqueta que sobresale del cabezal de impresión no se podrá imprimir.

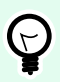

### **SUGERENCIA**

El área no imprimible suele ser el área de la etiqueta a la izquierda y a la derecha del cabezal de impresión.

Al establecer un área no imprimible, le informa a Desktop Designer que hay una etiqueta más amplia de lo normal insertada en la impresora. El software dibujará líneas verticales rojas para identificar el área no imprimible.

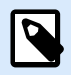

## **NOTA**

¡No confunda el área no imprimible con los márgenes de la etiqueta! El área no imprimible no desplaza los objetos de la etiqueta sobre la superficie de diseño.

Para definir el área no imprimible:

- 1. Abra el cuadro de diálogo [Propiedades de etiquetas.](#page-103-0)
- 2. Haga clic en el botón **Propiedades de impresora** en la pestaña **Impresora**. Se abrirá la ventana de diálogo con la configuración del controlador de impresora.
- 3. Vaya a la pestaña **Opciones de impresora**.

4. Ingrese los valores del **Área no imprimible**.

# **Ejemplo**

Tiene una impresora con un cabezal de impresión de 10 cm (4 pulgadas) y una etiqueta de 12 cm de ancho. Inserta la etiqueta en el centro de la impresora, de modo que sobresalga del cabezal de impresión equitativamente de ambos lados. Define una nueva etiqueta en el software de etiquetado con 12 cm de ancho. Al configurar el área no imprimible en 1 cm a la izquierda y 1 cm a la derecha, le informa al software de etiquetado que el ancho real de la etiqueta es de 10 cm. La superficie de diseño tendrá dos líneas verticales rojas que identificarán el área no imprimible.

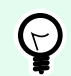

## **SUGERENCIA**

Las líneas verticales rojas también son visibles cuando se cambia a otra impresora para imprimir la misma etiqueta. Es posible que la impresora original tenga un cabezal de impresión más ancho que la nueva. EL ancho máximo de las etiquetas no es el mismo para ambas impresoras. Desktop Designer intentará conservar las dimensiones originales de la etiqueta y definirá el área no imprimible de forma automática en la nueva impresora.

# 6. Orígenes de datos dinámicos

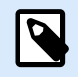

# **INFORMACIÓN DE NIVEL DE PRODUCTO**

La creación de formularios y el uso de objetos de formularios se pueden encontrar en NiceLabel PowerForms Suite.

Los orígenes de datos dinámicos constituyen una parte esencial del trabajo con Desktop Designer. En caso de que sea necesario, permiten el uso de objetos de etiquetas y formularios que cambian de manera dinámica su contenido con cada etiqueta impresa.

## **Ejemplo**

Algunos ejemplos de contenido dinámico típico que debe actualizarse automáticamente son los contadores, los números de serie, la fecha, la hora, el peso y las imágenes de artículos.

Para mostrar e imprimir el contenido de objetos dinámicos adecuadamente, Desktop Designer utiliza los siguientes tipos de datos dinámicos:

- Variables: muestran y almacenan valores de orígenes de datos dinámicos que se definen al momento de imprimir.
- [Funciones:](#page-262-0) transforman los valores de orígenes de datos dinámicos. Las funciones definen el formato de salida para adaptar la conversión entrada-salida a requisitos específicos.
- [Bases de datos:](#page-279-0) recuperan y muestran registros de bases de datos.
- [Variables internas:](#page-366-0) muestran valores que se recuperan automáticamente a partir de una aplicación en ejecución y un entorno de sistema.
- [Variables globales:](#page-367-0) tipo de variable que se puede compartir entre múltiples etiquetas.

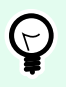

### **SUGERENCIA**

Para obtener información sobre el modo de navegar y administrar orígenes de datos dinámicos, consulte el tema [Administrador de datos dinámicos](#page-64-0).

# 6.1. Variables

Las variables actúan como contenedores para almacenar y pasar datos entre objetos, secuencias, aplicaciones externas, impresoras y entradas de usuarios. Es posible que quiera imprimir etiquetas en las que los datos cambien según la etiqueta (por ejemplo, contadores, números de serie, fecha y hora, peso, imágenes de artículos).

<span id="page-239-0"></span>Para crear etiquetas con datos cambiantes, use Desktop Designer para formatear fácilmente sus etiquetas utilizando datos variables.

Desktop Designer Incluye varios tipos de variables:

- Variable: cambia el valor en el momento de la impresión o según las condiciones que defina.
- [Fecha actual:](#page-251-0) muestra la fecha actual como un valor variable.
- [Hora actual:](#page-253-0) muestra la hora actual como un valor variable.
- [Contador:](#page-255-0) aumenta o disminuye su valor con cada etiqueta que imprime.

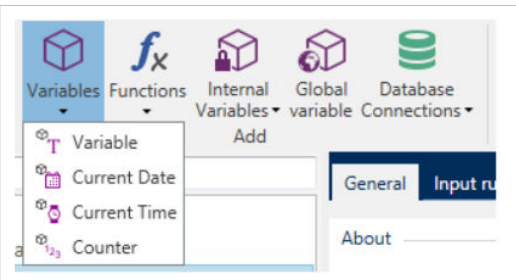

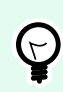

## **SUGERENCIA**

Administre todas las variables de etiquetas y soluciones en el **[Explorador de datos](#page-110-0) [dinámicos](#page-110-0)**.

# 6.1.1. Variable

La Variable (conocida también variable de solicitud) es un tipo de variable que obtiene su valor al momento de la impresión.

# 6.1.1.1. General

El grupo de configuración Acerca de identifica la variable y configura su definición.

• Nombre: nombre de variable único. Este nombre se utiliza como referencia de la variable durante su uso.

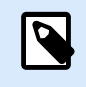

# **NOTA**

Evite utilizar caracteres no alfanuméricos cuando defina el nombre de la variable.

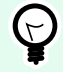

# **SUGERENCIA**

Escriba el nombre de la variable de modo que sea fácil buscarla cuando esté en una lista con otras variables en el explorador de datos dinámicos.

• Descripción: es un campo que permite agregar más información y sugerencias.

El grupo de configuración Definición define qué tipos de datos de entrada son válidos para una variable.

- El **tipo de datos** define qué tipo de datos se almacenan en una variable.
	- Texto: variables que tienen texto.
	- Fecha: variables que tienen valores de fechas.
	- Hora: variables que tienen valores de horas.
	- Punto flotante: representación de números reales en una variable.
	- Moneda: variables que tienen valores monetarios.

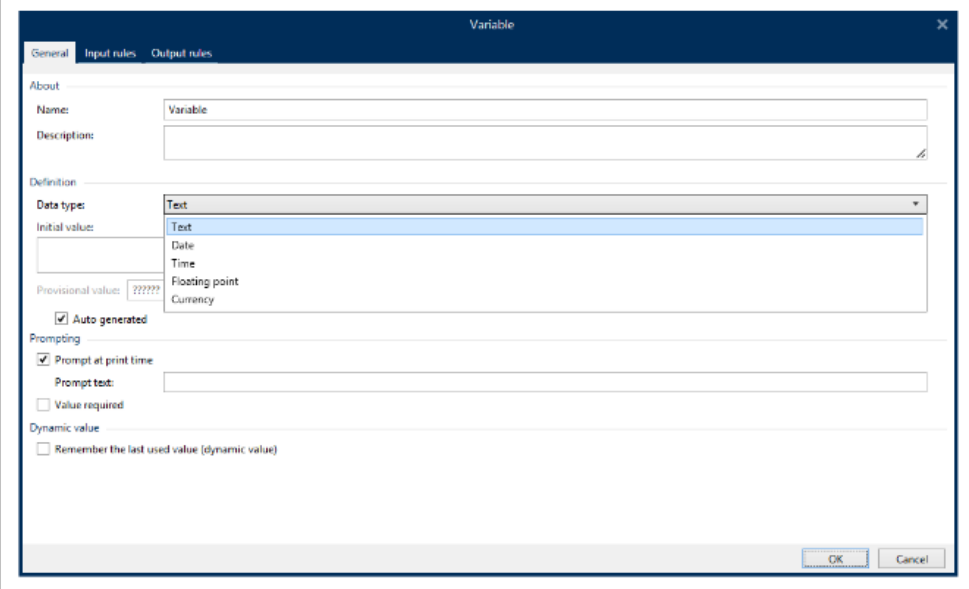

- Valor inicial: valor inicial que se asigna a una variable cuando se crea. Se determina por uno de los siguientes métodos:
	- Valor fijo ingresado manualmente. Se permite el uso de caracteres de cualquier [grupo de](#page-372-0) [caracteres permitidos.](#page-372-0)

# **SUGERENCIA**

Si ingresa un punto (".") como valor inicial para una variable con tipo de datos seleccionado de Fecha u Hora, muestra la fecha o la hora actual.

### **Ejemplo**

 $(\mathcal{A})$ 

El campo de edición en un formulario está conectado a una variable con Fecha seleccionado como tipo de Datos. Si se selecciona un punto como Valor inicial, el Campo de edición muestra la fecha en que se ejecuta el formulario. El botón desplegable abre el Seleccionador de fecha con la fecha actual preseleccionada.

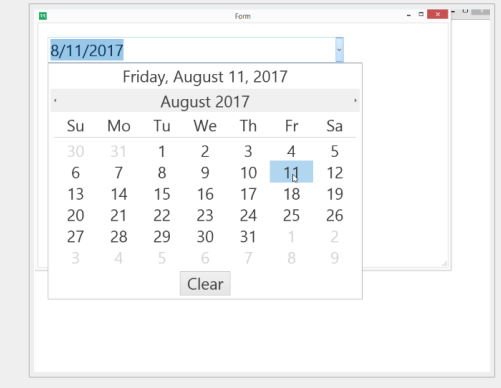

- Usando un valor dinámico. Los orígenes de datos dinámicos de la barra de herramientas son compatibles – hay dos opciones disponibles:
	- Ingrese el origen como Nombre entre corchetes, p. ej.: [CurrentDate], [Counter].
	- Ingrese el origen como Nombre entre corchetes.
	- Seleccionar el origen de datos dinámicos de la lista desplegable.
- Uso de un carácter especial:
	- Los caracteres especiales pueden ingresarse manualmente usando signos mayor que, menor que, por ej.: <CR>, <LF> ...
	- El carácter especial puede seleccionarse desde la [lista desplegable](#page-373-0).

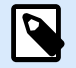

### **NOTA**

Desktop Designer admite valores combinados como valor inicial. Lea más sobre cómo combinar valores [aquí.](#page-583-0)

### **Ejemplo**

Un valor inicial combinado de una variable puede contener un valor fijo, un origen de datos dinámicos y caracteres especiales. El orden de los elementos insertados puede configurarse como aleatorio. Tres opciones:

- 1. aaa123[Variable]**<CR>**
- 2. **<CR>**aaa123[Variable]
- 3. [Variable]**<CR>**aaa123

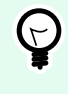

# **SUGERENCIA**

Asegúrese de que los valores iniciales que inserte cumplan con los criterios definidos con las Reglas de salida de cada tipo de datos.

**Valor provisional** define el valor variable de un marcador de posición personalizado en un objeto al diseñar etiquetas o formularios. En un objeto de etiqueta, el valor provisional se reemplaza por el valor real de la

variable al momento de la impresión. En un objeto de formulario, el valor real de la variable aparece cuando se ejecuta el formulario.

• Auto generado: genera el valor provisional automáticamente. Desactive esta opción para definir y usar un valor provisional personalizado.

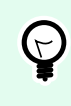

### **SUGERENCIA**

De manera predeterminada, el valor provisional es igual al valor inicial.

Si el valor provisional (autogenerado o personalizado) está vacío o usa un formato inválido, se genera con base en la variable seleccionada Tipo de datos. A continuación se detallan los formatos predeterminados de los valores provisionales.

- Seis signos de interrogación (??????) para tipo de datos Texto
- Fecha u hora actual para tipo de datos Fecha
- Hora actual para tipo de datos Hora
- 9.999.999,99 para el tipo de datos de punto Flotante
- 9.999.999,99 € para tipo de datos de Moneda

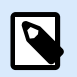

### **NOTA**

Si la variable Reglas de salida cambia, el formato del valor provisional se adapta en consecuencia.

El grupo de configuración **Solicitar** define el comportamiento del tiempo de impresión de un origen de datos. Lea más acerca de las solicitudes [aquí](#page-259-0).

El grupo **Valor dinámico** define cómo se maneja el último valor dinámico usado de una variable.

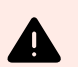

## **AVISO**

Si utiliza valores dinámicos y almacena e imprime etiquetas en el Centro de control (en **Documentos**), el archivo de variables dinámicas (.dvv) debe desprotegerse. Si el archivo .dvv está protegido, se producirá un error y las etiquetas no se imprimirán.

En lugar de usar valores dinámicos, utilice variables globales o las acciones **Guardar datos de variable**/ **Cargar datos de variable** en sus soluciones.

• **Recordar el último valor usado (valor dinámico):**Desktop Designer almacena el último valor usado de una variable. El último valor usado se almacena en un archivo de texto externo en la misma ubicación que el archivo de etiqueta o solución. Los archivos que almacenan los últimos valores usados tienen el mismo nombre que la etiquetao solución, seguido de la extensión .dvv.

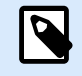

### **NOTA**

Al compartir etiquetas con valores dinámicos, asegúrese de no compartir únicamente los archivos de etiquetao solución (.nlbl o .nsln), sino también los archivos que almacenan los últimos valores dinámicos usados (.dvv).

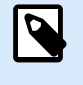

# **NOTA**

La etiqueta o solución deben guardarse antes de habilitar esta opción.

## **Ejemplo**

El último valor usado es útil si se necesita la continuación de la numeración de la última etiqueta impresa (por ejemplo, número de serie). Se guarda el último valor del contador, y la numeración continúa desde este punto en el próximo uso.

## 6.1.1.2. Texto

### 6.1.1.2.1.

El tipo de datos Texto se utiliza para las variables que almacenan contenido de texto. Como resultado, únicamente se permiten entradas de texto como el tipo de datos de entrada variables.

#### **Reglas de entrada**

El grupo Datos define las propiedades de los datos permitidos.

• Caracteres permitidos: definición de los caracteres de entrada variables permitidos.

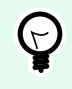

### **SUGERENCIA**

Los grupos de caracteres permitidos para filtrar la entrada de datos se describen en la sección [Grupos de caracteres permitidos.](#page-372-0)

- Longitud límite: longitud máxima de un valor variable.
- Longitud fija: la variable debe tener el número exacto de caracteres como se define en la Longitud límite.

El grupo **Marcar rango** permite ingresar los valores mínimos y máximos permitidos de la variable. Configurar los límites opcionales.

- Valor mínimo: es el valor variable más bajo permitido.
- Valor máximo: es el valor variable más alto permitido.

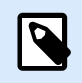

### **NOTA**

Si se habilita, los valores mínimos y máximos no deben dejarse vacíos.

**Lista de selección** predefine una lista de valores de entrada seleccionables para una variable. Ningún otro valor puede usarse con esta variable si se define Seleccionar lista.

La selección de los valores de la lista de selección para un objeto de etiqueta se realiza en el formulario de impresión. El usuario selecciona uno de los valores disponibles e imprime la etiqueta. Si se usa una lista de selección para un objeto de formulario, actúa como un objeto [campo editar](#page-405-0) ; cuando se ejecuta el formulario, el usuario selecciona entre los valores predefinidos.

- **Habilitar lista de selección**: active esta opción para establecer un rango limitado de valores seleccionables.
- **Valores de lista de selección**: ingrese los valores seleccionables. Separe los valores individuales colocándolos en líneas.

#### **Reglas de salida**

**Prefijo y sufijo** son caracteres que se agregan a un valor variable.

- **Prefijo:** texto ubicado adelante del valor variable.
- **Sufijo:** texto ubicado detrás del valor variable.

El **Carácter de relleno** ocupa la posición de caracteres vacíos hasta que se alcanza la longitud máxima de una variable. El carácter de relleno solo está activado si está habilitada la **Longitud de variable límite** en la pestaña Reglas de entrada.

- **Relleno:** define el modo de relleno.
	- **No se usa:** no se usa relleno.
	- **A la izquierda:** agrega caracteres de relleno a la izquierda del valor de datos.
	- **A la derecha:** agrega caracteres de relleno a la derecha del valor de datos.
	- **Alrededor del valor:** agrega caracteres de relleno a ambos lados del valor de datos.
- **Carácter:** carácter que se usa para relleno.

### **Ejemplo**

En la mayoría de los casos, el carácter de relleno es un cero (0) agregado a la izquierda del valor variable. Si la longitud máxima de la variable se configura en 5 caracteres y el valor es 23, el resultado con relleno es 00023.

El grupo **Múltiples líneas** divide el texto en varias líneas.

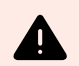

#### **AVISO**

Evite usar esta configuración si es posible. La alternativa recomendada para presentar múltiples líneas de texto en una etiqueta o formulario es usar el [objeto Cuadro de texto.](#page-141-0)

- **Número de líneas:** número máximo de líneas para un valor variable.
- **Longitud de línea:** número de caracteres máximo en una sola línea.
- El **Ajuste de línea** divide el texto en varias líneas en las ubicaciones de los caracteres de espacios.

### 6.1.1.3. Fecha

El tipo de datos Fecha almacena los valores relacionados de la fecha en la variable seleccionada. El campo de la fecha muestra el valor de los datos usando los [diversos formatos de fecha.](#page-252-0) El formato del valor de la fecha puede seleccionarse de los formatos precargados o personalizados de modo que cumplan con los requisitos relacionados de la industria, normativos o locales.

#### 6.1.1.3.1. REGLAS DE ENTRADA

El grupo Formato de entrada define el formato de fecha permitido y muestra una vista previa.

- Formato de entrada: formato de entrada de fecha permitido.
- Valor de muestra: muestra la vista previa según el formato de entrada seleccionado.

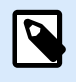

### **NOTA**

Desktop Designer admite un [rango de formatos de fecha precargados o personalizados](#page-252-0).

El grupo Marcar rango permite ingresar los valores mínimos y máximos permitidos de la variable. Configurar los límites opcionales.

- Valor mínimo: es el valor variable más bajo permitido.
- Valor máximo: es el valor variable más alto permitido.

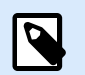

# **NOTA**

Si se habilita, los valores mínimos y máximos no deben dejarse vacíos.

#### 6.1.1.3.2. REGLAS DE SALIDA

El Formato de salida configura el formato de la fecha de salida.

• Formato de salida: formato en el que se muestra la fecha.

- Idioma de salida: selección de idioma y formato regional para los días y los meses. El Idioma de salida es relevante cuando las fechas que incluyen meses o días están escritas con palabras. En algunos casos, los cálculos de datos pueden verse afectados también. Por ejemplo, en EE. UU., la semana comienza el domingo, mientras que en la UE y otros países, la semana comienza el lunes.
- Valor de muestra: vista previa de la fecha según el formato de entrada seleccionado.

El grupo Prefijo y sufijo define los caracteres que se agregan a un valor variable.

- Prefijo: texto ubicado adelante del valor variable.
- **Sufijo:** texto ubicado detrás del valor variable.

Múltiples líneas: divide el texto en varias líneas.

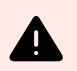

### **AVISO**

Evite usar esta configuración si es posible. La alternativa recomendada para presentar múltiples líneas de texto en una etiqueta o formulario es usar el [objeto Cuadro de texto.](#page-141-0)

- Número de líneas: número máximo de líneas para un valor variable.
- Longitud de línea: número de caracteres máximo en una sola línea.
- El Ajuste de línea divide el texto en varias líneas en las ubicaciones de los caracteres de espacios.

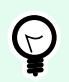

### **SUGERENCIA**

Las **Reglas de entrada** ayudan al usuario a insertar los datos variables. Actúan como un filtro que define el tipo, la longitud y otras propiedades de los datos de entrada.

Las **Reglas de salida** configuran el formato de la variable final, definen cómo se presentará el valor variable en un objeto.

### 6.1.1.4. Hora

El tipo de datos Hora almacena los valores de la hora en una variable. El campo de la hora muestra el valor de los datos usando los [diversos formatos de hora](#page-255-0). El formato del valor de la hora puede seleccionarse de los formatos precargados o personalizados de modo que cumplan con los requisitos relacionados de la industria, normativos o locales.

#### 6.1.1.4.1. REGLAS DE ENTRADA

El Formato de entrada define el formato de hora permitido y muestra una vista previa.

• Formato de entrada: formato de entrada de hora permitido.

• Valor de muestra: vista previa de la variable según el formato de entrada seleccionado.

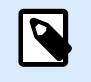

### **NOTA**

Desktop Designer admite un [rango de formatos de hora precargados o personalizados](#page-255-0).

El grupo Marcar rango permite ingresar los valores mínimos y máximos permitidos de la variable. Configurar los límites opcionales.

- Valor mínimo: es el valor variable más bajo permitido.
- Valor máximo: es el valor variable más alto permitido.

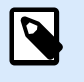

**NOTA**

Si se habilita, los valores mínimos y máximos no deben dejarse vacíos.

### 6.1.1.4.2. REGLAS DE SALIDA

El Formato de salida define el formato de salida de la hora.

- Formato de salida: formato en el que se muestra la hora.
- Valor de muestra: vista previa de la hora según el formato de entrada seleccionado.

El grupo Prefijo y sufijo define los caracteres que se agregan a un valor variable.

- Prefijo: texto ubicado adelante del valor variable.
- **Sufijo:** texto ubicado detrás del valor variable.

El grupo Múltiples líneas divide el texto en varias líneas.

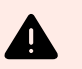

### **AVISO**

Evite usar esta configuración si es posible. La alternativa recomendada para presentar múltiples líneas de texto en una etiqueta o formulario es usar el [objeto Cuadro de texto.](#page-141-0)

- Número de líneas: número máximo de líneas para un valor variable.
- Longitud de línea: número de caracteres máximo en una sola línea.
- El Ajuste de línea divide el texto en varias líneas en las ubicaciones de los caracteres de espacios.

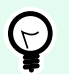

### **SUGERENCIA**

Las **Reglas de entrada** ayudan al usuario a insertar los datos variables. Actúan como un filtro que define el tipo, la longitud y otras propiedades de los datos de entrada.

Las **Reglas de salida** configuran el formato de la variable final, definen cómo se presentará el valor variable en un objeto.

# 6.1.1.5. Punto flotante

El tipo de datos Punto flotante especifica la configuración de representación para los valores numéricos que están almacenados en una variable. Este tipo de datos se utiliza para configurar los puntos de agrupación digital (separadores) de acuerdo con los detalles regionales y para colocar los delimitadores de decimales en los lugares correctos.

#### 6.1.1.5.1. REGLAS DE ENTRADA

Formato de entrada especifica el formato del número de entrada.

- Delimitador decimal: especifica el carácter que separa la parte entera de la parte fraccional de un número escrito en formato decimal.
- Lugares decimales: cantidad de lugares decimales que se incluirán en el número.
- Usar separador de 1000: separador que agrupa los millares.
	- Separador: carácter que se usa como separador de millares.
- Valor de muestra: muestra una vista previa del formato de entrada del número actual.
- Longitud variable límite: permite limitar el número de dígitos que se definirán para una variable.
	- Longitud (caracteres): número permitido de dígitos en una variable.

Marcar rango define los valores máximos y mínimos de los números. Definir los límites mínimo y máximo es opcional:

• Valor mínimo: número de entrada más bajo permitido.

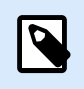

# **NOTA**

Si ya está definido, el valor inicial se toma como valor mínimo.

• Valor máximo: número de entrada más alto permitido.

#### 6.1.1.5.2. REGLAS DE SALIDA

El grupo Formato de salida especifica el formato de los números de salida permitido.

- Delimitador decimal: carácter que separa la parte entera de la parte fraccionaria de un número escrito en formato decimal.
- Lugares decimales: cantidad de lugares decimales que se incluirán en el número.
	- Automático: los lugares decimales se definen según la configuración regional del sistema.
- Usar separador de 1000: uso permitido de un separador que agrupa los millares.
	- Separador: carácter que se usa como separador de millares.
	- El Valor de muestra muestra una vista previa del formato de salida actual.

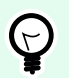

### **SUGERENCIA**

Las **Reglas de entrada** ayudan al usuario a insertar los datos variables. Actúan como un filtro que define el tipo, la longitud y otras propiedades de los datos de entrada.

Las **Reglas de salida** configuran el formato de la variable final, definen cómo se presentará el valor variable en un objeto.

### 6.1.1.6. Moneda

El tipo de datos **Moneda** se usa para variables que almacenan valores numéricos de montos monetarios. Define las monedas para varias regiones y configura sus propiedades.

### 6.1.1.6.1. DEFINICIÓN DEL VALOR INICIAL

El **Valor inicial** para el **tipo de datos de moneda** se define utilizando uno de los siguientes métodos:

- Valor fijo ingresado manualmente. El número se delimita según la configuración del **Formato de entrada**.
- Uso de un valor dinámico. Los orígenes de datos dinámicos de la barra de herramientas son compatibles – hay dos opciones disponibles:
	- el origen se ingresa **Nombre** entre corchetes, por ej.: [Variable\_1].
	- selección de origen de datos dinámicos desde la lista del menú desplegable.
- Use un carácter especial:
	- Los caracteres especiales pueden ingresarse manualmente usando signos mayor que, menor que, por ej.: <CR>, <LF> ...
	- El carácter especial puede seleccionarse desde la lista desplegable.

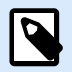

### **NOTA**

Desktop Designer admite valores combinados como valor inicial. Lea más sobre cómo combinar valores [aquí.](#page-583-0)

# **Ejemplo**

Un valor inicial combinado de una variable puede contener un valor fijo, un origen de datos dinámicos y caracteres especiales. El orden de los elementos insertados puede configurarse como aleatorio. Tres opciones:

- 1. aaa123[Variable]**<CR>**
- 2. **<CR>**aaa123[Variable]
- 3. [Variable]**<CR>**aaa123

#### 6.1.1.6.2. REGLAS DE ENTRADA

- El grupo **Formato de entrada** especifica el formato de la moneda de entrada permitido.
- El **Delimitador decimal** es el carácter que separa la parte entera de la parte fraccionaria de un valor escrito en formato decimal.
- La opción **Lugares decimales** es la cantidad de lugares decimales permitidos para incluir en el valor.
- **Usar separador de 1000** permite usar un separador que agrupa los millares.
	- **Separador:** carácter que se usa como separador de 1000.
- El **símbolo Moneda** es un símbolo gráfico que representa una moneda.
	- **Posición:** posición del símbolo de la moneda.
- El **Valor de muestra** muestra una vista previa del formato de entrada de la moneda.
- La **Longitud límite** permite limitar el número de dígitos que se definirán en una variable.
	- **Longitud (caracteres):** número permitido de dígitos en una variable.

**Marcar rango** define los valores mínimo y máximo expresados en la moneda. Definir los límites mínimo y máximo es opcional.

• **Valor mínimo:** valor de moneda de entrada más bajo permitido.

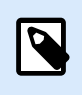

### **NOTA**

Si ya está definido, el valor inicial se toma como valor mínimo.

• **Valor máximo:** valor de moneda de entrada más alto permitido.

### 6.1.1.6.3. REGLAS DE SALIDA

El **Formato de entrada** especifica el formato de la moneda de salida permitido.

• **Delimitador decimal:** carácter que separa la parte entera de la parte fraccionaria de un valor escrito en formato decimal.

- <span id="page-251-0"></span>• **Lugares decimales:** cantidad de lugares decimales que se incluirán en el valor.
- **Usar separador de 1000:** separador que agrupa los millares.
	- **Separador:** carácter que se usa como separador de 1000.
- El **símbolo Moneda** es un símbolo gráfico que representa una moneda.
- **Posición** define la ubicación del símbolo de la moneda. Selecciónelo de la lista desplegable.
- El **Valor de muestra** muestra una vista previa del formato de entrada de la moneda.

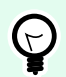

#### **SUGERENCIA**

Las **Reglas de entrada** ayudan al usuario a insertar los datos variables. Actúan como un filtro que define el tipo, la longitud y otras propiedades de los datos de entrada.

Las **Reglas de salida** configuran el formato de la variable final, definen cómo se presentará el valor variable en un objeto.

# 6.1.2. Fecha actual

La **Fecha actual** es un tipo de variable que muestra el valor de la fecha actual. El valor se obtiene del reloj de la impresora o del sistema.

### 6.1.2.1. Pestaña general

El grupo **Acerca de** identifica la variable y define el idioma y el formato de entrada de la fecha.

- **Nombre:** nombre de variable único.
- **Descripción:** es un campo que permite agregar más información y sugerencias.

El grupo **Definición** configura el formato de salida y muestra la vista previa.

• **Formato de salida:** formato en el que se muestra la fecha. Los formatos de fecha disponibles se encuentran [aquí](#page-252-0).

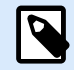

# **NOTA**

La opción de origen del reloj seleccionada (consultar abajo) define el rango de los **Formatos** de la fecha permitidos. La opción de reloj de la impresora únicamente permite el uso de los formatos de fecha admitidos de la impresora. Se informa un error si se utiliza un formato no válido. La opción de reloj de la computadora (sistema) permite el uso de [un rango de formatos de fecha personalizados o](#page-252-0) [precargados](#page-252-0).

• **Idioma de salida:** selección de idioma y formato regional para los días y los meses.
# **Ejemplo**

El **Idioma de salida** es relevante cuando las fechas que incluyen meses o días están escritas con palabras. En algunos casos, los cálculos de datos pueden verse afectados también. Por ejemplo, en EE. UU., la semana comienza el domingo, mientras que en la UE, la semana comienza el lunes.

• **Vista previa de salida:** muestra cómo se ve la fecha actual impresa. El rango de los caracteres usados se adapta al **idioma de salida** y la impresora seleccionados.

El grupo **Desplazamiento de fecha** permite agregar cierto número de días, meses o años de la fecha actual. La fecha de desplazamiento se muestra en el objeto en lugar de la fecha actual.

- **Días:** desplazamiento de fecha en días.
- **Meses:** desplazamiento de fecha en meses.
- **Años:** desplazamiento de fecha en años.

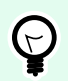

# **SUGERENCIA**

Para configurar un desplazamiento de fecha negativo, utilice la [función Desplazamiento de](#page-266-0) [fecha](#page-266-0).

El grupo **Reloj de la impresora** define qué reloj debe utilizarse como origen de valor de la fecha.

- **Usar siempre el reloj de la computadora:** el reloj de la computadora (sistema) se configura como el origen de valor exclusivo de la **Fecha actual**.
- **Usar siempre el reloj de la impresora:** el reloj de la impresora se configura como el origen de valor exclusivo de la **Fecha actual**. Se informa un error si el reloj de la impresora no está disponible.
- **Usar el reloj de la impresora si corresponde:** el reloj de la impresora se configura como el origen de valor preferido de la **Fecha actual**. Si el reloj de la impresora no es compatible, se utiliza el reloj de la computadora (sistema) en su lugar.

## 6.1.2.2. Reglas de salida

Los valores **Prefijo y Sufijo** pueden agregarse a un valor de variable si es necesario.

- **Prefijo:** texto ubicado adelante del valor variable.
- **Sufijo:** texto ubicado detrás del valor variable.

# 6.1.2.3. Formatos de fecha

Desktop Designer habilita un uso flexible de los campos de fechas. Al definir los formatos, se utilizan las siguientes notaciones:

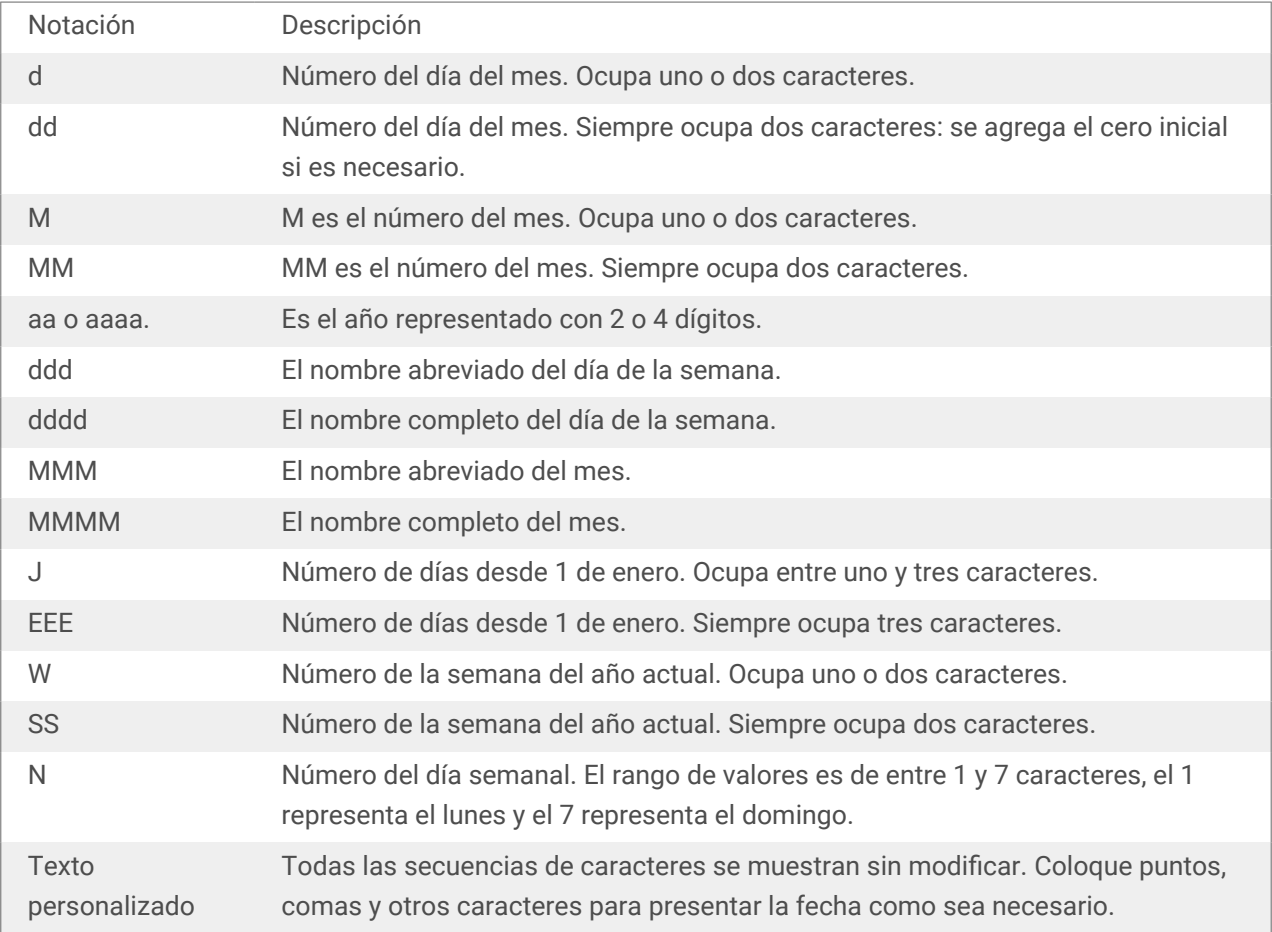

#### 6.1.2.3.1. EJEMPLOS DE FORMATOS DE FECHAS

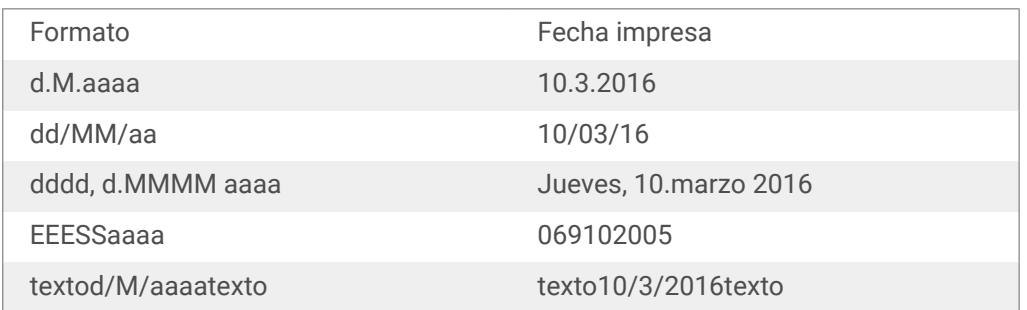

# 6.1.3. Hora actual

La **Hora actual** es un tipo de variable que muestra el valor de la hora actual. El valor se obtiene del reloj de la impresora o del sistema.

# 6.1.3.1. Pestaña general

El grupo de configuración **Acerca de** identifica la variable y define el idioma y el formato de entrada de la hora.

- **Nombre:** nombre de variable único. Este nombre se utiliza como referencia de una variable durante su uso.
- **Descripción:** es un campo que permite agregar más información y sugerencias.

El grupo **Definición** configura el formato de salida y muestra la vista previa.

• **Formato de salida:** formato en el que se muestra la hora. Los formatos de hora disponibles se encuentran [aquí](#page-255-0).

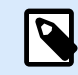

# **NOTA**

La opción de origen del reloj seleccionada define el rango de los **Formatos** de la hora admitidos. La opción de reloj de la impresora únicamente permite el uso de los formatos de hora admitidos de la impresora. Se informa un error si se utiliza un formato no válido. La opción de reloj de la computadora (sistema) permite el uso de [un rango de formatos de hora personalizados y precargados](#page-255-0).

• **Vista previa de salida:** muestra cómo se ve la hora actual impresa.

**Desplazamiento de hora** permite agregar o restar cierto número de segundos, minutos u horas de la hora actual.

- **Segundos:** desplazamiento de la hora en segundos.
- **Minutos:** desplazamiento de la hora en minutos.
- **Horas:** desplazamiento de la hora en horas.

El grupo **Reloj de la impresora** define qué reloj debe utilizarse como origen de valor de la hora.

- **Usar el reloj de la impresora si corresponde:** el reloj de la impresora se configura como el origen de valor preferido de la hora actual. Si el reloj de la impresora no es compatible, se utiliza el reloj del sistema en su lugar.
- **Usar siempre el reloj de la impresora:** el reloj de la impresora se configura como el origen de valor exclusivo de la Hora actual. Se informa un error si el reloj de la impresora no está disponible.
- **Usar siempre el reloj de la computadora:** el reloj de la computadora (sistema) se configura como el origen de valor exclusivo de la **Hora actual**.

### 6.1.3.2. Reglas de salida

Los valores **Prefijo y Sufijo** pueden agregarse a un valor de variable si es necesario.

- **Prefijo:** texto ubicado adelante del valor variable.
- **Sufijo:** texto ubicado detrás del valor variable.

# <span id="page-255-0"></span>6.1.3.3. Formatos de hora

Desktop Designer habilita un uso flexible de los campos de hora. Seleccione un formato de hora predefinido o cree uno personalizado. Al definir los formatos, se utilizan las siguientes notaciones.

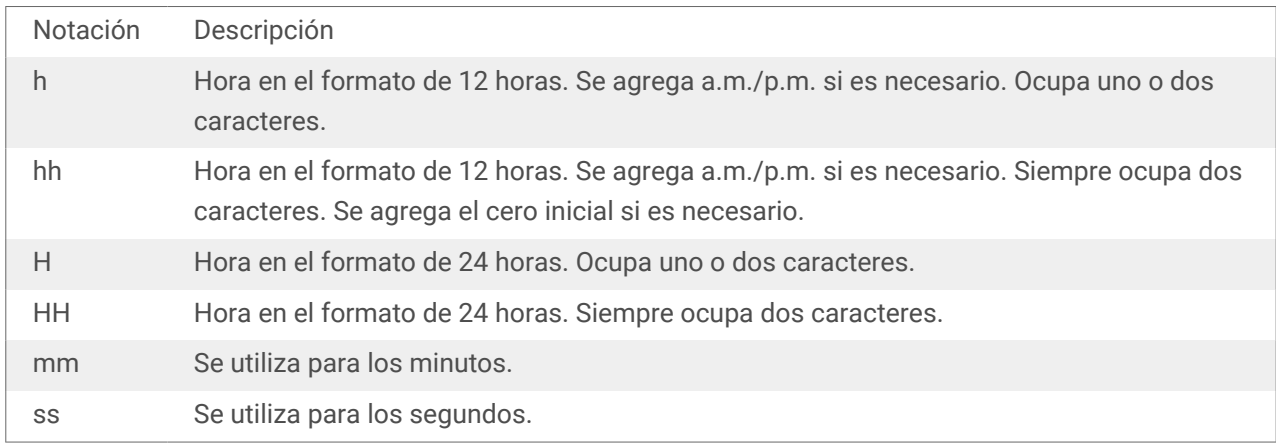

#### 6.1.3.3.1. EJEMPLOS DE FORMATOS DE HORA

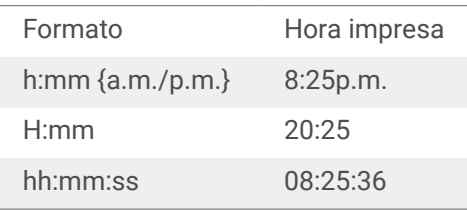

# 6.1.4. Contador

**Contador** es un tipo de variable cuyo valor aumenta o disminuye junto con el cambio del valor del contador de la impresora o del sistema.

Las impresoras térmicas están generalmente equipadas con un contador incremental interno. Es un contador dedicado que cuenta las etiquetas impresas internamente. La impresora únicamente recibe el primer valor y lo aumenta o disminuye automáticamente en las etiquetas siguientes. Esta opción reduce la cantidad de datos transferidos entre la computadora y la impresora, ya que solo el valor inicial se envía a la impresora. El contador interno aumenta la velocidad de la producción de etiquetas significativamente.

# 6.1.4.1. Pestaña general

El grupo de configuración Acerca de identifica la variable y define los detalles de serialización.

- Nombre: nombre de variable único. Este nombre se utiliza como referencia de la variable.
- Descripción: es un campo que permite agregar más información y sugerencias.

El grupo de configuración Definición define el comportamiento del contador.

• Tipo de contador: el valor del contador aumenta o disminuye.

- Contador incremental: el valor del contador aumenta junto con las etiquetas impresas.
- Disminuye: el valor disminuye junto con las etiquetas impresas.
- Paso: cantidad de unidades que representan el estado siguiente del valor del contador.
- Repetición: cantidad de repeticiones para cada valor del contador.
- Valor inicial: valor que se utiliza cuando comienza el contador.
- Vista previa: muestra la secuencia de valores del contador.

## **Ejemplo**

Paso de contador = 3, Repetición = 3 y Valor inicial = 1 son: 1, 1, 1, 4, 4, 4, 7, 7, 7, 10, 10, 10, 13, 13, 13, ...

El grupo de configuración Solicitar define el comportamiento del tiempo de impresión de un origen de datos. Lea más acerca de las solicitudes [aquí](#page-259-0).

El grupo **Valor dinámico** define cómo se maneja el último valor dinámico usado de una variable.

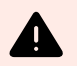

## **AVISO**

Si utiliza valores dinámicos y almacena e imprime etiquetas en el Centro de control (en **Documentos**), el archivo de variables dinámicas (.dvv) debe desprotegerse. Si el archivo .dvv está protegido, se producirá un error y las etiquetas no se imprimirán.

En lugar de usar valores dinámicos, utilice variables globales o las acciones **Guardar datos de variable**/ **Cargar datos de variable** en sus soluciones.

• **Recordar el último valor usado (valor dinámico):**Desktop Designer almacena el último valor usado de una variable. El último valor usado se almacena en un archivo de texto externo en la misma ubicación que el archivo de etiqueta o solución. Los archivos que almacenan los últimos valores usados tienen el mismo nombre que la etiquetao solución, seguido de la extensión .dvv.

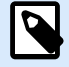

# **NOTA**

Al compartir etiquetas con valores dinámicos, asegúrese de no compartir únicamente los archivos de etiquetao solución (.nlbl o .nsln), sino también los archivos que almacenan los últimos valores dinámicos usados (.dvv).

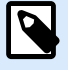

# **NOTA**

La etiqueta o solución deben guardarse antes de habilitar esta opción.

# **Ejemplo**

El último valor usado es útil si se necesita la continuación de la numeración de la última etiqueta impresa (por ejemplo, número de serie). Se guarda el último valor del contador, y la numeración continúa desde este punto en el próximo uso.

El **Contador de la impresora** define qué contador debe utilizarse como origen de valor variable del contador.

- Usar el contador de la impresora si corresponde: se configura el contador de la impresora como el contador preferido si lo admite la impresora activa. Si el contador de la impresora no es compatible, se utiliza el contador del sistema en su lugar.
- Usar siempre el contador de la impresora: se configura el contador de la impresora como el origen de valor del contador exclusivo. Si el valor del contador de la impresora no está disponible, se utiliza el valor predeterminado (contador del sistema).

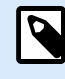

## **NOTA**

Si la impresora seleccionada no admite un contador interno, se informa un error. No puede continuar la impresión.

• Usar siempre el contador de la computadora: se configura el contador de la computadora como el origen de valor del contador exclusivo.

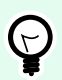

# **SUGERENCIA**

Las **Reglas de entrada** ayudan al usuario a insertar los datos variables. Actúan como un filtro que define el tipo, la longitud y otras propiedades de los datos de entrada.

Las **Reglas de salida** configuran el formato de la variable final, definen cómo se presentará el valor variable en un objeto.

Para utilizar el contador de impresora interno, siga estas reglas:

• La longitud máxima de la variable está limitada por la impresora. El valor debe incluirse en la guía del usuario de la impresora.

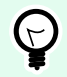

## **SUGERENCIA**

Si no está disponible el valor exacto de la longitud máxima de la variable, NiceLabel recomienda realizar algunas impresiones de prueba para determinarlo.

- Configure la longitud de la variable como fija.
- Configure el formato de la variable como numérico.
- El formato del objeto de texto que está vinculado a la variable debe aplicarse utilizando una fuente de impresora interna.
- Habilite la opción Usar siempre el contador de la impresora.
- Asegúrese de que el icono de Elemento interno se vea junto al texto del contador.
- Asegúrese de que se use una fuente de impresora interna para el texto del contador.

#### 6.1.4.1.1. REGLAS DE ENTRADA

Datos define los criterios de entrada del contador.

• Caracteres permitidos: caracteres permitidos para los valores variables. Los grupos de caracteres permitidos para filtrar la entrada de datos se describen en la sección [Grupos de caracteres](#page-372-0) [permitidos.](#page-372-0)

### **Ejemplo**

También se pueden usar caracteres no numéricos como valores del contador. Alfanumérica configura la secuencia con Paso = 3 y Valor inicial = 1 como 1, 4, 7, A, D, G, J, M, P, S, V, Y, b, e, h, ...

- Longitud límite: longitud máxima de un valor variable.
	- Longitud (caracteres): especifica el número exacto de caracteres permitidos.
- Longitud fija: la variable debe tener el número exacto de caracteres como se define en la Longitud de variable límite.

El grupo Marcar rango define los valores máximos y mínimos del contador.

- Valor mínimo: valor del contador mínimo.
- Valor máximo: valor del contador máximo.

El grupo de configuración Sustitución define la condición con la cual el contador se restablece automáticamente con el valor predeterminado.

- Usar mín./máx.: los valores mínimo y máximo del contador activan la sustitución.
- Cuando cambia el origen de datos seleccionados: el cambio de valor del origen de datos activa la sustitución.
- Cuando cambia la hora o la fecha: el cambio de hora o fecha activa la sustitución.

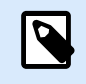

# **NOTA**

El cambio de fecha/hora se define según el reloj de la computadora.

#### <span id="page-259-0"></span>6.1.4.1.2. REGLAS DE SALIDA

**Prefijo y sufijo** son caracteres que se agregan a un valor variable.

- **Prefijo:** texto ubicado adelante del valor variable.
- **Sufijo:** texto ubicado detrás del valor variable.

El **Carácter de relleno** ocupa la posición de caracteres vacíos hasta que se alcanza la longitud máxima de una variable. El carácter de relleno solo está activado si está habilitada la **Longitud de variable límite** en la pestaña Reglas de entrada.

- **Relleno:** define el modo de relleno.
	- **No se usa:** no se usa relleno.
	- **A la izquierda:** agrega caracteres de relleno a la izquierda del valor de datos.
	- **A la derecha:** agrega caracteres de relleno a la derecha del valor de datos.
	- **Alrededor del valor:** agrega caracteres de relleno a ambos lados del valor de datos.
- **Carácter:** carácter que se usa para relleno.

### **Ejemplo**

En la mayoría de los casos, el carácter de relleno es un cero (0) agregado a la izquierda del valor variable. Si la longitud máxima de la variable se configura en 5 caracteres y el valor es 23, el resultado con relleno es 00023.

El grupo **Múltiples líneas** divide el texto en varias líneas.

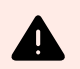

#### **AVISO**

Evite usar esta configuración si es posible. La alternativa recomendada para presentar múltiples líneas de texto en una etiqueta o formulario es usar el [objeto Cuadro de texto.](#page-141-0)

- **Número de líneas:** número máximo de líneas para un valor variable.
- **Longitud de línea:** número de caracteres máximo en una sola línea.
- El **Ajuste de línea** divide el texto en varias líneas en las ubicaciones de los caracteres de espacios.

# 6.1.5. Solicitudes

Cuando se diseñan etiquetas con orígenes de datos dinámicos variables, se les debe asignar un valor antes de imprimirlas. A las variables solicitadas se les asignan valores manualmente al momento de imprimir. El usuario debe indicar el valor de cada variable antes de cada trabajo de impresión.

Los valores se ingresan manualmente. El orden en el que se ingresan puede especificarse mediante el cuadro de diálogo [Orden de solicitud](#page-64-0).

El grupo **Solicitud** pide al usuario que ingrese datos manualmente, lo cual debe realizar después de que se abre el cuadro de diálogo de impresión.

• **Solicitar al momento de imprimir:** habilita o deshabilita la solicitud del valor de variable.

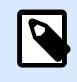

## **NOTA**

Si se incluye un origen de datos dinámicos en el **Valor inicial**, la solicitud se deshabilita.

- **Texto de solicitud:** contiene texto que el solicita al usuario la entrada de un valor. Este texto sirve de instrucción sobre qué tipos de valores deben ingresarse antes de imprimir.
- **Valor requerido:** estado del valor variable, obligatorio u opcional. Si el texto de solicitud se deja vacío en caso de que el valor esté configurado como obligatorio, la impresión no se puede iniciar. Aparece un mensaje de error.

# 6.1.6. Variables del formulario de impresión

Las variables del formulario de impresión son variables generadas automáticamente que almacenan valores definidos por el usuario de los objetos [formulario de impresión predeterminado](#page-223-0) cuando se ejecuta el formulario de impresión.

Las variables del formulario de impresión se agregan a una solución en dos casos:

- al agregar un nuevo formulario de impresión (vaya a la pestaña **Inicio** > **Personalizar impresión** > **Agregar nuevo formulario** > **Formulario de impresión**).
- al editar un formulario de impresión (vaya a la pestaña **Inicio** > **Personalizar impresión** > **Editar formulario de impresión**).

Los detalles acerca de estas dos operaciones se describen [aquí.](#page-60-0)

Estas variables se detallan entre otros orígenes de datos conectados (llamados **PrintingForm\_[VariableName]**). Se detallan en el [Explorador de datos dinámicos](#page-21-0) y por lo tanto, pueden editarse en el [Administrador de datos dinámicos](#page-106-0).

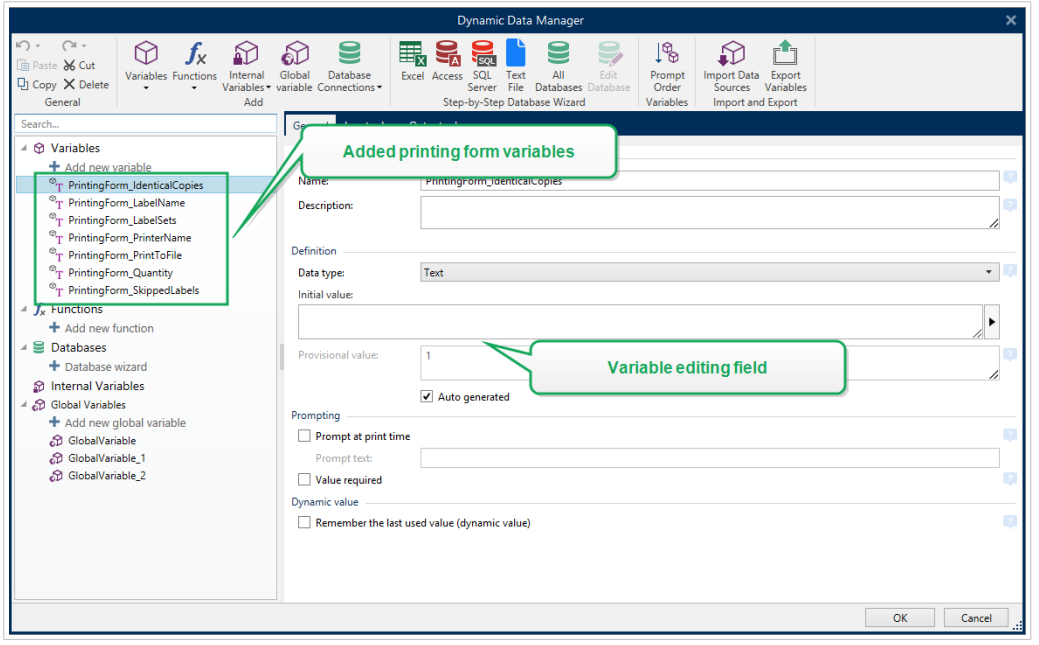

Todas las variables del formulario de impresión pertenecen al [tipo de variable solicitada.](#page-239-0) Todas pueden editarse (cambiar el nombre y configurarse con tipos de datos personalizados y reglas de entrada/salida).

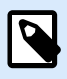

# **NOTA**

Para mantenerse en línea con las recomendaciones de buenas prácticas, NiceLabel sugiere que evite editar las variables del formulario de impresión. Si es necesario editar, revise verifique dos veces que el tipo de datos personalizados y las reglas de entrada/salida no interfieran con la impresión de etiquetas.

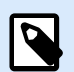

# **NOTA**

Si se produce un problema al usar un formulario de impresión personalizado, la opción **Recrear formulario de impresión** le permite restablecer el formulario de impresión predeterminado. En este caso, se descartan todos los cambios.

La diferencia entre las variables del formulario de impresión y las variables "normales" creadas por el usuario es que las primeras:

- puede reutilizarse por todos los formularios de impresión en una solución;
- después de ser eliminadas, se recrean para cualquier formulario de impresión recientemente agregado en una solución.

Las variables de formulario de impresión de Desktop Designer incluyen lo siguiente:

- **PrintingForm\_IdenticalCopies:** almacena la cantidad de copias de etiquetas idénticas a imprimir.
- **PrintingForm\_LabelName:** almacena el nombre de la etiqueta seleccionada. Esta variable le dice al formulario de impresión qué etiqueta en la solución se imprime.
- **PrintingForm\_LabelSets:** almacena el número de trabajos de impresión que se enviarán a la impresora.
- **PrintingForm\_PrinterName:** almacena el nombre de la impresora seleccionada.
- **PrintingForm\_PrintToFile:** almacena el nombre del archivo del cual se imprime la etiqueta.
- **PrintingForm\_Quantity:** almacena la cantidad de etiquetas impresas.
- **PrintingForm\_SkippedLabels:** almacena la cantidad de etiquetas omitidas.

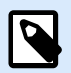

# **NOTA**

Si bien los objetos en el formulario de impresión pueden conectarse a cualquier tipo de orígenes de datos definidos por el usuario, NiceLabel le recomienda que deje los objetos conectados a variables del formulario de impresión generados automáticamente.

# 6.2. Funciones

El propósito de las funciones es manipular los datos que se asignaron a los objetos de etiquetas. Las funciones procesan los valores de los orígenes de datos existentes y almacenan el resultado en los orígenes de datos generados por la función.

Cada función puede conectarse directamente con un objeto y utilizarse como parte de otra función.

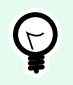

## **SUGERENCIA**

Todas las funciones de soluciones o etiquetas se incluyen en el [Explorador de datos](#page-110-0) [dinámicos](#page-110-0) y en el [Administrador de datos dinámicos](#page-106-0).

Para agregar una nueva función a un archivo de etiquetas o soluciones, haga clic en **Agregar nueva función** y seleccione la función apropiada de la lista. En cuanto agrega una nueva función, aparece un diálogo de configuración que le permite editar la función según sus necesidades. Las opciones de configuración se describen en las secciones dedicadas a cada tipo de función.

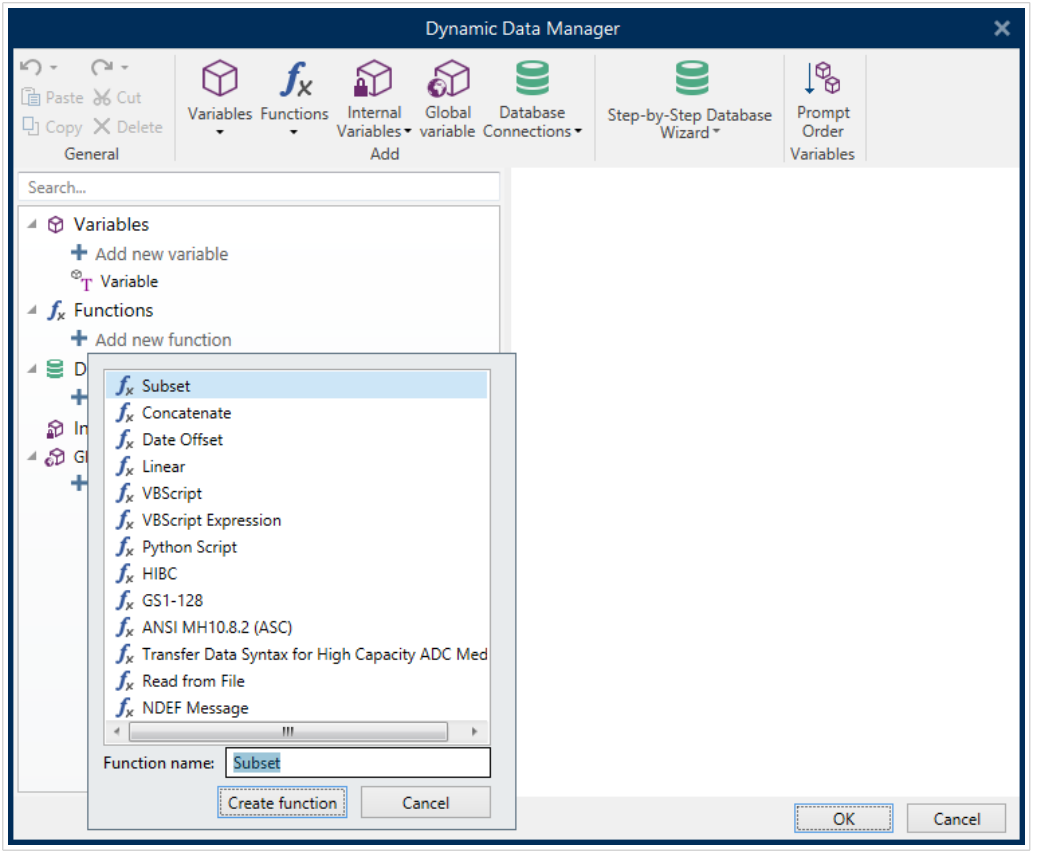

Desktop Designer incluye los siguientes tipos de funciones:

- **[Subconjunto:](#page-264-0)** extrae una parte específica de los datos según las reglas definidas por el usuario.
- **[Concatenar:](#page-265-0)** combina dos o más valores de orígenes de datos en un valor único.
- **[Desplazamiento de fecha:](#page-266-0)** desplaza la fecha presente.
- **[Lineal:](#page-267-0)** transforma el valor actual usando varios tipos de funciones lineales.
- **[VBScript:](#page-268-0)** permite realizar transformaciones de valores complejas.
- **Expresión VBScript:** es una versión simplificada de la función VBScript.
- **[Secuencia de comandos Python:](#page-271-0)** permite realizar transformaciones de valores complejas.
- **[HIBC:](#page-272-0)** codifica los datos de acuerdo con el estándar de los códigos de barras de la industria de salud.
- **[GS1-128:](#page-274-0)** codifica los datos de acuerdo con el estándar de los códigos de barras GS-128.
- **[ANSI MH10.8.2:](#page-275-0)** codifica los datos de acuerdo con el estándar ANSI MH10.8.2-2006.
- **[Transferir sintaxis de datos para medios ADC de alta capacidad:](#page-276-0)** permite a los usuarios de ADC usar una utilidad de asignación simple, independientemente de qué medio ADC de alta capacidad se utilice.
- **[Leer desde archivo:](#page-277-0)** la función lee el contenido desde un archivo específico y lo muestra en un objeto.
- **[Mensaje NDEF:](#page-278-0)** esta función le permite definir un formato de encapsulación de mensajes para el intercambio de información en un vínculo de transmisión de datos en proximidad (NFC).

# <span id="page-264-0"></span>6.2.1. Subconjunto

La función **Subconjunto** extrae una parte específica de los datos según las reglas definidas por el usuario.

El grupo **Acerca de** identifica la función.

- **Nombre:** ID de función, definido inicialmente por el tipo de función.
- **Descripción:** propósito y finalidad de la función según la definición del usuario.

El **Origen de datos de entrada** define el origen de datos de entrada existente o que se agregó recientemente (registro de base de datos, función o variable). El valor final (salida) se extrae desde el valor seleccionado del origen de datos de entrada.

El grupo **Definición** ofrece dos métodos para extraer los datos del origen de datos de entrada.

La **Longitud fija** extrae un número fijo de caracteres del origen de datos de entrada.

- El **Desplazamiento** define el número de caracteres que se omitirán desde el principio del valor.
- **Longitud:** longitud del valor extraído.

### **Ejemplo:**

Valor de entrada: ABCDE

Desplazamiento: 0

Longitud: 3

**Valor de subconjunto: ABC**

### **Ejemplo:**

Valor de entrada: ABCDE

Desplazamiento: 2

Longitud: 3

**Valor de subconjunto: CDE**

**Delimitado** se utiliza al extraer datos, separados por el delimitador establecido por el usuario.

- **Delimitador:** carácter (coma en forma predeterminada) que separa los campos de valor de entrada.
- **Calificador de texto:** carácter que encierra los valores dentro de los campos (comillas en forma predeterminada).

<span id="page-265-0"></span>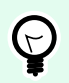

### **SUGERENCIA**

Si se utiliza un calificador de texto, el delimitador dentro de los calificadores de texto también pertenece al valor de los datos. El calificador de texto puede dejarse vacío.

• **Número de campo:** número de campo que se extrae del origen de datos de entrada.

### **Ejemplo:**

Valor de entrada: "A", "B", "C", "D"

Delimitador: ,

Calificadores de texto: "

Número de campo: 3

**Valor de subconjunto: C**

# 6.2.2. Concatenar

La función **Concatenar** combina dos o más valores de orígenes de datos en un valor único.

El grupo **Acerca de** identifica la función.

- **Nombre:** ID de función, definido inicialmente por el tipo de función.
- **Descripción:** propósito y finalidad de la función según la definición del usuario.

El grupo **Origen de datos de entrada** define el origen de datos de entrada existente o que se agregó recientemente (registro de base de datos, función o variable) o el texto fijo que se utilizará en la función.

El grupo **Opciones de salida** define el formato del valor de salida.

El carácter **delimitador** puede ingresarse manualmente o se puede seleccionar de una de las opciones adicionales: Línea nueva (CR/LF): carácter de línea nueva. El carácter delimitador puede ingresarse manualmente o puede seleccionarse de una de las opciones adicionales:

- **Línea nueva (CR/LF):** carácter de línea nueva.
- **Insertar carácter especial:** se ingresa el [carácter especial](#page-373-0).

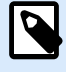

## **NOTA**

El delimitador es un valor opcional. Si no se define un delimitador, los valores concatenados se combinan sin un carácter o espacio delimitador.

• **Ignorar valores vacíos:** ignora los valores de orígenes de datos vacíos. Estos valores se excluyen de la concatenación.

<span id="page-266-0"></span>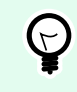

## **SUGERENCIA**

Esta opción es útil para evitar la duplicación de delimitadores si aparecen valores vacíos.

# **Ejemplo:**

Valor de origen de datos 1: A, B, C, D

Valor de origen de datos 2: <empty>

Valor de origen de datos 3: E, F, G

Delimitador: ,

**Valor concatenado con o sin valores vacíos ignorados: A, B, C, D, E, F, G o A, B, C, D, E, F, G**

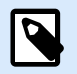

## **NOTA**

La opción **Ignorar valores vacíos** entra en efecto únicamente después de que se ejecuta un comando de impresión. Al almacenar en [modo de impresión almacenar/recuperar](#page-45-0) o exportar una etiqueta, los valores vacíos no se ignoran. Los delimitadores aparecen duplicados.

# 6.2.3. Desplazamiento de fecha

La función **Desplazamiento de fecha** define el número de días, meses o años que se agregarán o restarán de una fecha específica (puede ser la fecha actual o una fecha pasada/futura).

El grupo **Acerca de** identifica la función.

- **Nombre:** ID de función, definido inicialmente por el tipo de función.
- **Descripción:** propósito y finalidad de la función según la definición del usuario.

El **Origen de datos de entrada** define el origen de datos de entrada desde el cual se utilizarán los datos en la función.

**Desplazamiento** es el número de días, meses o años que se agregarán o restarán del origen de datos de entrada.

Ejemplo:

Fecha actual: 8 de marzo de 2016

Desplazamiento: Días +1; Meses +1; Años +1

<span id="page-267-0"></span>El grupo **Formato de salida** define la salida de la función.

- **Formato de salida:** define el formato de la fecha que se utilizará en el objeto conectado.
- **Muestra:** fecha actual en el **Formato de salida** seleccionado.

# 6.2.4. Lineal

La función **Lineal** multiplica o divide un valor de origen de datos de entrada por un **Multiplicador** definido. También se puede agregar un valor opcional (**Adición**).

El grupo **Acerca de** identifica la función.

- **Nombre:** ID de función, definido inicialmente por el tipo de función.
- **Descripción:** propósito y finalidad de la función según la definición del usuario.

El **Origen de datos de entrada** define el origen de datos de entrada desde el cual se utilizarán los datos en la función.

#### Los **Parámetros de la función lineal** son:

- **Modo:** tipo de función lineal.
- **a:** multiplicador de funciones.
- **b:** adición de funciones.

El grupo **Formato de resultados** define el formato de salida de la función.

El **Formato de resultados** es el formato de un valor modificado. más... abre opciones de formato adicionales:

- **Separador decimal:** carácter que marca el borde entre las partes entera y fraccionaria de un número decimal.
- **Posiciones decimales:** número de lugares detrás del separador decimal.
- **Usar separador de 1000:** millares separados o no separadores por un delimitador.
- **Delimitador:** carácter que separa los millares del resto del numeral.
- **Muestra:** vista previa del valor del resultado con formato.

### **Ejemplo:**

Valor de entrada: 123

a: 2

<span id="page-268-0"></span>b: 20

**Valor del resultado: 2 \* 123 + 20 = 266**

# 6.2.5. VBScript

La función **VBScript** permite leer, escribir y manipular los datos que pertenecen a cualquier origen de datos conectados.

El grupo **Acerca de** identifica la función.

- **Nombre:** ID de función, definido inicialmente por el tipo de función.
- **Descripción:** propósito y finalidad de la función según la definición del usuario.
- **Tipo de función:** muestra qué tipo de secuencia de comandos está seleccionada.

El grupo **VBScript** permite definir la secuencia de comandos.

- **Insertar origen de datos:** inserta un origen de datos existente o creado recientemente en la secuencia de comandos.
- **Verificar:** valida la sintaxis de la secuencia de comandos ingresada.
- **Editor de Secuencias de comandos:**abre el editor, que facilita la creación de secuencias de comandos y la hace más eficiente.

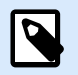

## **NOTA**

El resultado de la secuencia de comandos debe guardarse en el 'Resultado'. El valor del 'Resultado' se inserta en el nombre de la función. Dicha función está disponible como un origen de datos dinámicos para seguir utilizándola.

## **Ejemplo:**

La variable **NAME** proporciona el nombre y el apellido de una persona. La función VBScript debe separar los nombres y usar únicamente el nombre de pila como resultado de la función.

Valor inicial de la variable **NAME**: **Gustavo Pérez**

```
Dim Spc
Spec = InStr(NAME, " "")if NAME <> "" then
   Result = Mid(NAME, 1, Spec-1)end if
```
Resultado de VBScript: **Gustavo**

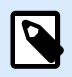

## **NOTA**

Para verificar si una variable de fecha está vacía, use la sintaxis:

Datevariable.Value == None

# 6.2.6. Expresión VBScript

La **Expresión VBScript** es una versión simplificada en línea de la función [VBScript](#page-268-0). Esta función Desktop Designer le permite:

- manipular variables existentes
- extraer subcadenas
- realizar cálculos rápidos

La Expresión VBScript reduce la necesidad de escribir VBScripts dedicados. En lugar de escribir una cadena entera, ingrese una expresión de una línea en el campo de edición que se valida al momento de imprimir.

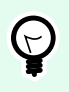

## **SUGERENCIA**

A diferencia de los comandos de VBScript, una expresión VBScript no necesita que el valor final se almacene en **Resultado**.

#### **Acerca de**

- **Nombre:** ID de función, definido inicialmente por el tipo de función.
- **Descripción:** propósito y finalidad de la función según la definición del usuario.

#### **Expresión VBScript**

- **Insertar origen de datos:** inserta un origen de datos existente o creado recientemente en la expresión.
- **Verificar:** validación de la sintaxis de la secuencia de comandos ingresada.
- **Editor:** campo para escribir y editar secuencias de comandos.

# 6.2.6.1. Editor de secuencias de comandos

NiceLabel 10 proporciona un editor de secuencias de comandos que facilita la creación de secuencias de Python o VBScript, no presenta errores y es más rápido.

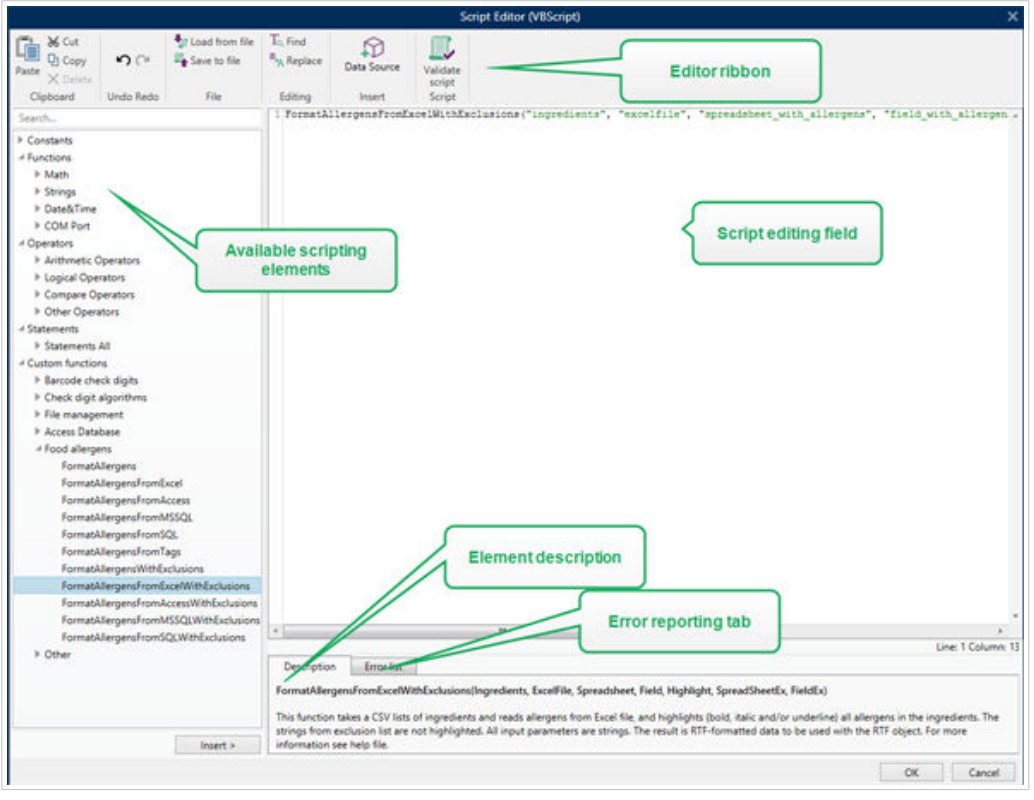

La selección de los idiomas de secuencias que deben usarse en el Editor de secuencias de comandos difiere entre NiceLabel Designer Pro y Automation Builder :

- En Desktop Designer , haga doble clic en la superficie de diseño del formulario para abrir **Propiedades del formulario** > **Configuración adicional** > **Idioma de secuencias de comandos**.
- En Automation Builder, vaya a **Elementos de configuración** > haga clic en **Editar** para abrir las propiedades del desencadenador > **Configuración** > **Otras** > **Secuencia de comandos**.

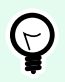

## **SUGERENCIA**

NiceLabel 10 usa la variante .NET de Python llamada IronPython. Funciona como una implementación totalmente compatible del idioma de la secuencia de comandos de Python y también es compatible con los métodos .NET.

La banda de opciones **Editor** incluye los comandos utilizados comúnmente, que se distribuyen a múltiples grupos de funciones.

- Grupo **Portapapeles** ofrece los comandos **Cortar**, **Copiar**, **Pegar** y **Eliminar**.
- Grupo **Deshacer** permite deshacer y repetir acciones de edición de secuencias de comandos.
- El grupo **Archivo** permite cargar y guardar secuencias de comando en un archivo.
	- **Cargar desde archivo:** carga una secuencia de comandos desde un archivo textual externo previamente guardado.
- <span id="page-271-0"></span>• **Guardar en el archivo:** almacena una secuencia de comandos editada actualmente en un archivo de texto.
- Grupo **Edición:** permite buscar y reemplazar cadenas en una secuencia de comandos.
	- **Buscar:** busca la cadena ingresada en la secuencia de comandos.
	- **Reemplazar:** reemplaza la cadena en la secuencia de comandos.
- El grupo **Insertar**: **el comando Origen de datos** inserta orígenes de datos existentes o definidos recientemente en la secuencia de comandos.
- Grupo **Secuencia** de comandos: el comando **Validar secuencia de comandos** valida la sintaxis de la secuencia de comandos ingresada.

Los **Elementos de secuencias de comandos disponibles** contienen todos los elementos de la secuencia de comandos disponibles que se pueden utilizar al crear una secuencia de comandos. Haga doble clic en el elemento o clic en el botón **Insertar** para insertar el elemento en la posición del cursor en la secuencia de comandos.

La **Descripción de elementos** brinda información básica sobre el elemento de la secuencia de comandos insertado.

La **Lista de errores** presenta los errores que se informaron después de ejecutar el comando **Validar secuencia de comandos**.

# 6.2.7. Secuencia de comandos Python

La función **Secuencia de comandos Python** admite incluso las manipulaciones de datos más complejas en una etiqueta o formulario.

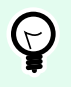

## **SUGERENCIA**

En comparación con VBScript, es una opción más adecuada para los sistemas de 64 bits. Además es una alternativa significativamente más rápida para las secuencias.

El grupo **Acerca de** identifica la función.

- **Nombre:** ID de función, definido inicialmente por el tipo de función.
- **Descripción:** propósito y finalidad de la función según la definición del usuario.
- **Tipo de función:** muestra qué tipo de secuencia de comandos está seleccionada.

#### **Secuencia de comandos Python**

• **Insertar origen de datos:** inserta un origen de datos existente o creado recientemente en la secuencia de comandos.

- <span id="page-272-0"></span>• **Verificar:** valida la sintaxis de la secuencia de comandos ingresada.
- **Editor de Secuencias de comandos:**abre el editor, que facilita la creación de secuencias de comandos y la hace más eficiente.

### **Ejemplo:**

La variable **NAME** proporciona el nombre y el apellido de una persona. La función Secuencia de comandos Python debe separar los nombres y usar únicamente el nombre de pila como resultado de la función.

Valor inicial de la variable **NAME**: **Gustavo Pérez**

```
name = NAME.Value
Spc = name.find(' '')if name != \cdot \cdot and Spc != -1:
     Result.Value = name[0:Spc]
else:
     Result.Value = name
```
Resultado de secuencia de comandos Python: **Gustavo**

# 6.2.8. HIBC

**HIBC** es un estándar de código de barras utilizado específicamente en el sector sanitario, según lo indicado por la organización HIBCC. Este estándar admite códigos de barras compuestos y permite el uso de varios elementos, como códigos de elementos, cantidad y número de lote en un solo código de barras.

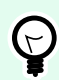

## **SUGERENCIA**

Visite el sitio web de [HIBCC](http://www.hibcc.org/) para obtener más información sobre el estándar.

El grupo **Acerca de** identifica la función.

- **Nombre:** ID de función, definido inicialmente por el tipo de función.
- **Descripción:** propósito y finalidad de la función según la definición del usuario.

El grupo **Estructura** selecciona la versión estándar y uno de los tres **Tipos** de códigos de barra HIBC disponibles:

- **Versión:** selector de versión HIBC. Las etiquetas que incluyen codificación de datos HIBC heredados se abren usando la versión 2.5. Si se está creando una nueva etiqueta, la codificación funciona según la versión de HIBC seleccionada, 2.5 o 2.6.
- **Tipo:** selector del tipo de estructura de datos.
	- **Principal:** estructura de datos fijos obligatoria que identifica el elemento y su proveedor.
- **Secundaria:** estructura de datos opcional que se indica usando el delimitador "/". Puede tener una estructura variable (pero predefinida) para contener números de serie o lote, cantidades y fechas de caducidad.
	- **Definición principal:** elemento necesario para definir la estructura de datos **Secundaria**. Los tres campos de datos **Principales** de una función HIBC deben agregarse a la estructura de datos **Secundaria**. La **Definición primaria** selecciona la función HIBC existente adecuada.
- **Concatenadas:** combina los dos primeros tipos de estructuras en una estructura de datos simple.

El grupo **Definición** define el contenido de campos de códigos de barras HIBC:

Campos de estructuras de datos **Principales**:

- **Código de Id de etiquetadora (LIC):** campo asignado y mantenido por HIBCC. El primer carácter de este campo siempre es un carácter alfanumérico. El LIC puede identificar una etiquetadora hasta el punto de separar subsidiarias y divisiones dentro de una organización principal.
- **Producto o catálogo...:** número de producto o catálogo comprimido.
- **Unidad de medida...:** representación numérica del nivel de paquete (0 a 9) en la que el 0 representa el nivel más bajo o la "unidad de uso".

## **Ejemplo:**

La compañía puede empacar elementos de unidad de uso en una caja, en cajas en embalaje de cartón y en embalajes de cartón en un paquete. Una manera de etiquetar sería, unidad de uso = 0; Caja = 1; Embalaje de cartón = 3; y Paquete = 5.

Campos de estructuras de datos **Secundarias**:

- **Cantidad:** campo de dos o cinco dígitos que describen el número de unidades de uso incluidas en el paquete identificado con la etiqueta del código de barras.
- **Formato de la fecha:** formato de fecha preferido para utilizar con una etiqueta HIBC. Si no debe incluirse la fecha en una etiqueta, seleccione uno de los formatos que dicen "Sin fecha".
- **Fecha:** muestra la fecha presente.
- **Lote:** campo que puede ser alfanumérico y cuya longitud puede variar hasta un máximo de 18 caracteres. Si el campo no es necesario, debe dejarse vacío.
- **Número de serie:** campo que puede ser alfanumérico y cuya longitud puede variar hasta un máximo de 18 caracteres. Si el campo no es necesario, debe dejarse vacío.
- **Fecha de producción: Identificador de datos** con formato AAAAMMDD.

# <span id="page-274-0"></span>6.2.9. GS1-128

La función **GS1-128** codifica datos de códigos de barras usando el estándar GS1-128. El estándar admite la codificación de datos de texto, números, funciones y el conjunto total de 128 caracteres ASCII.

GS1-128 codifica los datos y define su significado estableciendo una lista de **Identificadores de aplicación** (AI). Estos identificadores definen el contenido y la longitud de los datos que incluyen.

Los Al incluyen un campo de datos que cuenta con un número de caracteres fijo o variable.

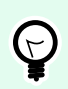

## **SUGERENCIA**

Para obtener más información sobre el estándar GS-128 y los principios de codificación, visite el [sitio web](http://www.gs1.org/) de GS1.

La lista de Al disponibles se encuentra [aquí](http://www.gs1-128.info/application-identifiers/).

#### **Acerca de**

- **Nombre:** ID de función, definido inicialmente por el tipo de función.
- **Descripción:** propósito y finalidad de la función según la definición del usuario.

El campo **Identificadores de aplicación** muestra los Al seleccionados.

El botón **Editar definición de función** abre un cuadro de diálogo para editar los identificadores. El cuadro de diálogo **Definición de función** permite al usuario **Agregar**, **Borrar**, **Mover**y editar los identificadores seleccionados. Hay cuatro columnas con propiedades de identificadores:

- **Identificador:** columna con número y descripción de IA de identificador.
- **Valor:** columna con valor definido manual o dinámicamente como lo asigna el **Origen de datos** seleccionado.

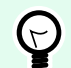

## **SUGERENCIA**

La columna **Valor** se asegura de que los valores cumplan con el estándar GS1-128. Los valores se vuelven a formatear automáticamente de acuerdo con el formato y la longitud de AI.

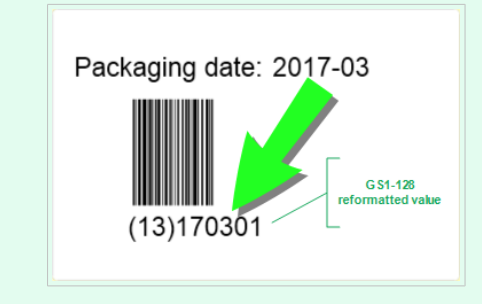

<span id="page-275-0"></span>• **Opciones:** columna con opciones de identificadores adicionales (si corresponde).

El grupo **Delimitador** define los caracteres delimitadores para separar los AI.

Un código de barras simple puede incluir varios AI. Estos campos se separan usando los **Delimitadores** de izquierda y derecha. En forma predeterminada, se utilizan los primeros dos dígitos del AI. Los delimitadores personalizados pueden definirse insertando caracteres alfanuméricos.

El grupo **Resultados de funciones adicionales** define una función subordinada.

- **Crear función de salida con contenido sin formato** crea una función subordinada que utiliza los datos sin formato codificados por la función de GS1-128 principal.
- **Nombre de función:** nombre de la última función subordinada creada.

# 6.2.10. ANSI MH10.8.2 (ASC)

La función **ANSI MH10.8.2 (ASC)** codifica datos de códigos de barras usando el estándar ANSI MH10.8.2-2006. Este estándar ofrece un rango de identificadores de datos de MH 10/SC 8 e identificadores de aplicación GS1. Permite la asignación de nuevos identificadores de datos y define la correlación, o asignación, de identificadores de datos e identificadores de aplicación.

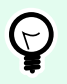

## **SUGERENCIA**

Para obtener más información sobre el estándar ANSI MH10.8.2 (ASC), visite el sitio [web](https://webstore.ansi.org/standards/mhia/ansimh101995) oficial. ANSI MH10.8.2 pertenece al estándar ISO/IEC 15418, al cual se puede acceder [aquí.](https://www.iso.org/obp/ui/#iso:std:iso-iec:15418:ed-2:v1:en)

El grupo **Acerca de** identifica la función.

- **Nombre:** ID de función, definido inicialmente por el tipo de función.
- **Descripción:** propósito y finalidad de la función según la definición del usuario.

Los **Identificadores de aplicación** permiten el uso estandarizado de la industria cruzado de identificadores de datos. Se utilizan con cualquier portador de datos alfanuméricos.

El botón **Editar definición de función** abre el cuadro de diálogo **Definición de función**. Permite al usuario **Agregar**, **Borrar**, **Mover** y editar los identificadores seleccionados.

Hay tres columnas con propiedades de identificadores:

- **Identificador:** columna con Id de identificador.
- **Valor:** columna con valor insertado manualmente o con valor definido automáticamente como lo asigna el **Origen de datos** seleccionado.

<span id="page-276-0"></span>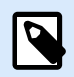

### **NOTA**

Cada columna de **Valor** permite un número limitado de caracteres. La limitación (formato) la define el estándar y varía según el identificador seleccionado.

# 6.2.11. Transferir sintaxis de datos para medios ADC de alta capacidad

Esta función admite el estándar internacional ISO/IEC FDIS 15434 para "Tecnología de la información – Técnicas de captura de datos e identificación automáticas – Sintaxis para medios ADC de alta capacidad".

El estándar define la manera en la que los datos se transfieren a medios de captura de datos automática (ADC) de alta capacidad del sistema de información del proveedor, y la manera en que los datos se transfieren al sistema de información del receptor.

El estándar utiliza tecnologías de alta capacidad, como símbolos de dos dimensiones, para codificar múltiples campos de datos. Estos campos generalmente los analiza el sistema de información del receptor y se asignan a campos de datos específicos en el sistema de información del receptor.

Esta función permite codificar datos en los objetos de etiquetas. Puede combinar diversos datos en un solo mensaje. Cada parte comienza con un encabezado, seguido del mensaje. Cada campo de datos puede tener un valor fijo ingresado manualmente o se puede conectar a una variable.

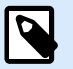

### **NOTA**

Asegúrese de que la variable tenga el mismo formato datos que requiere el identificador de datos. Los identificadores de datos generalmente tienen un formato estricto establecido por el estándar.

El grupo **Acerca de** identifica la función.

- **Nombre:** ID de función, definido inicialmente por el tipo de función.
- **Descripción:** propósito y finalidad de la función según la definición del usuario.
- **Identificadores de aplicación:** configuración estandarizada de la industria cruzada de identificadores de datos.

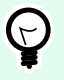

### **SUGERENCIA**

El propósito de los identificadores es brindar una identificación única de los elementos. Para administrar los identificadores, haga clic en **Editar definición de función**.

El cuadro de diálogo **Definición de función** permite al usuario **Agregar**, **Borrar** y editar los identificadores seleccionados.

<span id="page-277-0"></span>• **Esquema del formato:** columna que define las posiciones de comienzo y final para un elemento de datos con un **Formato** dado. Cada Esquema del formato contiene un Encabezado del formato, datos y un Finalizador del formato.

## **Ejemplo:**

- El esquema del formato 02 representa los datos del mensaje/transacción EDI completos.
- El esquema del formato 06 representa los datos que se codifican usando identificadores de datos ASC MH 101.
- **Elementos de datos:** esta columna define el contenido del identificador. Inserte los datos que se codificarán manualmente o defina un origen de datos.
- **Datos de encabezado de formato:** define dos elementos de encabezado de formato obligatorios.
	- **Versión:** organización que controla la estructura de datos.

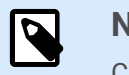

**NOTA**

Cada identificador permite agregar múltiples elementos.

• **Versión:** número de versión de estándar de medios ADC.

# 6.2.12. Leer desde el archivo

La función **Leer desde el archivo** lee el contenido de un archivo específico. Puede accederse al archivo de forma local o remota a través de la conexión de la red.

El grupo **Acerca de** identifica la función.

- **Nombre:** ID de función, definido inicialmente por el tipo de función.
- **Descripción:** propósito y finalidad de la función según la definición del usuario.

El grupo de **parámetros de Leer desde el archivo** configura los detalles de conexión del archivo.

El **Nombre de archivo** establece la conexión del archivo.

La **Codificación** especifica el tipo de codificación para los datos enviados.

• **Automática:** codificación definida automáticamente.

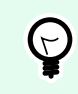

### **SUGERENCIA**

De ser necesario, seleccione el tipo de codificación preferida en la lista desplegable.

# <span id="page-278-0"></span>6.2.13. Mensaje NDEF

**Mensaje NDEF:** esta función le permite definir un formato de encapsulación de mensajes para el intercambio de información en un vínculo de transmisión de datos en proximidad (NFC). El vínculo se establece entre dos dispositivos NFC, o entre un dispositivo NFC y una etiqueta.

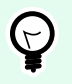

## **SUGERENCIA**

NFC es un conjunto de protocolos de comunicación que permite a dos dispositivos establecer comunicación al acercarlos a menos de 4 cm (2 pulgadas) entre sí.

El mensaje NDEF encapsula uno o más registros definidos por la aplicación, que aparecen en diversos tipos y tamaños. Estos registros se combinan en un solo mensaje.

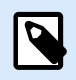

## **NOTA**

El archivo de salida de esta función es en formato HEX.

El grupo **Acerca de** identifica la función.

- **Nombre:** ID de función, definido inicialmente por el tipo de función.
- **Descripción:** propósito y finalidad de la función según la definición del usuario.

El grupo **Estructura de mensaje NDEF** muestra los registros NDEF que se incluyen en el mensaje.

Haga clic en Editar definición de función para abrir el **cuadro de diálogo Mensaje NDEF**. Este cuadro de diálogo permite al usuario **Agregar**, **Borrar**, **Mover** y editar los registros NDEF. Hay dos columnas con propiedades de registros:

- **Tipo de registro NDEF:** identifica el tipo de registro. Los tipos de registro estándar enumerados están disponibles en Desktop Designer:
	- **Uri:** contiene una cadena de caracteres que identifica un recurso web.
	- **Texto:** incluye contenido textual con información sobre la codificación de texto y el código de idioma.
	- **Póster inteligente:** incluye múltiples subregistros; URI, título, acciones recomendadas, ícono, tamaño y tipo.

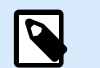

## **NOTA**

El contenido del **Póster inteligente** se representa como contenido de un solo registro, aunque internamente la estructura se crea como múltiples (sub)registros dentro de un solo registro.

- **Selección de entrega por BlueTooth:** conjunto de registros que incluye varios elementos; versión de entrega, cadena de direcciones de dispositivos, cadena local completa, clase de dispositivo y clase de servicio.
- **Personalizado:** tipo de registro que permite la codificación de datos NFC no nativos.

# **SUGERENCIA**

Arrastre y coloque los registros en el cuadro de diálogo Mensaje NDEF para cambiar rápidamente su posición.

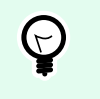

 $(\sim)$ 

## **SUGERENCIA**

Las descripciones detalladas de los tipos de registros NDEF están disponibles en las [Especificaciones técnicas del foro NFC.](http://members.nfc-forum.org/specs/spec_list/)

• **Definición de registros:** configuración definida por el estándar de NDEF. Las opciones disponibles dependen del tipo de registro seleccionado.

**Incluir contenedor de capacidad** agrega el contenedor de capacidad a los datos codificados. El contenedor de capacidad almacena datos de control para administrar los datos NFC en una etiqueta o un dispositivo. Indica al dispositivo NFC que los datos recibidos son un mensaje NFC. En los casos en los que el contenido NFC debe codificarse en una etiqueta RFID de alta frecuencia (HF) estándar, habilite la opción **Incluir contenedor de capacidad**. Esto indica al dispositivo lector que el contenido NFC se almacena en la etiqueta. Ciertas etiquetas compatibles con NFC ya incluyen el contenedor de capacidad, por lo cual no es necesario incluirlo como parte del contenido generado.

# 6.3. Bases de datos

Las bases de datos pueden utilizarse como origen de datos dinámicos para objetos de etiquetaso formularios. Para hacer que el contenido de la base de datos pueda verse y recuperarse desde el objeto seleccionado, la conexión de la base de datos debe establecerse y configurarse adecuadamente.

El modo más rápido y sencillo de agregar una base de datos a sus orígenes de datos de etiquetao solución es utilizar el [Asistente de bases de datos paso a paso](#page-63-0).

Desktop Designer también permite que las conexiones de bases de datos se establezcan y configuren manualmente. De este modo, puede configurarse todo el rango de parámetros de la conexión. Se recomienda que únicamente los usuarios experimentados utilicen esta opción.

Todas las bases de datos de soluciones o etiquetas se incluyen en el **[Explorador de datos dinámicos](#page-110-0)**.

Desktop Designer admite una amplia selección de tipos de bases de datos. Los tipos de bases de datos admitidos se indican [aquí](#page-280-0).

Para obtener información sobre el modo de conectar con los tipos de bases de datos admitidas, ingrese [aquí.](#page-280-0)

<span id="page-280-0"></span>Para obtener información sobre otros orígenes de datos de objetos disponibles y sobre el modo de utilizar el Administrador de datos dinámicos, ingrese [aquí](#page-106-0).

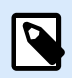

## **INFORMACIÓN DE NIVEL DE PRODUCTO**

La creación de formularios y el uso de objetos de formularios se pueden encontrar en PowerForms.

# 6.3.1. Tipos de bases de datos admitidas

Desktop Designer admite varios tipos de bases de datos:

- [Microsoft Excel](#page-283-0)
- [Microsoft Access](#page-286-0)
- [Microsoft SQL Server](#page-289-0)
- [Bases de datos de archivo de texto](#page-292-0)
- [Bases de datos Oracle](#page-295-0)
- [MariaDB/MySQL](#page-298-0)
- [Bases de datos OLE](#page-301-0)
- [Base de datos ODBC](#page-305-0)
- [Google Sheets](#page-308-0)
- [Excel \(Microsoft OneDrive\)](#page-312-0)

NiceLabel recomienda utilizar los tipos de bases de datos estándares, como Texto, Excel, Access, SQL Server y MariaDB/MySQL. El uso de tipos de bases de datos estándares es más sencillo y más rápido debido al rendimiento optimizado de la aplicación y a la interfaz de usuario. Al trabajar con un tipo de base de datos no estándar, utilice las opciones OLE y ODBC.

Para obtener información sobre el modo de conectar con los tipos de bases de datos admitidas, ingrese aquí.

# 6.3.2. Opciones de conexión de base de datos

Desktop Designer ofrece dos modos de conectar un objeto a una base de datos. El siguiente diagrama muestra las dos opciones disponibles.

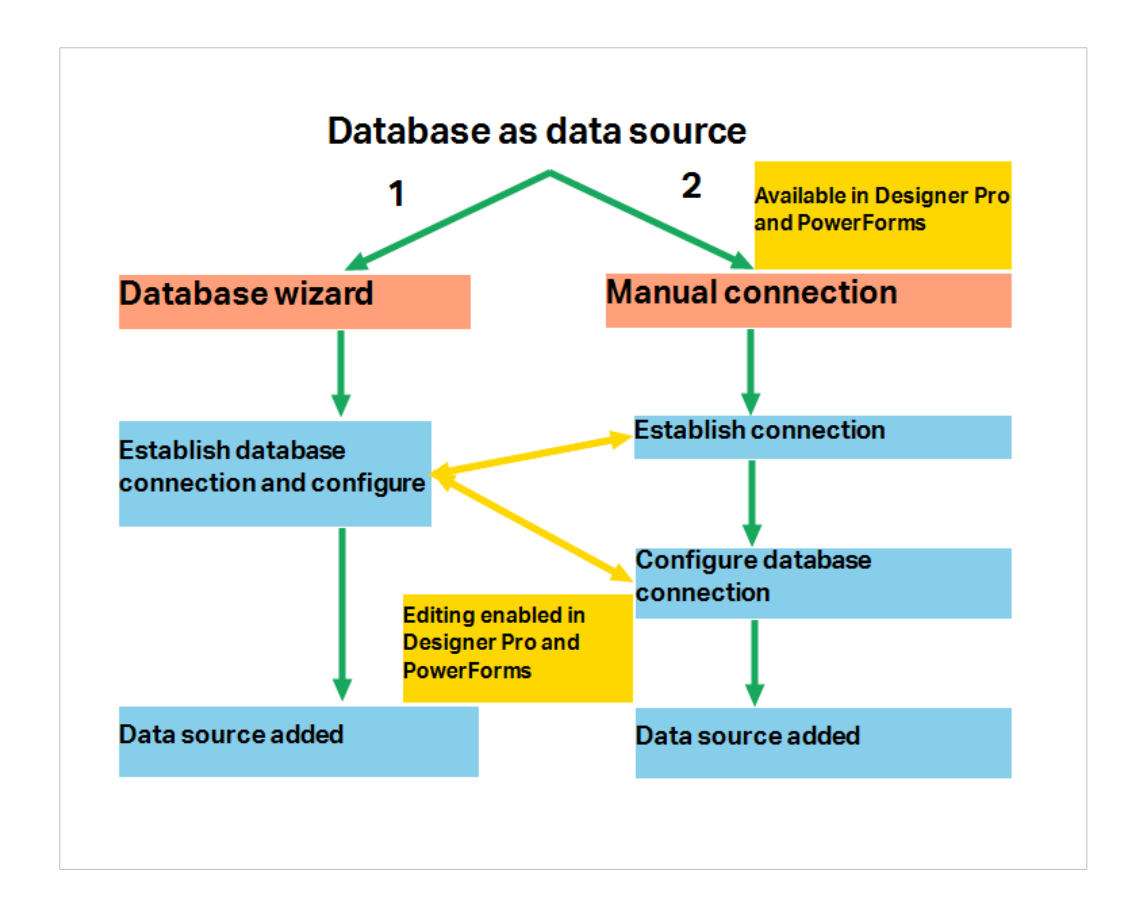

- 1. El Asistente de bases de datos paso a paso ofrece un proceso guiado para:
	- conectar una base de datos a un objeto de etiqueta o formulario
	- agregar una base de datos a los orígenes de datos de la solución de etiquetado

El proceso para establecer y configurar una conexión de base de datos basada en el asistente se describe [aquí](#page-282-0).

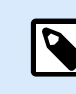

# **INFORMACIÓN DE NIVEL DE PRODUCTO**

Este segmento es aplicable a Desktop DesignerPro y PowerForms.

2. Conexión de base de datos establecida y configurada manualmente.

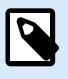

## **NOTA**

Esta opción está diseñada para usuarios avanzados. Permite una configuración detallada y ofrece todos los parámetros disponibles para la conexión de la base de datos.

El proceso para establecer y configurar manualmente una conexión de base de datos se describe [aquí](#page-320-0).

# <span id="page-282-0"></span>6.3.3. Asistente de bases de datos paso a paso

El Asistente de bases de datos es un proceso guiado que permite al usuario configurar una conexión con una base de datos y seleccionar qué tablas y campos se usarán.

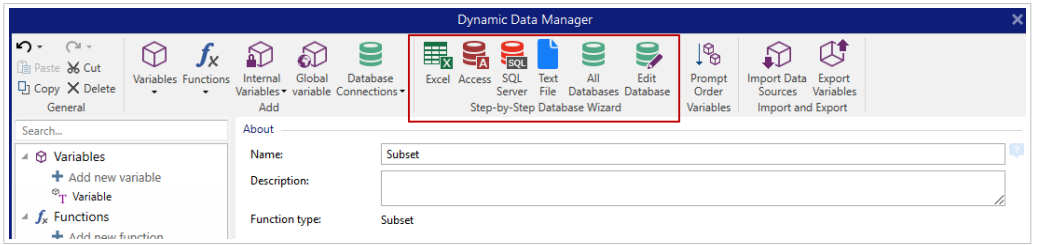

[Editar base de datos](#page-317-0) permite editar todas las bases de datos existentes conectadas usando un asistente.

El asistente además permite ordenar, filtrar, registrar y definir cuántas copias de etiquetas se imprimirán por registro de base de datos.

## 6.3.3.1. Agregar una base de datos

Para agregar una base de datos utilizando el **Asistente de bases de datos**, haga clic en el botón de la base de datos preferida en la banda de opciones de la pestaña del grupo **Datos** > **Asistente de bases de datos paso a paso** de Desktop Designer.

Hay tres maneras de abrir el **Asistente de bases de datos**:

• **Opción 1**: Haga clic en el botón de la base de datos preferida de la banda de opciones de la pestaña del grupo Desktop Designer **Datos** > **Asistente de bases de datos paso a paso**.

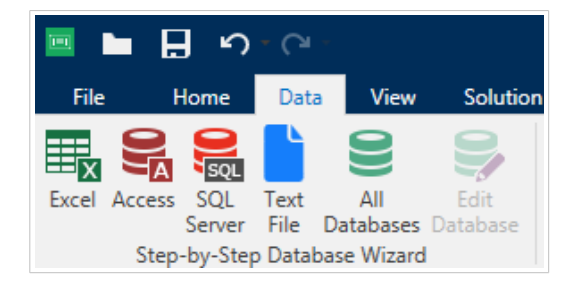

• **Opción 2**: Haga clic en el botón de la base de datos preferida en el grupo de la banda de opciones **Administrador de datos dinámicos** > **Asistente de bases de datos paso a paso**.

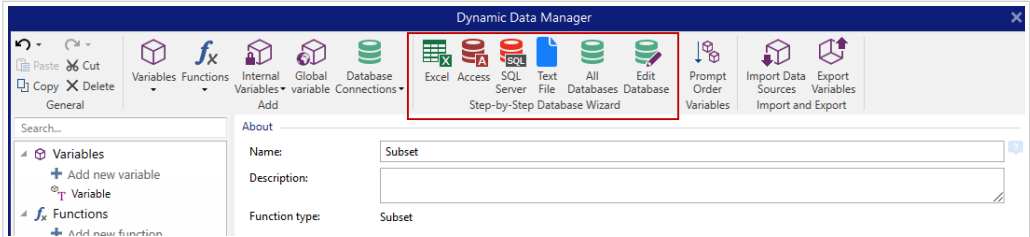

• **Opción 3**: Haga clic en el comando **+Asistente de bases de datos** en el [Explorador de datos](#page-21-0) [dinámicos](#page-21-0) o propiedades de objeto.

<span id="page-283-0"></span>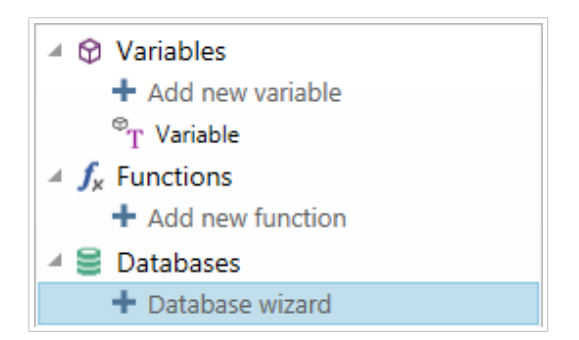

A continuación, se incluyen las opciones disponibles del asistente. Para agregar satisfactoriamente una base de datos, siga los pasos para cada tipo de base de datos:

- Agregar una base de datos de Excel
- [Agregar una base de datos de Access](#page-286-0)
- [Agregar base de datos de SQL Server](#page-289-0)
- [Agregar una base de datos de archivo de texto](#page-292-0)
- [Agregar una base de datos de Oracle](#page-295-0)
- [Agregar una base de datos de MySQL](#page-298-0)
- [Agregar otra base de datos de OLE](#page-301-0)
- Agregar un origen de datos ODBC
- [Agregar una base de datos de Google Sheets](#page-308-0)
- [Agregar una base de datos de Excel \(Microsoft OneDrive\)](#page-312-0)

## 6.3.3.2. Asistente de bases de datos para archivos Excel

Esta sección describe cómo conectar una base de datos de Excel a un objeto usando el Asistente de bases de datos paso a paso Desktop Designer.

Paso 1: Configuración de la conexión

Este paso define los parámetros de conexión de la base de datos.

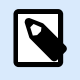

## **NOTA**

Los parámetros disponibles dependen del tipo de base de datos seleccionada.

El Nombre de archivo define la ubicación del archivo de base de datos.

La **Configuración avanzada** abre el cuadro de diálogo de la configuración del sistema. La ventana Propiedades de vínculo de datos le permite configurar las propiedades de conexión. **Propiedades de vínculo de datos** es un cuadro de diálogo del sistema Windows; para obtener más información sobre sus propiedades, ingrese [aquí](https://msdn.microsoft.com/en-us/library/79t8s5dk(v=vs.90).aspx).

El botón **Probar conexión** inicia un procedimiento de prueba de la conexión. Comprueba si Desktop Designer puede conectarse con la base de datos satisfactoriamente.

Haga clic en Siguiente.

Paso 2: Tablas y campos

Este paso define qué tabla de la base de datos y qué campos de esa tabla deben usarse como origen de datos dinámicos.

El grupo Tablas le permite seleccionar qué tablas de la base de datos conectada deben utilizarse como origen de datos.

- Tablas disponibles: tablas disponibles de la base de datos seleccionada.
- Tablas seleccionadas: tablas que se utilizan como origen de datos.

Haga clic en los botones Agregar > o < Eliminar para agregar las tablas desde los Campos seleccionados.

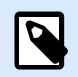

#### **NOTA**

Al editar una base de datos existente, una tabla no se puede eliminar si se usa en una secuencia, una función o una acción, o si está conectado a un objeto de etiquetao formulario.

Haga clic en Siguiente.

Paso 3: Copias de etiquetas por registro

Este paso especifica el número de copias de etiquetas que se imprimirán para cada registro de la base de datos.

**El número fijo de etiquetas impresas** le permite insertar el número de copias en forma manual.

**El número de etiquetas impresas definido dinámicamente** establece el número que usa en forma dinámica un valor de origen de datos.

#### **Ejemplo:**

El número de registros impresos puede definirse usando un valor variable. Su valor puede configurarse en otro objeto de etiqueta o formulario.

**Utilizar el mismo registro para todo el trabajo de impresión** imprime únicamente el registro seleccionado en todo el rango de etiquetas de un trabajo de impresión.

Haga clic en **Siguiente** para continuar o **Finalizar** para continuar trabajando con el objeto.

Lea más sobre cómo definir el número de copias impresas [aquí.](#page-356-0)

Paso 4: Crear objetos

En este paso se decide si los objetos nuevos que muestran el contenido recuperado de los campos de bases de datos deben agregarse a la etiqueta/formulario o no.

El paso **Crear objetos** es visible cuando:

- Se inicia el asistente de la base de datos desde la banda de opciones de la pestaña **Datos** y se agrega una nueva base de datos haciendo clic en el botón base de datos.
- se inicia el asistente en el [Explorador de datos dinámicos](#page-110-0) o se usa un objeto genérico del selector **Agregar base de datos**.

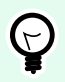

## **SUGERENCIA**

El paso **Crear objetos** difiere si agrega una base de datos mientras diseña una etiqueta o un formulario. Consulte las diferencias a continuación.

Paso **Crear objetos** para el diseño de etiquetas:

- **Crear un objeto de texto de etiqueta para cada campo:** agrega un objeto de [Texto](#page-135-0) que tiene el contenido de campo de la base de datos.
- **No crear ningún objeto de etiqueta:** omite la inclusión de objetos nuevos.

Paso **Crear objetos** para el diseño de formularios:

- **Crear un objeto de campo de edición para cada campo:** agrega un objeto [editar campo](#page-405-0) al formulario. Los objetos agregados tienen el contenido de campo de la base de datos.
- **Crear un objeto de tabla de formulario:** agrega un objeto de [tabla de base de datos](#page-428-0) a un formulario. Los objetos agregados tienen el contenido de campo de la base de datos.
- **No crear ningún objeto de etiqueta:** omite la inclusión de objetos nuevos.

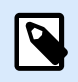

# **NOTA**

El número de objetos agregados depende del número de cambios en la base de datos.

Haga clic en **Siguiente**.

Paso 5: Vista previa de los datos y otra configuración de tablas

Este paso brinda una vista previa de los datos tomados de una base de datos. También brinda una configuración adicional de las tablas, como los filtros y el orden.

La pestaña Datos muestra una vista previa de los datos tomados del archivo de bases de datos. Puede usar los controles de búsqueda en la parte superior de la sección de vista previa para buscar un registro específico.

<span id="page-286-0"></span>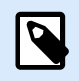

## **NOTA**

La vista previa de los datos muestra hasta 1000 filas.

La pestaña Filtro filtra los registros de archivos de bases de datos. Permite definir las condiciones de filtrado que se usan para recuperar datos.

- Agregar condición: especifica las condiciones de línea única que filtran el contenido que cumple con los criterios establecidos.
- Agregar grupo: especifica las condiciones de grupos que filtran el contenido que cumple con los criterios establecidos.

La pestaña Ordenar permite ordenar los datos recuperados. La ordenación se aplica a todos los campos que se agregan a la lista de ordenación. Cada campo puede estar en orden ascendente o descendente.

La pestaña Recuperación de datos define cómo se deben recuperar los datos del archivo de bases de datos conectado. Podrá obtener detalles sobre la configuración y las opciones de recuperación de datos aquí.

La pestaña SQL ofrece una vista previa de las instrucciones SQL generadas.

Lea más detalles sobre la configuración de tablas de bases de datos [aquí.](#page-354-0)

Haga clic en Finalizar. La base de datos está lista para usarla como origen de datos de los objetos de etiquetas y formularios.

## 6.3.3.3. Asistente de bases de datos para bases de datos de Access

Esta sección describe cómo conectar una base de datos de Access a un objeto usando el Asistente de bases de datos paso a paso Desktop Designer.

Paso 1: Configuración de la conexión

Este paso define los detalles de la conexión del archivo de base de datos de Access.

El Nombre de archivo selecciona el archivo de la base de datos.

La Autenticación requiere el Nombre de usuario y la Contraseña para los archivos de base de datos de Access protegidos.

El botón **Probar conexión** inicia un procedimiento de prueba de la conexión. Comprueba si Desktop Designer puede conectarse con la base de datos satisfactoriamente.

La **Configuración avanzada** abre el cuadro de diálogo de la configuración del sistema. La ventana Propiedades de vínculo de datos le permite configurar las propiedades de conexión. **Propiedades de vínculo de datos** es un cuadro de diálogo del sistema Windows; para obtener más información sobre sus propiedades, ingrese [aquí](https://msdn.microsoft.com/en-us/library/79t8s5dk(v=vs.90).aspx).

Haga clic en Siguiente.

Paso 2: Tablas y campos

El grupo Tablas le permite seleccionar qué tablas de la base de datos conectada deben utilizarse como origen de datos.

- Tablas disponibles: tablas disponibles de la base de datos seleccionada.
- Tablas seleccionadas: tablas que se utilizan como origen de datos.

Haga clic en los botones Agregar > o < Eliminar para agregar las tablas desde los Campos seleccionados.

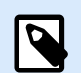

### **NOTA**

Al editar una base de datos existente, una tabla no se puede eliminar si se usa en una secuencia, una función o una acción, o si está conectado a un objeto de etiquetao formulario.

Paso 3: Copias de etiquetas por registro

Este paso especifica el número de copias de etiquetas que se imprimirán para cada registro de la base de datos.

**El número fijo de etiquetas impresas** le permite insertar el número de copias en forma manual.

**El número de etiquetas impresas definido dinámicamente** establece el número que usa en forma dinámica un valor de origen de datos.

### **Ejemplo:**

El número de registros impresos puede definirse usando un valor variable. Su valor puede configurarse en otro objeto de etiqueta o formulario.

**Utilizar el mismo registro para todo el trabajo de impresión** imprime únicamente el registro seleccionado en todo el rango de etiquetas de un trabajo de impresión.

Haga clic en **Siguiente** para continuar o **Finalizar** para continuar trabajando con el objeto.

Lea más sobre cómo definir el número de copias impresas [aquí.](#page-356-0)

Paso 4: Crear objetos

En este paso se decide si los objetos nuevos que muestran el contenido recuperado de los campos de bases de datos deben agregarse a la etiqueta/formulario o no.

El paso **Crear objetos** es visible cuando:

- Se inicia el asistente de la base de datos desde la banda de opciones de la pestaña **Datos** y se agrega una nueva base de datos haciendo clic en el botón base de datos.
- se inicia el asistente en el [Explorador de datos dinámicos](#page-110-0) o se usa un objeto genérico del selector **Agregar base de datos**.
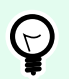

# **SUGERENCIA**

El paso **Crear objetos** difiere si agrega una base de datos mientras diseña una etiqueta o un formulario. Consulte las diferencias a continuación.

Paso **Crear objetos** para el diseño de etiquetas:

- **Crear un objeto de texto de etiqueta para cada campo:** agrega un objeto de [Texto](#page-135-0) que tiene el contenido de campo de la base de datos.
- **No crear ningún objeto de etiqueta:** omite la inclusión de objetos nuevos.

Paso **Crear objetos** para el diseño de formularios:

- **Crear un objeto de campo de edición para cada campo:** agrega un objeto [editar campo](#page-405-0) al formulario. Los objetos agregados tienen el contenido de campo de la base de datos.
- **Crear un objeto de tabla de formulario:** agrega un objeto de [tabla de base de datos](#page-428-0) a un formulario. Los objetos agregados tienen el contenido de campo de la base de datos.
- **No crear ningún objeto de etiqueta:** omite la inclusión de objetos nuevos.

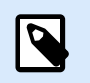

**NOTA**

El número de objetos agregados depende del número de cambios en la base de datos.

Haga clic en **Siguiente**.

Paso 5: Vista previa de los datos y otra configuración de tablas

Este paso brinda una vista previa de los datos tomados de una base de datos. También brinda una configuración adicional de las tablas, como los filtros y el orden.

La pestaña Datos muestra una vista previa de los datos tomados del archivo de bases de datos. Puede usar los controles de búsqueda en la parte superior de la sección de vista previa para buscar un registro específico.

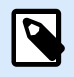

# **NOTA**

La vista previa de los datos muestra hasta 1000 filas.

La pestaña Filtro filtra los registros de archivos de bases de datos. Permite definir las condiciones de filtrado que se usan para recuperar datos.

- Agregar condición: especifica las condiciones de línea única que filtran el contenido que cumple con los criterios establecidos.
- Agregar grupo: especifica las condiciones de grupos que filtran el contenido que cumple con los criterios establecidos.

La pestaña Ordenar permite ordenar los datos recuperados. La ordenación se aplica a todos los campos que se agregan a la lista de ordenación. Cada campo puede estar en orden ascendente o descendente.

La pestaña Recuperación de datos define cómo se deben recuperar los datos del archivo de bases de datos conectado. Podrá obtener detalles sobre la configuración y las opciones de recuperación de datos aquí.

La pestaña SQL ofrece una vista previa de las instrucciones SQL generadas.

Lea más detalles sobre la configuración de tablas de bases de datos [aquí.](#page-354-0)

Haga clic en **Finalizar**. La base de datos está lista para usarla como origen de datos de un objeto de etiqueta o formulario.

# 6.3.3.4. Asistente de bases de datos para Microsoft SQL Server

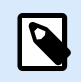

# **INFORMACIÓN DE NIVEL DE PRODUCTO**

Esta sección corresponde a las ediciones NiceLabel 10 Pro y PowerForms.

Esta sección describe cómo conectar una base de datos de Microsoft SQL Server a un objeto de etiqueta o formulario usando el Asistente de bases de datos paso a paso Desktop Designer.

Paso 1: Configuración de la conexión

Este paso define los detalles de la conexión del archivo de base de datos.

El grupo Información de conexión define qué servidor aloja la base de datos a la que se está conectando.

• El Servidor selecciona el servidor de la base de datos.

El grupo Autenticación define el tipo de autenticación de usuario para el servidor de la base de datos.

- Usar autenticación de Windows. Esta opción define la autenticación de Windows como método de verificación para conectarse a un servidor SQL. El usuario se conecta a una base de datos usando un nombre de usuario de dominio y una contraseña.
- Usar autenticación de servidor SQL. Esta opción define el nombre de usuario y la contraseña de la base de datos como método de verificación. Para establecer una conexión, ingrese el nombre de usuario y la contraseña provistos por el administrador de la base de datos.

La opción Mostrar cadena de conexión muestra la cadena de conexión de la base de datos activa y permite insertarla o modificarla.

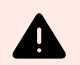

#### **AVISO**

La edición de la cadena de conexión se reserva únicamente para usuarios avanzados. Para configurar la conexión de la base de datos, se recomienda a los usuarios utilizar las entradas estándares del cuadro de diálogo.

El grupo Selección de base de datos selecciona la base de datos en el servidor conectado.

El botón **Probar conexión** inicia un procedimiento de prueba de la conexión. Comprueba si Desktop Designer puede conectarse con la base de datos satisfactoriamente.

Haga clic en Siguiente para continuar.

Paso 2: Tablas y campos

El grupo Tablas le permite seleccionar qué tablas de la base de datos conectada deben utilizarse como origen de datos.

- Tablas disponibles: tablas disponibles de la base de datos seleccionada.
- Tablas seleccionadas: tablas que se utilizan como origen de datos.

Haga clic en los botones Agregar > o < Eliminar para agregar las tablas desde los Campos seleccionados.

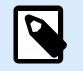

### **NOTA**

Al editar una base de datos existente, una tabla no se puede eliminar si se usa en una secuencia, una función o una acción, o si está conectado a un objeto de etiquetao formulario.

Paso 3: Copias de etiquetas por registro

Este paso especifica el número de copias de etiquetas que se imprimirán para cada registro de la base de datos.

**El número fijo de etiquetas impresas** le permite insertar el número de copias en forma manual.

**El número de etiquetas impresas definido dinámicamente** establece el número que usa en forma dinámica un valor de origen de datos.

#### **Ejemplo:**

El número de registros impresos puede definirse usando un valor variable. Su valor puede configurarse en otro objeto de etiqueta o formulario.

**Utilizar el mismo registro para todo el trabajo de impresión** imprime únicamente el registro seleccionado en todo el rango de etiquetas de un trabajo de impresión.

Haga clic en **Siguiente** para continuar o **Finalizar** para continuar trabajando con el objeto.

Lea más sobre cómo definir el número de copias impresas [aquí.](#page-356-0)

Paso 4: Crear objetos

En este paso se decide si los objetos nuevos que muestran el contenido recuperado de los campos de bases de datos deben agregarse a la etiqueta/formulario o no.

El paso **Crear objetos** es visible cuando:

- Se inicia el asistente de la base de datos desde la banda de opciones de la pestaña **Datos** y se agrega una nueva base de datos haciendo clic en el botón base de datos.
- se inicia el asistente en el [Explorador de datos dinámicos](#page-110-0) o se usa un objeto genérico del selector **Agregar base de datos**.

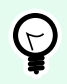

#### **SUGERENCIA**

El paso **Crear objetos** difiere si agrega una base de datos mientras diseña una etiqueta o un formulario. Consulte las diferencias a continuación.

Paso **Crear objetos** para el diseño de etiquetas:

- **Crear un objeto de texto de etiqueta para cada campo:** agrega un objeto de [Texto](#page-135-0) que tiene el contenido de campo de la base de datos.
- **No crear ningún objeto de etiqueta:** omite la inclusión de objetos nuevos.

Paso **Crear objetos** para el diseño de formularios:

- **Crear un objeto de campo de edición para cada campo:** agrega un objeto [editar campo](#page-405-0) al formulario. Los objetos agregados tienen el contenido de campo de la base de datos.
- **Crear un objeto de tabla de formulario:** agrega un objeto de [tabla de base de datos](#page-428-0) a un formulario. Los objetos agregados tienen el contenido de campo de la base de datos.
- **No crear ningún objeto de etiqueta:** omite la inclusión de objetos nuevos.

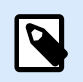

#### **NOTA**

El número de objetos agregados depende del número de cambios en la base de datos.

#### Haga clic en **Siguiente**.

Paso 5: Vista previa de los datos y otra configuración de tablas

Este paso brinda una vista previa de los datos tomados de una base de datos. También brinda una configuración adicional de las tablas, como los filtros y el orden.

La pestaña Datos muestra una vista previa de los datos tomados del archivo de bases de datos. Puede usar los controles de búsqueda en la parte superior de la sección de vista previa para buscar un registro específico.

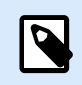

#### **NOTA**

La vista previa de los datos muestra hasta 1000 filas.

La pestaña Filtro filtra los registros de archivos de bases de datos. Permite definir las condiciones de filtrado que se usan para recuperar datos.

- Agregar condición: especifica las condiciones de línea única que filtran el contenido que cumple con los criterios establecidos.
- Agregar grupo: especifica las condiciones de grupos que filtran el contenido que cumple con los criterios establecidos.

La pestaña Ordenar permite ordenar los datos recuperados. La ordenación se aplica a todos los campos que se agregan a la lista de ordenación. Cada campo puede estar en orden ascendente o descendente.

La pestaña Recuperación de datos define cómo se deben recuperar los datos del archivo de bases de datos conectado. Podrá obtener detalles sobre la configuración y las opciones de recuperación de datos aquí.

La pestaña SQL ofrece una vista previa de las instrucciones SQL generadas.

Lea más detalles sobre la configuración de tablas de bases de datos [aquí.](#page-354-0)

Haga clic en **Finalizar**. La base de datos está lista para usarla como origen de datos de un objeto etiqueta o formulario.

# 6.3.3.5. Asistente de bases de datos para archivos de texto

Esta sección describe cómo usar un archivo de texto como origen de datos en objetos de etiquetas o formularios. Un archivo de texto se conecta a un objeto usando el Asistente de bases de datos paso a paso Desktop Designer.

Paso 1: Asistente de estructura de archivo de texto

La ventana del Asistente de la estructura de archivos de texto se abre si no definió anteriormente una estructura para el archivo de texto que esté conectando.

Los pasos para completar el Asistente de la estructura de archivos de texto se describen en una [sección](#page-362-0) [dedicada](#page-362-0).

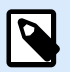

### **NOTA**

Después de finalizar este procedimiento, se crea en la misma carpeta un archivo .sch de definición de texto con el mismo nombre que el archivo de la base de datos de texto. La próxima vez que se use el asistente en el mismo archivo, este procedimiento no es necesario.

Paso 2: Configuración de la conexión

Este paso define la ruta de acceso del archivo de texto.

El Nombre de archivo define el archivo de texto que se usará. Ingrese la ubicación manualmente o haga clic en Explorar para buscarla en el sistema.

<span id="page-293-0"></span>El botón **Probar conexión** inicia un procedimiento de prueba de la conexión. Comprueba si Desktop Designer puede conectarse con la base de datos satisfactoriamente.

Haga clic en Siguiente.

Paso 3: Tablas y campos

El grupo Tablas le permite seleccionar qué tablas de la base de datos conectada deben utilizarse como origen de datos.

- Tablas disponibles: tablas disponibles de la base de datos seleccionada.
- Tablas seleccionadas: tablas que se utilizan como origen de datos.

Haga clic en los botones Agregar > o < Eliminar para agregar las tablas desde los Campos seleccionados.

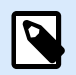

# **NOTA**

Al editar una base de datos existente, una tabla no se puede eliminar si se usa en una secuencia, una función o una acción, o si está conectado a un objeto de etiquetao formulario.

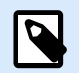

#### **NOTA**

La selección de la tabla no está disponible cuando se agrega un archivo de texto como una base de datos. Todo el archivo de texto se trata como una tabla de bases de datos única.

#### **Paso 4: Copias de etiquetas por registro**

Este paso especifica el número de copias de etiquetas que se imprimirán para cada registro de la base de datos.

**El número fijo de etiquetas impresas** le permite insertar el número de copias en forma manual.

**El número de etiquetas impresas definido dinámicamente** establece el número que usa en forma dinámica un valor de origen de datos.

#### **Ejemplo:**

El número de registros impresos puede definirse usando un valor variable. Su valor puede configurarse en otro objeto de etiqueta o formulario.

**Utilizar el mismo registro para todo el trabajo de impresión** imprime únicamente el registro seleccionado en todo el rango de etiquetas de un trabajo de impresión.

Haga clic en **Siguiente** para continuar o **Finalizar** para continuar trabajando con el objeto.

Lea más sobre cómo definir el número de copias impresas [aquí.](#page-356-0)

#### Paso 5: Crear objetos

En este paso se decide si los objetos nuevos que muestran el contenido recuperado de los campos de bases de datos deben agregarse a la etiqueta/formulario o no.

El paso **Crear objetos** es visible cuando:

- Se inicia el asistente de la base de datos desde la banda de opciones de la pestaña **Datos** y se agrega una nueva base de datos haciendo clic en el botón base de datos.
- se inicia el asistente en el [Explorador de datos dinámicos](#page-110-0) o se usa un objeto genérico del selector **Agregar base de datos**.

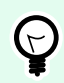

### **SUGERENCIA**

El paso **Crear objetos** difiere si agrega una base de datos mientras diseña una etiqueta o un formulario. Consulte las diferencias a continuación.

Paso **Crear objetos** para el diseño de etiquetas:

- **Crear un objeto de texto de etiqueta para cada campo:** agrega un objeto de [Texto](#page-135-0) que tiene el contenido de campo de la base de datos.
- **No crear ningún objeto de etiqueta:** omite la inclusión de objetos nuevos.

Paso **Crear objetos** para el diseño de formularios:

- **Crear un objeto de campo de edición para cada campo:** agrega un objeto [editar campo](#page-405-0) al formulario. Los objetos agregados tienen el contenido de campo de la base de datos.
- **Crear un objeto de tabla de formulario:** agrega un objeto de [tabla de base de datos](#page-428-0) a un formulario. Los objetos agregados tienen el contenido de campo de la base de datos.
- **No crear ningún objeto de etiqueta:** omite la inclusión de objetos nuevos.

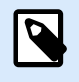

#### **NOTA**

El número de objetos agregados depende del número de cambios en la base de datos.

Haga clic en **Siguiente**.

Paso 6: Vista previa de los datos y otra configuración de tablas

Este paso brinda una vista previa de los datos tomados de una base de datos. También brinda una configuración adicional de las tablas, como los filtros y el orden.

La pestaña Datos muestra una vista previa de los datos tomados del archivo de bases de datos. Puede usar los controles de búsqueda en la parte superior de la sección de vista previa para buscar un registro específico.

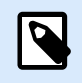

#### **NOTA**

La vista previa de los datos muestra hasta 1000 filas.

La pestaña Campos muestra los campos disponibles y seleccionados. La configuración realizada en [Copias de etiquetas por registro](#page-293-0) puede volver a realizarse en esta pestaña.

La pestaña Recuperación de datos define cómo se deben recuperar los datos del archivo de bases de datos conectado. Lea más acerca de la recuperación de datos aquí.

Haga clic en Finalizar. La base de datos está lista para usarla como origen de datos de los objetos de etiquetas y formularios.

# 6.3.3.6. Asistente de bases de datos para bases de datos de Oracle

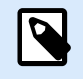

# **INFORMACIÓN DE NIVEL DE PRODUCTO**

Esta sección corresponde a las ediciones NiceLabel 10 Pro y PowerForms.

Esta sección describe cómo agregar una base de datos de Oracle a un objeto de etiqueta o formulario usando el Asistente de bases de datos paso a paso Desktop Designer.

Paso 1: Configuración de la conexión

Este paso define los detalles de conexión de la base de datos.

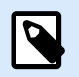

#### **NOTA**

El proveedor de bases de datos de Oracle debe establecer una conexión con la base de datos de Oracle.

Origen de datos define el nombre de origen de datos de Oracle.

Autenticación proporciona el nombre de usuario y la contraseña para establecer la conexión.

El botón Configuración avanzada abre la ventana Propiedades de vínculo de datos para permitir que el usuario defina las propiedades de la conexión. Propiedades de vínculo de datos es un cuadro de diálogo del sistema Windows; para obtener más información sobre sus propiedades, ingrese [aquí](https://msdn.microsoft.com/en-us/library/79t8s5dk(v=vs.90).aspx).

El botón **Probar conexión** inicia un procedimiento de prueba de la conexión. Comprueba si Desktop Designer puede conectarse con la base de datos satisfactoriamente.

Paso 2: Tablas y campos

El grupo Tablas le permite seleccionar qué tablas de la base de datos conectada deben utilizarse como origen de datos.

- Tablas disponibles: tablas disponibles de la base de datos seleccionada.
- Tablas seleccionadas: tablas que se utilizan como origen de datos.

Haga clic en los botones Agregar > o < Eliminar para agregar las tablas desde los Campos seleccionados.

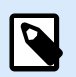

#### **NOTA**

Al editar una base de datos existente, una tabla no se puede eliminar si se usa en una secuencia, una función o una acción, o si está conectado a un objeto de etiquetao formulario.

Paso 3: Copias de etiquetas por registro

Este paso especifica el número de copias de etiquetas que se imprimirán para cada registro de la base de datos.

**El número fijo de etiquetas impresas** le permite insertar el número de copias en forma manual.

**El número de etiquetas impresas definido dinámicamente** establece el número que usa en forma dinámica un valor de origen de datos.

#### **Ejemplo:**

El número de registros impresos puede definirse usando un valor variable. Su valor puede configurarse en otro objeto de etiqueta o formulario.

**Utilizar el mismo registro para todo el trabajo de impresión** imprime únicamente el registro seleccionado en todo el rango de etiquetas de un trabajo de impresión.

Haga clic en **Siguiente** para continuar o **Finalizar** para continuar trabajando con el objeto.

Lea más sobre cómo definir el número de copias impresas [aquí.](#page-356-0)

Paso 4: Crear objetos

En este paso se decide si los objetos nuevos que muestran el contenido recuperado de los campos de bases de datos deben agregarse a la etiqueta/formulario o no.

#### El paso **Crear objetos** es visible cuando:

- Se inicia el asistente de la base de datos desde la banda de opciones de la pestaña **Datos** y se agrega una nueva base de datos haciendo clic en el botón base de datos.
- se inicia el asistente en el [Explorador de datos dinámicos](#page-110-0) o se usa un objeto genérico del selector **Agregar base de datos**.

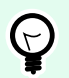

# **SUGERENCIA**

El paso **Crear objetos** difiere si agrega una base de datos mientras diseña una etiqueta o un formulario. Consulte las diferencias a continuación.

Paso **Crear objetos** para el diseño de etiquetas:

- **Crear un objeto de texto de etiqueta para cada campo:** agrega un objeto de [Texto](#page-135-0) que tiene el contenido de campo de la base de datos.
- **No crear ningún objeto de etiqueta:** omite la inclusión de objetos nuevos.

Paso **Crear objetos** para el diseño de formularios:

- **Crear un objeto de campo de edición para cada campo:** agrega un objeto [editar campo](#page-405-0) al formulario. Los objetos agregados tienen el contenido de campo de la base de datos.
- **Crear un objeto de tabla de formulario:** agrega un objeto de [tabla de base de datos](#page-428-0) a un formulario. Los objetos agregados tienen el contenido de campo de la base de datos.
- **No crear ningún objeto de etiqueta:** omite la inclusión de objetos nuevos.

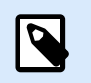

**NOTA**

El número de objetos agregados depende del número de cambios en la base de datos.

Haga clic en **Siguiente**.

Paso 5: Vista previa de los datos y otra configuración de tablas

Este paso brinda una vista previa de los datos tomados de una base de datos. También brinda una configuración adicional de las tablas, como los filtros y el orden.

La pestaña Datos muestra una vista previa de los datos tomados del archivo de bases de datos. Puede usar los controles de búsqueda en la parte superior de la sección de vista previa para buscar un registro específico.

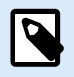

# **NOTA**

La vista previa de los datos muestra hasta 1000 filas.

La pestaña Filtro filtra los registros de archivos de bases de datos. Permite definir las condiciones de filtrado que se usan para recuperar datos.

- Agregar condición: especifica las condiciones de línea única que filtran el contenido que cumple con los criterios establecidos.
- Agregar grupo: especifica las condiciones de grupos que filtran el contenido que cumple con los criterios establecidos.

La pestaña Ordenar permite ordenar los datos recuperados. La ordenación se aplica a todos los campos que se agregan a la lista de ordenación. Cada campo puede estar en orden ascendente o descendente.

La pestaña Recuperación de datos define cómo se deben recuperar los datos del archivo de bases de datos conectado. Podrá obtener detalles sobre la configuración y las opciones de recuperación de datos aquí.

La pestaña SQL ofrece una vista previa de las instrucciones SQL generadas.

Lea más detalles sobre la configuración de tablas de bases de datos [aquí.](#page-354-0)

Haga clic en **Finalizar**. La base de datos está lista para usarla como origen de datos de un objeto de etiqueta o formulario.

# 6.3.3.7. Asistente de bases de datos para bases de datos de MariaDB/MySQL

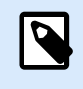

# **INFORMACIÓN DE NIVEL DE PRODUCTO**

Esta sección corresponde a las ediciones NiceLabel 10 Pro y PowerForms.

En esta sección, se describe cómo agregar una base de datos de MariaDB/MySQL a un objeto etiqueta o formulario usando el Asistente de bases de datos paso a paso de Desktop Designer.

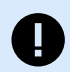

#### **IMPORTANTE**

No actualice la conexión a la base de datos para las plantillas de etiquetas ya conectadas a MySQL. En este caso, continúe usando el software MySQL. Las plantillas de etiquetas trabajan igual que antes.

Paso 1: Configuración de la conexión

Este paso define los detalles de conexión a la base de datos de MariaDB/MySQL.

- Base de datos: define la base de datos exacta en un servidor.
- Host: define la dirección de la base de datos.
- Puerto: define el puerto del servidor de bases de datos.
- Autenticación: proporciona el nombre de usuario y la contraseña para establecer la conexión.

El botón **Probar conexión** inicia un procedimiento de prueba de la conexión. Comprueba si Desktop Designer puede conectarse con la base de datos satisfactoriamente.

Paso 2: Tablas y campos

El grupo Tablas le permite seleccionar qué tablas de la base de datos conectada deben utilizarse como origen de datos.

- Tablas disponibles: tablas disponibles de la base de datos seleccionada.
- Tablas seleccionadas: tablas que se utilizan como origen de datos.

Haga clic en los botones Agregar > o < Eliminar para agregar las tablas desde los Campos seleccionados.

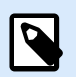

#### **NOTA**

Al editar una base de datos existente, una tabla no se puede eliminar si se usa en una secuencia, una función o una acción, o si está conectado a un objeto de etiquetao formulario.

Paso 3: Copias de etiquetas por registro

Este paso especifica el número de copias de etiquetas que se imprimirán para cada registro de la base de datos.

**El número fijo de etiquetas impresas** le permite insertar el número de copias en forma manual.

**El número de etiquetas impresas definido dinámicamente** establece el número que usa en forma dinámica un valor de origen de datos.

#### **Ejemplo:**

El número de registros impresos puede definirse usando un valor variable. Su valor puede configurarse en otro objeto de etiqueta o formulario.

**Utilizar el mismo registro para todo el trabajo de impresión** imprime únicamente el registro seleccionado en todo el rango de etiquetas de un trabajo de impresión.

Haga clic en **Siguiente** para continuar o **Finalizar** para continuar trabajando con el objeto.

Lea más sobre cómo definir el número de copias impresas [aquí.](#page-356-0)

Paso 4: Crear objetos

En este paso se decide si los objetos nuevos que muestran el contenido recuperado de los campos de bases de datos deben agregarse a la etiqueta/formulario o no.

#### El paso **Crear objetos** es visible cuando:

- Se inicia el asistente de la base de datos desde la banda de opciones de la pestaña **Datos** y se agrega una nueva base de datos haciendo clic en el botón base de datos.
- se inicia el asistente en el [Explorador de datos dinámicos](#page-110-0) o se usa un objeto genérico del selector **Agregar base de datos**.

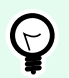

# **SUGERENCIA**

El paso **Crear objetos** difiere si agrega una base de datos mientras diseña una etiqueta o un formulario. Consulte las diferencias a continuación.

Paso **Crear objetos** para el diseño de etiquetas:

- **Crear un objeto de texto de etiqueta para cada campo:** agrega un objeto de [Texto](#page-135-0) que tiene el contenido de campo de la base de datos.
- **No crear ningún objeto de etiqueta:** omite la inclusión de objetos nuevos.

Paso **Crear objetos** para el diseño de formularios:

- **Crear un objeto de campo de edición para cada campo:** agrega un objeto [editar campo](#page-405-0) al formulario. Los objetos agregados tienen el contenido de campo de la base de datos.
- **Crear un objeto de tabla de formulario:** agrega un objeto de [tabla de base de datos](#page-428-0) a un formulario. Los objetos agregados tienen el contenido de campo de la base de datos.
- **No crear ningún objeto de etiqueta:** omite la inclusión de objetos nuevos.

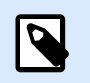

**NOTA**

El número de objetos agregados depende del número de cambios en la base de datos.

Haga clic en **Siguiente**.

Paso 5: Vista previa de los datos y otra configuración de tablas

Este paso brinda una vista previa de los datos tomados de una base de datos. También brinda una configuración adicional de las tablas, como los filtros y el orden.

La pestaña Datos muestra una vista previa de los datos tomados del archivo de bases de datos. Puede usar los controles de búsqueda en la parte superior de la sección de vista previa para buscar un registro específico.

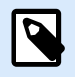

# **NOTA**

La vista previa de los datos muestra hasta 1000 filas.

La pestaña Filtro filtra los registros de archivos de bases de datos. Permite definir las condiciones de filtrado que se usan para recuperar datos.

- Agregar condición: especifica las condiciones de línea única que filtran el contenido que cumple con los criterios establecidos.
- Agregar grupo: especifica las condiciones de grupos que filtran el contenido que cumple con los criterios establecidos.

La pestaña Ordenar permite ordenar los datos recuperados. La ordenación se aplica a todos los campos que se agregan a la lista de ordenación. Cada campo puede estar en orden ascendente o descendente.

La pestaña Recuperación de datos define cómo se deben recuperar los datos del archivo de bases de datos conectado. Podrá obtener detalles sobre la configuración y las opciones de recuperación de datos aquí.

La pestaña SQL ofrece una vista previa de las instrucciones SQL generadas.

Lea más detalles sobre la configuración de tablas de bases de datos [aquí.](#page-354-0)

Haga clic en **Finalizar**. La base de datos está lista para usarla como origen de datos de un objeto de etiqueta o formulario.

# 6.3.3.8. Asistente de bases de datos para agregar bases de datos vía OLE DB

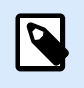

# **INFORMACIÓN DE NIVEL DE PRODUCTO**

Esta sección corresponde a las ediciones NiceLabel 10 Pro y PowerForms.

Esta sección describe cómo agregar varios tipos de bases de datos mediante un origen de OLE DB a un objeto de etiqueta o formulario usando el Asistente de bases de datos paso a paso Desktop Designer.

OLE DB extrae datos de una variedad de bases de datos relacionales compatible con OLE DB usando una tabla de bases de datos, una vista o un comando SQL.

Ejemplo:

OLE DB puede extraer datos de tablas en bases de datos Microsoft Access o SQL Server.

Paso 1: Configuración de la conexión

Este paso define los detalles de la conexión de OLE DB.

La opción Proveedor define el proveedor que se utilizará para acceder a los datos exponiendo las interfaces de OLE DB.

Autenticación proporciona el nombre de usuario y la contraseña para establecer la conexión.

El botón **Probar conexión** inicia un procedimiento de prueba de la conexión. Comprueba si Desktop Designer puede conectarse con la base de datos satisfactoriamente.

La opción Autenticación proporciona el nombre de usuario y la contraseña que se utilizan para la conexión.

Las opciones de Configuración avanzada son:

• Buscar tablas automáticamente muestra automáticamente las tablas de bases de datos OLE disponibles. Si esta casilla de verificación está vacía, deberá ingresar el nombre de la tabla manualmente.

El botón Configuración avanzada abre la ventana Propiedades de vínculo de datos para permitir que el usuario defina las propiedades de la conexión. Propiedades de vínculo de datos es un cuadro de diálogo del sistema Windows; para obtener más información sobre sus propiedades, ingrese [aquí](https://msdn.microsoft.com/en-us/library/79t8s5dk(v=vs.90).aspx).

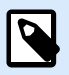

# **NOTA**

Al conectarse a una base de datos protegida por contraseña, asegúrese de que la opción Permitir guardar contraseña esté seleccionada. De lo contrario, incluso después de un procedimiento de Probar conexión exitoso, no se otorgará acceso a la base de datos.

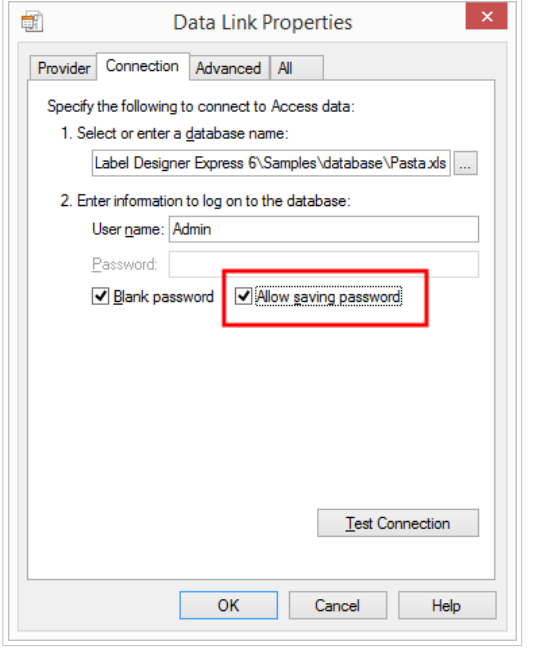

El botón Probar conexión inicia un procedimiento de prueba de la conexión para confirmar si se ha establecido correctamente una conexión con la base de datos. Aparece un mensaje de confirmación o de error.

Haga clic en Siguiente.

Paso 2: Tablas y campos

El grupo Tablas le permite seleccionar qué tablas de la base de datos conectada deben utilizarse como origen de datos.

- Tablas disponibles: tablas disponibles de la base de datos seleccionada.
- Tablas seleccionadas: tablas que se utilizan como origen de datos.

Haga clic en los botones Agregar > o < Eliminar para agregar las tablas desde los Campos seleccionados.

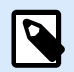

#### **NOTA**

Al editar una base de datos existente, una tabla no se puede eliminar si se usa en una secuencia, una función o una acción, o si está conectado a un objeto de etiquetao formulario.

Paso 3: Copias de etiquetas por registro

Este paso especifica el número de copias de etiquetas que se imprimirán para cada registro de la base de datos.

**El número fijo de etiquetas impresas** le permite insertar el número de copias en forma manual.

**El número de etiquetas impresas definido dinámicamente** establece el número que usa en forma dinámica un valor de origen de datos.

# **Ejemplo:**

El número de registros impresos puede definirse usando un valor variable. Su valor puede configurarse en otro objeto de etiqueta o formulario.

**Utilizar el mismo registro para todo el trabajo de impresión** imprime únicamente el registro seleccionado en todo el rango de etiquetas de un trabajo de impresión.

Haga clic en **Siguiente** para continuar o **Finalizar** para continuar trabajando con el objeto.

Lea más sobre cómo definir el número de copias impresas [aquí.](#page-356-0)

Paso 4: Crear objetos

En este paso se decide si los objetos nuevos que muestran el contenido recuperado de los campos de bases de datos deben agregarse a la etiqueta/formulario o no.

El paso **Crear objetos** es visible cuando:

- Se inicia el asistente de la base de datos desde la banda de opciones de la pestaña **Datos** y se agrega una nueva base de datos haciendo clic en el botón base de datos.
- se inicia el asistente en el [Explorador de datos dinámicos](#page-110-0) o se usa un objeto genérico del selector **Agregar base de datos**.

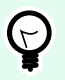

### **SUGERENCIA**

El paso **Crear objetos** difiere si agrega una base de datos mientras diseña una etiqueta o un formulario. Consulte las diferencias a continuación.

Paso **Crear objetos** para el diseño de etiquetas:

- **Crear un objeto de texto de etiqueta para cada campo:** agrega un objeto de [Texto](#page-135-0) que tiene el contenido de campo de la base de datos.
- **No crear ningún objeto de etiqueta:** omite la inclusión de objetos nuevos.

Paso **Crear objetos** para el diseño de formularios:

- **Crear un objeto de campo de edición para cada campo:** agrega un objeto [editar campo](#page-405-0) al formulario. Los objetos agregados tienen el contenido de campo de la base de datos.
- **Crear un objeto de tabla de formulario:** agrega un objeto de [tabla de base de datos](#page-428-0) a un formulario. Los objetos agregados tienen el contenido de campo de la base de datos.
- **No crear ningún objeto de etiqueta:** omite la inclusión de objetos nuevos.

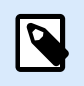

# **NOTA**

El número de objetos agregados depende del número de cambios en la base de datos.

Haga clic en **Siguiente**.

Paso 5: Vista previa de los datos y otra configuración de tablas

Este paso brinda una vista previa de los datos tomados de una base de datos. También brinda una configuración adicional de las tablas, como los filtros y el orden.

La pestaña Datos muestra una vista previa de los datos tomados del archivo de bases de datos. Puede usar los controles de búsqueda en la parte superior de la sección de vista previa para buscar un registro específico.

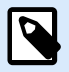

### **NOTA**

La vista previa de los datos muestra hasta 1000 filas.

La pestaña Filtro filtra los registros de archivos de bases de datos. Permite definir las condiciones de filtrado que se usan para recuperar datos.

- Agregar condición: especifica las condiciones de línea única que filtran el contenido que cumple con los criterios establecidos.
- Agregar grupo: especifica las condiciones de grupos que filtran el contenido que cumple con los criterios establecidos.

La pestaña Ordenar permite ordenar los datos recuperados. La ordenación se aplica a todos los campos que se agregan a la lista de ordenación. Cada campo puede estar en orden ascendente o descendente.

La pestaña Recuperación de datos define cómo se deben recuperar los datos del archivo de bases de datos conectado. Podrá obtener detalles sobre la configuración y las opciones de recuperación de datos aquí.

La pestaña SQL ofrece una vista previa de las instrucciones SQL generadas.

Lea más detalles sobre la configuración de tablas de bases de datos [aquí.](#page-354-0)

Haga clic en **Finalizar**. La base de datos está lista para usarla como origen de datos de un objeto de etiqueta o formulario.

# 6.3.3.9. Asistente de bases de datos para orígenes de datos ODBC

Esta sección describe cómo trabajar con el Asistente de datos paso a paso Desktop Designer para agregar un origen de datos ODBC.

El Administrador de orígenes de datos ODBC de Microsoft® administra los controladores de bases de datos y los orígenes de datos. Esta aplicación se encuentra en el Panel de control de Windows debajo de Herramientas administrativas.

Para obtener información detallada sobre los procedimientos del Administrador ODBC, abra el cuadro de diálogo [Administrador de orígenes de datos ODBC](https://msdn.microsoft.com/en-us/library/ms716327(v=vs.85).aspx) y haga clic en Ayuda.

Paso 1: Información de la conexión

Este paso define los detalles de conexión de la base de datos.

El grupo Información de conexión define el tipo de base de datos que se utilizará con la conexión de ODBC.

- Origen de datos: define la base de datos de la cual se toman los datos. Las bases de datos incluidas en la lista desplegable se administran utilizando el Administrador de ODBC.
- Controlador: muestra el controlador de la base de datos de acuerdo con el origen de datos seleccionado.

El grupo Autenticación incluye los campos del nombre de usuario y la contraseña para la conexión de ODBC. La autenticación del usuario es necesaria en algunos casos, por ejemplo, si se necesita la autenticación SQL cuando se conecte a un servidor SQL.

- Nombre de usuario: ingrese el nombre de usuario correcto para acceder a la base de datos ODBC.
- Contraseña: ingrese la contraseña correcto para acceder a la base de datos ODBC.

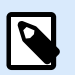

# **NOTA**

El nombre de usuario y la contraseña siempre se muestran. Su uso depende de la política de administración de bases de datos.

El botón Administrador de ODBC abre el cuadro de diálogo de administración ODBC del sistema. Consulte más detalles sobre el cuadro de diálogo, ingrese [aquí](https://msdn.microsoft.com/en-us/library/ms714024(v=vs.85).aspx).

El botón **Probar conexión** inicia un procedimiento de prueba de la conexión. Comprueba si Desktop Designer puede conectarse con la base de datos satisfactoriamente.

Paso 2: Tablas y campos

El grupo Tablas le permite seleccionar qué tablas de la base de datos conectada deben utilizarse como origen de datos.

- Tablas disponibles: tablas disponibles de la base de datos seleccionada.
- Tablas seleccionadas: tablas que se utilizan como origen de datos.

Haga clic en los botones Agregar > o < Eliminar para agregar las tablas desde los Campos seleccionados.

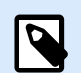

#### **NOTA**

Al editar una base de datos existente, una tabla no se puede eliminar si se usa en una secuencia, una función o una acción, o si está conectado a un objeto de etiquetao formulario.

Paso 3: Copias de etiquetas por registro

Este paso especifica el número de copias de etiquetas que se imprimirán para cada registro de la base de datos.

**El número fijo de etiquetas impresas** le permite insertar el número de copias en forma manual.

**El número de etiquetas impresas definido dinámicamente** establece el número que usa en forma dinámica un valor de origen de datos.

#### **Ejemplo:**

El número de registros impresos puede definirse usando un valor variable. Su valor puede configurarse en otro objeto de etiqueta o formulario.

**Utilizar el mismo registro para todo el trabajo de impresión** imprime únicamente el registro seleccionado en todo el rango de etiquetas de un trabajo de impresión.

Haga clic en **Siguiente** para continuar o **Finalizar** para continuar trabajando con el objeto.

Lea más sobre cómo definir el número de copias impresas [aquí.](#page-356-0)

Paso 4: Crear objetos

En este paso se decide si los objetos nuevos que muestran el contenido recuperado de los campos de bases de datos deben agregarse a la etiqueta/formulario o no.

El paso **Crear objetos** es visible cuando:

- Se inicia el asistente de la base de datos desde la banda de opciones de la pestaña **Datos** y se agrega una nueva base de datos haciendo clic en el botón base de datos.
- se inicia el asistente en el [Explorador de datos dinámicos](#page-110-0) o se usa un objeto genérico del selector **Agregar base de datos**.

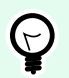

# **SUGERENCIA**

El paso **Crear objetos** difiere si agrega una base de datos mientras diseña una etiqueta o un formulario. Consulte las diferencias a continuación.

Paso **Crear objetos** para el diseño de etiquetas:

- **Crear un objeto de texto de etiqueta para cada campo:** agrega un objeto de [Texto](#page-135-0) que tiene el contenido de campo de la base de datos.
- **No crear ningún objeto de etiqueta:** omite la inclusión de objetos nuevos.

Paso **Crear objetos** para el diseño de formularios:

- **Crear un objeto de campo de edición para cada campo:** agrega un objeto [editar campo](#page-405-0) al formulario. Los objetos agregados tienen el contenido de campo de la base de datos.
- **Crear un objeto de tabla de formulario:** agrega un objeto de [tabla de base de datos](#page-428-0) a un formulario. Los objetos agregados tienen el contenido de campo de la base de datos.
- **No crear ningún objeto de etiqueta:** omite la inclusión de objetos nuevos.

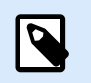

**NOTA**

El número de objetos agregados depende del número de cambios en la base de datos.

Haga clic en **Siguiente**.

Paso 5: Vista previa de los datos y otra configuración de tablas

Este paso brinda una vista previa de los datos tomados de una base de datos. También brinda una configuración adicional de las tablas, como los filtros y el orden.

La pestaña Datos muestra una vista previa de los datos tomados del archivo de bases de datos. Puede usar los controles de búsqueda en la parte superior de la sección de vista previa para buscar un registro específico.

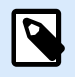

# **NOTA**

La vista previa de los datos muestra hasta 1000 filas.

La pestaña Filtro filtra los registros de archivos de bases de datos. Permite definir las condiciones de filtrado que se usan para recuperar datos.

- Agregar condición: especifica las condiciones de línea única que filtran el contenido que cumple con los criterios establecidos.
- Agregar grupo: especifica las condiciones de grupos que filtran el contenido que cumple con los criterios establecidos.

La pestaña Ordenar permite ordenar los datos recuperados. La ordenación se aplica a todos los campos que se agregan a la lista de ordenación. Cada campo puede estar en orden ascendente o descendente.

La pestaña Recuperación de datos define cómo se deben recuperar los datos del archivo de bases de datos conectado. Podrá obtener detalles sobre la configuración y las opciones de recuperación de datos aquí.

La pestaña SQL ofrece una vista previa de las instrucciones SQL generadas.

Lea más detalles sobre la configuración de tablas de bases de datos [aquí.](#page-354-0)

Haga clic en **Finalizar**. La base de datos está lista para usarla como origen de datos de un objeto de etiqueta o formulario.

# 6.3.3.10. Asistente de bases de datos para Google Sheets

Esta sección describe cómo conectar tablas de Google Sheets mediante el Asistente de bases de datos paso a paso de Desktop Designer.

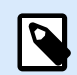

#### **NOTA**

La conexión con Google Sheets requiere la autenticación de Google. No es posible imprimir desde NiceLabel Automation, .NET API ni [Integraciones en la nube](https://help.nicelabel.com/hc/articles/4402966072209-Cloud-Integrations).

1. En el menú de **Datos**, haga clic en **Todas las bases de datos** para abrir el **Asistente de bases de datos paso a paso**, y haga clic en **Siguiente**.

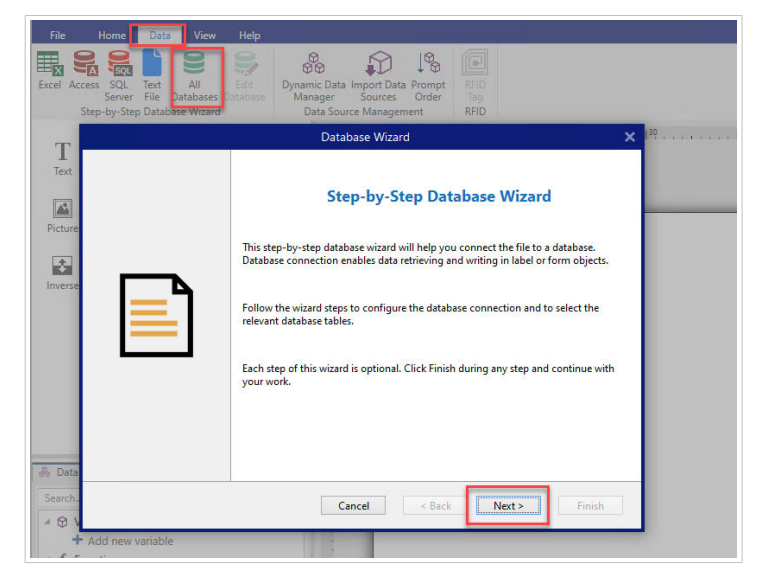

2. Se abrirá la ventana de **Selección de tipo de base de datos**. Seleccione **Google Sheets** y haga clic en **Siguiente**.

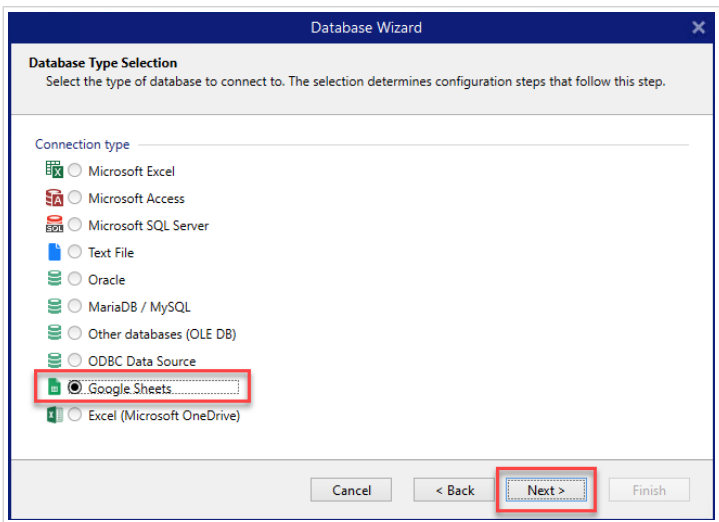

3. Se abrirá la ventana de **Configuración de la conexión**. Haga clic en **Iniciar sesión**.

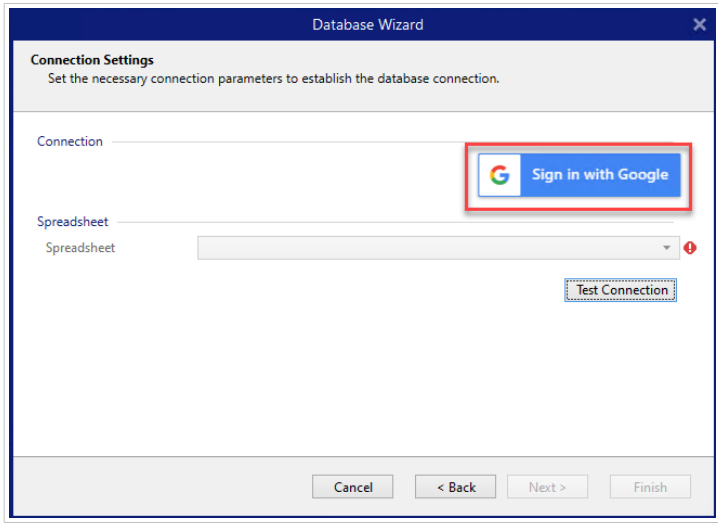

4. Se abrirá su explorador web con las opciones para **Iniciar sesión con Google**.

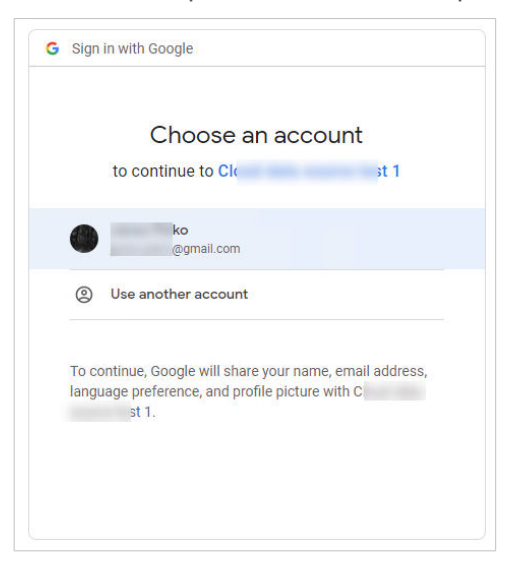

Haga clic en su cuenta para iniciar sesión.

- 5. Se abrirá una nueva ventana con opciones para acceder a su cuenta de Google. Seleccione ambas opciones:
	- Consultar información sobre sus archivos de Google Drive.
	- Ver todas sus hojas de cálculo de Google Sheets.

Luego, haga clic en **Continuar**.

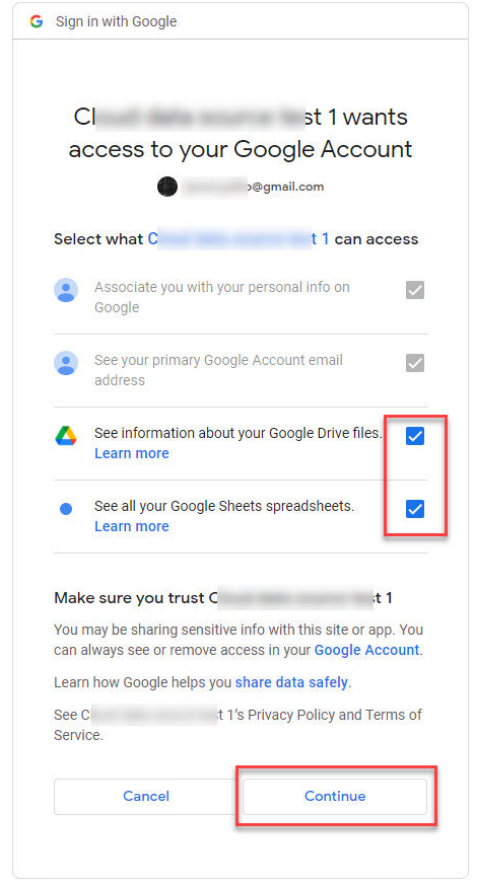

6. Aparecerán mensajes de confirmación de conexión realizada en su explorador y en Desktop Designer. Cierre la ventana de confirmación en Desktop Designer.

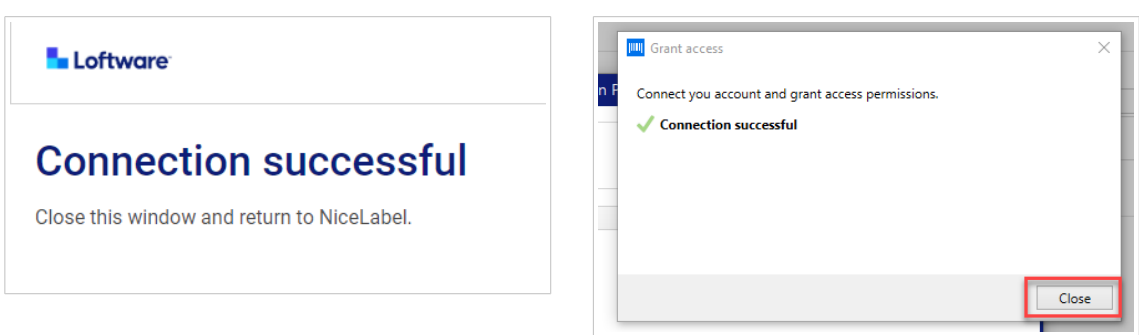

7. En la ventana de **Configuración de la conexión**, seleccione su **Hoja de cálculo** de Google y haga clic en **Siguiente**.

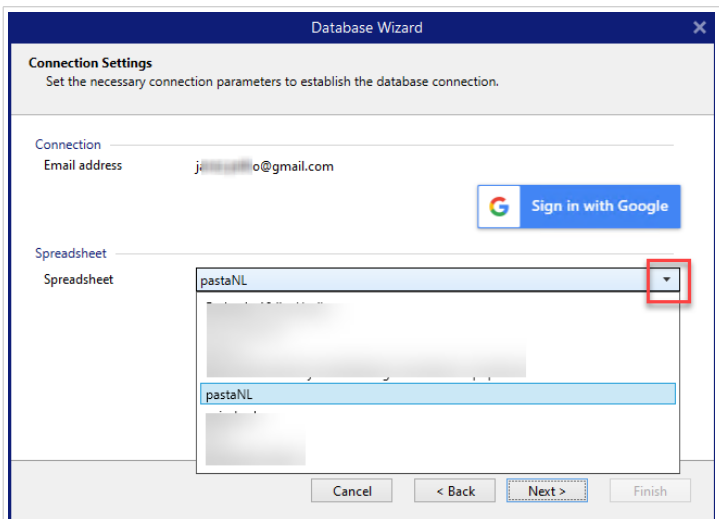

En la lista **Hoja de cálculo**, también puede ver las hojas que se comparten con su cuenta. Puede usar las hojas compartidas de la misma manera que las suyas.

# **IMPORTANTE**

Si comparte su etiqueta con otros clientes, habilite la opción de compartir sus hojas de Google para que otros clientes puedan iniciar sesión con sus propios datos de cuenta.

NiceLabel les solicitará a los otros clientes que inicien sesión en Google cuando abran las etiquetas/soluciones.

El botón **Probar conexión** inicia un procedimiento de prueba de la conexión. Muestra si se ha establecido correctamente una conexión con la hoja de cálculo de Google seleccionada. Aparece un mensaje de confirmación o de error según el estado de la conexión.

8. Los campos de la hoja de cálculo estarán ahora conectados a su solución. Puede eliminar los campos que no necesite. Luego, haga clic en **Finalizar**.

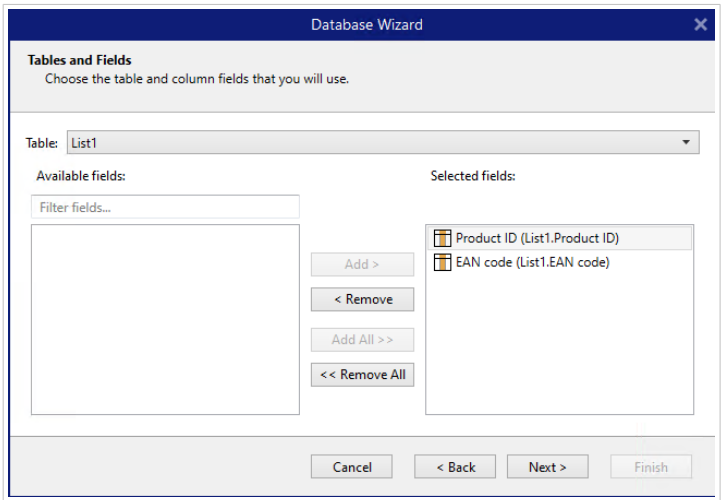

- 9. Finalice los pasos restantes del asistente de base de datos:
	- Copias de etiquetas por registro
- Crear objetos
- Vista previa de los datos y otra configuración de tablas

Su hoja de Google está ahora conectada a su etiqueta/solución.

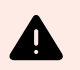

### **AVISO**

El inicio de sesión en Google expira después de 90 días. Una vez que expire el inicio de sesión, Desktop Designer le solicitará que inicie sesión con su cuenta de Google.

# 6.3.3.11. Asistente de bases de datos de Excel (Microsoft OneDrive)

Esta sección explica cómo conectarse a las hojas de cálculo de Excel (Microsoft OneDrive) almacenadas en Microsoft **OneDrive** mediante el Asistente de bases de datos paso a paso de Desktop Designer.

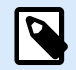

# **NOTA**

Para la conexión a las hojas de cálculo de Excel (Microsoft OneDrive), se necesita la autenticación de Microsoft. No es posible imprimir desde NiceLabel Automation, .NET API ni [Integraciones en la nube.](https://help.nicelabel.com/hc/articles/4402966072209-Cloud-Integrations)

1. En el menú de **Datos**, haga clic en **Todas las bases de datos** para abrir el **Asistente de bases de datos paso a paso**, y haga clic en **Siguiente**.

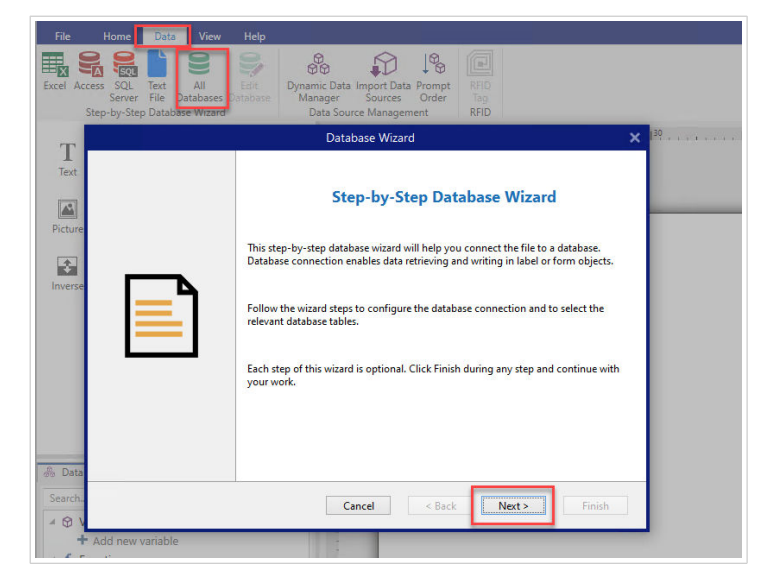

2. Se abrirá la ventana de **Selección de tipo de base de datos**. Seleccione **Excel (Microsoft OneDrive)** y haga clic en **Siguiente**.

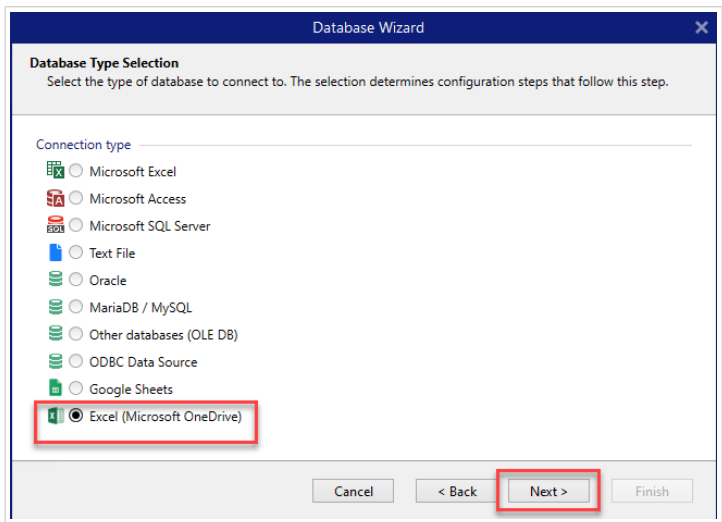

3. Se abrirá la ventana de **Configuración de la conexión**. Haga clic en **Iniciar sesión con Microsoft**.

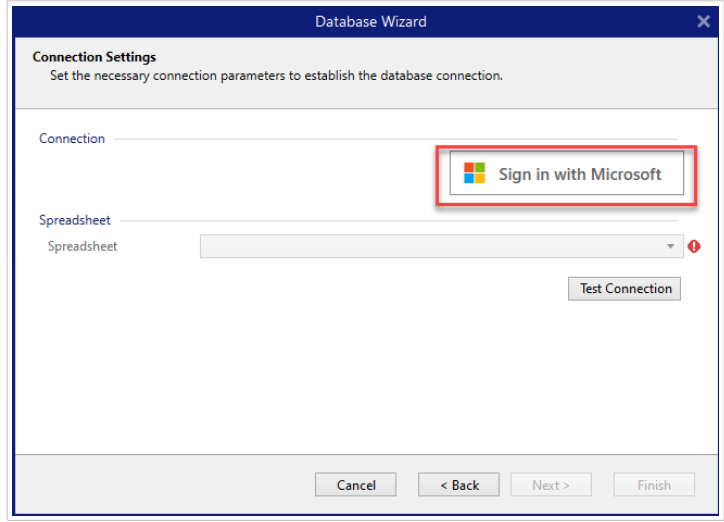

4. Se abrirá el explorador web con las opciones de cuenta de Microsoft.

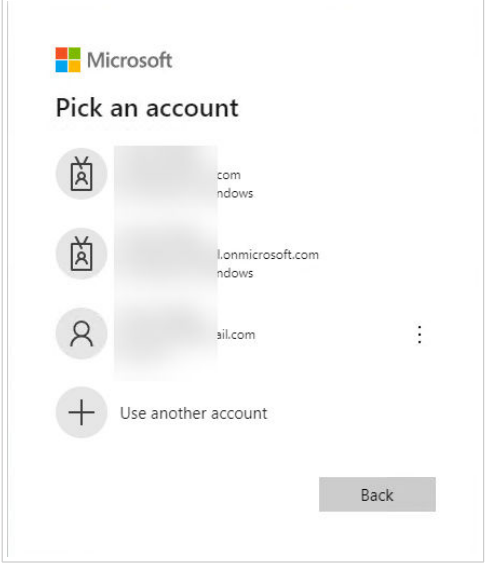

Seleccione su cuenta para la conexión con Microsoft OneDrive.

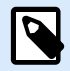

# **NOTA**

Algunas empresas tienen restringido el acceso a las cuentas corporativas de OneDrive. En ese caso, deberá obtener el permiso del administrador para conectarse a Excel con su cuenta. Se abrirá la siguiente ventana:

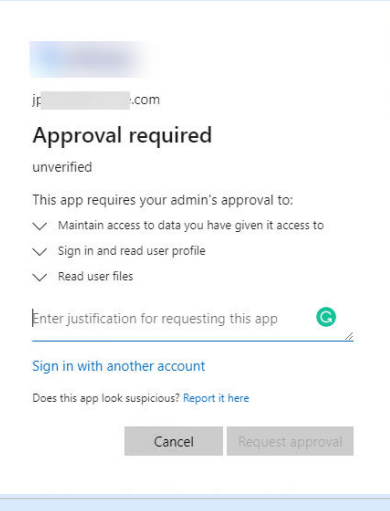

Si el riesgo para la seguridad es demasiado alto, puede usar o crear una cuenta personal de Microsoft y usar OneDrive con esa cuenta.

5. Permita que NiceLabel Desktop Designer acceda a sus datos de OneDrive.

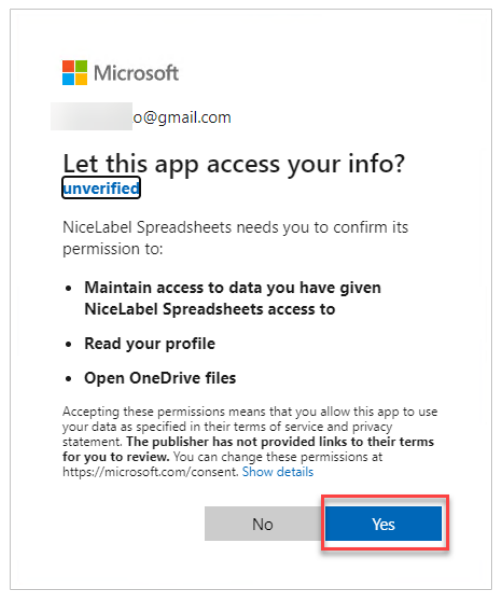

6. Aparecerán mensajes de confirmación de conexión realizada en su explorador y en Desktop Designer. Cierre la ventana de confirmación en Desktop Designer.

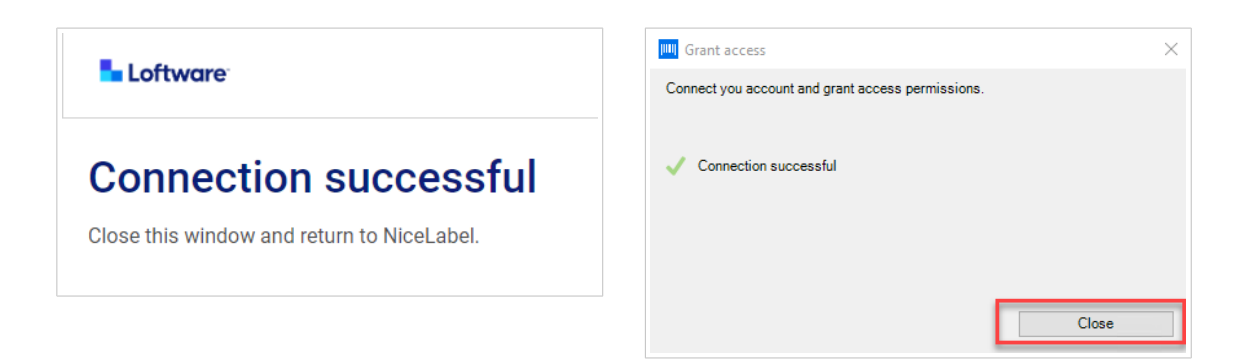

7. En la ventana de **Configuración de la conexión**, seleccione su hoja de cálculo de Excel y haga clic en **Siguiente**.

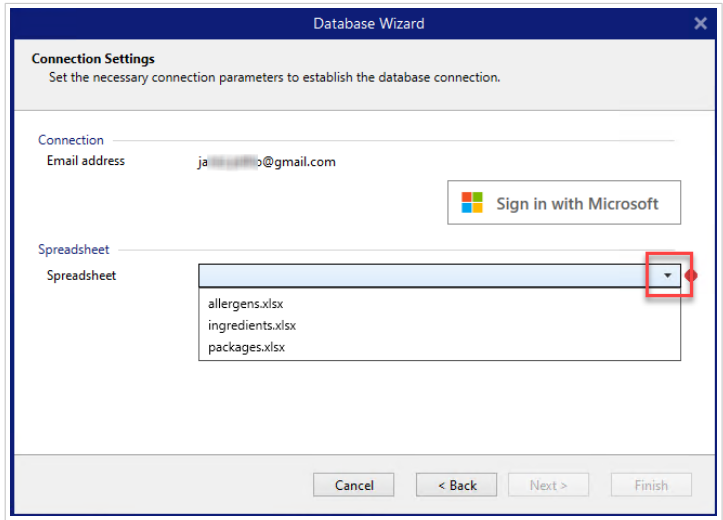

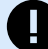

# **IMPORTANTE**

Si comparte su etiqueta o solución con otros clientes, habilite la opción de compartir sus hojas de cálculo de Excel en OneDrive para que otros clientes puedan iniciar sesión con sus propios datos de cuenta.

Hay dos tipos de cuentas de Microsoft: cuentas personales y cuentas profesionales/educativas. Solo puede compartir Hojas de cálculo del mismo tipo de cuenta. Puede transferir hojas de cálculo de una cuenta personal a otra. Puede transferir hojas de cálculo de una cuenta laboral o educativa a otra, pero solo dentro de la misma organización (u organizaciones unidas). No puede transferir una hoja de cálculo entre cuentas personales y educativas o laborales, ni entre cuentas laborales o educativas de diferentes organizaciones.

NiceLabel les solicitará a los otros clientes que inicien sesión en Microsoft cuando abran las etiquetas/soluciones.

En la versión actual de Desktop Designer:

- Puede crear una nueva etiqueta o solución solo con sus propios archivos de Excel (Microsoft OneDrive).
- No puede crear una nueva etiqueta o solución conectada a archivos compartidos de Excel (Microsoft OneDrive).
- Puede abrir e imprimir etiquetas o soluciones existentes conectadas a archivos compartidos de Excel (Microsoft OneDrive).

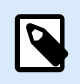

# **NOTA**

Microsoft no admite archivos .xls en la edición de Excel OneDrive.

El botón **Probar conexión** inicia un procedimiento de prueba de la conexión. Muestra si se ha establecido correctamente una conexión con la hoja de cálculo de Google seleccionada. Aparece un mensaje de confirmación o de error según el estado de la conexión.

8. Los campos de la hoja de cálculo estarán ahora conectados a su solución. Puede eliminar los campos que no necesite. Luego, haga clic en **Finalizar**.

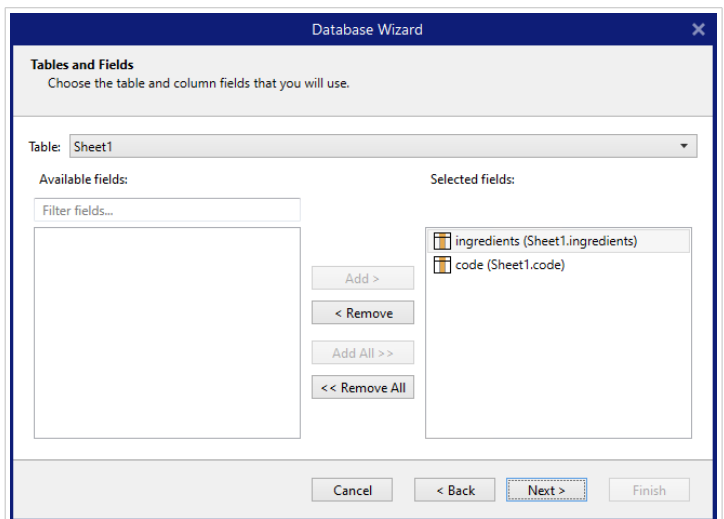

- 9. Finalice los pasos restantes del asistente de base de datos:
	- Copias de etiquetas por registro
	- Crear objetos
	- Vista previa de los datos y otra configuración de tablas

Su hoja de Excel está ahora conectada a su etiqueta/solución.

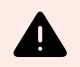

### **AVISO**

El inicio de sesión en Microsoft expira después de 90 días. Una vez que expire el inicio de sesión, Desktop Designer le solicitará que inicie sesión con su cuenta de Microsoft.

# 6.3.3.12. Edición de bases de datos

El botón Editar bases de datos reinicia el [Asistente de bases de datos paso a paso](#page-282-0) para configurar una base de datos existente.

Para configurar correctamente una base de datos que ya se agregó, siga los pasos mencionados a continuación.

#### 6.3.3.12.1. PASO 1: DEFINIR LA TABLA DE LA BASE DE DATOS

Use este paso para seleccionar una de la base de datos existente. Seleccione la base de datos y la tabla que quiera editar. Haga clic en Siguiente para continuar.

#### 6.3.3.12.2. PASO 2: CONFIGURACIÓN DE LA CONEXIÓN

Este paso define los parámetros de conexión de la base de datos.

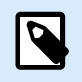

**NOTA**

Los parámetros disponibles dependen del tipo de base de datos seleccionada.

El Nombre de archivo define la ubicación del archivo de base de datos.

La **Configuración avanzada** abre el cuadro de diálogo de la configuración del sistema. La ventana Propiedades de vínculo de datos le permite configurar las propiedades de conexión. **Propiedades de vínculo de datos** es un cuadro de diálogo del sistema Windows; para obtener más información sobre sus propiedades, ingrese [aquí](https://msdn.microsoft.com/en-us/library/79t8s5dk(v=vs.90).aspx).

El botón **Probar conexión** inicia un procedimiento de prueba de la conexión. Comprueba si Desktop Designer puede conectarse con la base de datos satisfactoriamente.

Haga clic en Siguiente.

### 6.3.3.12.3. PASO 3: TABLAS Y CAMPOS

El grupo Tablas le permite seleccionar qué tablas de la base de datos conectada deben utilizarse como origen de datos.

- Tablas disponibles: tablas disponibles de la base de datos seleccionada.
- Tablas seleccionadas: tablas que se utilizan como origen de datos.

Haga clic en los botones Agregar > o < Eliminar para agregar las tablas desde los Campos seleccionados.

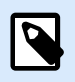

# **NOTA**

Al editar una base de datos existente, una tabla no se puede eliminar si se usa en una secuencia, una función o una acción, o si está conectado a un objeto de etiquetao formulario.

#### 6.3.3.12.4. PASO 4: COPIAS DE ETIQUETAS POR REGISTRO

Este paso especifica el número de copias de etiquetas que se imprimirán para cada registro de la base de datos.

**El número fijo de etiquetas impresas** le permite insertar el número de copias en forma manual.

**El número de etiquetas impresas definido dinámicamente** establece el número que usa en forma dinámica un valor de origen de datos.

# **Ejemplo:**

El número de registros impresos puede definirse usando un valor variable. Su valor puede configurarse en otro objeto de etiqueta o formulario.

**Utilizar el mismo registro para todo el trabajo de impresión** imprime únicamente el registro seleccionado en todo el rango de etiquetas de un trabajo de impresión.

Haga clic en **Siguiente** para continuar o **Finalizar** para continuar trabajando con el objeto.

Lea más sobre cómo definir el número de copias impresas [aquí.](#page-356-0)

#### 6.3.3.12.5. PASO 5: CREAR OBJETOS

En este paso se decide si los objetos nuevos que muestran el contenido recuperado de los campos de bases de datos deben agregarse a la etiqueta/formulario o no.

El paso **Crear objetos** es visible cuando:

- Se inicia el asistente de la base de datos desde la banda de opciones de la pestaña **Datos** y se agrega una nueva base de datos haciendo clic en el botón base de datos.
- se inicia el asistente en el [Explorador de datos dinámicos](#page-110-0) o se usa un objeto genérico del selector **Agregar base de datos**.

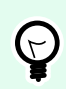

### **SUGERENCIA**

El paso **Crear objetos** difiere si agrega una base de datos mientras diseña una etiqueta o un formulario. Consulte las diferencias a continuación.

Paso **Crear objetos** para el diseño de etiquetas:

- **Crear un objeto de texto de etiqueta para cada campo:** agrega un objeto de [Texto](#page-135-0) que tiene el contenido de campo de la base de datos.
- **No crear ningún objeto de etiqueta:** omite la inclusión de objetos nuevos.

Paso **Crear objetos** para el diseño de formularios:

- **Crear un objeto de campo de edición para cada campo:** agrega un objeto [editar campo](#page-405-0) al formulario. Los objetos agregados tienen el contenido de campo de la base de datos.
- **Crear un objeto de tabla de formulario:** agrega un objeto de [tabla de base de datos](#page-428-0) a un formulario. Los objetos agregados tienen el contenido de campo de la base de datos.
- **No crear ningún objeto de etiqueta:** omite la inclusión de objetos nuevos.

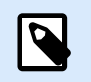

# **NOTA**

El número de objetos agregados depende del número de cambios en la base de datos.

Haga clic en **Siguiente**.

#### 6.3.3.12.6. PASO 6: VISTA PREVIA DE LOS DATOS Y OTRA CONFIGURACIÓN DE TABLAS

Este paso brinda una vista previa de los datos tomados de una base de datos. También brinda una configuración adicional de las tablas, como los filtros y el orden.

La pestaña Datos muestra una vista previa de los datos tomados del archivo de bases de datos. Puede usar los controles de búsqueda en la parte superior de la sección de vista previa para buscar un registro específico.

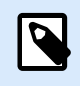

# **NOTA**

La vista previa de los datos muestra hasta 1000 filas.

La pestaña Filtro filtra los registros de archivos de bases de datos. Permite definir las condiciones de filtrado que se usan para recuperar datos.

- Agregar condición: especifica las condiciones de línea única que filtran el contenido que cumple con los criterios establecidos.
- Agregar grupo: especifica las condiciones de grupos que filtran el contenido que cumple con los criterios establecidos.

La pestaña Ordenar permite ordenar los datos recuperados. La ordenación se aplica a todos los campos que se agregan a la lista de ordenación. Cada campo puede estar en orden ascendente o descendente.

La pestaña Recuperación de datos define cómo se deben recuperar los datos del archivo de bases de datos conectado. Podrá obtener detalles sobre la configuración y las opciones de recuperación de datos aquí.

La pestaña SQL ofrece una vista previa de las instrucciones SQL generadas.

Lea más detalles sobre la configuración de tablas de bases de datos [aquí.](#page-354-0)

Haga clic en Finalizar.

# 6.3.4. Configuración de conexiones de bases de datos manuales

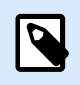

# **INFORMACIÓN DE NIVEL DE PRODUCTO**

Esta sección corresponde a las ediciones NiceLabel 10 Pro y PowerForms.

Configurar manualmente una conexión de base de datos le brinda el control total de las opciones de configuración y los parámetros de la conexión.

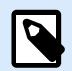

#### **NOTA**

Esta opción está diseñada para usuarios avanzados. Permite una configuración detallada y ofrece todos los parámetros disponibles para la conexión de la base de datos. NiceLabel recomienda utilizar el Asistente de bases de datos.

Las conexiones de bases de datos manuales se realizan en tres pasos:

- 1. En el primer paso se configura la conexión de la base de datos.
- 2. El segundo paso le permite seleccionar qué tablas de la base de datos se utilizarán.
- 3. El tercer paso le permite configurar las tablas de la base de datos conectada.

Para conectarse a una base de datos manualmente, siga los procedimientos descritos en los temas que se presentan a continuación:

- Conectar a un archivo de Microsoft Excel
- [Conectar a un archivo de Microsoft Access](#page-324-0)
- [Conectar a un archivo de Microsoft SQL Server](#page-327-0)
- [Conectar a un archivo de texto](#page-330-0)
- [Conectar a una base de datos Oracle](#page-333-0)
- [Conectar a una base de datos MySQL](#page-336-0)
- [Conectar a una base de datos OLE](#page-338-0)
- [Conectar a un origen de datos ODBC](#page-342-0)
- [Conectarse a Google Sheets](#page-345-0)

#### 6.3.4.1. Conectar a un archivo de Microsoft Excel

Las **bases de datos de Microsoft Excel** pueden utilizarse como origen de datos dinámicos para [objetos de](#page-134-0) [etiquetas](#page-134-0) u [objetos de formularios.](#page-387-0) Antes de configurar manualmente una conexión de base de datos, abra el [Administrador de datos dinámicos.](#page-106-0) Este cuadro de diálogo permite al usuario administra[r los orígenes de](#page-238-0) [datos dinámicos](#page-238-0) para objetos de etiquetas y formularios.

Haga clic en el botón **Conexiones de bases de datos** en la [banda de opciones Administrador de datos](#page-107-0) [dinámicos](#page-107-0) y seleccione Microsoft Excel como tipo de base de datos preferida. Se abre la ventana de propiedades de conexión de la nueva base de datos.

Para conectarse manualmente a una base de datos de archivos Excel, complete los siguientes pasos.

#### 6.3.4.1.1. PASO 1: CONFIGURACIÓN DE LA CONEXIÓN

El grupo **Tipo de conexión** permite definir el tipo de conexión de la base de datos.

El grupo **Información de conexión** define los detalles del archivo de la base de datos.

- **Nombre de archivo:** define el archivo de bases de datos que se utilizará para la conexión.
- **Configuración avanzada:** abre la ventana **Propiedades de vínculo de datos**. Esta ventana le permite definir las propiedades de la conexión. **Propiedades de vínculo de datos** es un cuadro de diálogo del sistema Windows; para obtener más información sobre sus propiedades, ingrese [aquí.](https://msdn.microsoft.com/en-us/library/79t8s5dk(v=vs.90).aspx)
- El botón **Probar conexión:** inicia un procedimiento de prueba de la conexión. Muestra si se ha establecido correctamente una conexión con la base de datos. Aparece un mensaje de confirmación o de error según el estado de la conexión.

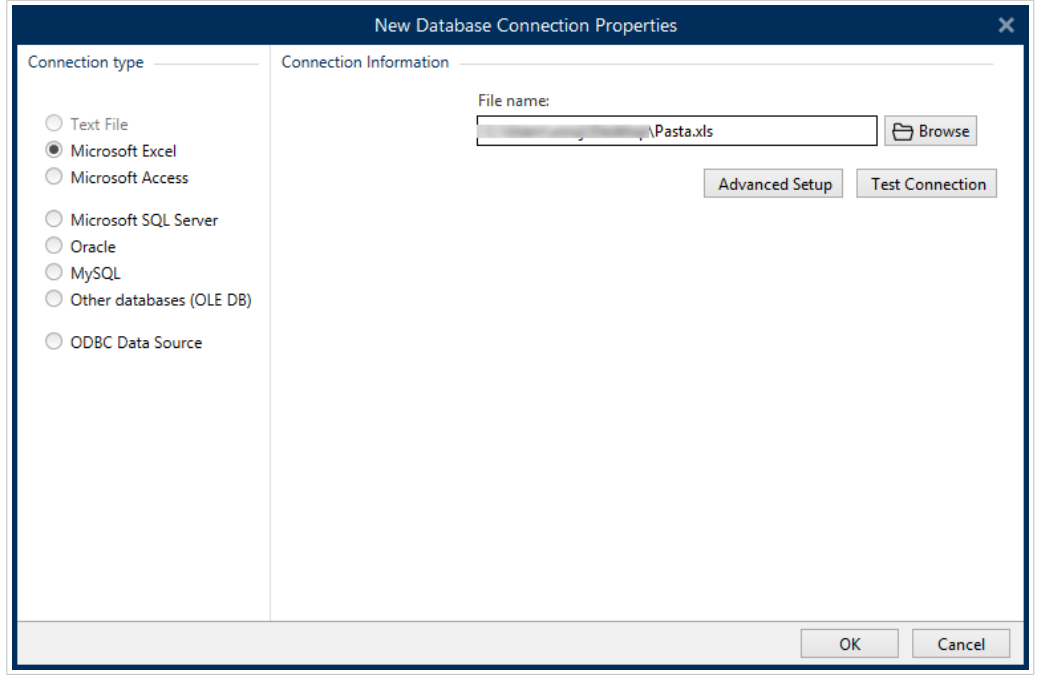

Haga clic en **Aceptar** cuando termine. Se abre la ventana de propiedades de bases de datos.

El grupo **Conexión de bases de datos** define el nombre de la conexión y lo describe.

- **El Nombre de la conexión:** define el nombre del archivo de la base de datos conectada. De manera predeterminada, muestra el nombre del archivo conectado. Ingrese un nombre nuevo para facilitar la búsqueda en el Desktop DesignerExplorador de datos dinámicos.
- **Descripción:** permite agregar más información y sugerencias para la base de datos conectada.
- **La Conexión:** identifica el archivo de la base de datos actualmente conectada. Para reemplazar el archivo actualmente conectado, haga clic en el botón **Configuración de la conexión**. Vuelve a aparecer la ventana **Propiedades de conexión de la nueva base de datos**; repita el paso 1 para conectar a un archivo de base de datos alternativo.

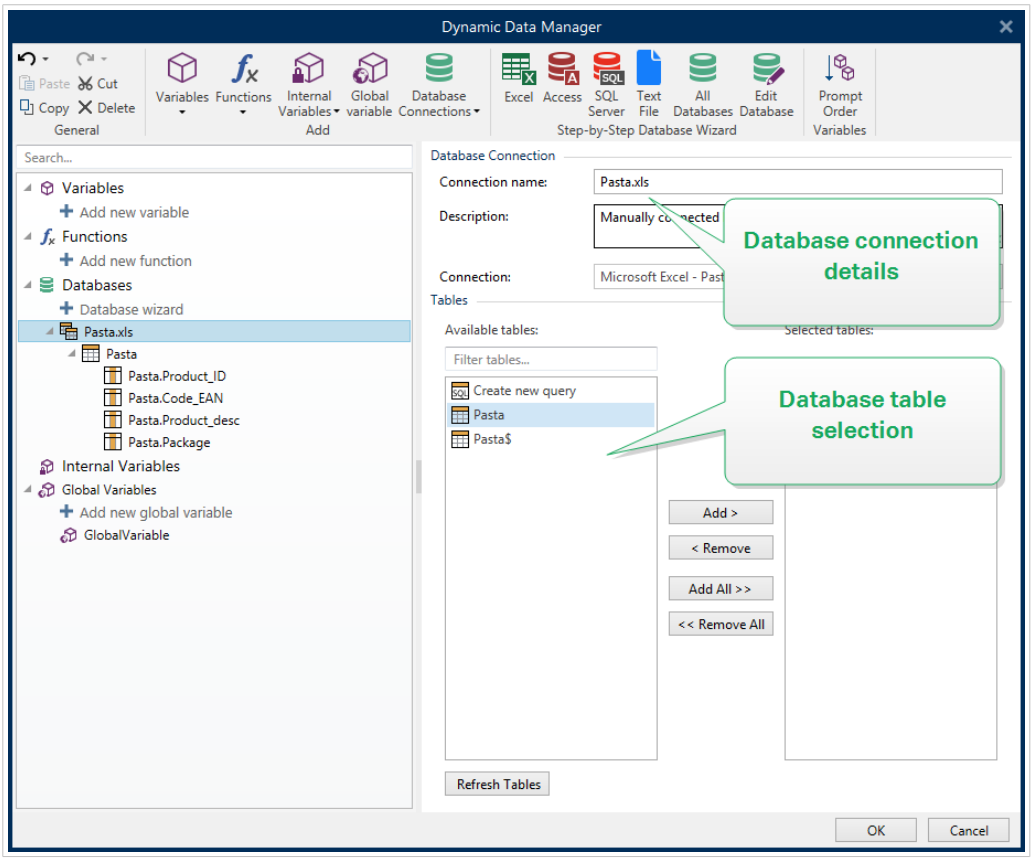

#### 6.3.4.1.2. PASO 2: SELECCIÓN DE TABLAS DE BASES DE DATOS

El grupo Tablas le permite seleccionar qué tablas de la base de datos conectada deben utilizarse como origen de datos.

- Tablas disponibles: tablas disponibles de la base de datos seleccionada.
- Tablas seleccionadas: tablas que se utilizan como origen de datos.

Haga clic en los botones Agregar > o < Eliminar para agregar las tablas desde los Campos seleccionados.

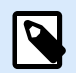

### **NOTA**

Al editar una base de datos existente, una tabla no se puede eliminar si se usa en una secuencia, una función o una acción, o si está conectado a un objeto de etiquetao formulario.

Haga clic en **Aceptar** cuando termine.

#### 6.3.4.1.3. PASO 3: CONFIGURACIÓN DE TABLAS Y CAMPOS DE BASES DE DATOS

Para obtener información sobre cómo configurar la tabla conectada, ingrese [aquí.](#page-354-0)

Para obtener información sobre cómo configurar los campos de la base de datos conectada, ingrese [aquí.](#page-358-0)
Haga clic en **Aceptar** cuando termine.

# 6.3.4.2. Conectar a un archivo de Microsoft Access

Las bases de datos de **Microsoft Access** pueden utilizarse como origen de datos dinámicos para [objetos](#page-134-0) [de etiquetas](#page-134-0) u [objetos de formularios](#page-387-0). Antes de configurar manualmente una conexión de base de datos, abra el [Administrador de datos dinámicos](#page-106-0). Este cuadro de diálogo permite al usuario administrar [los](#page-238-0) [orígenes de datos dinámicos](#page-238-0) para objetos de etiquetas y formularios.

Haga clic en el botón **Conexiones de bases de datos** en la [banda de opciones Administrador de datos](#page-107-0) [dinámicos](#page-107-0) y seleccione **Microsoft Access** como tipo de base de datos preferida. Se abre la ventana de propiedades de conexión de la nueva base de datos.

Para conectar manualmente un objeto a una base de datos de archivos Access, complete los siguientes pasos.

#### 6.3.4.2.1. PASO 1: CONFIGURACIÓN DE LA CONEXIÓN

El grupo **Tipo de conexión** permite definir el tipo de conexión de la base de datos.

La ventana **Información de conexión** define los detalles del archivo de la base de datos.

• **Nombre de archivo:** define el archivo de bases de datos que se utilizará para la conexión.

El grupo **Autenticación** proporciona el **Nombre de usuario** y la **Contraseña** para conectar a un archivo protegido.

- **Configuración avanzada:** abre la ventana **Propiedades de vínculo de datos**. Esta ventana le permite definir las propiedades de la conexión. **Propiedades de vínculo de datos** es un cuadro de diálogo del sistema Windows; para obtener más información sobre sus propiedades, ingrese [aquí.](https://msdn.microsoft.com/en-us/library/79t8s5dk(v=vs.90).aspx)
- **Probar conexión:** inicia un procedimiento de prueba de la conexión. Muestra si se ha establecido correctamente una conexión con la base de datos. Aparece un mensaje de confirmación o de error según el estado de la conexión.

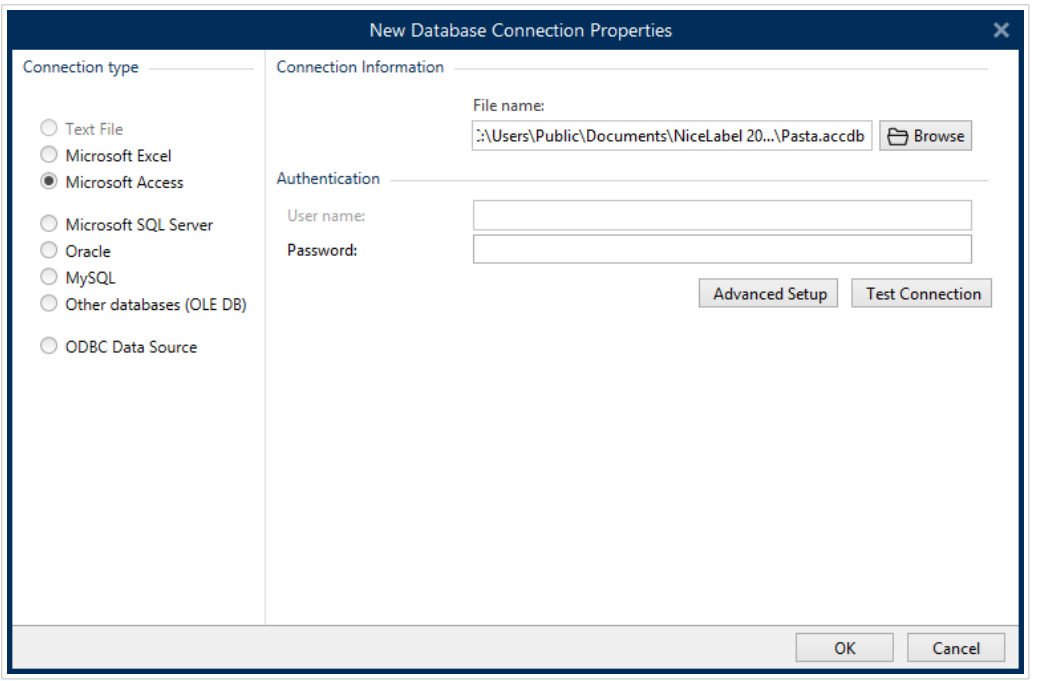

Haga clic en **Aceptar** cuando termine. Se abre la ventana de propiedades de bases de datos.

El grupo **Conexión de bases de datos** define el nombre de la conexión y lo describe.

- **El Nombre de la conexión:** define el nombre del archivo de la base de datos conectada. De manera predeterminada, muestra el nombre del archivo conectado. Ingrese un nombre nuevo para facilitar la búsqueda en el Desktop DesignerExplorador de datos dinámicos.
- **Descripción:** permite agregar más información y sugerencias para la base de datos conectada.
- **La Conexión:** identifica el archivo de la base de datos actualmente conectada. Para reemplazar el archivo actualmente conectado, haga clic en el botón **Configuración de la conexión**. Vuelve a aparecer la ventana **Propiedades de conexión de la nueva base de datos**; repita el paso 1 para conectar a un archivo de base de datos alternativo.

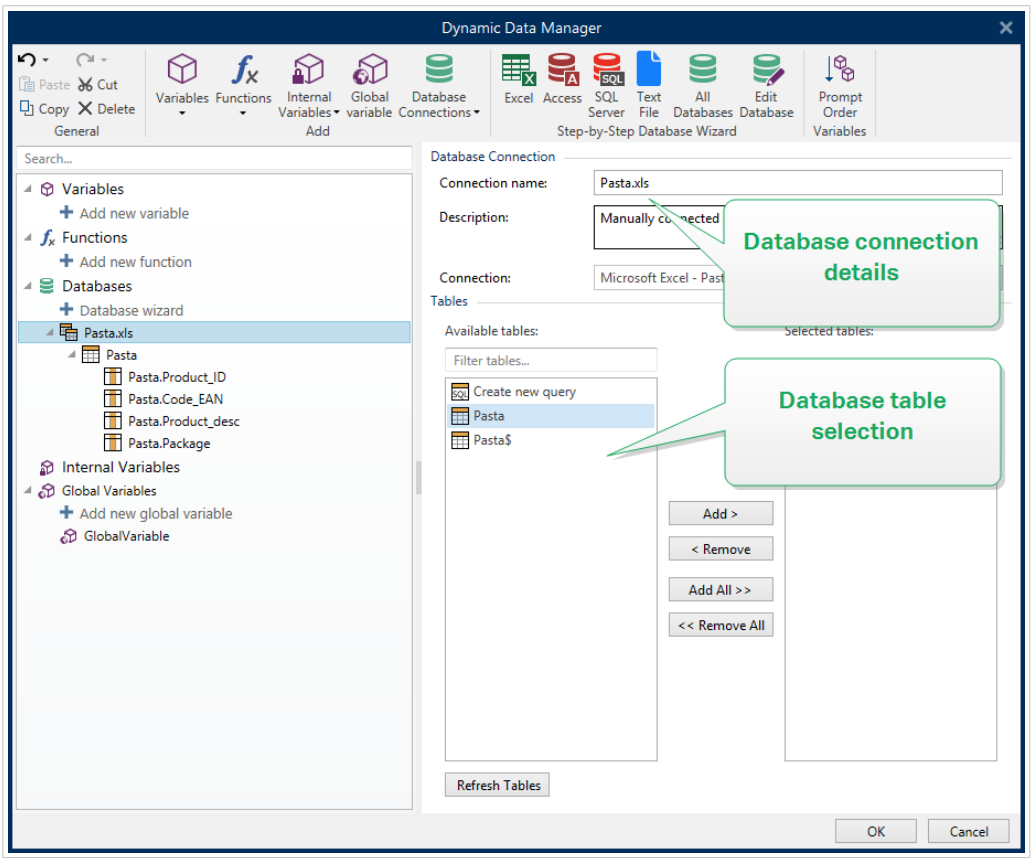

## 6.3.4.2.2. PASO 2: SELECCIÓN DE TABLAS DE BASES DE DATOS

El grupo Tablas le permite seleccionar qué tablas de la base de datos conectada deben utilizarse como origen de datos.

- Tablas disponibles: tablas disponibles de la base de datos seleccionada.
- Tablas seleccionadas: tablas que se utilizan como origen de datos.

Haga clic en los botones Agregar > o < Eliminar para agregar las tablas desde los Campos seleccionados.

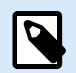

## **NOTA**

Al editar una base de datos existente, una tabla no se puede eliminar si se usa en una secuencia, una función o una acción, o si está conectado a un objeto de etiquetao formulario.

Haga clic en **Aceptar** cuando termine.

#### 6.3.4.2.3. PASO 3: CONFIGURACIÓN DE TABLAS Y CAMPOS DE BASES DE DATOS

Para obtener información sobre cómo configurar la tabla conectada, ingrese [aquí.](#page-354-0)

Para obtener información sobre cómo configurar los campos de la base de datos conectada, ingrese [aquí.](#page-358-0)

Haga clic en **Aceptar** cuando termine.

# 6.3.4.3. Conectar a una base de datos de Microsoft SQL Server

La base de datos de **Microsoft SQL Server** puede utilizarse como origen de datos dinámicos para [objetos](#page-134-0) [de etiquetas](#page-134-0) u [objetos de formularios](#page-387-0). Antes de configurar manualmente una conexión de base de datos, abra el [Administrador de datos dinámicos](#page-106-0). Este cuadro de diálogo permite al usuario administrar [los](#page-238-0) [orígenes de datos dinámicos](#page-238-0) para objetos de etiquetas y formularios.

Haga clic en el botón **Conexiones de bases de datos** en la [banda de opciones Administrador de datos](#page-107-0) [dinámicos](#page-107-0) y seleccione **Microsoft SQL Server** como tipo de base de datos preferida. Se abre la ventana de propiedades de conexión de la nueva base de datos.

Para conectar manualmente un objeto a una base de datos de Microsoft SQL Server, complete los siguientes pasos:

## 6.3.4.3.1. PASO 1: CONFIGURACIÓN DE LA CONEXIÓN

El grupo **Tipo de conexión** permite definir el tipo de conexión de la base de datos.

El grupo **Información de conexión** define los detalles de la base de datos.

- **Servidor:** define el servidor de bases de datos que se utilizará para la conexión. La lista de servidores disponibles se muestra automáticamente. Para agregar un servidor que no figura en la lista, inserte su nombre o ubicación manualmente.
- **Autenticación:** selecciona el tipo de autenticación de usuario.
	- **La opción Utilizar autenticación de Windows** le permite iniciar sesión con su credencial de dominio de Windows.
	- **Utilizar autenticación de SQL Server** para iniciar sesión con las credenciales de SQL Server.

El grupo **Selección de base de datos** selecciona la base de datos en el servidor seleccionado anteriormente. Esta base de datos se utilizará como origen de datos para el objeto de etiquetas o formularios seleccionado.

• **Base de datos:** define la base de datos del servidor a la cual se conectará.

La opción **Mostrar cadena de conexión** muestra la cadena de conexión de la base de datos activa y permite insertarla o modificarla.

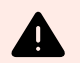

# **AVISO**

La edición de la cadena de conexión se reserva únicamente para usuarios avanzados. Para configurar la conexión de la base de datos, se recomienda a los usuarios utilizar las entradas estándares del cuadro de diálogo.

El botón **Probar conexión** inicia un procedimiento de prueba de la conexión. Muestra si se ha establecido correctamente la conexión con la base de datos. Aparece un mensaje de confirmación o de error según el estado de la conexión.

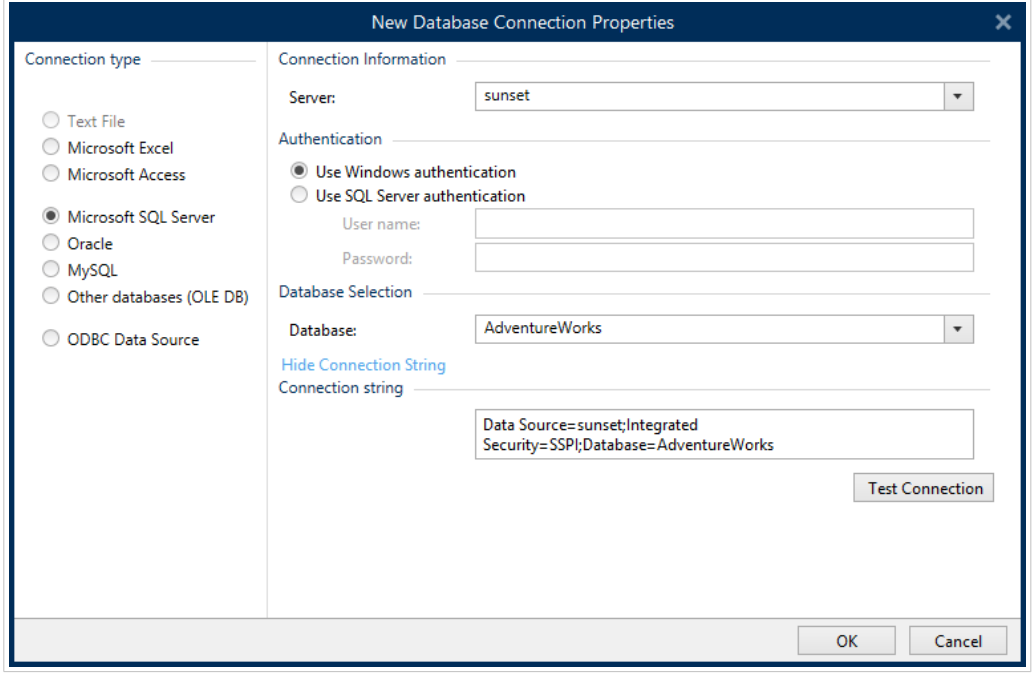

Haga clic en **Aceptar** cuando termine.

El grupo **Conexión de bases de datos** define el nombre de la conexión y lo describe.

- **El Nombre de la conexión:** define el nombre del archivo de la base de datos conectada. De manera predeterminada, muestra el nombre del archivo conectado. Ingrese un nombre nuevo para facilitar la búsqueda en el Desktop DesignerExplorador de datos dinámicos.
- **Descripción:** permite agregar más información y sugerencias para la base de datos conectada.
- **La Conexión:** identifica el archivo de la base de datos actualmente conectada. Para reemplazar el archivo actualmente conectado, haga clic en el botón **Configuración de la conexión**. Vuelve a aparecer la ventana **Propiedades de conexión de la nueva base de datos**; repita el paso 1 para conectar a un archivo de base de datos alternativo.

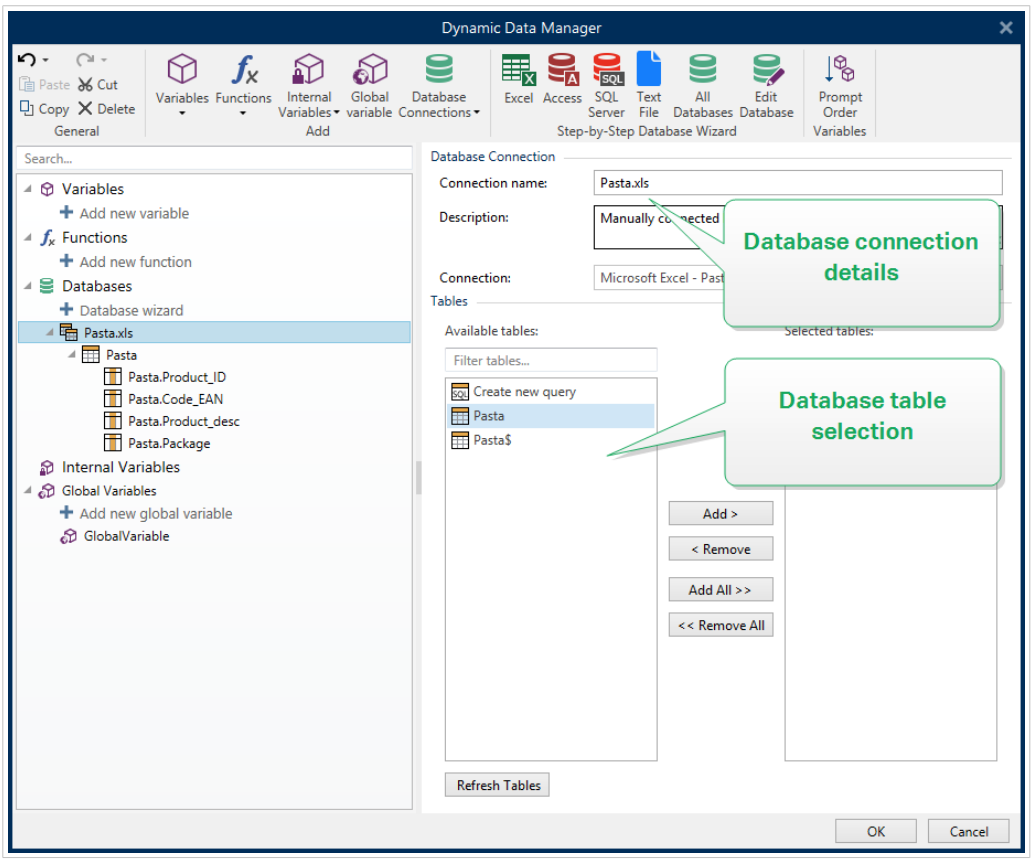

## 6.3.4.3.2. PASO 2: SELECCIÓN DE TABLAS DE BASES DE DATOS

El grupo Tablas le permite seleccionar qué tablas de la base de datos conectada deben utilizarse como origen de datos.

- Tablas disponibles: tablas disponibles de la base de datos seleccionada.
- Tablas seleccionadas: tablas que se utilizan como origen de datos.

Haga clic en los botones Agregar > o < Eliminar para agregar las tablas desde los Campos seleccionados.

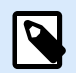

## **NOTA**

Al editar una base de datos existente, una tabla no se puede eliminar si se usa en una secuencia, una función o una acción, o si está conectado a un objeto de etiquetao formulario.

Haga clic en **Aceptar** cuando termine.

#### 6.3.4.3.3. PASO 3: CONFIGURACIÓN DE TABLAS Y CAMPOS DE BASES DE DATOS

Para obtener información sobre cómo configurar la tabla conectada, ingrese [aquí.](#page-354-0)

Para obtener información sobre cómo configurar los campos de la base de datos conectada, ingrese [aquí.](#page-358-0)

<span id="page-330-0"></span>Haga clic en **Aceptar** cuando termine.

## 6.3.4.4. Conectar a un archivo de texto

La base de datos de **Archivo de texto** puede utilizarse como origen de datos dinámicos para [objetos de](#page-134-0) [etiquetas](#page-134-0) u [objetos de formularios.](#page-387-0)

Los archivos de texto requieren cierto trabajo adicional antes de transformarse en una base de datos "real". Al principio, los archivos de texto contienen valores de datos, pero no tienen información sobre la estructura de los datos, los campos de nombres y las longitudes máximas de los campos. Estos parámetros faltantes deben especificarse antes de que el archivo de texto se transforme en una base de datos que pueda utilizarse como origen de datos de objetos.

#### **Ejemplo:**

Un ejemplo de base de datos de texto ampliamente utilizada son los archivos .csv. En un archivo .csv, un delimitador separa los campos de la base de datos. Cada línea proporciona los datos para una sola etiqueta; por lo tanto, puede entenderse como un "registro" en la nomenclatura de la base de datos.

Abra el [Administrador de datos dinámicos](#page-106-0). Este cuadro de diálogo permite al usuario administrar [los](#page-238-0) [orígenes de datos dinámicos](#page-238-0) para objetos de etiquetas y formularios.

Haga clic en el botón **Conexiones de bases de datos** en la [banda de opciones Administrador de datos](#page-107-0) [dinámicos](#page-107-0) y seleccione **Archivo de texto** como tipo de base de datos preferida.

Para conectar manualmente un objeto a una base de datos de archivo de texto, complete los pasos incluidos a continuación.

## 6.3.4.4.1. PASO 1: CONFIGURACIÓN DE LA CONEXIÓN

La ventana **Información de conexión** define los detalles del archivo de base de datos.

- El **Nombre de archivo** define la ubicación del archivo.
- **Probar conexión:** inicia un procedimiento de prueba de la conexión. Muestra si se ha establecido o no una conexión con la base de datos. Aparece un mensaje de confirmación o de error según el estado de la conexión.

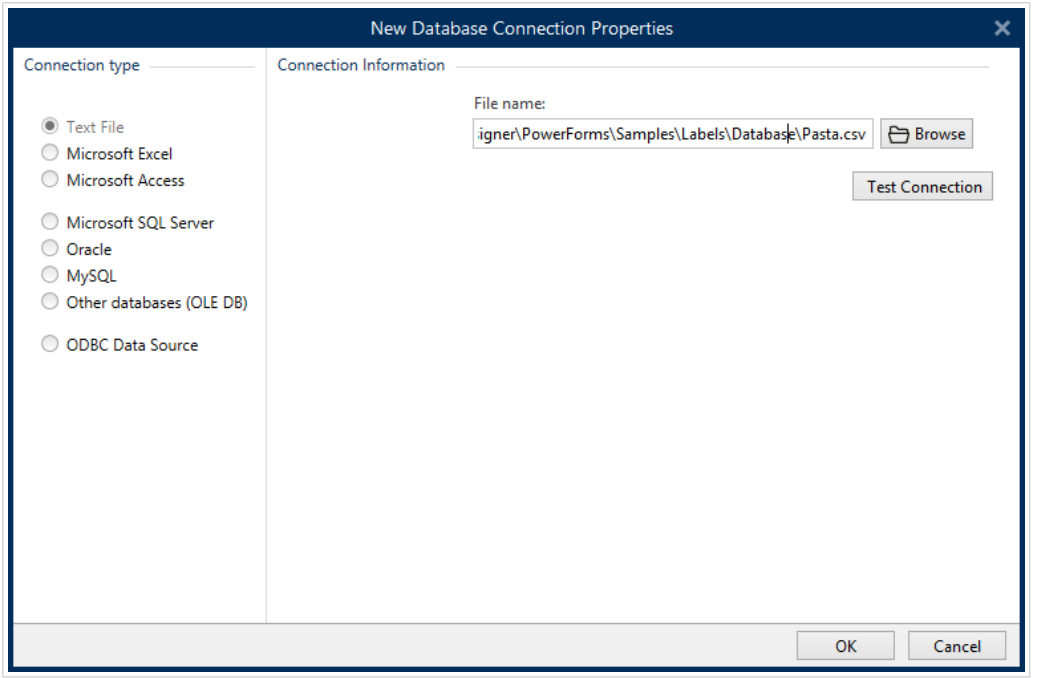

Haga clic en **Aceptar** cuando termine. Se abre la ventana de propiedades de bases de datos.

El grupo **Conexión de bases de datos** define el nombre de la conexión y lo describe.

- **El Nombre de la conexión:** define el nombre del archivo de la base de datos conectada. De manera predeterminada, muestra el nombre del archivo conectado. Ingrese un nombre nuevo para facilitar la búsqueda en el Desktop DesignerExplorador de datos dinámicos.
- **Descripción:** permite agregar más información y sugerencias para la base de datos conectada.
- **La Conexión:** identifica el archivo de la base de datos actualmente conectada. Para reemplazar el archivo actualmente conectado, haga clic en el botón **Configuración de la conexión**. Vuelve a aparecer la ventana **Propiedades de conexión de la nueva base de datos**; repita el paso 1 para conectar a un archivo de base de datos alternativo.

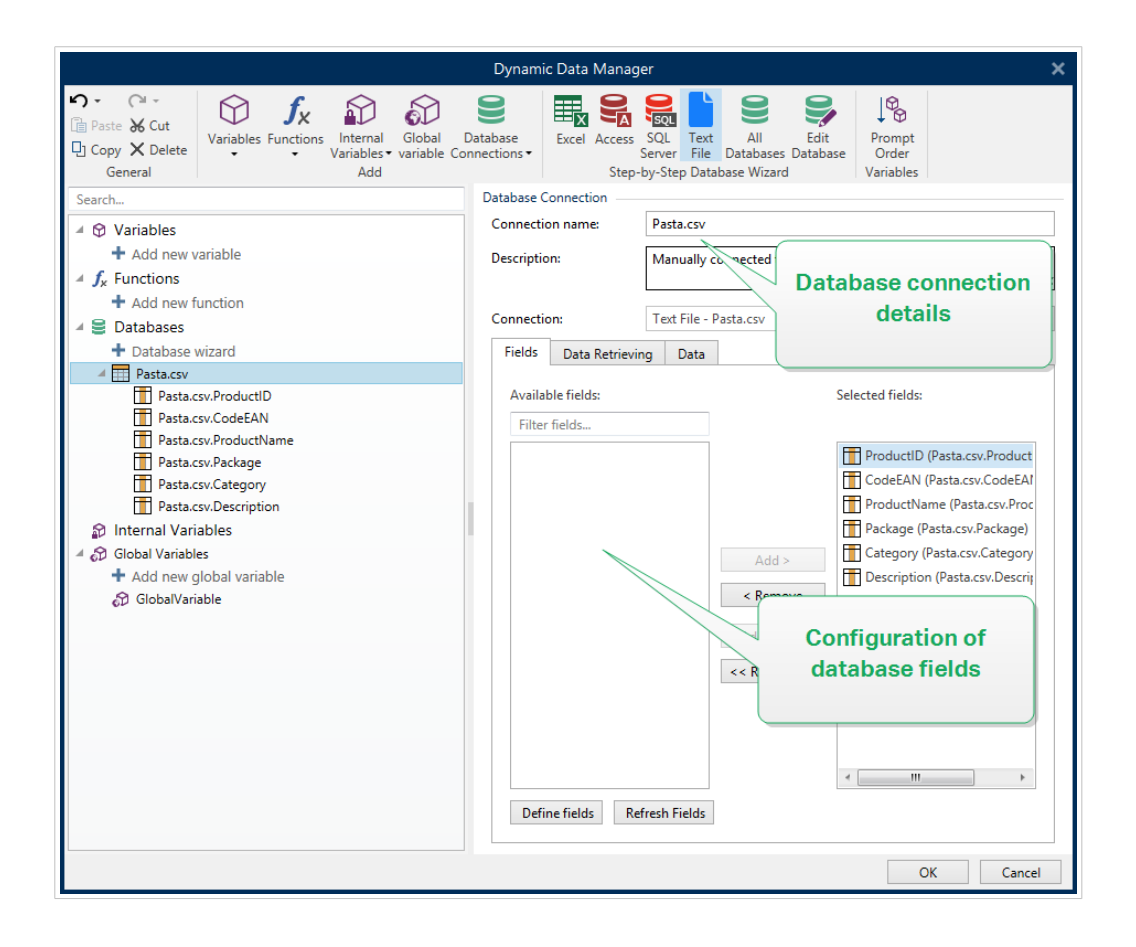

## 6.3.4.4.2. PASO 1A: ASISTENTE DE ESTRUCTURA DE ARCHIVO DE TEXTO

La ventana del Asistente de la estructura de archivos de texto se abre si no definió anteriormente una estructura para el archivo de texto que esté conectando.

Los pasos para completar el Asistente de la estructura de archivos de texto se describen en una [sección](#page-362-0) [dedicada](#page-362-0).

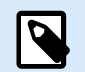

# **NOTA**

Después de finalizar este procedimiento, se crea en la misma carpeta un archivo .sch de definición de texto con el mismo nombre que el archivo de la base de datos de texto. La próxima vez que se use el asistente en el mismo archivo, este procedimiento no es necesario.

## 6.3.4.4.3. PASO 2: CONFIGURACIÓN DE TABLAS Y CAMPOS DE BASES DE DATOS

Para obtener información sobre cómo configurar la tabla conectada, ingrese [aquí.](#page-354-0)

Para obtener información sobre cómo configurar los campos de la base de datos conectada, ingrese [aquí.](#page-358-0)

Haga clic en **Aceptar** cuando termine.

# 6.3.4.5. Conectar a una base de datos Oracle

La base de datos **Oracle** puede utilizarse como origen de datos dinámicos para [objetos de etiquetas](#page-134-0) u [objetos de formularios.](#page-387-0)

Abra el [Administrador de datos dinámicos](#page-106-0). Este cuadro de diálogo permite al usuario administrar [los](#page-238-0) [orígenes de datos dinámicos](#page-238-0) para objetos de etiquetas y formularios.

Haga clic en el botón **Conexiones de bases de datos** en la [banda de opciones Administrador de datos](#page-107-0) [dinámicos](#page-107-0) y seleccione **Oracle** como tipo de base de datos preferida. Se abre la ventana de propiedades de conexión de la nueva base de datos.

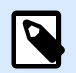

# **NOTA**

Para conectarse a una base de datos de Oracle y usar los datos en el software de NiceLabel, primero debe instalar y configurar el software del cliente de Oracle en cada computadora con NiceLabel 10 instalado. Los detalles están disponibles en el artículo de base de conocimiento.

## 6.3.4.5.1. PASO 1: CONFIGURACIÓN DE LA CONEXIÓN

El grupo **Tipo de conexión** permite definir el tipo de conexión de la base de datos.

El grupo **Información de conexión** define los detalles del archivo de la base de datos.

• **Servidor:** define el servidor de bases de datos que se utilizará para la conexión. La lista de servidores disponibles se muestra automáticamente. Para agregar un servidor que no figura en la lista, inserte su nombre o ubicación manualmente.

El grupo **Autenticación** selecciona el tipo de autenticación de usuario.

- **Utilizar autenticación de Windows:** permite iniciar sesión con su credencial de dominio de Windows.
- **Utilizar autenticación de SQL Server:** permite iniciar sesión con las credenciales de SQL Server.

La opción **Selección de base de datos** selecciona la base de datos en el servidor seleccionado anteriormente. Esta base de datos se utilizará como origen de datos para el objeto de etiquetas o formularios seleccionado.

• La opción **Base de datos** define la base de datos del servidor a la cual se conectará.

La opción **Mostrar cadena de conexión** muestra la cadena de conexión de la base de datos activa y permite insertarla o modificarla.

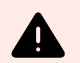

## **AVISO**

La edición de la cadena de conexión se reserva únicamente para usuarios avanzados. Para configurar la conexión de la base de datos, se recomienda a los usuarios utilizar las entradas estándares del cuadro de diálogo.

El botón **Probar conexión** inicia un procedimiento de prueba de la conexión. Muestra si se ha establecido correctamente la conexión con la base de datos. Aparece un mensaje de confirmación o de error según el estado de la conexión.

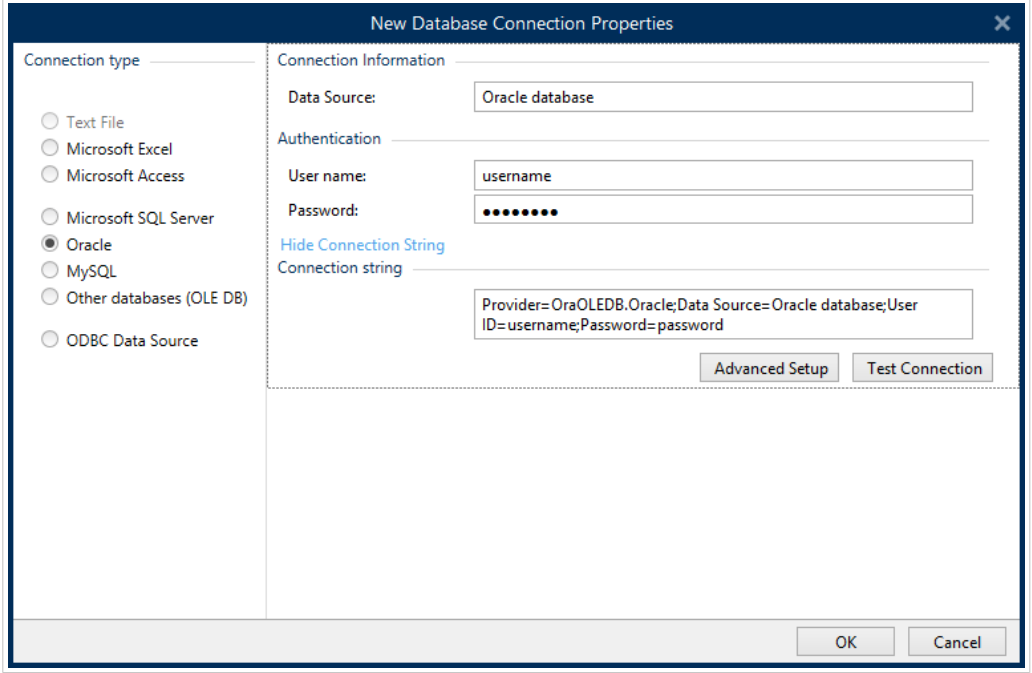

Haga clic en **Aceptar** cuando termine. Se abre la ventana de propiedades de bases de datos.

El grupo **Conexión de bases de datos** define el nombre de la conexión y lo describe.

- **El Nombre de la conexión:** define el nombre del archivo de la base de datos conectada. De manera predeterminada, muestra el nombre del archivo conectado. Ingrese un nombre nuevo para facilitar la búsqueda en el Desktop DesignerExplorador de datos dinámicos.
- **Descripción:** permite agregar más información y sugerencias para la base de datos conectada.
- **La Conexión:** identifica el archivo de la base de datos actualmente conectada. Para reemplazar el archivo actualmente conectado, haga clic en el botón **Configuración de la conexión**. Vuelve a aparecer la ventana **Propiedades de conexión de la nueva base de datos**; repita el paso 1 para conectar a un archivo de base de datos alternativo.

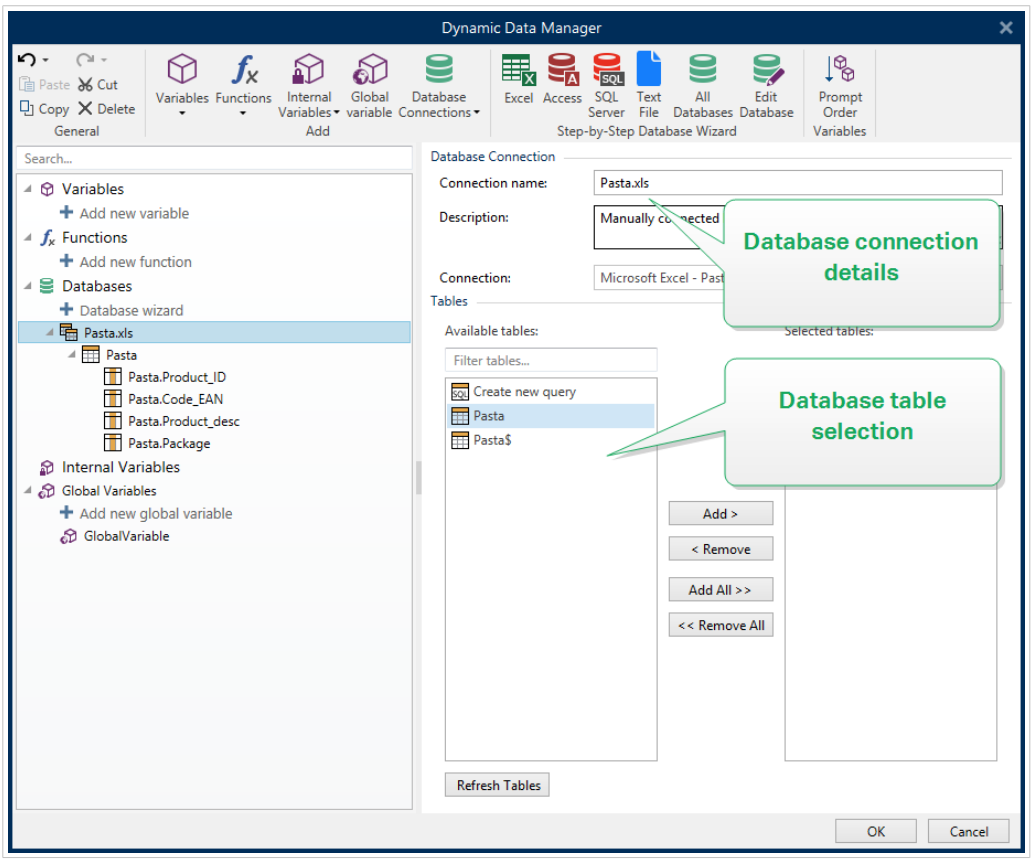

## 6.3.4.5.2. PASO 2: SELECCIÓN DE TABLAS DE BASES DE DATOS

Haga clic en **Aceptar** cuando termine.

El grupo Tablas le permite seleccionar qué tablas de la base de datos conectada deben utilizarse como origen de datos.

- Tablas disponibles: tablas disponibles de la base de datos seleccionada.
- Tablas seleccionadas: tablas que se utilizan como origen de datos.

Haga clic en los botones Agregar > o < Eliminar para agregar las tablas desde los Campos seleccionados.

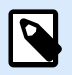

#### **NOTA**

Al editar una base de datos existente, una tabla no se puede eliminar si se usa en una secuencia, una función o una acción, o si está conectado a un objeto de etiquetao formulario.

## 6.3.4.5.3. PASO 3: CONFIGURAR LA BASE DE DATOS CONECTADA

Para obtener información sobre cómo configurar la tabla conectada, ingrese [aquí.](#page-354-0)

Para obtener información sobre cómo configurar los campos de la base de datos conectada, ingrese [aquí.](#page-358-0)

Haga clic en **Aceptar** cuando termine.

# 6.3.4.6. Conectar a una base de datos MariaDB/MySQL

La base de datos **MariaDB/MySQL** puede utilizarse como origen de datos dinámicos para [objetos](#page-134-0) [etiqueta](#page-134-0) u [objetos formulario.](#page-387-0) Antes de configurar manualmente una conexión de base de datos, abra el [Administrador de datos dinámicos.](#page-106-0) Este cuadro de diálogo permite al usuario administra[r los orígenes de](#page-238-0) [datos dinámicos](#page-238-0) para objetos de etiquetas y formularios.

Haga clic en el botón **Conexiones de bases de datos** en la [banda de opciones Administrador de datos](#page-107-0) [dinámicos](#page-107-0) y seleccione **MariaDB/MySQL** como tipo de base de datos preferida. Se abre la ventana de propiedades de conexión de la nueva base de datos.

Para conectar manualmente un objeto a una base de datos MariaDB/MySQL, complete los siguientes pasos:

#### 6.3.4.6.1. PASO 1: CONFIGURACIÓN DE LA CONEXIÓN

El grupo **Tipo de conexión** permite definir el tipo de conexión de la base de datos.

La ventana **Información de conexión** define los detalles del archivo de base de datos.

- **Base de datos:** define la base de datos exacta en un servidor. Ingrese el nombre correcto.
- **Host:** define la dirección IP o el nombre del servidor de bases de datos.
- **Puerto:** define el puerto del servidor de bases de datos.

El grupo **Autenticación** proporciona el **nombre de usuario** y la **contraseña** para establecer la conexión.

• El botón **Probar conexión** inicia un procedimiento de prueba de la conexión. Comprueba si Desktop Designer puede conectarse con la base de datos satisfactoriamente.

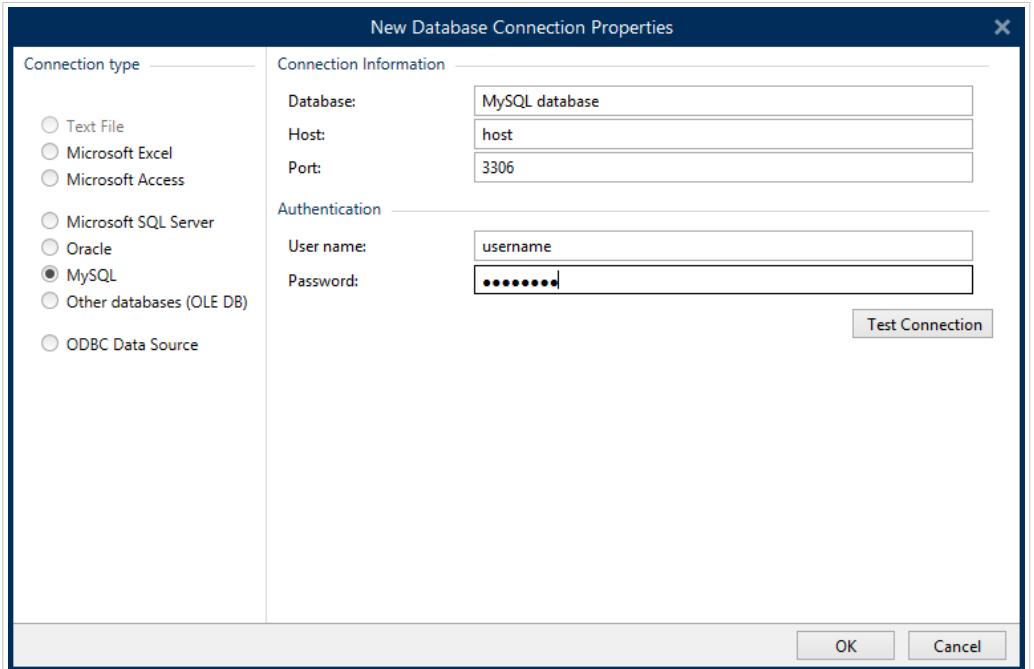

Haga clic en **Aceptar** cuando termine. Se abre la ventana de propiedades de bases de datos.

El grupo **Conexión de bases de datos** define el nombre de la conexión y lo describe.

- **El Nombre de la conexión:** define el nombre del archivo de la base de datos conectada. De manera predeterminada, muestra el nombre del archivo conectado. Ingrese un nombre nuevo para facilitar la búsqueda en el Desktop DesignerExplorador de datos dinámicos.
- **Descripción:** permite agregar más información y sugerencias para la base de datos conectada.
- **La Conexión:** identifica el archivo de la base de datos actualmente conectada. Para reemplazar el archivo actualmente conectado, haga clic en el botón **Configuración de la conexión**. Vuelve a aparecer la ventana **Propiedades de conexión de la nueva base de datos**; repita el paso 1 para conectar a un archivo de base de datos alternativo.

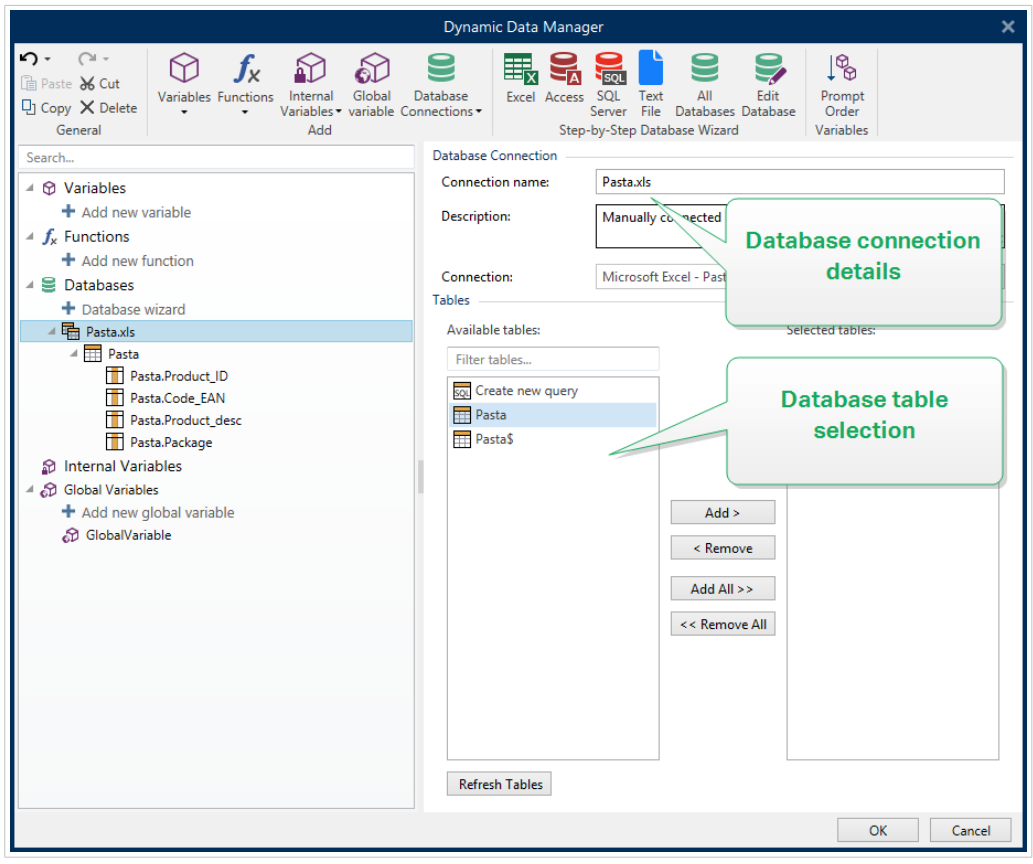

#### 6.3.4.6.2. PASO 2: SELECCIÓN DE TABLAS DE BASES DE DATOS

El grupo Tablas le permite seleccionar qué tablas de la base de datos conectada deben utilizarse como origen de datos.

- Tablas disponibles: tablas disponibles de la base de datos seleccionada.
- Tablas seleccionadas: tablas que se utilizan como origen de datos.

Haga clic en los botones Agregar > o < Eliminar para agregar las tablas desde los Campos seleccionados.

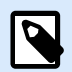

## **NOTA**

Al editar una base de datos existente, una tabla no se puede eliminar si se usa en una secuencia, una función o una acción, o si está conectado a un objeto de etiquetao formulario.

Haga clic en **Aceptar** cuando termine.

#### 6.3.4.6.3. PASO 3: CONFIGURACIÓN DE TABLAS Y CAMPOS DE BASES DE DATOS

Para obtener información sobre cómo configurar la tabla conectada, ingrese [aquí.](#page-354-0)

Para obtener información sobre cómo configurar los campos de la base de datos conectada, ingrese [aquí.](#page-358-0)

Haga clic en **Aceptar** cuando termine.

## 6.3.4.7. Conectar a otras bases de datos (OLE DB)

Pueden conectarse diversos tipos de bases de datos a [objetos etiqueta](#page-134-0) u [objetos formulario](#page-387-0) a través del origen OLE DB. Abra el [Administrador de datos dinámicos.](#page-106-0) Este cuadro de diálogo permite al usuario administra[r los orígenes de datos dinámicos](#page-238-0) para objetos de etiquetas y formularios.

Haga clic en el botón **Conexiones de bases de datos** en la [banda de opciones Administrador de datos](#page-107-0) [dinámicos](#page-107-0) y seleccione **Otras bases de datos (OLE DB)** como tipo de base de datos preferida. Se abre la ventana de propiedades de conexión de la nueva base de datos.

OLE DB extrae datos de una variedad de bases de datos relacionales compatibles con OLE DB utilizando una tabla de base de datos, una vista o un comando SQL.

## **Ejemplo:**

OLE DB puede extraer datos de tablas en bases de datos Microsoft Access o SQL Server.

Para conectar manualmente un objeto a otras bases de datos a través de OLE DB, complete los pasos incluidos a continuación:

#### 6.3.4.7.1. PASO 1: CONFIGURACIÓN DE LA CONEXIÓN

El grupo **Tipo de conexión** permite definir el tipo de conexión de la base de datos.

El grupo **Información de conexión** define los detalles de la base de datos.

• **Proveedor:** define el proveedor que se utilizará para acceder a los datos exponiendo las interfaces de OLE DB.

**Autenticación** proporciona el nombre de usuario y la contraseña para establecer la conexión.

El botón **Probar conexión** inicia un procedimiento de prueba de la conexión. Comprueba si Desktop Designer puede conectarse con la base de datos satisfactoriamente.

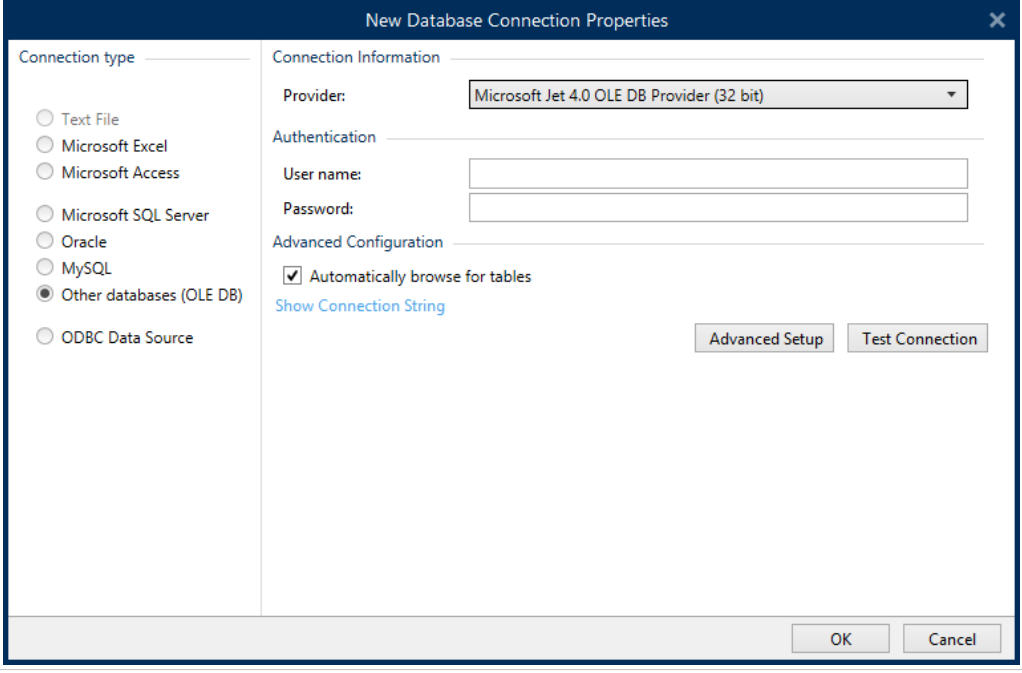

Las opciones de **Configuración avanzada** son:

• La opción **Examinar tablas automáticamente** (seleccionada de manera predeterminada) muestra automáticamente las tablas de bases de datos OLE disponibles. Cuando la casilla de verificación está desmarcada, se omite este paso.

La opción Mostrar cadena de conexión muestra la cadena de conexión de la base de datos activa y permite insertarla o modificarla.

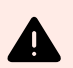

## **AVISO**

La edición de la cadena de conexión se reserva únicamente para usuarios avanzados. Para configurar la conexión de la base de datos, se recomienda a los usuarios utilizar las entradas estándares o el cuadro de diálogo Configuración avanzada.

El botón **Configuración avanzada** abre la ventana **Propiedades de vínculo de datos** para permitir que el usuario defina las propiedades de la conexión. **Propiedades de vínculo de datos** es un cuadro de diálogo del sistema Windows; para obtener más información sobre sus propiedades, ingrese [aquí](https://msdn.microsoft.com/en-us/library/79t8s5dk(v=vs.90).aspx).

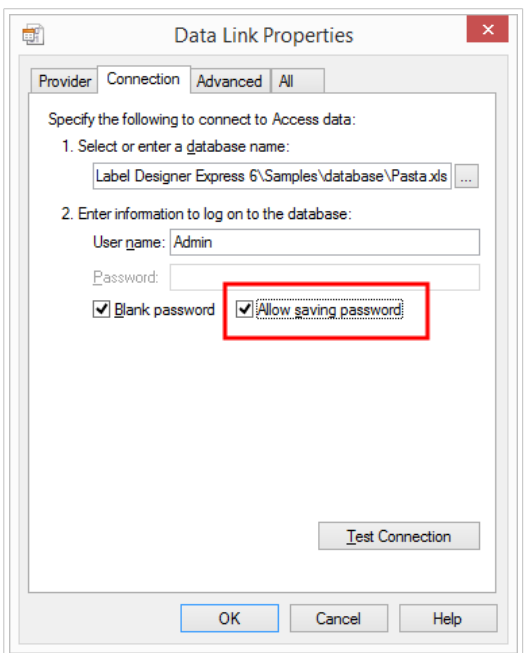

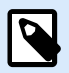

# **NOTA**

Al conectarse a una base de datos protegida por contraseña, asegúrese de que la opción **Permitir guardar contraseña** esté seleccionada. De lo contrario, incluso después de un procedimiento de **Probar conexión** exitoso, no se otorgará acceso a la base de datos.

El botón **Probar conexión** inicia un procedimiento de prueba de la conexión para confirmar si se ha establecido correctamente una conexión con la base de datos. Aparece un mensaje de confirmación o de error.

Haga clic en **Aceptar**. Se abre la ventana de propiedades de bases de datos.

El grupo **Conexión de bases de datos** define el nombre de la conexión y lo describe.

- **El Nombre de la conexión:** define el nombre del archivo de la base de datos conectada. De manera predeterminada, muestra el nombre del archivo conectado. Ingrese un nombre nuevo para facilitar la búsqueda en el Desktop DesignerExplorador de datos dinámicos.
- **Descripción:** permite agregar más información y sugerencias para la base de datos conectada.
- **La Conexión:** identifica el archivo de la base de datos actualmente conectada. Para reemplazar el archivo actualmente conectado, haga clic en el botón **Configuración de la conexión**. Vuelve a aparecer la ventana **Propiedades de conexión de la nueva base de datos**; repita el paso 1 para conectar a un archivo de base de datos alternativo.

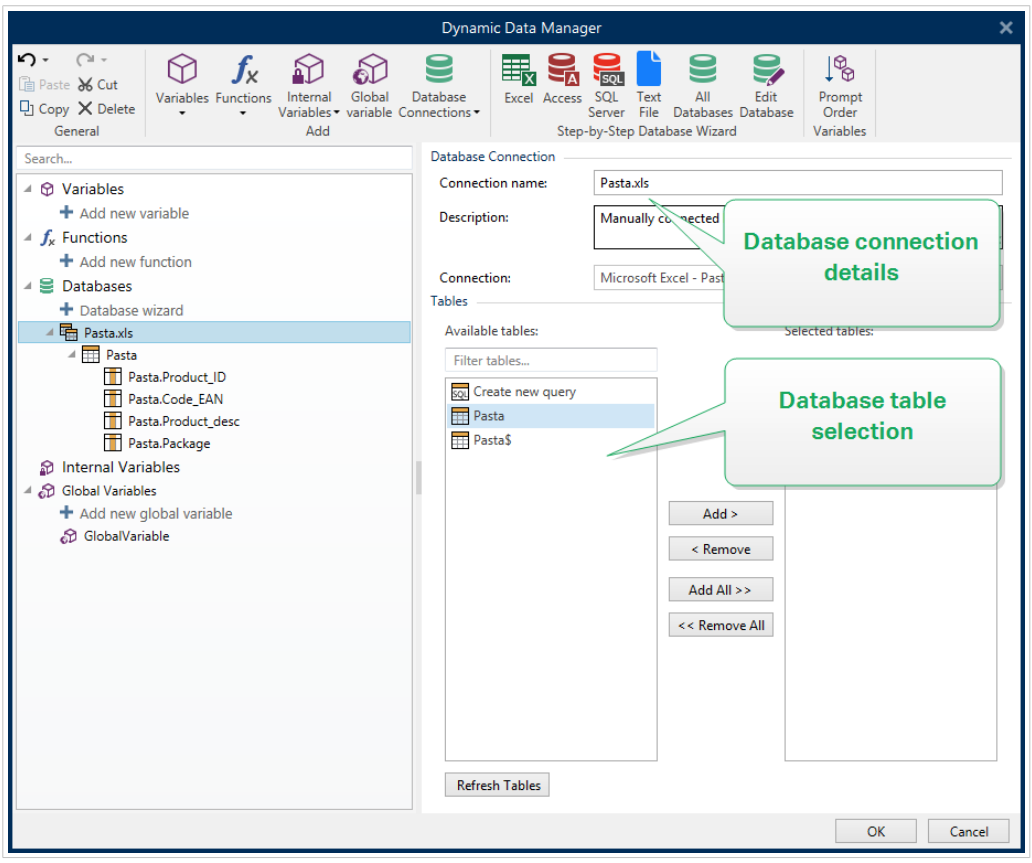

## 6.3.4.7.2. PASO 2: SELECCIÓN DE TABLAS DE BASES DE DATOS

Haga clic en **Aceptar** cuando termine.

El grupo Tablas le permite seleccionar qué tablas de la base de datos conectada deben utilizarse como origen de datos.

- Tablas disponibles: tablas disponibles de la base de datos seleccionada.
- Tablas seleccionadas: tablas que se utilizan como origen de datos.

Haga clic en los botones Agregar > o < Eliminar para agregar las tablas desde los Campos seleccionados.

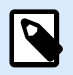

#### **NOTA**

Al editar una base de datos existente, una tabla no se puede eliminar si se usa en una secuencia, una función o una acción, o si está conectado a un objeto de etiquetao formulario.

## 6.3.4.7.3. PASO 3: CONFIGURACIÓN DE TABLAS Y CAMPOS DE BASES DE DATOS

Para obtener información sobre cómo configurar la tabla conectada, ingrese [aquí.](#page-354-0)

Para obtener información sobre cómo configurar los campos de la base de datos conectada, ingrese [aquí.](#page-358-0)

Haga clic en **Aceptar** cuando termine.

# 6.3.4.8. Conectar a un origen de datos ODBC

Pueden conectarse varias bases de datos a [objetos de etiquetas](#page-134-0) u [objetos de formularios](#page-387-0) a través del [Administrador de orígenes de datos ODBC.](https://msdn.microsoft.com/en-us/library/ms716327(v=vs.85).aspx) Abra el [Administrador de datos dinámicos.](#page-106-0) Este cuadro de diálogo permite al usuario administra[r los orígenes de datos dinámicos](#page-238-0) para objetos de etiquetas y formularios.

Haga clic en el botón **Conexiones de bases de datos** en la [banda de opciones Administrador de datos](#page-107-0) [dinámicos](#page-107-0) y seleccione **Origen de datos ODBC** como tipo de base de datos preferida. Se abre la ventana de propiedades de conexión de la nueva base de datos.

Para conectar manualmente un objeto a una base de datos utilizando el ODBC, complete los siguientes pasos:

#### 6.3.4.8.1. PASO 1: CONFIGURACIÓN DE LA CONEXIÓN

El grupo **Información de conexión** define los detalles de la base de datos.

- La opción **Origen de datos** define el origen para recuperar los datos.
- **Controlador** muestra el controlador de la base de datos de acuerdo con el origen de datos seleccionado.

El grupo **Autenticación** incluye los campos del nombre de usuario y la contraseña para la conexión de ODBC. La autenticación del usuario es necesaria en algunos casos, por ejemplo, si se necesita la autenticación SQL cuando se conecte a un servidor SQL.

- **Nombre de usuario:** ingrese el nombre de usuario correcto para acceder a la base de datos ODBC.
- **Contraseña:** ingrese la contraseña correcto para acceder a la base de datos ODBC.

El botón **Administrador de ODBC** abre el cuadro de diálogo de administración ODBC del sistema. Para obtener más detalles sobre el cuadro de diálogo, ingrese [aquí.](https://msdn.microsoft.com/en-us/library/ms714024(v=vs.85).aspx)

El botón **Probar conexión** inicia un procedimiento de prueba de la conexión. Comprueba si Desktop Designer puede conectarse con la base de datos satisfactoriamente.

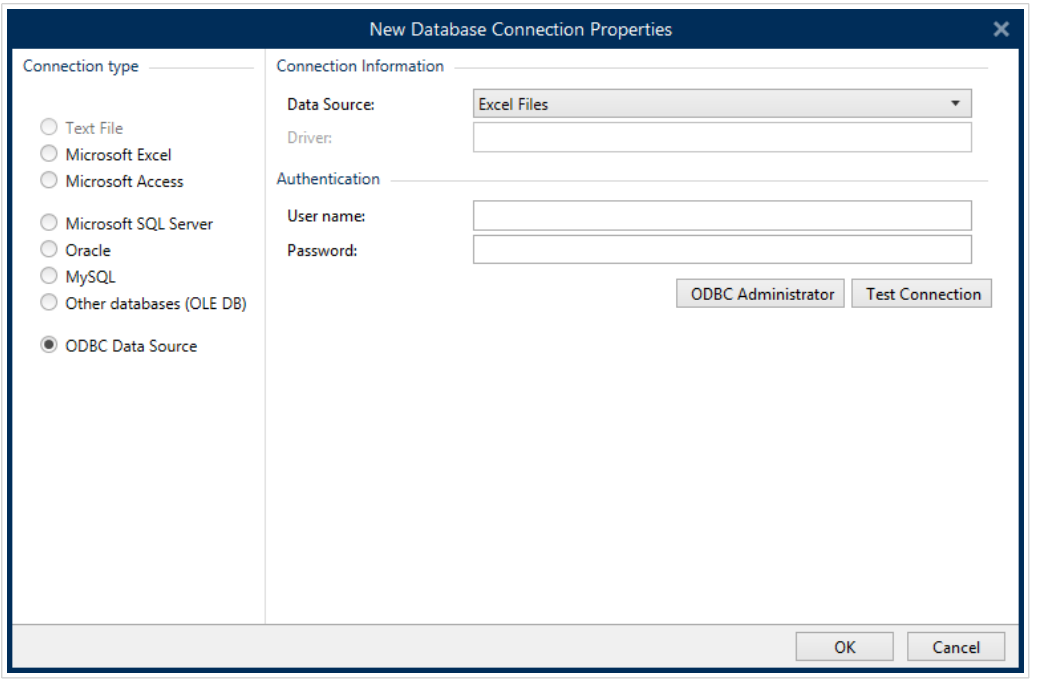

Haga clic en **Aceptar**. Se abre la ventana de propiedades de bases de datos.

El grupo **Conexión de bases de datos** define el nombre de la conexión y lo describe.

- **El Nombre de la conexión:** define el nombre del archivo de la base de datos conectada. De manera predeterminada, muestra el nombre del archivo conectado. Ingrese un nombre nuevo para facilitar la búsqueda en el Desktop DesignerExplorador de datos dinámicos.
- **Descripción:** permite agregar más información y sugerencias para la base de datos conectada.
- **La Conexión:** identifica el archivo de la base de datos actualmente conectada. Para reemplazar el archivo actualmente conectado, haga clic en el botón **Configuración de la conexión**. Vuelve a aparecer la ventana **Propiedades de conexión de la nueva base de datos**; repita el paso 1 para conectar a un archivo de base de datos alternativo.

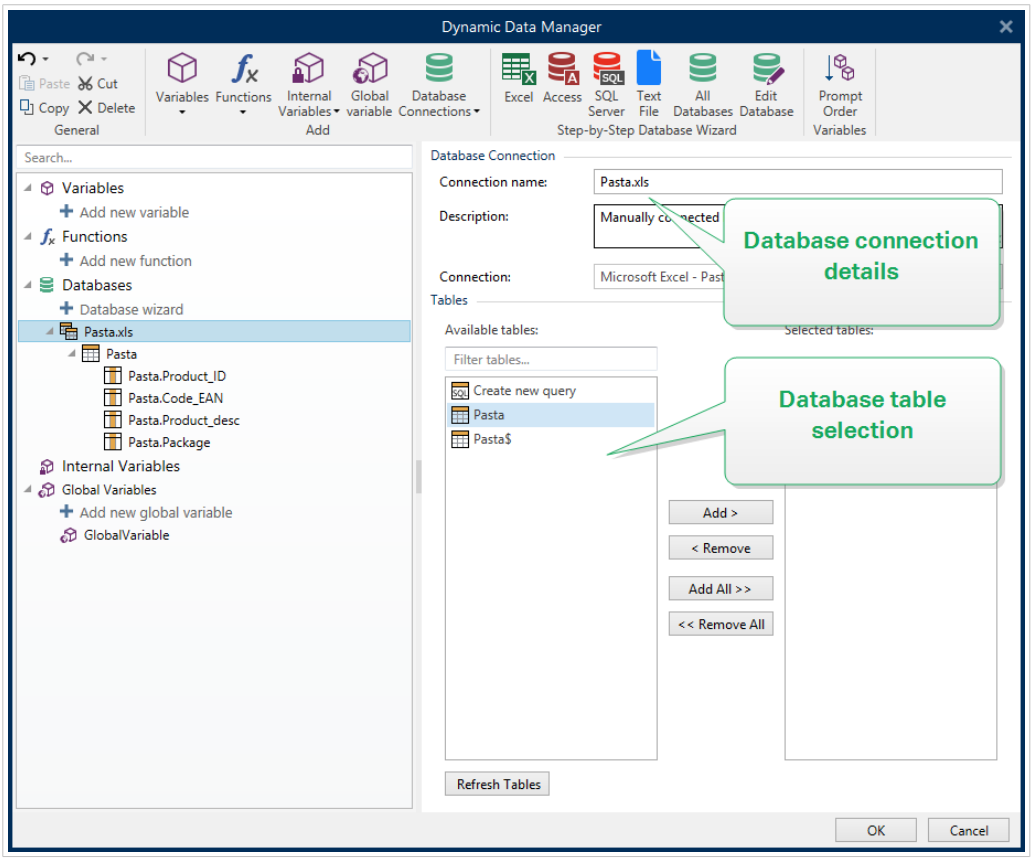

## 6.3.4.8.2. PASO 2: SELECCIÓN DE TABLAS DE BASES DE DATOS

El grupo Tablas le permite seleccionar qué tablas de la base de datos conectada deben utilizarse como origen de datos.

- Tablas disponibles: tablas disponibles de la base de datos seleccionada.
- Tablas seleccionadas: tablas que se utilizan como origen de datos.

Haga clic en los botones Agregar > o < Eliminar para agregar las tablas desde los Campos seleccionados.

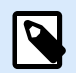

## **NOTA**

Al editar una base de datos existente, una tabla no se puede eliminar si se usa en una secuencia, una función o una acción, o si está conectado a un objeto de etiquetao formulario.

Haga clic en **Aceptar** cuando termine.

#### 6.3.4.8.3. PASO 3: CONFIGURACIÓN DE TABLAS Y CAMPOS DE BASES DE DATOS

Para obtener información sobre cómo configurar la tabla conectada, ingrese [aquí.](#page-354-0)

Para obtener información sobre cómo configurar los campos de la base de datos conectada, ingrese [aquí.](#page-358-0)

Haga clic en **Aceptar** cuando termine.

## 6.3.4.9. Conectar a Google Sheets

**Google Sheets** se puede usar como origen de datos dinámico para [objetos de etiquetas](#page-134-0) u [objetos de](#page-387-0) [formularios.](#page-387-0) Antes de configurar manualmente una conexión de base de datos, abra el [Administrador de](#page-106-0) [datos dinámicos](#page-106-0). Este cuadro de diálogo le permite al diseñador de etiquetas administra[r los orígenes de](#page-238-0) [datos variables](#page-238-0) para objetos de etiquetas y formularios.

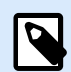

## **NOTA**

La conexión con Google Sheets requiere la autenticación de Google. No es posible imprimir desde NiceLabel Automation, .NET API ni [Integraciones en la nube](https://help.nicelabel.com/hc/articles/4402966072209-Cloud-Integrations).

1. Haga clic en el botón **Conexiones de bases de datos** en la [banda de opciones Administrador de](#page-107-0) [datos dinámicos](#page-107-0) y seleccione **Google Sheets** como tipo de base de datos.

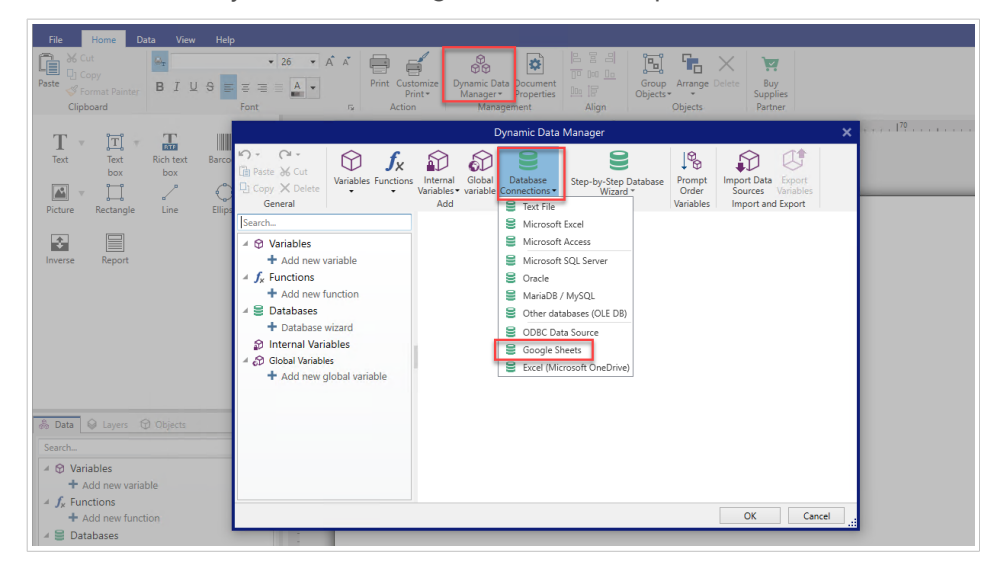

2. Se abre la ventana de **propiedades de conexión de la nueva base de datos**. Haga clic en **Iniciar sesión**.

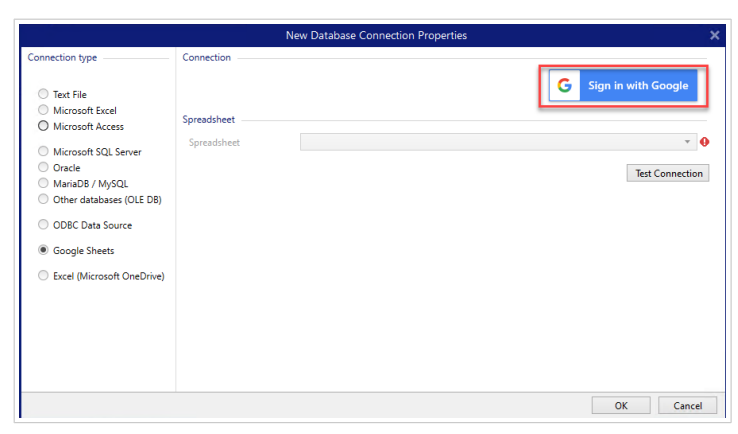

3. Se abrirá su explorador web con las opciones para **Iniciar sesión con Google**.

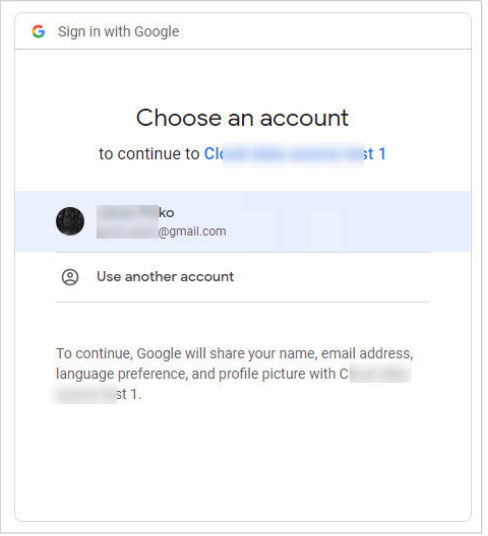

Haga clic en su cuenta para iniciar sesión.

- 4. Se abrirá una nueva ventana con opciones para acceder a su cuenta de Google. Seleccione ambas opciones:
	- Consultar información sobre sus archivos de Google Drive.
	- Ver todas sus hojas de cálculo de Google Sheets.

Luego, haga clic en **Continuar**.

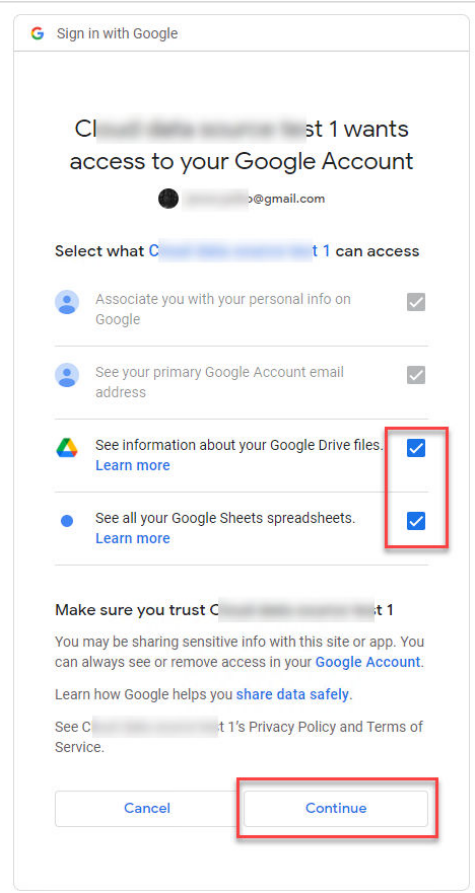

5. Aparecerán mensajes de confirmación de conexión realizada en su explorador y en Desktop Designer. Cierre la ventana de confirmación en Desktop Designer.

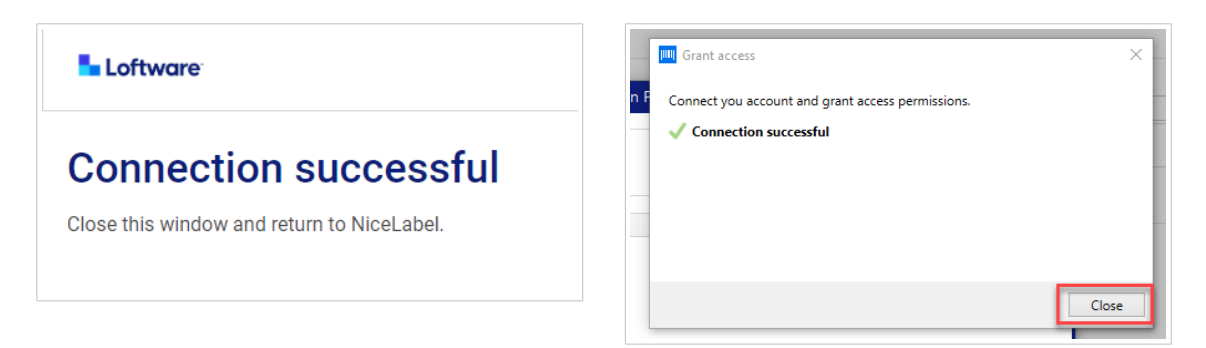

6. Seleccione su **Hoja de cálculo** de Google y haga clic en **Aceptar**.

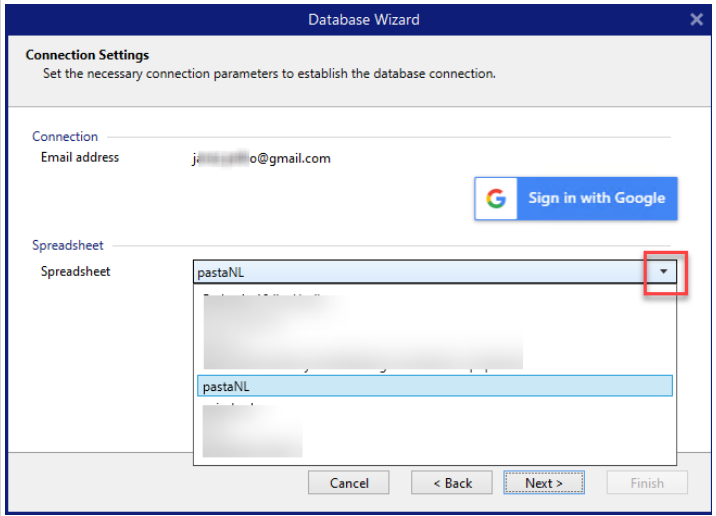

En la lista **Hoja de cálculo**, también puede ver las hojas que se comparten con su cuenta. Puede usar las hojas compartidas de la misma manera que las suyas.

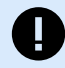

#### **IMPORTANTE**

Si comparte su etiqueta con otros clientes, habilite la opción de compartir sus hojas de Google para que otros clientes puedan iniciar sesión con sus propios datos de cuenta.

NiceLabel les solicitará a los otros clientes que inicien sesión en Google cuando abran las etiquetas/soluciones.

El botón **Probar conexión** inicia un procedimiento de prueba de la conexión. Muestra si se ha establecido correctamente una conexión con la hoja de cálculo de Google seleccionada. Aparece un mensaje de confirmación o de error según el estado de la conexión.

7. Su hoja de cálculo de Google está ahora conectada. Añada las tablas que desee utilizar a las **Tablas seleccionadas**.

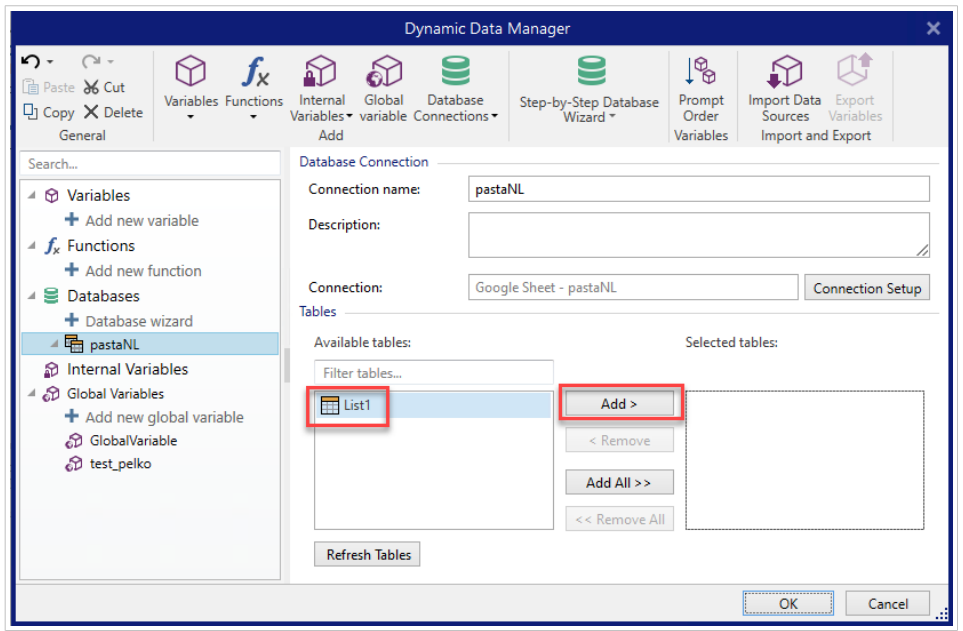

8. Las columnas de sus tablas seleccionadas aparecen en la lista de sus **Orígenes de datos dinámicos**. Haga clic en **Aceptar**.

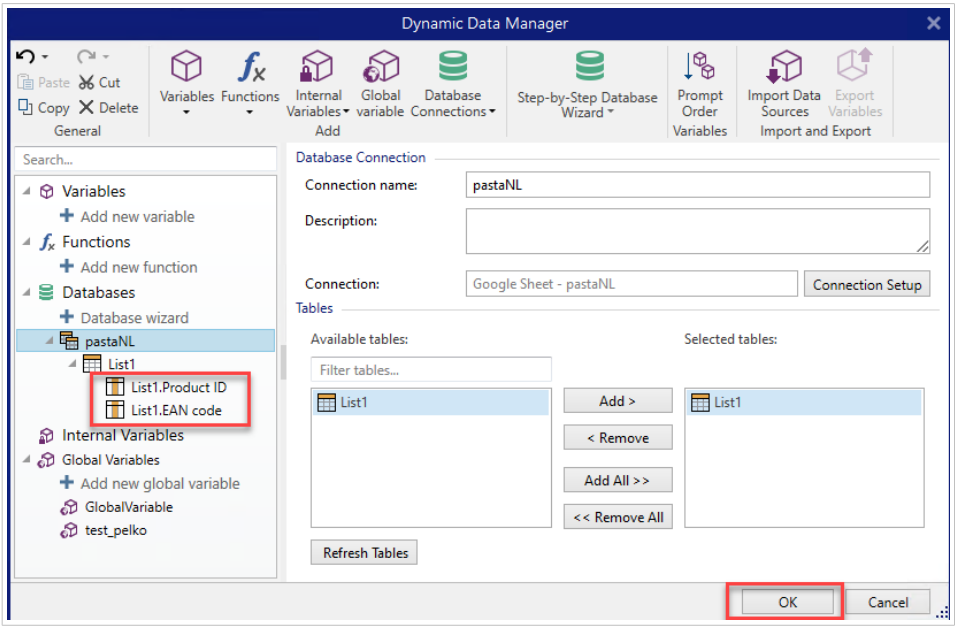

Ahora puede conectar sus datos de Google Sheets a sus objetos de etiquetas.

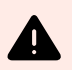

# **AVISO**

El inicio de sesión en Google expira después de 90 días. Una vez que expire el inicio de sesión, Desktop Designer le solicitará que inicie sesión con su cuenta de Google.

# 6.3.4.10. Conectar a Excel (Microsoft OneDrive)

Puede usar las hojas de cálculo de Microsoft Excel almacenadas en Microsoft **OneDrive** como origen de datos dinámico para los [objetos de etiqueta](#page-134-0) u [objetos de formularios.](#page-387-0) Antes de configurar manualmente una conexión de base de datos, abra el [Administrador de datos dinámicos](#page-106-0). Este cuadro de diálogo le permite al diseñador de etiquetas administra[r los orígenes de datos variables](#page-238-0) para objetos de etiquetas y formularios.

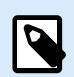

# **NOTA**

Para la conexión a las hojas de cálculo de Excel (Microsoft OneDrive), se necesita la autenticación de Microsoft. No es posible imprimir desde NiceLabel Automation, .NET API ni [Integraciones en la nube.](https://help.nicelabel.com/hc/articles/4402966072209-Cloud-Integrations)

1. Haga clic en el botón **Conexiones de bases de datos** en la [banda de opciones Administrador de](#page-107-0) [datos dinámicos](#page-107-0) y seleccione **Excel (Microsoft OneDrive)** como tipo de base de datos.

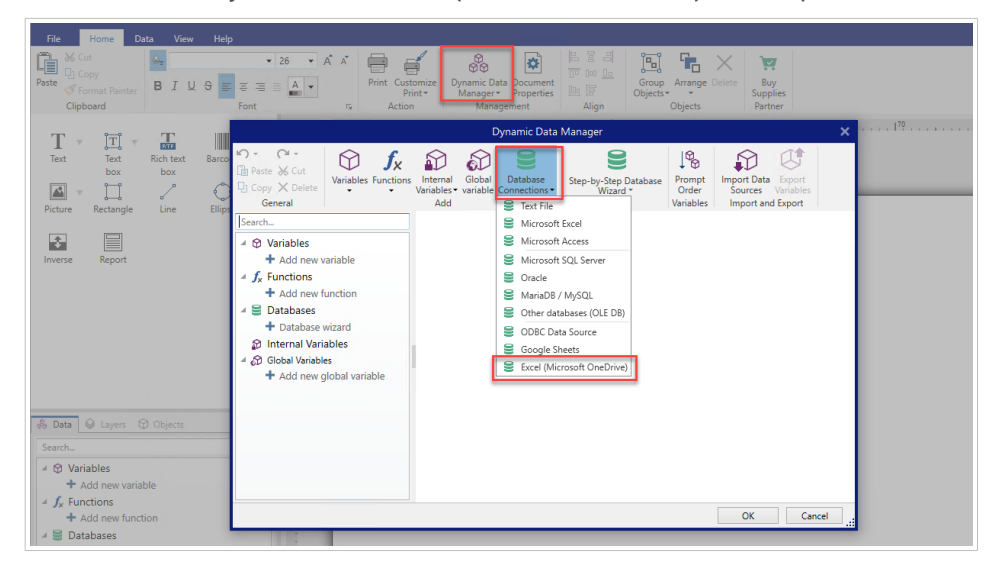

2. Se abre la ventana de **propiedades de conexión de la nueva base de datos**. Haga clic en **Iniciar sesión con Microsoft**.

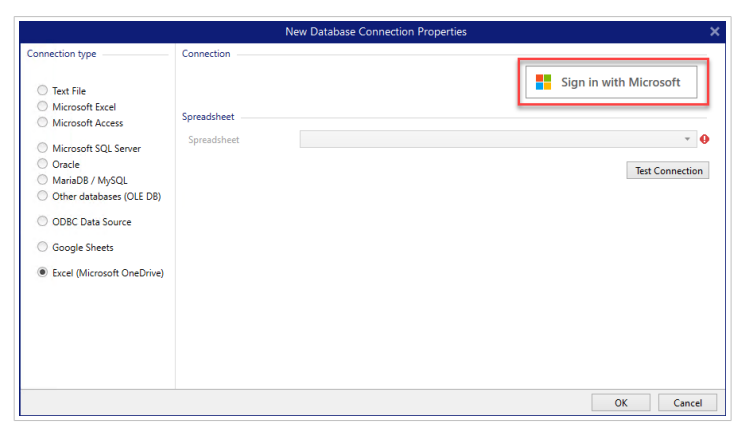

3. Se abrirá el explorador web con las opciones de cuenta de Microsoft.

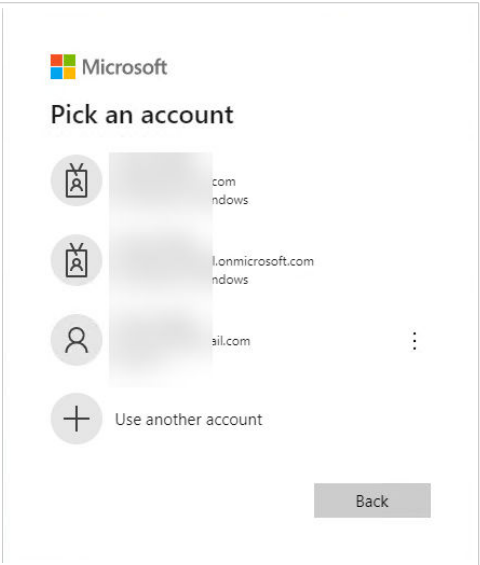

Seleccione su cuenta para la conexión con Microsoft OneDrive.

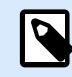

## **NOTA**

Algunas empresas tienen restringido el acceso a las cuentas corporativas de OneDrive. En ese caso, deberá obtener el permiso del administrador para conectarse a Excel con su cuenta. Se abrirá la siguiente ventana:

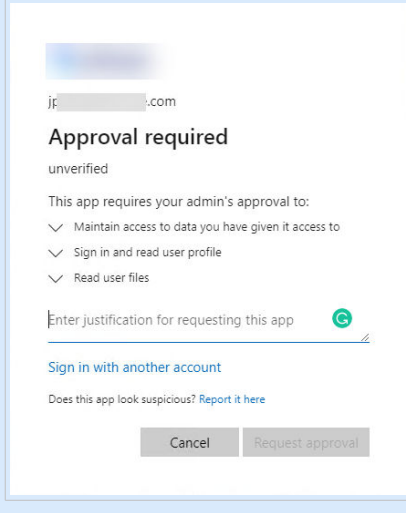

Si el riesgo para la seguridad es demasiado alto, puede usar o crear una cuenta personal de Microsoft y usar OneDrive con esa cuenta.

4. Permita que NiceLabel Desktop Designer acceda a sus datos de OneDrive.

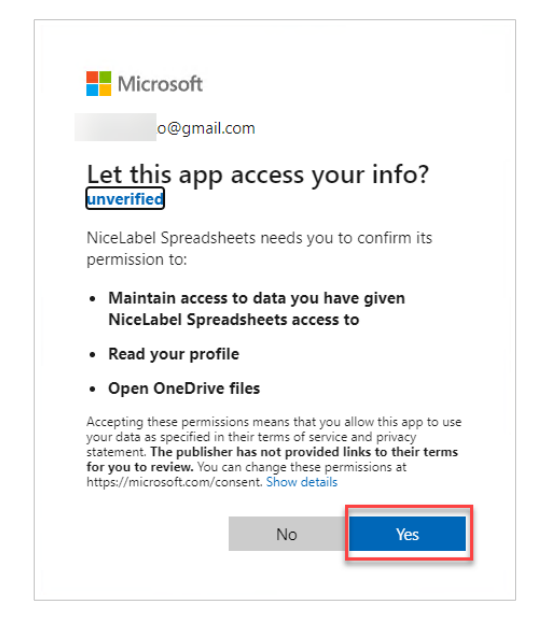

5. Aparecerán mensajes de confirmación de conexión realizada en su explorador y en Desktop Designer. Cierre la ventana de confirmación en Desktop Designer.

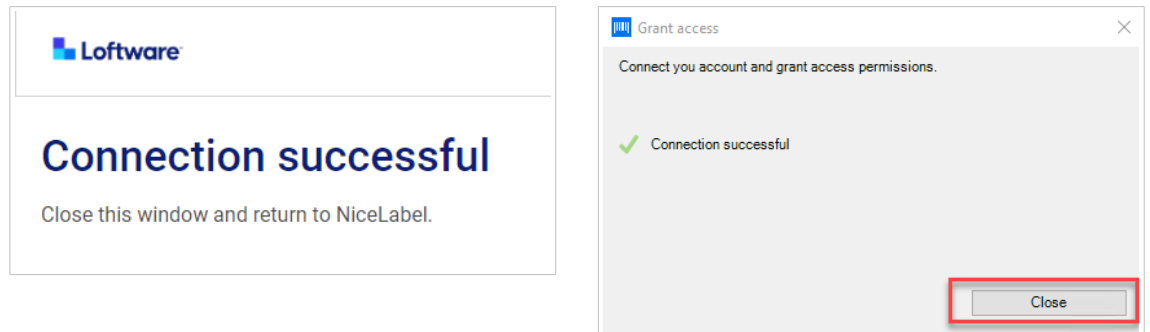

6. Seleccione su Hoja de cálculo de Excel y haga clic en **Aceptar**.

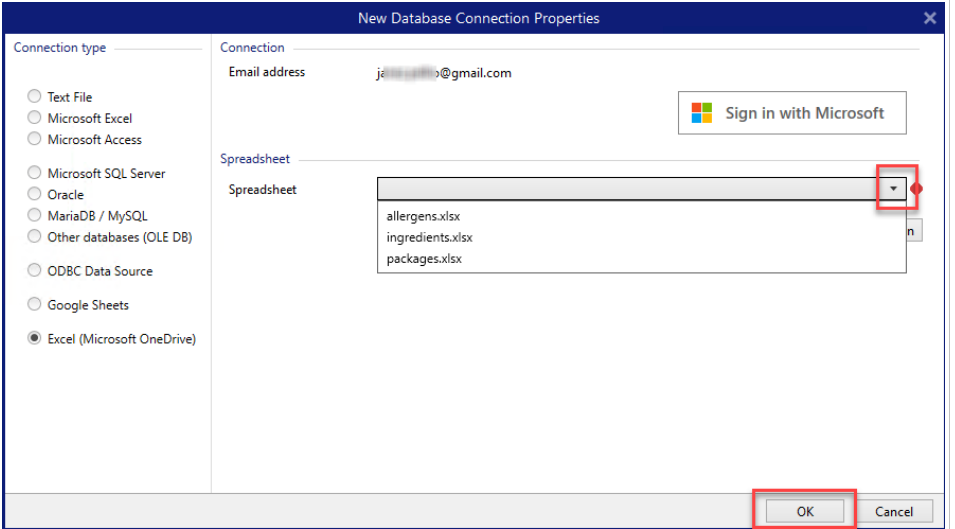

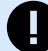

# **IMPORTANTE**

Si comparte su etiqueta o solución con otros clientes, habilite la opción de compartir sus hojas de cálculo de Excel en OneDrive para que otros clientes puedan iniciar sesión con sus propios datos de cuenta.

Hay dos tipos de cuentas de Microsoft: cuentas personales y cuentas profesionales/educativas. Solo puede compartir Hojas de cálculo del mismo tipo de cuenta. Puede transferir hojas de cálculo de una cuenta personal a otra. Puede transferir hojas de cálculo de una cuenta laboral o educativa a otra, pero solo dentro de la misma organización (u organizaciones unidas). No puede transferir una hoja de cálculo entre cuentas personales y educativas o laborales, ni entre cuentas laborales o educativas de diferentes organizaciones.

NiceLabel les solicitará a los otros clientes que inicien sesión en Microsoft cuando abran las etiquetas/soluciones.

En la versión actual de Desktop Designer:

- Puede crear una nueva etiqueta o solución solo con sus propios archivos de Excel (Microsoft OneDrive).
- No puede crear una nueva etiqueta o solución conectada a archivos compartidos de Excel (Microsoft OneDrive).
- Puede abrir e imprimir etiquetas o soluciones existentes conectadas a archivos compartidos de Excel (Microsoft OneDrive).

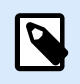

# **NOTA**

Microsoft no admite archivos .xls en la edición de Excel OneDrive.

El botón **Probar conexión** inicia un procedimiento de prueba de la conexión para indicar si se ha establecido correctamente una conexión con la Hoja de cálculo de Excel. Aparece un mensaje de confirmación o de error según el estado de la conexión.

7. Su hoja de cálculo de Excel está ahora conectada a su solución de impresión. Añada las tablas que desee utilizar a las **Tablas seleccionadas**.

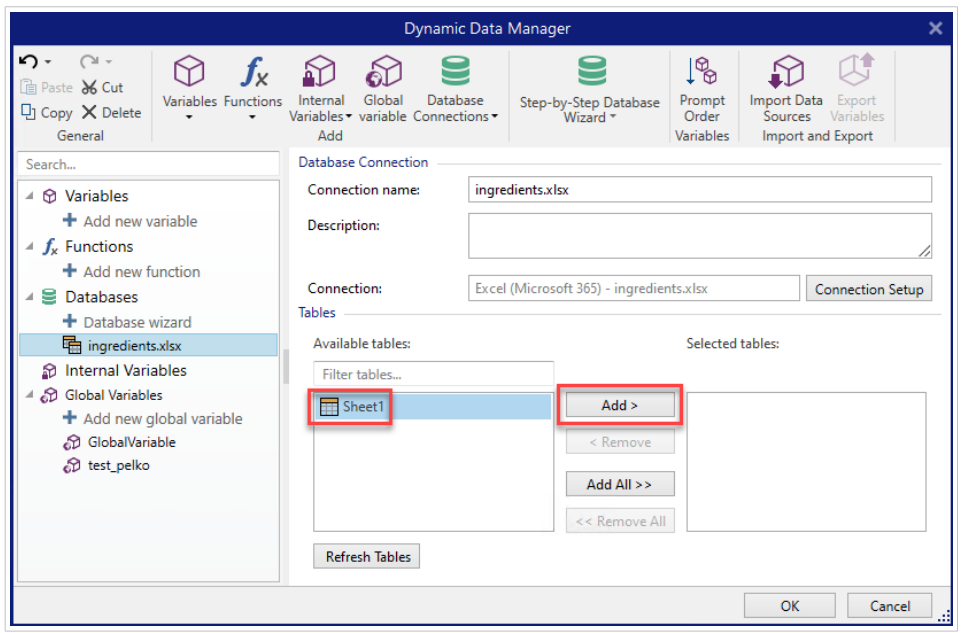

8. Las columnas de sus tablas seleccionadas aparecen en la lista de sus **Orígenes de datos dinámicos**. Haga clic en **Aceptar**.

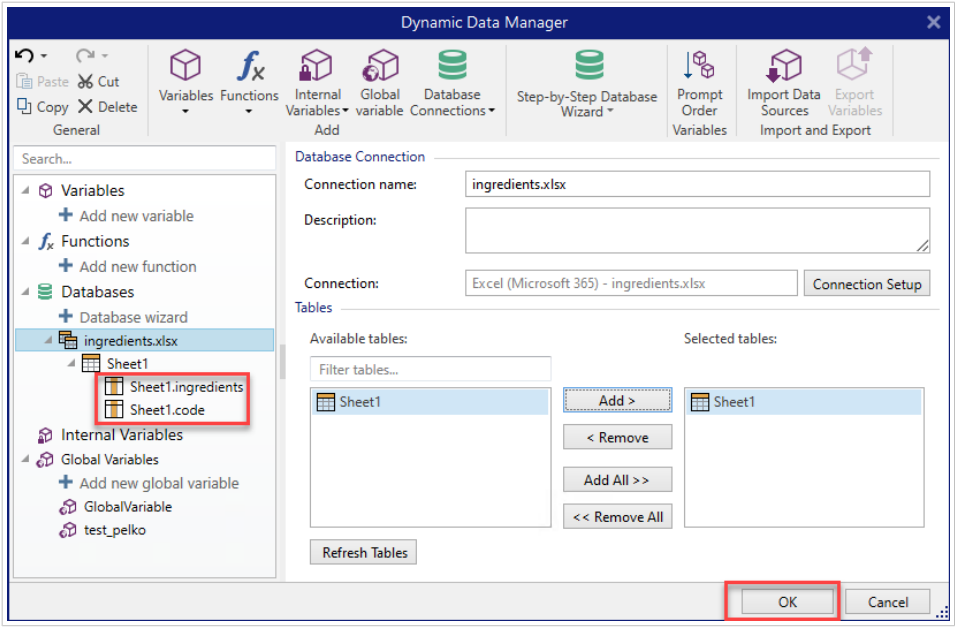

Ahora puede conectar sus datos de Excel (Microsoft OneDrive) a sus objetos de etiquetas.

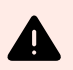

# **AVISO**

El inicio de sesión en Microsoft expira después de 90 días. Una vez que expire el inicio de sesión, Desktop Designer le solicitará que inicie sesión con su cuenta de Microsoft.

# <span id="page-354-0"></span>6.3.4.11. Configuración de tablas de bases de datos

El grupo Configuración de tabla permite configurar la tabla de la base de datos conectada. Use las pestañas siguientes para explorar las diversas opciones de configuración.

- Nombre de tabla: muestra el nombre de la tabla de bases de datos seleccionada.
- Alias de tabla: asigna un nombre único a una tabla. El alias de tabla es útil cuando se agrega la misma etiqueta más de una vez en la conexión de la misma base de datos. El alias identifica estas tablas cuando se usan en Desktop Designer.

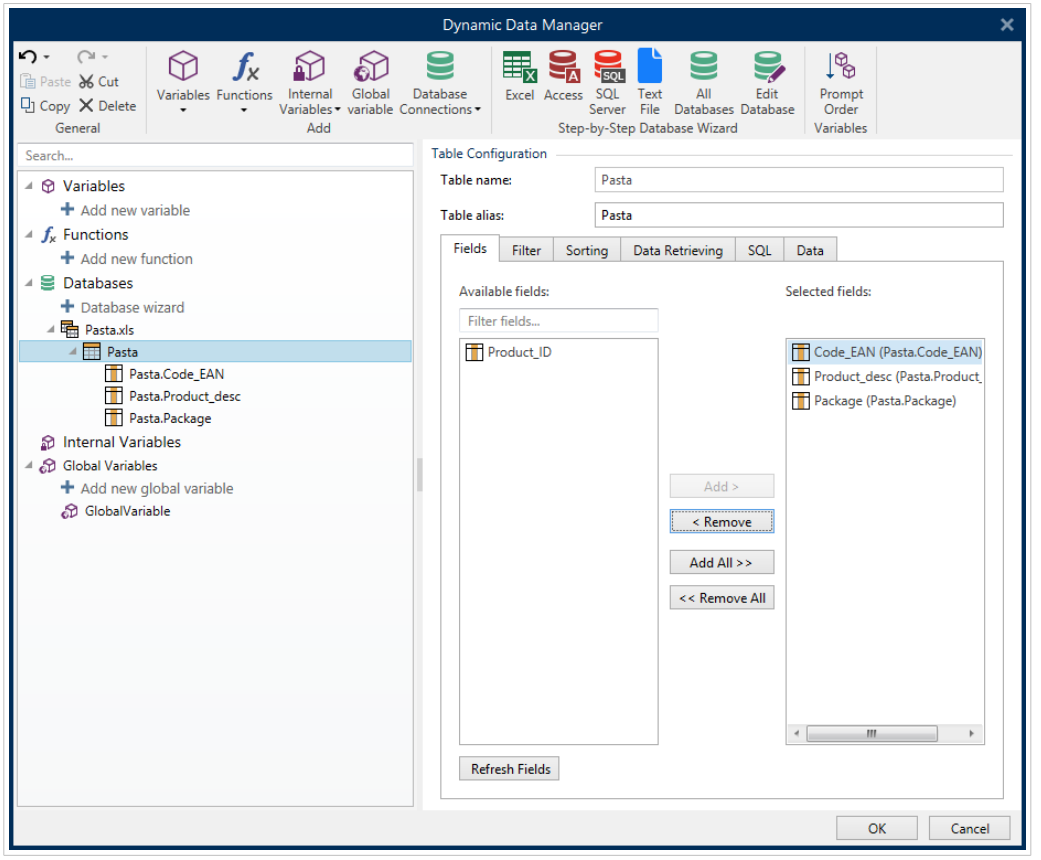

#### 6.3.4.11.1. PESTAÑA CAMPOS

El marco Campos disponibles incluye los campos disponibles de la tabla de bases de datos conectadas. Seleccione los campos de la lista.

Los Campos seleccionados muestran los campos que se utilizan como origen de datos conectados.

Se pueden agregar o eliminar campos de los Campos seleccionados usando los botones Agregar > y < eliminar. Para usar todo el rango de campos disponibles, use los botones Agregar todo >> y << Eliminar todo.

Actualizar campos vuelve a leer la tabla de la base de datos conectada y muestra los campos disponibles actualizados.

#### 6.3.4.11.2. PESTAÑA FILTRO

Los comandos Activar filtro activan los filtros de la tabla. Use esta opción para filtrar los campos de la base de datos mostrados según la definición de una condición o un grupo de condiciones.

El botón Agregar condición crea un filtro personalizado. Seleccionar calificadores estándares: es igual a, no es igual a, es menor que, es menor o igual que, es mayor que, es mayor o igual que, es como, no es como, está vacío, no está vacío.

El botón Agregar grupo activa el anidamiento de dos o más condiciones para un filtro. Use un grupo para crear una condición de filtrado más compleja para un campo. Las condiciones pueden unirse usando los calificadores lógicos Y (todas las condiciones deben ser verdaderas para mostrar el registro) y O (solo una condición debe ser verdadera para mostrar el registro).

La lista de condiciones y grupos definidos se coloca debajo de la tabla. Elimine los filtros haciendo clic en el botón Eliminar.

#### 6.3.4.11.3. PESTAÑA ORDENAR

La columna Campo permite decidir qué campo debe usarse en una tabla para ordenar los datos.

Criterio de ordenación define si los registros se muestran en orden Ascendente o Descendente. Seleccione el criterio de ordenación del menú desplegable.

#### **Ejemplo:**

En la base de datos de muestra Pasta.xlsx, seleccione el campo Desc\_prod con el orden Ascendente. Los datos aparecen organizados según la descripción del producto y ordenados alfabéticamente de la A la Z.

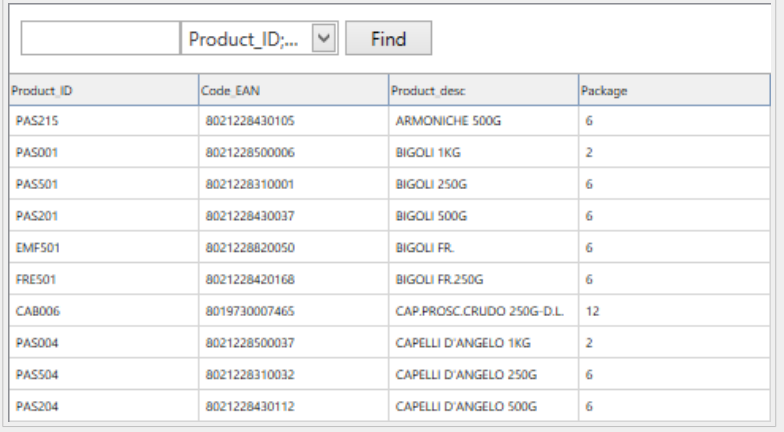

## 6.3.4.11.4. PESTAÑA RECUPERACIÓN DE DATOS

El grupo Selección de datos en la inicialización de la impresión define la selección de registros y las opciones de impresión al momento de imprimir bases de datos.

• Mostrar la selección de registros en al momento de la impresión permite la selección manual de los registros de las bases de datos antes de imprimir. El contenido de los registros seleccionados se muestra en los objetos de etiquetas y se imprime.

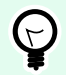

# **SUGERENCIA**

Al activar esta opción, se agrega una columna de selección a la tabla de la base de datos en el cuadro de diálogo de impresión. Esta columna permite la selección individual de los registros que se imprimirán.

- Impresión predeterminada: define qué registros de la base de datos se seleccionarán en el cuadro de diálogo de impresión en forma predeterminada.
	- Todos los registros: imprime el rango completo de registros seleccionados.
	- Primer registro: imprime únicamente el primer registro de la tabla.
	- Último registro: imprime únicamente el último registro de la tabla.

El grupo Número de copias por registro configura la cantidad de impresiones para cada registro de la base de datos.

- Copias por registro: define cuántas etiquetas deben imprimirse por cada registro de la base de datos.
- Número de copias puede cambiar al momento de imprimir: permite configurar el número de copias de etiquetas impresas para un registro único de la base de datos justo antes de imprimir.

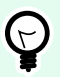

# **SUGERENCIA**

Al activar esta opción, se agrega una columna a la tabla de la base de datos en el formulario de impresión. Esta columna permite la configuración individual de la cantidad de impresiones para el registro seleccionado.

El grupo Opciones avanzadas le permiten configurar cómo se muestran los registros múltiples de la base de datos.

- Recopilar registros: muestra el contenido de múltiples registros en un solo objeto.
	- Delimitador: define qué caracteres deben separar los valores de registro de la base de datos cuando aparecen en un objeto.
- Limitar el número de registros recopilados: permite el número máximo de registros mostrados en un solo objeto.
	- Registros: configura el número máximo de registros de la base de datos que se muestran en un objeto.
	- Distribuir múltiples etiquetas: muestra los registros recopilados de un objeto en la primera etiqueta y continúa mostrando los registros recopilados que siguen en las siguientes tablas en el trabajo de impresión.

## **Ejemplo:**

en forma predeterminada, Desktop Designer imprime una etiqueta para cada registro de la base de datos.

1. Con la base de datos Pasta.xlsx conectada, el resultado es:

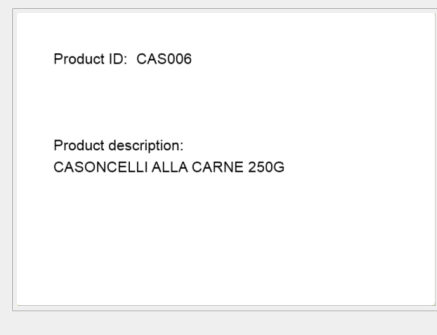

2. Con la opción Recopilar registros (3 registros) habilitada, el resultado es:

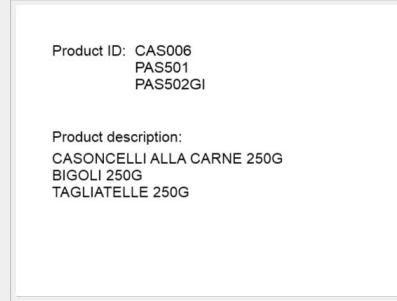

Observe que todas las etiquetas impresas contienen los mismos datos de la tabla recopilada (datos de las primeras 3 filas) y un [número infinito de etiquetas se imprimirá](#page-607-0) en forma predeterminada (opción Imprimir todas las etiquetas (ilimitado) seleccionada). Para limitar el número de etiquetas, ingrese el número de etiquetas impresas.

3. Con la opción Recopilar registros habilitada (3 registros) y la opción Distribuir múltiples etiquetas habilitada, el resultado es:

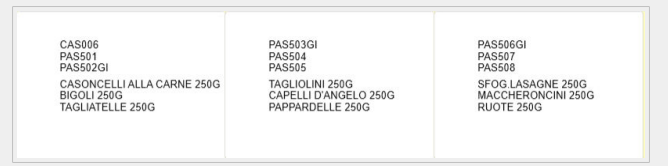

Con 3 registros recopilados definidos, todas las etiquetas se imprimen con el contenido de los 3 registros recopilados. Cada etiqueta incluye datos de esos tres registros, si está habilitada la opción Imprimir todas las etiquetas (ilimitadas), todos los registros de la base de datos se imprimen como están ordenados en la tabla.

• Utilizar el mismo registro para todo el trabajo de impresión: imprime únicamente el registro seleccionado en todo el rango de etiquetas de un trabajo de impresión.

#### <span id="page-358-0"></span>6.3.4.11.5. PESTAÑA SQL

La pestaña SQL muestra las instrucciones SQL actuales que se utilizan con la base de datos conectada. Los comandos de las instrucciones SQL determinan cómo obtener los datos de la base de datos (orden de datos, campos, filtros). La sentencia SQL que se muestra se genera automáticamente.

En forma predeterminada, la instrucción SQL es de solo lectura. Desktop Designer también permite modificar o escribir su propia oración.

• Editar SQL: [convierte un objeto de tabla en un objeto de consulta](#page-360-0). Este botón permite definir tablas personalizadas basadas en consultas de SQL.

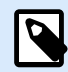

# **NOTA**

Esta opción es para usuarios experimentados únicamente. Si comete un error y crea una instrucción SQL inválida, los resultados de la consulta serán impredecibles. No se tomará ningún dato de la base de datos o será imposible conectarse con base de datos.

- Exportar: guarda la instrucción SQL actual como un archivo SQL en un disco.
- Importar: permite usar instrucciones SQL externas con la base de datos activa.

#### 6.3.4.11.6. PESTAÑA DATOS

La pestaña Datos muestra la tabla del archivo de la base de datos conectada. Use el campo de búsqueda y el selector de campo para buscar los registros.

# 6.3.4.12. Configuración de campos de bases de datos

El grupo **Detalles** permite definir las propiedades de los campos de la base de datos conectada. Configure estas propiedades para hacer uso de una base de datos lo más simple y eficazmente posible.

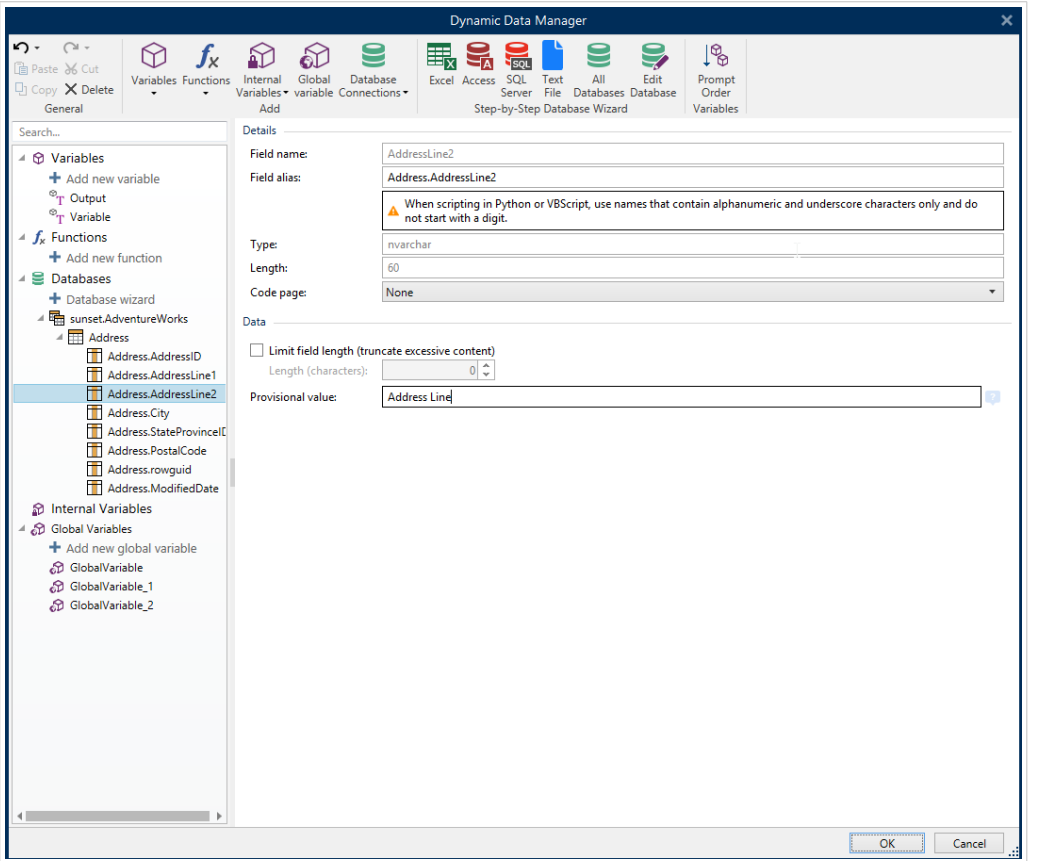

- **Nombre de campo:** definido automáticamente por el archivo de la base de datos de origen.
- **Alias de campo:** asigna un nombre único a un campo.

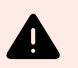

# **AVISO**

Al usar una secuencia de comandos de Python o Visual Basic, utilice nombres de alias de campos que tengan caracteres alfanuméricos y guiones bajos únicamente. Los nombres no deben comenzar con un dígito.

- **Tipo:** identifique el tipo de datos de un campo de la base de datos. Esta propiedad depende del campo de la base de datos conectada y no se puede editar.
- **Longitud:** (no está disponible para [Archivo de texto\)](#page-330-0) muestra la longitud del campo según lo definido por la base de datos.
- **Página de códigos:** brinda soporte para los caracteres usados en los diferentes países o regiones. Las páginas de códigos se mencionan por número, seleccione el correcto de la lista desplegable.

El grupo **Datos** establece las limitaciones de longitud del campo de base de datos.

- **Limitar longitud de campo (trunca el exceso de contenido):** permite el límite de la longitud de campo máxima. Los caracteres que sobran se eliminan.
	- **Longitud (caracteres):** define la longitud de campo máxima exacta usando el número de caracteres permitidos.
• **Valor provisional** define el valor variable de un marcador de posición personalizado en un objeto al diseñar etiquetas o formularios. En un objeto de etiqueta, el valor provisional se reemplaza por el valor real de la variable al momento de la impresión. En un objeto de formulario, el valor real de la variable aparece cuando se ejecuta el formulario.

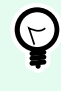

#### **SUGERENCIA**

En caso de bases de datos conectadas, el valor del primer registro se toma como valor provisional.

El grupo **Datos de salida** le permite almacenar contenido de registros de base de datos y usarlo en acciones.

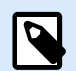

#### **NOTA**

Los datos de salida pueden asignarse a una variable con los siguientes objetos de formulario: Campo Editar, Campo Memoria, Cuadro combinado, Cuadro de lista y Grupo de opción.

• **Fijar valor a variable** define la variable de salida que almacena el valor copiado desde la variable de la base de datos.

#### **Ejemplo:**

La variable de salida es útil en los siguientes casos:

- Ciertas acciones en las soluciones se disparan cuando cambia el contenido de la base de datos. El valor cambiado se guarda en la variable de base de datos. Debido a que el valor de la variable de base de datos no puede usarse directamente para establecer la acción, use la variable de salida. Esta variable obtendrá y almacenará el valor modificado y desencadenará la acción cuando cambia su valor.
- Los cambios en los campos de base de datos se reflejan directamente en la base de datos conectada. Use la variable de salida para demorar esas actualizaciones de la base de datos.
- En determinados casos, las actualizaciones de la base de datos se realizan usando una instrucción SQL personalizada. En este caso, las actualizaciones también se realizan usando la variable de salida.

#### 6.3.4.13. Bases de datos consultas de SQL personalizadas

Desktop Designer permite definir tablas personalizadas basadas en consultas de SQL. Hay dos métodos disponibles para crear una consulta de SQL personalizada:

1. Cree una consulta de SQL nueva.

Vaya a Administrador de datos dinámicos > [Conexión con base de datos](#page-361-0) Tablas y haga clic en Crear nueva consulta en el campo Tablas disponibles.

<span id="page-361-0"></span>2. Convierta una tabla de bases de datos existente en un objeto de consulta. Vaya a Administrador de datos dinámicos > [Configuración de tabla](#page-354-0) > Pestaña SQL y haga clic en el botón Editar SQL. Esto convierte la base de datos conectada en un objeto de consulta.

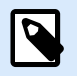

#### **NOTA**

Esta opción es para usuarios experimentados únicamente. Si comete un error y crea una instrucción SQL inválida, los resultados de la consulta serán impredecibles. No se tomará ningún dato de la base de datos o será imposible conectarse con base de datos.

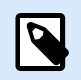

#### **NOTA**

Esta opción no está disponible para los archivos de bases de datos de texto.

Inserte una consulta personalizada en el campo de edición. Haga clic en Aceptar cuando termine.

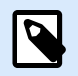

#### **NOTA**

El campo de instrucción SQL no debe estar vacío. Aparece un error si intenta continuar sin definir una instrucción.

#### 6.3.4.14. Configuración de la conexión de bases de datos

Las conexiones de las bases de datos existentes se configuran en cualquier momento. Para agregar o eliminar tablas de un archivo de bases de datos conectadas, abra el [Administrador de datos dinámicos](#page-106-0) y haga doble clic en la base de datos en el [Explorador de datos dinámicos.](#page-110-0)

El grupo Conexión de bases de datos brinda información sobre la base de datos conectada.

- El Nombre de la conexión: define el nombre del archivo de la base de datos conectada.
- Descripción: permite agregar más información y sugerencias para la base de datos conectada.
- Conexión: identifica el archivo de la base de datos actualmente conectada. Para reemplazar el archivo actualmente conectado, haga clic en el botón Configuración de la conexión. Vuelve a aparecer la ventana Propiedades de conexión de la nueva base de datos; repita el paso 1 para conectar a un archivo de base de datos alternativo.

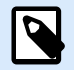

#### **NOTA**

Puede agregar la misma tabla de bases de datos más de una vez si se necesita filtrar u ordenar un registro diferente.

#### <span id="page-362-0"></span>6.3.4.15. Utilizar el Asistente de estructura de archivo de texto

Una base de datos "real" debe contener datos estructurados. Las bases de datos carecen de estructura de datos, por lo cual esta debe definirse antes de que un archivo de texto pueda utilizarse como origen de datos. Defina la estructura utilizando el Asistente de estructura de archivo de texto.

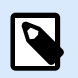

#### **NOTA**

El Asistente de estructura de archivo de texto se abre si un archivo de texto al que se está conectando no se ha utilizado anteriormente como origen de datos de objetos.

Para utilizar el asistente de estructura de archivo de texto, complete los pasos descritos a continuación.

#### 6.3.4.15.1. PASO 1: BIENVENIDA

La ventana de Bienvenida muestra el archivo de texto que se va a convertir en una base de datos y utilizar como origen de datos de un objeto. Asegúrese de que se muestre el archivo de texto correcto en Archivo de texto seleccionado.

Haga clic en Siguiente.

#### 6.3.4.15.2. PASO 2: CODIFICACIÓN DE DATOS

Este paso establece el tipo de Codificación. Están disponibles los siguientes tipos:

- Automática
- ASCII
- UTF-8
- UTF-16
- UTF-16BE

En caso de dudas sobre qué codificación debe utilizarse, seleccione Automática para detectar automáticamente el tipo de codificación. La opción Automática identifica el tipo de codificación leyendo el carácter Unicode BOM. Si BOM no está incluido o se interpreta erróneamente, Automática asume que el texto utiliza codificación ASCII.

La identificación inadecuada del tipo de carácter puede ocasionar que la estructura de la base de datos se muestre incorrectamente.

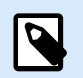

#### **NOTA**

Al seleccionar el tipo de codificación, verifique el campo de vista previa. Se deben mostrar los valores correctos.

Haga clic en Siguiente.

#### 6.3.4.15.3. PASO 3: ESTRUCTURA DE DATOS

Este paso define los campos que se utilizarán en la base de datos de texto. Existen dos opciones:

- Delimitados: los campos se separan mediante un delimitador.
- Ancho fijo: los campos tienen una longitud predefinida (fija).
- La primera fila contiene nombres de campo: define si los nombres de campo se incluyen en la primera fila del archivo de base de datos.
	- Comenzar a importar en la fila define la fila del archivo de base de datos desde donde se inicia la importación de datos. Esta opción permite omitir las filas que no incluyen datos.

Verifique el campo de vista previa. Haga clic en Siguiente si el contenido de texto se muestra correctamente.

#### 6.3.4.15.4. PASO 4: ESTABLECER SALTOS DE COLUMNA

Este paso depende de la opción de estructura de datos seleccionada anteriormente: Delimitados o Ancho fijo.

La opción Delimitados abre la ventana Delimitador de datos.

- Delimitador: define el carácter delimitador. Seleccione entre caracteres estándares o ingrese un delimitador personalizado en el campo Otros.
- Calificador de texto: carácter que indica contenido textual. El calificador de texto debe utilizarse si un delimitador forma parte del contenido del campo de texto. El calificador de texto debe utilizarse para encerrar dicho campo; el texto que se encuentra entes dos calificadores de texto se trata como un solo campo, aunque contenga un delimitador.

La opción Ancho fijo abre la ventana Establecer saltos de columna. Utilice el puntero del mouse para ubicar las líneas verticales en las que se separarán los campos de datos. Las líneas indican dónde comienzan los nuevos campos.

Haga clic en Siguiente.

#### 6.3.4.15.5. PASO 5: CAMPOS

La ventana Campos le permite manipular y ajustar los nombres de los campos y el orden en que se muestran. También están disponibles los parámetros incluidos a continuación:

- En el caso de los campos Delimitados, el Nombre de campo puede personalizarse.
- Con los campos de Ancho fijo, se permiten las siguientes configuraciones:
	- Incluir: incluye un campo en la selección.
	- Nombre de campo: nombre de campo personalizado.
- Desplazamiento: distancia de la línea de separación desde el borde izquierdo de la tabla.
- Longitud: longitud del campo.

Haga clic en Finalizar. La estructura de la base de datos de archivo queda configurada.

#### 6.3.4.16. Configuración de la conexión de bases de datos para archivos de texto

El Nombre de la conexión define el nombre del archivo de la base de datos conectada. De manera predeterminada, muestra el nombre del archivo conectado. Ingrese un nombre nuevo para facilitar la búsqueda en el Desktop DesignerExplorador de datos dinámicos.

La Descripción es un campo que permite agregar más información y sugerencias para la base de datos conectada.

La Conexión identifica el archivo de la base de datos actualmente conectada. Para reemplazar el archivo actualmente conectado, haga clic en el botón Configuración de la conexión. Vuelve a aparecer la ventana Propiedades de conexión de la nueva base de datos; repita el paso 1 para conectar a un archivo de base de datos alternativo.

#### 6.3.4.16.1. PESTAÑA CAMPOS

El marco Campos disponibles incluye los campos disponibles del archivo de las bases de datos conectadas. Seleccione los campos de la lista.

Los Campos seleccionados muestran los campos (columnas) que se seguirán usando como origen de datos.

Se pueden agregar o eliminar campos de los Campos seleccionados usando los botones Agregar > y < eliminar. Para usar todo el rango de campos (columnas) de tablas disponibles, use los botones Agregar todo >> y << Eliminar todo.

Definir campos abre el [Asistente de la estructura de archivos de texto.](#page-362-0) Este asistente define los campos de la base de datos del archivo de texto.

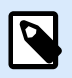

#### **NOTA**

Es necesario redefinir los campos cuando se editan los campos o cuando la estructura del campo cambia (columna insertada, registro borrado, etc.).

Actualizar campos vuelve a leer el archivo de la base de datos conectada y muestra los campos disponibles actualizados.

#### 6.3.4.16.2. PESTAÑA RECUPERACIÓN DE DATOS

El grupo Selección de datos en la inicialización de la impresión define la selección de registros y las opciones de impresión al momento de imprimir bases de datos.

- Mostrar la selección de registros en la inicialización de la impresión permite seleccionar manualmente los registros de las bases de datos antes de imprimir. El contenido de los registros seleccionados se muestra en los objetos de etiquetas y se imprime. Al activar esta opción, se agrega una columna de selección a la tabla de la base de datos. Esta columna permite la selección individual de los registros que se imprimirán.
- Impresión predeterminada define cuántos registros de la base de datos se imprimirán de manera predeterminada.
	- Todos los registros imprime el rango completo de registros seleccionados.
	- Primer registro imprime únicamente el primer registro de la tabla.
	- Último registro imprime únicamente el último registro de la tabla.

Número de copias por registro configura la cantidad de impresiones para cada registro de la base de datos.

- Copias por registro define cuántas etiquetas deben imprimirse por cada registro. El valor puede definirse manual o dinámicamente usando un origen de datos.
- La opción Número de copias puede cambiar al momento de imprimir le permite configurar el número de copias de etiquetas impresas para un registro único de la base de datos. Al activar esta opción, se agrega una columna a la tabla de la base de datos. Esta columna permite la configuración individual de la cantidad de impresiones para el registro seleccionado.

Las Opciones avanzadas le permiten configurar cómo se muestran los registros múltiples.

- Recopilar registros muestra el contenido de múltiples registros en un solo objeto.
	- El Delimitador define cómo se separan los registros cuando se muestran en un objeto. Configure una línea nueva (CR/LF) o seleccione un carácter especial de la lista.
- Limitar el número de registros recopilados permite el número máximo de registros mostrados en un solo objeto.
	- Registros configura el número máximo de registros que se muestran en un objeto.
	- Distribuir múltiples etiquetas permite que los registros se muestren en un objeto en múltiples etiquetas.
- Usar el mismo registro para todo el trabajo imprime únicamente el registro seleccionado.

#### 6.3.4.16.3. PESTAÑA DATOS

La pestaña Datos brinda una vista previa del archivo de las bases de datos conectadas. Permite filtrar los campos y buscar registros.

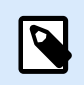

#### **NOTA**

Se muestran hasta 1000 filas en la vista previa.

## 6.4. Variables internas

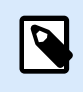

#### **INFORMACIÓN DE NIVEL DE PRODUCTO**

Esta sección corresponde a las ediciones NiceLabel Designer Pro y PowerForms Suite.

Una variable interna se comporta como un origen de datos dinámicos con un valor que se toma automáticamente de un entorno del sistema y la aplicación en ejecución.

Seleccione las variables internas haciendo clic en el botón **Variables internas** en la banda de opciones **[Orígenes de datos](#page-107-0)**. Seleccione las casillas de verificación de variables adecuadas.

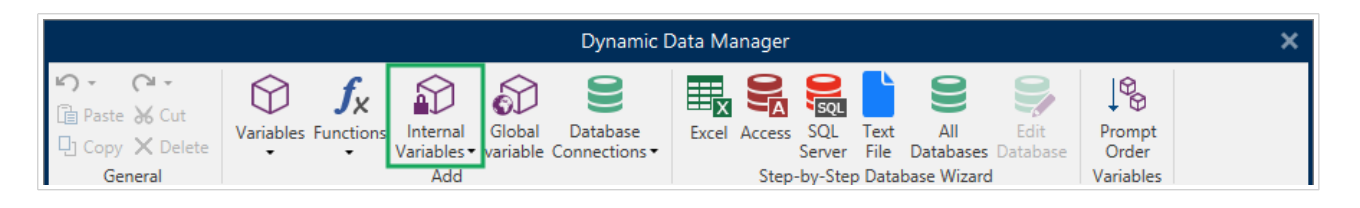

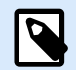

#### **NOTA**

Las variables de este conjunto no se pueden editar ni modificar. Su valor se actualiza con cada etiqueta impresa.

Lista de variables internas disponibles con descripción:

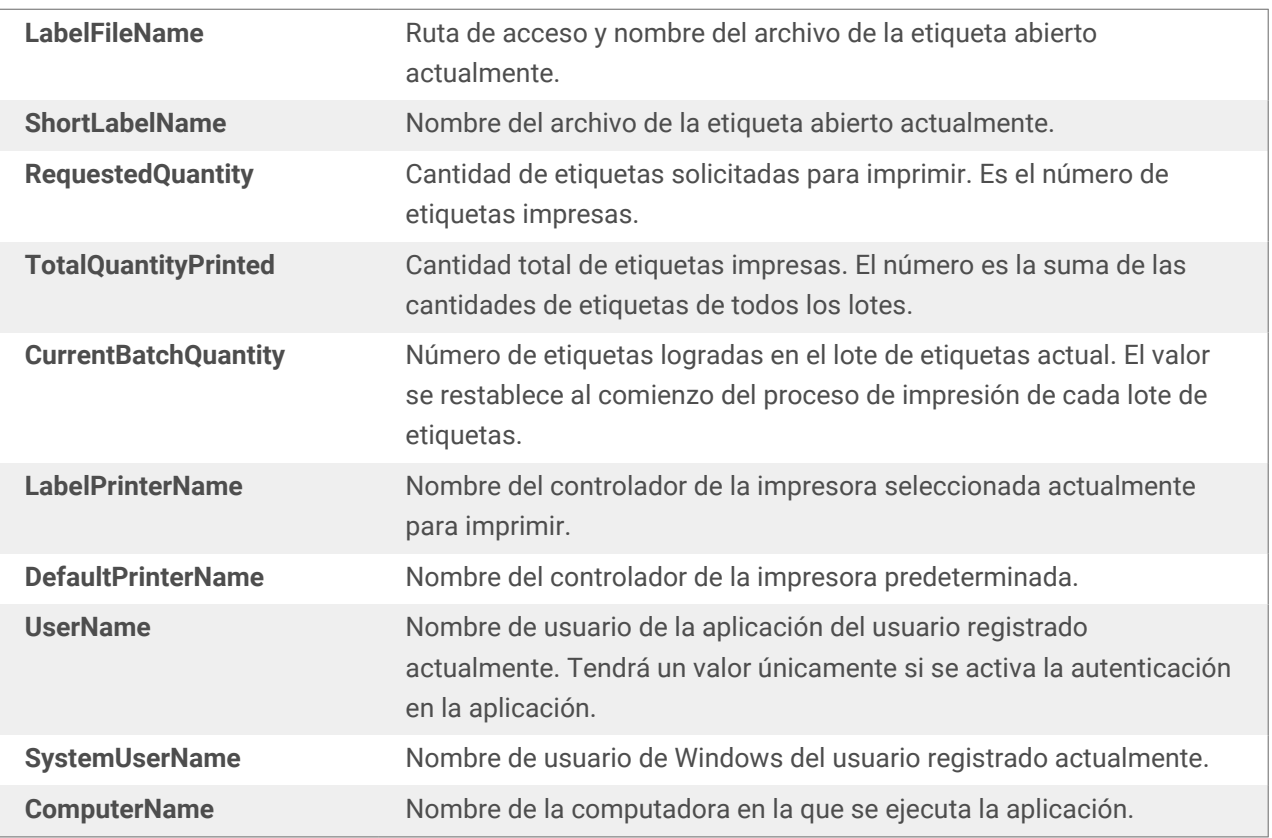

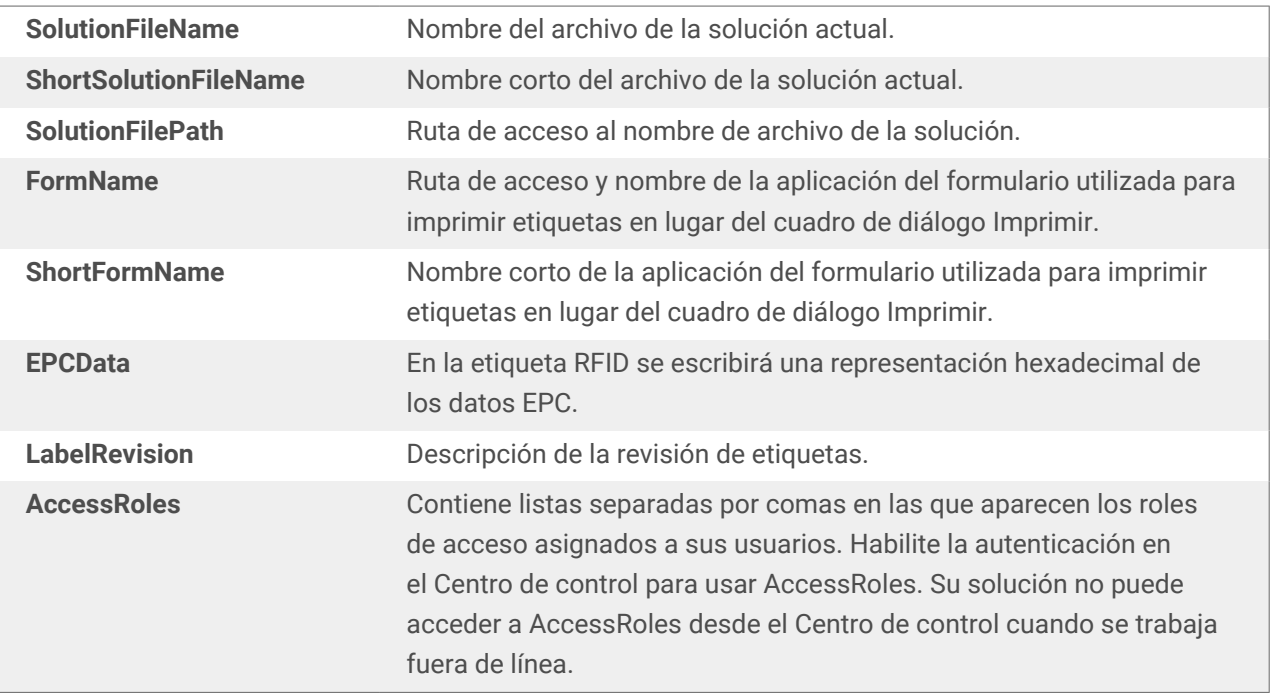

## 6.5. Variables globales

La **variable global** es un tipo de variable que se puede compartir entre múltiples NiceLabel 10 documentos. Una vez que se define, se almacena en un archivo fuera de la etiqueta actual.

El último valor de la variable global se almacena después de cada confirmación y con cada acción de impresión. Los valores almacenados son útiles cuando se requiere la numeración continuada desde trabajos de impresión anteriores. Los valores de variables globales se almacenan en una archivo aparte en un disco o en un NiceLabel Control Center.

#### **SUGERENCIA**

En forma predeterminada, la ubicación de almacenamiento de variables globales se configura como C:\ProgramData\NiceLabel \Global Variables\. El nombre del archivo es Globals, tdb.

Puede crear variables globales en Desktop Designer o en NiceLabel Control Center. Después de diseñar una etiqueta o solución que usa variables globales, debe definir qué variables globales usará usted. Desktop Designer puede trabajar con variables globales que están almacenadas localmente en el archivo Globals.tdb, o con variables globales que usted creó y almacenó en el Centro de control.

Para seleccionar el [origen apropiado de sus variables globales](#page-49-0), vaya a **Archivo** > **Opciones** > **Variables globales**.

Los detalles sobre cómo crear y configurar variables globales en el Centro de control están disponibles en la [guía del usuario del Centro de control](http://www.nicelabel.com/Redirect?Id=78&Link=www.nicelabel.com), página 40.

Para usar las variables globales dese su Centro de control, asegúrese de que Desktop Designer y el Centro de control estén conectados.

Al crear una copia del archivo de etiqueta que utiliza variables globales y utilizarla en otra computadora, asegúrese de poder acceder al origen de variables globales (en un archivo .tdb o en su NiceLabel Control Center).

- Agregar y administrar variables globales.
- [Configurar variables globales.](#page-369-0)

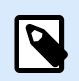

#### **NOTA**

Si omite este paso, la aplicación de etiquetado no encontrará la variable global correspondiente. Aparecerá un mensaje de advertencia.

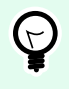

#### **SUGERENCIA**

Todas las variables globales de soluciones y etiquetas se administran en el **[Explorador de](#page-110-0) [datos dinámicos](#page-110-0)**.

#### 6.5.1. Agregar variables globales como orígenes de datos de objetos

Para agregar una nueva variable global en el [Administrador de datos dinámicos,](#page-106-0) utilice uno de los siguientes métodos:

• Haga clic en el botón **Variables globales** en la banda de diálogo. Aparece la ventana de configuración de variables globales.

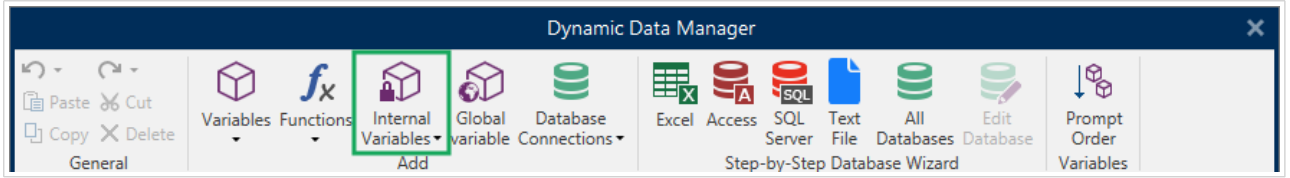

• Haga clic en **Agregar nueva variable global** debajo de **Variables globales** en el [Explorador de datos](#page-21-0) [dinámicos.](#page-21-0) Aparece la ventana de configuración de variables globales.

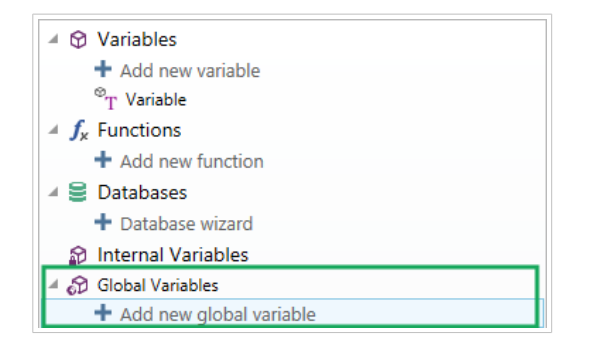

<span id="page-369-0"></span>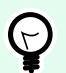

Aparece una variable global nueva en la barra de herramientas que está lista para usarse como un origen de contenido de objeto dinámico. Agregue un objeto para la superficie de diseño y asígnele la variable global.

#### 6.5.2. Configuración de variables globales

La **variable global** es un tipo de variable que se puede compartir entre múltiples etiquetas. Una vez que se define, se almacena fuera de la etiqueta actual.

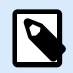

#### **NOTA**

Si una variable global no está definida o no es accesible, aparece una advertencia en la parte superior de la ventana del cuadro de diálogo. Para crear una variable global, haga clic en el vínculo dentro de la advertencia. Asegúrese de que se haya definido el origen de datos correcto en el cuadro de diálogo Opciones.

#### 6.5.2.1. Pestaña general

El grupo de configuración **Acerca de** identifica la variable global y configura su definición.

- **ID permanente:** identifica la variable global. Sirve de referencia única desde cualquier origen conectado. Los valores permitidos son de 10000 a 99999.
- **Nombre:** nombre de variable global único. Este nombre se utiliza como identificador fácil de usar.

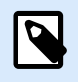

#### **NOTA**

Evite utilizar caracteres no alfanuméricos cuando defina el nombre de la variable.

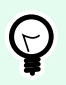

#### **SUGERENCIA**

Escriba el nombre de la variable de modo que sea fácil buscarla cuando esté en una lista con otras variables en el explorador de datos dinámicos.

- **Descripción:** es un campo que permite agregar más información y sugerencias.
- **Valor actual:** valor que se asigna a una variable global cuando se crea. Se determina por uno de los siguientes métodos:
	- Valor fijo ingresado manualmente. Se permite el uso de caracteres de cualquier [grupo de](#page-372-0) [caracteres permitidos.](#page-372-0)
- Uso de un [carácter especial](#page-373-0):
	- Los caracteres especiales pueden ingresarse manualmente usando signos mayor que, menor que, por ej.: <CR>, <LF> ...
	- El carácter especial puede seleccionarse desde la [lista desplegable](#page-373-0).

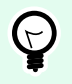

Asegúrese de que los valores actuales que inserte cumplan con los criterios definidos con las **Reglas de salida** de cada tipo de datos.

Los parámetros del grupo **Contador** le permiten configurar variables globales que desempeñan la función de un contador.

- **No utilizar un contador:** previene que la variable global se utilice como contador de etiquetas.
- **Contador incremental:** el valor del contador aumenta junto con las etiquetas impresas.
- **Contador que disminuye:** el valor del contador disminuye junto con las etiquetas impresas.
	- **Paso:** cantidad de unidades que representan el estado siguiente del valor del contador.
	- **Repetición:** cantidad de repeticiones para cada valor del contador.

NiceLabel 10 le permite diseñar e imprimir simultáneamente múltiples etiquetas usando la misma variable globales de contador. Debido a que el propósito de la variable de contador global es asegurar la continuidad del valor del contador en múltiples etiquetas, su valor queda bloqueado mientras que el archivo de variables globales está en uso, es decir mientras se imprime una etiqueta. La vista previa de la etiqueta para todas las etiquetas muestra el último valor que se toma del archivo de variables globales (o desde NiceLabel Control Center si se utiliza), mientras que los valores de contador en etiquetas impresas obtienen y muestran sus valores reales.

#### Ejemplo:

Etiqueta A: valor actual = 1; cantidad de impresiones = 5. Los valores impresos del contador global son 1, 2, 3, 4, 5.

Etiqueta B: valor actual **después de imprimir Etiqueta A** = 6; cantidad de impresiones = 5. Los **valores impresos del contador global son 6, 7, 8, 9, 10**.

#### **Pestaña Reglas de entrada**

**Datos** define los criterios de entrada del contador.

• **Caracteres permitidos:** caracteres permitidos para los valores variables. Los grupos de caracteres permitidos para filtrar la entrada de datos se describen en la sección [Grupos de caracteres](#page-372-0) [permitidos.](#page-372-0)

Ejemplo:

También se pueden usar caracteres no numéricos como valores del contador. **Alfanumérica** configura la secuencia con Paso = 3 y Valor inicial = 1 como 1, 4, 7, A, D, G, J, M, P, S, V, Y, b, e, h, ...

- **Longitud límite:** longitud máxima de un valor variable.
	- **Longitud (caracteres):** especifica el número exacto de caracteres permitidos.
- **Longitud fija:** la variable debe tener el número exacto de caracteres como se define en la **Longitud de variable límite**.

#### **Pestaña Reglas de salida**

**Prefijo y sufijo** son caracteres que se agregan a un valor variable.

- **Prefijo:** texto ubicado adelante del valor variable.
- **Sufijo:** texto ubicado detrás del valor variable.

El **Carácter de relleno** ocupa la posición de caracteres vacíos hasta que se alcanza la longitud máxima de una variable. El carácter de relleno solo está activado si está habilitada la **Longitud de variable límite** en la pestaña Reglas de entrada.

- **Relleno:** define el modo de relleno.
	- **No se usa:** no se usa relleno.
	- **A la izquierda:** agrega caracteres de relleno a la izquierda del valor de datos.
	- **A la derecha:** agrega caracteres de relleno a la derecha del valor de datos.
	- **Alrededor del valor:** agrega caracteres de relleno a ambos lados del valor de datos.
- **Carácter:** carácter que se usa para relleno.

## 6.6. Agregar y borrar orígenes de datos

NiceLabel 10 Le permite agregar los orígenes de datos dinámicos de varias maneras:

- en el [Explorador de datos dinámicos](#page-110-0)
- en el [Administrador de datos dinámicos](#page-106-0)
- usando el cuadro de diálogo de propiedades del objeto de etiqueta o formulario
- al arrastrar objetos a la superficie de diseño haciendo clic en la flecha junto al icono del objeto

Si bien puede agregar fuentes de datos de varias maneras, puede eliminar las fuentes de datos en el [Administrador de datos dinámicos.](#page-107-0)

<span id="page-372-0"></span>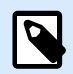

#### **NOTA**

Solo puede eliminar las fuentes de datos que no están conectadas a ninguno de los objetos que utiliza en su etiqueta o formulario.

## 6.7. Grupos de caracteres de entrada permitidos

Existen varios formatos de variables que pueden utilizarse para filtrar las entradas. Esto ayuda a evitar errores al ingresar datos. El usuario únicamente puede ingresar los caracteres permitidos.

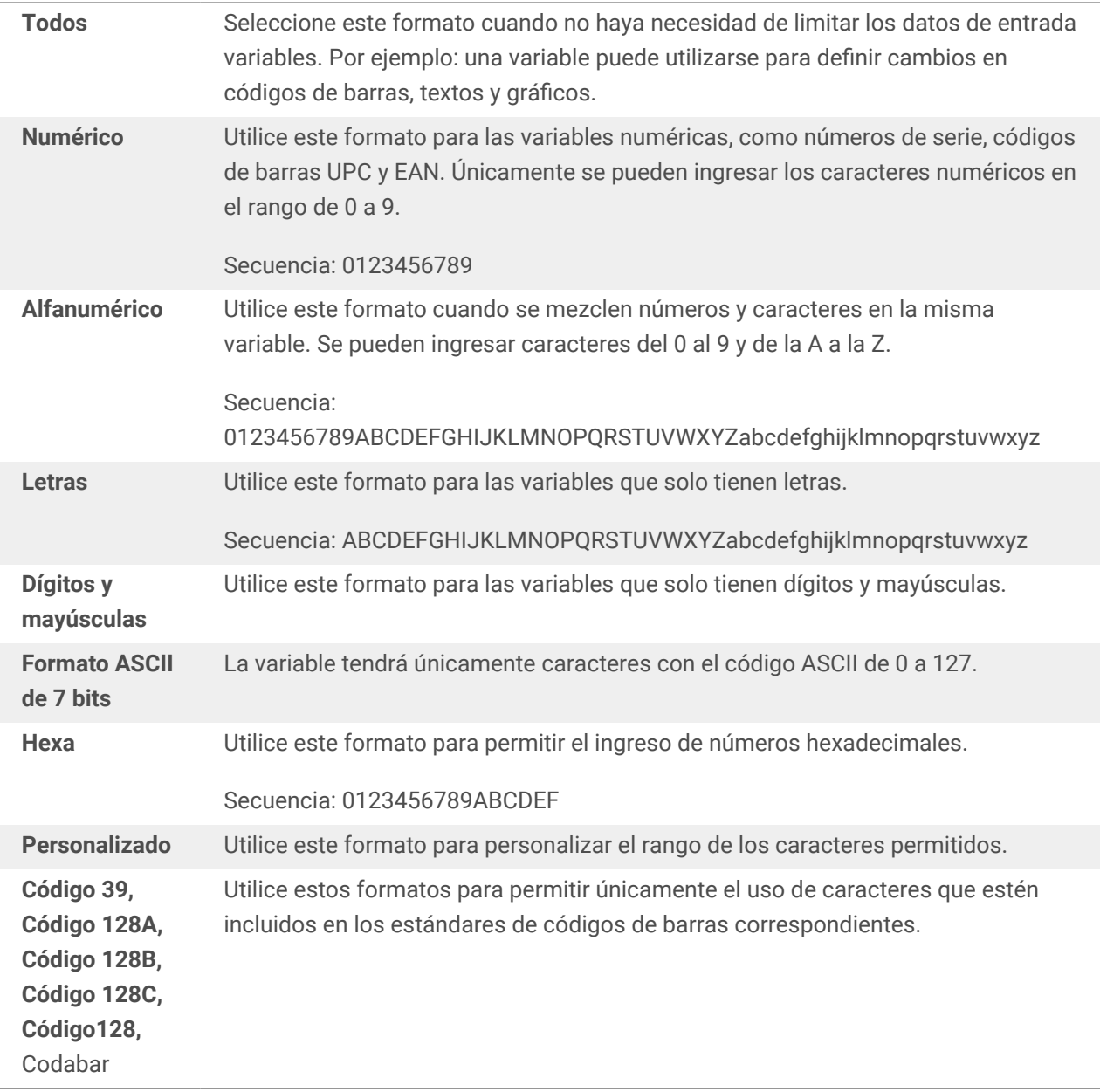

## <span id="page-373-0"></span>6.8. Accesos directos de caracteres especiales

Desktop Designer incluye varios caracteres de control predefinidos, que se seleccionan en el menú desplegable de cualquier cuadro de diálogo con entrada de texto habilitada. Un botón de flecha que se encuentra a la derecha del campo de edición presenta los accesos directos.

Ejemplo:

El carácter FNC1 puede codificarse simplemente como <FNC1>.

Si un carácter especial específico no está disponible en la lista de accesos directos, consulte las secciones ["Ingresar caracteres con Alt+<ASCII\\_code>"](#page-590-0) e ["Ingresar caracteres con sintaxis <#hex\\_code>"](#page-590-0).

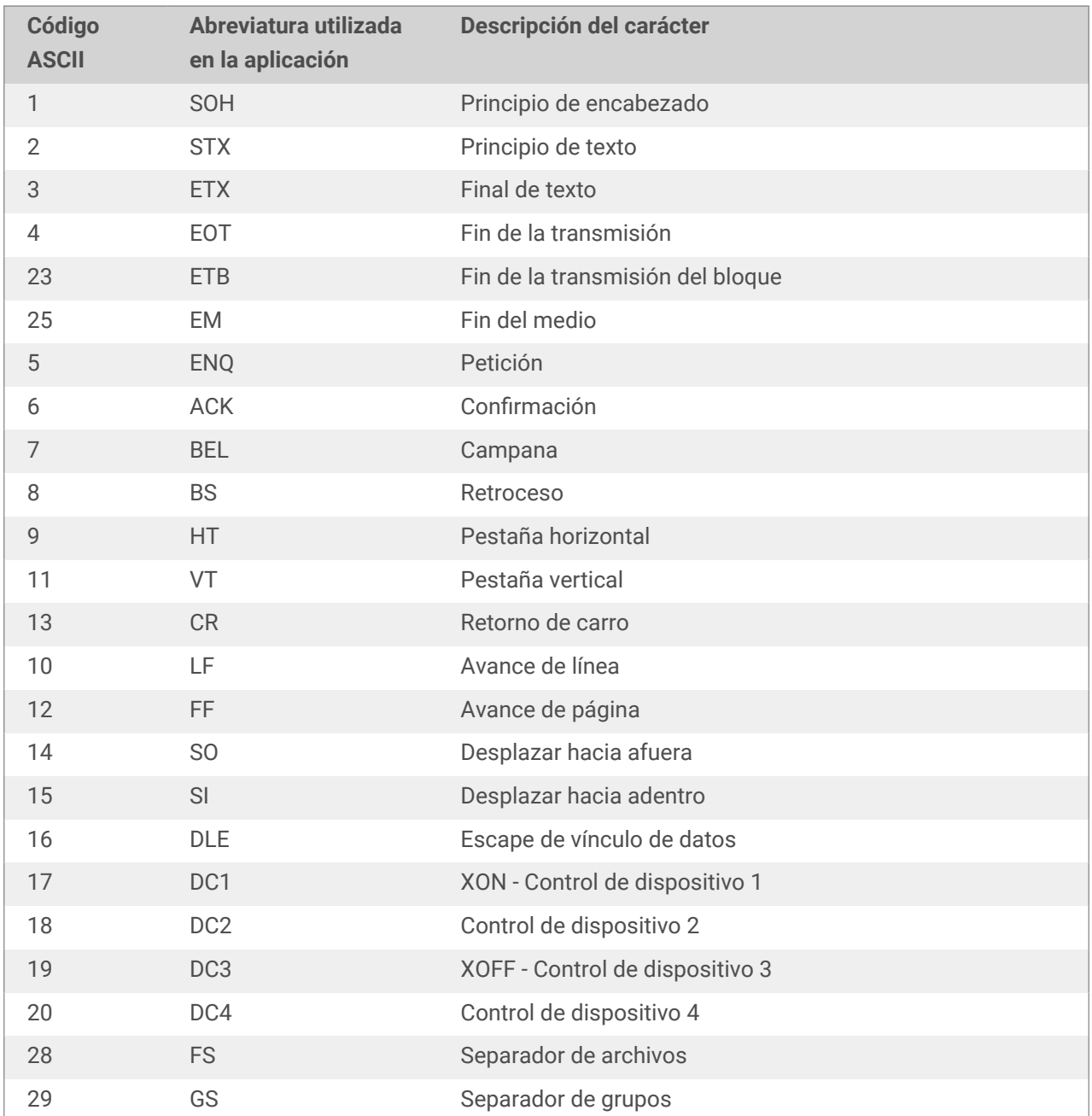

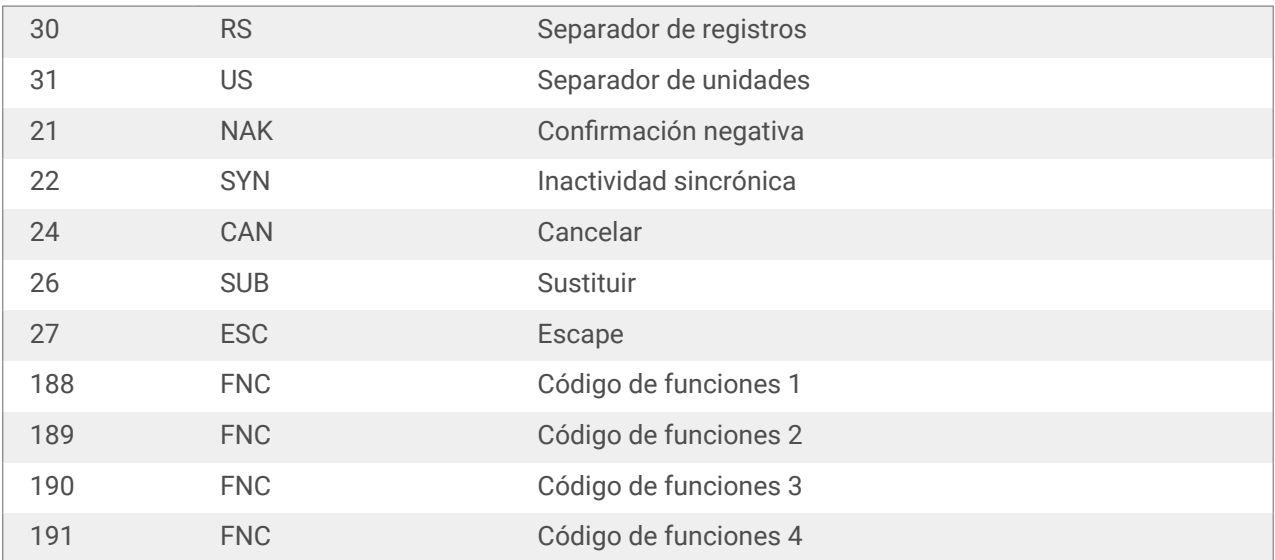

# 7. Soluciones

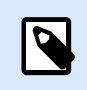

#### **INFORMACIÓN A NIVEL DE PRODUCTO**

Esta sección se aplica a NiceLabel PowerForms Suite o mas alto.

La solución NiceLabel Desktop Designer actúa como contenedor de múltiples documentos, etiquetas, formularios y orígenes de datos compartidos. Una solución única permite administrar cualquier número de etiquetas, formularios y [orígenes de datos variables](#page-238-0) compartidos.

¿Cómo funcionan las etiquetas y formularios en una solución? Una etiqueta sola se puede diseñar e imprimir. La impresión manual multiplicada de un solo archivo de etiquetas lleva mucho tiempo y es dificultosa si el contenido debe actualizarse constantemente. Por lo tanto, NiceLabel introdujo la capacidad de crear formularios que se combinan con etiquetas en una solución.

Como parte de una solución, los documentos de etiquetas especifican el diseño de las etiquetas impresas. Los formularios garantizan que el contenido de las etiquetas impresas sea fácil de definir, editar y actualizar. Los formularios ofrecen al usuario el control sobre una amplia gama de acciones relacionadas con los datos y la impresión.

Las ventajas de mantener múltiples etiquetas y formularios en un solo archivo son:

- Rendimiento de impresión con administración simplificada.
- Diseño e impresión de etiquetas más simples y que llevan menos tiempo.
- Uso simplificado de los orígenes de datos variables compartidos.

## 7.1. Crear o editar una solución

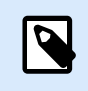

#### **INFORMACIÓN A NIVEL DE PRODUCTO**

Esta sección se aplica a NiceLabel PowerForms Suite o mas alto.

Crear una solución Desktop Designer significa crear un "kit" de etiquetado completo que incluye etiquetas y formularios.

La ventaja principal de crear una solución es la capacidad de usar un solo archivo de impresión de etiquetas compacto que funciona como un marco común para las etiquetas, los orígenes de datos conectados, las acciones y los formularios. El resultado final del uso de una solución Desktop Designer es una experiencia del usuario ampliamente mejorada y una mayor eficacia en la impresión de etiquetas.

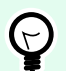

Una solución puede incluir múltiples etiquetas y formularios. El número de componentes de las soluciones de etiquetas y formularios varía según los requisitos del trabajo de impresión actual.

Para comenzar a trabajar con una solución, vaya a Archivo > Nuevo y seleccione Nueva solución.

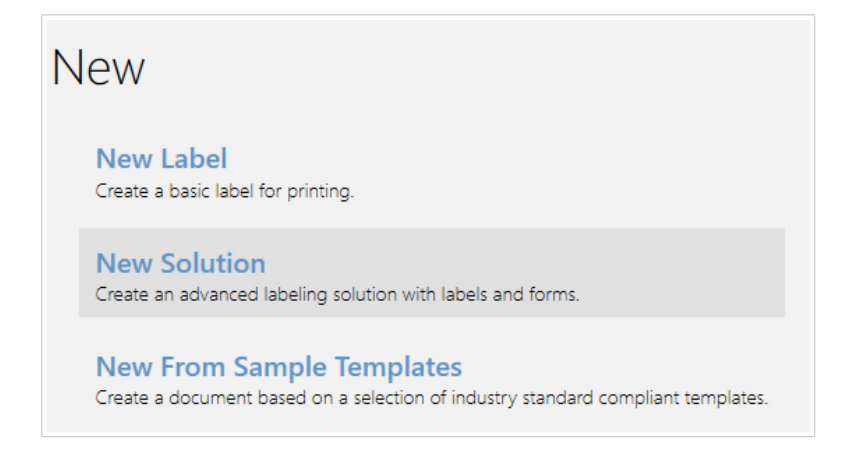

Se abrirá una nueva página de solución vacía. Las siguientes opciones están disponibles de inmediato en la [pestaña Solución:](#page-67-0)

- [Agregar etiqueta nueva.](#page-377-0)
- [Agregar formulario nuevo.](#page-378-0)
- [Importar a solución](#page-68-0).

## 7.2. Acceder a archivos de una solución

Al crear una solución, no es necesario almacenar las etiquetas y los formularios dentro del mismo archivo de solución. Puede decidir dónde almacenar los archivos de acuerdo con los requisitos de la solución actual. NiceLabel recomienda los siguientes enfoques:

- 1. Etiquetas y formularios almacenados en una única solución de archivos/documentos, si:
	- La solución contiene etiquetas similares con orígenes de datos compartidos.
	- Las plantillas de etiquetas raramente se modifican.
	- La solución cubre un único proceso.
- 2. Etiquetas almacenadas en una ubicación separada, formularios incluidos en un archivo de solución, si:
	- Cambiando regularmente plantillas de etiquetas
	- La solución cubre un único proceso y usa orígenes de datos compartidos
- <span id="page-377-0"></span>3. Las etiquetas y los formularios almacenados en archivos/documentos separados, si corresponde:
	- Cada etiqueta o formulario cubre un proceso diferente
	- Orígenes de datos no compartidos

## 7.3. Crear o editar una etiqueta en una solución

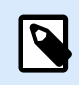

#### **INFORMACIÓN DE NIVEL DE PRODUCTO**

La creación de soluciones está disponible en PowerForms.

Para crear una etiqueta nueva como parte de una solución, haga clic en Etiqueta nueva en la [pestaña](#page-68-0) [Solución de la banda de opciones](#page-68-0), o agréguela usando el [Explorador de soluciones](#page-22-0).

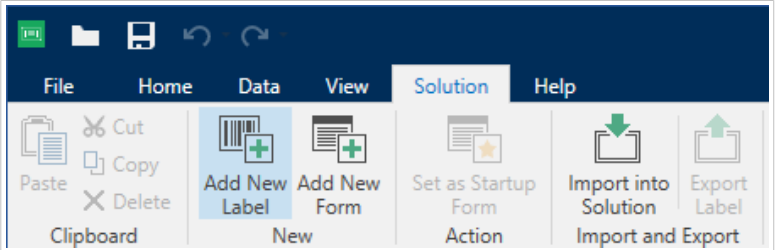

Se abre la ventana [Asistente de configuración de etiquetas](#page-116-0). Siga los pasos del asistente para configurar la etiqueta.

Para comenzar a trabajar con una etiqueta, tenga en cuenta las siguientes secciones:

- [Familiarizarse con el área de trabajo](#page-31-0).
- [Configurar propiedades de etiquetas.](#page-103-0)
- [Familiarizarse con objetos de etiquetas.](#page-134-0)
- [Definir orígenes de datos para objetos variables.](#page-238-0)

## 7.4. Formulario

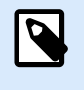

#### **INFORMACIÓN A NIVEL DE PRODUCTO**

Esta sección se aplica a NiceLabel PowerForms Suite o mas alto.

El formulario NiceLabel Desktop Designer sirve como panel para ingresar, manipular y ver los datos. La ventaja de usar un formulario son los procesos de entrada de datos y de impresión de etiquetas simplificados para el usuario final.

<span id="page-378-0"></span>En NiceLabel Desktop Designer, se crea un formulario dentro de una solución de impresión. Es decir, generalmente se crea un formulario junto con una etiqueta prediseñada.

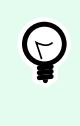

#### **SUGERENCIA**

Los formularios le permiten crear un sistema de administración de datos totalmente personalizados que se adaptan a las necesidades comerciales actuales.

Lea más acerca de cómo crear, diseñar o editar un formulario aquí.

### 7.4.1. Crear o editar un formulario

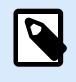

#### **INFORMACIÓN A NIVEL DE PRODUCTO**

Esta sección se aplica a NiceLabel PowerForms Suite o mas alto.

Para crear un formulario, abra una solución nueva o existente y haga clic en el botón Formulario nuevo en la [pestaña Solución de la Desktop Designerbanda de opciones](#page-68-0) o en el [Explorador de soluciones](#page-22-0).

Para comenzar a trabajar con un formulario, tenga en cuenta las siguientes secciones:

- [Familiarizarse con el área de trabajo](#page-31-0).
- Configurar propiedades de formularios.
- [Familiarizarse con objetos de formularios.](#page-387-0)
- [Definir orígenes de datos para objetos variables.](#page-238-0)
- [Familiarizarse con las acciones.](#page-458-0)

### 7.4.2. Propiedades del formulario

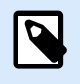

#### **INFORMACIÓN A NIVEL DE PRODUCTO**

Esta sección se aplica a NiceLabel PowerForms Suite o mas alto.

El cuadro de diálogo **Propiedades del formulario** se utiliza para definir las diversas propiedades de los formularios.

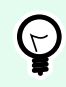

#### **SUGERENCIA**

Para abrir el cuadro de diálogo **Propiedades del formulario**, haga doble clic en [superficie de](#page-100-0) [diseño](#page-100-0).

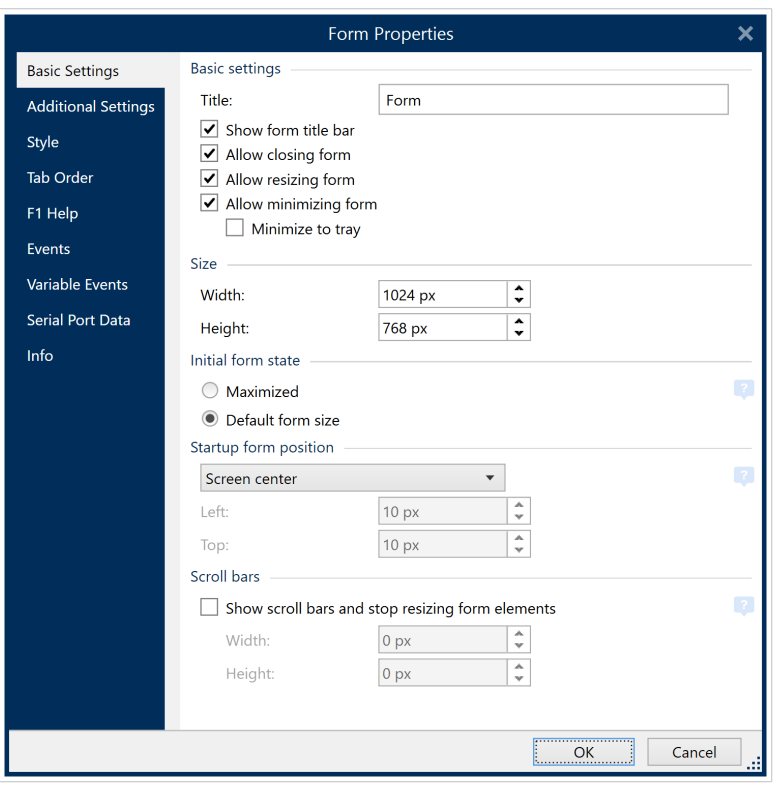

Esta configuración está disponible en los paneles de diálogo mencionadas a continuación.

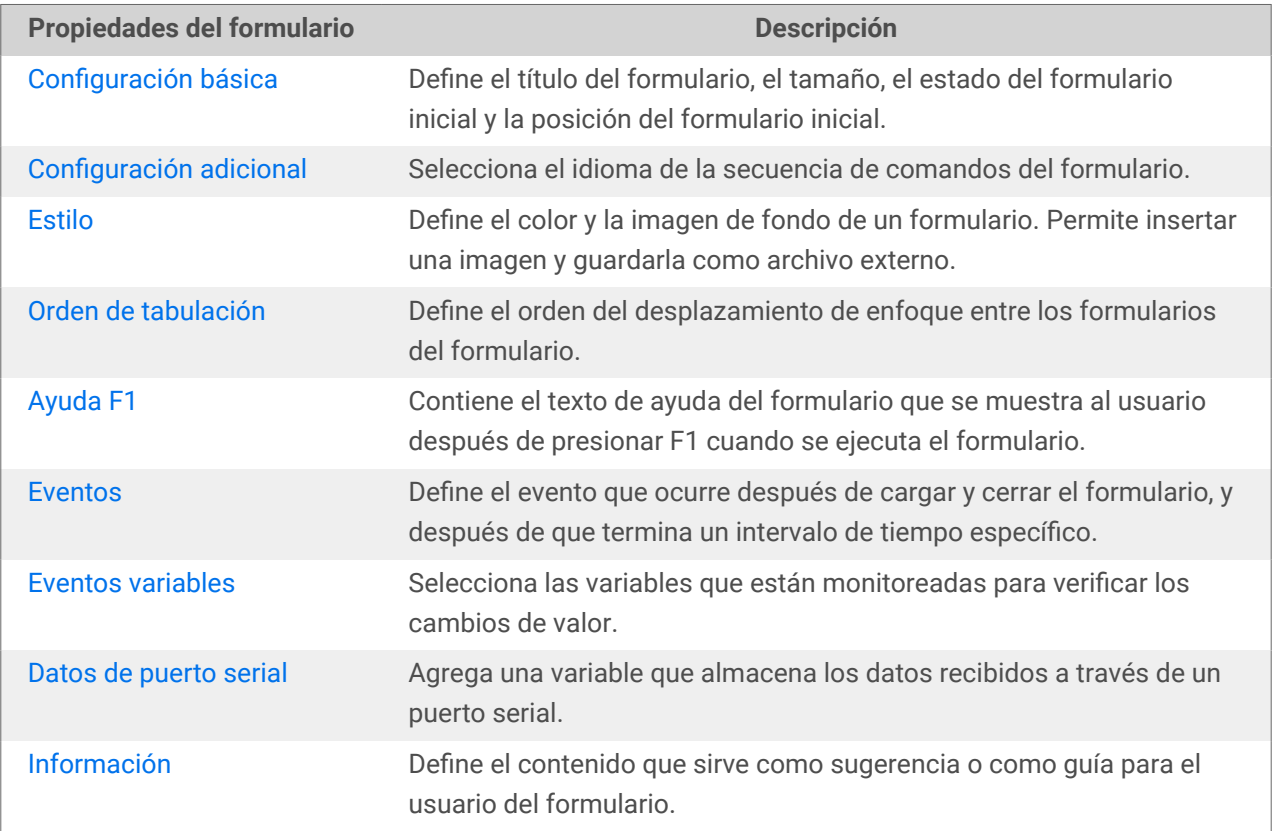

#### <span id="page-380-0"></span>7.4.2.1. Configuración básica

La pestaña Configuración básica define el título, el tamaño y el comportamiento de inicio de un formulario después de que lo ejecuta.

**Título** establece el título de la ventana del formulario.

- Mostrar barra de título del formulario: barra de título de la ventana visible u oculta una vez abierto el formulario.
- Permitir cierre del formulario: permite o no el cierre del formulario usando el botón Cerrar.

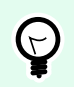

#### **SUGERENCIA**

Con esta opción desactivada, el formulario se puede cerrar desde la barra de tareas.

• Permitir ajuste de tamaño del formulario: tamaño personalizado o fijo del formulario.

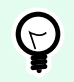

#### **SUGERENCIA**

Desactive esta opción para bloquear el tamaño del formulario.

#### **Minimización de formularios** •

Puede habilitar que los formularios que diseñe se minimicen en la barra de tareas o en la bandeja del sistema. Minimizar sus formularios le permite ejecutarlos en segundo plano y reduce las entradas y los errores humanos de sus operadores. Minimice los formularios que tengan entradas limitadas y que no requieran interacción humana. La opción **Permitir la minimización del formulario** está activada de forma predeterminada en las propiedades del formulario. **Permitir la minimización del formulario** se encuentra disponible cuando la opción **Permitir ajustar el tamaño del formulario** está desactivada.

**Permitir la minimización del formulario** está habilitado de forma predeterminada en las propiedades del formulario y permite minimizarlo a la barra de tareas. **Permitir la minimización del formulario** se encuentra disponible cuando la opción **Permitir ajustar el tamaño del formulario** está desactivada.

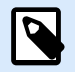

#### **NOTA**

Cuando abre versiones anteriores en V2019.3, la opción **Permitir la minimización del formulario** se desactiva automáticamente cuando usted desactiva **Permitir ajustar el tamaño del formulario**.

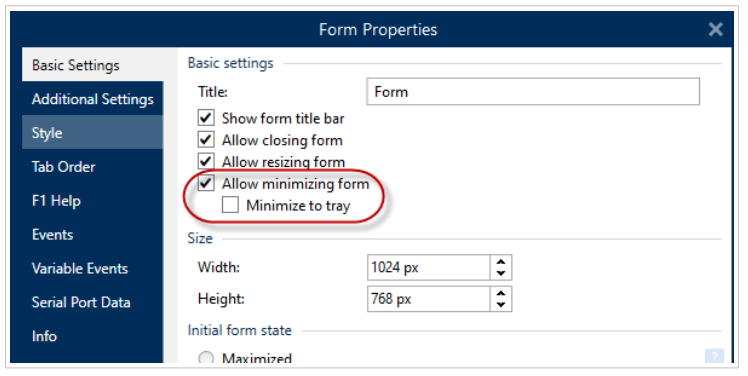

*Activación de Permitir la minimización del formulario en las propiedades del formulario.*

**Minimizar en bandeja** es útil cuando desea ejecutar el formulario en segundo plano. Por ejemplo, si el formulario funciona de forma automática y no requiere que sus operadores interactúen con la interfaz de usuario del formulario. La única entrada del formulario son los datos del escáner de código de barras, y todas las acciones del formulario se ejecutan de forma automática cuando los operadores escanean los códigos.

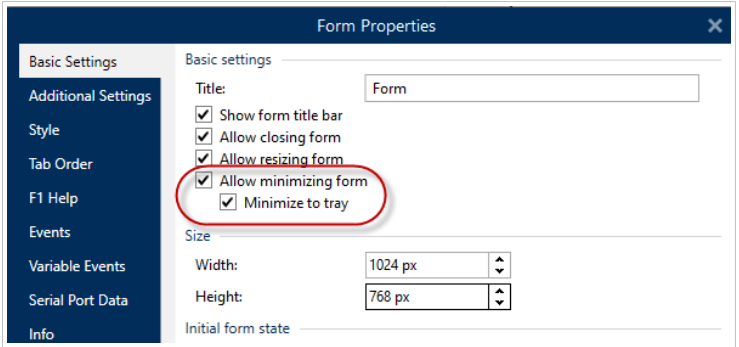

*Activación de Minimizar en bandeja en las propiedades del formulario.*

#### **Activación de Minimizar en bandeja con el Símbolo del sistema**

Para ejecutar soluciones desde el Símbolo del sistema, puede minimizar los formularios que ejecuta en la bandeja del sistema. Cuando estén minimizados, haga clic con el botón derecho en el icono de la bandeja del sistema para abrir o salir de los formularios en ejecución.

- 1. Abra la ventana de Símbolo del sistema (CMD).
- 2. Navegue hasta su "NiceLabelWebClient.exe" o "NiceLabelPrint.exe".
- 3. Agregue la ruta de acceso al formulario que desea minimizar.

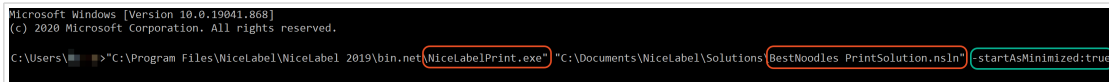

- 4. Escriba "-startAsMinimized:true" luego de la ruta de acceso al archivo.
- 5. Presione **Enter**.

El formulario de cargará y minimizará de forma inmediata.

Minimizar los formularios en la barra de tareas o en la bandeja del sistema reduce los errores humanos y evita que los operadores interactúen con los formularios.

<span id="page-382-0"></span>El grupo Tamaño define el Ancho y el Alto del formulario.

El grupo Estado inicial del formulario define el estado del formulario en el inicio.

- Maximizado: el formulario se abre en modo de pantalla completa.
- Tamaño del formulario predeterminado: cuando se ejecuta el formulario, aparece con los tamaños definidos manualmente.

El grupo Posición de inicio del formulario define la posición en pantalla de un formulario una vez abierto.

- Como está definido: el formulario aparece en la ubicación definida por la distancia en píxeles desde la Izquierda (borde izquierdo del formulario) y Arriba (borde superior del formulario).
- Centro de pantalla: el centro de la pantalla es la posición inicial del formulario.

La configuración en el grupo de Barras de desplazamiento optimizan los formularios para pantallas más pequeñas o computadoras con baja resolución de pantalla. Como alternativa a hacer formularios y objetos pequeños, y de difícil lectura y uso, habilite Mostrar barras de desplazamiento y dejar de ajustar los objetos el tamaño de los objetos del formulario en:. Esta opción define el Ancho y Alto del formulario en píxeles. Estas son las dimensiones mínimas en las cuales:

- El formulario recibe las barras de desplazamiento. Puede continuar reduciendo el tamaño del formulario más allá de estas dimensiones y poder desplazarse por el área del formulario.
- Los objetos dejan de adaptar sus tamaños al reducirse el tamaño del formulario. Esto garantiza que los objetos sigan siendo utilizables porque mantienen su tamaño actual más allá de las dimensiones mínimas del formulario.

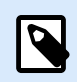

#### **NOTA**

Para hacer que los objetos ajusten el tamaño al cambiar el tamaño del formulario, habilite el ajuste de tamaño horizontal y vertical con el formulario en Propiedades de objeto > Posición > Ajustar tamaño > horizontalmente/verticalmente con el formulario.

#### 7.4.2.2. Configuración adicional

El panel Configuración adicional selecciona el idioma de la secuencia de comandos del formulario. Hay dos idiomas de la secuencia de comandos disponibles para los Desktop Designer objetos de formularios: VBScript y Python.

- VBScript: secuencia de comandos para operaciones de datos avanzadas, comparaciones y cálculos directos en un formulario.
- Python: apropiado para sistemas de 64 bits. Es una alternativa bastante más rápida para VBScript.

#### <span id="page-383-0"></span>7.4.2.3. Estilo

El panel Estilo define el color o la imagen de fondo de un formulario. También permite insertar una imagen y guardarla como archivo externo.

- El Color de fondo se define mediante la selección de color Estándar o Avanzado. Alterne entre estas dos opciones haciendo clic en el botón Avanzado o Básico.
- Busque la Imagen de fondo de la etiqueta o inserte la ruta directa. Una vez que se ha definido la imagen, es posible:
	- Insertar la imagen en el documento: convierte a la imagen en una parte integrante del documento de la etiqueta.
	- Guardar imagen insertada en archivo: la imagen insertada se guarda en un archivo.
	- Eliminar imagen insertada: la imagen insertada se elimina del documento del formulario.
	- Posición de la imagen: centrar imagen de fondo, para ajustarla a las dimensiones de la etiqueta, o estirarla.

#### 7.4.2.4. Orden de tabulación

El panel Orden de tabulación define cómo el enfoque se mueve de un objeto de formulario a otro después de presionar la tecla Tab.

- Tecla ENTER se comporta como tecla TAB: la tecla Enter tiene la misma función que la tecla Tab. Después de presionar Enter, el foco se mueve al siguiente objeto tal lo definido en la lista Orden de tabulación.
- Seleccione el Objeto del formulario y muévalo hacia arriba o abajo de la lista de Orden de tabulación para definir el orden de cambio del enfoque.

#### 7.4.2.5. Ayuda F1

La pestaña Ayuda F1 define el contenido de ayuda para los formularios personalizados a fin de ayudar al usuario final a diseñar o utilizar un formulario. El texto se vuelve visible después de presionar la tecla F1 cuando se ejecuta el formulario.

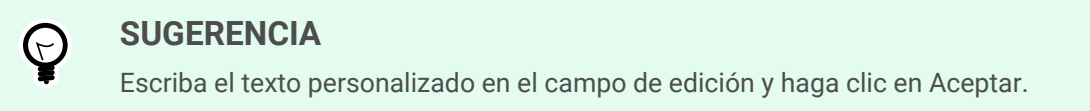

#### 7.4.2.6. Eventos

El panel Eventos permite configurar los eventos de formularios básicos.

• En carga de formulario: la acción se ejecuta al cargar el formulario.

- <span id="page-384-0"></span>• En cierre de formulario: la acción se ejecuta cuando se cierra el formulario.
- En cronómetro de formulario: la acción se ejecuta después de un intervalo de tiempo específico.
	- Intervalo: duración del intervalo de tiempo (en milisegundos).
- En inactividad de formulario: ejecuta la acción definida cuando el formulario ha estado inactivo durante un intervalo determinado. La inactividad del formulario se define como la ausencia de presión de teclas. Cualquiera de estas acciones del usuario restablece el cronómetro de inactividad.
	- Intervalo: duración del intervalo de tiempo (en minutos).

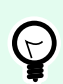

Haga clic en el botón [Acciones ...](#page-458-0) para configurar las acciones que se ejecutan según la lista de eventos.

#### 7.4.2.7. Eventos variables

Eventos variables el panel selecciona las variables que están monitoreadas para verificar los cambios de valor. Si los valores de estas variables cambian, el evento Al cambiar desencadena [una acción](#page-458-0).

- Agregar: agrega una [Variable](#page-238-0) a la lista.
- Eliminar: quita una [Variable](#page-238-0) de la lista.

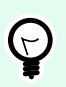

#### **SUGERENCIA**

Haga clic en [Acciones ...](#page-458-0) para configurar y administrar las acciones que se desencadenan a partir de los cambios de valor de las variables de la lista.

#### 7.4.2.8. Datos de puerto serial

El panel Datos de puerto serial selecciona puertos seriales (RS-232) para leer los datos desde los dispositivos seriales conectados. Los valores se almacenan en una variable nueva o creada recientemente.

- Agregar: agrega un puerto serial a los dispositivos seriales conectados de la lista.
- Eliminar: elimina el puerto de los dispositivos seriales conectados de la lista.

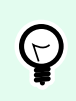

#### **SUGERENCIA**

Haga clic en Editar para configurar la comunicación con el puerto serial.

#### 7.4.2.8.1. CONFIGURACIÓN DE DATOS DE PUERTO SERIAL

La ventana Datos de puerto serial define los parámetros de conexión para el puerto serial seleccionado. Los parámetros en este cuadro de diálogo deben coincidir con la configuración del dispositivo conectado. Consulte la documentación de su dispositivo de comunicación serial para configurar los parámetros de comunicación correctamente.

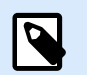

#### **NOTA**

Si la configuración en NiceLabel 10 y en el dispositivo no coinciden, no puede establecerse la comunicación.

El grupo Puerto define el puerto serial desde el cual leer los datos.

• Nombre de puerto: nombre del puerto al cual se conecta un dispositivo externo. Puede ser un puerto de hardware o un puerto COM virtual.

El grupo Configuración de puerto define los parámetros adicionales de la conexión del puerto.

- Bits por segundo: tasa de velocidad utilizada por el dispositivo externo para comunicarse con la PC. El alias habitual que se utiliza con la configuración es "velocidad en baudios".
- Bits de datos: especifica la cantidad de datos en cada carácter. En casi todos los dispositivos más modernos, se utilizan 8 bits de datos.
- Paridad: especifica el método de detección de errores durante la transmisión en curso. La configuración de paridad más común es "ninguna", y la detección de errores está a cargo de un protocolo de comunicación (control de flujo).
- Detener bits: detiene los bits que se envían al final de cada carácter, con lo cual permite al hardware receptor de señal detectar el final de un carácter y resincronizarse con la secuencia de caracteres. Los dispositivos electrónicos por lo general utilizan una detención única de bits.
- Control de flujo: el puerto de serie puede utilizar señales de interfaz para pausar y reanudar la transmisión de datos.

#### **Ejemplo:**

Es posible que los dispositivos lentos necesiten enlazarse con el puerto de serie para indicar que los datos deben pausarse mientras el dispositivo procesa los datos recibidos.

El grupo Opciones incluye los siguientes parámetros:

- Enviar datos de inicialización: especifica la cadena que se envía al puerto de serie seleccionado antes de que se lean los datos. Esta opción permite que la acción inicialice el dispositivo para que pueda suministrar los datos. La opción puede también utilizarse para enviar una pregunta específica al dispositivo y para recibir una respuesta específica. Haga clic en el botón de flecha para ingresar caracteres especiales.
- **Usar sondeo de datos:**especifica que el desencadenador solicitará activamente datos al dispositivo. Dentro de los intervalos de tiempo especificados, el desencadenador enviará los comandos proporcionados en el campo Contenido. Este campo puede incluir caracteres binarios.

El grupo Filtro le permite configurar los criterios de filtrado de datos del puerto serial.

- Usar filtro: habilita el filtrado de datos seriales. Esta opción filtra todos los caracteres relevantes de los datos recibidos.
- Posición inicial: establece el carácter inicial para los datos extraídos.
- Posición final: establece el carácter final para los datos extraídos.

#### **Ejemplo:**

Los datos sin procesar recibidos incluyen los siguientes caracteres: q###12345\$\$\$1. Después de configurar la posición inicial en 5 y posición final en 9, los datos extraídos son 12345.

El grupo Evento de ejecución especifica cuándo se debe disparar el desencadenador y comenzar a ejecutar las acciones.

- **Cuando se recibe cierta cantidad de caracteres:** especifica que el evento se produce cada vez que se recibe la cantidad requerida de caracteres. En este caso, la aplicación de terceros puede mantener una conexión abierta y enviar datos continuamente. Todos los segmentos de datos deben tener el mismo tamaño.
- **Cuando se recibe una secuencia de caracteres.** Especifica que el evento se produce cada vez que se recibe la secuencia de caracteres requerida. Utilice esta opción si sabe que el "final de los datos" siempre está identificado por un conjunto único de caracteres. Puede insertar caracteres especiales (binarios) utilizando el botón que se encuentra junto al campo de edición.
	- **Incluir en los datos:** la secuencia de caracteres que se utiliza para determinar que el activador del evento no se elimina de los datos, sino que esta se incluye con los datos. El desencadenador recibe la secuencia completa de datos recibidos.
- **Cuando no se recibe nada después del intervalo de tiempo especificado:** el evento se produce después del intervalo de tiempo especificado (en ms) desde el último carácter recibido.

#### 7.4.2.9. Información

El panel Información incluye una Descripción que sirve como sugerencia o como guía para el usuario que trabajará con el formulario.

Defina la **Descripción** del formulario escribiendo en el campo.

#### 7.4.3. Agregar objetos a un formulario

Después de configurar las [propiedades del formulario](#page-378-0), se debe comenzar a agregar el contenido en el formulario. Los objetos de los formulario son elementos de diseño básicos que se utilizan para agregar y editar varios tipos de contenido.

Agregue un objeto en un formulario haciendo clic en él en la [barra de herramientas de objetos](#page-33-0) y arrástrelo hasta la [superficie de diseño](#page-100-0). Cada formulario contiene múltiples objetos con cualquier combinación.

<span id="page-387-0"></span>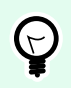

Utilice [ayudas visuales](#page-66-0) al colocar un objeto.

## 7.4.4. Objetos de formularios

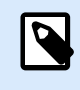

#### **INFORMACIÓN DE NIVEL DE PRODUCTO**

Esta sección se aplica a NiceLabel PowerForms Suite o mas alto.

Cada objeto de formulario tiene su propia función como se describe en la tabla a continuación.

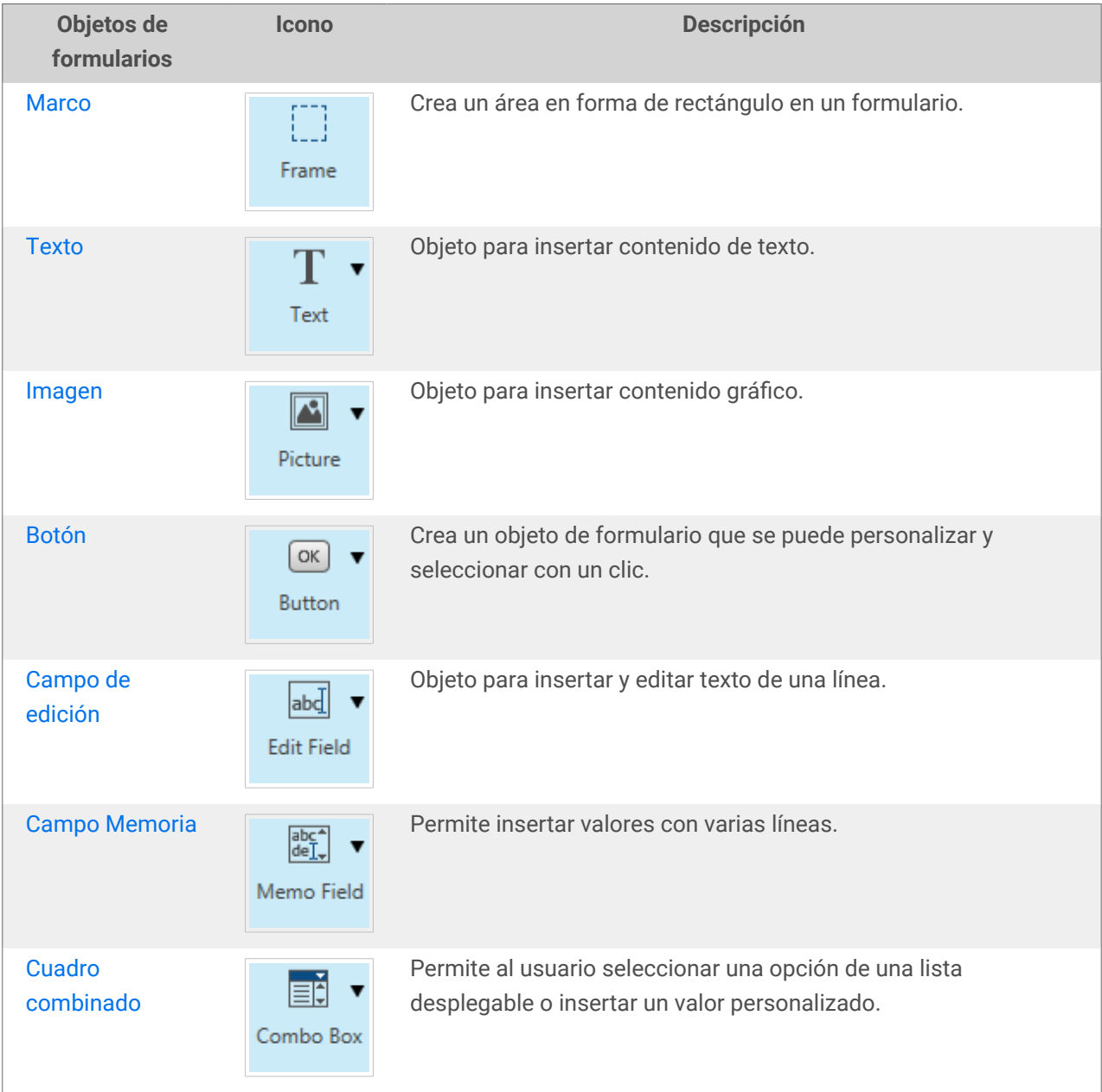

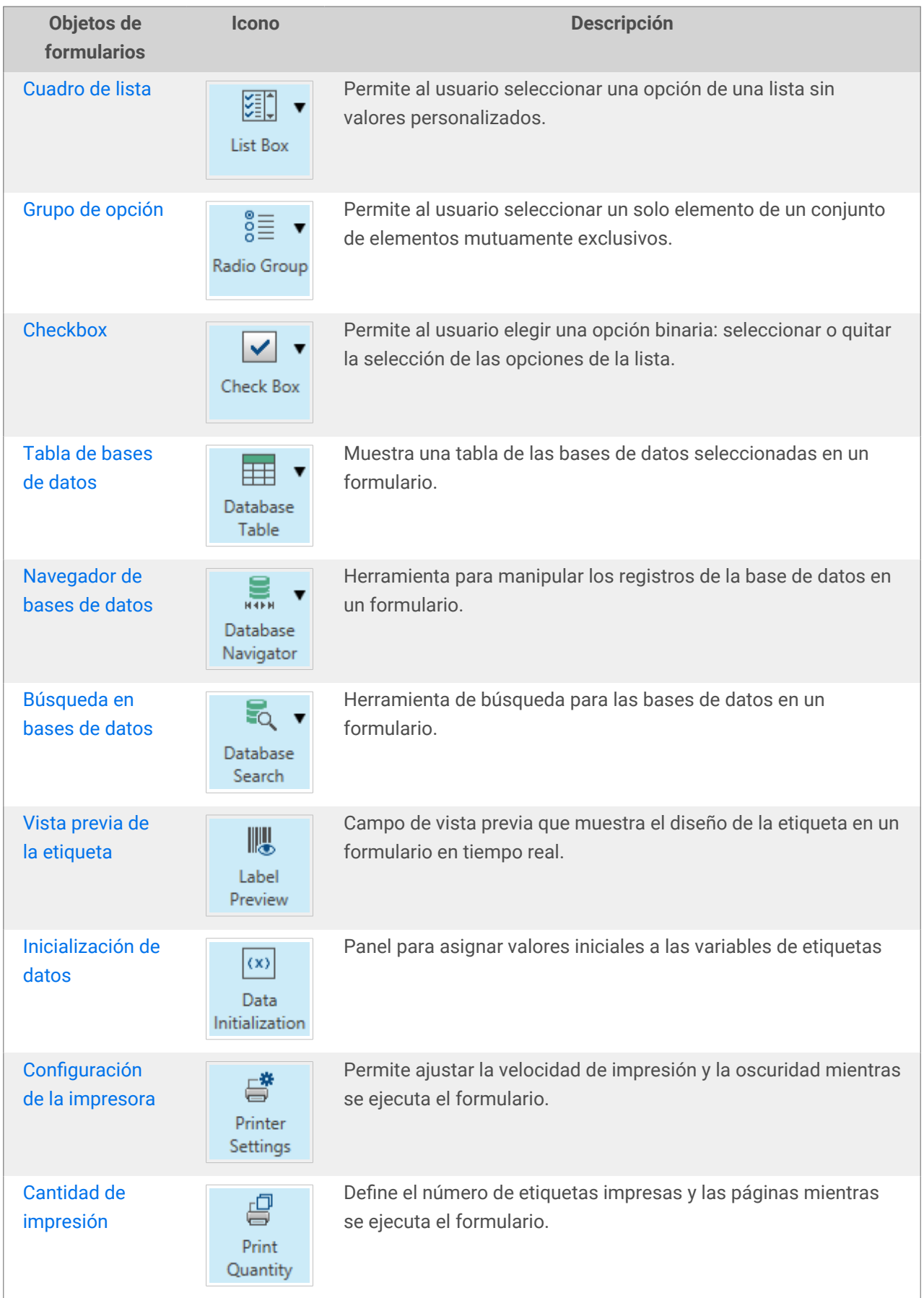

<span id="page-389-0"></span>Hay varias maneras de agregar un objeto de formulario en la superficie de diseño. Obtenga más información sobre los métodos disponibles [aquí](#page-186-0).

#### 7.4.4.1. Marco

El objeto Marco crea áreas de forma rectangular en un formulario. Su función es separar visualmente las áreas de un formulario.

#### 7.4.4.1.1. ESTILO

La pestaña Estilo define la apariencia visual de un objeto:

- Color de fondo: color de fondo del objeto.
- Transparente: marco transparente.
- Mostrar borde: muestra/oculta el borde del marco.
- Color de los bordes: selección del color de los bordes del objeto.
- Ancho de los bordes: definición del ancho de los bordes.
- Estilo de los bordes selecciona el estilo de los bordes del objeto:
	- Ninguno: borde invisible.
	- Bajado: el objeto aparece más abajo que la superficie del formulario.
	- Elevado: el objeto aparece más arriba que la superficie del formulario.
	- Borde bajado: el borde del objeto aparece más abajo que la superficie del formulario.
	- Borde elevado: el borde del objeto aparece más arriba que la superficie del formulario.

#### 7.4.4.1.2. POSICIÓN

La pestaña Posición define la ubicación del objeto y el comportamiento relacionado a su posición.

El grupo Posición define la posición del objeto.

- X e Y: coordinadas del punto de anclaje.
- Ancho y Alto: dimensión vertical y horizontal del objeto.
- Mantener la relación de aspecto: cambio simultáneo de las dimensiones del objeto mientras se ajusta la escala.
- Bloquear: previene que el objeto se mueva durante el proceso de diseño.

El grupo Tamaño define cómo cambian las dimensiones del objeto cuando se ejecuta el formulario:

• Ajustar tamaño de punto de anclaje: define la distancia fija de un objeto desde los bordes del formulario.

<span id="page-390-0"></span>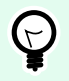

Elija el punto de anclaje más apropiado para asegurar la visibilidad del objeto independientemente del tamaño actual de la ventana.

- Ajustar tamaño horizontalmente con formulario y Ajustar tamaño verticalmente con formulario: el tamaño del objeto se adapta automáticamente a los distintos tamaños del formulario.
	- Ajustar tamaño horizontalmente con formulario: hace que el ancho del objeto se adapte al tamaño ajustado del formulario.
	- Ajustar tamaño verticalmente con formulario: hace que el alto del objeto se adapte al tamaño ajustado del formulario.

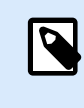

#### **NOTA**

Si ambas opciones están habilitadas, el ancho y el alto del objeto se adaptan simultáneamente al formulario con tamaño ajustado.

El grupo Ángulo de giro configura el ángulo del objeto según la superficie de diseño.

#### 7.4.4.1.3. GENERAL

La pestaña **General** identifica el objeto y define el estado del objeto en el inicio del formulario.

El **Nombre** configura un ID de objeto único. Se usa como referencia del objeto al definir funciones, variables, secuencias, etc.

La **Descripción** permite agregar notas y anotaciones para un objeto.

Las **Sugerencias (información sobre herramientas)** ayudan a los usuarios de formularios mediante una breve explicación de por qué o cómo usar un objeto. Al desplazar el mouse sobre el objeto seleccionado se muestra la sugerencia al usuario.

El grupo **Estado inicial al iniciar formulario** define el comportamiento del objeto cuando el formulario se ejecuta por primera vez:

- **Habilitado:** define si el objeto estará activo (editable) al iniciar el formulario o no.
	- **Condición:** un objeto está activado si el resultado de la condición dada es "Verdadero".
- **Visible:** define si el objeto seleccionado aparecerá en el formulario o no.
	- **Condición:** un objeto es visible si el resultado de la condición dada es "Verdadero".

#### 7.4.4.2. Texto

**Texto** es un objeto de formulario para insertar y mostrar contenido de texto.

#### 7.4.4.2.1. CONTENIDO

El Origen de datos conectados define el origen del contenido del objeto seleccionado.

- Datos fijos: texto fijo ingresado manualmente.
- [Variables:](#page-238-0) valores variables predefinidos que se utilizan como contenido del objeto.
- [Funciones:](#page-262-0) herramientas de transformación de datos de entrada.
- [Bases de datos:](#page-279-0) valores de bases de datos que se utilizan como contenido del objeto.
- [Contador:](urn:resource:component:0) muestra el valor del contador en la etiqueta.

El campo Contenido le permite ingresar el contenido del objeto.

#### 7.4.4.2.2. CONFIGURACIÓN

La pestaña Configuración de texto define si el tamaño del objeto o el texto debe adaptarse según la cantidad de contenido ingresado.

- Ajustar tamaño automáticamente: adapta automáticamente el tamaño del objeto al tamaño del texto ingresado.
- Ajuste de línea: ajusta el texto para que quepa en el cuadro de texto.

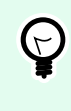

#### **SUGERENCIA**

Si el cuadro de texto es demasiado pequeño, aparece la barra de desplazamiento vertical.

• Flujo de texto de derecha a izquierda habilitado (RTL): permite que escriba contenido usando secuencias de derecha a izquierda, como árabe o hebreo. Cuando está habilitada, esta configuración alinea el contenido del objeto a la derecha y anexa letras de las secuencias RTL a la izquierda. Si está usando letras de las secuencias de izquierda a a derecha o cualquier otro carácter, el contenido se mantiene alineado a la derecha, pero la configuración anexa estas letras y caracteres a la derecha.

#### 7.4.4.2.3. ESTILO

La pestaña Estilo define la apariencia visual de un objeto.

Color de fondo define el color de fondo del objeto.

• Transparente: fondo del objeto transparente.

Color de fuente define los colores de fuente y subrayado.

Fuente selecciona el tipo de letra.

La fuente puede aparecer en Negrita, Cursiva, Subrayada o como texto Tachado.

La Alineación define la posición horizontal del contenido ingresado.

- Izquierda: texto alineado al borde izquierdo del objeto.
- Centro: texto en posición central.
- Derecha: texto alineado al borde derecho del objeto.
- Justificado: distribuye el texto entre ambos bordes verticales del objeto.

#### 7.4.4.2.4. POSICIÓN

La pestaña Posición define la ubicación del objeto y el comportamiento relacionado a su posición.

El grupo Posición define la posición del objeto.

- X e Y: coordinadas del punto de anclaje.
- Ancho y Alto: dimensión vertical y horizontal del objeto.
- Mantener la relación de aspecto: cambio simultáneo de las dimensiones del objeto mientras se ajusta la escala.
- Bloquear: previene que el objeto se mueva durante el proceso de diseño.

El grupo Tamaño define cómo cambian las dimensiones del objeto cuando se ejecuta el formulario:

• Ajustar tamaño de punto de anclaje: define la distancia fija de un objeto desde los bordes del formulario.

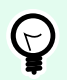

#### **SUGERENCIA**

Elija el punto de anclaje más apropiado para asegurar la visibilidad del objeto independientemente del tamaño actual de la ventana.

- Ajustar tamaño horizontalmente con formulario y Ajustar tamaño verticalmente con formulario: el tamaño del objeto se adapta automáticamente a los distintos tamaños del formulario.
	- Ajustar tamaño horizontalmente con formulario: hace que el ancho del objeto se adapte al tamaño ajustado del formulario.
	- Ajustar tamaño verticalmente con formulario: hace que el alto del objeto se adapte al tamaño ajustado del formulario.

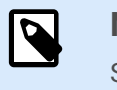

#### **NOTA**

Si ambas opciones están habilitadas, el ancho y el alto del objeto se adaptan simultáneamente al formulario con tamaño ajustado.

El grupo Ángulo de giro configura el ángulo del objeto según la superficie de diseño.

#### <span id="page-393-0"></span>7.4.4.2.5. EVENTOS

La pestaña Eventos define las acciones que ejecutan varios eventos relacionados con objetos.

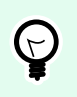

#### **SUGERENCIA**

Consulte la sección [Editor de acciones](#page-458-0) para leer más acerca de esta útil herramienta.

Los eventos disponibles son:

- Al entrar con el mouse: la acción se ejecuta entrando con el mouse.
- Al salir con el mouse: la acción se ejecuta saliendo con el mouse.
- Al hacer clic: la acción se ejecuta haciendo clic con el mouse.

#### 7.4.4.2.6. GENERAL

La pestaña **General** identifica el objeto y define el estado del objeto en el inicio del formulario.

El **Nombre** configura un ID de objeto único. Se usa como referencia del objeto al definir funciones, variables, secuencias, etc.

La **Descripción** permite agregar notas y anotaciones para un objeto.

Las **Sugerencias (información sobre herramientas)** ayudan a los usuarios de formularios mediante una breve explicación de por qué o cómo usar un objeto. Al desplazar el mouse sobre el objeto seleccionado se muestra la sugerencia al usuario.

El grupo **Estado inicial al iniciar formulario** define el comportamiento del objeto cuando el formulario se ejecuta por primera vez:

- **Habilitado:** define si el objeto estará activo (editable) al iniciar el formulario o no.
	- **Condición:** un objeto está activado si el resultado de la condición dada es "Verdadero".
- **Visible:** define si el objeto seleccionado aparecerá en el formulario o no.
	- **Condición:** un objeto es visible si el resultado de la condición dada es "Verdadero".

#### 7.4.4.3. Imagen

**Imagen** es un objeto de formulario para insertar contenido gráfico. Se admiten los siguientes formatos de archivo:

- Portable Network Graphic (\*.png)
- PDF (\*.pdf)
- Adobe Photoshop (\*.psd)
- Scalable Vector graphics (\*.svg)
- Paintbrush (\*.pcx)
- Mapa de bits JPEG (\*.jpg, \*.jpeg, \*.jpe)
- Mapas de bits TIFF (\*.tif,\*.tiff)
- Enhanced Windows Metafile (\*.emf)
- Windows Metafile (\*.wmf)
- Mapa de bits de Windows (\*.bmp)

#### 7.4.4.3.1. ORIGEN

El Origen de datos conectados es el origen de los datos dinámicos que están conectados al objeto.

- Datos fijos: texto fijo ingresado manualmente.
- [Variables:](#page-238-0) valores variables predefinidos que se utilizan como contenido del objeto.
- [Funciones:](#page-262-0) herramientas de transformación de datos de entrada.
- [Bases de datos:](#page-279-0) valores de bases de datos que se utilizan como contenido del objeto.

El campo Contenido se usa para introducir el contenido del objeto.

Para definir o redefinir el **Contenido** del objeto, haga clic en **Examinar** y busque el archivo que se mostrará en la etiqueta.

Insertar imagen en un documento define la imagen como parte integral del archivo de etiquetas.

Guardar imagen insertada en archivo guarda la imagen insertada como un archivo externo. Buscar una ubicación y guardarlo allí.

#### 7.4.4.3.2. POSICIÓN

La pestaña Posición define la ubicación del objeto y el comportamiento relacionado a su posición.

El grupo Posición define la posición del objeto.

- X e Y: coordinadas del punto de anclaje.
- Ancho y Alto: dimensión vertical y horizontal del objeto.
- Mantener la relación de aspecto: cambio simultáneo de las dimensiones del objeto mientras se ajusta la escala.
- Bloquear: previene que el objeto se mueva durante el proceso de diseño.

El grupo Tamaño define cómo cambian las dimensiones del objeto cuando se ejecuta el formulario:

• Ajustar tamaño de punto de anclaje: define la distancia fija de un objeto desde los bordes del formulario.

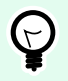

Elija el punto de anclaje más apropiado para asegurar la visibilidad del objeto independientemente del tamaño actual de la ventana.

- Ajustar tamaño horizontalmente con formulario y Ajustar tamaño verticalmente con formulario: el tamaño del objeto se adapta automáticamente a los distintos tamaños del formulario.
	- Ajustar tamaño horizontalmente con formulario: hace que el ancho del objeto se adapte al tamaño ajustado del formulario.
	- Ajustar tamaño verticalmente con formulario: hace que el alto del objeto se adapte al tamaño ajustado del formulario.

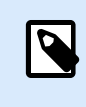

#### **NOTA**

Si ambas opciones están habilitadas, el ancho y el alto del objeto se adaptan simultáneamente al formulario con tamaño ajustado.

El grupo Ángulo de giro configura el ángulo del objeto según la superficie de diseño.

La pestaña Ajustar tamaño de gráficos define el ajuste del tamaño de la imagen de origen variable.

El grupo Opciones de ajuste de tamaño define cómo las dimensiones del archivo de origen se adaptan al tamaño del objeto cuando se ejecuta el formulario.

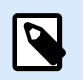

#### **NOTA**

Las opciones de ajuste de tamaño están disponibles únicamente si el objeto Imagen se define dinámicamente.

- Mantener tamaño original de imagen: desactiva el ajuste de tamaño. El archivo de la imagen de origen se muestra en objeto Imagen con su tamaño original.
- Ajustar tamaño proporcionalmente: hace que el tamaño del archivo de origen se ajuste proporcionalmente. La relación de aspecto del tamaño del archivo de origen se conserva.
- Ajustar tamaño al tamaño diseñado: ajusta el archivo de la imagen de origen horizontalmente y verticalmente para que se ajuste al rectángulo delimitador. Al usar esta opción probablemente se distorsione la imagen.

El grupo Tamaño original indica al usuario el tamaño del archivo de la imagen de origen.

Volver al tamaño de la imagen original ajusta el tamaño del objeto Imagen a las dimensiones originales del archivo de la imagen de origen.

#### 7.4.4.3.3. EVENTOS

La pestaña Eventos define las acciones que ejecutan varios eventos relacionados con objetos.
<span id="page-396-0"></span>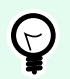

### **SUGERENCIA**

Consulte la sección [Editor de acciones](#page-458-0) para leer más acerca de esta útil herramienta Desktop Designer.

Los eventos disponibles son:

- Al entrar con el mouse: la acción se ejecuta entrando con el mouse.
- Al salir con el mouse: la acción se ejecuta saliendo con el mouse.
- Al hacer clic: la acción se ejecuta haciendo clic con el mouse.

#### 7.4.4.3.4. GENERAL

La pestaña **General** identifica el objeto y define el estado del objeto en el inicio del formulario.

El **Nombre** configura un ID de objeto único. Se usa como referencia del objeto al definir funciones, variables, secuencias, etc.

La **Descripción** permite agregar notas y anotaciones para un objeto.

Las **Sugerencias (información sobre herramientas)** ayudan a los usuarios de formularios mediante una breve explicación de por qué o cómo usar un objeto. Al desplazar el mouse sobre el objeto seleccionado se muestra la sugerencia al usuario.

El grupo **Estado inicial al iniciar formulario** define el comportamiento del objeto cuando el formulario se ejecuta por primera vez:

- **Habilitado:** define si el objeto estará activo (editable) al iniciar el formulario o no.
	- **Condición:** un objeto está activado si el resultado de la condición dada es "Verdadero".
- **Visible:** define si el objeto seleccionado aparecerá en el formulario o no.
	- **Condición:** un objeto es visible si el resultado de la condición dada es "Verdadero".

# 7.4.4.4. Botón

El Botón agrega un objeto que se puede seleccionar y personalizar en un formulario. Su función es activar diversas acciones.

### 7.4.4.4.1. ORIGEN

El Origen de datos conectados es el origen de los datos dinámicos que están conectados al objeto.

- Datos fijos: texto fijo ingresado manualmente.
- [Variables:](#page-238-0) valores variables predefinidos que se utilizan como contenido del objeto.
- [Funciones:](#page-262-0) herramientas de transformación de datos de entrada.
- [Bases de datos:](#page-279-0) valores de bases de datos que se utilizan como contenido del objeto.

El campo Contenido se usa para introducir el contenido del objeto.

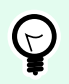

### **SUGERENCIA**

Es un objeto de formulario de solo lectura. El origen de datos conectados únicamente define su contenido.

### 7.4.4.4.2. CONFIGURACIÓN

El **Acceso directo del teclado** define las teclas para que funcionen como accesos directos. Si se presiona la tecla definida, funciona como si el usuario hiciera clic con el mouse para ejecutar la acción.

El **Botón de formulario predeterminado** invoca la acción designada cuando un usuario presiona Entrar.

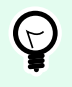

## **SUGERENCIA**

Solo se puede definir un botón como el botón de formulario predeterminado.

El Ajuste de línea divide el texto en varias líneas. Se asegura de que el texto no sea más ancho que el botón.

El grupo **Usar una imagen en el botón** define un archivo gráfico para mostrar en un botón.

- **Nombre de archivo de imagen:** archivo gráfico seleccionado para usar en un botón.
- Imagen insertada en un documento: imagen insertada en el documento.

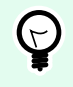

### **SUGERENCIA**

Siempre que se necesite insertar una imagen, se toma del documento y no del sistema de archivos.

- Guardar imagen insertada en archivo: la imagen insertada se guarda en un archivo.
- Eliminar imagen insertada: la imagen insertada se elimina del documento del formulario.

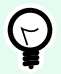

### **SUGERENCIA**

Si la imagen está insertada, esta acción permite guardarla en una ubicación seleccionada. La imagen ya no está insertada.

- **Posición de la imagen:** posición de la imagen en relación con el texto del objeto.
- **Forzar tamaño original:** el gráfico de tamaño total sin ajustar el tamaño se utiliza en un botón.

### 7.4.4.4.3. ESTILO

La pestaña Estilo define la apariencia visual de un objeto.

Color de fondo define el color de fondo del objeto.

• Transparente: fondo del objeto transparente.

Color de fuente define los colores de fuente y subrayado.

Fuente selecciona el tipo de letra.

La fuente puede aparecer en Negrita, Cursiva, Subrayada o como texto Tachado.

La Alineación define la posición horizontal del contenido ingresado.

- Izquierda: texto alineado al borde izquierdo del objeto.
- Centro: texto en posición central.
- Derecha: texto alineado al borde derecho del objeto.

#### 7.4.4.4.4. POSICIÓN

La pestaña Posición define la ubicación del objeto y el comportamiento relacionado a su posición.

El grupo Posición define la posición del objeto.

- X e Y: coordinadas del punto de anclaje.
- Ancho y Alto: dimensión vertical y horizontal del objeto.
- Mantener la relación de aspecto: cambio simultáneo de las dimensiones del objeto mientras se ajusta la escala.
- Bloquear: previene que el objeto se mueva durante el proceso de diseño.

El grupo Tamaño define cómo cambian las dimensiones del objeto cuando se ejecuta el formulario:

• Ajustar tamaño de punto de anclaje: define la distancia fija de un objeto desde los bordes del formulario.

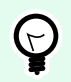

## **SUGERENCIA**

Elija el punto de anclaje más apropiado para asegurar la visibilidad del objeto independientemente del tamaño actual de la ventana.

- Ajustar tamaño horizontalmente con formulario y Ajustar tamaño verticalmente con formulario: el tamaño del objeto se adapta automáticamente a los distintos tamaños del formulario.
	- Ajustar tamaño horizontalmente con formulario: hace que el ancho del objeto se adapte al tamaño ajustado del formulario.

• Ajustar tamaño verticalmente con formulario: hace que el alto del objeto se adapte al tamaño ajustado del formulario.

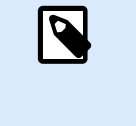

### **NOTA**

Si ambas opciones están habilitadas, el ancho y el alto del objeto se adaptan simultáneamente al formulario con tamaño ajustado.

El grupo Ángulo de giro configura el ángulo del objeto según la superficie de diseño.

## 7.4.4.4.5. EVENTOS

La pestaña Eventos define las acciones que ejecutan varios eventos relacionados con objetos.

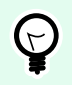

### **SUGERENCIA**

Consulte la sección [Editor de acciones](#page-458-0) para leer más acerca de esta útil herramienta Desktop Designer.

El objeto Eventos disponibles para botón es:

• Al hacer clic: la acción se ejecuta haciendo clic con el mouse.

### 7.4.4.4.6. GENERAL

La pestaña **General** identifica el objeto y define el estado del objeto en el inicio del formulario.

El **Nombre** configura un ID de objeto único. Se usa como referencia del objeto al definir funciones, variables, secuencias, etc.

La **Descripción** permite agregar notas y anotaciones para un objeto.

Las **Sugerencias (información sobre herramientas)** ayudan a los usuarios de formularios mediante una breve explicación de por qué o cómo usar un objeto. Al desplazar el mouse sobre el objeto seleccionado se muestra la sugerencia al usuario.

El grupo **Estado inicial al iniciar formulario** define el comportamiento del objeto cuando el formulario se ejecuta por primera vez:

- **Habilitado:** define si el objeto estará activo (editable) al iniciar el formulario o no.
	- **Condición:** un objeto está activado si el resultado de la condición dada es "Verdadero".
- **Visible:** define si el objeto seleccionado aparecerá en el formulario o no.
	- **Condición:** un objeto es visible si el resultado de la condición dada es "Verdadero".

# 7.4.4.5. Grupo de botones

El **Grupo de botones** agrega un grupo de botones que se pueden personalizar y seleccionar con un clic. Use este objeto para crear múltiples botones desde una lista de elementos en un solo movimiento. Los botones creados le permitirán establecer el valor de la variable conectada y/o ejecutar las acciones asignadas.

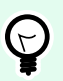

## **SUGERENCIA**

El número de botones del grupo corresponde con el número de elementos (valores) de la lista.

### 7.4.4.5.1. ORIGEN

El Origen de datos conectados es el origen de los datos dinámicos que están conectados al objeto.

- [Variables:](#page-238-0) variable que almacena el valor seleccionado en el objeto Grupo de botones.
- [Bases de datos:](#page-279-0) campo de base de datos que almacena el valor seleccionado en el objeto Grupo de botones.

## 7.4.4.5.2. CONFIGURACIÓN

La pestaña Configuración define información específica de la edición del contenido del objeto y muestra los valores.

Permitir duplicados permite duplicar el valor que aparece en el objeto.

Ordenada ordena los elementos de la lista en orden ascendente. Usar orden por mayúsculas o minúsculas determina además si las mayúsculas o minúsculas deben afectar el orden o no.

El grupo de configuración Valores permite definir los elementos enumerados:

- Origen de elementos: define el origen de los elementos enumerados.
	- Valores personalizados: valores estáticos definidos por el usuario.
	- Impresoras instaladas: lista de impresoras instaladas.
	- Campo Base de datos: valores tomados de una base de datos conectada.
		- Campo: selección del campo de base de datos conectada de la cual se tomará el contenido.
		- Usar otro campo para origen de datos conectados: conecta otro campo de base de datos al origen de datos conectados. Los valores del **Campo** aún se muestran, pero el origen de datos conectados reciben el valor seleccionado de un campo que se especifica en el **Campo valor**.
		- Campo Valor: selecciona el campo de la base de datos que se envía al Origen de datos conectados del objeto y lo muestra como su contenido.

### **Ejemplo:**

1. Detalles del objeto Grupo de botones Origen de elementos:

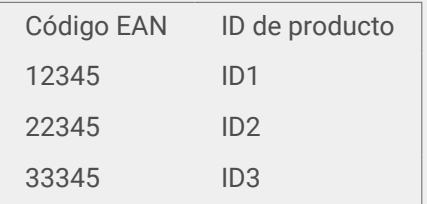

2. Detalles de objeto de texto

El objeto de texto agregado solo debe mostrar los correspondientes valores del ID del producto.

Resultado: El Código EAN seleccionado en el Grupo de botones da por resultado el correspondiente ID de producto en el objeto Texto.

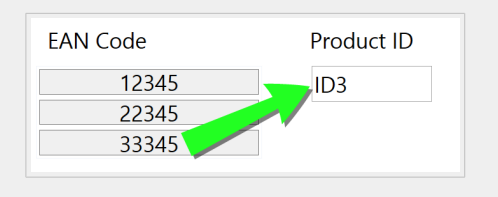

- Nombres de archivos: muestra una lista con todos los archivos del directorio seleccionado.
	- Directorio: define la carpeta de origen para enumerar los archivos.
	- Máscara de archivos: especifica el filtro para seleccionar los archivos de la lista.

### **Ejemplo:**

\*.\* enumera todos los archivos

\*.nlbl únicamente se muestra una lista de archivos con extensión .nlbl.

t\*.nlbl se muestra una lista de archivos que comienzan con "t" y tienen la extensión .nlbl.

- Mostrar la ruta del archivo: se muestra toda la ruta de acceso del archivo en la lista.
- Mostrar la extensión del archivo: la extensión del archivo está visible en la lista.
- Nombre de las fuentes: lista de las fuentes instaladas.
- Etiquetas en soluciones: lista de las etiquetas dentro de las soluciones.
- Editar: convierte otros orígenes de elementos en un origen de elementos de valores personalizados.
- **Lista de contenido de valores:** muestra el contenido del valor actual.
- Configurar como predeterminado: convierte la selección activa actual en un valor predeterminado.

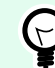

### **SUGERENCIA**

El valor predeterminado es un valor que se selecciona automáticamente cuando se ejecuta el formulario.

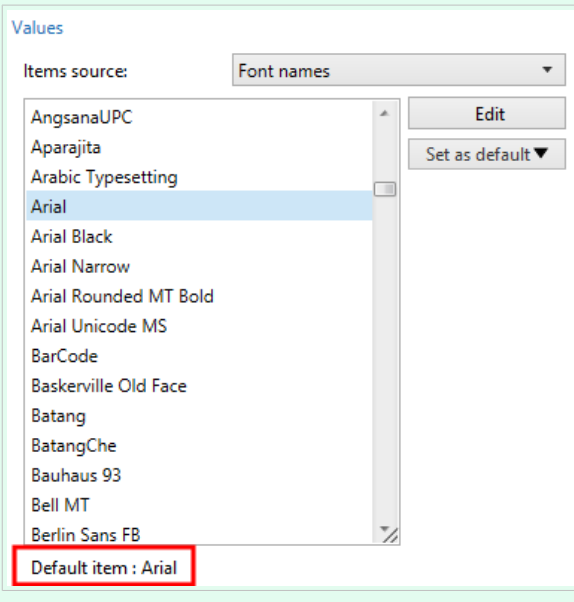

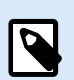

### **NOTA**

Todos los valores, excepto los valores personalizados, se llenan cuando se ejecuta el formulario. Los valores mostrados en el momento del diseño son ejemplos tomados del sistema. Después de hacer clic en Editar, Desktop Designer hace una copia de los valores y los vuelve editables en el diálogo Valores personalizados.

El grupo Disposición le permite personalizar la apariencia del Grupo de botones.

El grupo Tamaño de botones le permite definir el ancho y el alto de cada botón del grupo.

• Botones de tamaño automático: deshabilite esta opción para definir valores personalizados de Ancho y Alto.

El grupo Espaciado entre botones establece la distancia entre los botones de un grupo.

- Horizontal: define la distancia horizontal entre los botones de un grupo.
- Vertical: define la distancia vertical entre los botones de un grupo.

El grupo Disposición define cómo se distribuyen los botones cuando se ejecuta el formulario.

- Orientación: le permite apilar los botones Horizontalmente o Verticalmente.
- Número de filas: establece el número de filas en que se ubican los botones en el formulario.

• Ajuste de línea: Después de llegar al final del botón, el ajuste de línea interrumpe la etiqueta en múltiples líneas.

### 7.4.4.5.3. ESTILO

La pestaña Estilo define la apariencia visual de un objeto.

Color de fondo define el color de fondo del objeto.

• Transparente: fondo del objeto transparente.

Color de borde: define el color de borde del botón.

Color de fuente define los colores de fuente y subrayado.

Fuente selecciona el tipo de letra.

La fuente puede aparecer en Negrita, Cursiva, Subrayada o como texto Tachado.

La Alineación define la posición horizontal del contenido ingresado.

- Izquierda: texto alineado al borde izquierdo del botón.
- Centro: texto en posición central.
- Derecha: texto alineado al borde derecho del botón.

### 7.4.4.5.4. POSICIÓN

La pestaña Posición define la ubicación del objeto y el comportamiento relacionado a su posición.

El grupo Posición define la posición del objeto.

- X e Y: coordinadas del punto de anclaje.
- Ancho y Alto: dimensión vertical y horizontal del objeto.
- Mantener la relación de aspecto: cambio simultáneo de las dimensiones del objeto mientras se ajusta la escala.
- Bloquear: previene que el objeto se mueva durante el proceso de diseño.

El grupo Tamaño define cómo cambian las dimensiones del objeto cuando se ejecuta el formulario:

• Ajustar tamaño de punto de anclaje: define la distancia fija de un objeto desde los bordes del formulario.

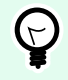

# **SUGERENCIA**

Elija el punto de anclaje más apropiado para asegurar la visibilidad del objeto independientemente del tamaño actual de la ventana.

- Ajustar tamaño horizontalmente con formulario y Ajustar tamaño verticalmente con formulario: el tamaño del objeto se adapta automáticamente a los distintos tamaños del formulario.
	- Ajustar tamaño horizontalmente con formulario: hace que el ancho del objeto se adapte al tamaño ajustado del formulario.
	- Ajustar tamaño verticalmente con formulario: hace que el alto del objeto se adapte al tamaño ajustado del formulario.

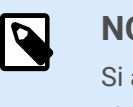

**NOTA**

Si ambas opciones están habilitadas, el ancho y el alto del objeto se adaptan simultáneamente al formulario con tamaño ajustado.

El grupo Ángulo de giro configura el ángulo del objeto según la superficie de diseño.

## 7.4.4.5.5. EVENTOS

La pestaña Eventos define las acciones que ejecutan varios eventos relacionados con objetos.

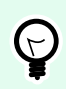

# **SUGERENCIA**

Consulte la sección [Editor de acciones](#page-458-0) para leer más acerca de esta útil herramienta Desktop Designer.

Los eventos disponibles son:

• Al hacer clic: la acción se ejecuta haciendo clic con el mouse.

#### 7.4.4.5.6. GENERAL

La pestaña **General** identifica el objeto y define el estado del objeto en el inicio del formulario.

El **Nombre** configura un ID de objeto único. Se usa como referencia del objeto al definir funciones, variables, secuencias, etc.

La **Descripción** permite agregar notas y anotaciones para un objeto.

Las **Sugerencias (información sobre herramientas)** ayudan a los usuarios de formularios mediante una breve explicación de por qué o cómo usar un objeto. Al desplazar el mouse sobre el objeto seleccionado se muestra la sugerencia al usuario.

El grupo **Estado inicial al iniciar formulario** define el comportamiento del objeto cuando el formulario se ejecuta por primera vez:

- **Habilitado:** define si el objeto estará activo (editable) al iniciar el formulario o no.
	- **Condición:** un objeto está activado si el resultado de la condición dada es "Verdadero".
- **Visible:** define si el objeto seleccionado aparecerá en el formulario o no.

• **Condición:** un objeto es visible si el resultado de la condición dada es "Verdadero".

# 7.4.4.6. Campo de edición

El objeto **Campo de edición** se utiliza para insertar y editar una sola línea de texto.

#### 7.4.4.6.1. ORIGEN

El Origen de datos conectados es el origen de los datos dinámicos que están conectados al objeto.

- [Variables:](#page-238-0) variables que se utilizan como origen de contenido del objeto, o variables que almacenan el contenido del objeto del Campo de edición.
- [Bases de datos:](#page-279-0) valores de bases de datos que se utilizan como contenido del objeto. El objeto también se puede utilizar para agregar o editar el contenido de la base de datos.

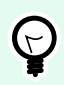

## **SUGERENCIA**

Es un objeto de formulario de lectura y escritura. Es decir, el objeto se utiliza para mostrar el contenido dinámico conectado y para introducir o editar los orígenes de datos conectados.

### 7.4.4.6.2. CONFIGURACIÓN

La pestaña Configuración contiene dos propiedades que se pueden editar:

• **Mover enfoque automáticamente al siguiente control:** otro objeto en un formulario recibe el enfoque directamente después de que el Campo de edición recibe un valor de una longitud determinada. Definir la longitud del valor que mueve el enfoque usando Longitud límite en Reglas de entrada de la variable.

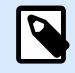

### **NOTA**

La opción Campo de edición deber conectada a una variable. El valor de longitud de la variable conectada debe ser limitado.

El orden en que se mueve el enfoque de un objeto a otro se define en Propiedades de formulario > [Orden de tabulación.](#page-383-0)

- **Campo Contraseña:** oculta los caracteres del Campo de edición. Los caracteres están enmascarados con asteriscos.
- Corrección ortográfica: marca las palabras incorrectamente escritas cuando se ejecuta el formulario. El idioma se define mediante el teclado seleccionado actualmente. [La selección de idiomas](#page-638-0) [disponibles](#page-638-0) depende de su sistema operativo.
- Flujo de texto de derecha a izquierda habilitado (RTL): permite que escriba contenido usando secuencias de derecha a izquierda, como árabe o hebreo. Cuando está habilitada, esta configuración

alinea el contenido del objeto a la derecha y anexa letras de las secuencias RTL a la izquierda. Si está usando letras de las secuencias de izquierda a a derecha o cualquier otro carácter, el contenido se mantiene alineado a la derecha, pero la configuración anexa estas letras y caracteres a la derecha.

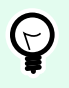

### **SUGERENCIA**

La opción Campo de edición debe estar conectada a un origen de datos y debe tener una longitud límite definida.

### 7.4.4.6.3. ESTILO

La pestaña Estilo define la apariencia visual de un objeto.

Color de fondo define el color de fondo del objeto.

• Transparente: fondo del objeto transparente.

Color de fuente define los colores de fuente y subrayado.

Fuente selecciona el tipo de letra.

La fuente puede aparecer en Negrita, Cursiva, Subrayada o como texto Tachado.

La Alineación define la posición horizontal del contenido ingresado.

- Izquierda: texto alineado al borde izquierdo del objeto.
- Centro: texto en posición central.
- Derecha: texto alineado al borde derecho del objeto.

#### 7.4.4.6.4. POSICIÓN

La pestaña Posición define la ubicación del objeto y el comportamiento relacionado a su posición.

El grupo Posición define la posición del objeto.

- X e Y: coordinadas del punto de anclaje.
- Ancho y Alto: dimensión vertical y horizontal del objeto.
- Mantener la relación de aspecto: cambio simultáneo de las dimensiones del objeto mientras se ajusta la escala.
- Bloquear: previene que el objeto se mueva durante el proceso de diseño.

El grupo Tamaño define cómo cambian las dimensiones del objeto cuando se ejecuta el formulario:

• Ajustar tamaño de punto de anclaje: define la distancia fija de un objeto desde los bordes del formulario.

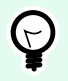

## **SUGERENCIA**

Elija el punto de anclaje más apropiado para asegurar la visibilidad del objeto independientemente del tamaño actual de la ventana.

- Ajustar tamaño horizontalmente con formulario y Ajustar tamaño verticalmente con formulario: el tamaño del objeto se adapta automáticamente a los distintos tamaños del formulario.
	- Ajustar tamaño horizontalmente con formulario: hace que el ancho del objeto se adapte al tamaño ajustado del formulario.
	- Ajustar tamaño verticalmente con formulario: hace que el alto del objeto se adapte al tamaño ajustado del formulario.

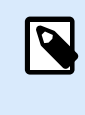

### **NOTA**

Si ambas opciones están habilitadas, el ancho y el alto del objeto se adaptan simultáneamente al formulario con tamaño ajustado.

El grupo Ángulo de giro configura el ángulo del objeto según la superficie de diseño.

### 7.4.4.6.5. EVENTOS

La pestaña Eventos define las acciones que ejecutan varios eventos relacionados con objetos.

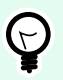

### **SUGERENCIA**

Consulte la sección [Editor de acciones](#page-458-0) para leer más acerca de esta útil herramienta Desktop Designer.

Los eventos disponibles para el objeto del campo de edición son:

- Al enfocar: la acción se ejecuta cuando el enfoque se establece en el objeto.
- Al salir: la acción se ejecuta cuando el enfoque se mueve a otro objeto.
- Al cambiar: la acción se ejecuta cuando hay un cambio en el objeto Campo de edición.

## 7.4.4.6.6. GENERAL

La pestaña General define el objeto y la configuración del objeto para el inicio del formulario.

El Nombre configura un ID de objeto único. Se usa como referencia del objeto al definir funciones, variables, secuencias, etc.

La Descripción permite agregar notas y anotaciones para un objeto.

Las Sugerencias ayudan a los usuarios de formularios mediante una breve explicación de por qué o cómo usar el objeto seleccionado.

El grupo Estado inicial al iniciar formulario define el comportamiento del objeto al editar e imprimir un formulario:

- Habilitado: define si el objeto estará activo (editable) en el formulario de impresión o no.
	- Condición: un objeto está activado si el resultado de la condición dada es "Verdadero".
- Solo lectura: evita la entrada de orígenes de datos conectados y la edición del contenido.
- Visible: define si el objeto seleccionado aparecerá en el formulario o no.
	- Condición: un objeto es visible si el resultado de la condición dada es "Verdadero".

El grupo Contenido después de una acción de impresión define cómo se manejará el contenido del objeto después de cada impresión.

- Restablecer contenido después de imprimir: el contenido del objeto se restablece después de la impresión.
	- Borrar contenido: el objeto se vacía después de la impresión.
	- Restablecer contenido inicial: el contenido se restablece después de la impresión con el contenido del objeto definido inicialmente.

# 7.4.4.7. Campo Memoria

El objeto **campo Memoria** se utiliza para insertar contenido de texto en múltiples líneas.

### 7.4.4.7.1. ORIGEN

El Origen de datos conectados es el origen de los datos dinámicos que están conectados al objeto.

- [Variables:](#page-238-0) variables que se utilizan como origen de contenido del objeto, o variables que almacenan el contenido del objeto.
- [Bases de datos:](#page-279-0) valores de bases de datos que se utilizan como contenido del objeto. El objeto también se puede utilizar para agregar o editar el contenido de la base de datos.

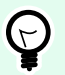

### **SUGERENCIA**

Es un objeto de formulario de lectura y escritura. Es decir, el objeto se utiliza para mostrar el contenido dinámico conectado y para introducir o editar los orígenes de datos conectados.

### 7.4.4.7.2. CONFIGURACIÓN

El grupo Configuración contiene dos propiedades que se pueden editar.

• **Mover enfoque automáticamente al siguiente control:** otro objeto en un formulario recibe el enfoque directamente después de que el Campo Memoria recibe un valor de una longitud determinada. Definir la longitud del valor que mueve el enfoque usando Longitud límite en Reglas de entrada de la variable.

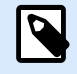

# **NOTA**

La opción Campo de edición deber conectada a una variable. El valor de longitud de la variable conectada debe ser limitado.

El orden en que se mueve el enfoque de un objeto a otro se define en Propiedades de formulario > [Orden de tabulación.](#page-383-0)

- La opción del **campo Contraseña** oculta los caracteres de este campo de edición. Están enmascarados con asteriscos.
- Corrección ortográfica: marca las palabras incorrectamente escritas cuando se ejecuta el formulario. El idioma se define mediante el teclado seleccionado actualmente. [La selección de idiomas](#page-638-0) [disponibles](#page-638-0) depende de su sistema operativo.
- Flujo de texto de derecha a izquierda habilitado (RTL): permite que escriba contenido usando secuencias de derecha a izquierda, como árabe o hebreo. Cuando está habilitada, esta configuración alinea el contenido del objeto a la derecha y anexa letras de las secuencias RTL a la izquierda. Si está usando letras de las secuencias de izquierda a a derecha o cualquier otro carácter, el contenido se mantiene alineado a la derecha, pero la configuración anexa estas letras y caracteres a la derecha.

### 7.4.4.7.3. ESTILO

La pestaña Estilo define la apariencia visual de un objeto.

Color de fondo define el color de fondo del objeto.

• Transparente: fondo del objeto transparente.

Color de fuente define los colores de fuente y subrayado.

Fuente selecciona el tipo de letra.

La fuente puede aparecer en Negrita, Cursiva, Subrayada o como texto Tachado.

La Alineación define la posición horizontal del contenido ingresado.

- Izquierda: texto alineado al borde izquierdo del objeto.
- Centro: texto en posición central.
- Derecha: texto alineado al borde derecho del objeto.

### 7.4.4.7.4. POSICIÓN

La pestaña Posición define la ubicación del objeto y el comportamiento relacionado a su posición.

El grupo Posición define la posición del objeto.

- X e Y: coordinadas del punto de anclaje.
- Ancho y Alto: dimensión vertical y horizontal del objeto.
- Mantener la relación de aspecto: cambio simultáneo de las dimensiones del objeto mientras se ajusta la escala.
- Bloquear: previene que el objeto se mueva durante el proceso de diseño.

El grupo Tamaño define cómo cambian las dimensiones del objeto cuando se ejecuta el formulario:

• Ajustar tamaño de punto de anclaje: define la distancia fija de un objeto desde los bordes del formulario.

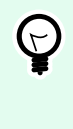

### **SUGERENCIA**

Elija el punto de anclaje más apropiado para asegurar la visibilidad del objeto independientemente del tamaño actual de la ventana.

- Ajustar tamaño horizontalmente con formulario y Ajustar tamaño verticalmente con formulario: el tamaño del objeto se adapta automáticamente a los distintos tamaños del formulario.
	- Ajustar tamaño horizontalmente con formulario: hace que el ancho del objeto se adapte al tamaño ajustado del formulario.
	- Ajustar tamaño verticalmente con formulario: hace que el alto del objeto se adapte al tamaño ajustado del formulario.

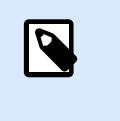

### **NOTA**

Si ambas opciones están habilitadas, el ancho y el alto del objeto se adaptan simultáneamente al formulario con tamaño ajustado.

El grupo Ángulo de giro configura el ángulo del objeto según la superficie de diseño.

## 7.4.4.7.5. EVENTOS

La pestaña Eventos define las acciones que ejecutan varios eventos relacionados con objetos.

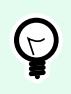

### **SUGERENCIA**

Consulte la sección [Editor de acciones](#page-458-0) para leer más acerca de esta útil herramienta Desktop Designer.

Los eventos disponibles para el objeto del campo de memoria son:

• Al enfocar: la acción se ejecuta cuando el enfoque se establece en el objeto.

- <span id="page-411-0"></span>• Al salir: la acción se ejecuta cuando el enfoque se mueve a otro objeto.
- Al cambiar: la acción se ejecuta cuando hay un cambio en el objeto Campo de edición.

#### 7.4.4.7.6. GENERAL

La pestaña General define el objeto y la configuración del objeto para el inicio del formulario.

El Nombre configura un ID de objeto único. Se usa como referencia del objeto al definir funciones, variables, secuencias, etc.

La Descripción permite agregar notas y anotaciones para un objeto.

Las Sugerencias ayudan a los usuarios de formularios mediante una breve explicación de por qué o cómo usar el objeto seleccionado.

El grupo Estado inicial al iniciar formulario define el comportamiento del objeto al editar e imprimir un formulario:

- Habilitado: define si el objeto estará activo (editable) en el formulario de impresión o no.
	- Condición: un objeto está activado si el resultado de la condición dada es "Verdadero".
- Solo lectura: evita la entrada de orígenes de datos conectados y la edición del contenido.
- Visible: define si el objeto seleccionado aparecerá en el formulario o no.
	- Condición: un objeto es visible si el resultado de la condición dada es "Verdadero".

El grupo Contenido después de una acción de impresión define cómo se manejará el contenido del objeto después de cada impresión.

- Restablecer contenido después de imprimir: el contenido del objeto se restablece después de la impresión.
	- Borrar contenido: el objeto se vacía después de la impresión.
	- Restablecer contenido inicial: el contenido se restablece después de la impresión con el contenido del objeto definido inicialmente.

### 7.4.4.8. Cuadro combinado

El **Cuadro combinado** se utiliza como un objeto para la entrada del usuario. Su función es permitir al usuario seleccionar una opción de una lista desplegable o agregar un valor personalizado a la lista.

### 7.4.4.8.1. ORIGEN

El Origen de datos conectados es el origen de los datos dinámicos que están conectados al objeto.

• [Variables:](#page-238-0) variables que se utilizan como origen de contenido del objeto, o variables que almacenan el valor seleccionado en el objeto Cuadro combinado.

• [Bases de datos:](#page-279-0) valores de bases de datos que se utilizan como valores que se pueden seleccionar en el Cuadro combinado. El objeto también se puede utilizar para agregar o editar el contenido de la base de datos.

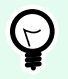

## **SUGERENCIA**

Es un objeto de formulario de lectura y escritura. Es decir, el objeto se utiliza para mostrar el contenido dinámico conectado y para introducir o editar los orígenes de datos conectados.

## 7.4.4.8.2. CONFIGURACIÓN

La pestaña Configuración define información específica de la edición del contenido del objeto y muestra los valores.

Permitir entrada en modo Ejecutar permite ingresar valores personalizados cuando se ejecuta el formulario.

Permitir duplicados permite duplicar el valor que aparece en el objeto.

Ordenada ordena los elementos de la lista en orden ascendente. Usar orden por mayúsculas o minúsculas determina además si las mayúsculas o minúsculas deben afectar el orden o no.

El grupo de configuración Valores permite definir los elementos enumerados:

- Origen de elementos: define el origen de los elementos enumerados.
	- Valores personalizados: valores estáticos definidos por el usuario.
	- Impresoras instaladas: lista de impresoras instaladas.
	- Campo Base de datos: valores tomados de una base de datos conectada.
		- Campo: selección del campo de base de datos conectada de la cual se tomará el contenido.
		- Usar otro campo para origen de datos conectados: conecta otro campo de base de datos al origen de datos conectados. Los valores del **Campo** aún se muestran, pero el origen de datos conectados reciben el valor seleccionado de un campo que se especifica en el **Campo valor**.
		- Campo Valor: selecciona el campo de la base de datos que se envía al Origen de datos conectados del objeto y lo muestra como su contenido.

## **Ejemplo:**

1. Detalles de objeto de cuadro combinado/de lista Origen de elementos:

```
Descripción ID de producto
```
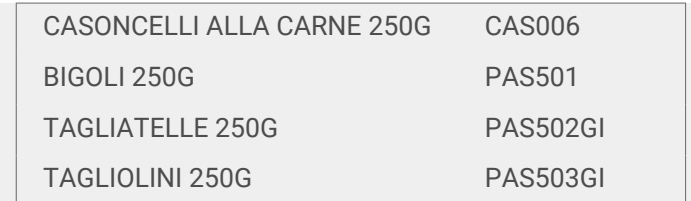

Campo de base de datos: Descripción Origen de datos conectados: Variable1

2. Detalles de objeto de texto

El objeto de texto agregado solo debe mostrar los correspondientes valores del ID del producto.

Origen de datos conectados: Variable1

Resultado: Descripción seleccionada en los resultados del cuadro combinado/de lista del ID de producto correspondiente en el objeto de texto.

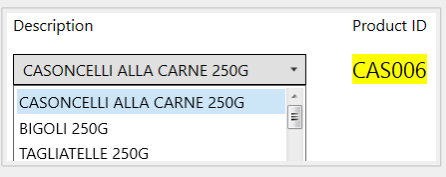

- Nombres de archivos: muestra una lista con todos los archivos del directorio seleccionado.
	- Directorio: define la carpeta de origen para enumerar los archivos.
	- Máscara de archivos: especifica el filtro para seleccionar los archivos de la lista.

### **Ejemplo:**

\*.\* enumera todos los archivos

\*.nlbl únicamente se muestra una lista de archivos con extensión .nlbl.

t\*.nlbl se muestra una lista de archivos que comienzan con "t" y tienen la extensión .nlbl.

- Mostrar la ruta del archivo: se muestra toda la ruta de acceso del archivo en la lista.
- Mostrar la extensión del archivo: la extensión del archivo está visible en la lista.
- Nombre de las fuentes: lista de las fuentes instaladas.
- Etiquetas en soluciones: lista de las etiquetas dentro de las soluciones.
- Editar: convierte otros orígenes de elementos en un origen de elementos de valores personalizados.
- **Lista de contenido de valores:** muestra el contenido del valor actual.
- Configurar como predeterminado: convierte la selección activa actual en un valor predeterminado.

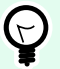

### **SUGERENCIA**

El valor predeterminado es un valor que se selecciona automáticamente cuando se ejecuta el formulario.

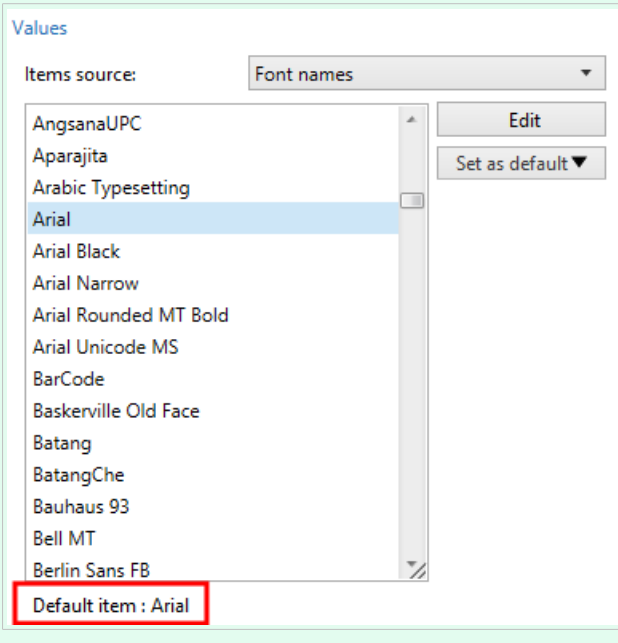

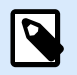

# **NOTA**

Todos los valores, excepto los valores personalizados, se llenan cuando se ejecuta el formulario. Los valores mostrados en el momento del diseño son ejemplos tomados del sistema. Después de hacer clic en Editar, el diseñador hace una copia de los valores y los vuelve editables en el diálogo Valores personalizados.

### 7.4.4.8.3. ESTILO

La pestaña Estilo define la apariencia visual de un objeto.

Color de fondo define el color de fondo del objeto.

• Transparente: fondo del objeto transparente.

Color de fuente define los colores de fuente y subrayado.

Fuente selecciona el tipo de letra.

La fuente puede aparecer en Negrita, Cursiva, Subrayada o como texto Tachado.

### 7.4.4.8.4. POSICIÓN

La pestaña Posición define la ubicación del objeto y el comportamiento relacionado a su posición.

El grupo Posición define la posición del objeto.

- X e Y: coordinadas del punto de anclaje.
- Ancho y Alto: dimensión vertical y horizontal del objeto.
- Mantener la relación de aspecto: cambio simultáneo de las dimensiones del objeto mientras se ajusta la escala.
- Bloquear: previene que el objeto se mueva durante el proceso de diseño.

El grupo Tamaño define cómo cambian las dimensiones del objeto cuando se ejecuta el formulario:

• Ajustar tamaño de punto de anclaje: define la distancia fija de un objeto desde los bordes del formulario.

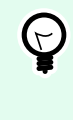

## **SUGERENCIA**

Elija el punto de anclaje más apropiado para asegurar la visibilidad del objeto independientemente del tamaño actual de la ventana.

- Ajustar tamaño horizontalmente con formulario y Ajustar tamaño verticalmente con formulario: el tamaño del objeto se adapta automáticamente a los distintos tamaños del formulario.
	- Ajustar tamaño horizontalmente con formulario: hace que el ancho del objeto se adapte al tamaño ajustado del formulario.
	- Ajustar tamaño verticalmente con formulario: hace que el alto del objeto se adapte al tamaño ajustado del formulario.

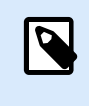

## **NOTA**

Si ambas opciones están habilitadas, el ancho y el alto del objeto se adaptan simultáneamente al formulario con tamaño ajustado.

El grupo Ángulo de giro configura el ángulo del objeto según la superficie de diseño.

### 7.4.4.8.5. EVENTOS

La pestaña Eventos define las acciones que ejecutan varios eventos relacionados con objetos.

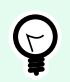

### **SUGERENCIA**

Consulte la sección [Editor de acciones](#page-458-0) para leer más acerca de esta útil herramienta Desktop Designer.

Los eventos disponibles son:

- Al enfocar: la acción se ejecuta cuando el enfoque se establece en el objeto.
- Al salir: la acción se ejecuta cuando el enfoque se mueve a otro objeto.
- Al cambiar: la acción se ejecuta cuando hay un cambio en el objeto Campo de edición.

#### 7.4.4.8.6. GENERAL

La pestaña General define el objeto y la configuración del objeto para el inicio del formulario.

El Nombre configura un ID de objeto único. Se usa como referencia del objeto al definir funciones, variables, secuencias, etc.

La Descripción permite agregar notas y anotaciones para un objeto.

Las Sugerencias ayudan a los usuarios de formularios mediante una breve explicación de por qué o cómo usar el objeto seleccionado.

El grupo Estado inicial al iniciar formulario define el comportamiento del objeto al editar e imprimir un formulario:

- Habilitado: define si el objeto estará activo (editable) en el formulario de impresión o no.
	- Condición: un objeto está activado si el resultado de la condición dada es "Verdadero".
- Solo lectura: evita la entrada de orígenes de datos conectados y la edición del contenido.
- Visible: define si el objeto seleccionado aparecerá en el formulario o no.
	- Condición: un objeto es visible si el resultado de la condición dada es "Verdadero".

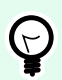

## **SUGERENCIA**

Si la opción de solo lectura está habilitada, el cuadro combinado se comporta como una lista desplegable normal.

El grupo Contenido después de una acción de impresión define cómo se manejará el contenido del objeto después de cada impresión.

- Restablecer contenido después de imprimir: el contenido del objeto se restablece después de la impresión.
	- Borrar contenido: el objeto se vacía después de la impresión.
	- Restablecer contenido inicial: el contenido se restablece después de la impresión con el contenido del objeto definido inicialmente.

# 7.4.4.9. Cuadro de lista

El **Cuadro de lista** sirve como un objeto de entrada del usuario. Su función es permitir al usuario seleccionar una opción predefinida de una lista.

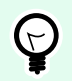

### **SUGERENCIA**

A diferencia del [Cuadro combinado,](#page-411-0) el Cuadro de lista no permite insertar valores personalizados.

#### 7.4.4.9.1. ORIGEN

El Origen de datos conectados es el origen de los datos dinámicos que están conectados al objeto.

- [Variables:](#page-238-0) variables que se utilizan como origen de contenido del objeto, o variables que almacenan el valor seleccionado en el objeto Cuadro de lista.
- [Bases de datos:](#page-279-0) base de datos que almacena los valores seleccionados en el objeto Cuadro de lista.

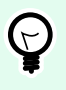

## **SUGERENCIA**

Es un objeto de formulario de solo lectura. El origen de datos conectados únicamente define su contenido.

### 7.4.4.9.2. CONFIGURACIÓN

La pestaña Configuración define información específica de la edición del contenido del objeto y muestra los valores.

Permitir duplicados permite que se muestren valores duplicados en la lista desplegable.

Ordenada ordena los elementos de la lista en orden ascendente. Usar orden por mayúsculas o minúsculas determina además si las mayúsculas o minúsculas deben afectar el orden o no.

El grupo de configuración Valores define qué elementos se incluirán en el objeto Cuadro de lista:

- Origen de elementos: define el origen de los elementos enumerados.
	- Valores personalizados: valores estáticos definidos por el usuario.
	- Impresoras instaladas: lista de impresoras instaladas.
	- Campo Base de datos: valores tomados de una base de datos conectada.
		- Campo: selección del campo de base de datos conectada de la cual se tomará el contenido.
		- Usar otro campo para origen de datos conectados: conecta otro campo de base de datos al origen de datos conectados. La **lista de contenidos de valores** muestra los valores del **Campo**, pero el origen de datos conectados recibe el valor seleccionado desde un campo del **campo Valor**.

### **Ejemplo:**

Campo: ObjectField1

Campo Valor: ObjectField2

Origen de datos conectados: Variable1

Resultado:

El objeto conectado a Variable1 muestra el contenido del CampoDeObjeto1 y envía el contenido de CampoDeObjeto2 a Variable1.

- Campo Valor: selecciona el campo de la base de datos que se envía al Origen de datos conectados del objeto y lo muestra como su contenido.
- Nombres de archivos: muestra una lista con todos los archivos del directorio seleccionado.
	- Directorio: define la carpeta de origen para enumerar los archivos.
	- Máscara de archivos: especifica el filtro para seleccionar los archivos de la lista.

#### Ejemplo:

\*.\* enumera todos los archivos

\*.nlbl únicamente se muestra una lista de archivos con extensión .nlbl.

t\*.nlbl se muestra una lista de archivos que comienzan con "t" y tienen la extensión .nlbl.

- Mostrar la ruta del archivo: se muestra toda la ruta de acceso del archivo en la lista de archivos.
- Mostrar la ruta del archivo: la extensión del archivo se muestra en la lista de archivos.
- Nombre de las fuentes: lista de las fuentes instaladas.
- Etiquetas en soluciones: lista de las etiquetas dentro de las soluciones.
- Editar: convierte otros orígenes de elementos en un origen de elementos de valores personalizados.
- **Lista de contenido de valores:** muestra el contenido del valor actual.
- Configurar como predeterminado: convierte la selección activa actual en un valor predeterminado.

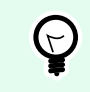

## **SUGERENCIA**

El valor predeterminado es un valor que se selecciona automáticamente cuando se ejecuta el formulario.

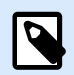

### **NOTA**

Todos los valores, excepto los valores personalizados, se llenan cuando se ejecuta el formulario. Los valores mostrados en el momento del diseño son ejemplos tomados de la computadora actual.

### 7.4.4.9.3. ESTILO

La pestaña Estilo define la apariencia visual de un objeto.

Color de fondo define el color de fondo del objeto.

• Transparente: fondo del objeto transparente.

Color de fuente define los colores de fuente y subrayado.

Fuente selecciona el tipo de letra.

La fuente puede aparecer en Negrita, Cursiva, Subrayada o como texto Tachado.

#### 7.4.4.9.4. POSICIÓN

La pestaña Posición define la ubicación del objeto y el comportamiento relacionado a su posición.

El grupo Posición define la posición del objeto.

- X e Y: coordinadas del punto de anclaje.
- Ancho y Alto: dimensión vertical y horizontal del objeto.
- Mantener la relación de aspecto: cambio simultáneo de las dimensiones del objeto mientras se ajusta la escala.
- Bloquear: previene que el objeto se mueva durante el proceso de diseño.

El grupo Tamaño define cómo cambian las dimensiones del objeto cuando se ejecuta el formulario:

• Ajustar tamaño de punto de anclaje: define la distancia fija de un objeto desde los bordes del formulario.

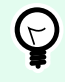

## **SUGERENCIA**

Elija el punto de anclaje más apropiado para asegurar la visibilidad del objeto independientemente del tamaño actual de la ventana.

• Ajustar tamaño horizontalmente con formulario y Ajustar tamaño verticalmente con formulario: el tamaño del objeto se adapta automáticamente a los distintos tamaños del formulario.

- Ajustar tamaño horizontalmente con formulario: hace que el ancho del objeto se adapte al tamaño ajustado del formulario.
- Ajustar tamaño verticalmente con formulario: hace que el alto del objeto se adapte al tamaño ajustado del formulario.

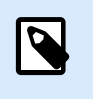

## **NOTA**

Si ambas opciones están habilitadas, el ancho y el alto del objeto se adaptan simultáneamente al formulario con tamaño ajustado.

El grupo Ángulo de giro configura el ángulo del objeto según la superficie de diseño.

### 7.4.4.9.5. EVENTOS

La pestaña Eventos define las acciones que ejecutan varios eventos relacionados con objetos.

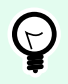

## **SUGERENCIA**

Consulte la sección [Editor de acciones](#page-458-0) para leer más acerca de esta útil herramienta Desktop Designer.

Los eventos disponibles son:

- Al enfocar: la acción se ejecuta cuando el enfoque se establece en el objeto.
- Al salir: la acción se ejecuta cuando el enfoque se mueve a otro objeto.
- Al hacer clic: la acción se ejecuta haciendo clic con el mouse.

### 7.4.4.9.6. GENERAL

La pestaña General identifica el objeto y define la configuración del objeto para el inicio del formulario.

El Nombre configura un ID de objeto único. Se usa como referencia del objeto al definir funciones, variables, secuencias, etc.

La Descripción permite agregar notas y anotaciones para un objeto.

Las Sugerencias ayudan a los usuarios de formularios mediante una breve explicación de por qué o cómo usar el objeto seleccionado.

El grupo Estado inicial al iniciar formulario define el comportamiento del objeto al editar e imprimir un formulario:

- Habilitado: define si el objeto estará activo (editable) al iniciar el formulario o no.
	- Condición: un objeto está activado si el resultado de la condición dada es "Verdadero".
- Visible: define si el objeto seleccionado aparecerá en el formulario o no.

• Condición: un objeto es visible si el resultado de la condición dada es "Verdadero".

El grupo Contenido después de una acción de impresión define cómo se manejará el contenido del objeto después de cada impresión.

- Restablecer contenido después de imprimir: el contenido del objeto se restablece después de la impresión.
	- Borrar contenido: el objeto se vacía después de la impresión.
	- Restablecer contenido inicial: el contenido se restablece después de la impresión con el contenido del objeto definido inicialmente.

# 7.4.4.10. Grupo de opción

Utilice el objeto **Grupo de opción** para permitir al usuario seleccionar un solo elemento de un conjunto de elementos mutuamente exclusivos.

### 7.4.4.10.1. ORIGEN

El Origen de datos conectados es el origen de los datos dinámicos que están conectados al objeto.

- [Variables:](#page-238-0) valores variables predefinidos que se utilizan como contenido del objeto Grupo de opción.
- [Bases de datos:](#page-279-0) valores de bases de datos que se utilizan como contenido del objeto Grupo de opción.

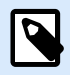

## **NOTA**

El botón del objeto de flecha hacia abajo brinda acceso directo a [orígenes de datos](#page-238-0) [dinámicos.](#page-238-0) Haga clic en la flecha para agregar un objeto nuevo en la superficie de diseño y para conectarla con los orígenes de datos seleccionados simultáneamente.

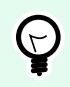

### **SUGERENCIA**

Es un objeto de formulario de solo lectura. El origen de datos conectados únicamente define su contenido.

## 7.4.4.10.2. CONFIGURACIÓN

La pestaña Configuración define información específica de la edición del contenido del objeto y muestra los valores.

Permitir duplicados permite que se muestren valores duplicados en la lista desplegable.

Ordenada ordena los elementos de la lista en orden ascendente. Usar orden por mayúsculas o minúsculas determina además si las mayúsculas o minúsculas deben afectar el orden o no.

El grupo de configuración Valores permite definir los elementos enumerados:

- Origen de elementos: define el origen de los elementos enumerados.
	- Valores personalizados: valores estáticos definidos por el usuario.
	- Impresoras instaladas: lista de impresoras instaladas.
	- Campo Base de datos: valores tomados de la base de datos conectada.
		- Campo: selección del campo de base de datos conectada de la cual se tomará el contenido.
		- Usar otro campo para origen de datos conectados: conecta otro campo de base de datos al origen de datos conectados. La **lista de contenidos de valores** muestra los valores del **Campo**, pero el origen de datos conectados recibe el valor seleccionado desde un campo del **campo Valor**.

## **Ejemplo:**

Campo: ObjectField1

Campo Valor: ObjectField2

Origen de datos conectados: Variable1

Resultado:

El objeto conectado a Variable1 muestra el contenido del CampoDeObjeto1 y envía el contenido de CampoDeObjeto2 a Variable1.

- Campo Valor: selecciona el campo de la base de datos que se envía al Origen de datos conectados del objeto y lo muestra como su contenido.
- Nombres de archivos: muestra una lista con todos los archivos del directorio seleccionado.
	- Directorio: define la ruta desde la cual se tomará la lista de las etiquetas.
	- Máscara de archivos: especifica el filtro para seleccionar los archivos de la lista.

#### **Ejemplo:**

\*.\* enumera todos los archivos

\*.nlbl únicamente se muestra una lista de archivos con extensión .nlbl.

t\*.nlbl se muestra una lista de archivos que comienzan con "t" y tienen la extensión .nlbl.

- Mostrar la ruta del archivo: se muestra toda la ruta de acceso del archivo en la lista.
- Mostrar la extensión del archivo: la extensión del archivo está visible en la lista.
- Nombre de las fuentes: lista de las fuentes instaladas.
- Etiquetas en soluciones: lista de las etiquetas dentro de las soluciones.
- Editar: convierte los elementos definidos por el sistema en la lista de contenido de valores en una lista de valores personalizados.
- **Lista de contenido de valores:** muestra el contenido del valor actual.
- Configurar como predeterminado: convierte la selección activa actual en un valor predeterminado.

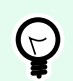

## **SUGERENCIA**

El valor predeterminado es un valor que se selecciona automáticamente cuando se ejecuta el formulario.

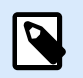

# **NOTA**

Todos los valores, excepto los valores personalizados, se llenan cuando se ejecuta el formulario. Los valores mostrados en el momento del diseño son ejemplos tomados de la computadora actual.

#### 7.4.4.10.3. ESTILO

La pestaña Estilo define la apariencia visual de un objeto.

Color de fondo define el color de fondo del objeto.

• Transparente: fondo del objeto transparente.

Color de fuente define los colores de fuente y subrayado.

Fuente selecciona el tipo de letra.

La fuente puede aparecer en Negrita, Cursiva, Subrayada o como texto Tachado.

#### 7.4.4.10.4. POSICIÓN

La pestaña Posición define la ubicación del objeto y el comportamiento relacionado a su posición.

El grupo Posición define la posición del objeto.

- X e Y: coordinadas del punto de anclaje.
- Ancho y Alto: dimensión vertical y horizontal del objeto.
- Mantener la relación de aspecto: cambio simultáneo de las dimensiones del objeto mientras se ajusta la escala.
- Bloquear: previene que el objeto se mueva durante el proceso de diseño.

El grupo Tamaño define cómo cambian las dimensiones del objeto cuando se ejecuta el formulario:

• Ajustar tamaño de punto de anclaje: define la distancia fija de un objeto desde los bordes del formulario.

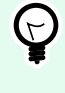

## **SUGERENCIA**

Elija el punto de anclaje más apropiado para asegurar la visibilidad del objeto independientemente del tamaño actual de la ventana.

- Ajustar tamaño horizontalmente con formulario y Ajustar tamaño verticalmente con formulario: el tamaño del objeto se adapta automáticamente a los distintos tamaños del formulario.
	- Ajustar tamaño horizontalmente con formulario: hace que el ancho del objeto se adapte al tamaño ajustado del formulario.
	- Ajustar tamaño verticalmente con formulario: hace que el alto del objeto se adapte al tamaño ajustado del formulario.

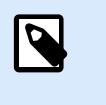

## **NOTA**

Si ambas opciones están habilitadas, el ancho y el alto del objeto se adaptan simultáneamente al formulario con tamaño ajustado.

El grupo Ángulo de giro configura el ángulo del objeto según la superficie de diseño.

### 7.4.4.10.5. EVENTOS

La pestaña Eventos define las acciones que ejecutan varios eventos relacionados con objetos.

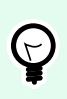

### **SUGERENCIA**

Consulte la sección [Editor de acciones](#page-458-0) para leer más acerca de esta útil herramienta Desktop Designer.

Los eventos disponibles son:

- Al enfocar: la acción se ejecuta cuando el enfoque se establece en el objeto.
- Al salir: la acción se ejecuta cuando el enfoque se mueve a otro objeto.
- Al hacer clic: la acción se ejecuta haciendo clic con el mouse.

### 7.4.4.10.6. GENERAL

La pestaña **General** identifica el objeto y define el estado del objeto en el inicio del formulario.

El **Nombre** configura un ID de objeto único. Se usa como referencia del objeto al definir funciones, variables, secuencias, etc.

La **Descripción** permite agregar notas y anotaciones para un objeto.

Las **Sugerencias (información sobre herramientas)** ayudan a los usuarios de formularios mediante una breve explicación de por qué o cómo usar un objeto. Al desplazar el mouse sobre el objeto seleccionado se muestra la sugerencia al usuario.

El grupo **Estado inicial al iniciar formulario** define el comportamiento del objeto cuando el formulario se ejecuta por primera vez:

- **Habilitado:** define si el objeto estará activo (editable) al iniciar el formulario o no.
	- **Condición:** un objeto está activado si el resultado de la condición dada es "Verdadero".
- **Visible:** define si el objeto seleccionado aparecerá en el formulario o no.
	- **Condición:** un objeto es visible si el resultado de la condición dada es "Verdadero".

# 7.4.4.11. Casilla de verificación

La **Casilla de verificación** es un objeto de formulario que permite al usuario elegir una opción binaria: seleccionar o quitar la selección de las opciones de la lista.

### 7.4.4.11.1. ORIGEN

La pestaña Origen define las reglas de preguntas, valores, tipos de datos y orígenes de datos.

El Origen de datos conectados es el origen de los datos dinámicos que están conectados al objeto.

- [Variables:](#page-238-0) variables que almacenan el valor seleccionado de la Casilla de verificación.
- [Bases de datos:](#page-279-0) base de datos que almacenan el valor seleccionado de la Casilla de verificación.

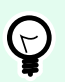

## **SUGERENCIA**

Es un objeto de formulario de lectura y escritura. Es decir, el objeto se utiliza para mostrar el contenido dinámico conectado y para introducir o editar los orígenes de datos conectados.

## 7.4.4.11.2. CONFIGURACIÓN

La pestaña Configuración define información específica para la edición del contenido del objeto y mostrar los valores.

El campo de texto de la Casilla de verificación sirve para escribir el texto en la Casilla de verificación.

- Activada: estado predeterminado de la Casilla de verificación (seleccionada/vacía) cuando se ejecuta el formulario.
- Ajuste de línea: el texto está dividido en varias líneas para garantizar que no exceda el ancho de la Casilla de verificación.

Valores de estado es el estado que se almacena en el valor de la variable conectada.

- **Valor activado:** de manera predeterminada fijado en Verdadero. La opción seleccionada confirma la acción asignada.
- **Valor desactivado** de manera predeterminada fijado en Falso. La opción seleccionada rechaza la acción asignada.

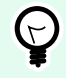

## **SUGERENCIA**

Los valores Activado y Desactivado se pueden personalizar. Estos valores pueden definirse manual o dinámicamente usando un Origen de datos.

### 7.4.4.11.3. ESTILO

La pestaña Estilo define la apariencia visual de un objeto.

Color de fondo define el color de fondo del objeto.

• Transparente: fondo del objeto transparente.

Color de fuente define los colores de fuente y subrayado.

Fuente selecciona el tipo de letra.

La fuente puede aparecer en Negrita, Cursiva, Subrayada o como texto Tachado.

### 7.4.4.11.4. POSICIÓN

La pestaña Posición define la ubicación del objeto y el comportamiento relacionado a su posición.

El grupo Posición define la posición del objeto.

- X e Y: coordinadas del punto de anclaje.
- Ancho y Alto: dimensión vertical y horizontal del objeto.
- Mantener la relación de aspecto: cambio simultáneo de las dimensiones del objeto mientras se ajusta la escala.
- Bloquear: previene que el objeto se mueva durante el proceso de diseño.

El grupo Tamaño define cómo cambian las dimensiones del objeto cuando se ejecuta el formulario:

• Ajustar tamaño de punto de anclaje: define la distancia fija de un objeto desde los bordes del formulario.

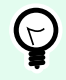

# **SUGERENCIA**

Elija el punto de anclaje más apropiado para asegurar la visibilidad del objeto independientemente del tamaño actual de la ventana.

- Ajustar tamaño horizontalmente con formulario y Ajustar tamaño verticalmente con formulario: el tamaño del objeto se adapta automáticamente a los distintos tamaños del formulario.
	- Ajustar tamaño horizontalmente con formulario: hace que el ancho del objeto se adapte al tamaño ajustado del formulario.
	- Ajustar tamaño verticalmente con formulario: hace que el alto del objeto se adapte al tamaño ajustado del formulario.

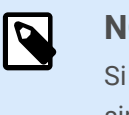

#### **NOTA**

Si ambas opciones están habilitadas, el ancho y el alto del objeto se adaptan simultáneamente al formulario con tamaño ajustado.

El grupo Ángulo de giro configura el ángulo del objeto según la superficie de diseño.

### 7.4.4.11.5. EVENTOS

La pestaña Eventos define las acciones que ejecutan varios eventos relacionados con objetos.

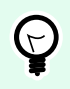

# **SUGERENCIA**

Consulte la sección [Editor de acciones](#page-458-0) para leer más acerca de esta útil herramienta Desktop Designer.

Los eventos disponibles son:

- Al enfocar: la acción se ejecuta cuando el enfoque se establece en el objeto.
- Al salir: la acción se ejecuta cuando el enfoque se mueve a otro objeto.
- Al hacer clic: la acción se ejecuta haciendo clic con el mouse.

### 7.4.4.11.6. GENERAL

La pestaña General identifica el objeto y define la configuración del objeto para el inicio del formulario.

El Nombre configura un ID de objeto único. Se usa como referencia del objeto al definir funciones, variables, secuencias, etc.

La Descripción permite agregar notas y anotaciones para un objeto.

Las Sugerencias ayudan a los usuarios de formularios mediante una breve explicación de por qué o cómo usar el objeto seleccionado.

El grupo Estado inicial al iniciar formulario define el comportamiento del objeto al editar e imprimir un formulario:

• Habilitado: define si el objeto estará activo (editable) al iniciar el formulario o no.

- Condición: un objeto está activado si el resultado de la condición dada es "Verdadero".
- Visible: define si el objeto seleccionado aparecerá en el formulario o no.
	- Condición: un objeto es visible si el resultado de la condición dada es "Verdadero".

El grupo Contenido después de una acción de impresión define cómo se manejará el contenido del objeto después de cada impresión.

- Restablecer contenido después de imprimir: el contenido del objeto se restablece después de la impresión.
	- Borrar contenido: el objeto se vacía después de la impresión.
	- Restablecer contenido inicial: el contenido se restablece después de la impresión con el contenido del objeto definido inicialmente.

# 7.4.4.12. Tabla de bases de datos

El objeto Tabla de bases de datos muestra una tabla de la base de datos seleccionada en un formulario. Dicha tabla permite buscar, filtrar y seleccionar tablas y registros de bases de datos en un formulario.

### 7.4.4.12.1. CONFIGURACIÓN

La pestaña Configuración permite seleccionar la tabla de las bases de datos conectada.

El grupo Tabla muestra la tabla de las bases de datos utilizada actualmente (activa). Seleccione la tabla de la base de datos que debe mostrarse en el objeto de la tabla de base de datos.

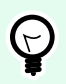

# **SUGERENCIA**

Agregar una base de datos ejecutando el [Asistente de bases de datos](#page-63-0) o seleccionándolo de las bases de datos que se definieron utilizando el [Administrador de datos dinámicos.](#page-106-0)

- Activar selección múltiple de filas permite seleccionar varios registros de bases de datos simultáneamente.
	- Habilitar selección con casilla de verificación: casilla de verificación de selección agregada frente a los registros de la base de datos.

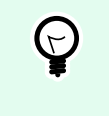

# **SUGERENCIA**

Esta opción mejora el uso de los dispositivos con pantalla táctil. La selección de varios registros facilita el uso.

- La opción Mostrar controles de búsqueda muestra/oculta los comandos de búsqueda de bases de datos en el formulario.
	- El campo de búsqueda en base de datos le permite ingresar cadenas de búsqueda. Si se encuentra una coincidencia en la tabla de la base de datos conectada, la fila que coincide se

resalta. Para borrar el campo de búsqueda en base de datos, haga clic en el signo borrar que aparece en el campo después de que ingresa la cadena.

• El campo Selector de base de datos le permite seleccionar los campos en los cuales se deben buscar las cadenas. De manera predeterminada, todos los campos están seleccionados. Marque o borre los campos usando la lista desplegable.

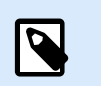

# **NOTA**

Si se detecta una coincidencia, la fila de la base de datos actualmente seleccionada se configura como la primera fila que coincide con los criterios de búsqueda.

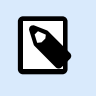

# **NOTA**

Si el campo de la base de datos consultada está conectado con otro objeto de formulario, este objeto muestra los datos de la fila que coincide.

- El botón Buscar inicia la búsqueda.
- Guardar número de fila seleccionada en variable: guarda el número de la fila de tabla seleccionada en una variable.

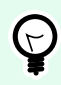

## **SUGERENCIA**

Si se seleccionan múltiples filas, la variable almacena el número de la última fila seleccionada.

El grupo Columnas permite administrar las columnas de la tabla de bases de datos conectadas.

- Estilo: este botón abre la [ventana de diálogo de estilo de columnas](#page-432-0). Esta ventana permite al usuario personalizar la apariencia visual de una columna o celda de la tabla seleccionada.
- Subir: este botón coloca el registro seleccionado una posición más arriba.
- Bajar: este botón coloca el registro seleccionado una posición más abajo.
- Alias de campo: esta columna muestra el nombre del campo de la tabla definido en la base de datos de origen.
- Título: permite definir un nombre de columna personalizado.
- Ancho: define el ancho de columna de la tabla.
- Visible: muestra u oculta la columna de la tabla en un formulario.
- Variable: variable que almacena el valor de un registro de base de datos seleccionado.

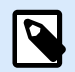

## **NOTA**

La visibilidad de las columnas también puede definirse cuando se ejecuta el formulario. Mostrar u ocultar columnas de tabla usando la acción [Establecer propiedad de objeto](#page-510-0). A continuación se muestra un ejemplo de cómo debe configurarse el formulario.

## **Ejemplo:**

- 1. Agregar objeto Tabla de base de datos al formulario y conectarlo a una base de datos.
- 2. Agregar objeto [Botón](#page-396-0) al formulario.
- 3. Configurar el objeto Botón agregado para desencadenar la acción [Establecer propiedad de objeto](#page-510-0) con un clic. Establecer el evento Al hacer clic como desencadenador.
	- Ir a Propiedades de botón > Pestaña Eventos.
	- Hacer clic en Acciones ... para configurar la acción Establecer propiedad de objeto.
		- Establecer nombre de Objeto: nombre del objeto de formulario Tabla de base de datos en el que desea ocultar algunas columnas.
		- Seleccione la Propiedad: Columnas visibles.
		- Definir valor: insertar nombres separados por coma de columnas de tabla. Use el carácter " si el nombre del valor incluye una coma.
- 4. Ejecutar el formulario.
- 5. Hacer clic en el botón. Ahora, solo las columnas seleccionadas son visibles en la tabla.

#### 7.4.4.12.2. ESTILO

La pestaña Estilo define la apariencia visual de la tabla Objeto de bases de datos.

- Alineación: alineación de fila de encabezado de tabla.
- Color de fondo: color de fondo de la tabla.
- Color de fuente: color de fuente de la tabla.
- Fuente: tipo de letra del texto de la tabla y sus propiedades (Negrita, Cursiva y tamaño).

El grupo **Estilo de celda** define la apariencia visual de una celda en una tabla de bases de datos.

- **Alineación:** alineación del contenido de las celdas de una tabla.
- **Color de fondo:** color de fondo de las celdas.
- **Color de fuente:** colores de fuente y subrayado de las celdas.

El grupo **Fuente** define la fuente del texto de la celda y sus propiedades (Negrita, Cursiva y tamaño).

### 7.4.4.12.3. POSICIÓN

La pestaña Posición define la ubicación del objeto y el comportamiento relacionado a su posición.

El grupo Posición define la posición del objeto.

- X e Y: coordinadas del punto de anclaje.
- Ancho y Alto: dimensión vertical y horizontal del objeto.
- Mantener la relación de aspecto: cambio simultáneo de las dimensiones del objeto mientras se ajusta la escala.
- Bloquear: previene que el objeto se mueva durante el proceso de diseño.

El grupo Tamaño define cómo cambian las dimensiones del objeto cuando se ejecuta el formulario:

• Ajustar tamaño de punto de anclaje: define la distancia fija de un objeto desde los bordes del formulario.

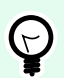

## **SUGERENCIA**

Elija el punto de anclaje más apropiado para asegurar la visibilidad del objeto independientemente del tamaño actual de la ventana.

- Ajustar tamaño horizontalmente con formulario y Ajustar tamaño verticalmente con formulario: el tamaño del objeto se adapta automáticamente a los distintos tamaños del formulario.
	- Ajustar tamaño horizontalmente con formulario: hace que el ancho del objeto se adapte al tamaño ajustado del formulario.
	- Ajustar tamaño verticalmente con formulario: hace que el alto del objeto se adapte al tamaño ajustado del formulario.

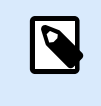

### **NOTA**

Si ambas opciones están habilitadas, el ancho y el alto del objeto se adaptan simultáneamente al formulario con tamaño ajustado.

El grupo Ángulo de giro configura el ángulo del objeto según la superficie de diseño.

### 7.4.4.12.4. EVENTOS

La pestaña Eventos define las acciones que ejecutan varios eventos relacionados con objetos.

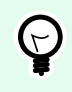

## **SUGERENCIA**

Consulte la sección [Editor de acciones](#page-458-0) para leer más acerca de esta útil herramienta Desktop Designer.
El evento disponible para el objeto Tabla de base de datos es:

• En cambio de selección: la acción se ejecuta al iniciar el formulario o después de seleccionar o cancelar la selección de una fila (o de múltiples filas) en la tabla.

#### 7.4.4.12.5. GENERAL

La pestaña General define el objeto y la configuración del objeto para el inicio del formulario.

El Nombre configura un ID de objeto único. Se usa como referencia del objeto al definir funciones, variables, secuencias, etc.

La Descripción permite agregar notas y anotaciones para un objeto.

Las Sugerencias ayudan a los usuarios de formularios mediante una breve explicación de por qué o cómo usar el objeto seleccionado.

El grupo Estado inicial al iniciar formulario define el comportamiento del objeto al editar e imprimir un formulario:

- Habilitado: define si el objeto estará activo (editable) en el formulario de impresión o no.
	- Condición: un objeto está activado si el resultado de la condición dada es "Verdadero".
- Solo lectura: evita la entrada de orígenes de datos conectados y la edición del contenido.

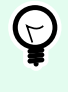

#### **SUGERENCIA**

La opción Solo lectura se habilita si la base de datos seleccionada es una base de datos "real". Las bases de datos de Excel no se pueden editar y, por lo tanto, son de solo lectura.

- Visible: define si el objeto seleccionado aparecerá en el formulario o no.
	- Condición: un objeto es visible si el resultado de la condición dada es "Verdadero".

#### 7.4.4.12.6. CUADRO DE DIÁLOGO ESTILO DE COLUMNA

El cuadro de diálogo Estilo de columna permite definir las propiedades de la tabla relacionadas con el estilo del objeto [Tabla de bases de datos](#page-428-0).

El grupo Estilo de columna define la apariencia visual de las columnas de la tabla.

- Invalidar estilo predeterminado de tabla: permite personalizar el estilo de la columna seleccionada.
- **Alineación:** define la alineación del contenido de la fila de encabezado.
- **Color de fondo:** define el color de fondo de la columna. Transparente hace que el fondo de la columna sea invisible.
- **Color de fuente:** especifica el color de la fuente.

• **Fuente:** permite especificar el tipo de letra y sus propiedades: Tamaño, Negrita y Cursiva.

El grupo Estilo de celda define la apariencia visual de las celdas de la tabla.

- Invalidar estilo predeterminado de tabla: permite personalizar el estilo de la celda seleccionada.
- **Color de fondo:** define el color de fondo de la celda. Transparente hace que el fondo de la celda sea invisible.
- **Color de fuente:** especifica el color de la fuente.
- **Fuente:** permite especificar el tipo de letra y sus propiedades: Tamaño, Negrita y Cursiva.

#### 7.4.4.13. Navegador de bases de datos

El objeto **Navegador de bases de datos** es una herramienta para navegar, agregar y eliminar registros de las bases de datos en un formulario.

#### 7.4.4.13.1. CONFIGURACIÓN

**Tabla** define la tabla de la base de datos que debe navegarse utilizando el objeto Navegador de bases de datos.

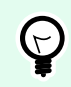

#### **SUGERENCIA**

Agregar una base de datos ejecutando el **[Asistente de bases de datos](#page-282-0)** o seleccionándolo de las bases de datos que se definieron utilizando el cuadro de diálogo **[Administrador de](#page-238-0) [datos dinámicos](#page-238-0)** .

Los comandos del navegador de bases de datos difieren de acuerdo con el estado inicial de la tabla de la base de datos seleccionada al iniciar el formulario: Lectura y escritura o Solo lectura. El primero permite la edición, mientras que la segunda opción evita que el usuario realice cambios en la base de datos conectada.

Los comandos del modo Lectura y escritura son (de izquierda a derecha):

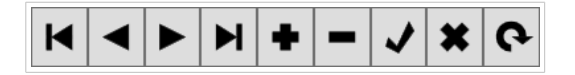

- Primer registro: se ubica en el primer registro de la tabla de la base de datos conectada.
- Registro anterior: se ubica en el registro previo.
- Registro siguiente: se ubica en el próximo registro.
- Último registro: se ubica en el último registro de la tabla de la base de datos conectada.
- Insertar registro: inserta un registro nuevo en la tabla de la base de datos conectada.
- Eliminar registros: elimina un registro de la tabla de la base de datos conectada.
- Publicar edición: publica el registro cambiado en la tabla de la base de datos conectada.
- Cancelar edición: cancela la edición del registro y elimina los cambios aplicados.
- Actualizar datos: actualiza los datos mostrados en la tabla de la base de datos conectada.

El modo Solo lectura incluye un conjunto reducido de comandos:

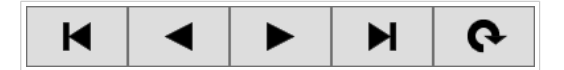

- Primer registro: se ubica en el primer registro de la tabla de la base de datos conectada.
- Registro anterior: se ubica en el registro previo.
- Registro siguiente: se ubica en el próximo registro.
- Último registro: se ubica en el último registro de la tabla de la base de datos conectada.
- Actualizar datos: actualiza los datos mostrados en la tabla de la base de datos conectada.

#### 7.4.4.13.2. POSICIÓN

La pestaña Posición define la ubicación del objeto y el comportamiento relacionado a su posición.

El grupo Posición define la posición del objeto.

- X e Y: coordinadas del punto de anclaje.
- Ancho y Alto: dimensión vertical y horizontal del objeto.
- Mantener la relación de aspecto: cambio simultáneo de las dimensiones del objeto mientras se ajusta la escala.
- Bloquear: previene que el objeto se mueva durante el proceso de diseño.

El grupo Tamaño define cómo cambian las dimensiones del objeto cuando se ejecuta el formulario:

• Ajustar tamaño de punto de anclaje: define la distancia fija de un objeto desde los bordes del formulario.

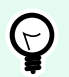

#### **SUGERENCIA**

Elija el punto de anclaje más apropiado para asegurar la visibilidad del objeto independientemente del tamaño actual de la ventana.

- Ajustar tamaño horizontalmente con formulario y Ajustar tamaño verticalmente con formulario: el tamaño del objeto se adapta automáticamente a los distintos tamaños del formulario.
	- Ajustar tamaño horizontalmente con formulario: hace que el ancho del objeto se adapte al tamaño ajustado del formulario.

• Ajustar tamaño verticalmente con formulario: hace que el alto del objeto se adapte al tamaño ajustado del formulario.

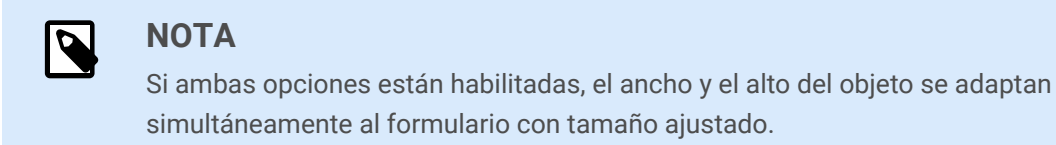

El grupo Ángulo de giro configura el ángulo del objeto según la superficie de diseño.

#### 7.4.4.13.3. GENERAL

La pestaña General define el objeto y la configuración del objeto para el inicio del formulario.

El Nombre configura un ID de objeto único. Se usa como referencia del objeto al definir funciones, variables, secuencias, etc.

La Descripción permite agregar notas y anotaciones para un objeto.

Las Sugerencias ayudan a los usuarios de formularios mediante una breve explicación de por qué o cómo usar el objeto seleccionado.

El grupo Estado inicial al iniciar formulario define el comportamiento del objeto al editar e imprimir un formulario:

- Habilitado: define si el objeto estará activo (editable) en el formulario de impresión o no.
	- Condición: un objeto está activado si el resultado de la condición dada es "Verdadero".
- Solo lectura: evita la entrada de orígenes de datos conectados y la edición del contenido.
- Visible: define si el objeto seleccionado aparecerá en el formulario o no.
	- Condición: un objeto es visible si el resultado de la condición dada es "Verdadero".

#### 7.4.4.14. Búsqueda en bases de datos

El objeto **Búsqueda en bases de datos** es una herramienta de búsqueda para las bases de datos que están conectadas a objetos de formulario.

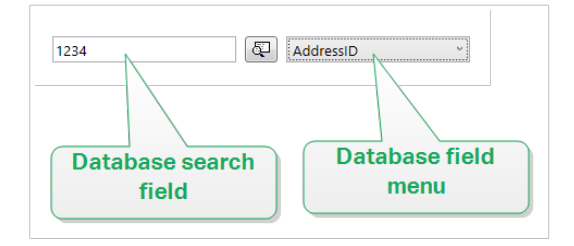

• El campo de búsqueda en base de datos le permite ingresar cadenas de búsqueda. Si se encuentra una coincidencia en la tabla de la base de datos conectada, la fila que coincide se resalta.

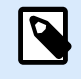

#### **NOTA**

Si se detecta una coincidencia, la fila de la base de datos actualmente seleccionada se configura como la primera fila que coincide con los criterios de búsqueda.

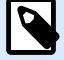

#### **NOTA**

Si el campo de la base de datos consultada está conectado con otro objeto de formulario, este objeto muestra los datos de la fila que coincide.

- El botón Buscar inicia la búsqueda.
- El menú de campos de bases de datos le permite seleccionar los campos en los cuales se deben buscar las cadenas. De manera predeterminada, el primer campo de la tabla está seleccionado.

#### 7.4.4.14.1. CONFIGURACIÓN

La **Tabla** define la base de datos en la que se realizará la búsqueda.

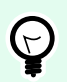

#### **SUGERENCIA**

Agregar una base de datos ejecutando el **[Asistente de bases de datos](#page-282-0)** o seleccionándolo de las bases de datos que se definieron utilizando el cuadro de diálogo **[Administrador de](#page-238-0) [datos dinámicos](#page-238-0)** .

- **Buscar cada vez que se pulsa una tecla (búsqueda incremental):** resalta y selecciona las filas con secuencia de caracteres coincidente después de ingresar cada carácter.
- **Seleccionar registro solo cuando se encuentra una coincidencia exacta:** resalta y selecciona las filas con una secuencia completa de caracteres que coinciden con el término de búsqueda ingresado.

#### 7.4.4.14.2. ESTILO

La pestaña Estilo define la apariencia visual de un objeto.

Color de fondo define el color de fondo del objeto.

• Transparente: fondo del objeto transparente.

Color de fuente define los colores de fuente y subrayado.

Fuente selecciona el tipo de letra.

La fuente puede aparecer en Negrita, Cursiva, Subrayada o como texto Tachado.

#### 7.4.4.14.3. POSICIÓN

La pestaña Posición define la ubicación del objeto y el comportamiento relacionado a su posición.

El grupo Posición define la posición del objeto.

- X e Y: coordinadas del punto de anclaje.
- Ancho y Alto: dimensión vertical y horizontal del objeto.
- Mantener la relación de aspecto: cambio simultáneo de las dimensiones del objeto mientras se ajusta la escala.
- Bloquear: previene que el objeto se mueva durante el proceso de diseño.

El grupo Tamaño define cómo cambian las dimensiones del objeto cuando se ejecuta el formulario:

• Ajustar tamaño de punto de anclaje: define la distancia fija de un objeto desde los bordes del formulario.

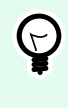

#### **SUGERENCIA**

Elija el punto de anclaje más apropiado para asegurar la visibilidad del objeto independientemente del tamaño actual de la ventana.

- Ajustar tamaño horizontalmente con formulario y Ajustar tamaño verticalmente con formulario: el tamaño del objeto se adapta automáticamente a los distintos tamaños del formulario.
	- Ajustar tamaño horizontalmente con formulario: hace que el ancho del objeto se adapte al tamaño ajustado del formulario.
	- Ajustar tamaño verticalmente con formulario: hace que el alto del objeto se adapte al tamaño ajustado del formulario.

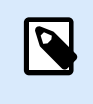

#### **NOTA**

Si ambas opciones están habilitadas, el ancho y el alto del objeto se adaptan simultáneamente al formulario con tamaño ajustado.

El grupo Ángulo de giro configura el ángulo del objeto según la superficie de diseño.

#### 7.4.4.14.4. GENERAL

La pestaña General define el objeto y la configuración del objeto para el inicio del formulario.

El Nombre configura un ID de objeto único. Se usa como referencia del objeto al definir funciones, variables, secuencias, etc.

La Descripción permite agregar notas y anotaciones para un objeto.

Las Sugerencias ayudan a los usuarios de formularios de impresión mediante una breve explicación de por qué o cómo usar el objeto seleccionado.

El grupo Estado inicial al iniciar formulario define el comportamiento del objeto al editar e imprimir un formulario:

- Habilitado: define si el objeto estará activo (editable) en el formulario de impresión o no.
- Visible: define si el objeto seleccionado aparecerá en el formulario o no.
	- Condición: un objeto está activado o visible si el resultado de la condición dada es "Verdadero".

#### 7.4.4.15. Vista previa de la etiqueta

El objeto **Vista previa de la etiqueta** ofrece una vista preliminar en vivo con los parámetros de impresión definidos para la etiqueta seleccionada.

#### 7.4.4.15.1. CONFIGURACIÓN

**Etiqueta** especifica el archivo de la etiqueta cuya vista previa se muestra en el objeto.

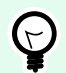

#### **SUGERENCIA**

Haga clic en Etiqueta nueva para crear una nueva etiqueta dentro de la solución. Si la etiqueta no debería ser parte de la solución, búsquela utilizando el botón **Examinar**. La etiqueta también se puede definir dinámicamente utilizando un origen de datos conectados.

**Impresora** define la impresora cuya configuración se utiliza para generar la vista previa.

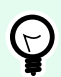

#### **SUGERENCIA**

Si no se define otra impresora, se utiliza la que se definió para la etiqueta activa. La impresora también se puede definir dinámicamente utilizando un origen de datos conectados.

El grupo Contenido define qué incluye la Vista previa de la etiqueta:

- Mostrar una sola etiqueta: vista previa del área de impresión de la etiqueta.
- Mostrar todas las etiquetas de la página: vista previa de toda la página que tiene las etiquetas.

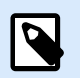

#### **NOTA**

Esta opción es útil cuando está en uso la opción [Etiquetas a lo largo](#page-127-0) o cuando está abierta la vista previa de los márgenes de la etiqueta.

El grupo Cantidad define el número de etiquetas en vista previa.

• Etiquetas: número de etiquetas que se mostrarán en la Vista previa de la etiqueta.

• Todas (cantidad ilimitada): imprime todo el rango de etiquetas en función de los datos.

El Número de etiquetas omitidas define el número de etiquetas que se omitirán en la primera página de la vista previa.

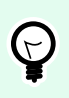

#### **SUGERENCIA**

Esta opción se utiliza con [Etiquetas a lo largo](#page-127-0).

Copias idénticas por etiqueta define la cantidad de copias por cada etiqueta en la vista previa.

Cantidad de conjuntos de etiquetas especifica cuántas veces debe repetirse toda la vista previa de las etiquetas.

Tamaño de la etiqueta define el lado de la etiqueta que se muestra en la vista previa.

- Mostrar frente: aparece el lado frontal de la etiqueta en la vista previa.
- Mostrar reverso: aparece el lado de atrás de la etiqueta (si está disponible) en la vista previa.

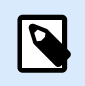

#### **NOTA**

Si se seleccionan ambas opciones, aparecen ambos lados de la etiqueta en la vista previa.

#### 7.4.4.15.2. ESTILO

La pestaña Estilo define la apariencia visual de un objeto.

- Color de fondo: color de fondo de la Vista previa de la etiqueta.
- Transparente: fondo del objeto transparente.
- Mostrar borde: borde visible del objeto Vista previa de la etiqueta.
- Color de los bordes: color de los bordes de la Vista previa de la etiqueta.
- Ancho de los bordes: ancho de los bordes de la Vista previa de la etiqueta.

#### 7.4.4.15.3. POSICIÓN

La pestaña Posición define la ubicación del objeto y el comportamiento relacionado a su posición.

El grupo Posición define la posición del objeto.

- X e Y: coordinadas del punto de anclaje.
- Ancho y Alto: dimensión vertical y horizontal del objeto.
- Mantener la relación de aspecto: cambio simultáneo de las dimensiones del objeto mientras se ajusta la escala.

• Bloquear: previene que el objeto se mueva durante el proceso de diseño.

El grupo Tamaño define cómo cambian las dimensiones del objeto cuando se ejecuta el formulario:

• Ajustar tamaño de punto de anclaje: define la distancia fija de un objeto desde los bordes del formulario.

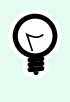

#### **SUGERENCIA**

Elija el punto de anclaje más apropiado para asegurar la visibilidad del objeto independientemente del tamaño actual de la ventana.

- Ajustar tamaño horizontalmente con formulario y Ajustar tamaño verticalmente con formulario: el tamaño del objeto se adapta automáticamente a los distintos tamaños del formulario.
	- Ajustar tamaño horizontalmente con formulario: hace que el ancho del objeto se adapte al tamaño ajustado del formulario.
	- Ajustar tamaño verticalmente con formulario: hace que el alto del objeto se adapte al tamaño ajustado del formulario.

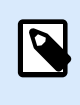

#### **NOTA**

Si ambas opciones están habilitadas, el ancho y el alto del objeto se adaptan simultáneamente al formulario con tamaño ajustado.

El grupo Ángulo de giro configura el ángulo del objeto según la superficie de diseño.

#### 7.4.4.15.4. EVENTOS

La pestaña Eventos define las acciones que ejecutan varios eventos relacionados con objetos.

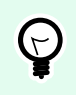

#### **SUGERENCIA**

Consulte la sección [Editor de acciones](#page-458-0) para leer más acerca de esta útil herramienta.

Los eventos disponibles son:

- Al entrar con el mouse: la acción se ejecuta entrando con el mouse.
- Al salir con el mouse: la acción se ejecuta saliendo con el mouse.
- Al hacer clic: la acción se ejecuta haciendo clic con el mouse.

#### 7.4.4.15.5. GENERAL

La pestaña General define el objeto y la configuración del objeto para el inicio del formulario.

El Nombre configura un ID de objeto único. Se usa como referencia del objeto al definir funciones, variables, secuencias, etc.

La Descripción permite agregar notas y anotaciones para un objeto.

Las Sugerencias ayudan a los usuarios de formularios de impresión mediante una breve explicación de por qué o cómo usar el objeto seleccionado.

El grupo Estado inicial al iniciar formulario define el comportamiento del objeto al editar e imprimir un formulario:

- Habilitado: define si el objeto estará activo (editable) en el formulario de impresión o no.
- Visible: define si el objeto seleccionado aparecerá en el formulario o no.
	- Condición: un objeto está activado o visible si el resultado de la condición dada es "Verdadero".

#### 7.4.4.16. Inicialización de datos

El objeto **Inicialización de datos** es un panel para asignar valores a las variables que se usan en la etiqueta seleccionada que pertenece a una solución.

#### 7.4.4.16.1. CONFIGURACIÓN

La opción **Etiqueta** selecciona la etiqueta que se utilizará con el objeto Inicialización de datos.

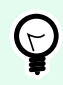

#### **SUGERENCIA**

Si la etiqueta no es parte de la solución, puede buscarse utilizando el botón **Examinar**. La etiqueta también se puede definir dinámicamente utilizando un Origen de datos conectados.

- **Enfocar inicialización de datos cuando la etiqueta cambia:** define el enfoque de la tabla Inicialización de datos cuando cambia la etiqueta seleccionada. De este modo, la tabla puede editarse instantáneamente.
- **Mostrar selección de etiquetas desde la solución:** agrega una lista desplegable que habilita al usuario para seleccionar una etiqueta incluida en la solución.

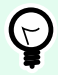

#### **SUGERENCIA**

Esta lista desplegable permite al usuario modificar la etiqueta activa que se imprimirá. Si la opción permanece desactivada, seleccione la etiqueta al configurar el origen de datos de la Etiqueta.

El grupo Inicialización de tabla habilita la selección de registros en la base de datos conectada.

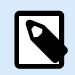

#### **NOTA**

Una pestaña separada se agrega para cada tabla de bases de datos que está conectada a una etiqueta.

El grupo **Columnas** configura el ancho de la tabla de inicialización de datos y sus columnas **Pregunta**, **Valor** y **Valor con formato**.

- Tamaño automático: ajuste automático del tamaño de las columnas.
- **Mostrar valor con formato:** muestra la columna Valor con formato en la tabla de objetos cuando se ejecuta el formulario.

#### 7.4.4.16.2. AVANZADA

El objeto Inicialización de datos configura valores de variable para sus soluciones. Luego las etiquetas se imprimen con estos valores.

• Después de cargar valores de variable: Si habilita esta opción, puede cargar valores de variable desde los archivos almacenados en su computadora después de que ejecuta el formulario. NiceLabel 10 inicializa automáticamente las variables en su etiqueta o formulario con los valores del archivo seleccionado.

Los archivos valores de variable ".defaults" o extensiones ".values". Los dos formatos de variable compatibles son:

• XML:

```
<variables>
     <variable name="var1">variable1</variable>
     <variable name="var2">variable2</variable>
</variables>
```
• name-value:

var1=variable1 var2=variable2

Con la opción Permitir cargar valores de variable habilitada, el formulario activo muestra el icono Cargar.... Haga clic en Cargar... para ubicar y cargar valores de variable para sus formularios.

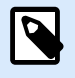

#### **NOTA**

Tres reglas se aplican a cargar valores de variable en formularios:

- 1. Si la variable no existe en el archivo, el valor original permanece sin cambios en la etiqueta impresa.
- 2. Si el archivo de variables contiene variables que no están definidas en la etiqueta, NiceLabel 10 ignora estas variables.
- 3. Si un valor del archivo de variables no es válido, el valor de la variable original permanece sin cambios. Aparece un mensaje de error.
- El objeto Inicialización de datos enumera todas las variables utilizadas en las etiquetas en su solución de manera predeterminada. Para excluir variables específicas del objeto Inicialización de datos, seleccione Limitar visibilidad de variables.

Nombres de variables para mostrar: Escriba los nombres de las variables que desea que sean visibles en el objeto Inicialización de datos. Separe los nombres de múltiples variables con comas.

#### **Ejemplo:**

Quiere limitar la visibilidad de variables en etiquetas de muestra.

Su muestra de etiquetas GS1-128 usa las siguientes variables:

Product\_name

SSCC (Serial Shipping Container Code)

Count of Trade Items

Best Before Date

Batch or Lot number

GTIN of Contained Trade Items

Decide usar el objeto Inicialización de datos para hacer que solo dos valores de variables sean editables:

Product\_name

Best Before Date

- 1. Abra la etiqueta GS1-128 desde las muestras (vaya a Ayuda > Archivos de muestra > Etiquetas).
- 2. Guarde la etiqueta como archivo de la solución (.nsln). Esto le permite que comience a agregar formularios en el mismo documento.
- 3. Agregue un formulario nuevo.
- 4. Seleccione la etiqueta en el objeto Inicialización de datos Propiedades > Configuración > Etiqueta.

5. El objeto Inicialización de datos le permite editar todos los valores de variable de etiquetas de manera predeterminada:

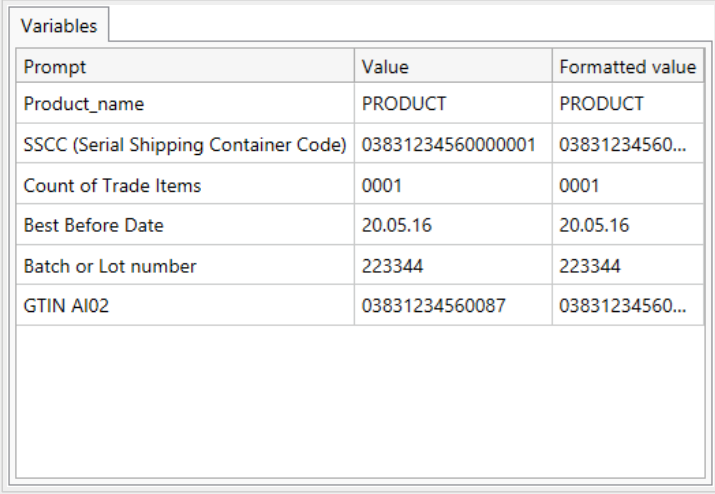

- 6. Para limitar los valores de variables a solo Product\_name y Best Before Date, seleccione Limitar visibilidad de variables.
- 7. Escriba los nombres de variables en Nombres de variables para mostrar.

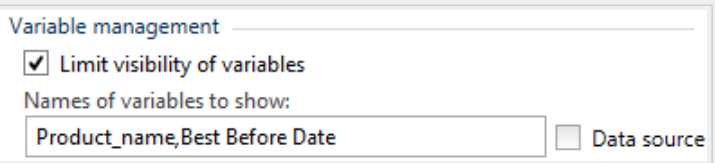

8. Ejecutar el formulario. El objeto de inicialización de datos solo muestra las variables Product\_name y Best Before Date.

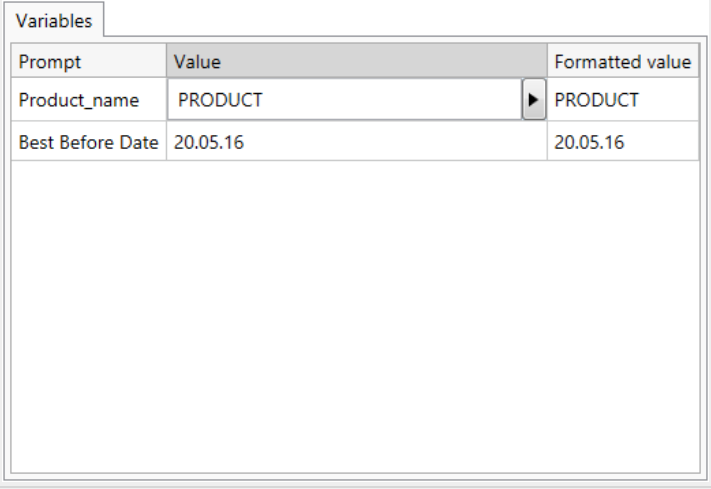

#### 7.4.4.16.3. ESTILO

La pestaña Estilo define la apariencia visual de un objeto.

Color de fondo define el color de fondo del objeto.

• Transparente: fondo del objeto transparente.

Color de fuente define los colores de fuente y subrayado.

Fuente selecciona el tipo de letra.

La fuente puede aparecer en Negrita, Cursiva, Subrayada o como texto Tachado.

La Alineación define la posición horizontal del contenido ingresado.

- Izquierda: texto alineado al borde izquierdo del objeto.
- Centro: texto en posición central.
- Derecha: texto alineado al borde derecho del objeto.

#### 7.4.4.16.4. POSICIÓN

La pestaña Posición define la ubicación del objeto y el comportamiento relacionado a su posición.

El grupo Posición define la posición del objeto.

- X e Y: coordinadas del punto de anclaje.
- Ancho y Alto: dimensión vertical y horizontal del objeto.
- Mantener la relación de aspecto: cambio simultáneo de las dimensiones del objeto mientras se ajusta la escala.
- Bloquear: previene que el objeto se mueva durante el proceso de diseño.

El grupo Tamaño define cómo cambian las dimensiones del objeto cuando se ejecuta el formulario:

• Ajustar tamaño de punto de anclaje: define la distancia fija de un objeto desde los bordes del formulario.

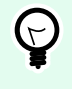

#### **SUGERENCIA**

Elija el punto de anclaje más apropiado para asegurar la visibilidad del objeto independientemente del tamaño actual de la ventana.

- Ajustar tamaño horizontalmente con formulario y Ajustar tamaño verticalmente con formulario: el tamaño del objeto se adapta automáticamente a los distintos tamaños del formulario.
	- Ajustar tamaño horizontalmente con formulario: hace que el ancho del objeto se adapte al tamaño ajustado del formulario.
	- Ajustar tamaño verticalmente con formulario: hace que el alto del objeto se adapte al tamaño ajustado del formulario.

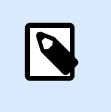

**NOTA**

Si ambas opciones están habilitadas, el ancho y el alto del objeto se adaptan simultáneamente al formulario con tamaño ajustado.

El grupo Ángulo de giro configura el ángulo del objeto según la superficie de diseño.

#### 7.4.4.16.5. GENERAL

La pestaña General define el objeto y la configuración del objeto para el inicio del formulario.

El Nombre configura un ID de objeto único. Se usa como referencia del objeto al definir funciones, variables, secuencias, etc.

La Descripción permite agregar notas y anotaciones para un objeto.

Las Sugerencias ayudan a los usuarios de formularios de impresión mediante una breve explicación de por qué o cómo usar el objeto seleccionado.

El grupo Estado inicial al iniciar formulario define el comportamiento del objeto al editar e imprimir un formulario:

- Habilitado: define si el objeto estará activo (editable) en el formulario de impresión o no.
- Visible: define si el objeto seleccionado aparecerá en el formulario o no.
	- Condición: un objeto está activado o visible si el resultado de la condición dada es "Verdadero".

#### 7.4.4.16.6. PREPARAR VALORES DE VARIABLES PARA NICELABEL AUTOMATION

Junto con NiceLabel Automation, Desktop Designer le permite usar los valores del objeto Inicialización de datos para desencadenar la impresión de etiquetas automatizada, y definir el contenido del las etiquetas impresas.

Para habilitar este uso de los valores que escribe en el objeto Inicialización de datos, debe configurar la solución para que:

- 1. Almacene los valores de variables del objeto Inicialización de datos en una variable exclusiva.
- 2. Reenvíe el contenido almacenado de esta variable exclusiva a NiceLabel Automation.

Para hacer que los valores de variables de su solución estén disponibles para NiceLabel Automation:

- 1. Agregue una nueva variable a su solución.
- 2. Renombrar la variable agregada

a [YourDataInitializationObjectName]\_VariableValues. [YourDataInitializationObjectName] es el nombre de su objeto Inicialización de datos.

• La variable contiene valores desde el objeto Inicialización de datos en formato XML.

3. Use la variable en el desencadenador HTTP NiceLabel Automation.

#### **Ejemplo:**

- 1. Use un objeto en su formulario (ej.: un botón) para crear una solicitud HTTP. Al configurar la acción en Desktop Designer, escriba el nombre de variable ([YourDataInitializationObjectName]\_VariableValues) en Contenido > Datos:.
- 2. Al configurar el desencadenador del servidor HTTP en Automation Builder, habilite la opción Guardar datos recibidos por el desencadenador en el archivo en Configuración > Guardar datos recibidos. Defina el nombre y la ubicación del archivo (ej.: . \tmp.txt).
- 3. Implemente la configuración de Automatización. Una vez que se dispara el desencadenador, los valores de variables de su solución se guardan en el archivo especificado. El contenido del archivo es:

```
<Variables>
<variable name="Variable1" >xx</variable>
<variable name="Variable2" >yy</variable>
</Variables>
```
Las variables llamadas Variable 1 y Variable 2 pertenecen a la etiqueta que se seleccionó para su objeto Inicialización de datos.

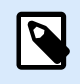

#### **NOTA**

Los valores de variables internas y globales no pueden guardarse en el archivo XML.

#### 7.4.4.17. Configuración de la impresora

El objeto **Configuración de la impresora** permite ajustar la velocidad de impresión y la oscuridad en un formulario.

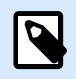

#### **NOTA**

El objeto invalida la configuración del controlador definida actualmente, la impresión dentro de la solución activa utiliza las propiedades como se definieron usando este objeto.

#### 7.4.4.17.1. CONFIGURACIÓN

La Etiqueta especifica el archivo de la etiqueta que se utilizará con el objeto Configuración de la impresora.

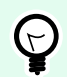

#### **SUGERENCIA**

Si la etiqueta no es parte de la solución, puede buscarse utilizando el botón **Examinar**. La etiqueta también se puede definir dinámicamente utilizando un Origen de datos conectados.

Impresora define la impresora cuya configuración se utiliza.

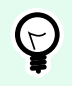

#### **SUGERENCIA**

Si no se define otra impresora, se utiliza la que se definió para la etiqueta activa. La impresora también se puede definir dinámicamente utilizando un origen de datos conectados.

Mostrar configuración de velocidad configura la velocidad de impresión disponible.

Mostrar configuración de oscuridad configura la oscuridad de impresión disponible.

#### 744172 **ESTILO**

La pestaña Estilo define la apariencia visual de un objeto.

Color de fondo define el color de fondo del objeto.

• Transparente: fondo del objeto transparente.

Color de fuente define los colores de fuente y subrayado.

Fuente selecciona el tipo de letra.

La fuente puede aparecer en Negrita, Cursiva, Subrayada o como texto Tachado.

#### 7.4.4.17.3. POSICIÓN

La pestaña Posición define la ubicación del objeto y el comportamiento relacionado a su posición.

El grupo Posición define la posición del objeto.

- X e Y: coordinadas del punto de anclaje.
- Ancho y Alto: dimensión vertical y horizontal del objeto.
- Mantener la relación de aspecto: cambio simultáneo de las dimensiones del objeto mientras se ajusta la escala.
- Bloquear: previene que el objeto se mueva durante el proceso de diseño.

El grupo Tamaño define cómo cambian las dimensiones del objeto cuando se ejecuta el formulario:

• Ajustar tamaño de punto de anclaje: define la distancia fija de un objeto desde los bordes del formulario.

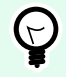

#### **SUGERENCIA**

Elija el punto de anclaje más apropiado para asegurar la visibilidad del objeto independientemente del tamaño actual de la ventana.

- Ajustar tamaño horizontalmente con formulario y Ajustar tamaño verticalmente con formulario: el tamaño del objeto se adapta automáticamente a los distintos tamaños del formulario.
	- Ajustar tamaño horizontalmente con formulario: hace que el ancho del objeto se adapte al tamaño ajustado del formulario.
	- Ajustar tamaño verticalmente con formulario: hace que el alto del objeto se adapte al tamaño ajustado del formulario.

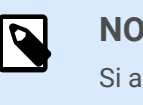

#### **NOTA**

Si ambas opciones están habilitadas, el ancho y el alto del objeto se adaptan simultáneamente al formulario con tamaño ajustado.

El grupo Ángulo de giro configura el ángulo del objeto según la superficie de diseño.

#### 7.4.4.17.4. GENERAL

La pestaña General define el objeto y la configuración del objeto para el inicio del formulario.

El Nombre configura un ID de objeto único. Se usa como referencia del objeto al definir funciones, variables, secuencias, etc.

La Descripción permite agregar notas y anotaciones para un objeto.

Las Sugerencias ayudan a los usuarios de formularios de impresión mediante una breve explicación de por qué o cómo usar el objeto seleccionado.

El grupo Estado inicial al iniciar formulario define el comportamiento del objeto al editar e imprimir un formulario:

- Habilitado: define si el objeto estará activo (editable) en el formulario de impresión o no.
- Visible: define si el objeto seleccionado aparecerá en el formulario o no.
	- Condición: un objeto está activado o visible si el resultado de la condición dada es "Verdadero".

#### 7.4.4.18. Cantidad de impresión

El objeto **Cantidad de impresión** define el número de etiquetas (o páginas de etiquetas) que se imprimirán.

#### 7.4.4.18.1. CONFIGURACIÓN

La Etiqueta especifica el archivo de la etiqueta que se utilizará con el objeto Cantidad de impresión.

La Cantidad de impresión se define utilizando un valor variable conectado.

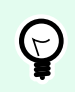

#### **SUGERENCIA**

La variable debe utilizarse como la cantidad que se define para la acción de impresión.

El grupo Mostrar configuración adicional permite definir las siguientes propiedades:

• El Número de variables de etiquetas omitidas asigna a la variable seleccionada un número de etiquetas que se omitirán en la primera página.

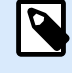

#### **NOTA**

Al definir el número de etiquetas omitidas, duplicados o conjuntos de etiquetas, aparece una ventana nueva. Esta ventana permite al usuario introducir los valores.

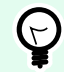

#### **SUGERENCIA**

Esta opción se utiliza con [Etiquetas a lo largo](#page-127-0).

- Copias idénticas por variables de etiquetas: asigna a la variable seleccionada un número de copias por cada etiqueta en un trabajo de impresión.
- Número de variables de conjuntos de etiquetas: asigna a la variable seleccionada un valor que especifica cuántas veces debe repetirse el proceso total de impresión de etiquetas.

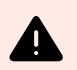

#### **AVISO**

Al menos una variable debe definirse cuando se habilita la opción Mostrar configuración adicional.

#### 7.4.4.18.2. ESTILO

La pestaña Estilo define la apariencia visual de un objeto.

Color de fondo define el color de fondo del objeto.

• Transparente: fondo del objeto transparente.

Color de fuente define los colores de fuente y subrayado.

Fuente selecciona el tipo de letra.

La fuente puede aparecer en Negrita, Cursiva, Subrayada o como texto Tachado.

#### 7.4.4.18.3. POSICIÓN

La pestaña Posición define la ubicación del objeto y el comportamiento relacionado a su posición.

El grupo Posición define la posición del objeto.

- X e Y: coordinadas del punto de anclaje.
- Ancho y Alto: dimensión vertical y horizontal del objeto.
- Mantener la relación de aspecto: cambio simultáneo de las dimensiones del objeto mientras se ajusta la escala.
- Bloquear: previene que el objeto se mueva durante el proceso de diseño.

El grupo Tamaño define cómo cambian las dimensiones del objeto cuando se ejecuta el formulario:

• Ajustar tamaño de punto de anclaje: define la distancia fija de un objeto desde los bordes del formulario.

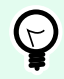

#### **SUGERENCIA**

Elija el punto de anclaje más apropiado para asegurar la visibilidad del objeto independientemente del tamaño actual de la ventana.

- Ajustar tamaño horizontalmente con formulario y Ajustar tamaño verticalmente con formulario: el tamaño del objeto se adapta automáticamente a los distintos tamaños del formulario.
	- Ajustar tamaño horizontalmente con formulario: hace que el ancho del objeto se adapte al tamaño ajustado del formulario.
	- Ajustar tamaño verticalmente con formulario: hace que el alto del objeto se adapte al tamaño ajustado del formulario.

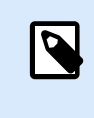

#### **NOTA**

Si ambas opciones están habilitadas, el ancho y el alto del objeto se adaptan simultáneamente al formulario con tamaño ajustado.

El grupo Ángulo de giro configura el ángulo del objeto según la superficie de diseño.

#### 7.4.4.18.4. GENERAL

La pestaña General define el objeto y la configuración del objeto para el inicio del formulario.

El Nombre configura un ID de objeto único. Se usa como referencia del objeto al definir funciones, variables, secuencias, etc.

La Descripción permite agregar notas y anotaciones para un objeto.

Las Sugerencias ayudan a los usuarios de formularios de impresión mediante una breve explicación de por qué o cómo usar el objeto seleccionado.

El grupo Estado inicial al iniciar formulario define el comportamiento del objeto al editar e imprimir un formulario:

- Habilitado: define si el objeto estará activo (editable) en el formulario de impresión o no.
- Visible: define si el objeto seleccionado aparecerá en el formulario o no.

• Condición: un objeto está activado o visible si el resultado de la condición dada es "Verdadero".

## 7.4.5. Ejecutar un formulario

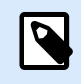

### **INFORMACIÓN DE NIVEL DE PRODUCTO**

La creación de soluciones está disponible en PowerForms.

A fin de que el formulario sea operable, debe cambiar su modo de diseñar a ejecutar. Cuando termine de diseñar un formulario, ejecútelo para activarlo o para probar si todo funciona tal lo esperado.

Hay múltiples formas de abrir un formulario.

• Haga clic en Ejecutar formulario en el grupo Acción de la banda de opciones de la [pestaña Inicio](#page-57-0)

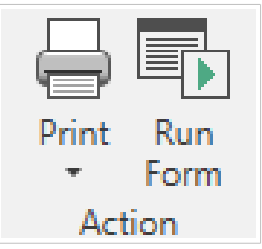

• Presione Ctrl+D. Para ejecutar el formulario de inicio.

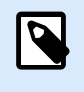

#### **NOTA**

El formulario de inicio es el formulario predeterminado que se ejecuta después de abrir su solución.

- Presione Ctrl+R. Para ejecutar el formulario que está editando actualmente.
- Use el menú al hacer clic con el botón derecho en el administrador de soluciones.

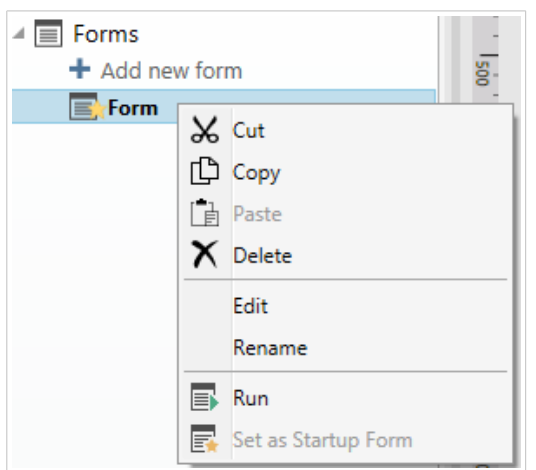

El formulario en modo ejecutar se abre en una ventana separada. Para continuar con el diseño, cierre la ventana del formulario y continúe editando.

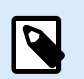

#### **NOTA**

Solo puede volver al modo de diseño si el modo de ejecución se inició directamente desde Desktop Designer. Los usuarios que abren el formulario usando NiceLabel Imprimir en solo pueden usar el formulario en modo de ejecución y no pueden editarlo.

### 7.4.6. Depurador de formulario

El Depurador de formulario es una herramienta de evaluación, revisión y solución de problemas de formularios. Para abrir el Depurador de formulario, cree/abra una solución, ejecute un formulario y presione  $Ctrl + Shift + F12.$ 

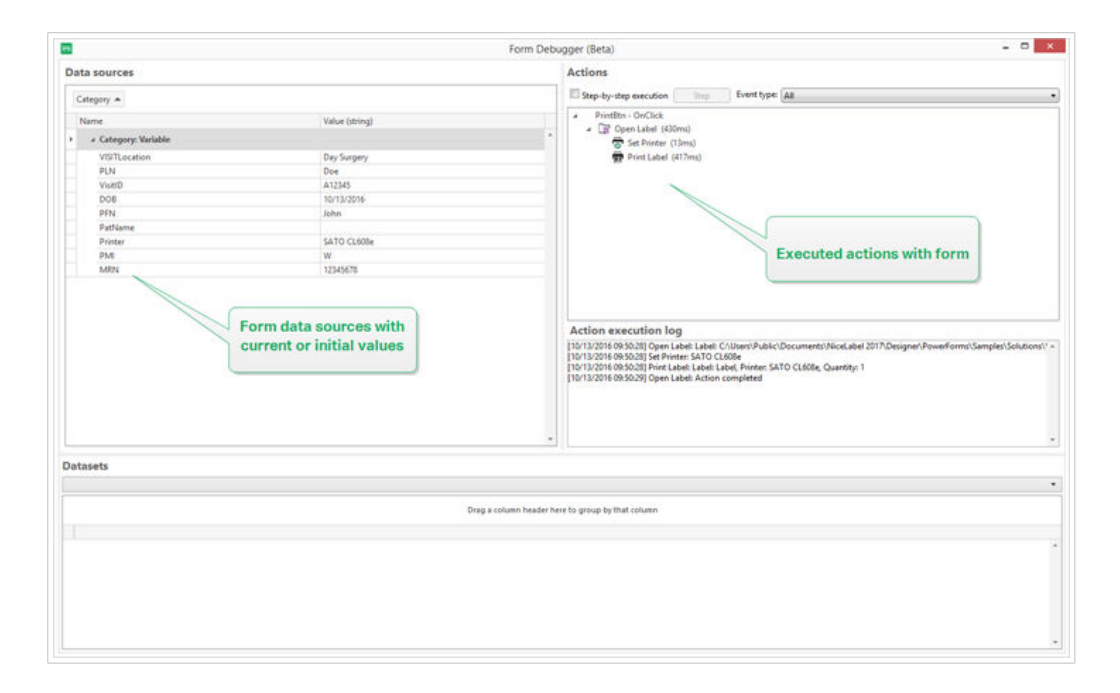

El área Orígenes de datos proporciona una descripción general de los orígenes de datos que usan los objetos de formulario.

- Categoría: clasifica las categorías de orígenes de datos (campos de base de datos, variables, funciones). De manera predeterminada, los orígenes de datos conectados se agrupan según esta columna.
- Nombre: nombre del origen de datos.
- Valor (cadena): representación en cadena del valor del origen de datos. Este campo es editable.

El área Acciones detalla el conjunto de acciones que se están ejecutando actualmente (o que se ejecutaron por última vez). La acción que se está ejecutando actualmente se marca con color verde. Una vez que se ejecuta una acción, el área también muestra la hora de ejecución.

- Ejecución paso a paso: hace que el Depurador de formulario se detenga antes de que se ejecute una acción.
- Botón Paso: ejecuta una acción en la que el Depurador de formulario se ha detenido.
- Tipo de evento: permite que filtre los eventos de acuerdo con su origen. Los eventos pueden ser iniciados por:
	- acción del usuario (clic, ingresar el objeto, pasar el mouse, etc.)
	- automáticamente (usando el temporizador)

El campo Registro de ejecución de acciones enumera los detalles de las acciones ejecutadas. Estas acciones se detallan usando el siguiente formato: [date time] action name value/string.

Conjunto de datos enumera las tablas cargadas por formulario. Seleccione una tabla para mostrar los datos que contiene.

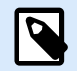

#### **NOTA**

El Depurador de formulario no está disponible en entornos de producción. Solo puede ejecutarse durante el desarrollo de la solución con acceso de lectura/escritura al archivo de solución.

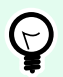

### **SUGERENCIA**

El Depurador de formulario también le permite depurar las acciones de inicio del formulario. Para hacerlo, ejecute el depurador mientras diseña el formulario. Presione Crtl + Shift + R. El formulario y el Depurador de formulario se abrirán simultáneamente.

# 7.5. Importación y exportación

El grupo **Importar y exportar** permite importar, publicar y exportar archivos de soluciones.

**Importar a solución** le permite importar documentos a la solución. Los formatos de archivos compatibles son:

- Archivo de solución (.nsln)
- Archivo de etiqueta (.nlbl)
- Archivo de etiqueta (V6) (.lbl)
- Archivo d formulario (V6) (.xff)

Cuando se envía un comando de importación, se abre el cuadro de diálogo **Abrir**. Seleccione el archivo que quiera importar. El archivo importado aparece visible en el [administrador de soluciones.](#page-22-0)

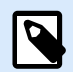

#### **NOTA**

Los archivos de etiquetas .lbl y de formularios .xff son tipos de archivos heredados utilizados con la versión 6 o versiones anteriores.

**Exportar etiqueta:** guarda el documento en el disco y la habilita para usarla en otra solución. Después de hacer clic en **Exportar etiqueta**, aparece el cuadro de diálogo Exportar etiqueta. Seleccione la ubicación para guardar la etiqueta.

# 7.6. Imprimir con formularios

Utilizar formularios de impresión es un método muy eficiente de acelerar y alinear el proceso de impresión con el proceso empresarial. A diferencia de las etiquetas, la impresión con formularios se realiza mediante acciones de formulario.

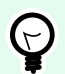

#### **SUGERENCIA**

Antes de crear y diseñar un formulario que vaya a ser utilizado para la impresión, asegúrese de que la etiqueta esté diseñada correctamente y lista para imprimir. Recuerde seleccionar la impresora adecuada en el diálogo [Propiedades de etiquetas.](#page-103-0)

- Impresión simple con formularios. Utilice formularios de objetos para iniciar la impresión. Las acciones relacionadas con la impresión se pueden asignar a varios objetos del formulario. Las acciones asignadas se desencadenan a través de eventos: si se desencadena un evento, se inicia el proceso de impresión.
- [Imprimir etiquetas cuyos nombres se leen de la base de datos](#page-456-0). Utilice un formulario para definir dinámicamente una etiqueta que se imprimirá. Este método representa una actualización de la impresión simple con formularios, ya que lee el nombre de las etiquetas de una base de datos conectada.

### 7.6.1. Impresión simple con formularios

Siga los pasos incluidos a continuación para utilizar un objeto de formulario para imprimir una etiqueta cuando el usuario hace clic allí.

- 1. Cree un formulario nuevo.
- 2. Agregue un [objeto de formulario](#page-387-0) en la superficie de diseño. [Botón](#page-396-0) es el objeto más adecuado para hacer clic.
- 3. Haga doble clic en el botón para abrir sus propiedades.
- 4. Abra la pestaña Eventos.

<span id="page-456-0"></span>5. En nuestro caso, el objeto de botón ya ofrece el evento Al hacer clic. Haga clic en Acciones ... para abrir el [Editor de acciones](#page-458-0).

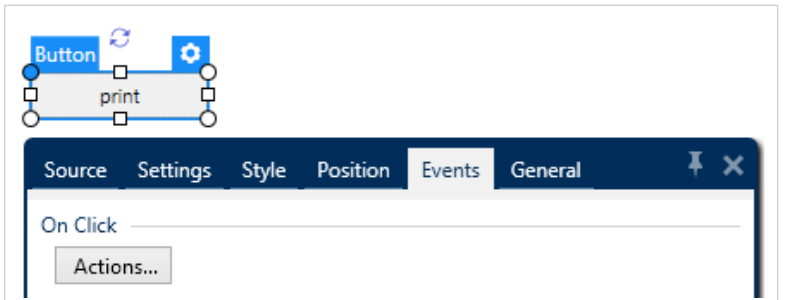

• La acción Imprimir etiqueta se incluye entre acciones populares en la banda de opciones del editor Acciones. Haga clic allí para asignar el botón.

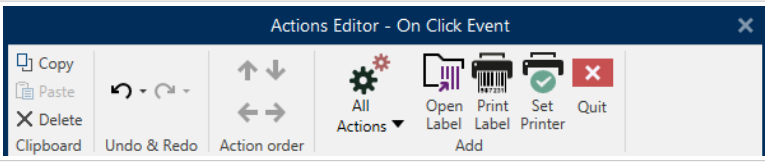

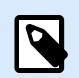

#### **NOTA**

La acción Imprimir etiqueta agrega automáticamente la acción Abrir etiqueta al frente.

• Haga clic en la acción Abrir etiqueta en el editor de acciones para abrir sus propiedades. El Nombre de etiqueta define qué etiqueta debe imprimirse.

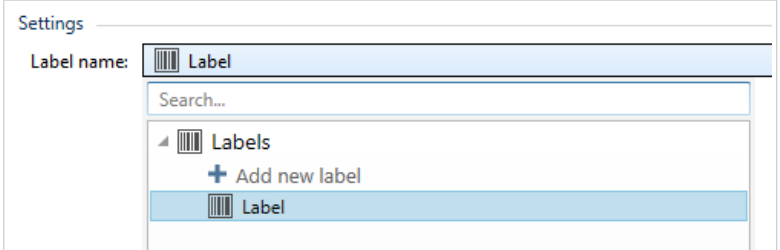

- 1. Haga clic en Aceptar.
- 2. Ejecute el formulario y haga clic en el botón. La etiqueta se imprime.

### 7.6.2. Imprimir etiquetas cuyos nombres se leen de la base de datos

Este método de impresión de etiquetas le permite definir en forma dinámica una etiqueta a imprimir, usando una base de datos conectada. Use el formulario para leer el nombre de la etiqueta desde al base de datos e imprimirla.

Siga estos pasos para crear un formulario básico para la impresión de etiquetas definida en la base de datos.

- 1. Cree un formulario nuevo.
- 2. Agregue un [objeto de formulario](#page-387-0) en la superficie de diseño. [Botón](#page-396-0) es el objeto más adecuado para hacer clic.
- 3. Haga doble clic en el botón para abrir sus propiedades.
- 4. Abra la pestaña Eventos.
- 5. En nuestro caso, el objeto de botón ya ofrece el evento Al hacer clic. Haga clic en Acciones ... para abrir el [Editor de acciones](#page-458-0).

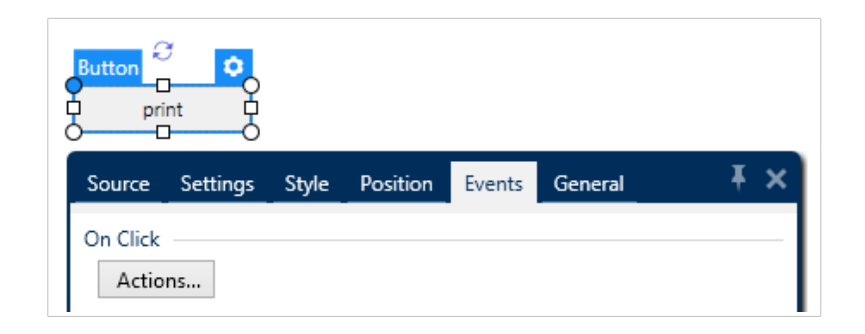

- Si planea imprimir todas las etiquetas enumeradas en la tabla de base de datos, agregue la acción llamada Para cada registro.
- Usar todos los registros: imprime todos los registros en la tabla de base de datos.
- Usar registros seleccionados
- Agrega la acción Imprimir etiqueta. Esta acción se incluye entre acciones populares en la banda de opciones del editor Acciones. Haga clic allí para asignar el botón.

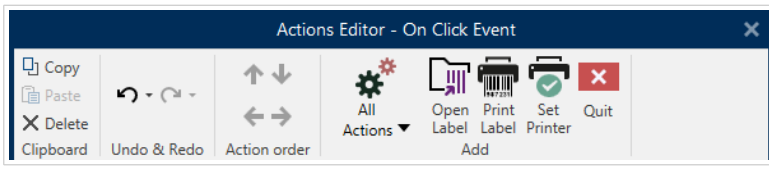

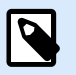

#### **NOTA**

La acción Imprimir etiqueta agrega automáticamente la acción Abrir etiqueta al frente.

- Haga clic en la acción Abrir etiqueta en el editor de acciones para abrir sus propiedades. El Nombre de etiqueta define qué etiqueta debe imprimirse. Seleccione la opción Origen de datos para habilitar la selección de orígenes de datos dinámicos.
- Haga clic en la lista desplegable y seleccione el campo de base de datos existente o cree una nueva conexión de base de datos usando el asistente de conexión de base de datos.

<span id="page-458-0"></span>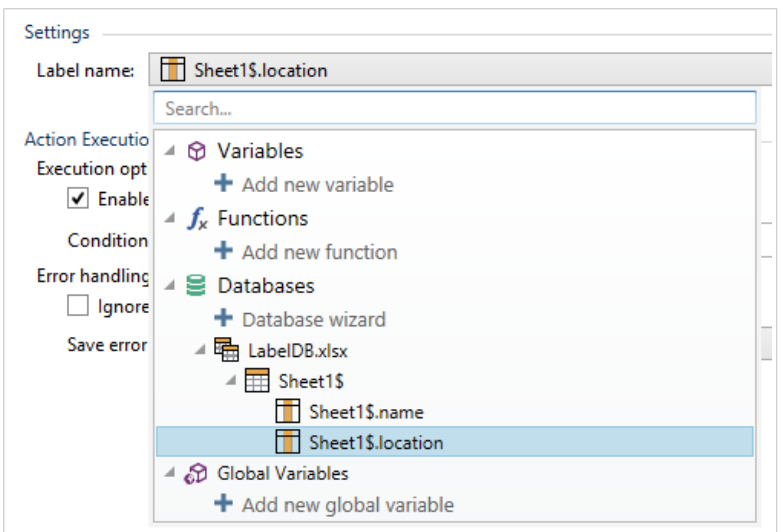

- 1. Haga clic en Aceptar.
- 2. Ejecute el formulario y haga clic en el botón. Se imprime una etiqueta definida por la base de datos.

# 7.7. Definir acciones

### **INFORMACIÓN A NIVEL DE PRODUCTO**

Esta sección se aplica a NiceLabel PowerForms Suite o mas alto.

Las acciones son una parte esencial de las soluciones de etiquetado automático. Cada acción ejecuta un comando predefinido (o una serie de comandos) cuando se produce un evento definido.

Desktop Designer incluye un amplio rango de acciones. Su propósito es eliminar la necesidad de comenzar desde cero con la programación de la solución.

Administre las acciones utilizando el cuadro de diálogo [Editor de acciones.](#page-459-0)

A continuación, se describen las propiedades y conceptos básicos de la Acción.

- [Acciones disponibles:](#page-463-0) el rango de acciones incluidas en Desktop Designer. Estas acciones se agrupan en conjuntos funcionales.
- Definición de acciones: las acciones se definen en el Editor de acciones haciendo clic en el icono de acción correspondiente en el grupo de la banda de opciones Agregar. La banda de opciones principal contiene acciones utilizadas comúnmente y, más adelante, las acciones que usted define como acciones comunes. Para ver todas las acciones disponibles, haga clic en Todas las acciones.
- Acciones anidadas: acciones que no pueden utilizarse independientemente. Sus características específicas requieren que estén anidadas dentro de otra acción. Utilice los botones del grupo de la [banda de opciones Orden de las acciones](#page-459-0) para cambiar la ubicación de las acciones. Cada acción se identifica con un número de ID que indica su posición en la lista, incluidas sus acciones

<span id="page-459-0"></span>anidadas. Este número de ID se muestra en el mensaje de error potencial para que encuentre la acción problemática más rápidamente.

La acción Imprimir etiqueta es un ejemplo de este tipo de acción. Esta acción está anidada dentro de la acción Abrir etiqueta, de modo que hace referencia a la etiqueta exacta que debe imprimirse.

- Ejecución de acciones: las acciones de la lista (activas) se ejecutan una vez por cada evento. El orden de las acciones es crucial; la ejecución comienza desde arriba y continúa hacia abajo en la lista.
- Acciones condicionales: las acciones condicionales solo se ejecutan cuando las condiciones dispuestas permiten su ejecución. La condición se define con una sola línea Expresión VBScript o [secuencia de comandos Python](#page-271-0).
- Errores en las acciones: si una acción no está completamente configurada, se marca con un icono de exclamación rojo. Dicha acción puede incluirse en la lista de eventos, pero no puede ejecutarse.

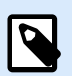

#### **NOTA**

Si una de las acciones anidadas indica un error, todas las acciones principales también estarán marcadas en rojo. Esto sirve de indicación de error de las acciones anidadas.

- Deshabilitación de acciones: previene la ejecución de una acción. En forma predeterminada, todas las acciones agregadas están activadas. Las acciones que no son necesarias pueden deshabilitarse y conservarse en la configuración. El acceso directo a la habilitación y deshabilitación de acciones es la casilla de verificación que se encuentra junto al nombre de acción en la lista de acciones definidas.
- Copiado de acciones: todas las acciones pueden copiarse y pegarse. Utilice los accesos directos convencionales del teclado de Windows o haga clic con el botón derecho en la acción.

### 7.7.1. Editor de acciones

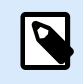

#### **INFORMACIÓN A NIVEL DE PRODUCTO**

Esta sección se aplica a NiceLabel PowerForms Suite o mas alto.

El Editor de [acciones](#page-458-0) es un cuadro de diálogo para administrar acciones en una Desktop Designer [solución.](#page-18-0)

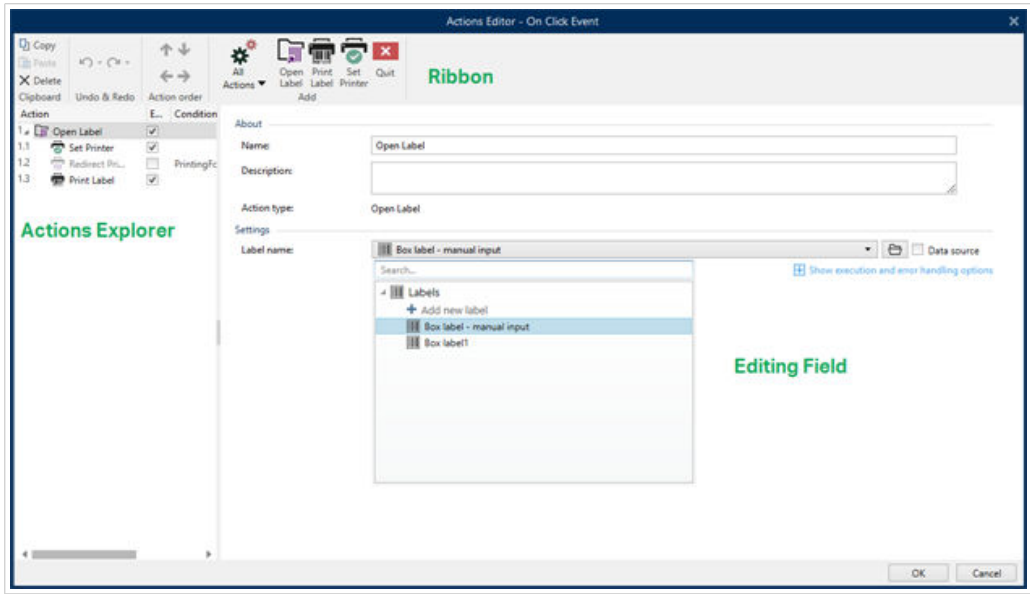

Se pueden definir acciones para:

- Formulario: estas acciones se desencadenan con eventos de formularios. Son aplicables para los siguientes eventos:
	- En carga de formulario: la acción se ejecuta cuando se cierra el formulario.
	- En cierre de formulario: la acción se ejecuta cuando se cierra el formulario.
	- En cronómetro de formulario: la acción se ejecuta después de un intervalo de tiempo específico.
	- En inactividad de formulario: ejecuta la acción definida cuando el formulario ha estado inactivo durante un intervalo determinado.
- Objeto del formulario: estas acciones se desencadenan con eventos de relacionados con objetos.
- Variable: estas acciones se desencadenan de acuerdo con los valores recibidos.

#### 7.7.1.1. Banda de opciones

La banda de opciones Diálogo del Editor de acciones incluye comandos para agregar, eliminar y ordenar las acciones. También brinda acceso directo a las acciones que se utilizan con frecuencia.

Los iconos del grupo Portapapeles activan las siguientes acciones:

- **Pegar:** pega los datos del portapapeles.
- **Cortar:** corta la selección del portapapeles.
- **Copiar:** copia la selección del portapapeles.
- **Eliminar:** elimina los elementos seleccionados.

El grupo Deshacer y rehacer permite deshacer o repetir acciones.

- **Deshacer:** Desktop Designer permite al usuario deshacer la secuencia completa de acciones desde la última vez que se abrió el editor.
- **Rehacer:** repite el rango de acciones solicitado.

El grupo Orden de las acciones define el orden de ejecución de las acciones seleccionadas.

- Arriba y Abajo: estas flechas colocan la acción seleccionada delante o detrás de cualquier otra acción existente.
- Derecha: esta flecha anida la acción seleccionada dentro de la acción existente previa.

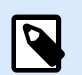

#### **NOTA**

Una acción anidada es cualquier acción que comienza cuando la acción principal ya está en curso.

• Izquierda: esta flecha hace que una acción anidada sea independiente de la acción precedente.

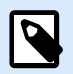

#### **NOTA**

Ciertas acciones no pueden existir independientemente. Si una acción así se agrega a la lista de acciones, aparecerá una advertencia. La advertencia define dentro de qué acción debe anidarse.

Agregar asigna acciones al objeto del formulario seleccionado.

- El botón Todas las acciones brinda acceso al rango completo de [Desktop Designeracciones](#page-463-0). Las acciones Utilizadas recientemente se colocan en la parte superior de la lista. Utilice el campo Buscar... para ubicar rápidamente cualquier acción ingresando su nombre.
- Cuatro botones dan acceso directo a las acciones usadas más frecuentemente:
	- El botón Abrir etiqueta: agrega la acción Abrir etiqueta a la lista de acciones.
	- El botón Imprimir etiqueta: agrega la acción Imprimir etiqueta a la lista de acciones.
	- El botón Establecer impresora: agrega la acción Establecer impresora a la lista de acciones.
	- El botón Salir: agrega la acción Salir a la lista de acciones.

#### 7.7.1.2. Explorador de acciones

El Explorador de acciones es una herramienta para agregar, eliminar y ordenar las acciones asignadas. Utilice los comandos de la banda de opciones para trabajar con las acciones existentes o agregar acciones nuevas.

Las columnas del explorador brindan información general instantáneamente de las opciones de ejecución de las acciones y sus descripciones.

- Habilitada: habilita o deshabilita la acción incluida.
- Condición: muestra la condición para ejecutar una acción (si se configuró).
- Descripción: muestra la información sobre una acción como la definió el usuario.

El Explorador de acciones le permite hacer una selección de múltiples acciones y realizar las operaciones de copiar, pegar y eliminar con ellas. Para hacer una selección, use Ctrl/Shift + Clic en las acciones requeridas.

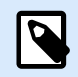

#### **NOTA**

Solo es posible seleccionar múltiples acciones en la misma acción principal, es decir todas las acciones seleccionadas deben estar en el mismo nivel. Ver imagen a continuación.

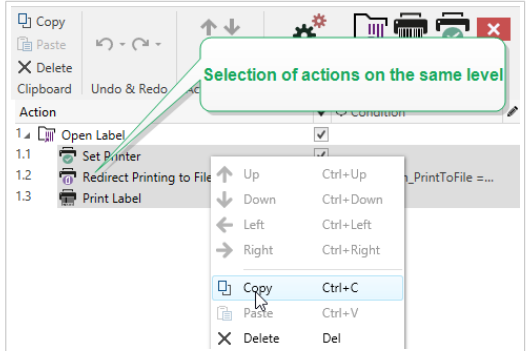

#### 7.7.1.3. Campo de edición

El **Campo de edición** permite editar las propiedades avanzadas de las acciones.

- Las propiedades principales de la acción seleccionada están disponibles para editarse en la parte superior del campo Principales/edición. Las propiedades principales son diferentes para cada acción; lea las [secciones de descripción de acciones](#page-463-0) dedicadas para conocer los detalles.
- El grupo Acerca de permite describir todas las acciones NiceLabel 10.
	- Nombre: en forma predeterminada, el nombre de la acción se define según el tipo y, por lo tanto, no es único. Defina un nombre personalizado para poder reconocerla inmediatamente de otras acciones, en los registros y en los mensajes de errores potenciales.
	- Descripción: notas del usuario para la acción seleccionada. La descripción se muestra en el explorador de acciones.
	- Tipo de acción: campo de solo lectura que muestra el tipo de acción.

#### **NOTA**

Al actualizar soluciones heredadas (creadas con NiceLabel V6 y anterior), se actualizan los nombres de acciones basados en el idioma seleccionado actualmente. Se actualiza la versión de la solución.

<span id="page-463-0"></span>• Las propiedades ocultas definen las propiedades utilizadas con menos frecuencia. Las propiedades ocultas son diferentes para cada acción; lea las secciones de descripción de acciones dedicadas para conocer los detalles.

## 7.7.2. Acciones disponibles

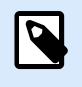

#### **INFORMACIÓN A NIVEL DE PRODUCTO**

Esta sección se aplica a NiceLabel PowerForms Suite o mas alto.

Las acciones Desktop Designer se agrupan en múltiples conjuntos funcionales. A continuación, se presentan los grupos con descripciones de las acciones básicas.

El grupo General contiene los comandos que se utilizan frecuentemente relacionados con la activación y la apertura de etiquetas:

- [Abrir etiqueta](#page-465-0)
- [Imprimir etiqueta](#page-467-0)
- [Abrir documento/programa](#page-471-0)
- [Ejecutar secuencia de comandos](#page-473-0)
- [Crear variante de etiqueta](#page-581-0)

El grupo Impresora contiene acciones relacionadas con la impresión:

- [Establecer impresora](#page-476-0)
- [Definir la configuración de la impresora](#page-478-0)
- [Establecer nombre de trabajo de impresión](#page-479-0)
- [Redireccionar impresión a archivo](#page-481-0)
- [Establecer parámetro de impresión](#page-483-0)
- [Redireccionar impresión a PDF](#page-490-0)
- [Estado de impresora](#page-492-0)
- [Almacenar etiqueta en impresora](#page-498-0)
- [Imprimir documento PDF](#page-499-0)

El grupo Formulario define acciones relacionadas con los objetos del formulario:

- [Abrir otro formulario](#page-501-0)
- Mensaje
- [Salir](#page-503-0)
- [Mover enfoque](#page-504-0)
- [Obtener fila de tabla seleccionada](#page-505-0)
- [Seleccionar fila de tabla](#page-507-0)
- [Establecer propiedad de objeto](#page-510-0)
- [Traducir formulario](#page-512-0)

El grupo Variables define acciones relacionadas con las variables:

- [Establecer variable](#page-517-0)
- [Guardar datos de variable](#page-518-0)
- [Cargar datos de variable](#page-520-0)
- [Manipulación de cadenas](#page-522-0)

El grupo Datos y conectividad define las acciones relacionadas con las bases de datos; el envío, la lectura o la recepción de datos; y las redes.

- [Ejecutar instrucción SQL](#page-525-0)
- [Actualizar tabla](#page-531-0)
- [Importar datos en la tabla](#page-532-0)
- [Enviar datos a puerto TCP/IP](#page-534-0)
- [Enviar datos a puerto de serie](#page-537-0)
- [Leer datos desde puerto de serie](#page-539-0)
- [Enviar datos a impresora](#page-541-0)
- Solicitud de HTTP
- [Servicio Web](#page-547-0)

El grupo Operaciones de archivos define las acciones relacionadas con los archivos activos:

- [Guardar datos en el archivo](#page-550-0)
- [Leer datos desde el archivo](#page-552-0)
- [Eliminar archivo](#page-554-0)
- [Examinar archivo/carpeta](#page-556-0)

El grupo Control de flujo define varias secuencias de acciones:

• [Para bucle](#page-558-0)

- <span id="page-465-0"></span>• [Para cada registro](#page-560-0)
- [Intentar](#page-563-0)
- [Grupo](#page-565-0)

El grupo Otras contiene acciones específicas para ejecutar comandos, enviar comandos personalizados y verificar las licencias:

- [Ejecutar archivo de comando](#page-572-0)
- [Enviar comandos personalizados](#page-574-0)
- [Verificar licencia](#page-575-0)
- [Registro de eventos](#page-577-0)

#### 7.7.2.1. General

#### 7.7.2.1.1. ABRIR ETIQUETA

La acción Abrir etiqueta especifica el archivo de etiqueta que se imprimirá. Cuando se ejecuta la acción, la plantilla de la etiqueta se abre en la memoria caché. La etiqueta permanece en el caché siempre y cuando la utilicen los desencadenadores o eventos.

No hay límite para la cantidad de etiquetas que pueden abrirse simultáneamente. Si la etiqueta ya está cargada y vuelve a solicitarse, NiceLabel Automation determinará primero si hay una versión más nueva disponible y aprobada para la impresión y luego la abrirá.

En este ejemplo, carga la etiqueta **label.nlbl** desde la carpeta **C:\ProjectA\Labels**.

C:\ProjectA\Labels\label.nlbl

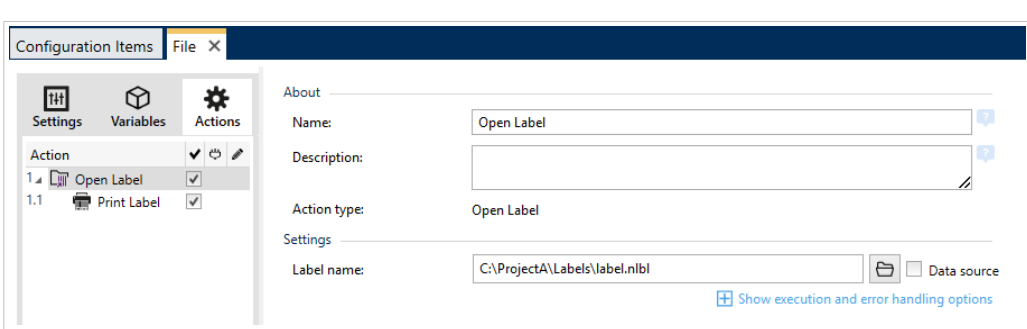

Si no se encuentra la etiqueta especificada, NiceLabel 10 intenta encontrarlas en ubicaciones alternativas. Para obtener más información, consulte el tema Combinación de valores en un objeto en la guía del usuario de NiceLabel Desktop Designer.

El grupo Acerca de identifica la acción seleccionada.

• Nombre: le permite definir un nombre de acción personalizado. Esto permite reconocer las acciones fácilmente en la lista de acciones de la solución. En forma predeterminada, el nombre de la acción se toma de su tipo.

- Descripción: información personalizada acerca de la acción. Ingrese una descripción para explicar el propósito y la función de la acción en una solución.
- Tipo de acción: información de solo lectura acerca del tipo de acción seleccionado.

#### Usar rutas de acceso relativas

NiceLabel 10 admite el uso de rutas relativas para hacer referencia a su archivo de etiquetas. La carpeta raíz es siempre la carpeta en la que se almacena la solución (o la configuración, en el caso de que la acción se use en una configuración NiceLabel Automation).

Con la siguiente sintaxis, la etiqueta se cargará relativamente desde la ubicación del archivo de configuración. Automation Builder buscará la etiqueta en la carpeta **ProyectoA**, que se encuentra dos niveles arriba de la etiqueta actual, y luego en la carpeta **Etiquetas**.

..\..\ProjectA\Labels\label.nlbl

El grupo Configuración selecciona el archivo de etiqueta.

• **Nombre de etiqueta** especifica el nombre de la etiqueta. Puede integrarse como parte del código, y la misma etiqueta se imprimirá todas las veces. La opción **Origen de datos** permite que el nombre del archivo se defina de forma dinámica. Seleccione o agregue una variable que contenga la ruta de acceso o el nombre del archivo. una vez que se ejecuta un desencadenador o que se lleva a cabo un evento.

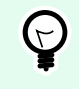

#### **SUGERENCIA**

Generalmente, el valor de la variable se asigna según un filtro.

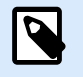

#### **NOTA**

Utilice la sintaxis UNC para los recursos de red.

#### **Ejecución de acciones y tratamiento de errores**

Cada acción se puede configurar como una acción condicional. Las acciones condicionales solo se ejecutan cuando las condiciones definidas permiten su ejecución. Para definir estas condiciones, haga clic en **Mostrar opciones de ejecución de acciones y tratamiento de errores**.

Las **Opciones de ejecución** son:

- **Habilitada:**Especifica si la acción está activada o desactivada. Se ejecutarán las acciones activadas únicamente. Esta funcionalidad puede usarse al probar un formulario.
- **Condición:** define una expresión de programación de una línea que debe proveer un valor booleano (**verdadero** o **falso**). Si el resultado de la expresión es **verdadero**, se ejecutará la acción. La condición ofrece una manera de evitar la ejecución de acciones cada vez.

Las opciones de **Tratamiento de errores** son:

<span id="page-467-0"></span>• **Ignorar error:** especifica si un error debe ignorarse o no. Si está habilitada la opción **Ignorar error**, continúa la ejecución de acciones incluso si falla la acción actual.

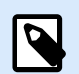

#### **NOTA**

Las acciones anidadas que dependen de la acción actual no se ejecutan en caso de error. La ejecución de acciones continúa con la siguiente acción del mismo nivel que la acción actual. El error se registra, pero no interrumpe la ejecución de la acción.

#### **Ejemplo**

Al final de la impresión, tal vez quiera enviar una actualización de estado a una aplicación externa usando la acción **Solicitud HTTP**. Si la acción de impresión falla, el proceso de la acción se detiene. A fin de ejecutar el informe, incluso luego de un error de la acción de impresión, la acción **Imprimir etiqueta** debe tener la opción **Ignorar error activada**.

• **Guardar error en variable:** le permite seleccionar o crear una variable para almacenar el error. La misma causa del error también se guarda en las variables internas **ActionLastErrorId** y **ActionLastErrorDesc**.

#### 7.7.2.1.2. IMPRIMIR ETIQUETA

Esta acción ejecuta la impresión de etiquetas. Siempre debe anidarse dentro de la acción [Abrir etiqueta.](#page-465-0) El anidamiento permite obtener la referencia a la etiqueta que se imprimirá. Esto a su vez le permite conservar múltiples etiquetas abiertas al mismo tiempo y le permite especificar qué etiqueta se debe imprimir.

Al emitir esta acción, la etiqueta se imprime utilizando el controlador de la impresora definida en la plantilla de la etiqueta. Si el controlador de la impresora definido no se encuentra en el sistema, la etiqueta se imprime utilizando el controlador de la impresora predeterminada del sistema. Puede invalidar el controlador de la impresora utilizando la acción [Establecer impresora.](#page-476-0)

Para lograr una impresión de etiquetas de alto rendimiento, activa dos configuraciones de manera predeterminada:

- **Procesamiento paralelo.** Se realizan múltiples procesos de impresión simultáneamente. La cantidad de subprocesos de impresión en segundo plano depende del hardware, específicamente del tipo de procesador. Cada procesador central puede admitir un único subproceso de impresión. Esta configuración predeterminada puede modificarse. Para obtener más información, consulte la sección Procesamiento paralelo en la guía de usuario NiceLabel Automation.
- **Modo asincrónico.** Tan pronto como se completa el preprocesamiento del desencadenador y las instrucciones para el motor de impresión están disponibles, el subproceso de impresión lo toma en segundo plano. Se devuelve el control al desencadenador para que pueda aceptar la siguiente secuencia de datos de entrada lo antes posible. Cuando el modo sincronizado está habilitado, no se devuelve el control al desencadenador hasta que finaliza el proceso de impresión. Esto puede tardar
un tiempo, pero el desencadenador tiene el beneficio de proporcionar comentarios de respuesta a la aplicación que suministra los datos. Para obtener más información, consulte la sección Modo sincronizado en la NiceLabel Automation guía de usuario.

# **NOTA**

La opción **Guardar error en variable** en**Ejecución de acciones y tratamiento de errores** no producirá ningún resultado en modo asincrónico, ya que el desencadenador no recibirá comentarios desde el proceso de impresión. Para capturar los comentarios del proceso de impresión, primero habilite el modo sincrónico.

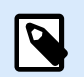

# **NOTA**

Si la acción Imprimir etiqueta está anidada debajo de una acción Para bucle, la Automatización la ejecuta en modo de impresión de sesiones. Este modo funciona como modo de optimización de la impresión que imprime todas las etiquetas en un bucle utilizando un único archivo de trabajo de impresión. Para obtener más detalles, consulte la sección Impresión de sesiones en la guía del usuario NiceLabel Automation.

El grupo Acerca de identifica la acción seleccionada.

- Nombre: le permite definir un nombre de acción personalizado. Esto permite reconocer las acciones fácilmente en la lista de acciones de la solución. En forma predeterminada, el nombre de la acción se toma de su tipo.
- Descripción: información personalizada acerca de la acción. Ingrese una descripción para explicar el propósito y la función de la acción en una solución.
- Tipo de acción: información de solo lectura acerca del tipo de acción seleccionado.

El grupo Cantidad define el número de etiquetas que se imprimirán utilizando el formulario activo.

• **Etiquetas:** establece el número de etiquetas impresas. Origen de datos especifica o agrega una variable de etiqueta que define en forma dinámica la cantidad de etiquetas que se imprimirán.

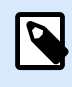

# **NOTA**

El valor variable generalmente se asigna mediante la acción **Usar filtro de datos** y debe ser un número entero.

**Todas (cantidad ilimitada):** dependiendo del diseño de la plantilla de etiquetas, las etiquetas se imprimen en distintas cantidades.

Detalles de cantidad ilimitada de impresión

Generalmente, esta opción se usa en dos escenarios.

1. Se indica a la impresora que imprima continuamente la misma etiqueta hasta que se apague o reciba un comando para borrar su búfer de memoria.

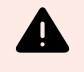

# **AVISO**

Este escenario requiere que el controlador de impresora Loftware esté instalado y se use para la impresión de etiquetas.

Cuando imprime la etiqueta fija, se envía un solo trabajo de impresión a la impresora, con la cantidad configurada como "ilimitada". Las impresoras de etiquetas tienen un parámetro de comando de impresora que indica impresión "ilimitada".

Cuando la etiqueta no es fija pero incluye objetos que cambian durante la impresión, como los contadores, la cantidad impresa se configurará como la cantidad máxima admitida por la impresora. El controlador de impresoras de Loftware reconoce el límite de cantidad de la impresora e imprime tantas etiquetas como sea posible.

# **Ejemplo**

La cantidad máxima de impresiones admitida es 32.000. Esta es la cantidad de etiquetas que se imprimen después de seleccionar la opción Todas (cantidad ilimitada).

- 2. El desencadenador no proporciona datos, sino que solo actúa como indicador de que "el evento se ha producido". La lógica para adquirir los datos necesarios se encuentra en la etiqueta. Generalmente, se configura una conexión con una base de datos en la etiqueta y en cada desencadenador que la etiqueta debe conectarse con la base de datos, y se adquieren todos los registros de la base de datos. En este caso, la opción Todas (cantidad ilimitada) se interpreta como "imprimir todos los registros de la base de datos".
- **Cantidad variable (definida desde la variable de la etiqueta):** especifica una variable de etiqueta que define la cantidad de etiquetas que se imprimirán.

El desencadenador no recibe el número de etiquetas que se imprimirán, así que pasa la decisión a la plantilla de la etiqueta. La etiqueta puede contener una conexión a una base de datos, que proporcionará la cantidad de etiquetas, o puede haber otro origen para la información de la cantidad. Una variable de la etiqueta debe definirse como "cantidad variable".

El grupo Avanzadas define los detalles de impresión de etiquetas. Haga clic en Mostrar opciones de impresión avanzadas para definir las opciones de impresión Avanzadas:

Esta sección especifica ajustes de configuración que no se utilizan frecuentemente relacionados con la cantidad de etiquetas.

- El **Número de etiquetas omitidas** define el número de etiquetas que se omitirán en la primera página de etiquetas. Esta hoja de etiquetas ya puede haberse imprimido una vez, pero no por completo. Puede reutilizar la misma hoja si desplaza la posición de inicio. Puede aplicar esta opción cuando imprime etiquetas en hojas de etiquetas, no en rollos de etiquetas, así que es eficaz para impresoras de oficina, no de etiquetas.
- **Copias de etiquetas idénticas:** especifica el número de copias de etiquetas que se imprimirán para cada registro de la base de datos. Esta opción produce el mismo resultado que la opción principal

Número de etiquetas cuando tiene etiquetas fijas. Para etiquetas variables, como las que utilizan contadores, puede obtener las copias de etiquetas reales.

• **Conjuntos de etiquetas:** especifica cuántas veces debe repetirse el proceso de impresión de etiquetas.

# **Ejemplo**

El desencadenador recibirá el contenido con 3 líneas de datos con formato CSV, así que se espera que se impriman 3 etiquetas (1, 2, 3). Si configura esta opción en 3, la impresión se realizará en el siguiente orden: 1, 2, 3, 1, 2, 3, 1, 2, 3.

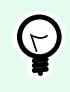

# **SUGERENCIA**

Los valores del grupo Avanzado pueden ser preprogramados o proporcionarse en forma dinámica por una variable existente o recientemente creada.

#### **Ejecución de acciones y tratamiento de errores**

Cada acción se puede configurar como una acción condicional. Las acciones condicionales solo se ejecutan cuando las condiciones definidas permiten su ejecución. Para definir estas condiciones, haga clic en **Mostrar opciones de ejecución de acciones y tratamiento de errores**.

Las **Opciones de ejecución** son:

- **Habilitada:**Especifica si la acción está activada o desactivada. Se ejecutarán las acciones activadas únicamente. Esta funcionalidad puede usarse al probar un formulario.
- **Condición:** define una expresión de programación de una línea que debe proveer un valor booleano (**verdadero** o **falso**). Si el resultado de la expresión es **verdadero**, se ejecutará la acción. La condición ofrece una manera de evitar la ejecución de acciones cada vez.

#### Las opciones de **Tratamiento de errores** son:

• **Ignorar error:** especifica si un error debe ignorarse o no. Si está habilitada la opción **Ignorar error**, continúa la ejecución de acciones incluso si falla la acción actual.

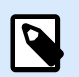

# **NOTA**

Las acciones anidadas que dependen de la acción actual no se ejecutan en caso de error. La ejecución de acciones continúa con la siguiente acción del mismo nivel que la acción actual. El error se registra, pero no interrumpe la ejecución de la acción.

# **Ejemplo**

Al final de la impresión, tal vez quiera enviar una actualización de estado a una aplicación externa usando la acción **Solicitud HTTP**. Si la acción de impresión falla, el proceso de la acción se detiene. A fin de

ejecutar el informe, incluso luego de un error de la acción de impresión, la acción **Imprimir etiqueta** debe tener la opción **Ignorar error activada**.

• **Guardar error en variable:** le permite seleccionar o crear una variable para almacenar el error. La misma causa del error también se guarda en las variables internas **ActionLastErrorId** y **ActionLastErrorDesc**.

#### 7.7.2.1.3. ABRIR DOCUMENTO/PROGRAMA

Esta acción proporciona una interfaz con una aplicación externa y se abre usando una línea de comandos.

Las aplicaciones externas pueden ejecutar procesamiento adicional y devolver el resultado a NiceLabel 10. Esta acción permite que se enlace con cualquier software de terceros que pueda ejecutar procesamientos de datos adicionales o adquirir datos. El software externo puede proporcionar respuesta de datos y guardarla en un archivo, desde donde puede leerse en variables.

Puede enviar el valor de las variables al programa incluyéndolas en la lista de la línea de comandos entre corchetes.

```
C:\Applications\Processing.exe [variable1] [variable2]
```
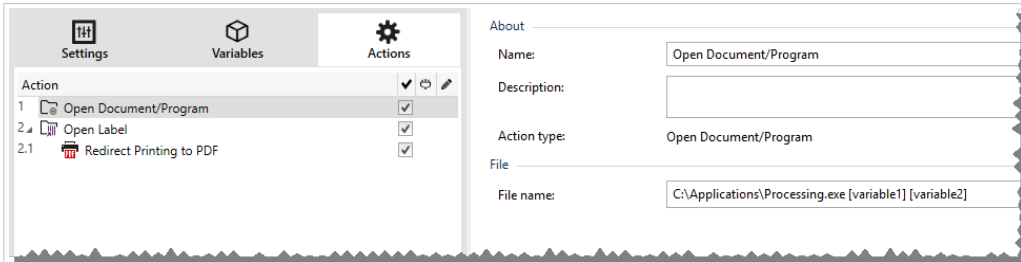

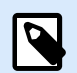

# **NOTA**

Si utiliza esta acción en NiceLabel 10 las soluciones, le permite abrir páginas web o crear mensajes de correo electrónico directamente desde sus formularios. Consulte la sección Creación de hipervínculos y envío de correos electrónicos en formulario en NiceLabel 10 la guía del usuario.

El grupo Acerca de identifica la acción seleccionada.

- Nombre: le permite definir un nombre de acción personalizado. Esto permite reconocer las acciones fácilmente en la lista de acciones de la solución. En forma predeterminada, el nombre de la acción se toma de su tipo.
- Descripción: información personalizada acerca de la acción. Ingrese una descripción para explicar el propósito y la función de la acción en una solución.
- Tipo de acción: información de solo lectura acerca del tipo de acción seleccionado.

El grupo Archivo define el archivo que se abrirá.

• Nombre de archivo: ubicación y nombre de archivo del archivo o aplicación a abrir.

El nombre de archivo seleccionado puede estar preprogramado, y el mismo archivo se usará cada vez. Si solo se define un nombre de archivo sin ruta, se usa la carpeta con el archivo de configuración (.MISX) de NiceLabel Automation. Puede usar una referencia relativa para el nombre del archivo si se usa la carpeta con el archivo .MISX como carpeta raíz.

Origen de datos habilita el nombre de archivo variable. Seleccione una variable que contenga la ruta de acceso o el nombre del archivo, o combine varias variables para crear el nombre de archivo. Para obtener más información, consulte la sección Usar valores compuestos en la guía de usuario NiceLabel Automation.

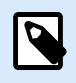

# **NOTA**

Utilice la sintaxis UNC para los recursos de red. Para obtener más información, consulte la sección Acceso a recursos de red compartidos en la guía de usuario NiceLabel Automation.

El grupo Opciones de ejecución establece los detalles de abertura del programa.

- Ocultar ventana: hace invisible la ventana del programa abierto. Como NiceLabel 10 se ejecuta como una aplicación de servicio dentro de su propia sesión, no puede interactuar con el escritorio, aunque se ejecute con los privilegios del usuario que tiene la sesión iniciada. Microsoft ha bloqueado esta interacción en Windows Vista y en los sistemas operativos más nuevos por motivos de seguridad.
- Esperar la finalización: especifica que la ejecución de la acción espere a que se complete esta acción antes de continuar con la siguiente acción programada.

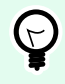

#### **SUGERENCIA**

Habilite esta opción si la acción que sigue depende del resultado de la aplicación externa.

#### **Ejecución de acciones y tratamiento de errores**

Cada acción se puede configurar como una acción condicional. Las acciones condicionales solo se ejecutan cuando las condiciones definidas permiten su ejecución. Para definir estas condiciones, haga clic en **Mostrar opciones de ejecución de acciones y tratamiento de errores**.

Las **Opciones de ejecución** son:

- **Habilitada:**Especifica si la acción está activada o desactivada. Se ejecutarán las acciones activadas únicamente. Esta funcionalidad puede usarse al probar un formulario.
- **Condición:** define una expresión de programación de una línea que debe proveer un valor booleano (**verdadero** o **falso**). Si el resultado de la expresión es **verdadero**, se ejecutará la acción. La condición ofrece una manera de evitar la ejecución de acciones cada vez.

Las opciones de **Tratamiento de errores** son:

• **Ignorar error:** especifica si un error debe ignorarse o no. Si está habilitada la opción **Ignorar error**, continúa la ejecución de acciones incluso si falla la acción actual.

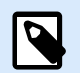

# **NOTA**

Las acciones anidadas que dependen de la acción actual no se ejecutan en caso de error. La ejecución de acciones continúa con la siguiente acción del mismo nivel que la acción actual. El error se registra, pero no interrumpe la ejecución de la acción.

# **Ejemplo**

Al final de la impresión, tal vez quiera enviar una actualización de estado a una aplicación externa usando la acción **Solicitud HTTP**. Si la acción de impresión falla, el proceso de la acción se detiene. A fin de ejecutar el informe, incluso luego de un error de la acción de impresión, la acción **Imprimir etiqueta** debe tener la opción **Ignorar error activada**.

• **Guardar error en variable:** le permite seleccionar o crear una variable para almacenar el error. La misma causa del error también se guarda en las variables internas **ActionLastErrorId** y **ActionLastErrorDesc**.

#### 7.7.2.1.4. EJECUTAR SECUENCIA DE COMANDOS

Esta acción mejora la funcionalidad de software utilizando las secuencias de comandos personalizadas VBScript o Python. Utilice esta acción si las acciones integradas no cumplen con los requisitos de manipulación de datos existentes.

Las secuencias de comandos pueden incluir las variables de los desencadenadores, tanto las internas como las que usted define o importa desde etiquetas.

Asegúrese también de que la cuenta de Windows con la que se utiliza el servicio tenga privilegios para ejecutar los comandos de la secuencia.

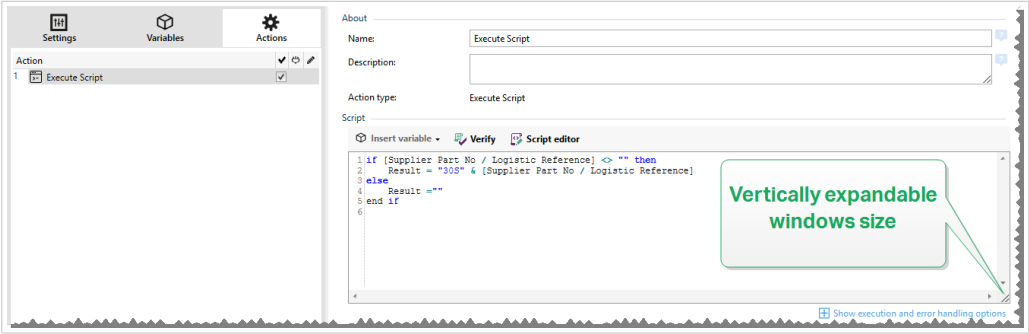

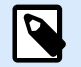

# **NOTA**

El tipo de secuencia de comandos se configura para cada desencadenador en sus propiedades. Todas las acciones Ejecutar secuencia de comandos dentro de un desencadenador deben ser del mismo tipo.

El grupo Acerca de identifica la acción seleccionada.

- Nombre: le permite definir un nombre de acción personalizado. Esto permite reconocer las acciones fácilmente en la lista de acciones de la solución. En forma predeterminada, el nombre de la acción se toma de su tipo.
- Descripción: información personalizada acerca de la acción. Ingrese una descripción para explicar el propósito y la función de la acción en una solución.
- Tipo de acción: información de solo lectura acerca del tipo de acción seleccionado.

El editor de Secuencias de comandos ofrece las siguientes funciones:

- Insertar origen de datos: inserta una variable existente o creada recientemente en la secuencia de comandos.
- **Verificar:** valida la sintaxis de la secuencia de comandos ingresada.
- Editor de Secuencias de comandos: abre el editor, que facilita la creación de secuencias de comandos y la hace más eficiente.

#### **Ejecución de acciones y tratamiento de errores**

Cada acción se puede configurar como una acción condicional. Las acciones condicionales solo se ejecutan cuando las condiciones definidas permiten su ejecución. Para definir estas condiciones, haga clic en **Mostrar opciones de ejecución de acciones y tratamiento de errores**.

Las **Opciones de ejecución** son:

- **Habilitada:**Especifica si la acción está activada o desactivada. Se ejecutarán las acciones activadas únicamente. Esta funcionalidad puede usarse al probar un formulario.
- **Condición:** define una expresión de programación de una línea que debe proveer un valor booleano (**verdadero** o **falso**). Si el resultado de la expresión es **verdadero**, se ejecutará la acción. La condición ofrece una manera de evitar la ejecución de acciones cada vez.

#### Las opciones de **Tratamiento de errores** son:

• **Ignorar error:** especifica si un error debe ignorarse o no. Si está habilitada la opción **Ignorar error**, continúa la ejecución de acciones incluso si falla la acción actual.

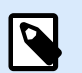

# **NOTA**

Las acciones anidadas que dependen de la acción actual no se ejecutan en caso de error. La ejecución de acciones continúa con la siguiente acción del mismo nivel que la acción actual. El error se registra, pero no interrumpe la ejecución de la acción.

# **Ejemplo**

Al final de la impresión, tal vez quiera enviar una actualización de estado a una aplicación externa usando la acción **Solicitud HTTP**. Si la acción de impresión falla, el proceso de la acción se detiene. A fin de

ejecutar el informe, incluso luego de un error de la acción de impresión, la acción **Imprimir etiqueta** debe tener la opción **Ignorar error activada**.

• **Guardar error en variable:** le permite seleccionar o crear una variable para almacenar el error. La misma causa del error también se guarda en las variables internas **ActionLastErrorId** y **ActionLastErrorDesc**.

#### **Editor de secuencias de comandos**

NiceLabel 10 proporciona un editor de secuencias de comandos que facilita la creación de secuencias de Python o VBScript, no presenta errores y es más rápido.

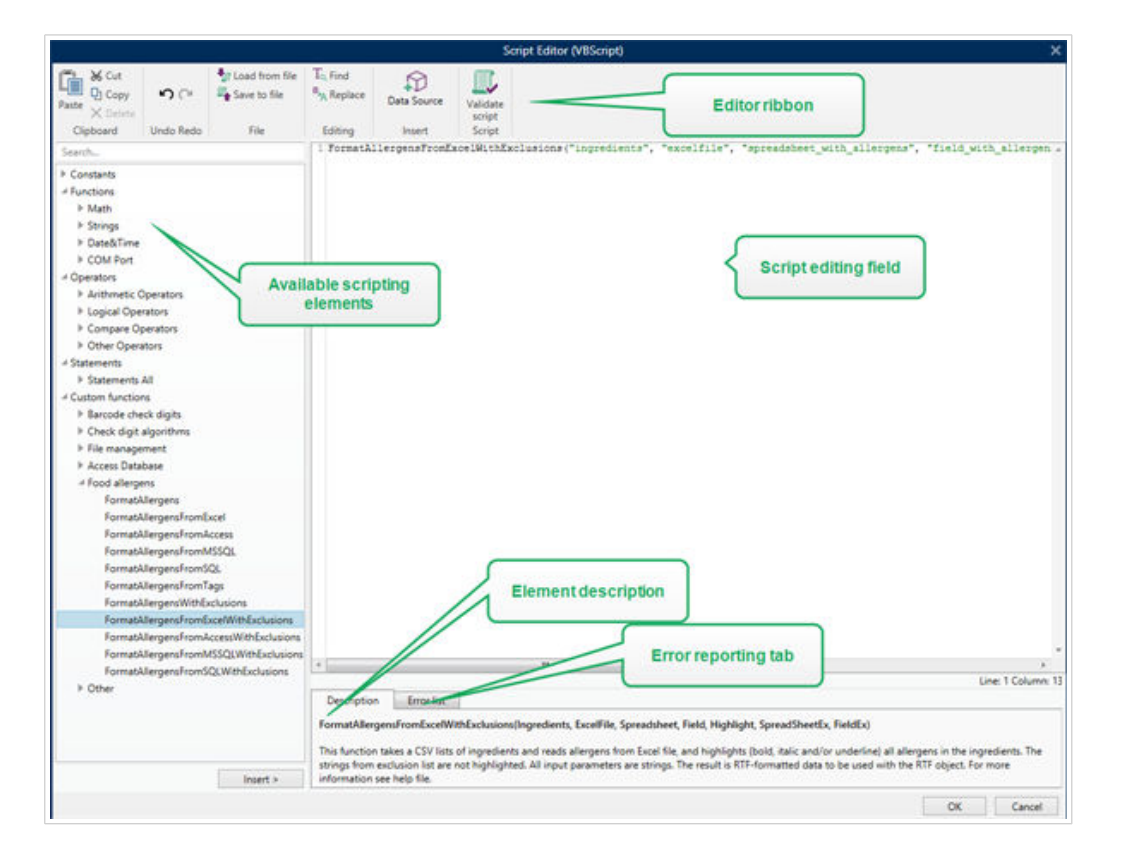

La selección de los idiomas de secuencias que deben usarse en el Editor de secuencias de comandos difiere entre NiceLabel Designer Pro y Automation Builder :

- En Desktop Designer , haga doble clic en la superficie de diseño del formulario para abrir**Propiedades del** formulario> **Configuración adicional** > **Idioma de secuencias de comandos**.
- En Automation Builder , vaya a **Elementos de configuración** > haga clic en **Editar** para abrir las propiedades del desencadenador > **Configuración** > **Otras** > **Secuencia de comandos**.

# **SUGERENCIA**

NiceLabel 10 usa la variante .NET de Python llamada IronPython. Funciona como una implementación totalmente compatible del idioma de la secuencia de comandos de Python y también es compatible con los métodos .NET.

<span id="page-476-0"></span>La banda de opciones **Editor** incluye los comandos utilizados comúnmente, que se distribuyen a múltiples grupos de funciones.

- Grupo **Portapapeles** ofrece los comandos **Cortar**, **Copiar**, **Pegar** y **Eliminar**.
- Grupo **Deshacer** permite deshacer y repetir acciones de edición de secuencias de comandos.
- El grupo **Archivo** permite cargar y guardar secuencias de comando en un archivo.
	- **Cargar desde archivo:** carga una secuencia de comandos desde un archivo textual externo previamente guardado.
	- **Guardar en el archivo:** almacena una secuencia de comandos editada actualmente en un archivo de texto.
- Grupo **Edición:** permite buscar y reemplazar cadenas en una secuencia de comandos.
	- **Buscar:** busca la cadena ingresada en la secuencia de comandos.
	- **Reemplazar:** reemplaza la cadena en la secuencia de comandos.
- El grupo **Insertar**: **el comando Origen de datos** inserta orígenes de datos existentes o definidos recientemente en la secuencia de comandos.
- Grupo **Secuencia** de comandos: el comando **Validar secuencia de comandos** valida la sintaxis de la secuencia de comandos ingresada.

Los **Elementos de secuencias de comandos disponibles** contienen todos los elementos de la secuencia de comandos disponibles que se pueden utilizar al crear una secuencia de comandos. Haga doble clic en el elemento o clic en el botón **Insertar** para insertar el elemento en la posición del cursor en la secuencia de comandos.

La **Descripción de elementos** brinda información básica sobre el elemento de la secuencia de comandos insertado.

La **Lista de errores** presenta los errores que se informaron después de ejecutar el comando **Validar secuencia de comandos**.

# 7.7.2.2. Impresora

#### 7.7.2.2.1. ESTABLECER IMPRESORA

La acción especifica el nombre de la impresora que se utilizará para imprimir la etiqueta activa.

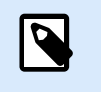

#### **NOTA**

Esta acción anula la impresora seleccionada en las propiedades de las etiquetas.

Esta acción es útil al imprimir una etiqueta idéntica en varias impresoras. Siempre anide esta acción debajo de la acción [Abrir etiqueta](#page-465-0) para dar a la etiqueta la referencia para la impresora preferida.

Esta acción lee la configuración predeterminada, como la velocidad y la oscuridad, del controlador de la impresora seleccionada y la aplica a la etiqueta. Si no utiliza la acción Establecer impresora, la etiqueta se imprimirá en la impresora según lo definido en la plantilla de la etiqueta.

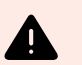

# **AVISO**

Tenga cuidado al cambiar la impresora de una a otra marca, por ejemplo, de Zebra a SATO, o incluso un modelo por otro de la misma marca. La configuración de la impresora puede no ser compatible y es posible que la impresión de la etiqueta no sea idéntica. Asimismo, la optimización del diseño de las etiquetas para la impresora original, como los contadores internos y las fuentes internas, puede no estar disponible en la impresora seleccionada recientemente.

El grupo Acerca de identifica la acción seleccionada.

- Nombre: le permite definir un nombre de acción personalizado. Esto permite reconocer las acciones fácilmente en la lista de acciones de la solución. En forma predeterminada, el nombre de la acción se toma de su tipo.
- Descripción: información personalizada acerca de la acción. Ingrese una descripción para explicar el propósito y la función de la acción en una solución.
- Tipo de acción: información de solo lectura acerca del tipo de acción seleccionado.

El grupo Impresora especifica el nombre de la impresora que se utilizará para el trabajo de impresión en curso.

• Nombre de la impresora: selecciónelo de la lista de controladores de impresoras instalados localmente, o escriba el nombre de la impresora. Seleccione el Origen de datos para seleccionar en forma dinámica la impresora usando una variable. Cuando esté activado, seleccione o cree una variable que contenga el nombre de la impresora que se usa cuando se ejecuta la acción.

#### **Ejecución de acciones y tratamiento de errores**

Cada acción se puede configurar como una acción condicional. Las acciones condicionales solo se ejecutan cuando las condiciones definidas permiten su ejecución. Para definir estas condiciones, haga clic en **Mostrar opciones de ejecución de acciones y tratamiento de errores**.

#### Las **Opciones de ejecución** son:

- **Habilitada:**Especifica si la acción está activada o desactivada. Se ejecutarán las acciones activadas únicamente. Esta funcionalidad puede usarse al probar un formulario.
- **Condición:** define una expresión de programación de una línea que debe proveer un valor booleano (**verdadero** o **falso**). Si el resultado de la expresión es **verdadero**, se ejecutará la acción. La condición ofrece una manera de evitar la ejecución de acciones cada vez.

Las opciones de **Tratamiento de errores** son:

• **Ignorar error:** especifica si un error debe ignorarse o no. Si está habilitada la opción **Ignorar error**, continúa la ejecución de acciones incluso si falla la acción actual.

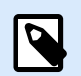

### **NOTA**

Las acciones anidadas que dependen de la acción actual no se ejecutan en caso de error. La ejecución de acciones continúa con la siguiente acción del mismo nivel que la acción actual. El error se registra, pero no interrumpe la ejecución de la acción.

# **Ejemplo**

Al final de la impresión, tal vez quiera enviar una actualización de estado a una aplicación externa usando la acción **Solicitud HTTP**. Si la acción de impresión falla, el proceso de la acción se detiene. A fin de ejecutar el informe, incluso luego de un error de la acción de impresión, la acción **Imprimir etiqueta** debe tener la opción **Ignorar error activada**.

• **Guardar error en variable:** le permite seleccionar o crear una variable para almacenar el error. La misma causa del error también se guarda en las variables internas **ActionLastErrorId** y **ActionLastErrorDesc**.

#### 7.7.2.2.2. DEFINIR CONFIGURACIÓN DE IMPRESORA

Esta acción abre el cuadro de diálogo de las propiedades de los controladores de la impresora seleccionada. La configuración se guarda en el archivo de la etiqueta y sirve únicamente para la etiqueta actual.

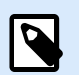

#### **NOTA**

Las modificaciones que realiza el usuario utilizando esta acción son temporales y afectan únicamente al trabajo de impresión actual. Las modificaciones no se guardan en una etiqueta o formulario.

El grupo Acerca de identifica la acción seleccionada.

- Nombre: le permite definir un nombre de acción personalizado. Esto permite reconocer las acciones fácilmente en la lista de acciones de la solución. En forma predeterminada, el nombre de la acción se toma de su tipo.
- Descripción: información personalizada acerca de la acción. Ingrese una descripción para explicar el propósito y la función de la acción en una solución.
- Tipo de acción: información de solo lectura acerca del tipo de acción seleccionado.

El grupo Configuración define una variable para la configuración de la impresora.

• Configuración de impresora: selecciona o crea una variable para almacenar la configuración de la impresora recibida. Si la configuración de la impresora está incluida en la variable, el diálogo Propiedades de la impresora la muestra.

#### **Ejecución de acciones y tratamiento de errores**

Cada acción se puede configurar como una acción condicional. Las acciones condicionales solo se ejecutan cuando las condiciones definidas permiten su ejecución. Para definir estas condiciones, haga clic en **Mostrar opciones de ejecución de acciones y tratamiento de errores**.

#### Las **Opciones de ejecución** son:

- **Habilitada:**Especifica si la acción está activada o desactivada. Se ejecutarán las acciones activadas únicamente. Esta funcionalidad puede usarse al probar un formulario.
- **Condición:** define una expresión de programación de una línea que debe proveer un valor booleano (**verdadero** o **falso**). Si el resultado de la expresión es **verdadero**, se ejecutará la acción. La condición ofrece una manera de evitar la ejecución de acciones cada vez.

#### Las opciones de **Tratamiento de errores** son:

• **Ignorar error:** especifica si un error debe ignorarse o no. Si está habilitada la opción **Ignorar error**, continúa la ejecución de acciones incluso si falla la acción actual.

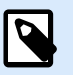

# **NOTA**

Las acciones anidadas que dependen de la acción actual no se ejecutan en caso de error. La ejecución de acciones continúa con la siguiente acción del mismo nivel que la acción actual. El error se registra, pero no interrumpe la ejecución de la acción.

#### **Ejemplo**

Al final de la impresión, tal vez quiera enviar una actualización de estado a una aplicación externa usando la acción **Solicitud HTTP**. Si la acción de impresión falla, el proceso de la acción se detiene. A fin de ejecutar el informe, incluso luego de un error de la acción de impresión, la acción **Imprimir etiqueta** debe tener la opción **Ignorar error activada**.

• **Guardar error en variable:** le permite seleccionar o crear una variable para almacenar el error. La misma causa del error también se guarda en las variables internas **ActionLastErrorId** y **ActionLastErrorDesc**.

#### 7.7.2.2.3. ESTABLECER NOMBRE DE TRABAJO DE IMPRESIÓN

Esta acción especifica el nombre del trabajo de impresión como aparece en el administrador de trabajos de impresión de Windows. Un nombre de trabajo de impresión predeterminado es el nombre del archivo de la etiqueta usado. Esta acción lo anula.

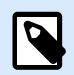

#### **NOTA**

Siempre anide la acción debajo de la acción [Abrir etiqueta](#page-465-0), de modo que se aplique al archivo de la etiqueta adecuado.

El grupo Acerca de identifica la acción seleccionada.

- Nombre: le permite definir un nombre de acción personalizado. Esto permite reconocer las acciones fácilmente en la lista de acciones de la solución. En forma predeterminada, el nombre de la acción se toma de su tipo.
- Descripción: información personalizada acerca de la acción. Ingrese una descripción para explicar el propósito y la función de la acción en una solución.
- Tipo de acción: información de solo lectura acerca del tipo de acción seleccionado.

El grupo Trabajo de impresión define el nombre del trabajo de impresión.

• Nombre: establece el nombre del trabajo de impresión. Puede tener una codificación rígida, y se utilizará el mismo nombre para cada acción de impresión. Variable habilita un nombre de archivo variable. Seleccione o cree una variable que contenga la ruta de acceso o el nombre del archivo, si se ejecuta un desencadenador o se lleva a cabo un evento.

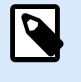

# **NOTA**

En Automation Builder, generalmente, el valor de la variable se asigna según un filtro.

#### **Ejecución de acciones y tratamiento de errores**

Cada acción se puede configurar como una acción condicional. Las acciones condicionales solo se ejecutan cuando las condiciones definidas permiten su ejecución. Para definir estas condiciones, haga clic en **Mostrar opciones de ejecución de acciones y tratamiento de errores**.

Las **Opciones de ejecución** son:

- **Habilitada:**Especifica si la acción está activada o desactivada. Se ejecutarán las acciones activadas únicamente. Esta funcionalidad puede usarse al probar un formulario.
- **Condición:** define una expresión de programación de una línea que debe proveer un valor booleano (**verdadero** o **falso**). Si el resultado de la expresión es **verdadero**, se ejecutará la acción. La condición ofrece una manera de evitar la ejecución de acciones cada vez.

#### Las opciones de **Tratamiento de errores** son:

• **Ignorar error:** especifica si un error debe ignorarse o no. Si está habilitada la opción **Ignorar error**, continúa la ejecución de acciones incluso si falla la acción actual.

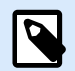

#### **NOTA**

Las acciones anidadas que dependen de la acción actual no se ejecutan en caso de error. La ejecución de acciones continúa con la siguiente acción del mismo nivel que la acción actual. El error se registra, pero no interrumpe la ejecución de la acción.

#### **Ejemplo**

Al final de la impresión, tal vez quiera enviar una actualización de estado a una aplicación externa usando la acción **Solicitud HTTP**. Si la acción de impresión falla, el proceso de la acción se detiene. A fin de ejecutar el informe, incluso luego de un error de la acción de impresión, la acción **Imprimir etiqueta** debe tener la opción **Ignorar error activada**.

• **Guardar error en variable:** le permite seleccionar o crear una variable para almacenar el error. La misma causa del error también se guarda en las variables internas **ActionLastErrorId** y **ActionLastErrorDesc**.

#### 7.7.2.2.4. REDIRECCIONAR IMPRESIÓN A ARCHIVO

Esta acción desvía el trabajo de impresión a un archivo. En lugar de enviar el archivo de impresión creado al puerto de una impresora como se define en el controlador de la impresora, la impresión se redirecciona a un archivo. Puede anexar los datos a un archivo existente o sobrescribirlo.

Esta acción le permite capturar los comandos de impresora en un archivo separado.

La acción instruye al módulo de Automation Builder a redireccionar la impresión; como resultado, las etiquetas no se imprimirán. Asegúrese de que la acción esté seguida de la acción [Imprimir etiqueta.](#page-467-0)

# **NOTA**

NiceLabel se ejecuta como servicio con una cuenta de usuario de Windows. Asegúrese de que esta cuenta de usuario tenga privilegios para acceder a la carpeta especificada con permisos para leer/escribir. Para obtener más información, consulte la sección Acceso a recursos de red compartidos en la guía de usuario de NiceLabel Automation.

La acción Redireccionar la impresión al archivo es útil para imprimir varias etiquetas diferentes (archivos .NLBL) en la impresora de red manteniendo el orden correcto de las etiquetas. Cuando se imprimen múltiples archivos .NLBL del mismo desencadenador, Automation Builder envía cada etiqueta a la impresora en un trabajo de impresión separado, incluso si la impresora de destino es la misma para ambas etiquetas. Cuando se usa una impresora de red, se puede insertar el trabajo de otro usuario entre dos trabajos que el desencadenador deba enviar juntos. Al usar esta acción puede anexar datos de impresión al mismo archivo y luego enviar su contenido a la impresora usando la acción [Enviar datos a](#page-541-0) [impresora.](#page-541-0)

El grupo Acerca de identifica la acción seleccionada.

- Nombre: le permite definir un nombre de acción personalizado. Esto permite reconocer las acciones fácilmente en la lista de acciones de la solución. En forma predeterminada, el nombre de la acción se toma de su tipo.
- Descripción: información personalizada acerca de la acción. Ingrese una descripción para explicar el propósito y la función de la acción en una solución.
- Tipo de acción: información de solo lectura acerca del tipo de acción seleccionado.

El grupo de configuración Archivo define cómo se realiza la selección del archivo para la redirección.

• Nombre de archivo especifica el nombre del archivo. Pueden ser preprogramados o proporcionarse en forma dinámica usando una variable existente o recientemente creada. Utilice la sintaxis UNC para los recursos de red. Para obtener más información, consulte la sección Acceso a recursos de red compartidos en la guía de usuario NiceLabel Automation.

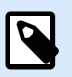

# **NOTA**

Al utilizar esta acción, asegúrese de que su cuenta de usuario tenga suficientes privilegios para acceder a la carpeta especificada con permisos para leer/escribir.

El grupo de configuración Modo de escritura de archivo selecciona el modo en que se trata el archivo en caso de redirecciones repetidas.

- Sobrescribir el archivo: si el archivo especificado ya existe en el disco, se sobrescribirá.
- Anexar datos al archivo: el archivo del trabajo se agrega a los datos existentes del archivo proporcionado.

El grupo Persistencia controla la continuidad de la acción de redirección. Define el número de acciones [Imprimir etiqueta](#page-467-0) que se ven afectadas por la acción Redireccionar impresión a archivo.

- Aplicar a la próxima acción de impresión: especifica que la redirección de la impresión se aplique únicamente a la próxima acción [Imprimir etiqueta](#page-467-0) (evento único).
- Aplicar a todas las acciones de impresión subsiguientes: especifica que la redirección de la impresión se aplique a todas las acciones de Imprimir etiqueta definidas después de la acción Redireccionar impresión a archivo actual.

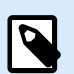

# **NOTA**

La acción únicamente redirecciona la impresión. Asegúrese de que siga la acción [Imprimir](#page-467-0) [etiqueta.](#page-467-0)

#### **Ejecución de acciones y tratamiento de errores**

Cada acción se puede configurar como una acción condicional. Las acciones condicionales solo se ejecutan cuando las condiciones definidas permiten su ejecución. Para definir estas condiciones, haga clic en **Mostrar opciones de ejecución de acciones y tratamiento de errores**.

Las **Opciones de ejecución** son:

- **Habilitada:**Especifica si la acción está activada o desactivada. Se ejecutarán las acciones activadas únicamente. Esta funcionalidad puede usarse al probar un formulario.
- **Condición:** define una expresión de programación de una línea que debe proveer un valor booleano (**verdadero** o **falso**). Si el resultado de la expresión es **verdadero**, se ejecutará la acción. La condición ofrece una manera de evitar la ejecución de acciones cada vez.

Las opciones de **Tratamiento de errores** son:

• **Ignorar error:** especifica si un error debe ignorarse o no. Si está habilitada la opción **Ignorar error**, continúa la ejecución de acciones incluso si falla la acción actual.

# **NOTA**

Las acciones anidadas que dependen de la acción actual no se ejecutan en caso de error. La ejecución de acciones continúa con la siguiente acción del mismo nivel que la acción actual. El error se registra, pero no interrumpe la ejecución de la acción.

# **Ejemplo**

Al final de la impresión, tal vez quiera enviar una actualización de estado a una aplicación externa usando la acción **Solicitud HTTP**. Si la acción de impresión falla, el proceso de la acción se detiene. A fin de ejecutar el informe, incluso luego de un error de la acción de impresión, la acción **Imprimir etiqueta** debe tener la opción **Ignorar error activada**.

• **Guardar error en variable:** le permite seleccionar o crear una variable para almacenar el error. La misma causa del error también se guarda en las variables internas **ActionLastErrorId** y **ActionLastErrorDesc**.

#### 7.7.2.2.5. ESTABLECER PARÁMETRO DE IMPRESIÓN

Esta acción le permite ajustar los parámetros relacionados con el controlador de la impresora. Entre estos parámetros se incluyen la velocidad y la oscuridad para las impresoras de etiquetas, o la bandeja del papel para las impresoras láser.

La configuración de la impresora se aplica a la impresión en curso únicamente y no se recuerda durante el próximo evento.

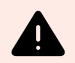

#### **AVISO**

Los parámetros de **Establecer parámetro de impresión** no se aplican cuando se obtiene una vista previa o se hace una reimpresión de las etiquetas desde Control Center.

Puede evitar esto con la opción **[Usar las propiedades de la impresora guardadas en:](#page-116-0) [Etiqueta](#page-116-0)**. Las propiedades de la impresora pueden variar según el controlador y según la impresora.

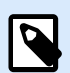

# **NOTA**

Si utiliza el parámetro [Establecer impresora](#page-476-0) para cambiar el nombre de la impresora, asegúrese de usar la acción **Establecer parámetro de impresión** a continuación. Antes de aplicar la estructura DEVMODE al controlador de la impresora, primero debe cargar la configuración predeterminada del controlador. Esto se realiza con la acción Establecer impresora. DEVMODE únicamente es compatible con DEVMODE del mismo controlador de la impresora.

El grupo Acerca de identifica la acción seleccionada.

- Nombre: le permite definir un nombre de acción personalizado. Esto permite reconocer las acciones fácilmente en la lista de acciones de la solución. En forma predeterminada, el nombre de la acción se toma de su tipo.
- Descripción: información personalizada acerca de la acción. Ingrese una descripción para explicar el propósito y la función de la acción en una solución.
- Tipo de acción: información de solo lectura acerca del tipo de acción seleccionado.

El grupo Establecer parámetros permite realizar ajustes antes de imprimir.

- Bandeja de papel: nombre de la bandeja de papel que contiene los medios de las etiquetas. Esta opción se utiliza comúnmente con impresoras láser y de inyección de tinta con varias bandejas de papel. El nombre de la bandeja de papel debe coincidir con el nombre de la bandeja del controlador de la impresora. Consulte las propiedades del controlador de la impresora para obtener más detalles.
- Velocidad de impresión: define la velocidad de impresión. Esta configuración anula la configuración definida con la etiqueta. El valor provisto debe estar en el rango de valores aceptados.

#### **Ejemplo**

El primer modelo de impresora admite un rango de valores de 0 a 30, mientras que el segundo modelo de impresora admite los valores de -15 a 15. Para obtener más información, consulte las propiedades del controlador de la impresora.

• Oscuridad: define la oscuridad de los objetos impresos en el papel y anula la configuración de la etiqueta. El valor provisto debe estar en el rango de valores aceptados.

- Desplazamiento de la impresora X: aplica el desplazamiento horizontal. La impresión de etiquetas se reubicará según el número de puntos específico en la dirección horizontal. Se puede definir un desplazamiento negativo.
- Desplazamiento de la impresora Y: aplica el desplazamiento vertical. La impresión de etiquetas se reubicará según el número de puntos específico en la dirección vertical. Se puede definir un desplazamiento negativo.

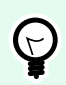

#### **SUGERENCIA**

Todos los parámetros de impresión pueden ser preprogramados o proporcionarse en forma dinámica usando una variable existente o recientemente creada.

**PRINTER A** Each printer prints the optimal lahel mnlate **PRINTER R** printout

El grupo Avanzada personaliza la configuración de la impresora enviada con el trabajo de impresión.

La configuración de la impresora, como la velocidad de impresión, la oscuridad, el tipo de medios, el desplazamiento y otros, puede definirse de la siguiente manera:

- Definido en la etiqueta
- Recuperado de un controlador de impresora
- Recuperado de una impresora al momento de la impresión

Los métodos admitidos dependen de las capacidades de la impresora y del controlador de la impresora. El modo de impresión (recuperar configuración de la etiqueta, del controlador o de la impresora) se configura en el diseño de la etiqueta. Es posible que necesite aplicar esta configuración de la impresora al momento de la impresión, pueden variar con cada impresión.

# **Ejemplo**

Una etiqueta simple debe imprimirse usando una variedad de impresoras, pero cada impresora necesita parámetros ligeramente distintos. Las impresoras de varios fabricantes no utilizan los mismos valores para configurar la velocidad o la temperatura de impresión. Además, algunas impresoras necesitan desplazamiento vertical u horizontal para imprimir la etiqueta en la posición correcta. Durante la etapa de prueba, puede determinar la configuración óptima para cada impresora que quiera utilizar y aplicarla a una plantilla de etiqueta simple justo antes de imprimir. Esta acción aplicará la configuración correspondiente a cada impresora definida.

Esta acción espera recibir la configuración de la impresión en una estructura DEVMODE. Es una estructura de datos estándar de Windows con información sobre la inicialización y el entorno de una impresora.

La opción Configuración de la impresora aplica la configuración de la impresora predeterminada. Están disponibles las siguientes entradas:

- DEVMODE codificada en Base64 con datos fijos. En este caso, brinde la cadena codificada en Base64 DEVMODE de la impresora directamente en el campo de edición. Al ejecutar esta acción, se convierten los datos codificados en Base64 nuevamente a la forma binaria.
- DEVMODE codificada en Base64 con datos variables. En este caso, el origen de datos seleccionado debe tener la estructura DEVMODE codificada en Base64. Habilite Origen de datos y seleccione la variable adecuada de la lista. Al ejecutar esta acción, se convierten los datos codificados en Base64 nuevamente a la forma binaria.
- DEVMODE binaria con datos variables (disponible en Automation Builder). En este caso, la variable seleccionada debe tener la estructura DEVMODE en su forma binaria nativa. Habilite Origen de datos y seleccione la variable adecuada de la lista. Al ejecutar esta acción, se utilizará la estructura DEVMODE como está, sin ninguna conversión.

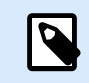

# **NOTA**

Si la variable no brinda la estructura DEVMODE binaria, asegúrese de que la variable seleccionada esté definida como variable binaria en la configuración.

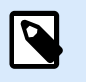

# **NOTA**

Asegúrese de que la acción [Establecer impresora](#page-476-0) esté definida delante de esta acción.

La **Configuración de la etiqueta** anula las propiedades de etiquedas definidas en **Propiedades de etiqueta** en Designer. Use esta opción cuando imprima sus etiquetas en una impresora o medio con diferentes propiedades como aparecen en **Propiedades de etiqueta** en Designer. Con esta opción puede:

- Cambiar las dimensiones (altura, ancho) de su etiqueta.
- Agregar o cambiar márgenes en la etiqueta.
- Desactivar el cortador.
- Desactivar la impresión por lotes.
- Aplicar diferentes papeles cambiando el parámetro **Etiqueta horizontal** (conteo horizontal y vertical, espacios, orden de procesamiento).
- Redefinir la orientación como paisaje o retrato.
- Girar las etiquetas 180º.

PowerForms aplica la **Configuración de la etiqueta** al momento de imprimir. Los parámetros de la configuración de la etiqueta no se guardan en las plantillas de etiquetas. Puede proporcionar la Configuración de la etiqueta como carga XML.

#### **XML de Configuración de etiqueta de muestra**

La siguiente muestra presenta una vista estructural de la configuración de la etiqueta y sus atributos.

```
<LabelSettings>
     <Width>100</Width>
     <Height>30</Height>
     <Margin>
         <Left>2</Left>
         <Right>3</Right>
         <Top>4</Top>
         <Bottom>5</Bottom>
     </Margin>
     <LabelsAcross>
         <Horizontal>
              <Count>2</Count>
             <Gap>4</Gap>
         </Horizontal>
         <Vertical>
              <Count>3</Count>
              <Gap>5</Gap>
         </Vertical>
         <ProcessingOrder>HorizontalTopRight</ProcessingOrder>
     </LabelsAcross>
     <Orientation>Landscape</Orientation>
     <Rotated>true</Rotated>
     <DisableCutter/>
     <DisableBatchPrinting/>
     <PaperType>Roll or Sheet</PaperType>
     <PaperName>A5</PaperName>
</LabelSettings>
```
#### **Especificación de XML para Configuración de etiqueta**

Esta sección contiene una descripción de la estructura del archivo XML para definir los parámetros y valores de la **Configuración de etiqueta**.

```
<?xml version="1.0" encoding="utf-8"?>
<xs:schema attributeFormDefault="unqualified" elementFormDefault="qualified"
xmlns:xs="http://www.w3.org/2001/XMLSchema">
   <xs:simpleType name="nonNegativeFloat">
     <xs:restriction base="xs:float">
       <xs:minInclusive value="0"/>
     </xs:restriction>
   </xs:simpleType>
   <xs:element name="LabelSettings">
     <xs:complexType>
       <xs:all>
```

```
 <xs:element name="DisableCutter" minOccurs="0" maxOccurs="1">
           <xs:complexType>
             <xs:sequence/>
           </xs:complexType>
         </xs:element>
         <xs:element name="DisableBatchPrinting" minOccurs="0" maxOccurs="1">
           <xs:complexType>
             <xs:sequence/>
           </xs:complexType>
         </xs:element>
         <xs:element name="Width" type="nonNegativeFloat" minOccurs="0"
maxOccurs="1"/>
         <xs:element name="Height" type="nonNegativeFloat" minOccurs="0"
maxOccurs="1"/>
         <xs:element name="Margin" minOccurs="0" maxOccurs="1">
           <xs:complexType>
             <xs:all>
               <xs:element name="Left" type="nonNegativeFloat" minOccurs="0"
maxOccurs="1"/>
               <xs:element name="Right" type="nonNegativeFloat" minOccurs="0"
maxOccurs="1"/>
               <xs:element name="Top" type="nonNegativeFloat" minOccurs="0"
maxOccurs="1"/>
               <xs:element name="Bottom" type="nonNegativeFloat" minOccurs="0"
maxOccurs="1"/>
             </xs:all>
           </xs:complexType>
         </xs:element>
         <xs:element name="LabelsAcross" minOccurs="0" maxOccurs="1">
           <xs:complexType>
             <xs:all>
               <xs:element name="Horizontal" minOccurs="0" maxOccurs="1">
                 <xs:complexType>
                   <xs:all>
                      <xs:element name="Count" type="xs:nonNegativeInteger"
minOccurs="0" maxOccurs="1" />
                      <xs:element name="Gap" type="nonNegativeFloat"
minOccurs="0" maxOccurs="1"/>
                   </xs:all>
                 </xs:complexType>
               </xs:element>
               <xs:element name="Vertical" minOccurs="0" maxOccurs="1">
                 <xs:complexType>
                   <xs:all>
                     <xs:element name="Count" type="xs:nonNegativeInteger"
minOccurs="0" maxOccurs="1" />
```

```
489
```

```
 <xs:element name="Gap" type="nonNegativeFloat"
minOccurs="0" maxOccurs="1"/>
                    </xs:all>
                 </xs:complexType>
               </xs:element>
               <xs:element name="ProcessingOrder" minOccurs="0" maxOccurs="1">
                 <xs:simpleType>
                    <xs:restriction base="xs:string">
                      <xs:enumeration value="HorizontalTopLeft"/>
                      <xs:enumeration value="HorizontalTopRight"/>
                      <xs:enumeration value="HorizontalBottomLeft"/>
                      <xs:enumeration value="HorizontalBottomRight"/>
                      <xs:enumeration value="VerticalTopLeft"/>
                      <xs:enumeration value="VerticalTopRight"/>
                      <xs:enumeration value="VerticalBottomLeft"/>
                      <xs:enumeration value="VerticalBottomRight"/>
                    </xs:restriction>
                 </xs:simpleType>
               </xs:element>
             </xs:all>
           </xs:complexType>
         </xs:element>
         <xs:element name="Orientation" minOccurs="0" maxOccurs="1">
           <xs:simpleType>
             <xs:restriction base="xs:string">
               <xs:enumeration value="Portrait"/>
               <xs:enumeration value="Landscape"/>
             </xs:restriction>
           </xs:simpleType>
         </xs:element>
         <xs:element name="Rotated" type="xs:boolean" minOccurs="0"
maxOccurs="1"/>
       </xs:all>
     </xs:complexType>
   </xs:element>
</xs:schema>
```
#### **Ejecución de acciones y tratamiento de errores**

Cada acción se puede configurar como una acción condicional. Las acciones condicionales solo se ejecutan cuando las condiciones definidas permiten su ejecución. Para definir estas condiciones, haga clic en **Mostrar opciones de ejecución de acciones y tratamiento de errores**.

#### Las **Opciones de ejecución** son:

• **Habilitada:**Especifica si la acción está activada o desactivada. Se ejecutarán las acciones activadas únicamente. Esta funcionalidad puede usarse al probar un formulario.

• **Condición:** define una expresión de programación de una línea que debe proveer un valor booleano (**verdadero** o **falso**). Si el resultado de la expresión es **verdadero**, se ejecutará la acción. La condición ofrece una manera de evitar la ejecución de acciones cada vez.

Las opciones de **Tratamiento de errores** son:

• **Ignorar error:** especifica si un error debe ignorarse o no. Si está habilitada la opción **Ignorar error**, continúa la ejecución de acciones incluso si falla la acción actual.

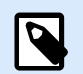

# **NOTA**

Las acciones anidadas que dependen de la acción actual no se ejecutan en caso de error. La ejecución de acciones continúa con la siguiente acción del mismo nivel que la acción actual. El error se registra, pero no interrumpe la ejecución de la acción.

# **Ejemplo**

Al final de la impresión, tal vez quiera enviar una actualización de estado a una aplicación externa usando la acción **Solicitud HTTP**. Si la acción de impresión falla, el proceso de la acción se detiene. A fin de ejecutar el informe, incluso luego de un error de la acción de impresión, la acción **Imprimir etiqueta** debe tener la opción **Ignorar error activada**.

• **Guardar error en variable:** le permite seleccionar o crear una variable para almacenar el error. La misma causa del error también se guarda en las variables internas **ActionLastErrorId** y **ActionLastErrorDesc**.

# 7.7.2.2.6. REDIRECCIONAR IMPRESIÓN A PDF

Esta acción desvía el trabajo de impresión a un documento PDF. El documento PDF creado retiene las dimensiones exactas de la etiqueta, que se definen durante el diseño de la etiqueta. La calidad de representación de los gráficos en el PDF coincide con la resolución de la impresora de destino y el tamaño de impresión deseado.

Los datos de la secuencia de impresión pueden anexarse al archivo existente, o sobrescribir un archivo existente.

La acción instruye a NiceLabel 10 a redireccionar la impresión; como resultado, las etiquetas no se imprimirán. Asegúrese de que la acción esté seguida de la acción **Imprimir etiqueta**.

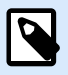

# **NOTA**

El módulo NiceLabel Automation se ejecuta como servicio con una cuenta de usuario de Windows. Asegúrese de que esta cuenta de usuario tenga privilegios para acceder a la carpeta especificada con permisos para leer/escribir. Para obtener más información, consulte la sección Acceso a recursos de red compartidos en la guía de usuario NiceLabel Automation.

El grupo Acerca de identifica la acción seleccionada.

- Nombre: le permite definir un nombre de acción personalizado. Esto permite reconocer las acciones fácilmente en la lista de acciones de la solución. En forma predeterminada, el nombre de la acción se toma de su tipo.
- Descripción: información personalizada acerca de la acción. Ingrese una descripción para explicar el propósito y la función de la acción en una solución.
- Tipo de acción: información de solo lectura acerca del tipo de acción seleccionado.

El grupo **Archivo** define el archivo de redirección.

- **Nombre de archivo**: especifica el nombre de archivo hacia el cual desviar el trabajo de impresión. Si está integrado como parte del código, la impresión se redirecciona todas las veces hacia el archivo especificado. Para definirlo en forma dinámica, use una variable existente o cree una nueva.
- **Sobrescribir el archivo**: si el archivo especificado ya existe en el disco, se sobrescribirá (seleccionado de manera predeterminada).
- **Anexar datos al archivo**: el archivo de trabajo se anexa a los datos existentes del archivo en cuestión (no seleccionado de manera predeterminada).
- **Incorporar fuentes en PDF**: Si utiliza alguna fuente no estándar, puede que su solución genere un resultado en PDF diferente en las computadoras que no tengan esa fuente. Si habilita la opción **Incorporar fuentes en PDF**, la fuente no estándar se incorporará en la solución, de modo que la solución genere el mismo PDF en cualquier computadora.

La opción **Incorporar fuentes en PDF** crea un documento conforme a la norma de PDF para archivado (PDF/A). La norma PDF/A garantiza que los documentos se reproduzcan exactamente de la misma manera sin importar software utilizado. La información necesaria para mostrar el contenido, como las imágenes, las fuentes y los datos de colores, se incorporan en el archivo PDF.

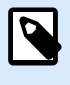

# **NOTA**

El archivo PDF resultante ocupa más espacio cuando se guarda con esta opción habilitada.

El grupo Persistencia permite controlar la persistencia de la acción de redirección. Defina el número de acciones [Imprimir etiqueta](#page-467-0) que se ven afectadas por la acción Redireccionar impresión a archivo.

- Aplicar a la próxima acción de impresión: especifica que la redirección de la impresión se aplique únicamente a la próxima acción [Imprimir etiqueta](#page-467-0) (evento único).
- Aplicar a todas las acciones de impresión subsiguientes: especifica que la redirección de la impresión se aplique a todas las acciones de Imprimir etiqueta definidas después de la acción Redireccionar impresión a archivo actual.

#### **Ejecución de acciones y tratamiento de errores**

Cada acción se puede configurar como una acción condicional. Las acciones condicionales solo se ejecutan cuando las condiciones definidas permiten su ejecución. Para definir estas condiciones, haga clic en **Mostrar opciones de ejecución de acciones y tratamiento de errores**.

#### Las **Opciones de ejecución** son:

- **Habilitada:**Especifica si la acción está activada o desactivada. Se ejecutarán las acciones activadas únicamente. Esta funcionalidad puede usarse al probar un formulario.
- **Condición:** define una expresión de programación de una línea que debe proveer un valor booleano (**verdadero** o **falso**). Si el resultado de la expresión es **verdadero**, se ejecutará la acción. La condición ofrece una manera de evitar la ejecución de acciones cada vez.

Las opciones de **Tratamiento de errores** son:

• **Ignorar error:** especifica si un error debe ignorarse o no. Si está habilitada la opción **Ignorar error**, continúa la ejecución de acciones incluso si falla la acción actual.

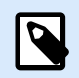

# **NOTA**

Las acciones anidadas que dependen de la acción actual no se ejecutan en caso de error. La ejecución de acciones continúa con la siguiente acción del mismo nivel que la acción actual. El error se registra, pero no interrumpe la ejecución de la acción.

# **Ejemplo**

Al final de la impresión, tal vez quiera enviar una actualización de estado a una aplicación externa usando la acción **Solicitud HTTP**. Si la acción de impresión falla, el proceso de la acción se detiene. A fin de ejecutar el informe, incluso luego de un error de la acción de impresión, la acción **Imprimir etiqueta** debe tener la opción **Ignorar error activada**.

• **Guardar error en variable:** le permite seleccionar o crear una variable para almacenar el error. La misma causa del error también se guarda en las variables internas **ActionLastErrorId** y **ActionLastErrorDesc**.

# 7.7.2.2.7. ESTADO DE IMPRESORA

Esta acción se comunica con la impresora para adquirir su estado en tiempo real y se contacta con el administrador de trabajos de impresión de Windows para obtener información adicional sobre la impresora y sus trabajos.

Como resultado, se recopila la información sobre errores, el estado del administrador de trabajos de impresión y la cantidad de trabajos en el administrador. Esto expone potenciales errores y hace que sea fácil identificarlos.

Posibles escenarios de casos de uso. (1) Verificar el estado de la impresora antes de imprimir. Si la impresora está en estado de error, usted imprimirá la etiqueta en una impresora de respaldo. (2) Contar el número de trabajos que se encuentran a la espera en el administrador de trabajos de impresión de la impresora principal. Si hay demasiados, imprimirá la etiqueta en la impresora alternativa. (3) Usted verificará el estado de la impresora antes de imprimir. Si la impresora se encuentra en estado de error, usted no imprimirá la etiquetas, sino que informará sobre el error al sistema principal utilizando alguna de las acciones de salida, como [Enviar datos a puerto TCP/IP](#page-534-0), Enviar datos a HTTP, [Ejecutar instrucción SQL,](#page-525-0) [Servicio Web](#page-547-0), o como una respuesta de desencadenador.

Prerrequisitos del estado en vivo de la impresora

Para que el monitoreo del estado en vivo de la impresora, siga estas instrucciones:

- Utilice el controlador de impresora Loftware para recibir información detallada sobre el estado. Si está usando otro controlador de impresora, solo puede monitorear los parámetros recuperados desde el Administrador de trabajos de impresión de Windows.
- La impresora debe tener capacidad para informar el estado en vivo. Para ver los modelos de impresoras que admiten comunicación bidireccional, consulte la [página web de descargas.](http://www.nicelabel.com/downloads/printer-drivers)
- La impresora debe estar conectada a una interfaz que admita comunicación bidireccional.
- La compatibilidad bidireccional debe habilitarse en **Panel de control > Hardware y sonido > Dispositivos e impresoras > controlador > Propiedades de las impresoras > pestaña Puertos > Habilitar compatibilidad bidireccional**.
- Si utiliza una impresora de etiquetas conectada en red, asegúrese de usar el **Puerto TCP/IP avanzado**, no el **Puerto TCP/IP estándar**. Para obtener más información, consulte [Artículo de base de](http://kb.nicelabel.com/index.php?t=faq&id=189) [conocimiento KB 189.](http://kb.nicelabel.com/index.php?t=faq&id=189)

El grupo Acerca de identifica la acción seleccionada.

- Nombre: le permite definir un nombre de acción personalizado. Esto permite reconocer las acciones fácilmente en la lista de acciones de la solución. En forma predeterminada, el nombre de la acción se toma de su tipo.
- Descripción: información personalizada acerca de la acción. Ingrese una descripción para explicar el propósito y la función de la acción en una solución.
- Tipo de acción: información de solo lectura acerca del tipo de acción seleccionado.

El grupo Impresora selecciona la impresora.

• **Nombre de impresora** especifica el nombre de la impresora que se utilizará para el trabajo de impresión en curso.

Puede seleccionar una impresora de la lista de controladores de impresoras instalados localmente, o puede escribir el nombre de la impresora. El origen de datos habilita el nombre de la impresora variable. Cuando esté activado, seleccione o cree una variable que contenga el nombre de la impresora cuando se ejecuta un desencadenador o se lleva a cabo un evento. Generalmente, el valor de la variable se asigna según un filtro.

El grupo Asignación de datos establece los parámetros que se devuelven como resultado de la acción Estado de impresora.

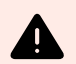

# **AVISO**

La mayoría de los parámetros siguientes solo son compatibles con el controlador de impresora Loftware. Si utiliza cualquier otro controlador de impresora, solamente podrá usar los parámetros relacionados con el administrador de trabajos de impresión.

- **Estado de impresora:** especifica el estado en vivo de la impresora con formato de cadena. Si la impresora informa múltiples estados, todos los estados se combinan en una sola cadena, delimitados por comas ",". Si no se informan problemas de la impresora, este campo estará vacío. El estado de la impresora puede ser Sin conexión, Sin etiquetas o Banda de opciones cerca del final. Como no existe ningún protocolo estándar de informe, cada proveedor de impresoras utiliza sus propios mensajes de estado.
- **Error de impresora:** valor booleano (verdadero/falso) del estado de error de la impresora.
- **Impresora sin conexión:** valor booleano (verdadero/falso) del estado sin conexión de la impresora.
- **Impresora pausada:** valor booleano (verdadero/falso) del estado de pausa de la impresora.
- **Controlador Loftware :** valor booleano (verdadero/falso) del estado del controlador de la impresora. Proporciona información si el controlador seleccionado es un controlador Loftware.
- **ID de estado del administrador de trabajos de impresión:** especifica el estado del administrador de trabajos de impresión en forma de cadena, de acuerdo con lo informado por el sistema Windows. El administrador de trabajos de impresión puede informar simultáneamente varios estados. En este caso, los estados se combinan mediante comas ",".
- **ID de estado del administrador de trabajos de impresión:** especifica el estado del administrador de trabajos de impresión en formato de número, de acuerdo con lo informado por el sistema Windows. El administrador de trabajos de impresión puede informar simultáneamente varios estados. En este caso, los ID de estado devueltos contienen todos los ID como indicadores. Por ejemplo, el valor 5 representa los ID de estado 4 y 1, lo cual significa que "La impresora tiene errores, La impresora está pausada". Consulte la siguiente tabla.

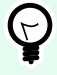

# **SUGERENCIA**

La acción devolverá un valor decimal; los valores de la siguiente tabla se encuentran en hexa, así que tendrá que hacer la conversión antes de analizar la respuesta.

• Tabla de ID de estados del administrador de trabajos de impresión y descripciones correspondientes

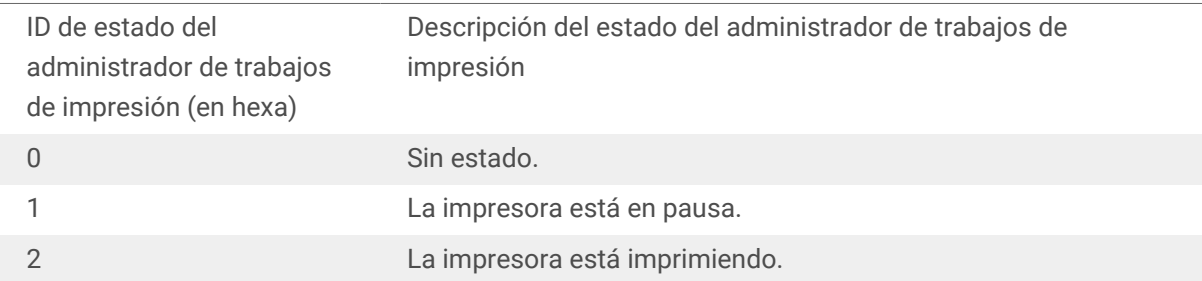

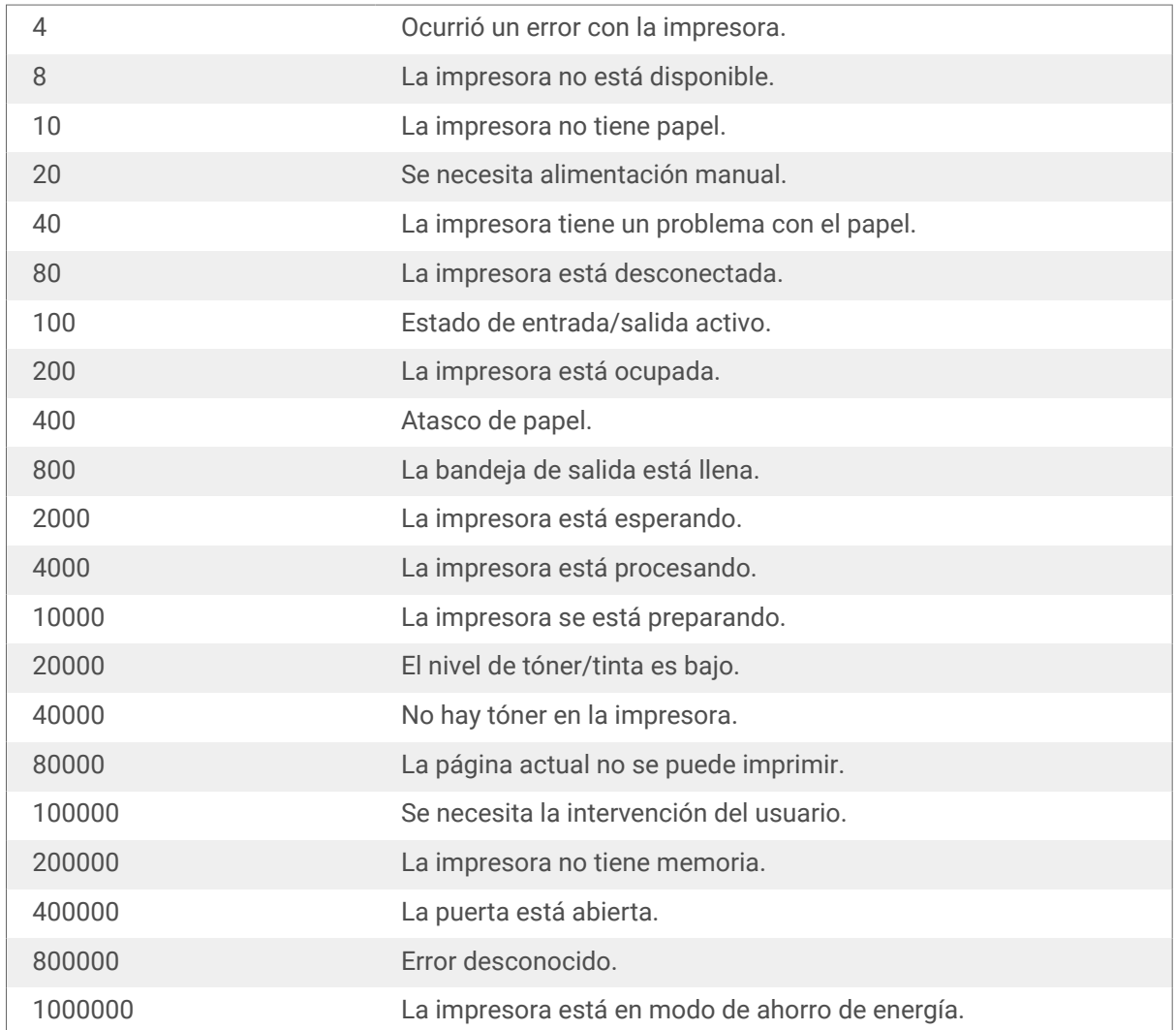

- **Cantidad de trabajos en el administrador de trabajos de impresión:** especifica la cantidad de trabajos en curso en el administrador de trabajos de impresión para la impresora seleccionada.
- **Estado de impresora extendido del controlador de LoftwareNiceLabel:** devuelve el estado de la impresora y los datos de errores en formato JSON. Los datos incluyen también los parámetros de la impresora, como la versión de firmware, la distancia del cabezal y el nivel de tinta.

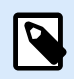

#### **NOTA**

Debe contar con la versión más reciente del controlador de Loftware para obtener el **Estado de impresora extendido del controlador de Loftware**.

# **Ejemplo**

NiceLabel Automation devuelve el siguiente contenido JSON:

```
{
     "printerName":"Production_printer_09",
     "version":"1",
     "responseType":"status3",
```

```
 "overallStatus":"error",
      "operationState":"pause",
      "printerType":"Thermal Transfer Label Printer",
      "deviceStatus":
     \Gamma {
                "item": "fatalError",
                "type": "string",
                "internalId":"ERR_PAPER_OUT",
                "shortString":"Paper Out",
                "longString":"Printer is out of paper."
           },
\left\{ \begin{array}{c} 1 & 1 \\ 1 & 1 \end{array} \right\} "item": "error",
                "type": "string",
                "internalId": "ERR_RIBBON_OUT",
                "shortString": "Ribbon Out",
                "longString": "Printer is out of Ribbon."
 }
      ],
      "deviceParameters":
     \Gamma {
                "item":"state",
                "type":"float",
                "internalId":"INFO_PRINTHEAD_DISTANCE",
                "unit": "meter",
                "value": 789,
                "shortDescription":"Printhead distance",
                "longDescription":"Distance of printhead usage."
           },
\left\{ \begin{array}{c} 1 & 1 \\ 1 & 1 \end{array} \right\} "item": "state",
                "type": "string",
                "internalId": "INFO_FW",
                "unit": "",
                "value": "FW27.3.13",
                "shortDescription": "Firmware version",
                "longDescription": "The version of the Firmware loaded on the 
printer."
           },
\left\{ \begin{array}{c} 1 & 1 \\ 1 & 1 \end{array} \right\} "item": "property",
                "type": "integer",
                "internalId": "INFO_PRINT_DISTANCE",
                "unit": "seconds",
```

```
 "value": 16004,
             "shortDescription": "Print Distance",
             "longDescription": "Print Distance that the printer printed 
since odometer reset."
 }
    ]
}
```
#### **Ejecución de acciones y tratamiento de errores**

Cada acción se puede configurar como una acción condicional. Las acciones condicionales solo se ejecutan cuando las condiciones definidas permiten su ejecución. Para definir estas condiciones, haga clic en **Mostrar opciones de ejecución de acciones y tratamiento de errores**.

Las **Opciones de ejecución** son:

- **Habilitada:**Especifica si la acción está activada o desactivada. Se ejecutarán las acciones activadas únicamente. Esta funcionalidad puede usarse al probar un formulario.
- **Condición:** define una expresión de programación de una línea que debe proveer un valor booleano (**verdadero** o **falso**). Si el resultado de la expresión es **verdadero**, se ejecutará la acción. La condición ofrece una manera de evitar la ejecución de acciones cada vez.

Las opciones de **Tratamiento de errores** son:

• **Ignorar error:** especifica si un error debe ignorarse o no. Si está habilitada la opción **Ignorar error**, continúa la ejecución de acciones incluso si falla la acción actual.

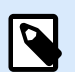

#### **NOTA**

Las acciones anidadas que dependen de la acción actual no se ejecutan en caso de error. La ejecución de acciones continúa con la siguiente acción del mismo nivel que la acción actual. El error se registra, pero no interrumpe la ejecución de la acción.

#### **Ejemplo**

Al final de la impresión, tal vez quiera enviar una actualización de estado a una aplicación externa usando la acción **Solicitud HTTP**. Si la acción de impresión falla, el proceso de la acción se detiene. A fin de ejecutar el informe, incluso luego de un error de la acción de impresión, la acción **Imprimir etiqueta** debe tener la opción **Ignorar error activada**.

• **Guardar error en variable:** le permite seleccionar o crear una variable para almacenar el error. La misma causa del error también se guarda en las variables internas **ActionLastErrorId** y **ActionLastErrorDesc**.

#### 7.7.2.2.8. ALMACENAR ETIQUETA EN IMPRESORA

Esta acción guarda una plantilla de etiqueta en la memoria de la impresora. La acción es una parte vital del modo de impresión almacenar/recuperar, con la cual primero almacena una plantilla de etiquetas en la memoria de la impresora y luego la recupera. Las partes que no se cambian del diseño de la etiqueta ya están almacenadas en la impresora, solo tiene que proporcionar los datos para los objetos de etiquetas variables al momento de imprimir. Para obtener más información, consulte la sección Usar modo de impresión almacenar/recuperar en la guía de usuario NiceLabel Automation.

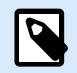

# **NOTA**

El tiempo de transferencia de datos de la etiqueta requerida está ampliamente minimizado, ya que hay menos información para enviar. Esta acción se usa generalmente en situaciones de impresión independiente, en las que se almacena la etiqueta en la impresora o el aplicador en la línea de producción y luego se recupera del desencadenador del mismo software o hardware, como el escáner de códigos de barras o la fotocélula.

El grupo Acerca de identifica la acción seleccionada.

- Nombre: le permite definir un nombre de acción personalizado. Esto permite reconocer las acciones fácilmente en la lista de acciones de la solución. En forma predeterminada, el nombre de la acción se toma de su tipo.
- Descripción: información personalizada acerca de la acción. Ingrese una descripción para explicar el propósito y la función de la acción en una solución.
- Tipo de acción: información de solo lectura acerca del tipo de acción seleccionado.

El grupo Opciones avanzadas para almacenar etiqueta en impresora le permite seleccionar una etiqueta y la variante de almacenamiento preferida.

• Nombre de la etiqueta que se usará en la impresora: especifica el nombre que se usará para almacenar la plantilla de la etiqueta en la memoria de la impresora. Ingrese el nombre manualmente o habilite **Origen de datos** para definir el nombre dinámicamente usando un valor variable existente o recientemente creado.

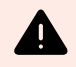

### **AVISO**

Al almacenar la etiqueta en una impresora, se recomienda dejar vacío el nombre de la etiqueta debajo de las opciones avanzadas. De esta manera, se evitan conflictos con el nombre de la etiqueta durante el proceso de recuperación de etiquetas.

• Variante de almacenamiento: define la ubicación en la memoria de la impresora para las plantillas de etiquetas almacenadas. Ingrese la ubicación manualmente o habilite **Origen de datos** para definir el nombre dinámicamente usando un valor variable existente o recientemente creado.

#### **Ejecución de acciones y tratamiento de errores**

Cada acción se puede configurar como una acción condicional. Las acciones condicionales solo se ejecutan cuando las condiciones definidas permiten su ejecución. Para definir estas condiciones, haga clic en **Mostrar opciones de ejecución de acciones y tratamiento de errores**.

#### Las **Opciones de ejecución** son:

- **Habilitada:**Especifica si la acción está activada o desactivada. Se ejecutarán las acciones activadas únicamente. Esta funcionalidad puede usarse al probar un formulario.
- **Condición:** define una expresión de programación de una línea que debe proveer un valor booleano (**verdadero** o **falso**). Si el resultado de la expresión es **verdadero**, se ejecutará la acción. La condición ofrece una manera de evitar la ejecución de acciones cada vez.

Las opciones de **Tratamiento de errores** son:

• **Ignorar error:** especifica si un error debe ignorarse o no. Si está habilitada la opción **Ignorar error**, continúa la ejecución de acciones incluso si falla la acción actual.

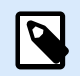

#### **NOTA**

Las acciones anidadas que dependen de la acción actual no se ejecutan en caso de error. La ejecución de acciones continúa con la siguiente acción del mismo nivel que la acción actual. El error se registra, pero no interrumpe la ejecución de la acción.

# **Ejemplo**

Al final de la impresión, tal vez quiera enviar una actualización de estado a una aplicación externa usando la acción **Solicitud HTTP**. Si la acción de impresión falla, el proceso de la acción se detiene. A fin de ejecutar el informe, incluso luego de un error de la acción de impresión, la acción **Imprimir etiqueta** debe tener la opción **Ignorar error activada**.

• **Guardar error en variable:** le permite seleccionar o crear una variable para almacenar el error. La misma causa del error también se guarda en las variables internas **ActionLastErrorId** y **ActionLastErrorDesc**.

#### 7.7.2.2.9. IMPRIMIR DOCUMENTO PDF

La acción Imprimir documento PDF imprime documentos PDF estáticos que no están vinculados a las etiquetas en sus soluciones de PowerForms. Utilice esta acción para imprimir cualquier documento PDF directamente desde sus soluciones. Los documentos PDF se pueden almacenar en:

- Su computadora
- NiceLabel Control Center
- Servidor web
- Unidades de red compartidas

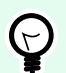

#### **SUGERENCIA**

Esta acción es útil si planea equipar sus paquetes con informes en PDF impresos sobre los elementos incluidos, o si desea imprimir la documentación del paquete sin abrir el explorador de archivos.

El grupo **Acerca de** identifica la acción seleccionada.

- **Nombre**: le permite definir un nombre de acción personalizado. Esto permite reconocer las acciones fácilmente en la lista de acciones de la solución. En forma predeterminada, el nombre de la acción se toma de su tipo.
- **Descripción**: información personalizada acerca de la acción. Ingrese una descripción para explicar el propósito y la función de la acción en una solución.
- **Tipo de acción**: información de solo lectura acerca del tipo de acción seleccionado.

El grupo **Impresora** especifica el nombre de la impresora que se utilizará para el trabajo de impresión en curso.

• **Nombre de la impresora**: selecciónelo de la lista de controladores de impresoras instalados localmente, o escriba el nombre de la impresora. Seleccione el **Origen de datos** para seleccionar en forma dinámica la impresora usando una variable. Cuando esté activado, seleccione o cree una variable que contenga el nombre de la impresora que se usa cuando se ejecuta la acción.

El grupo **Archivo** define el archivo de redirección.

• **Nombre del archivo**: especifica qué PDF imprimir.

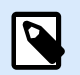

#### **NOTA**

Utilice la sintaxis UNC para los recursos de red. Para obtener más información, consulte la sección Acceso a recursos de red compartidos en la guía de usuario NiceLabel Automation.

#### **Ejecución de acciones y tratamiento de errores**

Cada acción se puede configurar como una acción condicional. Las acciones condicionales solo se ejecutan cuando las condiciones definidas permiten su ejecución. Para definir estas condiciones, haga clic en **Mostrar opciones de ejecución de acciones y tratamiento de errores**.

Las **Opciones de ejecución** son:

- **Habilitada:**Especifica si la acción está activada o desactivada. Se ejecutarán las acciones activadas únicamente. Esta funcionalidad puede usarse al probar un formulario.
- **Condición:** define una expresión de programación de una línea que debe proveer un valor booleano (**verdadero** o **falso**). Si el resultado de la expresión es **verdadero**, se ejecutará la acción. La condición ofrece una manera de evitar la ejecución de acciones cada vez.

Las opciones de **Tratamiento de errores** son:

• **Ignorar error**: especifica si un error debe ignorarse o no. Si está habilitada la opción **Ignorar error**, continúa la ejecución de acciones incluso si falla la acción actual.

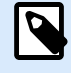

### **NOTA**

Las acciones anidadas que dependen de la acción actual no se ejecutan en caso de error. La ejecución de acciones continúa con la siguiente acción del mismo nivel que la acción actual. El error se registra, pero no interrumpe la ejecución de la acción.

#### **Ejemplo**

Al final de la impresión, tal vez quiera enviar una actualización de estado a una aplicación externa usando la acción **Solicitud HTTP**. Si la acción de impresión falla, el proceso de la acción se detiene. A fin de ejecutar el informe, incluso luego de un error de la acción de impresión, la acción **Imprimir etiqueta** debe tener la opción **Ignorar error activada**.

• **Guardar error en variable**: le permite seleccionar o crear una variable para almacenar el error. La misma causa del error también se guarda en las variables **ActionLastErrorId** y **ActionLastErrorDesc**.

# 7.7.2.3. Formulario

#### 7.7.2.3.1. ABRIR OTRO FORMULARIO

Esta acción abre otro formulario desde la misma solución o desde su disco.

El grupo Acerca de identifica la acción seleccionada.

- Nombre: le permite definir un nombre de acción personalizado. Esto permite reconocer las acciones fácilmente en la lista de acciones de la solución. En forma predeterminada, el nombre de la acción se toma de su tipo.
- Descripción: información personalizada acerca de la acción. Ingrese una descripción para explicar el propósito y la función de la acción en una solución.
- Tipo de acción: información de solo lectura acerca del tipo de acción seleccionado.

El grupo Configuración incluye las siguientes opciones:

- Regresar al formulario abierto anteriormente: vuelve a abrir el formulario precedente cuando se ejecuta la acción Abrir otro formulario.
- Abrir formulario: define el formulario que se abrirá cuando se ejecute la acción Abrir otro formulario.

Hay cuatro modos de abrir un formulario:

- Ingresar la ruta absoluta de acceso del archivo.
- Seleccionar un formulario existente desde la solución.
- Hacer clic en Abrir para buscar el archivo en el disco.
- Utilizar un origen de datos para definir la ruta de acceso del archivo dinámicamente

El grupo Orígenes de datos de formulario lo ayuda a administrar valores de variables al alternar entre formularios.

• Restablecer valores de variables: De manera predeterminada, si el contenido de un objeto de formulario es un valor variable, alternar a otro formulario conserva su valor actual. Si habilita la opción Restablecer valores de variable, el valor de la variable se restablece a su valor inicial después de que abre otro formulario.

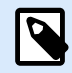

•

# **NOTA**

La acción Abrir otro formulario solo conserva los valores de las variables que están en uso como orígenes de datos de objetos. Si las variables solo se detallan en el Administrador de datos dinámicos, sus valores no se transfieren.

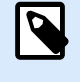

# **NOTA**

Si la variable no tiene valor inicial, el objeto aparece vacío.

# **Ejemplo**

Esta opción puede ser útil para soluciones de administración de datos. Al editar los datos, debe conservar los valores existentes. Al agregar datos nuevos, debe restablecer los valores. Si usa el primer formulario para edición de datos y el segundo para agregar datos nuevos, conserve la opción **Restablecer valores de variables** desactivada para el formulario de edición de datos, y habilite esta opción para el formulario de adición de datos.

#### **Ejecución de acciones y tratamiento de errores**

Cada acción se puede configurar como una acción condicional. Las acciones condicionales solo se ejecutan cuando las condiciones definidas permiten su ejecución. Para definir estas condiciones, haga clic en **Mostrar opciones de ejecución de acciones y tratamiento de errores**.

Las **Opciones de ejecución** son:

- **Habilitada:**Especifica si la acción está activada o desactivada. Se ejecutarán las acciones activadas únicamente. Esta funcionalidad puede usarse al probar un formulario.
- **Condición:** define una expresión de programación de una línea que debe proveer un valor booleano (**verdadero** o **falso**). Si el resultado de la expresión es **verdadero**, se ejecutará la acción. La condición ofrece una manera de evitar la ejecución de acciones cada vez.

Las opciones de **Tratamiento de errores** son:

• **Ignorar error:** especifica si un error debe ignorarse o no. Si está habilitada la opción **Ignorar error**, continúa la ejecución de acciones incluso si falla la acción actual.

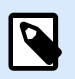

# **NOTA**

Las acciones anidadas que dependen de la acción actual no se ejecutan en caso de error. La ejecución de acciones continúa con la siguiente acción del mismo nivel que la acción actual. El error se registra, pero no interrumpe la ejecución de la acción.

# **Ejemplo**

Al final de la impresión, tal vez quiera enviar una actualización de estado a una aplicación externa usando la acción **Solicitud HTTP**. Si la acción de impresión falla, el proceso de la acción se detiene. A fin de ejecutar el informe, incluso luego de un error de la acción de impresión, la acción **Imprimir etiqueta** debe tener la opción **Ignorar error activada**.

• **Guardar error en variable:** le permite seleccionar o crear una variable para almacenar el error. La misma causa del error también se guarda en las variables internas **ActionLastErrorId** y **ActionLastErrorDesc**.

#### 7.7.2.3.2. SALIR

Esta acción cierra el formulario en NiceLabel 10 .

El grupo Acerca de identifica la acción seleccionada.

- Nombre: le permite definir un nombre de acción personalizado. Esto permite reconocer las acciones fácilmente en la lista de acciones de la solución. En forma predeterminada, el nombre de la acción se toma de su tipo.
- Descripción: información personalizada acerca de la acción. Ingrese una descripción para explicar el propósito y la función de la acción en una solución.
- Tipo de acción: información de solo lectura acerca del tipo de acción seleccionado.

#### **Ejecución de acciones y tratamiento de errores**

Cada acción se puede configurar como una acción condicional. Las acciones condicionales solo se ejecutan cuando las condiciones definidas permiten su ejecución. Para definir estas condiciones, haga clic en **Mostrar opciones de ejecución de acciones y tratamiento de errores**.

#### Las **Opciones de ejecución** son:

• **Habilitada:**Especifica si la acción está activada o desactivada. Se ejecutarán las acciones activadas únicamente. Esta funcionalidad puede usarse al probar un formulario.
• **Condición:** define una expresión de programación de una línea que debe proveer un valor booleano (**verdadero** o **falso**). Si el resultado de la expresión es **verdadero**, se ejecutará la acción. La condición ofrece una manera de evitar la ejecución de acciones cada vez.

Las opciones de **Tratamiento de errores** son:

• **Ignorar error:** especifica si un error debe ignorarse o no. Si está habilitada la opción **Ignorar error**, continúa la ejecución de acciones incluso si falla la acción actual.

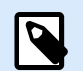

# **NOTA**

Las acciones anidadas que dependen de la acción actual no se ejecutan en caso de error. La ejecución de acciones continúa con la siguiente acción del mismo nivel que la acción actual. El error se registra, pero no interrumpe la ejecución de la acción.

## **Ejemplo**

Al final de la impresión, tal vez quiera enviar una actualización de estado a una aplicación externa usando la acción **Solicitud HTTP**. Si la acción de impresión falla, el proceso de la acción se detiene. A fin de ejecutar el informe, incluso luego de un error de la acción de impresión, la acción **Imprimir etiqueta** debe tener la opción **Ignorar error activada**.

• **Guardar error en variable:** le permite seleccionar o crear una variable para almacenar el error. La misma causa del error también se guarda en las variables internas **ActionLastErrorId** y **ActionLastErrorDesc**.

#### 7.7.2.3.3. MOVER ENFOQUE

Esta acción mueve el enfoque a un objeto especificado en un formulario.

El grupo Configuración define el movimiento del enfoque:

- Mover enfoque al primer objeto en el orden de tabulación: establece el enfoque en el primer objeto en el orden definido después de ejecutar el formulario.
- **Mover enfoque al objeto seleccionado** coloca el enfoque después de ejecutar el formulario en el objeto seleccionado.

El grupo Acerca de identifica la acción seleccionada.

- Nombre: le permite definir un nombre de acción personalizado. Esto permite reconocer las acciones fácilmente en la lista de acciones de la solución. En forma predeterminada, el nombre de la acción se toma de su tipo.
- Descripción: información personalizada acerca de la acción. Ingrese una descripción para explicar el propósito y la función de la acción en una solución.

<span id="page-505-0"></span>• Tipo de acción: información de solo lectura acerca del tipo de acción seleccionado.

#### **Ejecución de acciones y tratamiento de errores**

Cada acción se puede configurar como una acción condicional. Las acciones condicionales solo se ejecutan cuando las condiciones definidas permiten su ejecución. Para definir estas condiciones, haga clic en **Mostrar opciones de ejecución de acciones y tratamiento de errores**.

Las **Opciones de ejecución** son:

- **Habilitada:**Especifica si la acción está activada o desactivada. Se ejecutarán las acciones activadas únicamente. Esta funcionalidad puede usarse al probar un formulario.
- **Condición:** define una expresión de programación de una línea que debe proveer un valor booleano (**verdadero** o **falso**). Si el resultado de la expresión es **verdadero**, se ejecutará la acción. La condición ofrece una manera de evitar la ejecución de acciones cada vez.

Las opciones de **Tratamiento de errores** son:

• **Ignorar error:** especifica si un error debe ignorarse o no. Si está habilitada la opción **Ignorar error**, continúa la ejecución de acciones incluso si falla la acción actual.

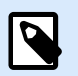

## **NOTA**

Las acciones anidadas que dependen de la acción actual no se ejecutan en caso de error. La ejecución de acciones continúa con la siguiente acción del mismo nivel que la acción actual. El error se registra, pero no interrumpe la ejecución de la acción.

# **Ejemplo**

Al final de la impresión, tal vez quiera enviar una actualización de estado a una aplicación externa usando la acción **Solicitud HTTP**. Si la acción de impresión falla, el proceso de la acción se detiene. A fin de ejecutar el informe, incluso luego de un error de la acción de impresión, la acción **Imprimir etiqueta** debe tener la opción **Ignorar error activada**.

• **Guardar error en variable:** le permite seleccionar o crear una variable para almacenar el error. La misma causa del error también se guarda en las variables internas **ActionLastErrorId** y **ActionLastErrorDesc**.

#### 7.7.2.3.4. OBTENER FILA DE TABLA SELECCIONADA

Esta acción le permite recuperar los números de las filas seleccionadas o valores de campos seleccionados en objeto formulario de tabla de base de datos. Los valores se almacenan en una variable nueva o creada recientemente. La acción Obtener fila de tabla seleccionada actúa como la contraparte de la acción [Seleccionar fila de tabla.](#page-507-0)

El grupo Acerca de identifica la acción seleccionada.

- Nombre: le permite definir un nombre de acción personalizado. Esto permite reconocer las acciones fácilmente en la lista de acciones de la solución. En forma predeterminada, el nombre de la acción se toma de su tipo.
- Descripción: información personalizada acerca de la acción. Ingrese una descripción para explicar el propósito y la función de la acción en una solución.
- Tipo de acción: información de solo lectura acerca del tipo de acción seleccionado.

El grupo Tabla de formulario le permite elegir el objeto Tabla de base de datos en el formulario y seleccionar qué valores deben almacenarse en una variable.

- Tabla: define qué objeto Tabla de base de datos en el formulario se usa con esta acción.
	- Números de fila seleccionada: almacena los números de las filas de tabla seleccionadas en la variable Filas seleccionadas.
	- Contenido de campo tabla para filas seleccionadas: almacena el valor relacionado con el campo de las filas de la tabla seleccionadas.
		- Campo de tabla: define el campo de tabla desde el que se toman los valores y se almacenan en la variable Filas seleccionadas.

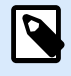

# **NOTA**

Si se seleccionan múltiples filas, los valores almacenados (números de filas o valores de campo) se separan por comas. Para habilitar la selección de múltiples filas, abra Propiedades de objeto Tabla de base de datos > Configuración y active selección de múltiples filas.

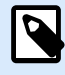

## **NOTA**

Si los valores almacenados (números de fila o valores de campo) contienen coma, se rodean con signos de interrogación.

• Variable de filas seleccionadas: selecciona o crea una variable que almacena el campo Tabla o el valor de Números de filas seleccionadas.

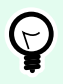

## **SUGERENCIA**

Use esta variable como origen de datos para mostrar los valores seleccionados en un objeto formulario.

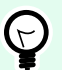

## **SUGERENCIA**

Para mostrar la selección del registro inmediatamente después de ejecutar el formulario, use el evento En carga de formulario. Vaya a Propiedades de formulario > Eventos > En carga de formulario y haga clic en Acciones.... Agregue la acción Seleccionar fila de tabla y defina las filas como se explica en esta sección.

#### <span id="page-507-0"></span>**Ejecución de acciones y tratamiento de errores**

Cada acción se puede configurar como una acción condicional. Las acciones condicionales solo se ejecutan cuando las condiciones definidas permiten su ejecución. Para definir estas condiciones, haga clic en **Mostrar opciones de ejecución de acciones y tratamiento de errores**.

Las **Opciones de ejecución** son:

- **Habilitada:**Especifica si la acción está activada o desactivada. Se ejecutarán las acciones activadas únicamente. Esta funcionalidad puede usarse al probar un formulario.
- **Condición:** define una expresión de programación de una línea que debe proveer un valor booleano (**verdadero** o **falso**). Si el resultado de la expresión es **verdadero**, se ejecutará la acción. La condición ofrece una manera de evitar la ejecución de acciones cada vez.

Las opciones de **Tratamiento de errores** son:

• **Ignorar error:** especifica si un error debe ignorarse o no. Si está habilitada la opción **Ignorar error**, continúa la ejecución de acciones incluso si falla la acción actual.

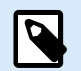

#### **NOTA**

Las acciones anidadas que dependen de la acción actual no se ejecutan en caso de error. La ejecución de acciones continúa con la siguiente acción del mismo nivel que la acción actual. El error se registra, pero no interrumpe la ejecución de la acción.

#### **Ejemplo**

Al final de la impresión, tal vez quiera enviar una actualización de estado a una aplicación externa usando la acción **Solicitud HTTP**. Si la acción de impresión falla, el proceso de la acción se detiene. A fin de ejecutar el informe, incluso luego de un error de la acción de impresión, la acción **Imprimir etiqueta** debe tener la opción **Ignorar error activada**.

• **Guardar error en variable:** le permite seleccionar o crear una variable para almacenar el error. La misma causa del error también se guarda en las variables internas **ActionLastErrorId** y **ActionLastErrorDesc**.

#### 7.7.2.3.5. SELECCIONAR FILA DE TABLA

Esta acción le permite definir qué fila en un objeto formulario de tabla de base de datos se selecciona. Funciona como contraparte de la acción [Obtener fila de tabla seleccionada](#page-505-0).

El grupo Acerca de identifica la acción seleccionada.

• Nombre: le permite definir un nombre de acción personalizado. Esto permite reconocer las acciones fácilmente en la lista de acciones de la solución. En forma predeterminada, el nombre de la acción se toma de su tipo.

- Descripción: información personalizada acerca de la acción. Ingrese una descripción para explicar el propósito y la función de la acción en una solución.
- Tipo de acción: información de solo lectura acerca del tipo de acción seleccionado.

El grupo Tabla de formulario le permite elegir el objeto Tabla de base de datos en el formulario y seleccionar el modo con el cual se selecciona la fila en la tabla elegida.

- Tabla: define qué objeto Tabla de base de datos en el formulario se usa con esta acción.
- Modo de selección: define el modo de selección del registro de base de datos.
	- Primera fila: selecciona la primera fila en el objeto Tabla de base de datos.
	- Última fila: selecciona la última fila en el objeto Tabla de base de datos.
	- Número de fila: permite la selección personalizada de las filas de una tabla de base de datos. Ingrese los números de fila o defínalos en forma dinámica usando un origen de datos. Para seleccionar múltiples filas, ingrese sus números de fila separados por comas.
	- Valor de campo: seleccione todos los registros en la tabla de base de datos con valores de datos coincidentes.
		- Campo Tabla: campo de la base de datos con valores que se seleccionan en caso de una coincidencia.
		- Valor de campo: valor que selecciona la fila (registro) en caso de una coincidencia.

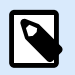

# **NOTA**

Las opciones Número de fila y Valor de campo seleccionan la fila de tabla sin tener en cuenta la clasificación actual de las filas de la tabla. Por ejemplo, la "fila número 3" permanece seleccionada aun si la clasificación de la tabla reposiciona la "fila número 3" en cualquier otra fila.

- Seleccionar todas las filas: selecciona todas las filas en la tabla.
- Cancelar la selección de todas las filas: cancela todas las filas en la tabla.

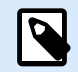

## **NOTA**

Se seleccionan múltiples filas si la tabla lo admite. De lo contrario, solo se selecciona la primera fila.

Cuando se selecciona una fila de la tabla, el número de fila puede almacenarse en una variable. Para habilitar esta opción, use la opción Almacenar número de fila seleccionado en la variable en las propiedades de Tabla de base de datos.

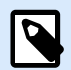

## **NOTA**

La acción Seleccionar fila de tabla define su rango de selección en el conjunto de datos. Esto significa que los registros se seleccionan directamente desde la base de datos conectada y no desde la tabla. Si el filtrado está habilitado en el objeto Tabla de base de datos, no afecta la acción Seleccionar fila de tabla.

#### **Ejecución de acciones y tratamiento de errores**

Cada acción se puede configurar como una acción condicional. Las acciones condicionales solo se ejecutan cuando las condiciones definidas permiten su ejecución. Para definir estas condiciones, haga clic en **Mostrar opciones de ejecución de acciones y tratamiento de errores**.

Las **Opciones de ejecución** son:

- **Habilitada:**Especifica si la acción está activada o desactivada. Se ejecutarán las acciones activadas únicamente. Esta funcionalidad puede usarse al probar un formulario.
- **Condición:** define una expresión de programación de una línea que debe proveer un valor booleano (**verdadero** o **falso**). Si el resultado de la expresión es **verdadero**, se ejecutará la acción. La condición ofrece una manera de evitar la ejecución de acciones cada vez.

Las opciones de **Tratamiento de errores** son:

• **Ignorar error:** especifica si un error debe ignorarse o no. Si está habilitada la opción **Ignorar error**, continúa la ejecución de acciones incluso si falla la acción actual.

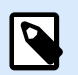

## **NOTA**

Las acciones anidadas que dependen de la acción actual no se ejecutan en caso de error. La ejecución de acciones continúa con la siguiente acción del mismo nivel que la acción actual. El error se registra, pero no interrumpe la ejecución de la acción.

## **Ejemplo**

Al final de la impresión, tal vez quiera enviar una actualización de estado a una aplicación externa usando la acción **Solicitud HTTP**. Si la acción de impresión falla, el proceso de la acción se detiene. A fin de ejecutar el informe, incluso luego de un error de la acción de impresión, la acción **Imprimir etiqueta** debe tener la opción **Ignorar error activada**.

• **Guardar error en variable:** le permite seleccionar o crear una variable para almacenar el error. La misma causa del error también se guarda en las variables internas **ActionLastErrorId** y **ActionLastErrorDesc**.

#### 7.7.2.3.6. ESTABLECER PROPIEDAD DE OBJETO

Esta acción configura las propiedades del objeto de formulario, como el ancho, el alto y el color.

El grupo Acerca de identifica la acción seleccionada.

- Nombre: le permite definir un nombre de acción personalizado. Esto permite reconocer las acciones fácilmente en la lista de acciones de la solución. En forma predeterminada, el nombre de la acción se toma de su tipo.
- Descripción: información personalizada acerca de la acción. Ingrese una descripción para explicar el propósito y la función de la acción en una solución.
- Tipo de acción: información de solo lectura acerca del tipo de acción seleccionado.

El grupo Configuración define qué propiedades se establecerán:

- Nombre de objeto: objeto de formulario que se editará. La lista desplegable contiene objetos en el formulario.
- Propiedades: define las propiedades del objeto de formulario que se establecerán. La disponibilidad de propiedades depende del objeto seleccionado actualmente.

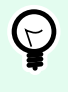

# **SUGERENCIA**

La configuración tiene efecto una vez que se ejecuta el formulario y se lleva a cabo el evento asignado.

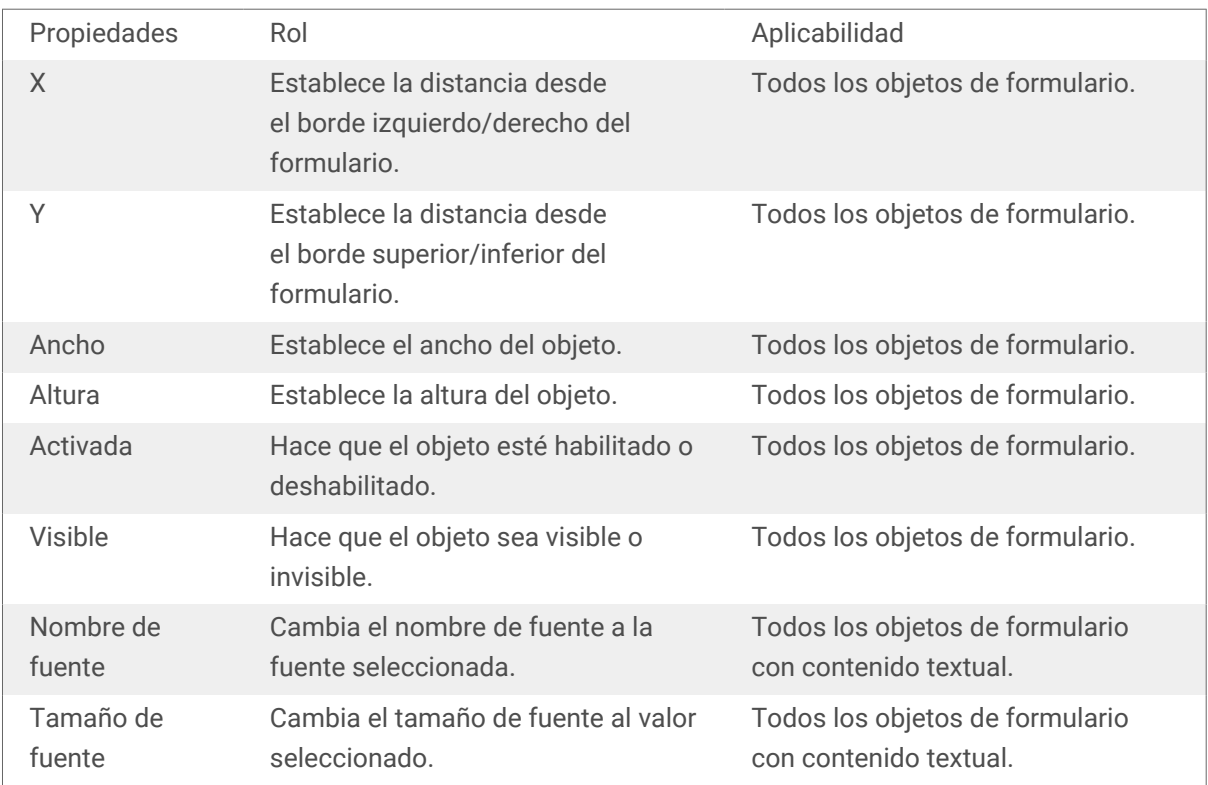

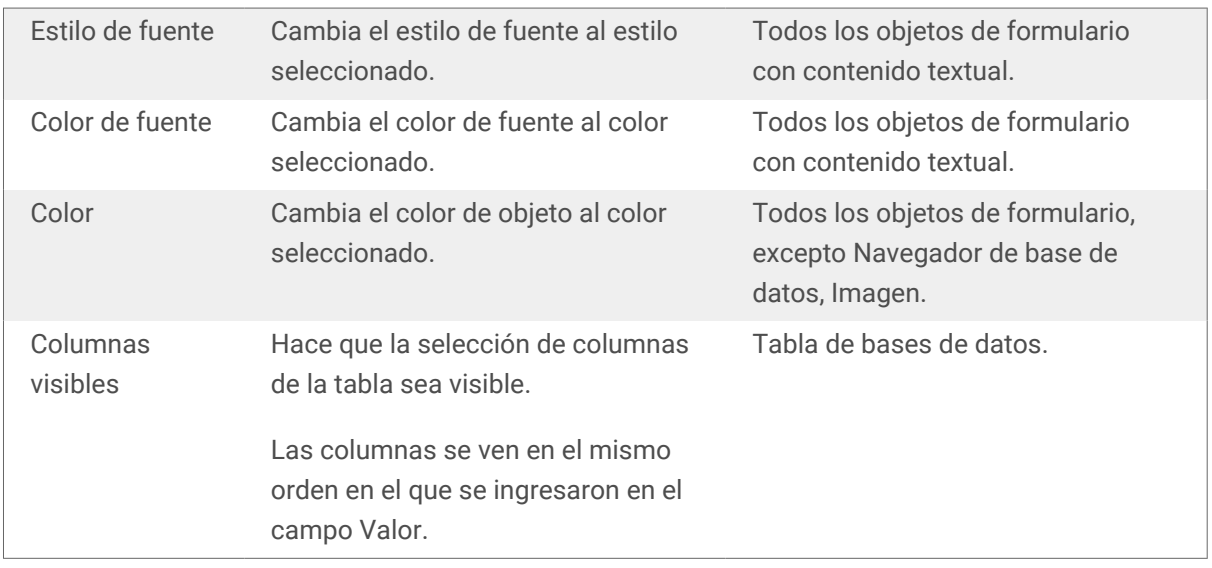

• Valor: valores separados por coma. Use el carácter " si el nombre del valor incluye una coma.

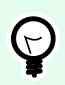

## **SUGERENCIA**

Encontrará un ejemplo de definición de propiedad de objeto descrito en el tema objeto formulario de [Tabla de base de datos](#page-428-0) de la Guía de usuario para diseñadores.

#### **Ejecución de acciones y tratamiento de errores**

Cada acción se puede configurar como una acción condicional. Las acciones condicionales solo se ejecutan cuando las condiciones definidas permiten su ejecución. Para definir estas condiciones, haga clic en **Mostrar opciones de ejecución de acciones y tratamiento de errores**.

Las **Opciones de ejecución** son:

- **Habilitada:**Especifica si la acción está activada o desactivada. Se ejecutarán las acciones activadas únicamente. Esta funcionalidad puede usarse al probar un formulario.
- **Condición:** define una expresión de programación de una línea que debe proveer un valor booleano (**verdadero** o **falso**). Si el resultado de la expresión es **verdadero**, se ejecutará la acción. La condición ofrece una manera de evitar la ejecución de acciones cada vez.

Las opciones de **Tratamiento de errores** son:

• **Ignorar error:** especifica si un error debe ignorarse o no. Si está habilitada la opción **Ignorar error**, continúa la ejecución de acciones incluso si falla la acción actual.

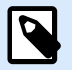

## **NOTA**

Las acciones anidadas que dependen de la acción actual no se ejecutan en caso de error. La ejecución de acciones continúa con la siguiente acción del mismo nivel que la acción actual. El error se registra, pero no interrumpe la ejecución de la acción.

# **Ejemplo**

Al final de la impresión, tal vez quiera enviar una actualización de estado a una aplicación externa usando la acción **Solicitud HTTP**. Si la acción de impresión falla, el proceso de la acción se detiene. A fin de ejecutar el informe, incluso luego de un error de la acción de impresión, la acción **Imprimir etiqueta** debe tener la opción **Ignorar error activada**.

• **Guardar error en variable:** le permite seleccionar o crear una variable para almacenar el error. La misma causa del error también se guarda en las variables internas **ActionLastErrorId** y **ActionLastErrorDesc**.

#### 7.7.2.3.7. TRADUCIR FORMULARIO

Esta acción traduce todas las cadenas de un formulario al idioma seleccionado. El archivo de traducción contiene cadenas en el idioma de origen y para esta acción es obligatorio tener cadenas traducidas. Si debe crear un nuevo archivo de traducción, siga las reglas de formato a continuación.

El grupo Acerca de identifica la acción seleccionada.

- Nombre: le permite definir un nombre de acción personalizado. Esto permite reconocer las acciones fácilmente en la lista de acciones de la solución. En forma predeterminada, el nombre de la acción se toma de su tipo.
- Descripción: información personalizada acerca de la acción. Ingrese una descripción para explicar el propósito y la función de la acción en una solución.
- Tipo de acción: información de solo lectura acerca del tipo de acción seleccionado.

El grupo Configuración para traducir formulario selecciona el idioma y selecciona o crea un nuevo archivo de traducción.

• Idioma: idioma que se utilizará en el formulario traducido. El nombre del idioma se define en la primera fila del archivo de traducción.

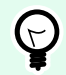

# **SUGERENCIA**

El nombre del idioma en el archivo de traducción lo configura el usuario. Use el mismo Id (nombre) en la acción que definió en el archivo de traducción. El nombre del idioma puede ser fijo o variable. Su uso depende del tipo de selección de idioma que se utilizó en el formulario.

Nombre fijo: nombre del idioma con codificación rígida que debe coincidir con el nombre de la primera fila del archivo de traducción.

Nombre de variable: Ejemplo es un cuadro desplegable con nombres de idiomas. Cuando el usuario cambia el idioma de la lista, el evento Al cambiar ejecuta la acción Traducir formulario. El cuadro desplegable guarda la selección del usuario en una variable, que se utiliza para la acción.

- Archivo de traducción: archivo que contiene cadenas de origen y traducciones a varios idiomas. Es un archivo de texto estructurado, similar a un archivo CSV.
- Crear archivo de traducción: haga clic en este botón para crear el archivo de traducción que contenga las cadenas de origen y traducidas.

Estructura del archivo de traducción: es un archivo de texto con datos codificados UTF-8. Es similar a los valores separados por comas (CSV).

Las Reglas de formato son obligatorias. Siempre siga las reglas incluidas a continuación.

- La primera línea contiene el Id del idioma.
- El primer campo siempre se llama Origen. No debe cambiarlo.
- Los nombres de otros campos de la primera fila los configura el usuario. Use los nombres sugeridos, como "Idioma 2" e "Idioma 3", o reemplácelos con una descripción del idioma más precisa, como "Alemán", "Francés" y "Chino", etc.
- Todas las líneas posteriores a la primera línea son traducciones del idioma original. El primer campo tiene la cadena original, los campos siguientes de la misma línea tienen traducciones a otros idiomas. La primera línea especifica en qué orden la traducción debe seguir la cadena.
- Todos los valores están encerrados entre comillas dobles (").
- Todos los valores están delimitados con un punto y coma (;).
- Si tiene objetos de texto de varias líneas en el formulario, la nueva línea (<CR><LF>) estará codificada como una cadena especial \$NUEVALÍNEA\$.
- Si deja la traducción vacía, se utiliza la cadena Origen.

Ejemplo de archivo de traducción:

```
Source";"DE"
"&Print";"&Druck"
"Customize$NEWLINE$your$NEWLINE$printing$NEWLINE$forms";"
Anpassen$NEWLINE$Sie$NEWLINE$Ihre$NEWLINE$Druckformen"
"Printer:";"Drucker"
"Quantity";"Menge"
"SAMPLE";"PROBE"
"Se&ttings";"Einstellungen"
"Translate";"Übersetzen"
"www.loftware.com/solutions";""
```
#### Traducir cadenas

Al utilizar la acción Traducir formulario en cualquier lugar del formulario, todas las cadenas del formulario se guardan automáticamente en el archivo de traducción siempre que guarde el formulario. De esta manera se asegura de que el archivo de traducción esté actualizado en el formulario.

El archivo de traducción es un archivo de texto con reconocimiento Unicode. Puede editarlo en cualquier editor de texto, pero quizás tenga problemas para reconocer los campos, ya que sus valores están separado con punto y coma y no están alineados uno debajo del otro.

También puede abrir el archivo en una aplicación de hojas de cálculo, como Microsoft Excel. En este caso, los campos que pertenecen a un idioma particular se muestran en la misma columna de datos, y son más fáciles de editar.

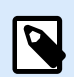

# **NOTA**

Las aplicaciones de hojas de cálculo pueden cambiar la estructura del archivo de entrada del archivo de traducción. En este caso, vuelva a formatear los datos usted mismo después de guardar el archivo de traducción.

# **Ejemplo**

Microsoft Excel guardará el archivo de traducción como CSV. Los campos pierden las comillas dobles en los valores y se delimitan con coma (,) en lugar de punto y coma (;). Deberá convertir las comas en puntos y comas y colocar comillas dobles en los campos. Puede hacerlo con la acción buscar & amp reemplazar.

Traducir valores de etiquetas en una solución

A veces, los formularios muestran valores que provienen de etiquetas en el mismo documento de la solución. La acción Traducir formulario no traduce estos valores de etiquetas automáticamente, ya que usted tiene que agregarlos manualmente al archivo de traducción.

Agregue valores de etiquetas al archivo de traducción usando las mismas reglas de formato que se describen arriba.

# **Ejemplo**

Su solución contiene un formulario y una etiqueta. El formulario incluye el objeto Inicialización de datos para asignar valores a las variables de etiqueta. Quiere mostrar el formulario original en inglés en idioma alemán usando la acción Traducir formulario (es decir, haciendo clic en un botón del formulario).

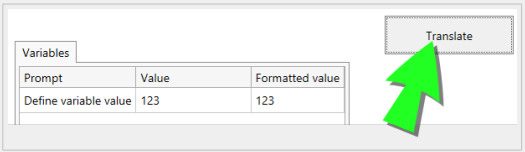

El texto original del mensaje para las variables es "Define variable value". Para mostrar la traducción al alemán, agregue esta línea al archivo de traducción: "Define variable value";"Definieren Sie den Variablenwert"; Una vez que hace clic en el botón con la acción Traducir formulario asignada, aparece el texto del mensaje en alemán.

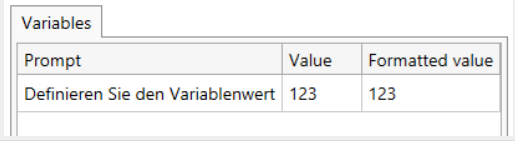

#### **Ejecución de acciones y tratamiento de errores**

Cada acción se puede configurar como una acción condicional. Las acciones condicionales solo se ejecutan cuando las condiciones definidas permiten su ejecución. Para definir estas condiciones, haga clic en **Mostrar opciones de ejecución de acciones y tratamiento de errores**.

Las **Opciones de ejecución** son:

- **Habilitada:**Especifica si la acción está activada o desactivada. Se ejecutarán las acciones activadas únicamente. Esta funcionalidad puede usarse al probar un formulario.
- **Condición:** define una expresión de programación de una línea que debe proveer un valor booleano (**verdadero** o **falso**). Si el resultado de la expresión es **verdadero**, se ejecutará la acción. La condición ofrece una manera de evitar la ejecución de acciones cada vez.

Las opciones de **Tratamiento de errores** son:

• **Ignorar error:** especifica si un error debe ignorarse o no. Si está habilitada la opción **Ignorar error**, continúa la ejecución de acciones incluso si falla la acción actual.

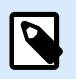

# **NOTA**

Las acciones anidadas que dependen de la acción actual no se ejecutan en caso de error. La ejecución de acciones continúa con la siguiente acción del mismo nivel que la acción actual. El error se registra, pero no interrumpe la ejecución de la acción.

## **Ejemplo**

Al final de la impresión, tal vez quiera enviar una actualización de estado a una aplicación externa usando la acción **Solicitud HTTP**. Si la acción de impresión falla, el proceso de la acción se detiene. A fin de ejecutar el informe, incluso luego de un error de la acción de impresión, la acción **Imprimir etiqueta** debe tener la opción **Ignorar error activada**.

• **Guardar error en variable:** le permite seleccionar o crear una variable para almacenar el error. La misma causa del error también se guarda en las variables internas **ActionLastErrorId** y **ActionLastErrorDesc**.

#### 7.7.2.3.8. ACCIÓN DE MENSAJE

La acción de **Mensaje** crea ventanas emergentes con mensajes personalizados en sus Soluciones para que pueda proveerles a sus operadores:

- Advertencias específicas
- Mensajes de error
- Información
- Preguntas

Puede asignar valores fijos a las acciones de **Título** y **Mensaje** o conectarlas a orígenes de datos dinámicos. Se pueden guardar respuestas a los mensajes ("Acetar", "Cancelar", "Sí" o "No") como variables. También puede utilizar los Mensajes como herramientas de depuración cuando diseñe y pruebe los formularios mostrando los resultados de funciones en los mensajes.

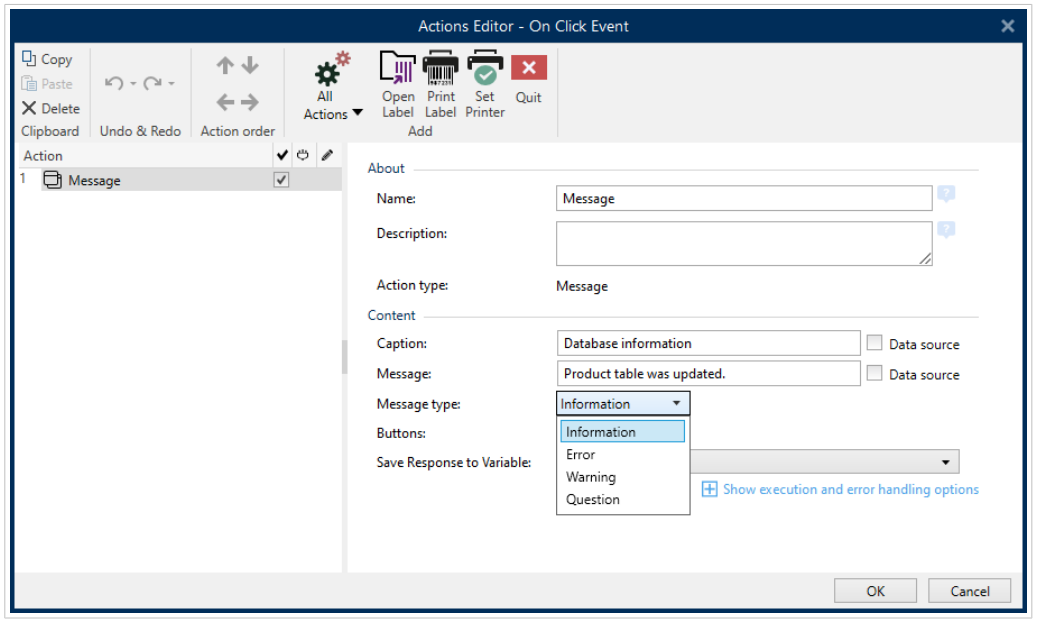

*Creación de mensajes personalizados para formularios en el Editor de acciones.*

Los mensajes contienen símbolos que corresponden a diferentes tipos de mensajes:

• Información

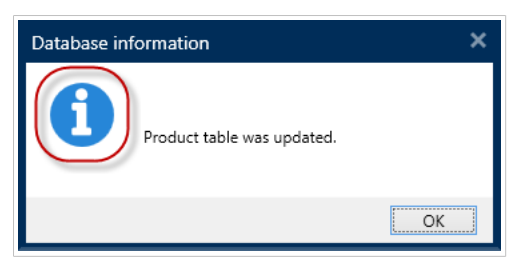

• Errores

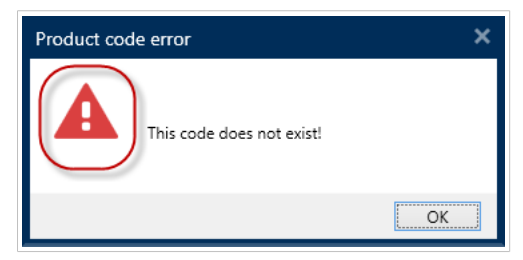

• Advertencias

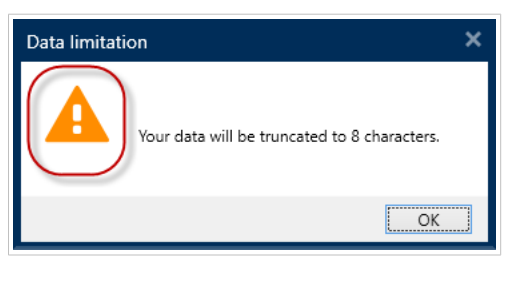

• Preguntas

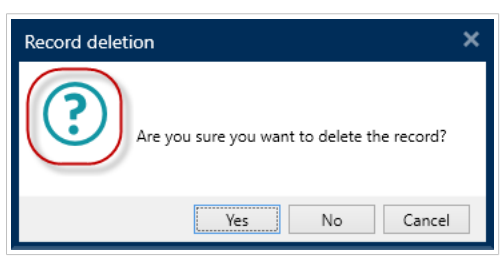

Añada mensajes con la acción **Mensajes** para evitar confusiones e informar a los operadores sobre errores de procesamiento de datos cuando se ejecuten sus soluciones.

# 7.7.2.4. Variables

#### 7.7.2.4.1. ESTABLECER VARIABLE

Esta acción asigna un valor nuevo a la variable seleccionada.

Generalmente, las variables obtendrán los valores con la acción Usar filtro de datos (disponible en Automation Builder), la cual extraerá los campos de los datos recibidos y los asignará a las variables. Además, tal vez necesite configurar usted mismo los valores de las variables, en general, por motivos de resolución de problemas. En Automation Builder, los valores de las variables no se transmiten entre múltiples desencadenadores, pero sí se mantienen mientras el mismo desencadenador se está procesando.

El grupo Acerca de identifica la acción seleccionada.

- Nombre: le permite definir un nombre de acción personalizado. Esto permite reconocer las acciones fácilmente en la lista de acciones de la solución. En forma predeterminada, el nombre de la acción se toma de su tipo.
- Descripción: información personalizada acerca de la acción. Ingrese una descripción para explicar el propósito y la función de la acción en una solución.
- Tipo de acción: información de solo lectura acerca del tipo de acción seleccionado.

El grupo Variable define el nombre de variable y su valor.

- Nombre: nombre de la variable cuyo valor debería cambiar.
- **Valor:** valor que se establecerá para una variable. Pueden definirse en forma manual o dinámica usando una variable existente o recientemente creada.

#### <span id="page-518-0"></span>**Ejecución de acciones y tratamiento de errores**

Cada acción se puede configurar como una acción condicional. Las acciones condicionales solo se ejecutan cuando las condiciones definidas permiten su ejecución. Para definir estas condiciones, haga clic en **Mostrar opciones de ejecución de acciones y tratamiento de errores**.

Las **Opciones de ejecución** son:

- **Habilitada:**Especifica si la acción está activada o desactivada. Se ejecutarán las acciones activadas únicamente. Esta funcionalidad puede usarse al probar un formulario.
- **Condición:** define una expresión de programación de una línea que debe proveer un valor booleano (**verdadero** o **falso**). Si el resultado de la expresión es **verdadero**, se ejecutará la acción. La condición ofrece una manera de evitar la ejecución de acciones cada vez.

#### Las opciones de **Tratamiento de errores** son:

• **Ignorar error:** especifica si un error debe ignorarse o no. Si está habilitada la opción **Ignorar error**, continúa la ejecución de acciones incluso si falla la acción actual.

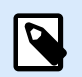

## **NOTA**

Las acciones anidadas que dependen de la acción actual no se ejecutan en caso de error. La ejecución de acciones continúa con la siguiente acción del mismo nivel que la acción actual. El error se registra, pero no interrumpe la ejecución de la acción.

#### **Ejemplo**

Al final de la impresión, tal vez quiera enviar una actualización de estado a una aplicación externa usando la acción **Solicitud HTTP**. Si la acción de impresión falla, el proceso de la acción se detiene. A fin de ejecutar el informe, incluso luego de un error de la acción de impresión, la acción **Imprimir etiqueta** debe tener la opción **Ignorar error activada**.

• **Guardar error en variable:** le permite seleccionar o crear una variable para almacenar el error. La misma causa del error también se guarda en las variables internas **ActionLastErrorId** y **ActionLastErrorDesc**.

#### 7.7.2.4.2. GUARDAR DATOS DE VARIABLE

Esta acción almacena los valores de una sola o de múltiples variables en un archivo asociado.

En el módulo NiceLabel Automation, esta acción permite el intercambio de datos entre desencadenadores. Para leer datos nuevamente en el desencadenador, use la acción Cargar datos de variables.

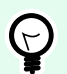

## **SUGERENCIA**

Los valores se guardan utilizando el formato CSV, y la primera línea contiene los nombres de las variables. Si las variables contienen múltiples valores, se codifican nuevos caracteres de línea (CR/LF) como **\n\r**.

El grupo Acerca de identifica la acción seleccionada.

- Nombre: le permite definir un nombre de acción personalizado. Esto permite reconocer las acciones fácilmente en la lista de acciones de la solución. En forma predeterminada, el nombre de la acción se toma de su tipo.
- Descripción: información personalizada acerca de la acción. Ingrese una descripción para explicar el propósito y la función de la acción en una solución.
- Tipo de acción: información de solo lectura acerca del tipo de acción seleccionado.

El grupo Configuración define el nombre del archivo.

• Nombre de archivo: archivo en el que se guardarán los datos de variable. Si el nombre está integrado como parte del código, los valores se guardan cada vez en el mismo archivo. Utilice la sintaxis UNC para los recursos de red. Para obtener más información, consulte la sección Acceso a recursos de red compartidos en la guía de usuario NiceLabel Automation.

El grupo Si el archivo existe ofrece opciones adicionales para guardar los valores.

- Sobrescribir el archivo: sobrescribe los datos existentes con los datos de variable nuevos. El contenido anterior se pierde.
- Anexar datos al archivo: anexa los valores de variable a los archivos de datos existentes.

El grupo Estructura del archivo define los parámetros del archivo de datos variables CSV:

- Delimitador: especifica el tipo de delimitador (tabulación, punto y coma, coma o carácter personalizado). El delimitador es un carácter que separa los valores de variables almacenados.
- Calificador de texto: especifica el carácter que califica el contenido almacenado como texto.
- Codificación de archivos: especifica el tipo de codificación de caracteres que se utilizará en el archivo de datos. Automática define la codificación automáticamente. De ser necesario, el tipo de codificación preferida puede seleccionarse en la lista desplegable.

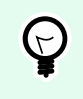

#### **SUGERENCIA**

UTF-8 es una buena selección predeterminada.

• Agregar nombres de variable en la primera fila: coloca el nombre de la variable en la primera fila del archivo.

El grupo Variables define las variables que se leerán de los archivos de datos. Los valores de las variables existentes se sobrescribirán con valores del archivo.

- Todas las variables: datos variables de todas las variables del archivo de datos que se lee.
- Variables seleccionadas: los datos variables de las variables enumeradas se leen del archivo de datos.

#### **Ejecución de acciones y tratamiento de errores**

Cada acción se puede configurar como una acción condicional. Las acciones condicionales solo se ejecutan cuando las condiciones definidas permiten su ejecución. Para definir estas condiciones, haga clic en **Mostrar opciones de ejecución de acciones y tratamiento de errores**.

Las **Opciones de ejecución** son:

- **Habilitada:**Especifica si la acción está activada o desactivada. Se ejecutarán las acciones activadas únicamente. Esta funcionalidad puede usarse al probar un formulario.
- **Condición:** define una expresión de programación de una línea que debe proveer un valor booleano (**verdadero** o **falso**). Si el resultado de la expresión es **verdadero**, se ejecutará la acción. La condición ofrece una manera de evitar la ejecución de acciones cada vez.

#### Las opciones de **Tratamiento de errores** son:

• **Ignorar error:** especifica si un error debe ignorarse o no. Si está habilitada la opción **Ignorar error**, continúa la ejecución de acciones incluso si falla la acción actual.

**NOTA**

Las acciones anidadas que dependen de la acción actual no se ejecutan en caso de error. La ejecución de acciones continúa con la siguiente acción del mismo nivel que la acción actual. El error se registra, pero no interrumpe la ejecución de la acción.

## **Ejemplo**

Al final de la impresión, tal vez quiera enviar una actualización de estado a una aplicación externa usando la acción **Solicitud HTTP**. Si la acción de impresión falla, el proceso de la acción se detiene. A fin de ejecutar el informe, incluso luego de un error de la acción de impresión, la acción **Imprimir etiqueta** debe tener la opción **Ignorar error activada**.

• **Guardar error en variable:** le permite seleccionar o crear una variable para almacenar el error. La misma causa del error también se guarda en las variables internas **ActionLastErrorId** y **ActionLastErrorDesc**.

#### 7.7.2.4.3. CARGAR DATOS DE VARIABLE

Esta acción carga los valores de una o múltiples variables del archivo de datos asociado como se guardaron con la acción **[Guardar datos de variables](#page-518-0)** . Use esta acción para intercambiar datos entre desencadenadores. Puede cargar una variable específica o todas las variables almacenadas en el archivo de datos.

El grupo Acerca de identifica la acción seleccionada.

- Nombre: le permite definir un nombre de acción personalizado. Esto permite reconocer las acciones fácilmente en la lista de acciones de la solución. En forma predeterminada, el nombre de la acción se toma de su tipo.
- Descripción: información personalizada acerca de la acción. Ingrese una descripción para explicar el propósito y la función de la acción en una solución.
- Tipo de acción: información de solo lectura acerca del tipo de acción seleccionado.

El grupo Configuración define el nombre del archivo.

• Nombre de archivo: especifica el archivo desde el que deben cargarse los datos de variable. Si el nombre está integrado como parte del código, los valores se cargan cada vez desde el mismo archivo.

Utilice la sintaxis UNC para los recursos de red. Para obtener más información, consulte la sección Acceso a recursos de red compartidos en la guía de usuario NiceLabel Automation.

La configuración del grupo Estructura del archivo debe reflejar la estructura del archivo guardado mediante la acción [Guardar datos de variable.](#page-518-0)

- Delimitador: especifica el tipo de delimitador (tabulación, punto y coma, coma o carácter personalizado). El delimitador es un carácter que separa los valores.
- Calificador de texto: especifica el carácter que califica el contenido como texto.
- Codificación de archivos: especifica el tipo de codificación de caracteres que se utiliza en el archivo de datos. Automática define la codificación automáticamente. De ser necesario, seleccione el tipo de codificación preferida en la lista desplegable.

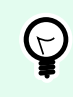

#### **SUGERENCIA**

UTF-8 es una buena selección predeterminada.

El grupo Variables define las variables cuyos datos se leerán desde los archivos de datos.

- Todas las variables: especifica todas las variables definidas en el archivo de datos que se leerá.
- Variables seleccionadas: especifica la selección de variables específicas que se leerán desde el archivo de datos.

#### **Ejecución de acciones y tratamiento de errores**

Cada acción se puede configurar como una acción condicional. Las acciones condicionales solo se ejecutan cuando las condiciones definidas permiten su ejecución. Para definir estas condiciones, haga clic en **Mostrar opciones de ejecución de acciones y tratamiento de errores**.

Las **Opciones de ejecución** son:

- **Habilitada:**Especifica si la acción está activada o desactivada. Se ejecutarán las acciones activadas únicamente. Esta funcionalidad puede usarse al probar un formulario.
- **Condición:** define una expresión de programación de una línea que debe proveer un valor booleano (**verdadero** o **falso**). Si el resultado de la expresión es **verdadero**, se ejecutará la acción. La condición ofrece una manera de evitar la ejecución de acciones cada vez.

Las opciones de **Tratamiento de errores** son:

• **Ignorar error:** especifica si un error debe ignorarse o no. Si está habilitada la opción **Ignorar error**, continúa la ejecución de acciones incluso si falla la acción actual.

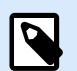

## **NOTA**

Las acciones anidadas que dependen de la acción actual no se ejecutan en caso de error. La ejecución de acciones continúa con la siguiente acción del mismo nivel que la acción actual. El error se registra, pero no interrumpe la ejecución de la acción.

# **Ejemplo**

Al final de la impresión, tal vez quiera enviar una actualización de estado a una aplicación externa usando la acción **Solicitud HTTP**. Si la acción de impresión falla, el proceso de la acción se detiene. A fin de ejecutar el informe, incluso luego de un error de la acción de impresión, la acción **Imprimir etiqueta** debe tener la opción **Ignorar error activada**.

• **Guardar error en variable:** le permite seleccionar o crear una variable para almacenar el error. La misma causa del error también se guarda en las variables internas **ActionLastErrorId** y **ActionLastErrorDesc**.

#### 7.7.2.4.4. MANIPULACIÓN DE CADENAS

Esta acción define la forma en que deben formatearse los valores de las variables seleccionadas.

Las acciones de manipulación de cadenas más conocidas son: eliminar espacios iniciales y finales, buscar y reemplazar caracteres y eliminar comillas de apertura y de cierre.

Esta característica a menudo se requiere si un desencadenador recibe un archivo de datos no estructurados o datos heredados. En estos casos, los datos deben analizarse usando el filtro **Datos no estructurados**. La acción de manipulación de cadenas le permite ajustar el valor de los datos.

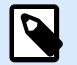

## **NOTA**

Si esta acción no proporciona suficiente poder de manipulación de cadenas en un caso en particular, use la acción **Ejecutar secuencia de comandos** para manipular los datos usando Visual Basic Script o Python scripts.

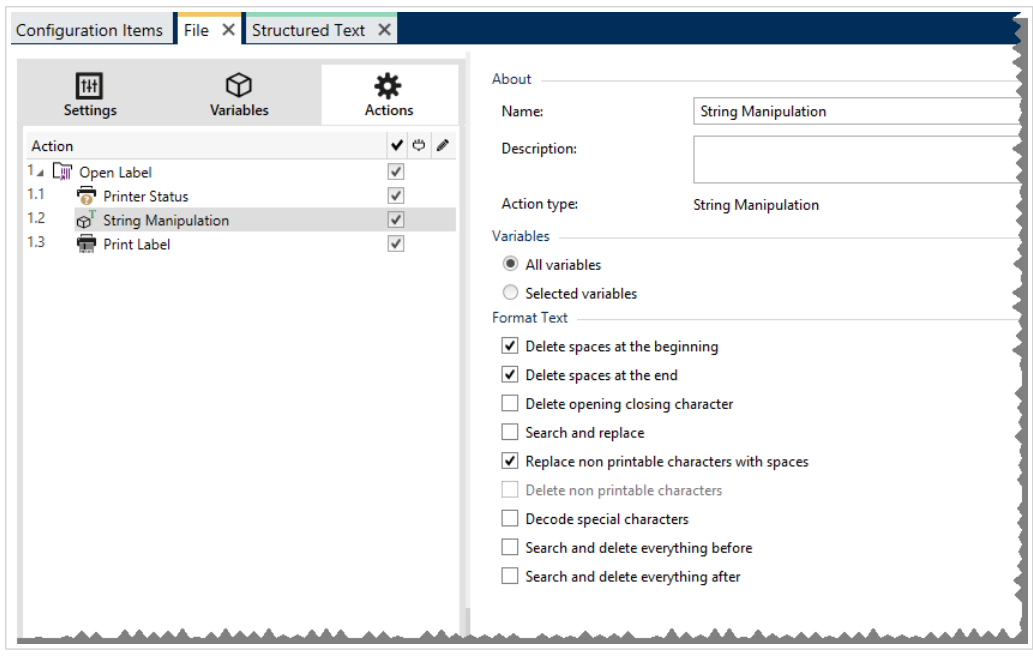

El grupo Acerca de identifica la acción seleccionada.

- Nombre: le permite definir un nombre de acción personalizado. Esto permite reconocer las acciones fácilmente en la lista de acciones de la solución. En forma predeterminada, el nombre de la acción se toma de su tipo.
- Descripción: información personalizada acerca de la acción. Ingrese una descripción para explicar el propósito y la función de la acción en una solución.
- Tipo de acción: información de solo lectura acerca del tipo de acción seleccionado.

El grupo Variables define las variables cuyos valores deben formatearse.

- Todas las variables: especifica todas las variables definidas en el archivo de datos al que se le aplicará el formato.
- Variables seleccionadas: especifica la selección de variables a las que se aplicará el formato del archivo de datos.

El grupo Formato de texto define las funciones de manipulación de cadenas que se aplican a las variables o campos seleccionados. Se pueden utilizar varias funciones. Las funciones se aplican en el mismo orden del editor, de arriba abajo.

- Borrar espacios en el comienzo: borra todos los caracteres de espacio (código 32 ASCII decimal) en el comienzo de la cadena.
- Borrar espacios en el final: borra todos los caracteres de espacio (valor 32 ASCII decimal) en el final de una cadena.
- Borrar caracteres de apertura y cierre: borra los caracteres de apertura y cierre seleccionados que aparecen por primera vez en la cadena.

## **Ejemplo**

Al utilizar "{" como carácter de apertura y "}" como carácter de cierre, la cadena de entrada {{selección}} se convierte en {selección}.

• Buscar y reemplazar: ejecuta la función estándar de buscar y reemplazar a partir de los valores provistos para buscar qué y reemplazar con. Se admiten expresiones comunes.

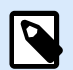

# **NOTA**

Existen distintas implementaciones de expresiones comunes. NiceLabel 10 utiliza la sintaxis de .NET Framework para las expresiones comunes. Para obtener más información, consulte [Artículo de base de conocimiento KB 250](http://kb.nicelabel.com/index.php?t=faq&id=250).

- Reemplazar caracteres que no se pueden imprimir con espacios: reemplaza todos los caracteres de control en la cadena con espacios (código 32 ASCII decimal). Los caracteres que no se pueden imprimir son caracteres con valores ASCII decimales entre 0 y 31, y 127 y 159.
- Borrar caracteres que no se pueden imprimir: borra todos los caracteres de control de la cadena. Los caracteres que no se pueden imprimir son caracteres con valores ASCII decimales entre 0 y 31, y 127 y 159.
- Descodificar caracteres especiales: descodifica los caracteres (o códigos de control) que no están disponibles en el teclado, como Retorno de carro y Avance de línea. NiceLabel 10 utiliza una notación para codificar dichos caracteres en lenguaje natural, como <CR> para Retorno de carro y <LF> para Avance de línea. Esta opción convierte caracteres especiales de la sintaxis NiceLabel en caracteres binarios reales.

## **Ejemplo**

Cuando reciba los datos "<CR><LF>", Desktop Designer utilícelos como una cadena simple de 8 caracteres. Deberá habilitar esta opción para interpretar y usar los datos recibidos como dos caracteres binarios CR (Retorno de carro – ASCII código 13) y LF (Avance de línea – ASCII código 10).

- Buscar y borrar todo antes de: busca la cadena provista y borra todos los caracteres que preceden a la cadena definida. La cadena también se puede borrar.
- Buscar y borrar todo después de: busca la cadena provista y borra todos los caracteres que están detrás de la cadena definida. La cadena también se puede borrar.

#### **Ejecución de acciones y tratamiento de errores**

Cada acción se puede configurar como una acción condicional. Las acciones condicionales solo se ejecutan cuando las condiciones definidas permiten su ejecución. Para definir estas condiciones, haga clic en **Mostrar opciones de ejecución de acciones y tratamiento de errores**.

Las **Opciones de ejecución** son:

- **Habilitada:**Especifica si la acción está activada o desactivada. Se ejecutarán las acciones activadas únicamente. Esta funcionalidad puede usarse al probar un formulario.
- **Condición:** define una expresión de programación de una línea que debe proveer un valor booleano (**verdadero** o **falso**). Si el resultado de la expresión es **verdadero**, se ejecutará la acción. La condición ofrece una manera de evitar la ejecución de acciones cada vez.

#### Las opciones de **Tratamiento de errores** son:

• **Ignorar error:** especifica si un error debe ignorarse o no. Si está habilitada la opción **Ignorar error**, continúa la ejecución de acciones incluso si falla la acción actual.

**NOTA**

Las acciones anidadas que dependen de la acción actual no se ejecutan en caso de error. La ejecución de acciones continúa con la siguiente acción del mismo nivel que la acción actual. El error se registra, pero no interrumpe la ejecución de la acción.

## **Ejemplo**

Al final de la impresión, tal vez quiera enviar una actualización de estado a una aplicación externa usando la acción **Solicitud HTTP**. Si la acción de impresión falla, el proceso de la acción se detiene. A fin de ejecutar el informe, incluso luego de un error de la acción de impresión, la acción **Imprimir etiqueta** debe tener la opción **Ignorar error activada**.

• **Guardar error en variable:** le permite seleccionar o crear una variable para almacenar el error. La misma causa del error también se guarda en las variables internas **ActionLastErrorId** y **ActionLastErrorDesc**.

#### 7.7.2.5. Datos y conectividad

#### 7.7.2.5.1. EJECUTAR INSTRUCCIÓN SQL

Esta acción envía comandos SQL al servidor SQL y recopila los resultados. Utilice los comandos SELECCIONAR, INSERTAR, ACTUALIZAR y ELIMINAR.

Use la acción Ejecutar instrucción SQL para lograr estos dos objetivos:

• **Obtener datos adicionales de una base de datos:** Desea imprimir etiquetas con datos de su base de datos, pero no con todos los valores requeridos. Por ejemplo, quiere incluir solo los valores de **ID de producto** y **Descripción**, pero no el valor de **Precio**. Cree una instrucción SQL para buscar los valores de **Precio** en la base de datos SQL.

```
SELECT Price FROM Products
WHERE ID = :(Product ID)
```
El **ID** es el campo en la base de datos, **Product ID** es una variable definida en el desencadenador.

• **Actualizar o eliminar registros en una base de datos:** Después imprimir las etiquetas, actualice los registros de la base de datos e informe al sistema que ese registro en particular ya se ha procesado. **Ejemplo de código SQL:** Configure el valor del campo de la tabla **AlreadyPrinted** en **True** para el registro que se está procesando.

```
UPDATE Products
SET AlreadyPrinted = True
WHERE ID = :(Product ID)
```
O puede eliminar el registro actual de una base de datos, porque ya no es necesario.

DELETE FROM Products WHERE  $ID = :(Product ID)$ 

El **ID** es el campo en la base de datos, **Product ID** es una variable definida en el desencadenador.

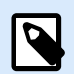

# **NOTA**

Para utilizar el valor de una variable dentro de una instrucción SQL, debe colocar dos puntos (:) delante de su nombre. Esto indica que sigue el nombre de una variable.

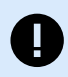

## **IMPORTANTE**

Cuando cree su solución con una conexión de base de datos, use las variables de solicitud de sus etiquetas en lugar de los campos de la base de datos.

Para las variables de solicitud, use los mismos nombres que se definieron para los campos de la base de datos. Por ejemplo:

Campo de la base de datos: food\_products\_1c.ProdCode

Variable de solicitud de su etiqueta: ProdCode

NiceLabel identifica automáticamente las variables que corresponden a los campos de la base de datos.

El grupo Acerca de identifica la acción seleccionada.

- Nombre: le permite definir un nombre de acción personalizado. Esto permite reconocer las acciones fácilmente en la lista de acciones de la solución. En forma predeterminada, el nombre de la acción se toma de su tipo.
- Descripción: información personalizada acerca de la acción. Ingrese una descripción para explicar el propósito y la función de la acción en una solución.
- Tipo de acción: información de solo lectura acerca del tipo de acción seleccionado.

El grupo **Conexión de bases de datos** define la conexión de bases de datos que se utilizará para la instrucción.

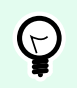

## **SUGERENCIA**

Antes de que pueda enviar una sentencia SQL a una base de datos, configure la conexión con ella. Haga clic en el botón **Definir** y siga las instrucciones en pantalla. Puede conectarse a un origen de datos que puede controlarse con comandos SQL, de modo que no podrá utilizar archivos de texto (CSV) ni archivos Excel.

El grupo **Instrucción SQL** define la consulta o instrucción SQL que se ejecutará.

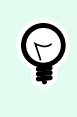

# **SUGERENCIA**

Las instrucciones del Lenguaje de manipulación de datos (DML) tienen permitido ejecutar consultas dentro de las tablas de bases de datos existentes.

Utilice instrucciones SQL estándares, como SELECCIONAR, INSERTAR, ELIMINAR y ACTUALIZAR, incluidas combinaciones, funciones y palabras clave. No se permiten las instrucciones en lenguaje DDL que se usan para crear bases de datos y tablas (CREATE DATABASE, CREATE TABLE), o para eliminarlas (DROP TABLE).

• **Prueba:** abre la sección Vista previa de datos. La opción Simular ejecución (seleccionada en forma predeterminada) prueba la ejecución de las instrucciones SQL. Haga clic en Ejecutar para iniciar la simulación.

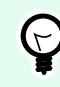

## **SUGERENCIA**

La sección Vista precia de datos le permite probar la ejecución de su instrucción SQL con datos en directo. Para proteger los datos contra actualizaciones accidentales, asegúrese de que esté habilitada la opción **Simular ejecución**. Se ejecutarán las instrucciones INSERT, DELETE y UPDATE. Esto le permite conocer los comentarios sobre cuántos registros se verán afectados; luego todas las transacciones se invierten.

Si utiliza variables en la instrucción SQL, podrá ingresar sus valores para la ejecución de prueba.

- **Insertar origen de datos**: inserta variables predefinidas y recientemente creadas en una instrucción SOL.
- **Exportar/Importar**: habilita la exportación e importación de instrucciones SQL hacia/desde un archivo externo.
- **Modo de ejecución**: especifica el modo explícito de ejecución de la instrucción SQL.

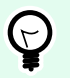

## **SUGERENCIA**

En algunas consultas complejas de SQL, se vuelve cada vez más difícil determinar automáticamente cuál es la supuesta acción. Si la lógica integrada encuentra problemas para identificar su propósito, seleccione la acción principal manualmente.

- **Automática**: determina la acción automáticamente.
- **Devuelve un conjunto de registros (SELECCIONAR)**: recibir el conjunto de datos con registros.
- **No devuelve un conjunto de registros (INSERTAR, ELIMINAR, ACTUALIZAR)**: use esta opción si está ejecutando una consulta que no devuelve los registros. Inserte nuevos registros, elimine o actualice los registros existentes. El resultado es una respuesta de estado que indica el número de filas que se vieron afectadas por su consulta.
- **Tiempo de espera de ejecución**: le permite definir el tiempo de espera para enviar sus comandos al servidor SQL. Utilice el tiempo de espera de ejecución si está enviando varios comandos SQL consecutivos que requieren un tiempo de procesamiento más prolongado. Escriba la duración del tiempo de espera solicitado en segundos. Por defecto, la duración del tiempo de espera de ejecución es de 60 s. Si desea que el proveedor de su base de datos defina el tiempo de espera, escriba 0 s.

El grupo Resultado le permite configurar cómo se debe almacenar el resultado de la instrucción SQL, y definir la iteración de la acción.

- **Guardar datos en variable**: selecciona o crea una variable para almacenar el resultado de la instrucción SQL. Esta opción depende del Modo de ejecución seleccionado.
	- **Resultado de la instrucción SELECT.** Después de ejecutar una instrucción SELECT, el resultado es un conjunto de datos de registros. Recibirá el contenido de texto con formato CSV. La primera línea contiene los nombres de campo devueltos en un resultado. Las siguientes líneas contienen registros.

Para extraer los valores del conjunto de datos devuelto y para usarlos en otras acciones, defina y ejecute la acción Usar filtro de datos según los contenidos de esta variable (la acción está disponible en Automation Builder).

- **Resultado de las instrucciones INSERT, DELETE y UPDATE.** Si utilizan las instrucciones INSERT, DELETE y UPDATE, el resultado será un número que indica la cantidad de registros afectados en la tabla.
- **Iterar Para cada registro.** Si se habilita esta opción, NiceLabel agrega automáticamente una nueva acción **Para cada registro**. Para obtener más información sobre esta acción, consulte [el tema](#page-560-0) [específico](#page-560-0).

Se repiten todas las acciones anidadas para cada registro devuelto utilizando la instrucción SQL.

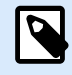

# **NOTA**

La asignación automática está habilitada. La acción Para cada registro no puede eliminarse.

Campo de la base de datos: food\_products\_1c.ProdCode

Variable de solicitud de su etiqueta: ProdCode

El grupo **Reintentar en caso de error** le permite configurar la acción para reintentar continuamente establecer la conexión con el servidor de una base de datos en caso de que el primer intento no tenga éxito. Si la acción no logra conectar en toda la cantidad de intentos definida, se registra un error.

- **Reintentos**: especifica la cantidad de intentos para conectar con la base de datos.
- **Intervalo de reintento**: especifica la duración de tiempo entre los intentos individuales de reintento.

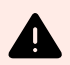

## **AVISO**

No coloque el objeto **Tabla de bases de datos** en su formulario de impresión si usa la acción **Ejecutar instrucción SQL**. Los resultados pueden ser incorrectos.

# **Ejemplo**

Desea imprimir etiquetas con datos de la base de datos food\_products\_1c, pero solo para los registros que tengan el valor de campo predefinido UseBy.

Usted define el valor UseBy con la variable ProdUser. En este caso, el valor de **ProdUser** es "3".

Una vez impresa cada etiqueta, NiceLabel escribe los valores de la base de datos en un archivo de texto en el disco. Use las siguientes acciones:

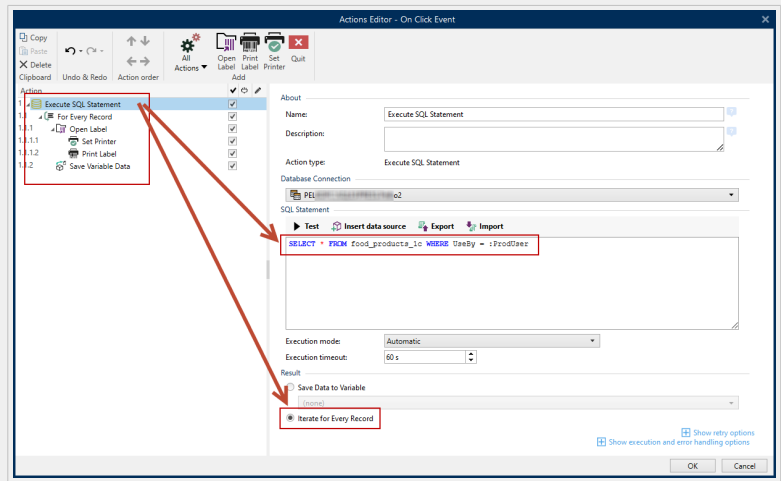

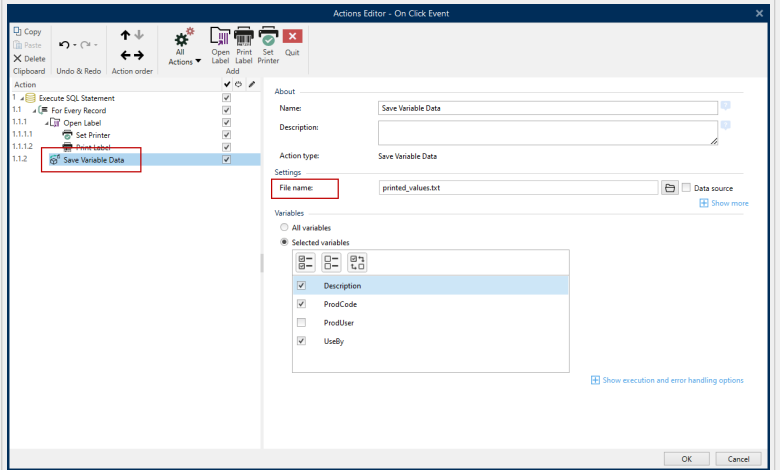

Solo las etiquetas en las que el valor de UseBy es igual a "3" se imprimen, y sus valores se escriben en un archivo de texto:

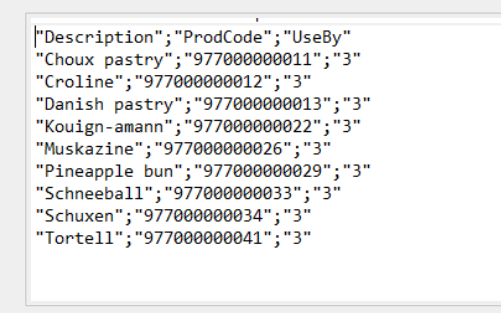

#### **Ejecución de acciones y tratamiento de errores**

Cada acción se puede configurar como una acción condicional. Las acciones condicionales solo se ejecutan cuando las condiciones definidas permiten su ejecución. Para definir estas condiciones, haga clic en **Mostrar opciones de ejecución de acciones y tratamiento de errores**.

Las **Opciones de ejecución** son:

- **Habilitada:**Especifica si la acción está activada o desactivada. Se ejecutarán las acciones activadas únicamente. Esta funcionalidad puede usarse al probar un formulario.
- **Condición:** define una expresión de programación de una línea que debe proveer un valor booleano (**verdadero** o **falso**). Si el resultado de la expresión es **verdadero**, se ejecutará la acción. La condición ofrece una manera de evitar la ejecución de acciones cada vez.

Las opciones de **Tratamiento de errores** son:

• **Ignorar error:** especifica si un error debe ignorarse o no. Si está habilitada la opción **Ignorar error**, continúa la ejecución de acciones incluso si falla la acción actual.

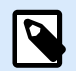

## **NOTA**

Las acciones anidadas que dependen de la acción actual no se ejecutan en caso de error. La ejecución de acciones continúa con la siguiente acción del mismo nivel que la acción actual. El error se registra, pero no interrumpe la ejecución de la acción.

## **Ejemplo**

Al final de la impresión, tal vez quiera enviar una actualización de estado a una aplicación externa usando la acción **Solicitud HTTP**. Si la acción de impresión falla, el proceso de la acción se detiene. A fin de ejecutar el informe, incluso luego de un error de la acción de impresión, la acción **Imprimir etiqueta** debe tener la opción **Ignorar error activada**.

• **Guardar error en variable:** le permite seleccionar o crear una variable para almacenar el error. La misma causa del error también se guarda en las variables internas **ActionLastErrorId** y **ActionLastErrorDesc**.

#### 7.7.2.5.2. ACTUALIZAR TABLA

Esta acción vuelve a leer la tabla de base de datos especificada.

El grupo Acerca de identifica la acción seleccionada.

- Nombre: le permite definir un nombre de acción personalizado. Esto permite reconocer las acciones fácilmente en la lista de acciones de la solución. En forma predeterminada, el nombre de la acción se toma de su tipo.
- Descripción: información personalizada acerca de la acción. Ingrese una descripción para explicar el propósito y la función de la acción en una solución.
- Tipo de acción: información de solo lectura acerca del tipo de acción seleccionado.

El grupo Tabla selecciona la tabla de base de datos que se volverá a leer.

• Tabla: define una tabla existente que se volverá a leer o crea una nueva utilizando el Asistente de bases de datos paso a paso.

#### **Ejecución de acciones y tratamiento de errores**

Cada acción se puede configurar como una acción condicional. Las acciones condicionales solo se ejecutan cuando las condiciones definidas permiten su ejecución. Para definir estas condiciones, haga clic en **Mostrar opciones de ejecución de acciones y tratamiento de errores**.

#### Las **Opciones de ejecución** son:

• **Habilitada:**Especifica si la acción está activada o desactivada. Se ejecutarán las acciones activadas únicamente. Esta funcionalidad puede usarse al probar un formulario.

• **Condición:** define una expresión de programación de una línea que debe proveer un valor booleano (**verdadero** o **falso**). Si el resultado de la expresión es **verdadero**, se ejecutará la acción. La condición ofrece una manera de evitar la ejecución de acciones cada vez.

Las opciones de **Tratamiento de errores** son:

• **Ignorar error:** especifica si un error debe ignorarse o no. Si está habilitada la opción **Ignorar error**, continúa la ejecución de acciones incluso si falla la acción actual.

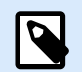

# **NOTA**

Las acciones anidadas que dependen de la acción actual no se ejecutan en caso de error. La ejecución de acciones continúa con la siguiente acción del mismo nivel que la acción actual. El error se registra, pero no interrumpe la ejecución de la acción.

## **Ejemplo**

Al final de la impresión, tal vez quiera enviar una actualización de estado a una aplicación externa usando la acción **Solicitud HTTP**. Si la acción de impresión falla, el proceso de la acción se detiene. A fin de ejecutar el informe, incluso luego de un error de la acción de impresión, la acción **Imprimir etiqueta** debe tener la opción **Ignorar error activada**.

• **Guardar error en variable:** le permite seleccionar o crear una variable para almacenar el error. La misma causa del error también se guarda en las variables internas **ActionLastErrorId** y **ActionLastErrorDesc**.

### 7.7.2.5.3. IMPORTAR DATOS EN LA TABLA

Esta acción lee los datos de un archivo de texto con formato CSV y los importa en una base de datos SQL.

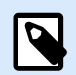

## **NOTA**

Antes de utilizar esta acción, se debe establecer una conexión con la base de datos SQL. La acción no funciona con bases de datos basadas en archivos, como Microsoft Access, con archivos de datos como Microsoft Excel ni con archivos de texto sin formato. Utilice una base de datos SQL basada en servidor, como Microsoft SQL Server.

El grupo Acerca de identifica la acción seleccionada.

- Nombre: le permite definir un nombre de acción personalizado. Esto permite reconocer las acciones fácilmente en la lista de acciones de la solución. En forma predeterminada, el nombre de la acción se toma de su tipo.
- Descripción: información personalizada acerca de la acción. Ingrese una descripción para explicar el propósito y la función de la acción en una solución.

• Tipo de acción: información de solo lectura acerca del tipo de acción seleccionado.

Las siguientes reglas se aplican a esta acción:

- La tabla ya debe existir dentro de la base de datos SQL.
- La tabla debe contener CLAVE PRINCIPAL.
- La primera línea en un archivo de texto debe definir los nombres de campo.
- Los nombres de campo en el archivo de texto deben coincidir con los nombres de campo en la tabla de la base de datos.
- Si el archivo de texto no proporciona un valor para algún campo, se escribe NULO en la base de datos. Si el campo no acepta valores NULOS, se escribe una cadena vacía ("").
- Se ignoran los valores de configuración para los campos con incremento automático. La base de datos proporciona el valor para dichos campos.
- Si el valor del archivo de texto no coincide con la estructura del campo, la acción se cancela y se muestra un mensaje de error. Por ejemplo, al intentar ingresar un valor alfanumérico en un campo numérico.
- Si filtra registros en el formulario y muestra únicamente los registros que coinciden con cierta condición, solo podrá importar registros que no proporcionen un valor para el campo del filtro o que proporcionen el mismo valor para el filtro como se define en el formulario.
- Solo se permiten filtros con la condición "es igual a", no "mayor que", "menor que", "contiene" o similares.
- Si el archivo de texto contiene campos no definidos en la base de datos SQL, se ignorarán durante la importación. Solo se importarán los campos conocidos.

El grupo Configuración selecciona la tabla.

• Tabla define la tabla predefinida en el menú desplegable o crea una nueva utilizando el Asistente de bases de datos paso a paso.

El grupo Estructura de los archivos de texto especifica los parámetros de las bases de datos de texto:

- Delimitador: especifica el tipo de delimitador en el archivo de datos. Seleccione un delimitador predefinido o cree uno personalizado.
- Calificador de texto: especifica el calificador de texto. Seleccione un delimitador predefinido o inserte uno personalizado.
- Codificación de archivos: especifica el tipo de codificación de caracteres que se utiliza en el archivo de datos. Automática define la codificación automáticamente. De ser necesario, seleccione el tipo de codificación preferida en la lista desplegable.

#### **Ejecución de acciones y tratamiento de errores**

Cada acción se puede configurar como una acción condicional. Las acciones condicionales solo se ejecutan cuando las condiciones definidas permiten su ejecución. Para definir estas condiciones, haga clic en **Mostrar opciones de ejecución de acciones y tratamiento de errores**.

Las **Opciones de ejecución** son:

- **Habilitada:**Especifica si la acción está activada o desactivada. Se ejecutarán las acciones activadas únicamente. Esta funcionalidad puede usarse al probar un formulario.
- **Condición:** define una expresión de programación de una línea que debe proveer un valor booleano (**verdadero** o **falso**). Si el resultado de la expresión es **verdadero**, se ejecutará la acción. La condición ofrece una manera de evitar la ejecución de acciones cada vez.

Las opciones de **Tratamiento de errores** son:

• **Ignorar error:** especifica si un error debe ignorarse o no. Si está habilitada la opción **Ignorar error**, continúa la ejecución de acciones incluso si falla la acción actual.

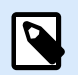

# **NOTA**

Las acciones anidadas que dependen de la acción actual no se ejecutan en caso de error. La ejecución de acciones continúa con la siguiente acción del mismo nivel que la acción actual. El error se registra, pero no interrumpe la ejecución de la acción.

# **Ejemplo**

Al final de la impresión, tal vez quiera enviar una actualización de estado a una aplicación externa usando la acción **Solicitud HTTP**. Si la acción de impresión falla, el proceso de la acción se detiene. A fin de ejecutar el informe, incluso luego de un error de la acción de impresión, la acción **Imprimir etiqueta** debe tener la opción **Ignorar error activada**.

• **Guardar error en variable:** le permite seleccionar o crear una variable para almacenar el error. La misma causa del error también se guarda en las variables internas **ActionLastErrorId** y **ActionLastErrorDesc**.

## 7.7.2.5.4. ENVIAR DATOS A PUERTO TCP/IP

Esta acción envía los datos a un dispositivo externo, aceptando una conexión TCP/IP en un número de puerto predefinido.

Enviar datos a puerto TCP/IP establece la conexión con un dispositivo, envía los datos y termina la conexión. La conexión y la comunicación están regidas por el enlace que ocurre entre un cliente y un servidor cuando se inicia o finaliza una conexión TCP.

El grupo Acerca de identifica la acción seleccionada.

- Nombre: le permite definir un nombre de acción personalizado. Esto permite reconocer las acciones fácilmente en la lista de acciones de la solución. En forma predeterminada, el nombre de la acción se toma de su tipo.
- Descripción: información personalizada acerca de la acción. Ingrese una descripción para explicar el propósito y la función de la acción en una solución.
- Tipo de acción: información de solo lectura acerca del tipo de acción seleccionado.

El grupo Configuración de conexión establece los detalles de la conexión.

• Responder al remitente: Permite responder directamente al socket desde el cual se original los datos del desencadenador. Use esta opción para proporcionar comentarios acerca del proceso de impresión.

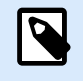

# **NOTA**

Esta opción está disponible en NiceLabel Automation.

Los prerrequisitos para la configuración de Responder al remitente son:

- La parte remota no cierra el canal de comunicación una vez que se entrega el mensaje.
- La acción Enviar datos a puerto TCP/IP se usa dentro del desencadenador Servidor TCP/IP.
- No configure el Evento de ejecución en el desencadenador del servidor TCP/IP como Cuando se desconecta el cliente.
- Destino (dirección IP:puerto): dirección de destino y puerto del servidor TCP/IP. Codifique en forma rígida los parámetros de conexión y utilice el nombre de host o la dirección IP, o utilice los parámetros de conexión variables haciendo clic en la flecha derecha y seleccionando una variable predefinida. Para obtener más información, consulte el tema Combinación de valores en un objeto en la guía del usuario de NiceLabel Automation.

## **Ejemplo**

Si la variable **hostname** proporciona el nombre del servidor TCP/IP y la variable **port** proporciona el número de puerto, ingrese el siguiente parámetro para el destino:**[hostname]:[port]**

- Retraso de desconexión: prolonga la conexión con el socket de destino durante los intervalos de tiempo definidos después del envío de los datos. Ciertos dispositivos requieren más tiempo para procesar los datos. Inserte el retraso manualmente o haga clic en las flechas para aumentarlo o reducirlo.
- Guardar respuesta de datos en una variable: selecciona o crea una variable que almacena la respuesta del servidor. Los datos recibidos desde el servidor TCP/IP después de pasar el "retraso de desconexión" se almacenan en esta variable.

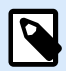

#### **NOTA**

La acción **Enviar datos al puerto TCP/IP** se ejecuta en el Servidor de impresión web y no en el Cliente de impresión web.

Si utiliza la acción **Enviar datos al puerto TCP/IP** en NiceLabel Web Client y desea ejecutar localmente (sin pasar por el Servidor de impresión web), agregue el prefijo «LOCAL\_» al nombre de su acción.

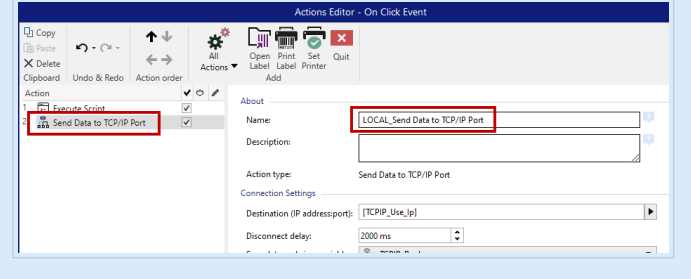

El grupo Contenido define el contenido que se enviará a un servidor TCP/IP.

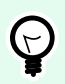

# **SUGERENCIA**

Utilice contenido fijo, una combinación de contenido fijo y variable, o contenido únicamente variable. Para ingresar contenido variable, haga clic en el botón con flecha que se encuentra a la derecha del área de datos e inserte una variable de la lista. Para obtener más información, consulte el tema Combinación de valores en un objeto en la guía del usuario de NiceLabel Automation.

- Datos: contenido de salida que se enviará.
- Codificación: tipo de codificación para los datos enviados. Automática define la codificación automáticamente. De ser necesario, seleccione el tipo de codificación preferida en la lista desplegable.

#### **Ejecución de acciones y tratamiento de errores**

Cada acción se puede configurar como una acción condicional. Las acciones condicionales solo se ejecutan cuando las condiciones definidas permiten su ejecución. Para definir estas condiciones, haga clic en **Mostrar opciones de ejecución de acciones y tratamiento de errores**.

#### Las **Opciones de ejecución** son:

- **Habilitada:**Especifica si la acción está activada o desactivada. Se ejecutarán las acciones activadas únicamente. Esta funcionalidad puede usarse al probar un formulario.
- **Condición:** define una expresión de programación de una línea que debe proveer un valor booleano (**verdadero** o **falso**). Si el resultado de la expresión es **verdadero**, se ejecutará la acción. La condición ofrece una manera de evitar la ejecución de acciones cada vez.

Las opciones de **Tratamiento de errores** son:

• **Ignorar error:** especifica si un error debe ignorarse o no. Si está habilitada la opción **Ignorar error**, continúa la ejecución de acciones incluso si falla la acción actual.

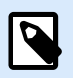

## **NOTA**

Las acciones anidadas que dependen de la acción actual no se ejecutan en caso de error. La ejecución de acciones continúa con la siguiente acción del mismo nivel que la acción actual. El error se registra, pero no interrumpe la ejecución de la acción.

#### **Ejemplo**

Al final de la impresión, tal vez quiera enviar una actualización de estado a una aplicación externa usando la acción **Solicitud HTTP**. Si la acción de impresión falla, el proceso de la acción se detiene. A fin de ejecutar el informe, incluso luego de un error de la acción de impresión, la acción **Imprimir etiqueta** debe tener la opción **Ignorar error activada**.

• **Guardar error en variable:** le permite seleccionar o crear una variable para almacenar el error. La misma causa del error también se guarda en las variables internas **ActionLastErrorId** y **ActionLastErrorDesc**.

#### 7.7.2.5.5. ENVIAR DATOS A PUERTO DE SERIE

Esta acción envía datos a un puerto de serie. Utilice esta acción para comunicarse con dispositivos con puertos de serie externos.

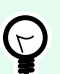

### **SUGERENCIA**

Asegúrese de que la configuración del puerto coincida en ambos extremos; en la acción configurada y en el dispositivo del puerto de serie. El puerto de serie puede usarlo una sola aplicación de la máquina. Para usar satisfactoriamente el puerto desde esta acción, ninguna otra aplicación debe usar el puerto al mismo tiempo, ni siquiera un controlador de la impresora.

El grupo Acerca de identifica la acción seleccionada.

- Nombre: le permite definir un nombre de acción personalizado. Esto permite reconocer las acciones fácilmente en la lista de acciones de la solución. En forma predeterminada, el nombre de la acción se toma de su tipo.
- Descripción: información personalizada acerca de la acción. Ingrese una descripción para explicar el propósito y la función de la acción en una solución.
- Tipo de acción: información de solo lectura acerca del tipo de acción seleccionado.

El grupo Puerto define el puerto de serie.

• Nombre de puerto: nombre del puerto al cual se conecta un dispositivo externo. Puede ser un puerto COM de hardware o un puerto COM virtual.

El grupo Configuración de puerto define los parámetros adicionales de la conexión del puerto.

- Bits por segundo: tasa de velocidad utilizada por el dispositivo externo para comunicarse con la PC. El alias habitual que se utiliza con la configuración es "velocidad en baudios". Seleccione el valor del menú desplegable.
- Bits de datos: cantidad de datos en cada carácter. En casi todos los dispositivos más modernos, se utilizan 8 bits de datos. Seleccione el valor del menú desplegable.
- Paridad: método de detección de errores en una transmisión. La configuración de paridad más común es "ninguna", y la detección de errores está a cargo de un protocolo de comunicación (control de flujo). Seleccione el valor del menú desplegable.
- Detener bits: detiene los bits que se envían al final de cada carácter, con lo cual permite al hardware receptor de señal detectar el final de un carácter y resincronizarse con la secuencia de caracteres. Los dispositivos electrónicos por lo general utilizan una detención única de bits. Seleccione el valor del menú desplegable.
- Control de flujo: el puerto de serie puede utilizar señales de interfaz para pausar y reanudar la transmisión de datos.

El grupo Contenido define el contenido que se enviará al puerto de serie.

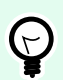

## **SUGERENCIA**

Se permite contenido fijo, una combinación de contenido fijo y variable, o contenido únicamente variable. Para ingresar contenido variable, haga clic en el botón con flecha que se encuentra a la derecha del área de datos e inserte una variable de la lista. Para obtener más información, consulte el tema Combinación de valores en un objeto en la guía del usuario de NiceLabel Automation.

• Datos: contenido de salida que se enviará.

#### **Ejecución de acciones y tratamiento de errores**

Cada acción se puede configurar como una acción condicional. Las acciones condicionales solo se ejecutan cuando las condiciones definidas permiten su ejecución. Para definir estas condiciones, haga clic en **Mostrar opciones de ejecución de acciones y tratamiento de errores**.

#### Las **Opciones de ejecución** son:

• **Habilitada:**Especifica si la acción está activada o desactivada. Se ejecutarán las acciones activadas únicamente. Esta funcionalidad puede usarse al probar un formulario.

• **Condición:** define una expresión de programación de una línea que debe proveer un valor booleano (**verdadero** o **falso**). Si el resultado de la expresión es **verdadero**, se ejecutará la acción. La condición ofrece una manera de evitar la ejecución de acciones cada vez.

Las opciones de **Tratamiento de errores** son:

• **Ignorar error:** especifica si un error debe ignorarse o no. Si está habilitada la opción **Ignorar error**, continúa la ejecución de acciones incluso si falla la acción actual.

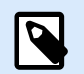

# **NOTA**

Las acciones anidadas que dependen de la acción actual no se ejecutan en caso de error. La ejecución de acciones continúa con la siguiente acción del mismo nivel que la acción actual. El error se registra, pero no interrumpe la ejecución de la acción.

# **Ejemplo**

Al final de la impresión, tal vez quiera enviar una actualización de estado a una aplicación externa usando la acción **Solicitud HTTP**. Si la acción de impresión falla, el proceso de la acción se detiene. A fin de ejecutar el informe, incluso luego de un error de la acción de impresión, la acción **Imprimir etiqueta** debe tener la opción **Ignorar error activada**.

• **Guardar error en variable:** le permite seleccionar o crear una variable para almacenar el error. La misma causa del error también se guarda en las variables internas **ActionLastErrorId** y **ActionLastErrorDesc**.

#### 7.7.2.5.6. LEER DATOS DESDE PUERTO DE SERIE

Esta acción recopila los datos recibidos a través del puerto serial (RS-232) y lo guarda en una variable seleccionada. Utilice esta acción para comunicarse con dispositivos con puertos seriales externos.

El grupo Acerca de identifica la acción seleccionada.

- Nombre: le permite definir un nombre de acción personalizado. Esto permite reconocer las acciones fácilmente en la lista de acciones de la solución. En forma predeterminada, el nombre de la acción se toma de su tipo.
- Descripción: información personalizada acerca de la acción. Ingrese una descripción para explicar el propósito y la función de la acción en una solución.
- Tipo de acción: información de solo lectura acerca del tipo de acción seleccionado.

El grupo Puerto define el puerto de serie.

• Nombre de puerto: nombre del puerto al cual se conecta un dispositivo externo. Puede ser un puerto COM de hardware o un puerto COM virtual.

El grupo Configuración de puerto define los parámetros adicionales de la conexión del puerto.
- Bits por segundo: tasa de velocidad utilizada por el dispositivo externo para comunicarse con la PC. El alias habitual que se utiliza con la configuración es "velocidad en baudios".
- Bits de datos: especifica la cantidad de datos en cada carácter. En casi todos los dispositivos más modernos, se utilizan 8 bits de datos.
- Paridad: especifica el método de detección de errores en una transmisión. La configuración de paridad más común es "ninguna", y la detección de errores está a cargo de un protocolo de comunicación (control de flujo).
- Detener bits: detiene los bits que se envían al final de cada carácter, con lo cual permite al hardware receptor de señal detectar el final de un carácter y resincronizarse con la secuencia de caracteres. Los dispositivos electrónicos por lo general utilizan una detención única de bits.
- Control de flujo: el puerto de serie puede utilizar señales de interfaz para pausar y reanudar la transmisión de datos.

## **Ejemplo**

Es posible que los dispositivos lentos necesiten enlazarse con el puerto de serie para indicar que los datos deben pausarse mientras el dispositivo procesa los datos recibidos.

El grupo Opciones incluye los siguientes parámetros:

- Retraso de lectura: retraso opcional al leer datos desde el puerto de serie. Después del retraso, se lee todo el contenido del búfer del puerto de serie. Ingrese el retraso manualmente o haga clic en las flechas para aumentar o reducir el valor.
- Enviar datos de inicialización: especifica la cadena que se envía al puerto de serie seleccionado antes de que se lean los datos. Esta opción permite que la acción inicialice el dispositivo para que pueda suministrar los datos. La opción puede también utilizarse para enviar una pregunta específica al dispositivo y para recibir una respuesta específica. Haga clic en el botón de flecha para ingresar caracteres especiales.

El grupo Extracción de datos define cómo se extraen las partes definidas de los datos recibidos.

- Posición inicial: posición inicial para extracción de datos.
- Posición final: posición final para extracción de datos.

El grupo Resultado define una variable para el almacenamiento de datos.

• Guardar resultado en variable: selecciona o crea una variable para almacenar en los datos recibidos.

#### **Ejecución de acciones y tratamiento de errores**

Cada acción se puede configurar como una acción condicional. Las acciones condicionales solo se ejecutan cuando las condiciones definidas permiten su ejecución. Para definir estas condiciones, haga clic en **Mostrar opciones de ejecución de acciones y tratamiento de errores**.

Las **Opciones de ejecución** son:

- **Habilitada:**Especifica si la acción está activada o desactivada. Se ejecutarán las acciones activadas únicamente. Esta funcionalidad puede usarse al probar un formulario.
- **Condición:** define una expresión de programación de una línea que debe proveer un valor booleano (**verdadero** o **falso**). Si el resultado de la expresión es **verdadero**, se ejecutará la acción. La condición ofrece una manera de evitar la ejecución de acciones cada vez.

Las opciones de **Tratamiento de errores** son:

• **Ignorar error:** especifica si un error debe ignorarse o no. Si está habilitada la opción **Ignorar error**, continúa la ejecución de acciones incluso si falla la acción actual.

# **NOTA**

Las acciones anidadas que dependen de la acción actual no se ejecutan en caso de error. La ejecución de acciones continúa con la siguiente acción del mismo nivel que la acción actual. El error se registra, pero no interrumpe la ejecución de la acción.

## **Ejemplo**

Al final de la impresión, tal vez quiera enviar una actualización de estado a una aplicación externa usando la acción **Solicitud HTTP**. Si la acción de impresión falla, el proceso de la acción se detiene. A fin de ejecutar el informe, incluso luego de un error de la acción de impresión, la acción **Imprimir etiqueta** debe tener la opción **Ignorar error activada**.

• **Guardar error en variable:** le permite seleccionar o crear una variable para almacenar el error. La misma causa del error también se guarda en las variables internas **ActionLastErrorId** y **ActionLastErrorDesc**.

#### 7.7.2.5.7. ENVIAR DATOS A IMPRESORA

Esta acción envía datos a una impresora seleccionada. Úsela para enviar secuencias de impresora pregeneradas a cualquier impresora disponible.

El módulo NiceLabel Automation utiliza el controlador de la impresora instalada en modo indirecto solo para poder enviar datos al puerto de destino, por ejemplo, un puerto USB, TCP/IP, COM o LPT, al cual está conectada la impresora.

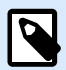

## **NOTA**

Escenario posible. Los datos recibidos por el desencadenador deben imprimirse en la misma impresora de red en una plantilla de etiqueta diferente (archivos de etiquetas .NLBL). La impresora puede aceptar datos de varias estaciones de trabajo y, generalmente, imprimirá los trabajos en el orden en que los recibió. El módulo Automation Builder enviará cada plantilla de etiqueta en un trabajo de impresión separado, de modo que otra estación de trabajo pueda insertar sus trabajos entre los creados en nuestro módulo Automation Builder. En lugar de enviar cada trabajo en forma separada a la impresora, puede combinar todos los trabajos juntos (usando la acción [Redireccionar](#page-481-0) [impresión a archivo\)](#page-481-0) y luego enviar un solo gran trabajo a la impresora.

El grupo Acerca de identifica la acción seleccionada.

- Nombre: le permite definir un nombre de acción personalizado. Esto permite reconocer las acciones fácilmente en la lista de acciones de la solución. En forma predeterminada, el nombre de la acción se toma de su tipo.
- Descripción: información personalizada acerca de la acción. Ingrese una descripción para explicar el propósito y la función de la acción en una solución.
- Tipo de acción: información de solo lectura acerca del tipo de acción seleccionado.

El grupo Impresora selecciona la impresora.

• Nombre de impresora: nombre de la impresora a la cual se enviarán los datos. Seleccione la impresora desde la lista desplegable de controladores de impresora instalados en forma local, ingrese un nombre de impresora personalizado y defínalo dinámicamente usando una variable nueva o creada recientemente.

El grupo Origen de datos define el contenido que se enviará a la impresora.

- **Usar datos recibidos por el desencadenador:** datos usados recibidos por el desencadenador. En este caso, quiere que la secuencia de impresora recibida se use como entrada para el filtro. Su objetivo es redireccionarlo a una impresora sin ninguna modificación. El mismo resultado puede archivarse habilitando la variable interna **DataFileName** y usando el contenido del archivo al que se refiere. Para obtener más información, consulte la sección Usar valores compuestos en la guía de usuario NiceLabel Automation.
- Nombre de archivo: ruta de acceso y nombre de archivo que contiene la secuencia de una impresora. El contenido del archivo especifico se envía a una impresora. Seleccione Origen de datos para definir el nombre de archivo en forma dinámica usando un valor de variable.
- Variable: variable (nueva o existente) que almacena la secuencia de la impresora.
- Personalizar: define el contenido personalizado que se enviará a una impresora. Se permite contenido fijo, una combinación de contenido fijo y variable, o contenido únicamente variable. Para ingresar contenido variable, haga clic en el botón con flecha que se encuentra a la derecha del área de datos e inserte una variable de la lista. Para obtener más información, consulte el tema Combinación de valores en un objeto en la guía del usuario de NiceLabel 10.

#### **Ejecución de acciones y tratamiento de errores**

Cada acción se puede configurar como una acción condicional. Las acciones condicionales solo se ejecutan cuando las condiciones definidas permiten su ejecución. Para definir estas condiciones, haga clic en **Mostrar opciones de ejecución de acciones y tratamiento de errores**.

Las **Opciones de ejecución** son:

- **Habilitada:**Especifica si la acción está activada o desactivada. Se ejecutarán las acciones activadas únicamente. Esta funcionalidad puede usarse al probar un formulario.
- **Condición:** define una expresión de programación de una línea que debe proveer un valor booleano (**verdadero** o **falso**). Si el resultado de la expresión es **verdadero**, se ejecutará la acción. La condición ofrece una manera de evitar la ejecución de acciones cada vez.

Las opciones de **Tratamiento de errores** son:

• **Ignorar error:** especifica si un error debe ignorarse o no. Si está habilitada la opción **Ignorar error**, continúa la ejecución de acciones incluso si falla la acción actual.

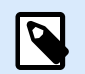

#### **NOTA**

Las acciones anidadas que dependen de la acción actual no se ejecutan en caso de error. La ejecución de acciones continúa con la siguiente acción del mismo nivel que la acción actual. El error se registra, pero no interrumpe la ejecución de la acción.

## **Ejemplo**

Al final de la impresión, tal vez quiera enviar una actualización de estado a una aplicación externa usando la acción **Solicitud HTTP**. Si la acción de impresión falla, el proceso de la acción se detiene. A fin de ejecutar el informe, incluso luego de un error de la acción de impresión, la acción **Imprimir etiqueta** debe tener la opción **Ignorar error activada**.

• **Guardar error en variable:** le permite seleccionar o crear una variable para almacenar el error. La misma causa del error también se guarda en las variables internas **ActionLastErrorId** y **ActionLastErrorDesc**.

#### 7.7.2.5.8. SOLICITUD DE HTTP

Esta acción envía datos al servidor web de destino utilizando el método HTTP seleccionado. Se permiten los esquemas HTTP y HTTPS URL.

HTTP funciona como un protocolo de solicitud-respuesta en el modelo computacional cliente-servidor. En esta acción, actúa como cliente que se comunica con un servidor remoto. Esta acción envía un mensaje de solicitud de HTTP seleccionado a un servidor. El servidor devuelve un mensaje de respuesta que puede contener información de estado de finalización sobre la solicitud y puede también incluir el contenido solicitado en el cuerpo del mensaje.

El grupo Acerca de identifica la acción seleccionada.

- Nombre: le permite definir un nombre de acción personalizado. Esto permite reconocer las acciones fácilmente en la lista de acciones de la solución. En forma predeterminada, el nombre de la acción se toma de su tipo.
- Descripción: información personalizada acerca de la acción. Ingrese una descripción para explicar el propósito y la función de la acción en una solución.
- Tipo de acción: información de solo lectura acerca del tipo de acción seleccionado.

El grupo Configuración de conexión establece los parámetros de la conexión.

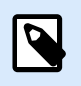

# **NOTA**

Esta acción admite el Protocolo de Internet versión 6 (IPv6).

• Destino: dirección, puerto y destino (ruta directa) del servidor web.

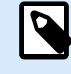

## **NOTA**

Si el servidor web se ejecuta en el puerto predeterminado 80, omita el número de puerto. Integre como parte del código los parámetros de conexión y utilice un nombre de host fijo o la dirección IP. Utilice un valor de variable para definir esta opción en forma dinámica. Para obtener más información, consulte la sección Usar valores compuestos en la guía de usuario NiceLabel Automation.

## **Ejemplo**

Si la variable **hostname** proporciona el nombre del servidor web y la variable **port** proporciona el número de puerto, puede ingresar lo siguiente para el destino: **[hostname]:[port]**

- Método de solicitud: métodos de solicitud disponibles.
- Tiempo de espera: duración del tiempo de espera (en ms) durante el cual debe establecerse la conexión al servidor y recibirse respuesta.
- Guardar respuesta de estado en una variable: variable para almacenar el código de estado recibido desde el servidor.

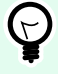

## **SUGERENCIA**

El código de estado en el rango 2XX es un código exitoso. La respuesta "OK" más común es código 200. Los códigos 5XX son errores de servidor.

• Guardar respuesta de datos en una variable: variable para almacenar los datos recibidos desde el servidor.

El grupo Autenticación le permite asegurar la conexión al servidor web.

• Habilitar autenticación básica: le permite ingresar las credenciales necesarias para conectarse al servidor web. El nombre de usuario y la contraseña pueden ser fijos o proporcionarse usando una variable.

La autenticación HTTP básica (BA) utiliza encabezados HTTP estáticos convencionales. El mecanismo BA no brinda protección de la confidencialidad de las credenciales transmitidas. Solo se codifican con Base64 en tránsito, pero no se cifran ni reciben algoritmo hash de ningún modo. La autenticación básica debe utilizarse sobre HTTPS.

• Mostrar contraseña: desenmascara los caracteres de la contraseña.

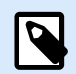

# **NOTA**

La acción **Solicitud de HTTP** se ejecuta en el Servidor de impresión web y no en el Cliente de impresión web.

Si utiliza la acción **Solicitud de HTTP** en NiceLabel Web Client y desea ejecutar localmente (sin pasar por el Servidor de impresión web), agregue el prefijo «LOCAL\_» al nombre de su acción.

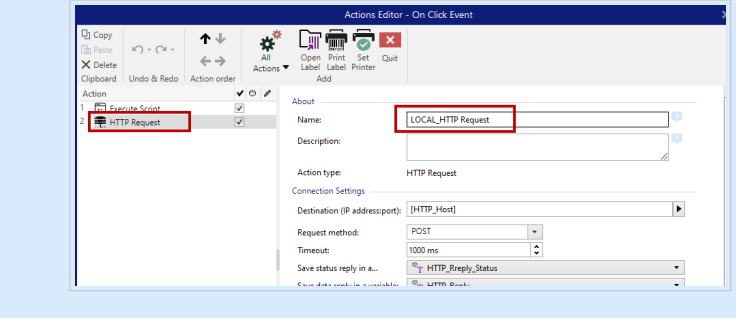

Contenido define el contenido que se enviará a un servidor web.

- Datos: contenido de salida que se enviará. Se permite contenido fijo, una combinación de contenido fijo y variable, o contenido únicamente variable. Para ingresar contenido variable, haga clic en el botón con flecha que se encuentra a la derecha del área de datos e inserte una variable de la lista. Para obtener más información, consulte el tema Combinación de valores en un objeto en la guía del usuario de NiceLabel 10.
- Codificación: tipo de codificación para los datos enviados.

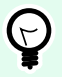

#### **SUGERENCIA**

Automática define la codificación automáticamente. De ser necesario, seleccione el tipo de codificación preferida en la lista desplegable.

• Tipo: propiedad del tipo de contenido del mensaje HTTP. Si no se selecciona ningún tipo, se utiliza el tipo predeterminado **application/x-www-form-urlencoded**. Si no se enumera un tipo apropiado, defina uno personalizado o establezca una variable que lo defina en forma dinámica.

Ciertos servidores HTTP requieren Encabezados HTTP adicionales (especialmente para servicios REST).

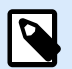

## **NOTA**

La acción **Solicitud de HTTP** ya utiliza una clave de suscripción incorporada, por lo que no es necesario ingresar el valor **Ocp-Apim-Subscription-Key** en **Encabezados HTTP adicionales**.

Debe proporcionar el valor **Ocp-Apim-Subscription-Key** si realiza una llamada a la API de la nube desde una aplicación que no es de NiceLabel.

• Encabezados adicionales: encabezados integrados como parte del código u obtenidos a partir de valores de variable. Para acceder a las variables, haga clic en el botón de flecha pequeño que se encuentra a la derecha del área de texto. Para obtener más información, consulte el tema Combinación de valores en un objeto en la guía del usuario de NiceLabel 10. Algunos servidores HTTP (especialmente para servicios REST) requieren que se incluyan encabezados HTTP personalizados en el mensaje. Esta sección le permite proporcionar el encabezado de HTTP requerido.

Los encabezados HTTP deben ingresarse con la siguiente sintaxis:

header field name: header field value

Por ejemplo, para utilizar los nombres de campo de encabezado **Accept**, **User-Agent** y **Content-Type**, puede utilizar la siguiente sintaxis:

```
Accept: application/json; charset=utf-8
User-Agent: Mozilla/5.0 (Windows NT 6.3; WOW64) AppleWebKit/537.36 (KHTML,
like Gecko) Chrome/31.0.1650.63 Safari/537.36
Content-Type: application/json; charset=UTF-8
```
Puede integrar los nombres de campo de encabezado como parte del código, u obtener sus valores a partir de las variables del desencadenador. Utilice tantos campos de encabezado personalizados como desee, siempre y cuando se asegure de colocar cada campo de encabezado en una línea nueva.

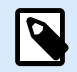

#### **NOTA**

Los encabezados HTTP ingresados sustituirán los encabezados ya definidos en cualquier otro lado de las propiedades de las acciones, como **Content-Type**.

#### **Ejecución de acciones y tratamiento de errores**

Cada acción se puede configurar como una acción condicional. Las acciones condicionales solo se ejecutan cuando las condiciones definidas permiten su ejecución. Para definir estas condiciones, haga clic en **Mostrar opciones de ejecución de acciones y tratamiento de errores**.

Las **Opciones de ejecución** son:

- **Habilitada:**Especifica si la acción está activada o desactivada. Se ejecutarán las acciones activadas únicamente. Esta funcionalidad puede usarse al probar un formulario.
- **Condición:** define una expresión de programación de una línea que debe proveer un valor booleano (**verdadero** o **falso**). Si el resultado de la expresión es **verdadero**, se ejecutará la acción. La condición ofrece una manera de evitar la ejecución de acciones cada vez.

Las opciones de **Tratamiento de errores** son:

• **Ignorar error:** especifica si un error debe ignorarse o no. Si está habilitada la opción **Ignorar error**, continúa la ejecución de acciones incluso si falla la acción actual.

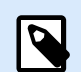

## **NOTA**

Las acciones anidadas que dependen de la acción actual no se ejecutan en caso de error. La ejecución de acciones continúa con la siguiente acción del mismo nivel que la acción actual. El error se registra, pero no interrumpe la ejecución de la acción.

## **Ejemplo**

Al final de la impresión, tal vez quiera enviar una actualización de estado a una aplicación externa usando la acción **Solicitud HTTP**. Si la acción de impresión falla, el proceso de la acción se detiene. A fin de ejecutar el informe, incluso luego de un error de la acción de impresión, la acción **Imprimir etiqueta** debe tener la opción **Ignorar error activada**.

• **Guardar error en variable:** le permite seleccionar o crear una variable para almacenar el error. La misma causa del error también se guarda en las variables internas **ActionLastErrorId** y **ActionLastErrorDesc**.

#### 7.7.2.5.9. SERVICIO WEB

Un servicio Web es un método de comunicación entre dos dispositivos electrónicos o instancias de software. Un servicio Web se define como un estándar de intercambio de datos. Utiliza formato XML para etiquetar los datos; el protocolo SOAP se usa para transferir los datos y se usa lenguaje WSDL para describir los servicios disponibles.

Esta acción establece la conexión con un servicio Web remoto y ejecuta los métodos allí. Los métodos se pueden describir como acciones que se publican en el Servicio Web. La acción envía los valores de entrada al método seleccionado en el servicio Web remoto, recopila el resultado y lo guarda en las variables seleccionadas.

Después de importar el WSDL y agregar una referencia al Servicio Web, sus métodos se incluirán en el cuadro combinado Método.

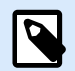

#### **NOTA**

Puede transferir tipos simples al Servicio Web, como cadenas, enteros, booleanos, pero no tipos complejos. El WSDL debe contener únicamente un enlace.

Debe imprimir etiquetas de productos. Su desencadenador recibirá únicamente parte de los datos necesarios. Por ejemplo, el desencadenador recibe el valor para las variables **Product ID** y la **Description**, pero no para **Price**. El precio está disponible en una base de datos separada, accesible desde la llamada del servicio Web. El servicio Web define la función usando una definición del WSDL. Por ejemplo, la entrada de la función es **Product ID** y su salida es **Price**. La acción del servicio Web envía **Product ID** al servicio Web. Ejecuta y hace una búsqueda interna en su base de datos y proporciona el **Price** correspondiente como resultado. La acción guarda el resultado en una variable, la cual se puede usar en la etiqueta.

El grupo Acerca de identifica la acción seleccionada.

- Nombre: le permite definir un nombre de acción personalizado. Esto permite reconocer las acciones fácilmente en la lista de acciones de la solución. En forma predeterminada, el nombre de la acción se toma de su tipo.
- Descripción: información personalizada acerca de la acción. Ingrese una descripción para explicar el propósito y la función de la acción en una solución.
- Tipo de acción: información de solo lectura acerca del tipo de acción seleccionado.

El grupo Definición de servicio Web incluye los siguientes parámetros:

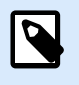

#### **NOTA**

Esta acción admite el Protocolo de Internet versión 6 (IPv6).

• WSDL: ubicación de definición del WSDL.

El WSDL generalmente es provisto por el propio servicio Web. Comúnmente, debe ingresar el vínculo al WSDL y hacer clic en el botón Importar para leer la definición. Si tiene problemas para obtener el WSDL del recurso con conexión, guarde el WSDL en un archivo e ingrese la ruta de acceso con el nombre del archivo para cargar métodos desde allí. automáticamente detecta si el Servicio Web remoto utiliza la sintaxis de RPC o documentos y si se comunica correctamente o no.

• Dirección: dirección en la que se publica el Servicio Web.

En principio, esta información se toma del WSDL, pero puede actualizarse antes de ejecutar la acción. Es útil para entornos de desarrollo dividido, prueba y producción, en los que se utiliza la misma lista de acciones, pero con diferentes nombres de servidores donde se ejecutan los Servidores Web. Se permite contenido fijo, una combinación de contenido fijo y variable, o contenido únicamente variable. Para ingresar contenido variable, haga clic en el botón con flecha que se encuentra a la derecha del área de datos e inserte una variable de la lista. Para obtener más información, consulte el tema Combinación de valores en un objeto en la guía del usuario de NiceLabel 10.

- Método: métodos (funciones) que están disponibles en un servicio Web seleccionado. La lista la llena automáticamente la definición del WSDL.
- Parámetros: variables de entrada y salida para el método seleccionado (función). Los parámetros de entrada esperan una entrada. Por motivos de prueba y resolución de problemas, puede ingresar un valor fijo y ver el resultado de la vista previa en la pantalla. Generalmente, seleccionará una variable para el parámetro de entrada. El valor de esa variable se utilizará como parámetro de entrada. El parámetro de salida proporciona un resultado desde la función. Debe seleccionar la variable que almacenará el resultado.
- Tiempo de espera: tiempo de espera después del cual se establece la conexión al servidor.

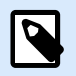

## **NOTA**

La acción de **Servicio web** se ejecuta en el Servidor de impresión web y no en el Cliente de impresión web.

Si utiliza la acción de **Servicio web** en NiceLabel Web Client y desea ejecutar localmente (sin pasar por el Servidor de impresión web), agregue el prefijo «LOCAL\_» al nombre de su acción.

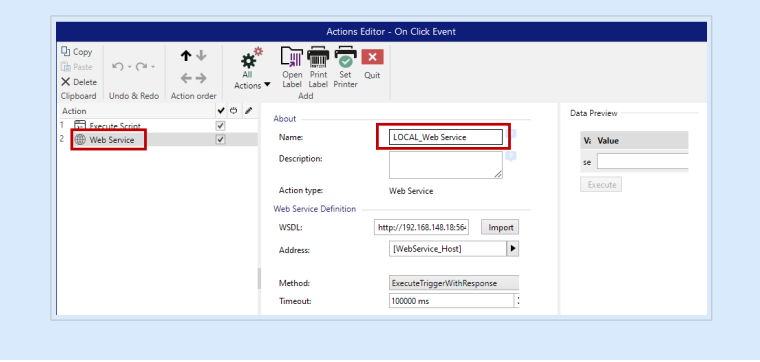

La Autenticación habilita la autenticación básica del usuario. Esta opción define las credenciales del usuario necesarias para establecer una llamada de salida a un servidor Web remoto.

- Habilitar la autenticación básica: permite definir el Nombre de usuario y la Contraseña, que se pueden escribir en forma manual o definirse con los valores variables. Seleccione los Orígenes de datos para seleccionar o crear las variables.
- Mostrar contraseña: muestra los caracteres enmascarados del Nombre de usuario y la Contraseña. Encontrará detalles acerca de los problemas de seguridad en la sección Asegurar el acceso a sus desencadenadores en la guía del usuario de NiceLabel Automation.

El campo Vista previa de datos le permite ejecutar una prueba del servicio Web.

• El botón **Ejecutar**ejecuta una llamada del servicio Web. Envía los valores de los parámetros de entrada al servicio Web y proporciona el resultado en el parámetro de salida. Use esta funcionalidad para probar la ejecución de un servicio Web. Puede ingresar valores para los parámetros de entrada y ver el resultado en pantalla. Una vez satisfecho con la ejecución, reemplace el valor fijo ingresado para el parámetro de entrada con una variable de la lista.

#### <span id="page-550-0"></span>**Ejecución de acciones y tratamiento de errores**

Cada acción se puede configurar como una acción condicional. Las acciones condicionales solo se ejecutan cuando las condiciones definidas permiten su ejecución. Para definir estas condiciones, haga clic en **Mostrar opciones de ejecución de acciones y tratamiento de errores**.

Las **Opciones de ejecución** son:

- **Habilitada:**Especifica si la acción está activada o desactivada. Se ejecutarán las acciones activadas únicamente. Esta funcionalidad puede usarse al probar un formulario.
- **Condición:** define una expresión de programación de una línea que debe proveer un valor booleano (**verdadero** o **falso**). Si el resultado de la expresión es **verdadero**, se ejecutará la acción. La condición ofrece una manera de evitar la ejecución de acciones cada vez.

Las opciones de **Tratamiento de errores** son:

• **Ignorar error:** especifica si un error debe ignorarse o no. Si está habilitada la opción **Ignorar error**, continúa la ejecución de acciones incluso si falla la acción actual.

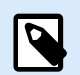

#### **NOTA**

Las acciones anidadas que dependen de la acción actual no se ejecutan en caso de error. La ejecución de acciones continúa con la siguiente acción del mismo nivel que la acción actual. El error se registra, pero no interrumpe la ejecución de la acción.

## **Ejemplo**

Al final de la impresión, tal vez quiera enviar una actualización de estado a una aplicación externa usando la acción **Solicitud HTTP**. Si la acción de impresión falla, el proceso de la acción se detiene. A fin de ejecutar el informe, incluso luego de un error de la acción de impresión, la acción **Imprimir etiqueta** debe tener la opción **Ignorar error activada**.

• **Guardar error en variable:** le permite seleccionar o crear una variable para almacenar el error. La misma causa del error también se guarda en las variables internas **ActionLastErrorId** y **ActionLastErrorDesc**.

## 7.7.2.6. Operaciones de archivos

#### 7.7.2.6.1. GUARDAR DATOS EN EL ARCHIVO

Esta acción guarda los valores variables u otras secuencias de datos (como datos binarios) en el archivo. El servicio NiceLabel Automation debe tener acceso de escritura a la carpeta definida.

El grupo Archivo define el archivo que se abrirá.

• Nombre de archivo: ubicación del archivo que se abrirá en esta acción.

El nombre de ruta y archivo puede estar preprogramado, y el mismo archivo se usará cada vez. Si solo se define un nombre de archivo sin ruta, se usa la carpeta con el archivo de configuración (.MISX) de NiceLabel Automation. Puede usar una referencia relativa para el nombre del archivo si se usa la carpeta con el archivo .MISX como carpeta raíz.

Origen de datos habilita el nombre de archivo variable. Seleccione una variable que contenga la ruta de acceso o el nombre del archivo, o combine varias variables para crear el nombre de archivo. Para obtener más información, consulte la sección Usar valores compuestos en la guía de usuario NiceLabel Automation.

El grupo Si el archivo existe maneja las opciones en caso de un archivo existente.

- Sobrescribir el archivo: sobrescribe los datos existentes con los datos nuevos. El contenido anterior se pierde.
- Anexar datos al archivo: anexa los valores de variable a los archivos de datos existentes.

El grupo Contenido define qué datos se escribirán en el archivo especificado.

- **Usar datos recibidos por el desencadenador:** los datos originales como los recibe el desencadenador se guardarán en el archivo. Efectivamente, esta opción hará una copia de los datos entrantes.
- **Personalizado:** guarda contenido según lo que se indica en el área de texto. Se permiten valores fijos, valores variables y caracteres especiales. Para ingresar variables y caracteres especiales, haga clic en el botón de flecha que se encuentra a la derecha del área de texto. Para obtener más información, consulte la sección Combinación de valores en un objeto en la guía del usuario de NiceLabel Automation.
- Codificación: tipo de codificación para los datos enviados. Automática define la codificación automáticamente. De ser necesario, seleccione el tipo de codificación preferida en la lista desplegable.

#### **Ejecución de acciones y tratamiento de errores**

Cada acción se puede configurar como una acción condicional. Las acciones condicionales solo se ejecutan cuando las condiciones definidas permiten su ejecución. Para definir estas condiciones, haga clic en **Mostrar opciones de ejecución de acciones y tratamiento de errores**.

Las **Opciones de ejecución** son:

- **Habilitada:**Especifica si la acción está activada o desactivada. Se ejecutarán las acciones activadas únicamente. Esta funcionalidad puede usarse al probar un formulario.
- **Condición:** define una expresión de programación de una línea que debe proveer un valor booleano (**verdadero** o **falso**). Si el resultado de la expresión es **verdadero**, se ejecutará la acción. La condición ofrece una manera de evitar la ejecución de acciones cada vez.

Las opciones de **Tratamiento de errores** son:

• **Ignorar error:** especifica si un error debe ignorarse o no. Si está habilitada la opción **Ignorar error**, continúa la ejecución de acciones incluso si falla la acción actual.

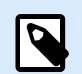

## **NOTA**

Las acciones anidadas que dependen de la acción actual no se ejecutan en caso de error. La ejecución de acciones continúa con la siguiente acción del mismo nivel que la acción actual. El error se registra, pero no interrumpe la ejecución de la acción.

## **Ejemplo**

Al final de la impresión, tal vez quiera enviar una actualización de estado a una aplicación externa usando la acción **Solicitud HTTP**. Si la acción de impresión falla, el proceso de la acción se detiene. A fin de ejecutar el informe, incluso luego de un error de la acción de impresión, la acción **Imprimir etiqueta** debe tener la opción **Ignorar error activada**.

• **Guardar error en variable:** le permite seleccionar o crear una variable para almacenar el error. La misma causa del error también se guarda en las variables internas **ActionLastErrorId** y **ActionLastErrorDesc**.

#### 7.7.2.6.2. LEER DATOS DESDE EL ARCHIVO

Esta acción lee el contenido del nombre del archivo provisto y lo guarda en la variable. Contenido de cualquier tipo de archivo, incluidos los datos binarios que pueden leerse.

Generalmente, el módulo Automation Builder recibe datos para la impresión de etiquetas con el desencadenador. Por ejemplo, cuando se usa el desencadenador del archivo, el contenido del archivo del desencadenador se lee automáticamente y puede ser analizado por filtros. No obstante, puede omitir los filtros para obtener algunos datos externos. Una vez que ejecuta esta acción y tiene los datos almacenados en una variable, puede usar cualquier acción de la variable para usar los datos.

Esta acción es útil:

• Cuando deba combinar datos recibidos por el desencadenador con datos almacenados en algún archivo.

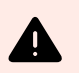

# **AVISO**

Si carga datos de archivos binarios (como un archivo de impresión o imagen de mapas de bits), asegúrese de que la variable que almacena el contenido de lectura esté definida como **variable binaria**.

• Cuando quiera intercambiar datos entre desencadenadores. Una vez que el desencadenador prepara los datos y los guarda en un archivo (usando la acción [Guardar datos en archivo\)](#page-550-0), el otro desencadenador lee los datos.

El grupo Archivo: define el archivo desde el que se leerán los datos.

• Nombre de archivo: ubicación del archivo que se leerá en esta acción.

El nombre de ruta y archivo puede estar preprogramado, y el mismo archivo se usará cada vez. Si solo se define un nombre de archivo sin ruta, se usa la carpeta con el archivo de configuración (.MISX) de NiceLabel Automation. Puede usar una referencia relativa para el nombre del archivo si se usa la carpeta con el archivo .MISX como carpeta raíz.

Origen de datos habilita el nombre de archivo variable. Seleccione una variable que contenga la ruta de acceso o el nombre del archivo, o combine varias variables para crear el nombre de archivo. Para obtener más información, consulte la sección Usar valores compuestos en la guía de usuario NiceLabel Automation.

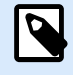

## **NOTA**

Utilice la sintaxis UNC para los recursos de red. Para obtener más información, consulte la sección Acceso a recursos de red compartidos en la guía de usuario NiceLabel Automation.

El grupo Contenido establece detalles relacionados con el contenido del archivo.

- Variable: variable que almacena el contenido del archivo. Debe definirse al menos una variable (existente o recientemente creada).
- Codificación: tipo de codificación para los datos enviados. Automática define la codificación automáticamente. De ser necesario, seleccione el tipo de codificación preferida en la lista desplegable.

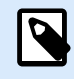

#### **NOTA**

La codificación no puede seleccionarse si los datos se leen desde una variable binaria. En este caso, la variable tendrá los datos como están.

El grupo Reintentar en caso de error define cómo debe continuar la ejecución de la acción si el archivo especificado se vuelve inaccesible.

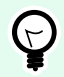

## **SUGERENCIA**

El módulo Automation Builder podría no estar en condiciones de acceder al archivo porque está bloqueado por otra aplicación. Si una aplicación continúa escribiendo datos en el archivo seleccionado y lo mantiene bloqueado en modo exclusivo, ninguna otra aplicación podrá abrirlo al mismo tiempo, ni siquiera para lectura. Otras causas posibles para los reintentos de la acción son: el archivo (aún) no existe, la carpeta (aún) no existe o el usuario del servicio no tiene privilegios para acceder al archivo.

• Reintentos: define la cantidad de reintentos para acceder al archivo. Si el valor está configurado en 0, no se realizará ningún reintento.

• Intervalo de reintento: intervalo de tiempo entre reintentos individuales en milisegundos.

#### **Ejecución de acciones y tratamiento de errores**

Cada acción se puede configurar como una acción condicional. Las acciones condicionales solo se ejecutan cuando las condiciones definidas permiten su ejecución. Para definir estas condiciones, haga clic en **Mostrar opciones de ejecución de acciones y tratamiento de errores**.

Las **Opciones de ejecución** son:

- **Habilitada:**Especifica si la acción está activada o desactivada. Se ejecutarán las acciones activadas únicamente. Esta funcionalidad puede usarse al probar un formulario.
- **Condición:** define una expresión de programación de una línea que debe proveer un valor booleano (**verdadero** o **falso**). Si el resultado de la expresión es **verdadero**, se ejecutará la acción. La condición ofrece una manera de evitar la ejecución de acciones cada vez.

Las opciones de **Tratamiento de errores** son:

• **Ignorar error:** especifica si un error debe ignorarse o no. Si está habilitada la opción **Ignorar error**, continúa la ejecución de acciones incluso si falla la acción actual.

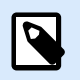

## **NOTA**

Las acciones anidadas que dependen de la acción actual no se ejecutan en caso de error. La ejecución de acciones continúa con la siguiente acción del mismo nivel que la acción actual. El error se registra, pero no interrumpe la ejecución de la acción.

## **Ejemplo**

Al final de la impresión, tal vez quiera enviar una actualización de estado a una aplicación externa usando la acción **Solicitud HTTP**. Si la acción de impresión falla, el proceso de la acción se detiene. A fin de ejecutar el informe, incluso luego de un error de la acción de impresión, la acción **Imprimir etiqueta** debe tener la opción **Ignorar error activada**.

• **Guardar error en variable:** le permite seleccionar o crear una variable para almacenar el error. La misma causa del error también se guarda en las variables internas **ActionLastErrorId** y **ActionLastErrorDesc**.

#### 7.7.2.6.3. ELIMINAR ARCHIVO

Esta acción elimina un archivo seleccionado de un controlador.

El módulo NiceLabel Automation se ejecuta como servicio con una cuenta de usuario de Windows. Asegúrese de que la cuenta tenga permisos para eliminar el archivo en la carpeta especificada.

El grupo Acerca de identifica la acción seleccionada.

- Nombre: le permite definir un nombre de acción personalizado. Esto permite reconocer las acciones fácilmente en la lista de acciones de la solución. En forma predeterminada, el nombre de la acción se toma de su tipo.
- Descripción: información personalizada acerca de la acción. Ingrese una descripción para explicar el propósito y la función de la acción en una solución.
- Tipo de acción: información de solo lectura acerca del tipo de acción seleccionado.

El grupo Archivo establece los detalles relacionados al archivo.

• Nombre de archivo: nombre del archivo que se eliminará. El Nombre de archivo puede integrarse como parte del código. El origen de datos define en forma dinámica el nombre del archivo usando una variable existente o recientemente creada.

El nombre de ruta y archivo puede estar preprogramado, y el mismo archivo se usará cada vez. Si solo se define un nombre de archivo sin ruta, se usa la carpeta con el archivo de configuración (.MISX) de NiceLabel Automation. Puede usar una referencia relativa para el nombre del archivo si se usa la carpeta con el archivo .MISX como carpeta raíz.

Origen de datos habilita el nombre de archivo variable. Seleccione o cree una variable que contenga la ruta de acceso o el nombre del archivo, o combine varias variables para crear el nombre de archivo. Para obtener más información, consulte la sección Usar valores compuestos en la guía de usuario NiceLabel Automation

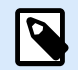

## **NOTA**

Utilice la sintaxis UNC para los recursos de red. Para obtener más información, consulte la sección Acceso a recursos de red compartidos en la guía de usuario NiceLabel Automation.

#### **Ejecución de acciones y tratamiento de errores**

Cada acción se puede configurar como una acción condicional. Las acciones condicionales solo se ejecutan cuando las condiciones definidas permiten su ejecución. Para definir estas condiciones, haga clic en **Mostrar opciones de ejecución de acciones y tratamiento de errores**.

#### Las **Opciones de ejecución** son:

- **Habilitada:**Especifica si la acción está activada o desactivada. Se ejecutarán las acciones activadas únicamente. Esta funcionalidad puede usarse al probar un formulario.
- **Condición:** define una expresión de programación de una línea que debe proveer un valor booleano (**verdadero** o **falso**). Si el resultado de la expresión es **verdadero**, se ejecutará la acción. La condición ofrece una manera de evitar la ejecución de acciones cada vez.

#### Las opciones de **Tratamiento de errores** son:

• **Ignorar error:** especifica si un error debe ignorarse o no. Si está habilitada la opción **Ignorar error**, continúa la ejecución de acciones incluso si falla la acción actual.

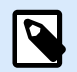

#### **NOTA**

Las acciones anidadas que dependen de la acción actual no se ejecutan en caso de error. La ejecución de acciones continúa con la siguiente acción del mismo nivel que la acción actual. El error se registra, pero no interrumpe la ejecución de la acción.

## **Ejemplo**

Al final de la impresión, tal vez quiera enviar una actualización de estado a una aplicación externa usando la acción **Solicitud HTTP**. Si la acción de impresión falla, el proceso de la acción se detiene. A fin de ejecutar el informe, incluso luego de un error de la acción de impresión, la acción **Imprimir etiqueta** debe tener la opción **Ignorar error activada**.

• **Guardar error en variable:** le permite seleccionar o crear una variable para almacenar el error. La misma causa del error también se guarda en las variables internas **ActionLastErrorId** y **ActionLastErrorDesc**.

#### 7.7.2.6.4. EXAMINAR ARCHIVO/CARPETA

Esta acción abre el examinador del sistema con el cuadro de diálogo para buscar archivos o carpetas.

El grupo Acerca de identifica la acción seleccionada.

- Nombre: le permite definir un nombre de acción personalizado. Esto permite reconocer las acciones fácilmente en la lista de acciones de la solución. En forma predeterminada, el nombre de la acción se toma de su tipo.
- Descripción: información personalizada acerca de la acción. Ingrese una descripción para explicar el propósito y la función de la acción en una solución.
- Tipo de acción: información de solo lectura acerca del tipo de acción seleccionado.

El grupo Diálogo establece las preferencias del examinador.

- Examinar: selecciona entre examinar en busca de un archivo o de una carpeta.
- Filtrar: establece el tipo de archivo que se debe buscar. Ingrese el tipo de archivo manualmente, defina los filtros utilizando un diálogo Definir filtros de archivo o seleccione Origen de datos para determinar el filtro dinámicamente utilizando un valor de variable. El diálogo Definir filtros de archivo permite al usuario:
	- Listar los filtros. Cada filtro se identifica mediante un Nombre de filtro y un tipo de Filtro.
	- Administre los filtros existentes utilizando los botones Agregar, Eliminar, Subir y Bajar.

## **NOTA**

Si quita todos los filtros, la lista desplegable de selección del tipo de archivo no se mostrará cuando se abra el diálogo.

- Carpeta inicial: establece la carpeta inicial para abrir con la acción.
- Título del diálogo: título de la ventana del examinador de archivos que se abre con la acción.
- Permitir archivo no existente: permite examinar en busca de un archivo que no existe en la carpeta especificada. Esta opción le permite almacenar la ruta de acceso a un archivo no existente en una variable y utilizarla en una serie de acciones. El archivo puede crearse más adelante utilizando otras acciones, como [Guardar datos en el archivo.](#page-550-0)

El grupo Origen de datos de salida selecciona una variable para la ruta de acceso del archivo/carpeta.

• Guardar ruta de acceso en: variable existente o nueva para guardar la ruta de acceso del archivo/ carpeta.

#### **Ejecución de acciones y tratamiento de errores**

Cada acción se puede configurar como una acción condicional. Las acciones condicionales solo se ejecutan cuando las condiciones definidas permiten su ejecución. Para definir estas condiciones, haga clic en **Mostrar opciones de ejecución de acciones y tratamiento de errores**.

#### Las **Opciones de ejecución** son:

- **Habilitada:**Especifica si la acción está activada o desactivada. Se ejecutarán las acciones activadas únicamente. Esta funcionalidad puede usarse al probar un formulario.
- **Condición:** define una expresión de programación de una línea que debe proveer un valor booleano (**verdadero** o **falso**). Si el resultado de la expresión es **verdadero**, se ejecutará la acción. La condición ofrece una manera de evitar la ejecución de acciones cada vez.

Las opciones de **Tratamiento de errores** son:

• **Ignorar error:** especifica si un error debe ignorarse o no. Si está habilitada la opción **Ignorar error**, continúa la ejecución de acciones incluso si falla la acción actual.

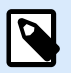

## **NOTA**

Las acciones anidadas que dependen de la acción actual no se ejecutan en caso de error. La ejecución de acciones continúa con la siguiente acción del mismo nivel que la acción actual. El error se registra, pero no interrumpe la ejecución de la acción.

## **Ejemplo**

Al final de la impresión, tal vez quiera enviar una actualización de estado a una aplicación externa usando la acción **Solicitud HTTP**. Si la acción de impresión falla, el proceso de la acción se detiene. A fin de ejecutar el informe, incluso luego de un error de la acción de impresión, la acción **Imprimir etiqueta** debe tener la opción **Ignorar error activada**.

• **Guardar error en variable:** le permite seleccionar o crear una variable para almacenar el error. La misma causa del error también se guarda en las variables internas **ActionLastErrorId** y **ActionLastErrorDesc**.

# 7.7.2.7. Control de flujo

#### 7.7.2.7.1. PARA BUCLE

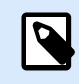

## **INFORMACIÓN A NIVEL DE PRODUCTO**

La función descrita está disponible para NiceLabel LMS Enterprise.

Esta acción ejecuta todas las acciones subordinadas (anidadas) múltiples veces. Todas las acciones anidadas se ejecutarán en bucle todas las veces definidas por la diferencia entre el valor de inicio y el valor de finalización.

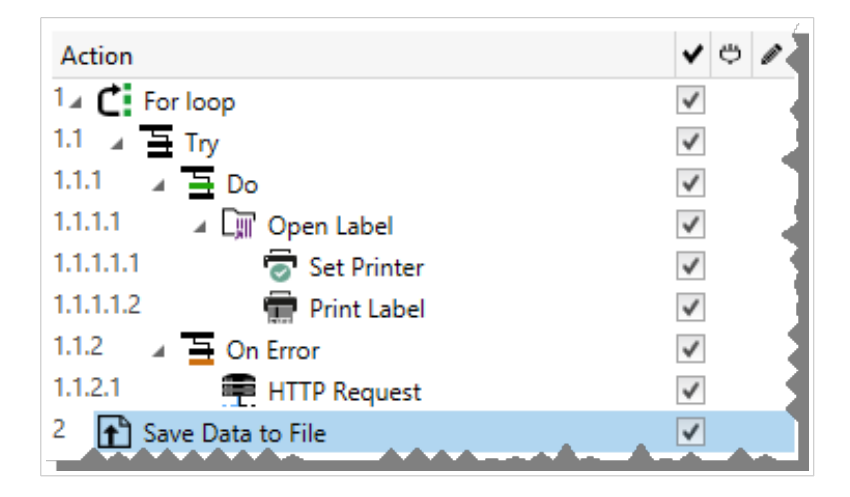

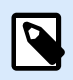

## **NOTA**

La acción Para bucle inicia el modo de impresión de sesiones, un modo de optimización de la impresión que imrpime todas las etiquetas en un bucle utilizando un único archivo de trabajo de impresión. Para obtener más detalles, consulte la sección Impresión de sesiones en la guía del usuario NiceLabel Automation.

El grupo Acerca de identifica la acción seleccionada.

- Nombre: le permite definir un nombre de acción personalizado. Esto permite reconocer las acciones fácilmente en la lista de acciones de la solución. En forma predeterminada, el nombre de la acción se toma de su tipo.
- Descripción: información personalizada acerca de la acción. Ingrese una descripción para explicar el propósito y la función de la acción en una solución.
- Tipo de acción: información de solo lectura acerca del tipo de acción seleccionado.

El grupo Configuración de bucle incluye las siguientes opciones:

- Valor de inicio: referencia de punto de inicio del bucle. Seleccione Origen de datos para definir el valor de inicio en forma dinámica usando un valor de variable. Seleccione o cree una variable que contenga un valor numérico para el inicio.
- Valor de finalización: referencia de punto de finalización. Seleccione Origen de datos para definir el valor de inicio en forma dinámica usando un valor de variable. Seleccione o cree una variable que contenga un valor numérico para el inicio.

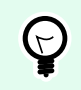

## **SUGERENCIA**

Se permiten valores negativos para el Valor inicial y el Valor final.

• Guardar valor de bucle en una variable: guarda el valor del paso del bucle actual en una variable existente o nueva. Se permite que el valor del paso del bucle contenga algún valor entre el valor de inicio y de finalización. Guarde el valor a fin de reutilizarlo en otra acción para identificar la iteración.

#### **Ejecución de acciones y tratamiento de errores**

Cada acción se puede configurar como una acción condicional. Las acciones condicionales solo se ejecutan cuando las condiciones definidas permiten su ejecución. Para definir estas condiciones, haga clic en **Mostrar opciones de ejecución de acciones y tratamiento de errores**.

Las **Opciones de ejecución** son:

- **Habilitada:**Especifica si la acción está activada o desactivada. Se ejecutarán las acciones activadas únicamente. Esta funcionalidad puede usarse al probar un formulario.
- **Condición:** define una expresión de programación de una línea que debe proveer un valor booleano (**verdadero** o **falso**). Si el resultado de la expresión es **verdadero**, se ejecutará la acción. La condición ofrece una manera de evitar la ejecución de acciones cada vez.

Las opciones de **Tratamiento de errores** son:

• **Ignorar error:** especifica si un error debe ignorarse o no. Si está habilitada la opción **Ignorar error**, continúa la ejecución de acciones incluso si falla la acción actual.

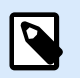

# **NOTA**

Las acciones anidadas que dependen de la acción actual no se ejecutan en caso de error. La ejecución de acciones continúa con la siguiente acción del mismo nivel que la acción actual. El error se registra, pero no interrumpe la ejecución de la acción.

## **Ejemplo**

Al final de la impresión, tal vez quiera enviar una actualización de estado a una aplicación externa usando la acción **Solicitud HTTP**. Si la acción de impresión falla, el proceso de la acción se detiene. A fin de

ejecutar el informe, incluso luego de un error de la acción de impresión, la acción **Imprimir etiqueta** debe tener la opción **Ignorar error activada**.

• **Guardar error en variable:** le permite seleccionar o crear una variable para almacenar el error. La misma causa del error también se guarda en las variables internas **ActionLastErrorId** y **ActionLastErrorDesc**.

#### 7.7.2.7.2. PARA CADA REGISTRO

Esta acción ejecuta las acciones anidadas subordinadas múltiples veces. Todas las acciones anidadas se ejecutan en un bucle tantas veces como registros haya en la tabla del formulario con una base de datos conectada.

Puede usar todos los registros o solo los que desee para ejecutar acciones anidadas subordinadas.

El grupo Acerca de identifica la acción seleccionada.

- Nombre: le permite definir un nombre de acción personalizado. Esto permite reconocer las acciones fácilmente en la lista de acciones de la solución. En forma predeterminada, el nombre de la acción se toma de su tipo.
- Descripción: información personalizada acerca de la acción. Ingrese una descripción para explicar el propósito y la función de la acción en una solución.
- Tipo de acción: información de solo lectura acerca del tipo de acción seleccionado.

El grupo **Configuración** selecciona los registros.

- **Tabla de formulario:** tabla del formulario que contiene registros para los que debe repetirse una acción.
- **Utilizar todos los registros**: repite una acción para todos los registros de una tabla definida.
- **Utilizar registro seleccionado**: repite una acción únicamente para los registros seleccionados.

Si usa la acción **[Ejecutar instrucción SQL](#page-525-0)** con la opción **Iterar Para cada registro** habilitada, NiceLabel inserta automáticamente la acción **Para cada registro**. Aparecerá una nota sobre la asignación automática de sus variables.

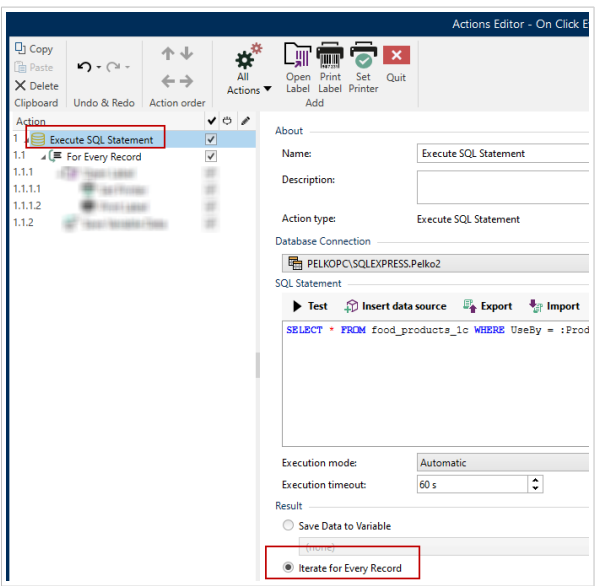

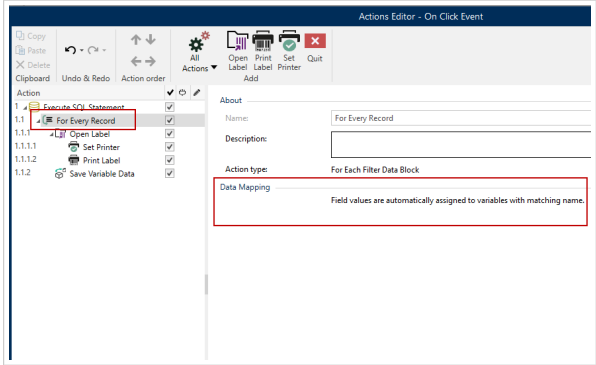

Las variables de solicitud de la etiqueta se conectan automáticamente a los campos de la base de datos que tengan el mismo nombre. Consulte las instrucciones sobre cómo crear sus soluciones:

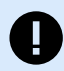

## **IMPORTANTE**

Cuando cree su solución con una conexión de base de datos, use las variables de solicitud de sus etiquetas en lugar de los campos de la base de datos.

Para las variables de solicitud, use los mismos nombres que se definieron para los campos de la base de datos. Por ejemplo:

Campo de la base de datos: food\_products\_1c.ProdCode

Variable de solicitud de su etiqueta: ProdCode

NiceLabel identifica automáticamente las variables que corresponden a los campos de la base de datos.

## **Ejemplo**

La solución se conecta a la base de datos. Desea imprimir registros seleccionados en sus etiquetas.

Use la acción **Para cada registro** y las acciones anidadas para imprimir las etiquetas. Elija la opción **Usar registros seleccionados**.

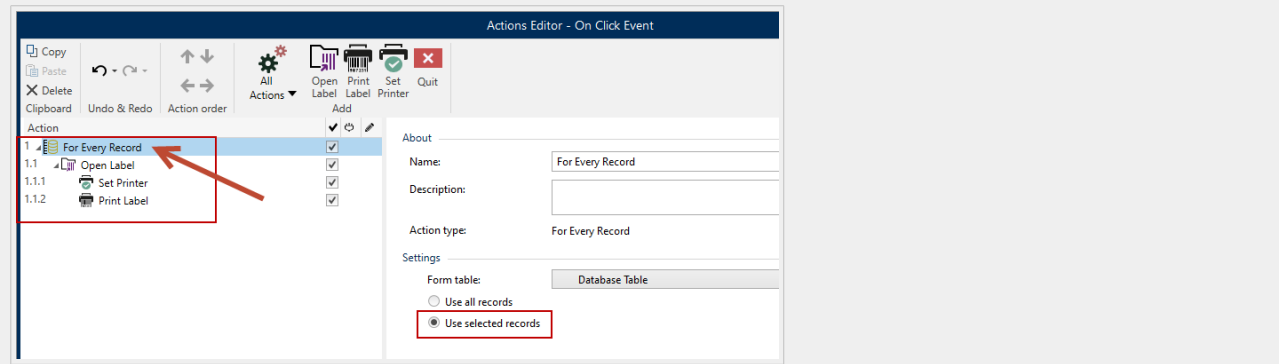

Seleccione los registros de la tabla de la base de datos de la que imprimirá y, luego, imprima las etiquetas.

#### **Ejecución de acciones y tratamiento de errores**

Cada acción se puede configurar como una acción condicional. Las acciones condicionales solo se ejecutan cuando las condiciones definidas permiten su ejecución. Para definir estas condiciones, haga clic en **Mostrar opciones de ejecución de acciones y tratamiento de errores**.

#### Las **Opciones de ejecución** son:

- **Habilitada:**Especifica si la acción está activada o desactivada. Se ejecutarán las acciones activadas únicamente. Esta funcionalidad puede usarse al probar un formulario.
- **Condición:** define una expresión de programación de una línea que debe proveer un valor booleano (**verdadero** o **falso**). Si el resultado de la expresión es **verdadero**, se ejecutará la acción. La condición ofrece una manera de evitar la ejecución de acciones cada vez.

Las opciones de **Tratamiento de errores** son:

• **Ignorar error:** especifica si un error debe ignorarse o no. Si está habilitada la opción **Ignorar error**, continúa la ejecución de acciones incluso si falla la acción actual.

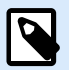

## **NOTA**

Las acciones anidadas que dependen de la acción actual no se ejecutan en caso de error. La ejecución de acciones continúa con la siguiente acción del mismo nivel que la acción actual. El error se registra, pero no interrumpe la ejecución de la acción.

## **Ejemplo**

Al final de la impresión, tal vez quiera enviar una actualización de estado a una aplicación externa usando la acción **Solicitud HTTP**. Si la acción de impresión falla, el proceso de la acción se detiene. A fin de ejecutar el informe, incluso luego de un error de la acción de impresión, la acción **Imprimir etiqueta** debe tener la opción **Ignorar error activada**.

• **Guardar error en variable:** le permite seleccionar o crear una variable para almacenar el error. La misma causa del error también se guarda en las variables internas **ActionLastErrorId** y **ActionLastErrorDesc**.

#### 7.7.2.7.3. INTENTAR

Esta acción le permite:

- monitorear los errores mientras se ejecutan las acciones;
- ejecutar un conjunto de acciones alternativas, si se produce un error

La acción Intentar crea los marcadores de posición **Hacer** y **Al ocurrir un error** para las acciones. Todas las acciones que deban ejecutarse cuando los desencadenadores se activan, deben colocarse dentro del marcador de posición Hacer. Si no se detecta ningún error al ejecutar acciones desde el marcador de posición Hacer, estas son las únicas acciones que se ejecutan. No obstante, si ocurre un error, la ejecución de acciones del marcador de posición Hacer se detiene y la ejecución se transfiere a las acciones del marcador de posición Al ocurrir un error.

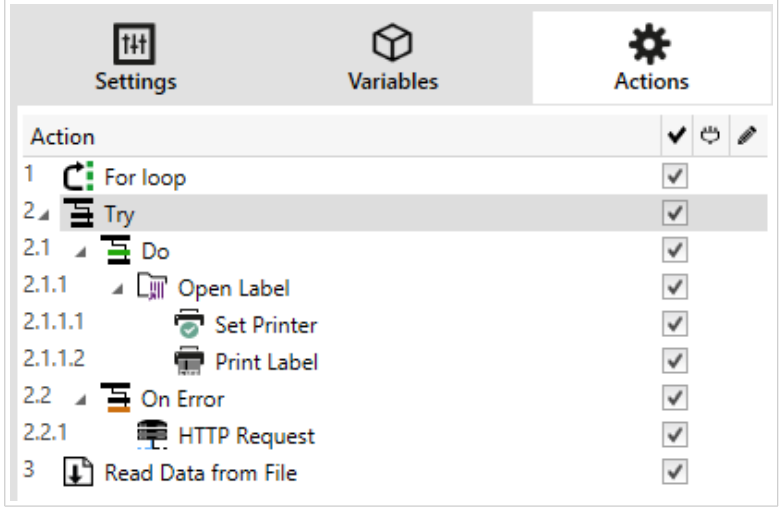

## **Ejemplo**

Si falla alguna de las acciones del marcador de posición Hacer, se detiene la ejecución de la acción y se reanudan las acciones del marcador de posición Al ocurrir un error. Si Intentar se colocara independientemente, terminaría la ejecución del desencadenador. En este caso, Intentar está anidada debajo de la acción Para bucle. Normalmente, todo error en el marcador de posición Hacer también detendría la ejecución de la acción Para bucle, incluso si todavía hay más pasos hasta completar la acción de bucle. En este caso, Guardar datos en archivo tampoco se ejecutará. En forma predeterminada, cada error interrumpe el procesamiento total de los desencadenadores. Sin embargo, puede continuar con la ejecución de la siguiente iteración en la acción Para bucle. Para que esto suceda, habilite la opción Ignorar error en la acción Intentar. Si los datos del paso actual en Para bucle producen un error en el marcador de posición Hacer, se ejecutan las acciones de Al ocurrir un error. A continuación, se ejecuta Guardar datos en archivo en nivel 2 y luego la acción Para bucle continúa su ejecución en la siguiente iteración.

Esta acción brinda la fácil detección de errores y ejecución de "comentarios" e "informes". Por ejemplo, si ocurre un error durante el procesamiento del desencadenador, puede enviar una advertencia. Para obtener más información, consulte la sección Comentarios sobre el estado del trabajo de impresión en la guía de usuario NiceLabel Automation.

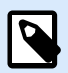

## **NOTA**

¡Importante! La acción Intentar proporciona los resultados previstos con acciones asincrónicas. Si el bucle Intentar incluye la acción [Imprimir etiqueta](#page-467-0) que falla, la ejecución de la acción aún completa el bucle Intentar y no cambia a las acciones Al ocurrir un error como se espera. L resultado de no cambiar a las acciones Al ocurrir un error es la acción Imprimir etiqueta que se ejecuta de modo sincronizado de forma predeterminada. Para evitarlo, asegúrese de que esté activada la impresión supervisada. Vaya a la configuración del desencadenador > Otro > Comentarios del motor de impresión y habilite Impresión supervisada.

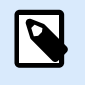

#### **NOTA**

Lea más sobre la impresión supervisada en la sección [Modo de impresión sincronizada](https://www.nicelabel.com/resources/files/doc/user-guides/NL2019/Automation/ug-NiceLabel_Automation-en.pdf).

El grupo Acerca de identifica la acción seleccionada.

- Nombre: le permite definir un nombre de acción personalizado. Esto permite reconocer las acciones fácilmente en la lista de acciones de la solución. En forma predeterminada, el nombre de la acción se toma de su tipo.
- Descripción: información personalizada acerca de la acción. Ingrese una descripción para explicar el propósito y la función de la acción en una solución.
- Tipo de acción: información de solo lectura acerca del tipo de acción seleccionado.

#### **Ejecución de acciones y tratamiento de errores**

Cada acción se puede configurar como una acción condicional. Las acciones condicionales solo se ejecutan cuando las condiciones definidas permiten su ejecución. Para definir estas condiciones, haga clic en **Mostrar opciones de ejecución de acciones y tratamiento de errores**.

#### Las **Opciones de ejecución** son:

- **Habilitada:**Especifica si la acción está activada o desactivada. Se ejecutarán las acciones activadas únicamente. Esta funcionalidad puede usarse al probar un formulario.
- **Condición:** define una expresión de programación de una línea que debe proveer un valor booleano (**verdadero** o **falso**). Si el resultado de la expresión es **verdadero**, se ejecutará la acción. La condición ofrece una manera de evitar la ejecución de acciones cada vez.

Las opciones de **Tratamiento de errores** son:

• **Ignorar error:** especifica si un error debe ignorarse o no. Si está habilitada la opción **Ignorar error**, continúa la ejecución de acciones incluso si falla la acción actual.

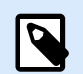

## **NOTA**

Las acciones anidadas que dependen de la acción actual no se ejecutan en caso de error. La ejecución de acciones continúa con la siguiente acción del mismo nivel que la acción actual. El error se registra, pero no interrumpe la ejecución de la acción.

## **Ejemplo**

Al final de la impresión, tal vez quiera enviar una actualización de estado a una aplicación externa usando la acción **Solicitud HTTP**. Si la acción de impresión falla, el proceso de la acción se detiene. A fin de ejecutar el informe, incluso luego de un error de la acción de impresión, la acción **Imprimir etiqueta** debe tener la opción **Ignorar error activada**.

• **Guardar error en variable:** le permite seleccionar o crear una variable para almacenar el error. La misma causa del error también se guarda en las variables internas **ActionLastErrorId** y **ActionLastErrorDesc**.

#### 7.7.2.7.4. GRUPO

Use esta acción para configurar muchas acciones dentro del mismo contenedor. Todas las acciones colocadas debajo de una acción Agrupar pertenecen al mismo grupo y se ejecutan juntas.

Esta acción brinda los siguientes beneficios:

- **Mejor organización y visualización del flujo de trabajo de la acción.** Puede expandir o contraer la acción Agrupar y mostrar las acciones anidadas solo cuando sea necesario. Esto ayuda a mantener más ordenada el área de configuración.
- **Definir la ejecución condicional.** Puede definir una condición en la acción Agrupar una sola vez, no individualmente para cada acción. Cuando se cumple con una condición, se ejecutan todas las acciones dentro del grupo. De este modo, se ahorra mucho tiempo de configuración y se puede reducir la cantidad de errores de configuración. La acción Agrupar es un buen método para definir la ejecución condicional SI..., ENTONCES para múltiples acciones.

El grupo Acerca de identifica la acción seleccionada.

- Nombre: le permite definir un nombre de acción personalizado. Esto permite reconocer las acciones fácilmente en la lista de acciones de la solución. En forma predeterminada, el nombre de la acción se toma de su tipo.
- Descripción: información personalizada acerca de la acción. Ingrese una descripción para explicar el propósito y la función de la acción en una solución.
- Tipo de acción: información de solo lectura acerca del tipo de acción seleccionado.

#### **Ejecución de acciones y tratamiento de errores**

Cada acción se puede configurar como una acción condicional. Las acciones condicionales solo se ejecutan cuando las condiciones definidas permiten su ejecución. Para definir estas condiciones, haga clic en **Mostrar opciones de ejecución de acciones y tratamiento de errores**.

Las **Opciones de ejecución** son:

- **Habilitada:**Especifica si la acción está activada o desactivada. Se ejecutarán las acciones activadas únicamente. Esta funcionalidad puede usarse al probar un formulario.
- **Condición:** define una expresión de programación de una línea que debe proveer un valor booleano (**verdadero** o **falso**). Si el resultado de la expresión es **verdadero**, se ejecutará la acción. La condición ofrece una manera de evitar la ejecución de acciones cada vez.

Las opciones de **Tratamiento de errores** son:

• **Ignorar error:** especifica si un error debe ignorarse o no. Si está habilitada la opción **Ignorar error**, continúa la ejecución de acciones incluso si falla la acción actual.

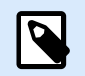

## **NOTA**

Las acciones anidadas que dependen de la acción actual no se ejecutan en caso de error. La ejecución de acciones continúa con la siguiente acción del mismo nivel que la acción actual. El error se registra, pero no interrumpe la ejecución de la acción.

## **Ejemplo**

Al final de la impresión, tal vez quiera enviar una actualización de estado a una aplicación externa usando la acción **Solicitud HTTP**. Si la acción de impresión falla, el proceso de la acción se detiene. A fin de ejecutar el informe, incluso luego de un error de la acción de impresión, la acción **Imprimir etiqueta** debe tener la opción **Ignorar error activada**.

• **Guardar error en variable:** le permite seleccionar o crear una variable para almacenar el error. La misma causa del error también se guarda en las variables internas **ActionLastErrorId** y **ActionLastErrorDesc**.

## 7.7.2.8. Otros

#### 7.7.2.8.1. OBTENER INFORMACIÓN DE ETIQUETA

Esta acción devuelve información estructural sobre el archivo de etiqueta asociado. La acción proporciona información sobre las dimensiones de la etiqueta, el controlador de la impresora y todas las variables de la etiqueta y sus propiedades principales.

La acción Obtener información de etiqueta devuelve la información original guardada en el archivo de la etiqueta. Además, proporciona información una vez que se ha simulado el proceso de impresión. La simulación garantiza que todas las variables de etiquetas obtengan el valor que tendrían durante una impresión normal. Asimismo, la información de la altura de la etiqueta proporciona las dimensiones correctas si la etiqueta está definida como de altura variable (en cuyo caso el tamaño de la etiqueta depende de la cantidad de datos que se imprimirán). La acción devolverá las dimensiones para un tamaño de etiqueta, no para un tamaño de página.

La acción guarda información de la estructura de la etiqueta en una variable seleccionada. Puede enviar los datos de vuelta al sistema utilizando la acción Solicitud HTTP (o una acción de conectividad de datos de salida similar), o en la respuesta del desencadenador, si este es bidireccional.

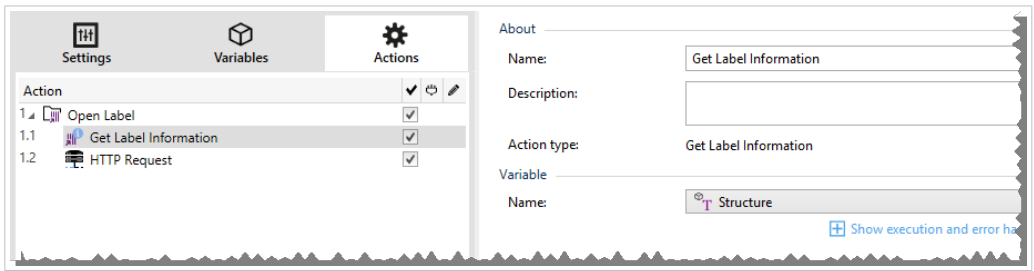

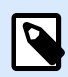

## **NOTA**

Esta acción debe anidarse debajo de la acción [Abrir etiqueta](#page-465-0).

El grupo **Variable** selecciona o crea una variable que almacena la información estructural acerca de una etiqueta.

- **Nombre:** especifica el nombre de la variable. Selecciona o crea una variable que almacena la información de la etiqueta en formato XML.
	- Si desea utilizar la información de XML dentro de este desencadenador, puede definir el Filtro XML y ejecutarlo con la acción Usar filtro de datos (Automation Builder solamente).
	- Si desea devolver los datos XML como respuesta en su desencadenador HTTP o de Servicio Web, utilice esta variable directamente en el campo **Datos de respuesta** de la página de configuración del desencadenador.
	- Si desea guardar los datos XML en un archivo, utilice la acción [Guardar datos en el archivo.](#page-550-0)

El grupo **Configuración adicional**le permite habilitar el uso de valores provisionales.

• **Usar valores provisionales:** reemplaza valores de orígenes de datos faltantes con valores provisionales.

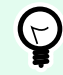

## **SUGERENCIA**

Consulte la sección Variable en NiceLabel 10 la guía del usuario para conocer una descripción detallada de los valores provisionales.

**Información de etiqueta XML de muestra**

La siguiente muestra presenta una vista estructural de los elementos y sus atributos tal cual se devuelven.

```
<?xml version="1.0" encoding="UTF-8"?>
<Label>
     <Original>
         <Width>25000</Width>
         <Height>179670</Height>
         <PrinterName>QLS 3001 Xe</Printer>
     </Original>
     <Current>
         <Width>25000</Width>
         <Height>15120</Height>
         <PrinterName>QLS 3001 Xe</Printer>
     </Current>
     <Variables>
         <Variable>
             <Name>barcode</Name>
             <Description></Description>
             <DefaultValue></DefaultValue>
             <Format>All</Format>
             <CurrentValue></CurrentValue>
             <IncrementType>None</IncrementType>
             <IncrementStep>0</IncrementStep>
             <IncrementCount>0</IncrementCount>
             <Length>100</Length>
         </Variable>
     </Variables>
</Format>
```
#### **Especificación de información de etiqueta XML**

Esta sección contiene una descripción de la estructura del archivo XML según la devuelve la acción Obtener información de etiqueta.

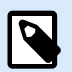

#### **NOTA**

Todos los valores de medidas se expresan en unidades 1/1000 mm. Por ejemplo, un ancho de 25000 es 25 mm.

- **<Label>:** este es un elemento de raíz.
- **<Original>:** especifica las dimensiones de la etiqueta y el nombre de la impresora como están guardados en el archivo de etiqueta.
	- **Width:** este elemento contiene el ancho original de la etiqueta.
	- **Height:** este elemento contiene la altura de la etiqueta original.
- **PrinterName:** Este elemento contiene el nombre de la impresora para la cual se ha creado la etiqueta.
- **Current:** especifica las dimensiones de la etiqueta y el nombre de la impresora después de que se completa la impresión simulada.
	- **Width:** este elemento contiene el ancho real de la etiqueta.
	- **Height:** este elemento contiene la altura real de la etiqueta. Si una etiqueta está definida como de altura variable, puede crecer junto con los objetos de la etiqueta. Por ejemplo, el tamaño de los objetos RTF y Cuadro de texto puede crecer en dirección vertical y hacer que la etiqueta también se expanda.
	- **PrinterName:** este elemento contiene el nombre de la impresora que se utilizará para imprimir.

#### **Ejemplo**

Se usará una impresora distinta de la original si el controlador de impresora original no está instalado en esta computadora o si la impresora se ha cambiado usando la acción [Establecer](#page-476-0) [impresora.](#page-476-0)

• **<Variables> y <Variable>:** el elemento **Variables**contiene la lista de todas las variables de etiquetas de solicitud, cada una definida en un elemento **Variable** separado. Las variables de solicitud son aquellas que se incluyen en el cuadro de diálogo de impresión cuando se imprimen etiquetas desde el NiceLabel 10. Si no hay variables de solicitud definidas en la etiqueta, el elemento **Variables** estará vacío.

- **Name:** contiene el nombre de variable.
- **Description:** contiene la descripción de variable.
- **DefaultValue:** contiene el valor predeterminado según lo definido para la variable durante el proceso de diseño.
- **Format:** contiene el tipo aceptable de contenido variable (caracteres).
- **IsPrompted:** contiene información acerca de si la variable es solicitada o no al momento de imprimir.
- **PromptText:** contiene texto que el solicita al usuario la entrada de un valor.
- **CurrentValue:** contiene el valor real que se usa para imprimir.
- **IncrementType:** contiene información, si la variable se definió o no como contador. Si se definió como contador, informa qué tipo de contador es.
- **IncrementStep:** contiene información sobre el paso del contador. El valor del contador aumenta o disminuye según este valor en la siguiente etiqueta.
- **IncrementCount:** contiene información acerca del punto de aumentar/disminuir el valor de contador. Por lo general, el contador cambia de valor en cada etiqueta, pero eso puede modificarse.
- **Length:** contiene el número máximo de caracteres almacenados en una variable.
- **IsPickListEnabled:** contiene información acerca de si el usuario selecciona o no valores variables de una lista de selección.
- **PickListValues:** contiene los valores reales (seleccionables) de la lista de selección.

**Definición de esquema XML (XSD) para especificación de etiqueta XML**

```
<?xml version="1.0" encoding="utf-8"?>
<xs:schema id="Format" xmlns:xs="http://www.w3.org/2001/XMLSchema">
     <xs:element name="Label">
         <xs:complexType>
             <xs:all>
                 <xs:element name="Original">
                     <xs:complexType>
                         <xs:sequence>
                              <xs:element name="Width" type="xs:decimal"
minOccurs="1" />
                              <xs:element name="Height" type="xs:decimal"
minOccurs="1" />
                              <xs:element name="PrinterName" type="xs:string"
minOccurs="1" />
                         </xs:sequence>
                     </xs:complexType>
                 </xs:element>
                 <xs:element name="Current">
                     <xs:complexType>
                         <xs:sequence>
                              <xs:element name="Width" type="xs:decimal"
minOccurs="1" />
                              <xs:element name="Height" type="xs:decimal"
minOccurs="1" />
                              <xs:element name="PrinterName"
type="xs:string" minOccurs="1" />
                         </xs:sequence>
                     </xs:complexType>
                 </xs:element>
                 <xs:element name="Variables">
                     <xs:complexType>
                         <xs:sequence>
                              <xs:element name="Variable" minOccurs="0"
maxOccurs="unbounded">
                                  <xs:complexType>
                                      <xs:sequence>
                                          <xs:element name="Name"
type="xs:string" minOccurs="1" />
                                         <xs:element name="Description"
```

```
type="xs:string" minOccurs="1" />
                                           <xs:element name="DefaultValue"
type="xs:string" minOccurs="1" />
                                           <xs:element name="Format"
type="xs:string" minOccurs="1" />
                                           <xs:element name="CurrentValue"
type="xs:string" minOccurs="1" />
                                           <xs:element name="IncrementType"
type="xs:string" minOccurs="1" />
                                           <xs:element name="IncrementStep"
type="xs:integer" minOccurs="1" />
                                           <xs:element name="IncrementCount"
type="xs:integer" minOccurs="1" />
                                           <xs:element name="Length"
type="xs:string" minOccurs="1" />
                                      </xs:sequence>
                                  </xs:complexType>
                              </xs:element>
                          </xs:sequence>
                      </xs:complexType>
                 </xs:element>
             </xs:all>
         </xs:complexType>
     </xs:element>
</xs:schema>
```
#### **Ejecución de acciones y tratamiento de errores**

Cada acción se puede configurar como una acción condicional. Las acciones condicionales solo se ejecutan cuando las condiciones definidas permiten su ejecución. Para definir estas condiciones, haga clic en **Mostrar opciones de ejecución de acciones y tratamiento de errores**.

Las **Opciones de ejecución** son:

- **Habilitada:**Especifica si la acción está activada o desactivada. Se ejecutarán las acciones activadas únicamente. Esta funcionalidad puede usarse al probar un formulario.
- **Condición:** define una expresión de programación de una línea que debe proveer un valor booleano (**verdadero** o **falso**). Si el resultado de la expresión es **verdadero**, se ejecutará la acción. La condición ofrece una manera de evitar la ejecución de acciones cada vez.

Las opciones de **Tratamiento de errores** son:

• **Ignorar error:** especifica si un error debe ignorarse o no. Si está habilitada la opción **Ignorar error**, continúa la ejecución de acciones incluso si falla la acción actual.

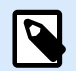

#### **NOTA**

Las acciones anidadas que dependen de la acción actual no se ejecutan en caso de error. La ejecución de acciones continúa con la siguiente acción del mismo nivel que la acción actual. El error se registra, pero no interrumpe la ejecución de la acción.

## **Ejemplo**

Al final de la impresión, tal vez quiera enviar una actualización de estado a una aplicación externa usando la acción **Solicitud HTTP**. Si la acción de impresión falla, el proceso de la acción se detiene. A fin de ejecutar el informe, incluso luego de un error de la acción de impresión, la acción **Imprimir etiqueta** debe tener la opción **Ignorar error activada**.

• **Guardar error en variable:** le permite seleccionar o crear una variable para almacenar el error. La misma causa del error también se guarda en las variables internas **ActionLastErrorId** y **ActionLastErrorDesc**.

#### 7.7.2.8.2. EJECUTAR ARCHIVO DE COMANDO

Esta acción ejecuta comandos que se incluyen en un archivo de comandos seleccionado. Todas las opciones Tipo de archivo proporcionan comandos que NiceLabel 10 se ejecutan en orden de arriba abajo.

Los archivos de comandos generalmente proporcionan datos para una sola etiqueta, pero puede definir archivos de cualquier nivel de complejidad. Para obtener más información, consulte la sección Tipos de archivos de comandos.

El grupo Acerca de identifica la acción seleccionada.

- Nombre: le permite definir un nombre de acción personalizado. Esto permite reconocer las acciones fácilmente en la lista de acciones de la solución. En forma predeterminada, el nombre de la acción se toma de su tipo.
- Descripción: información personalizada acerca de la acción. Ingrese una descripción para explicar el propósito y la función de la acción en una solución.
- Tipo de acción: información de solo lectura acerca del tipo de acción seleccionado.

El grupo Archivo define el tipo y nombre del archivo de comando que se ejecutará (JOB, XML o CSV).

- **Tipo de archivo.** Especifica el tipo del archivo de comandos que se ejecutará.
- **Nombre de archivo.** Especifica el nombre del archivo de comandos.

Nombre de archivo puede integrarse como parte del código, y el mismo archivo de comandos se ejecutará todas las veces. La opción **Variable** habilita un nombre de archivo variable. Seleccione o cree una variable que contenga la ruta de acceso o el nombre del archivo. una vez que se ejecuta un desencadenador o que se lleva a cabo un evento. Generalmente, el valor de la variable se asigna según un filtro.

Utilice la sintaxis UNC para los recursos de red. Para obtener más información, consulte la sección Acceso a recursos de red compartidos en la guía de usuario NiceLabel Automation.

Esta sección es aplicable al módulo Automation Builder.

Cómo recibir un archivo de comandos en un desencadenador y ejecutarlo

Cuando el desencadenador recibe el archivo de comandos y quiere ejecutarlo, haga lo siguiente:

- 1. En el módulo Automation Builder, en la pestaña Variables, haga clic en el botón **Variable interna** en la banda de opciones.
- 2. En la lista desplegable, active la variable interna **DataFileName**. Esta variable interna proporciona la ruta de acceso y el nombre del archivo que contiene los datos recibidos por el desencadenador. En este caso, el contenido es un archivo de comandos. Para obtener más información, consulte la sección Variables internas en la guía de usuario NiceLabel Automation.
- 3. En la pestaña Acciones, agregue la acción para ejecutar el archivo de comandos, tal como Ejecutar archivo de comandos. Para la acción **Ejecutar archivo de comandos**, seleccione **Tipo de archivo**.
- 4. Active la opción **Variable**.
- 5. Seleccione la variable **DataFileName** en la lista de variables disponibles.

#### **Ejecución de acciones y tratamiento de errores**

Cada acción se puede configurar como una acción condicional. Las acciones condicionales solo se ejecutan cuando las condiciones definidas permiten su ejecución. Para definir estas condiciones, haga clic en **Mostrar opciones de ejecución de acciones y tratamiento de errores**.

#### Las **Opciones de ejecución** son:

**NOTA**

- **Habilitada:**Especifica si la acción está activada o desactivada. Se ejecutarán las acciones activadas únicamente. Esta funcionalidad puede usarse al probar un formulario.
- **Condición:** define una expresión de programación de una línea que debe proveer un valor booleano (**verdadero** o **falso**). Si el resultado de la expresión es **verdadero**, se ejecutará la acción. La condición ofrece una manera de evitar la ejecución de acciones cada vez.

Las opciones de **Tratamiento de errores** son:

• **Ignorar error:** especifica si un error debe ignorarse o no. Si está habilitada la opción **Ignorar error**, continúa la ejecución de acciones incluso si falla la acción actual.

## Las acciones anidadas que dependen de la acción actual no se ejecutan en caso de error. La ejecución de acciones continúa con la siguiente acción del mismo nivel que la acción actual. El error se registra, pero no interrumpe la ejecución de la acción.

## **Ejemplo**

Al final de la impresión, tal vez quiera enviar una actualización de estado a una aplicación externa usando la acción **Solicitud HTTP**. Si la acción de impresión falla, el proceso de la acción se detiene. A fin de ejecutar el informe, incluso luego de un error de la acción de impresión, la acción **Imprimir etiqueta** debe tener la opción **Ignorar error activada**.

• **Guardar error en variable:** le permite seleccionar o crear una variable para almacenar el error. La misma causa del error también se guarda en las variables internas **ActionLastErrorId** y **ActionLastErrorDesc**.

#### 7.7.2.8.3. ENVIAR COMANDOS PERSONALIZADOS

Esta acción ejecuta los comandos personalizados ingresados de NiceLabel.

Siempre anide esta acción debajo de la acción [Abrir etiqueta.](#page-465-0) Permite hacer referencia a la etiqueta a la cual se aplican los comandos. Para obtener más información, consulte la sección Usar comandos personalizados en la guía de usuario NiceLabel Automation.

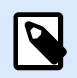

#### **NOTA**

La mayoría de los comandos personalizados están disponibles con acciones individuales, de modo que en la mayor parte de los casos no necesita comandos personalizados.

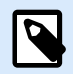

## **NOTA**

La acción Enviar comandos personalizados puede utilizarse para finalizar el modo Impresión de sesiones. Este modo funciona como modo de optimización de la impresión que imprime todas las etiquetas en un bucle utilizando un único archivo de trabajo de impresión. Para finalizar la impresión de sesiones, anide la acción Enviar comandos personalizados debajo de la acción Para bucle y utilice el comando SESSIONEND. Para obtener más detalles, consulte las secciones Impresión de sesiones y Usar comandos personalizados en la guía del usuarioNiceLabel Automation.

El grupo Acerca de identifica la acción seleccionada.

- Nombre: le permite definir un nombre de acción personalizado. Esto permite reconocer las acciones fácilmente en la lista de acciones de la solución. En forma predeterminada, el nombre de la acción se toma de su tipo.
- Descripción: información personalizada acerca de la acción. Ingrese una descripción para explicar el propósito y la función de la acción en una solución.
- Tipo de acción: información de solo lectura acerca del tipo de acción seleccionado.

El editor de Secuencias de comandos ofrece las siguientes funciones:

- Insertar origen de datos: inserta una variable existente o creada recientemente en la secuencia de comandos.
- Editor de Secuencias de comandos: abre el editor, que facilita la creación de secuencias de comandos y la hace más eficiente.

#### **Ejecución de acciones y tratamiento de errores**

Cada acción se puede configurar como una acción condicional. Las acciones condicionales solo se ejecutan cuando las condiciones definidas permiten su ejecución. Para definir estas condiciones, haga clic en **Mostrar opciones de ejecución de acciones y tratamiento de errores**.

#### Las **Opciones de ejecución** son:

- **Habilitada:**Especifica si la acción está activada o desactivada. Se ejecutarán las acciones activadas únicamente. Esta funcionalidad puede usarse al probar un formulario.
- **Condición:** define una expresión de programación de una línea que debe proveer un valor booleano (**verdadero** o **falso**). Si el resultado de la expresión es **verdadero**, se ejecutará la acción. La condición ofrece una manera de evitar la ejecución de acciones cada vez.

#### Las opciones de **Tratamiento de errores** son:

• **Ignorar error:** especifica si un error debe ignorarse o no. Si está habilitada la opción **Ignorar error**, continúa la ejecución de acciones incluso si falla la acción actual.

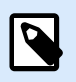

# **NOTA**

Las acciones anidadas que dependen de la acción actual no se ejecutan en caso de error. La ejecución de acciones continúa con la siguiente acción del mismo nivel que la acción actual. El error se registra, pero no interrumpe la ejecución de la acción.

## **Ejemplo**

Al final de la impresión, tal vez quiera enviar una actualización de estado a una aplicación externa usando la acción **Solicitud HTTP**. Si la acción de impresión falla, el proceso de la acción se detiene. A fin de ejecutar el informe, incluso luego de un error de la acción de impresión, la acción **Imprimir etiqueta** debe tener la opción **Ignorar error activada**.

• **Guardar error en variable:** le permite seleccionar o crear una variable para almacenar el error. La misma causa del error también se guarda en las variables internas **ActionLastErrorId** y **ActionLastErrorDesc**.

#### 7.7.2.8.4. VERIFICAR LICENCIA

Esta acción lee la licencia activada y ejecuta las acciones anidadas debajo de esta acción únicamente si se utiliza cierto tipo de licencia.
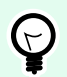

#### **SUGERENCIA**

La acción Verificar licencia proporciona protección para la configuración del desencadenador contra la ejecución en máquinas no autorizadas.

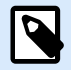

#### **NOTA**

La clave de la licencia que activa el software también puede codificar la ID de solución. Es un número único que identifica al proveedor de la solución que vendió la licencia NiceLabel 10.

Si el ID de la solución coincide con el ID de la solución codificado en la licencia, la máquina de destino puede ejecutar las acciones anidadas, limitando efectivamente la ejecución de licencias vendidas por el proveedor de la solución.

Los desencadenadores pueden cifrarse más y bloquearse de modo que solo los usuarios autorizados puedan abrir la configuración. Para obtener más información, consulte la sección Proteger configuración de desencadenadores en la guía de usuario de NiceLabel Automation.

El grupo Acerca de identifica la acción seleccionada.

- Nombre: le permite definir un nombre de acción personalizado. Esto permite reconocer las acciones fácilmente en la lista de acciones de la solución. En forma predeterminada, el nombre de la acción se toma de su tipo.
- Descripción: información personalizada acerca de la acción. Ingrese una descripción para explicar el propósito y la función de la acción en una solución.
- Tipo de acción: información de solo lectura acerca del tipo de acción seleccionado.

El grupo Información de licencia le permite seleccionar el ID de la licencia.

- El ID de la licencia define el número de licencias que pueden ejecutar las acciones anidadas.
	- Si el valor ingresado no es el ID de la licencia codificado en la licencia, las acciones anidadas no se ejecutan.
	- Si el valor ingresado es 0, las acciones se ejecutan si se encuentra una licencia válida.

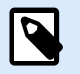

#### **NOTA**

El UID de Socio Digital también puede usarse como ID de licencia. Esta opción está disponible para miembros del [Programa de Socio Digital de NiceLabel](http://www.nicelabel.com/partners/digital).

**Ejecución de acciones y tratamiento de errores**

Cada acción se puede configurar como una acción condicional. Las acciones condicionales solo se ejecutan cuando las condiciones definidas permiten su ejecución. Para definir estas condiciones, haga clic en **Mostrar opciones de ejecución de acciones y tratamiento de errores**.

#### Las **Opciones de ejecución** son:

- **Habilitada:**Especifica si la acción está activada o desactivada. Se ejecutarán las acciones activadas únicamente. Esta funcionalidad puede usarse al probar un formulario.
- **Condición:** define una expresión de programación de una línea que debe proveer un valor booleano (**verdadero** o **falso**). Si el resultado de la expresión es **verdadero**, se ejecutará la acción. La condición ofrece una manera de evitar la ejecución de acciones cada vez.

#### Las opciones de **Tratamiento de errores** son:

• **Ignorar error:** especifica si un error debe ignorarse o no. Si está habilitada la opción **Ignorar error**, continúa la ejecución de acciones incluso si falla la acción actual.

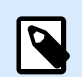

#### **NOTA**

Las acciones anidadas que dependen de la acción actual no se ejecutan en caso de error. La ejecución de acciones continúa con la siguiente acción del mismo nivel que la acción actual. El error se registra, pero no interrumpe la ejecución de la acción.

#### **Ejemplo**

Al final de la impresión, tal vez quiera enviar una actualización de estado a una aplicación externa usando la acción **Solicitud HTTP**. Si la acción de impresión falla, el proceso de la acción se detiene. A fin de ejecutar el informe, incluso luego de un error de la acción de impresión, la acción **Imprimir etiqueta** debe tener la opción **Ignorar error activada**.

• **Guardar error en variable:** le permite seleccionar o crear una variable para almacenar el error. La misma causa del error también se guarda en las variables internas **ActionLastErrorId** y **ActionLastErrorDesc**.

#### 7.7.2.8.5. REGISTRO DE EVENTOS

Esta acción registra un evento en NiceLabel Control Center como historial y para resolver problemas.

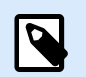

#### **NOTA**

Para activar la acción Registrar eventos, asegúrese de que esté habilitado el registro de trabajos de impresión NiceLabel Control Center.

El grupo Acerca de identifica la acción seleccionada.

- Nombre: le permite definir un nombre de acción personalizado. Esto permite reconocer las acciones fácilmente en la lista de acciones de la solución. En forma predeterminada, el nombre de la acción se toma de su tipo.
- Descripción: información personalizada acerca de la acción. Ingrese una descripción para explicar el propósito y la función de la acción en una solución.
- Tipo de acción: información de solo lectura acerca del tipo de acción seleccionado.

El grupo Datos de evento ofrece información acerca del evento registrado.

- Información: descripción básica del evento que se incluirá en el registro de eventos NiceLabel Control Center. Se permiten hasta 255 caracteres en esta área.
- Detalles: descripción detallada del evento que se registrará en NiceLabel Control Center. Se permiten hasta 2000 caracteres en esta área.

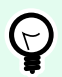

#### **SUGERENCIA**

Las descripciones ingresadas en los campos Información y Detalles le permiten filtrar los eventos Historial de todas las actividades del Centro de control. Al trabajar con el Centro de control, vaya a Historial > Todas las actividades > Definir filtro. Para obtener más detalles, lea la [Guía del usuario del Centro de control](http://www.nicelabel.com/Redirect?Id=98&Link=www.nicelabel.com).

#### **Ejecución de acciones y tratamiento de errores**

Cada acción se puede configurar como una acción condicional. Las acciones condicionales solo se ejecutan cuando las condiciones definidas permiten su ejecución. Para definir estas condiciones, haga clic en **Mostrar opciones de ejecución de acciones y tratamiento de errores**.

#### Las **Opciones de ejecución** son:

- **Habilitada:**Especifica si la acción está activada o desactivada. Se ejecutarán las acciones activadas únicamente. Esta funcionalidad puede usarse al probar un formulario.
- **Condición:** define una expresión de programación de una línea que debe proveer un valor booleano (**verdadero** o **falso**). Si el resultado de la expresión es **verdadero**, se ejecutará la acción. La condición ofrece una manera de evitar la ejecución de acciones cada vez.

Las opciones de **Tratamiento de errores** son:

• **Ignorar error:** especifica si un error debe ignorarse o no. Si está habilitada la opción **Ignorar error**, continúa la ejecución de acciones incluso si falla la acción actual.

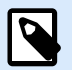

#### **NOTA**

Las acciones anidadas que dependen de la acción actual no se ejecutan en caso de error. La ejecución de acciones continúa con la siguiente acción del mismo nivel que la acción actual. El error se registra, pero no interrumpe la ejecución de la acción.

#### **Ejemplo**

Al final de la impresión, tal vez quiera enviar una actualización de estado a una aplicación externa usando la acción **Solicitud HTTP**. Si la acción de impresión falla, el proceso de la acción se detiene. A fin de ejecutar el informe, incluso luego de un error de la acción de impresión, la acción **Imprimir etiqueta** debe tener la opción **Ignorar error activada**.

• **Guardar error en variable:** le permite seleccionar o crear una variable para almacenar el error. La misma causa del error también se guarda en las variables internas **ActionLastErrorId** y **ActionLastErrorDesc**.

#### 7.7.2.8.6. GENERAR VISTA PREVIA DE ETIQUETA

Esta acción ejecuta el proceso de impresión y proporciona una vista previa de la imagen. De manera predeterminada, la vista previa se guarda en el disco como imagen JPEG, pero se puede seleccionar otro formato de imagen. También se puede controlar el tamaño de la imagen de vista previa creada. La acción genera la vista previa de una única etiqueta.

Cuando tenga la vista previa de la etiqueta creada en un archivo, podrá enviarlo a una aplicación de terceros utilizando una de las acciones de salida, como Enviar datos a HTTP, [Enviar datos a puerto de serie](#page-537-0) o [Enviar datos a puerto TCP/IP](#page-534-0), o bien como mensaje de respuesta de desencadenadores bidireccionales, como Desencadenador de servidor HTTP y Desencadenador de servicio Web. La aplicación de terceros puede tomar la imagen y mostrarla como vista previa de etiqueta al usuario.

El grupo Acerca de identifica la acción seleccionada.

- Nombre: le permite definir un nombre de acción personalizado. Esto permite reconocer las acciones fácilmente en la lista de acciones de la solución. En forma predeterminada, el nombre de la acción se toma de su tipo.
- Descripción: información personalizada acerca de la acción. Ingrese una descripción para explicar el propósito y la función de la acción en una solución.
- Tipo de acción: información de solo lectura acerca del tipo de acción seleccionado.

El grupo Vista previa define el archivo a previsualizar y sus detalles.

- **Nombre de archivo** especifica el nombre del archivo y la ruta. Si está preprogramados, el mismo archivo se usa cada vez. Si utiliza solo el nombre del archivo sin la ruta de acceso, se usa la carpeta en la que se guardó el archivo de configuración (.MISX). Puede usar referencias relativas para el nombre del archivo si se usa la carpeta con el archivo .MISX como carpeta raíz. **Origen de datos**habilita el nombre de archivo variable. Seleccione o cree una variable que contenga la ruta de acceso o el nombre del archivo. una vez que se ejecuta un desencadenador. Generalmente, el valor de la variable se asigna según un filtro.
- **Tipo de imagen:** especifica el tipo de imagen que se usa para guardar la vista previa de la etiqueta.

• **Vista previa del reverso de la etiqueta (etiquetas de dos lados):** permite la vista previa del reverso de la etiqueta. Esto es útil cuando se utilizan etiquetas de dos lados y se desea generar la vista previa del reverso de la etiqueta.

#### **Ejemplo**

Por ejemplo, si su plantilla de etiquetas define las dimensiones como 4" × 3" y la impresora tiene una resolución de 200 DPI, las dimensiones de la imagen de vista previa resultante serán 800 × 600 píxeles. El ancho equivale a 4 pulgadas multiplicadas por 200 DPI, cuyo resultado es 800 píxeles. La altura equivale a 3 pulgadas multiplicadas por 200 DPI, cuyo resultado es 600 píxeles.

El grupo Configuración adicional le permite habilitar el uso de valores provisionales.

• Usar valores provisionales: reemplaza los valores faltantes del origen de datos con valores provisionales y los muestra en la vista previa de la etiqueta.

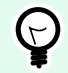

#### **SUGERENCIA**

Valor provisional: define el valor variable de un marcador de posición personalizado en un objeto al diseñar etiquetas o formularios. En un objeto de etiqueta, el valor provisional se reemplaza por el valor real de la variable al momento de la impresión.

#### **Ejecución de acciones y tratamiento de errores**

Cada acción se puede configurar como una acción condicional. Las acciones condicionales solo se ejecutan cuando las condiciones definidas permiten su ejecución. Para definir estas condiciones, haga clic en **Mostrar opciones de ejecución de acciones y tratamiento de errores**.

#### Las **Opciones de ejecución** son:

- **Habilitada:**Especifica si la acción está activada o desactivada. Se ejecutarán las acciones activadas únicamente. Esta funcionalidad puede usarse al probar un formulario.
- **Condición:** define una expresión de programación de una línea que debe proveer un valor booleano (**verdadero** o **falso**). Si el resultado de la expresión es **verdadero**, se ejecutará la acción. La condición ofrece una manera de evitar la ejecución de acciones cada vez.

#### Las opciones de **Tratamiento de errores** son:

• **Ignorar error:** especifica si un error debe ignorarse o no. Si está habilitada la opción **Ignorar error**, continúa la ejecución de acciones incluso si falla la acción actual.

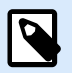

#### **NOTA**

Las acciones anidadas que dependen de la acción actual no se ejecutan en caso de error. La ejecución de acciones continúa con la siguiente acción del mismo nivel que la acción actual. El error se registra, pero no interrumpe la ejecución de la acción.

#### **Ejemplo**

Al final de la impresión, tal vez quiera enviar una actualización de estado a una aplicación externa usando la acción **Solicitud HTTP**. Si la acción de impresión falla, el proceso de la acción se detiene. A fin de ejecutar el informe, incluso luego de un error de la acción de impresión, la acción **Imprimir etiqueta** debe tener la opción **Ignorar error activada**.

• **Guardar error en variable:** le permite seleccionar o crear una variable para almacenar el error. La misma causa del error también se guarda en las variables internas **ActionLastErrorId** y **ActionLastErrorDesc**.

#### 7.7.2.8.7. CREAR VARIANTE DE ETIQUETA

Esta acción le permite crear una variante de una etiqueta existente lista para revisión. Los objetos de etiquetas en dichas variantes tienen valores de orígenes de datos bloqueados. Su contenido está definido por el valor actual del origen de datos aplicable.

El propósito de crear una variante de una etiqueta lista para revisión con orígenes de datos "bloqueados" es hacer que la etiqueta sea adecuada para el proceso un proceso de aprobación en el que los datos y las plantillas deben aprobarse juntos. En lugar de ver una etiqueta sin contenido definido para los objetos incluidos, el aprobador revisa una variante con valores definidos. Esto le permite ver y aprobar rápidamente el diseño de etiqueta final con los valores reales que se usarán para impresión.

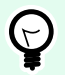

#### **SUGERENCIA**

El proceso de aprobación de la etiqueta se aplica a las etiquetas almacenadas en el Almacenamiento de documentos del Centro de control. Puede aplicar distintos tipos de flujo de trabajo de aprobación para las etiquetas almacenadas y las variantes de etiquetas. La selección del flujo de trabajo de aprobación depende de los requerimientos de su entorno empresarial. Consulte NiceLabel 10 Guía del usuario del Centro de control para conocer más detalles.

El grupo Acerca de identifica la acción seleccionada.

- Nombre: le permite definir un nombre de acción personalizado. Esto permite reconocer las acciones fácilmente en la lista de acciones de la solución. En forma predeterminada, el nombre de la acción se toma de su tipo.
- Descripción: información personalizada acerca de la acción. Ingrese una descripción para explicar el propósito y la función de la acción en una solución.
- Tipo de acción: información de solo lectura acerca del tipo de acción seleccionado.

El grupo Configuración define el archivo de etiqueta a convertir y el archivo de salida (variante de etiqueta).

• Nombre de la etiqueta: el nombre del archivo de la etiqueta puede convertirse a una variante lista para revisión con valores de orígenes de datos bloqueados. El origen de datos define en forma dinámica el nombre de la etiqueta usando una variable existente o recientemente creada.

• Orígenes de datos al momento de impresión: esta opción le permite definir orígenes de datos para los cuales el valor se proporcionará al momento de la impresión. Si un origen de datos aparece en este campo, su valor no se bloquea y puede proporcionarse al momento de impresión. Algunos ejemplos típicos son orígenes de datos para valores de producción, como número de lote, fecha de vencimiento, etc.

# $\bigcirc$

### **SUGERENCIA**

Inserte solo nombres de orígenes de datos sin corchetes, separados por comas o enumerados en una columna usando la tecla Enter.

• Nombre de archivo de salida: el nombre del archivo de variante de etiqueta que estará listo para revisión. El origen de datos define en forma dinámica el nombre de la etiqueta usando una variable existente o recientemente creada.

Hay distintas reglas que se aplican a la variante de etiqueta lista para revisión:

- 1. Los valores de orígenes de datos están bloqueados de manera predeterminada. Para que los orígenes de datos no estén bloqueados, inclúyalos en el campo Orígenes de datos al momento de impresión para que se mantengan activos en la etiqueta lista para revisión. Puede definir su valor al momento de impresión.
- 2. Las variables del contador, funciones, campos de base de datos y variables globales se convierten a variables no solicitadas.
- 3. Los gráficos están insertados.
- 4. La variante de etiqueta de destino almacenada en el NiceLabel Almacenamiento de documentos del Centro de control se protege automáticamente. El Nombre de etiqueta y los Orígenes de datos al momento de impresión originales se usan como comentario de protección.
- 5. Las variantes de etiquetas pueden abrirse en NiceLabel 10 Designer en estado bloqueado.
- 6. Los archivos de etiquetas generados con esta acción no pueden importarse.
- 7. Si dichas variantes de etiquetas se almacenan en la memoria de la impresora, el comando de recuperación solo puede proporcionar valores para los orígenes de datos al momento de impresión.
- 8. Si se usa el NiceLabel Centro de control, la vista previa de la etiqueta en Almacenamiento de documentos permite editar los orígenes de datos al momento de impresión.
- 9. Las variables de hora y fecha actuales no pueden configurarse como orígenes de datos al momento de impresión en la variante de etiqueta lista para revisión.

#### **Ejecución de acciones y tratamiento de errores**

Cada acción se puede configurar como una acción condicional. Las acciones condicionales solo se ejecutan cuando las condiciones definidas permiten su ejecución. Para definir estas condiciones, haga clic en **Mostrar opciones de ejecución de acciones y tratamiento de errores**.

Las **Opciones de ejecución** son:

- **Habilitada:**Especifica si la acción está activada o desactivada. Se ejecutarán las acciones activadas únicamente. Esta funcionalidad puede usarse al probar un formulario.
- **Condición:** define una expresión de programación de una línea que debe proveer un valor booleano (**verdadero** o **falso**). Si el resultado de la expresión es **verdadero**, se ejecutará la acción. La condición ofrece una manera de evitar la ejecución de acciones cada vez.

#### Las opciones de **Tratamiento de errores** son:

• **Ignorar error:** especifica si un error debe ignorarse o no. Si está habilitada la opción **Ignorar error**, continúa la ejecución de acciones incluso si falla la acción actual.

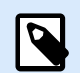

#### **NOTA**

Las acciones anidadas que dependen de la acción actual no se ejecutan en caso de error. La ejecución de acciones continúa con la siguiente acción del mismo nivel que la acción actual. El error se registra, pero no interrumpe la ejecución de la acción.

#### **Ejemplo**

Al final de la impresión, tal vez quiera enviar una actualización de estado a una aplicación externa usando la acción **Solicitud HTTP**. Si la acción de impresión falla, el proceso de la acción se detiene. A fin de ejecutar el informe, incluso luego de un error de la acción de impresión, la acción **Imprimir etiqueta** debe tener la opción **Ignorar error activada**.

• **Guardar error en variable:** le permite seleccionar o crear una variable para almacenar el error. La misma causa del error también se guarda en las variables internas **ActionLastErrorId** y **ActionLastErrorDesc**.

## 7.7.3. Combinación de valores en un objeto

Ciertos objetos aceptan varios valores como contenido. Dicho contenido puede ser una combinación de valores fijos, variables y caracteres especiales (códigos de control). Los objetos que aceptan valores combinados se identifican con un pequeño botón de flecha derecha en el lado derecho del objeto. Haga clic en el botón de la flecha para ingresar una variable o un carácter especial.

- **Uso de valores fijos.** Ingrese un valor fijo para la variable.
- **Uso de valores fijos y datos de variables.** Los valores combinados pueden tener valores fijos y variables. Los nombres de las variables deben estar encerrados entre corchetes **[]**. Ingrese las variables en forma manual o insértelas haciendo clic en el botón de la flecha de la derecha. Durante el procesamiento, los valores de las variables se combinan con los datos fijos y se utilizan como el contenido del objeto.

En el ejemplo de abajo, el contenido se combina a partir de tres elementos de datos fijos y variables.

#### **Ejemplo**

[variable1] // Este valor es fijo [variable2][variable3]

• **Uso de caracteres especiales.** Los caracteres especiales admiten valores combinados. Puede ingresar los caracteres especiales en forma manual o insertarlos usando la lista desplegable. En este caso, el valor de la **variable1** se combina con datos fijos y caracteres binarios del avance de página. La lista de caracteres especiales disponibles se encuentra [aquí](#page-373-0).

#### **Ejemplo**

[variable1] El avance de página seguirá a este texto fijo <FF>

#### 7.7.4. Acceso a recursos de red compartidos

Este tema describe los pasos de las mejores prácticas para utilizar recursos de red compartidos.

#### 7.7.4.1. Privilegios de usuario para el modo de servicio

El componente de ejecución de Desktop Designer se ejecuta en el modo de servicio según los privilegios de acceso de herencia especificados para la cuenta de usuario.

Para poder abrir los archivos de etiqueta y utilizar controladores de impresoras en Desktop Designer, la cuenta de usuario asociada debe contar con suficientes privilegios.

#### 7.7.4.2. Notación UNC para recursos compartidos de red

Al ingresar al archivo en una unidad de red, utilice la sintaxis UNC y no las letras de la unidad mapeada. UNC es una convención de nomenclatura para especificar y mapear unidades de red. Desktop Designer intentará reemplazar la sintaxis de letras de la unidad con la sintaxis UNC automáticamente.

#### **Ejemplo**

Si el archivo está disponible como G:\Etiquetas\etiqueta.nlbl, consulte la notación UNC \\servidor\recursos compartidos\Etiquetas\etiqueta.nlbl (donde la unidad G: está asignada a \\servidor\recursos compartidos).

#### 7.7.4.3. Notación para ingresar archivos en el Centro de control

Al abrir un archivo en Almacenamiento de documentos dentro del Centro de control, utilice la notación HTTP como http://nombredeservidor:8080/etiqueta.lbl, o la notación WebDAV \ \nombredeservidor@8080\DavWWWRaíz\etiqueta.lbl.

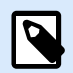

#### **NOTA**

Primero debe agregar y configurar los usuarios que trabajan con archivos almacenados en el Almacenamiento de documentos en su Centro de control. Lea más sobre la gestión de usuarios en la [Guía del usuario del Centro de control.](http://www.nicelabel.com/Redirect?Id=78&Link=www.nicelabel.com)

#### 7.7.4.4. Disponibilidad de controladores de impresoras

Para imprimir etiquetas utilizando una impresora de red compartida, haga que el controlador de la impresora esté disponible en el servidor en el que Desktop Designer está instalado.

Asegúrese de que la cuenta de usuario para la que se ejecuta Desktop Designer tenga acceso al controlador de la impresora. Si la impresora de red está recién instalada en la máquina, es posible que Desktop Designer no la vea hasta que se reinicie el Servicio.

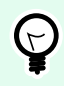

#### **SUGERENCIA**

Para permitir la notificación automática de los nuevos controladores de la impresora de red, debe habilitar la regla de entrada correspondiente en el firewall de Windows. Para obtener más información, consulte [Artículo de base de conocimiento KB 265.](http://kb.nicelabel.com/index.php?t=faq&id=265)

### 7.7.5. Orden de búsqueda de los archivos solicitados

Si Desktop Designer intenta cargar un archivo de etiquetas o imágenes, y este archivo no se encuentra de inmediato, no cancela el procesamiento ni tampoco informa un error. Intenta ubicar el archivo solicitado en ubicaciones alternativas.

Desktop Designer realiza verificaciones de la ubicación del archivo en el siguiente orden:

- 1. Verifica si el archivo existe en la ubicación definida en la acción.
- 2. Verifica si el archivo existe en la misma carpeta que el archivo de la etiqueta o la solución.
- 3. Verifica si el archivo existe en la carpeta .\Etiquetas (para archivos de gráficos, verifica la carpeta .\Gráficos).
- 4. Verifica si el archivo existe en la carpeta ..\Etiquetas (para archivos de gráficos, verifica la carpeta ..\Gráficos).
- 5. Verifica si el archivo existe en la carpeta global Etiquetas (carpeta Gráficos para archivos de gráficos).

Si el archivo no se encuentra en ninguna de las ubicaciones indicadas arriba, la acción falla. Se eleva un error.

# 7.7.6. Id de estado del administrador de trabajos en cola

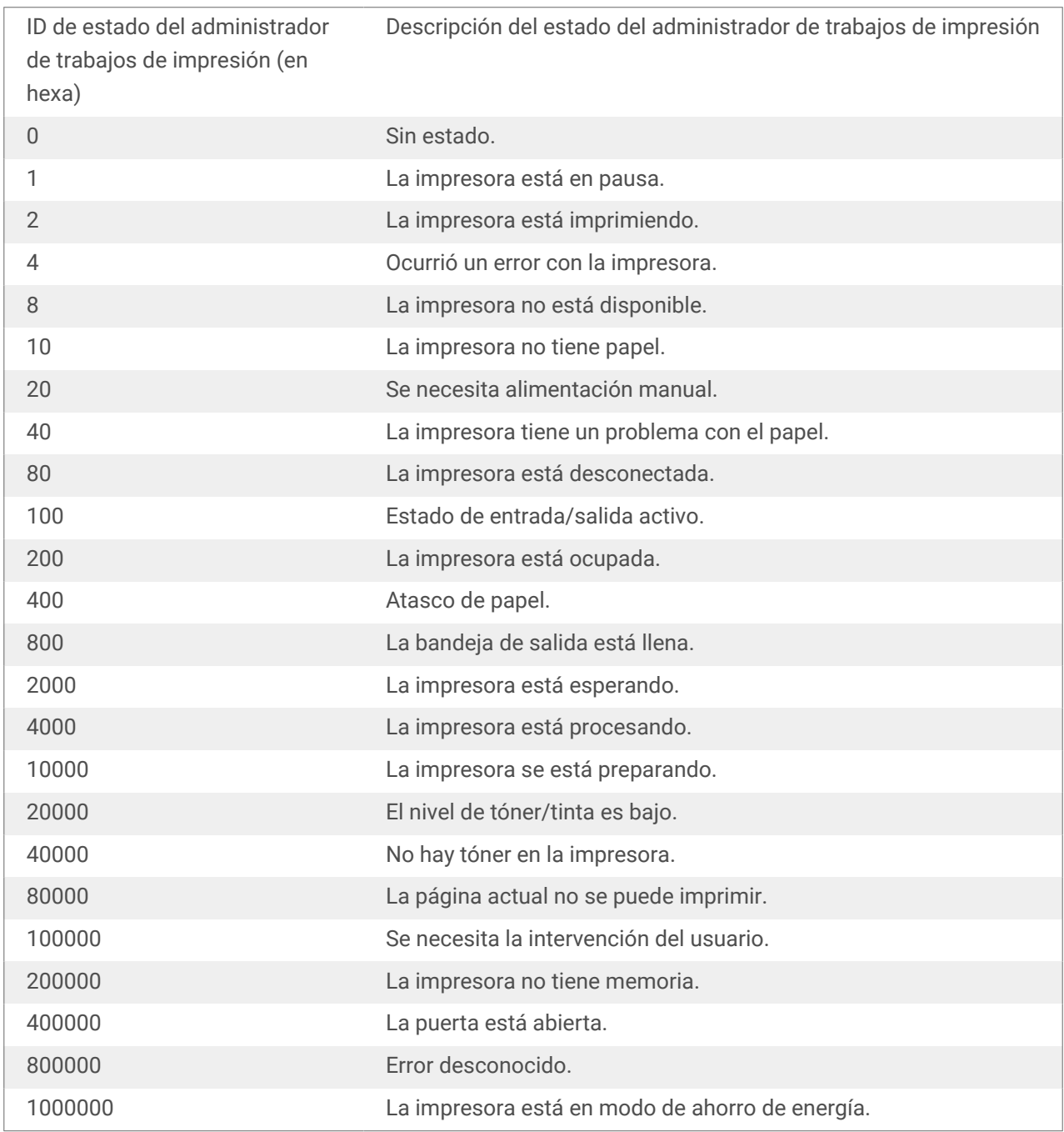

# 8. NiceLabel Print

NiceLabel Print es una aplicación independiente para imprimir rápida y fácilmente. Elimina la necesidad de abrir documentos de etiquetas y soluciones en Desktop Designer.

La ventana NiceLabel Print consta de:

• Selector de ubicación de archivos: lista desplegable que permite seleccionar y administrar las ubicaciones donde se almacenan etiquetas y soluciones.

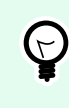

#### **SUGERENCIA**

Consulte la sección siguiente para obtener más detalles sobre los archivos y las ubicaciones.

- Buscar: busca el documento solicitado.
- Estructura de carpetas de ubicación: muestra las carpetas seleccionadas en el Selector de ubicación de archivos.
- Área de documentos: presenta los documentos almacenados en la carpeta seleccionada.

# 8.1. Administración de ubicaciones de documentos

Al usar NiceLabel Print por primera vez, aparece una ventana en blanco NiceLabel Print. Haga clic en Administrar ubicaciones en el Selector de ubicación de archivos. Se abre el cuadro de diálogo Administrar ubicaciones.

Use el cuadro de diálogo Administrar ubicaciones para buscar ubicaciones de documentos en el sistema o en la red.

- Agregar: botón para agregar los archivos de etiquetas:
	- Ubicación de carpeta: busca archivos en su sistema o red.
- Mover hacia arriba y Mover hacia abajo: cambia el orden de las ubicaciones de las etiquetas seleccionadas.
- Eliminar: quita la ubicación de NiceLabel Print.

# 8.2. Abrir documentos

Después de definir la ubicación remota o local donde se almacenan los documentos, comience a imprimir. Siga los [pasos de esta sección](#page-588-0) para imprimir las etiquetas en forma satisfactoria.

# <span id="page-588-0"></span>8.3. Imprimir usando NiceLabel Print

Para imprimir una etiqueta usando NiceLabel Print, complete los siguientes pasos.

1. Use el cuadro de diálogo Administrar ubicaciones para seleccionar la ubicación donde se almacenan los documentos que se ejecutarán o imprimirán. Consulte la sección Administración de ubicaciones de etiquetas para ver más detalles. Todos los documentos están visibles y se pueden imprimir en el área de documentos.

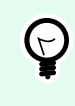

### **SUGERENCIA**

Omita este paso en caso de que realice impresiones repetidas desde la misma carpeta.

- 2. Seleccione un documento. El tipo de documento determina las acciones que siguen:
	- En caso de un archivo de etiquetas, haga clic en Imprimir para abrir el formulario de impresión.
		- Al abrir un archivo de etiquetas, aparece el [formulario de impresión](#page-223-0). Permite al usuario generar una vista previa de la etiqueta, seleccionar una impresora, definir los parámetros de cantidad e ingresar los valores de variables solicitados (si están incluidas en la etiqueta).
		- Para volver al campo de etiquetas, haga clic en la fecha hacia atrás en la esquina superior izquierda de la ventana NiceLabel Print.
	- En el caso de una solución, haga clic en Ejecutar para abrir la solución en una instancia separada.

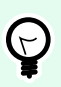

#### **SUGERENCIA**

Todos los tipos de documentos compatibles en el área de documentos se presentan con vistas previas para reconocerlos y seleccionarlos más fácilmente.

# 9. Instructivos y artículos de referencia

Estos son algunos **artículos instructivos** que lo ayudarán en situaciones específicas:

- [Sección 9.1, "Ingresar caracteres con sintaxis <#hex\\_code>"](#page-590-0)
- [Sección 9.2, "Insertar caracteres con <Alt>+<ASCII\\_code>"](#page-590-0)
- [Sección 9.3, "Reemplazo de fuente automático"](#page-590-0)
- [Sección 9.4, "Formato de alérgenos para ingredientes de alimentos"](#page-592-0)
- [Sección 9.5, "Diseñar etiquetas de longitud variable"](#page-603-0)
- [Sección 9.6, "Impresión multicolor"](#page-605-0)
- [Sección 9.7, "Cómo crear etiquetas conformes a GS1"](#page-605-0)
- [Sección 9.8, "Impresión de datos ilimitados"](#page-607-0)
- [Sección 9.9, "Uso del contador de impresora interno"](#page-608-0)
- [Sección 9.10, "Instalación de controladores de impresoras"](#page-609-0)
- [Sección 9.11, "Creación de hipervínculos y envío de correos electrónicos en formularios"](#page-609-0)

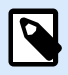

### **INFORMACIÓN A NIVEL DE PRODUCTO**

Esta sección se aplica a NiceLabel PowerForms Suite o mas alto.

Estas **guías de referencia rápida** pueden ser útiles para perfeccionar sus habilidades:

- [Sección 9.12, "Tipos de archivo de comando"](#page-611-0)
- [Sección 9.13, "Definición de archivo de exportación de variables"](#page-626-0)
- [Sección 9.14, "Definición de archivo de Oracle WMS"](#page-634-0)
- [Sección 9.15, "Importar variables desde etiquetas heredadas"](#page-635-0)
- [Sección 9.16, "Licencias y uso de impresora"](#page-637-0)
- [Sección 9.17, "Soporte para revisión ortográfica"](#page-638-0)
- [Sección 9.18, "Impresión de sesiones"](#page-639-0)
- [Sección 9.19, "Modo de rastreo"](#page-641-0)
- [Sección 9.20, "Sincronizar configuración del cortador con la impresora"](#page-642-0)

# <span id="page-590-0"></span>9.1. Ingresar caracteres con sintaxis <#hex\_code>

Otro método para ingresar caracteres especiales es usar la sintaxis <#hex\_code>. #hex\_code representa una marca de dos caracteres en un sistema numeral hexadecimal. Los valores adecuados van desde 0 (0 decimal) hasta FF (255 decimal).

#### **Ejemplo**

<#BC> (decimal 188) sería lo mismo que <FNC1>, ya que ambos codifican el carácter con código ASCII 0188.

# 9.2. Insertar caracteres con <Alt>+<ASCII\_code>

Este método es válido únicamente para caracteres que están sobre el código ASCII 32. Un ejemplo típico son los códigos FNC que se utilizan para codificar datos de códigos de barras GS1-128. El software de etiquetado codifica este tipo de código de barras de acuerdo con los estándares, normalmente no debería cambiar nada. No obstante, algunas veces es necesario agregar manualmente dicho carácter a los datos de etiquetas.

Para incluir Códigos de funciones, ingrese el carácter adecuado para un Código de funciones. Los códigos ASCII de Códigos de funciones son los siguientes:

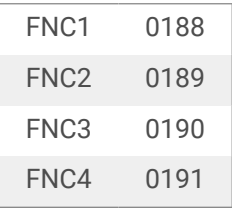

Para ingresar un carácter para FNC1, mantenga presionada la tecla <Alt> izquierda y escriba los dígitos 0188 en el teclado numérico. Tenga en cuenta que el cero inicial es obligatorio. Suelte la tecla <Alt> y aparecerá el carácter FNC1.

# 9.3. Reemplazo de fuente automático

Puede diseñar sus plantillas de etiquetas para imprimir objetos de texto utilizando fuentes de impresora internas. Estas son las fuentes que se guardan en la memoria de su impresora. Si intenta imprimir dichas etiquetas en un tipo diferente de impresora, las fuentes internas seleccionadas podrían no estar disponibles. Es posible que la nueva impresora sea compatible con un conjunto de fuentes internas distintas. El diseño de fuente puede ser parecido en ese caso, pero está disponible con un nombre diferente.

La discrepancia de fuentes también podría ocurrir si la fuente Truetype que está usando en sus etiquetas no está instalada en la computadora en la que ejecuta Desktop Designer para diseñar e imprimir etiquetas. Desktop Designer puede configurarse de modo que reemplace automáticamente las fuentes utilizadas en la etiqueta con fuentes compatibles. En ese caso, Desktop Designer asigna y reemplaza las fuentes usando sus nombres. Cuando no se encuentre la fuente original, Desktop Designer utilizará la primera fuente de reemplazo disponible como se define en la tabla de asignación.

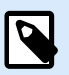

#### **NOTA**

El reemplazo de fuentes internas de impresora solo funciona con controladores de impresora de NiceLabel. Con otros controladores de impresora, NiceLabel reemplaza las fuentes que faltan con la fuente Arial Truetype.

Si no hay fuentes de reemplazo adecuadas, Desktop Designer utiliza la fuente Arial Truetype.

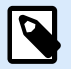

#### **NOTA**

Después de configurar el reemplazo de fuentes, cuando cambia la impresora para su etiqueta se ejecutan las reglas de asignación.

### 9.3.1. Configuración de la asignación de fuentes

1. Abra el explorador de archivos y navegue a la siguiente carpeta:

%PROGRAMDATA%\NiceLabel\NiceLabel 10

- 2. Copie el archivo fontmapping.def a fontmapping.local.def.
- 3. Abra el archivo **fontmapping.local.def** en su editor de texto XML preferido.
- 4. Dentro del elemento **AsingaciónDeFuente**, cree un nuevo elemento con un nombre personalizado.
- 5. Dentro del nuevo elemento, cree al menos dos elementos llamados **Asignación**.
	- El valor del primer elemento llamado Asignación debe contener el nombre de la fuente original.
	- El valor del segundo elemento llamado Asignación debe contener el nombre de la fuente de reemplazo.

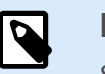

### **NOTA**

Se permiten elementos de Asignación adicionales con nuevos nombres de fuente. Si la primera fuente de reemplazo no está disponible, Desktop Designer intenta con la siguiente. Si no hay fuentes de reemplazo disponibles, se usará la fuente Arial Truetype.

<span id="page-592-0"></span>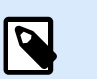

**NOTA**

El archivo fontmapping.local.def es su archivo y se conserva durante las actualizaciones. Por otro lado, fontmapping.def pertenece a NiceLabel y se sobreescribe durante las actualizaciones. No modifique el archivo fontmapping.def.

## 9.3.2. Configuración de asignación de muestra

En el siguiente ejemplo, se definen dos reglas de asignación.

- La primera regla de asignación convierte la fuente **Avery** en la fuente **Novexx** correspondiente. Por ejemplo, una fuente llamada **Avery YT100** se reemplazará con una fuente llamada **Novexx YT100**, y una fuente llamada **Avery 1** se reemplazará con una fuente llamada **Novexx**. Si la fuente Novexx no está disponible, se utilizará la fuente **Arial** Truetype.
- La segunda regla de asignación convierte una fuente llamada **Avery YT100** en una fuente llamada **Novexx YT104**. Si esa fuente no está disponible, se usará la fuente **Zebra 0**. Si esa fuente no está disponible, se utilizará **Arial** Truetype.
- La segunda asignación anula la primera.

```
<?xml version="1.0" encoding="utf-8"?>
<FontMappings>
     <Avery_DennisonNovexx>
         <Mapping>Avery Dennison</Mapping>
         <Mapping>Novexx</Mapping>
     </Avery_DennisonNovexx>
     <TextReplacement>
         <Mapping>Avery YT100</Mapping>
         <Mapping>Novexx YT104</Mapping>
         <Mapping>Zebra 0</Mapping>
     </TextReplacement>
</FontMappings>
```
# 9.4. Formato de alérgenos para ingredientes de alimentos

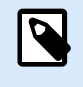

#### **INFORMACIÓN A NIVEL DE PRODUCTO**

Esta sección se aplica a NiceLabel Designer Pro y PowerForms Suite ediciones o mas alto.

La legislación de etiquetado obligatorio de alimentos de la Unión Europea, formalizada en la Regulación (UE) n.° 1169/2011, no solo especifica qué información debe mostrarse, sino también cómo se presenta esa información, incluida la fuente, el color y el contraste. La regulación abarca en detalle el tamaño

de fuente, pero deja que el usuario opte por el resaltado del tipo de alérgeno exacto. Los ingredientes alérgenos deben imprimirse utilizando una fuente que se distinga del resto de la lista (por ejemplo, negrita, cursiva, subrayado, inverso, diferente color).

NiceLabel ofrece soporte integrado para el formato de los alérgenos utilizando funciones personalizadas. Son funciones predefinidas que puede utilizar para resaltar los alérgenos de la lista de ingredientes. Para resaltarlos, puede utilizar el formato **negrita**, *cursiva*, subrayado, MAYÚSCULA o una combinación de estos formatos. El resultado de la función son datos con formato RTF que puede utilizar con el objeto **[Cuadro de](#page-147-0) [texto enriquecido](#page-147-0)**.

El alérgeno puede aparecer dentro de un ingrediente determinado que no esté categorizado como alérgeno. En este caso, puede utilizar el tipo de funciones "WithExceptions". Estas funciones aceptarán otro parámetro de entrada: una lista de excepciones. Son palabras u oraciones que no deben tener formato incluso si contienen alérgenos. Por ejemplo, si define la palabra **"leche"** como alérgeno, también estará resaltada en el ingrediente **" leche** de coco", lo cual es incorrecto. Puede definir "leche de coco" como una excepción y Desktop Designer no resaltará la palabra "leche" cuando se utilice en la combinación "leche de coco".

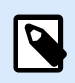

#### **NOTA**

Para ver ejemplos y documentación de instrucciones adicionales, consulte la NiceLabel página web: [Regulación de etiquetado de alérgenos en alimentos de la UE.](http://www.nicelabel.com/eu-food-allergen-labeling)

### 9.4.1. Prerrequisitos

Las funciones de Alérgenos en alimentos se conectan al origen de datos provisto y leen los alérgenos incluidos. Para abrir el origen de datos, deben estar instalados en la computadora los controladores de bases de datos correctos (controladores ODBC).

- **Para orígenes de datos de Excel y Access.** Si Microsoft Office está instalado en la misma computadora, ya cuenta con los controladores de bases de datos. De lo contrario, instale los controladores separados. Visite el Centro de descargas de Microsoft e instale **Motor de base de datos de Microsoft Access 2010 Redistribuible** o **Tiempo de ejecución de Microsoft Access 2013**.
- **Para orígenes de datos de MS SQL.** El controlador ODBC se lanzó con el **Paquete de características de Microsoft SQL Server**. Debe tener instalado el soporte para el proveedor **SQLSQLNCLI11**. Visite el Centro de descargas de Microsoft y descargue el controlador.

### 9.4.2. Aplicar formato a los alérgenos

Para dar formato a los alérgenos de la lista de ingredientes, debe ejecutar la función de formato y proporcionar los parámetros de entrada. Las funciones del formato se ejecutan como función de VBScript y proporcionarán el resultado de la variable de salida, que puede utilizarse directamente en el objeto Cuadro de texto enriquecido. La función que utilice debe coincidir con la ubicación de los datos, donde guarda la lista de alérgenos, como la cadena CSV, las hojas de cálculo de Microsoft Excel o las bases de datos de Microsoft Access.

Para dar formato a los alérgenos de una lista de Excel, realice lo siguiente:

- 1. Cree una etiqueta nueva en Desktop Designer y abra el [Administrador de datos dinámicos](#page-106-0).
- 2. Haga clic en Funciones y seleccione **VBScript** y el tipo en la función **Nombre**.
- 3. Abra el editor Secuencia de comandos.
- 4. Cambie la línea **Resultado = "0"** por **Resultado =** y coloque el cursor después del signo de igual.
- 5. Debajo de **Elementos de secuencias de comandos disponibles** expanda **Alérgenos en alimentos** y seleccione **FormatAllergensFromExcel**
- 6. En la categoría del **campo de edición Secuencia de comandos**, defina los parámetros de la función, por ejemplo:

```
Result =
FormatAllergensFromExcel([Products.Ingred],"c:\Data\DB.xlsx","Allergens",
"Allergen","bold,italic,underline")
```
Se leerá la lista de ingredientes provista en la variable **Products.Ingred**, la lista de alérgenos del archivo de Microsoft Excel **DB.xls** en la columna Productos en la hoja **Productos** y aplicará el formato negrita a todos los alérgenos.

- 7. Haga clic en **Aceptar**.
- 8. En el **nombre de variable Salida**, defina el nombre de la variable, donde se guardarán los alérgenos con formato.

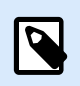

#### **NOTA**

Asegúrese de que la variable comience con el prefijo **RTF\_**, por ejemplo, RTF\_FormattedIngredients. El objeto de texto enriquecido recibirá la instrucción de cumplir con los códigos de control especificados en la variable.

- 9. Haga clic en **Aceptar**.
- 10. Seleccione el objeto **Cuadro de texto enriquecido** y agréguelo a la superficie de diseño.
- 11. En el **Editor de texto enriquecido**, seleccione la variable de la lista y agréguela al contenido. Puede agregar variables adicionales o texto fijo si es necesario.
- 12. Puede utilizar los controles disponibles en el Editor de texto enriquecido para dar formato al tipo, el tamaño y el color de la fuente.
- 13. Haga clic en **Aceptar**.

## 9.4.3. Funciones de formato de Sintaxis de alérgenos

#### 9.4.3.1. Lista de alérgenos provista por el usuario

Esta función acepta la lista de ingredientes y la lista de alérgenos en dos variables y crea el código RTF con los alérgenos resaltados. Todas las palabras de los **Alérgenos** que coinciden en los **Ingredientes** tendrán el formato de la especificación **Resaltar**.

Sintaxis:

#### FormatAllergens(Ingredients,Allergens,Highlight)

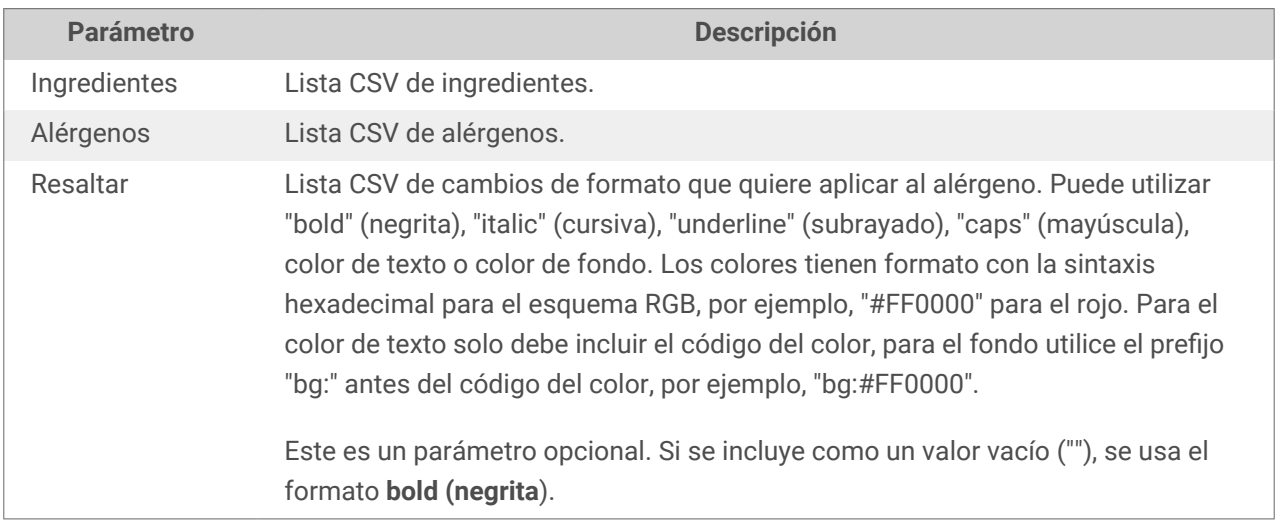

#### **Ejemplo**

FormatAllergens("wheat flour,salt,veg fat,hazelnuts","wheat,hazelnuts","bold,italic")

FormatAllergens(Ingredients,"wheat,hazelnuts","bold,italic")

#### 9.4.3.2. Alérgenos de hoja de cálculo de Microsoft Excel

Esta función acepta la lista de ingredientes y la ubicación de la hoja de cálculos de Microsoft Excel. Esta función lee los alérgenos de la hoja de cálculo y crea el código RTF con los alérgenos resaltados. Todas las palabras de la hoja de cálculo que coinciden en los **Ingredientes** tendrán el formato de la especificación **Resaltar**.

Sintaxis:

FormatAllergensFromExcel(Ingredients,ExcelFile,Spreadsheet,Column,Highlight)

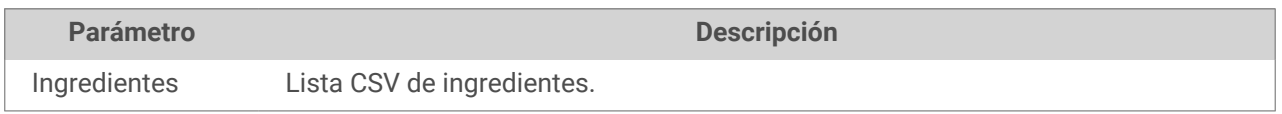

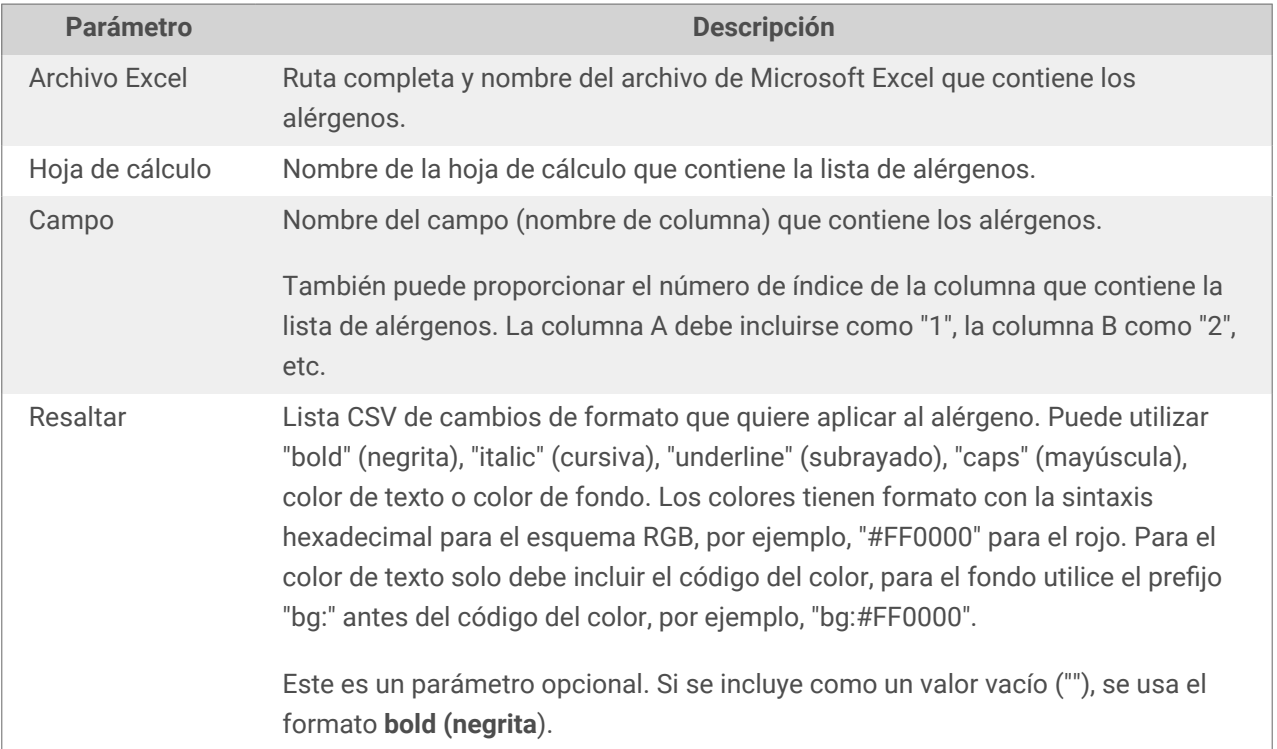

### 9.4.3.3. Alérgenos de base de datos de Microsoft Access

Esta función acepta la lista de ingredientes y la ubicación de la base de datos de Microsoft Access. Esta función lee los alérgenos de la tabla y crea el código RTF con los alérgenos resaltados. Todas las palabras de la tabla de la base de datos que coinciden en los **Ingredientes** tendrán el formato de la especificación **Resaltar**.

Sintaxis:

FormatAllergensFromAccess(ingredients,AccessDb,table,field,highlight)

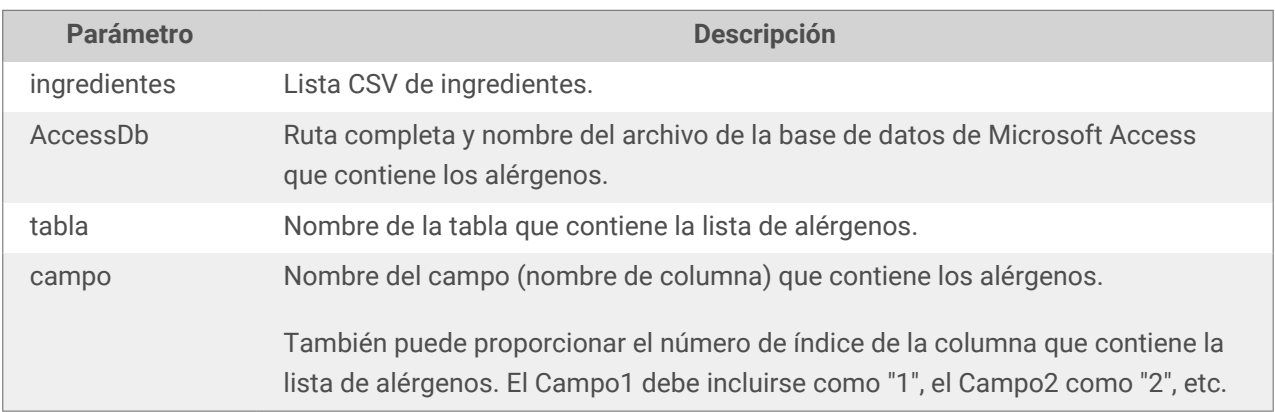

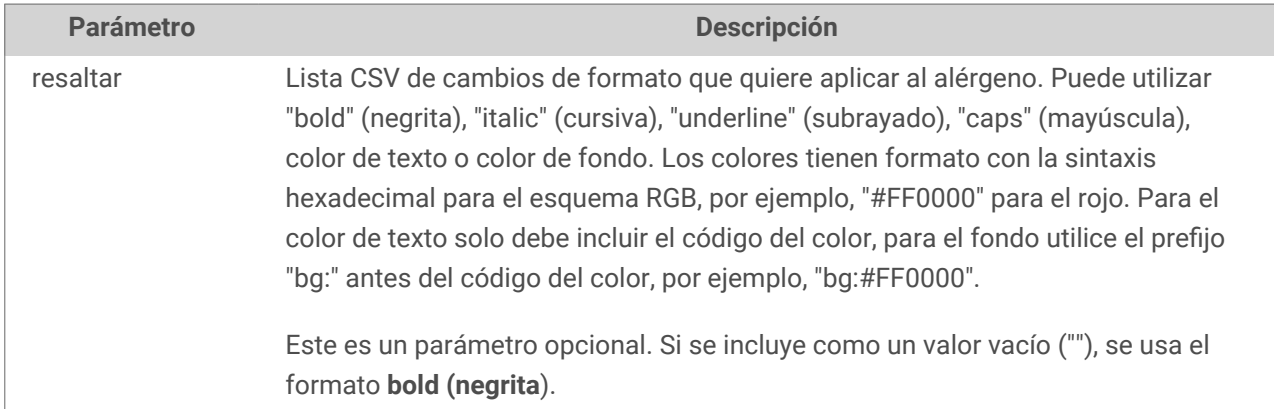

#### 9.4.3.4. Alérgenos de base de datos de Microsoft SQL

Esta función acepta la lista de ingredientes y la ubicación de la base de datos de Microsoft SQL Server. Esta función lee los alérgenos de la tabla y crea el código RTF con los alérgenos resaltados. Todas las palabras de la tabla de la base de datos que coinciden en los **Ingredientes** tendrán el formato de la especificación **Resaltar**.

Sintaxis:

FormatAllergensFromMSSQL(ingredients, sqlserver, dbusername, dbpassword, dbname, table, field, highlight

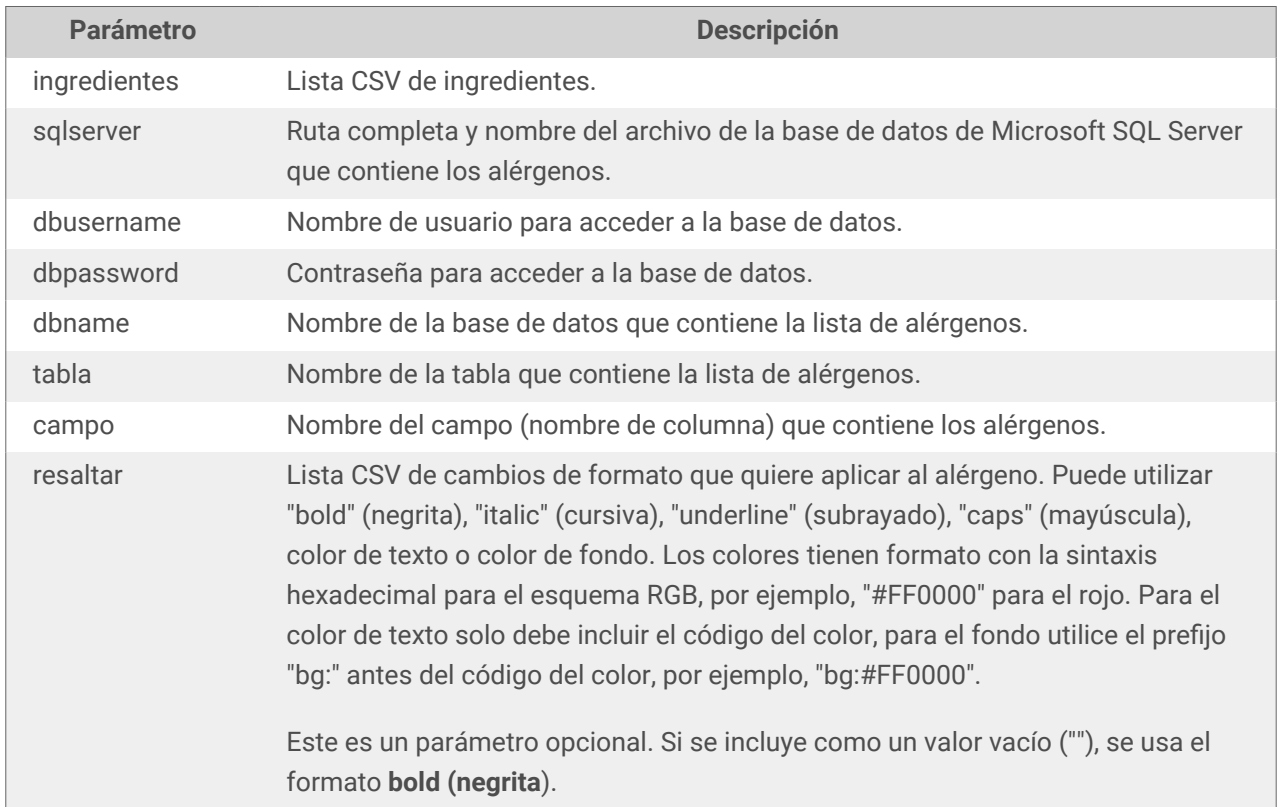

### 9.4.3.5. Alérgenos de SQL Server

Esta función acepta la lista de ingredientes y la ubicación de la base de datos de SQL Server. Esta función lee los alérgenos de la tabla y crea el código RTF con los alérgenos resaltados. Todas las palabras de la tabla de la base de datos que coinciden en los **Ingredientes** tendrán el formato de la especificación **Resaltar**.

Sintaxis:

FormatAllergensFromSQL(ingredients,connectionstring,table,field, highlight)

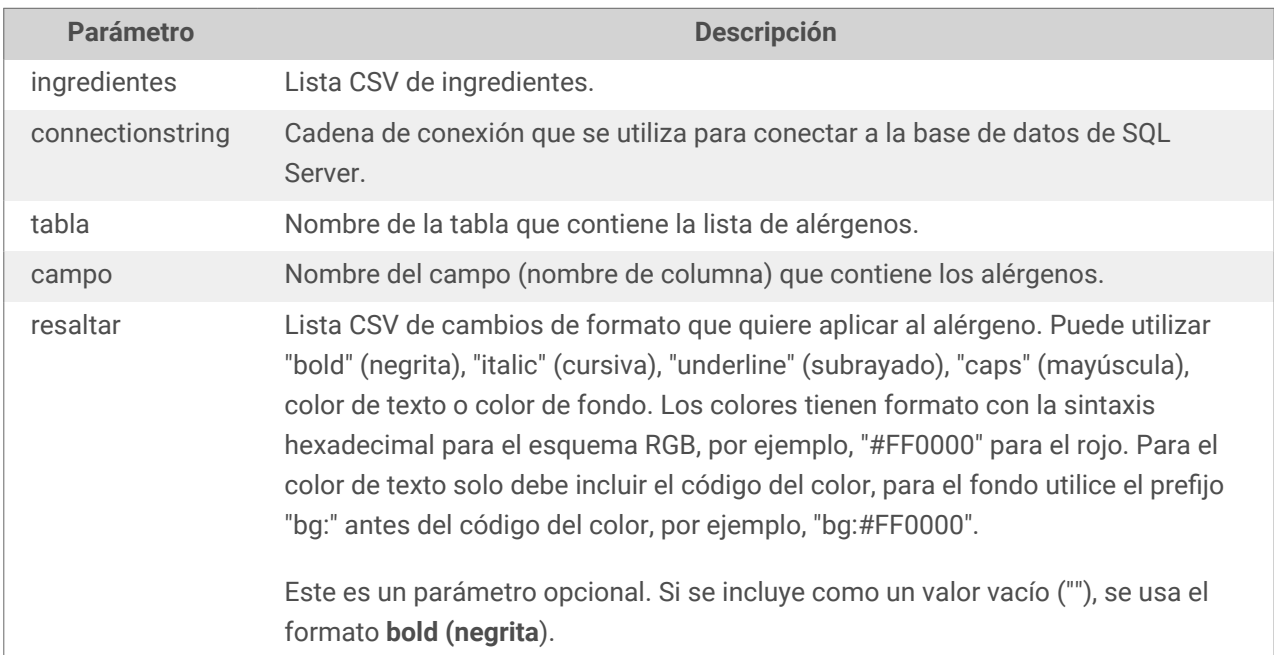

#### 9.4.3.6. Alérgenos de etiquetas

Esta función lee los formatos encerrados en etiquetas personalizadas para resaltar los alérgenos entre los ingredientes. Esta función lee los alérgenos de la tabla y crea el código RTF con los alérgenos resaltados. Todas las palabras que incluyen etiquetas que coinciden debajo de **Ingredientes** tendrán el formato de la especificación **Resaltar**.

Sintaxis:

FormatAllergensFromTags(ingredients,tag,highlight)

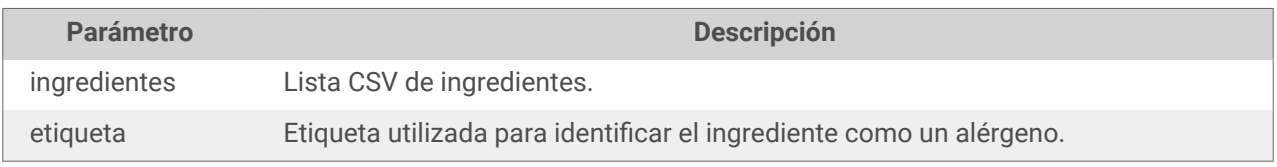

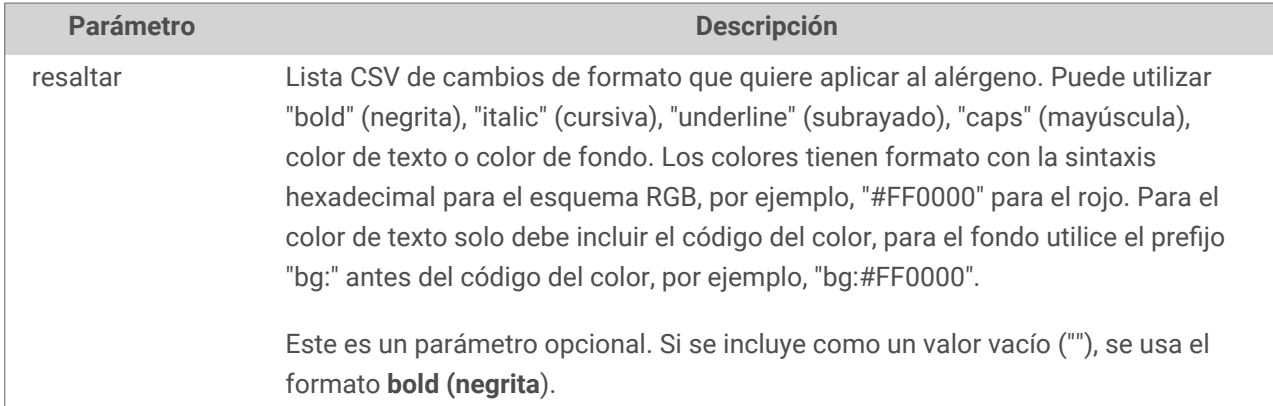

# 9.4.4. Funciones de formato de Sintaxis de alérgenos que admite exclusiones

### 9.4.4.1. Lista de alérgenos provista por el usuario

Esta función acepta la lista de ingredientes y la lista de alérgenos en dos variables y crea el código RTF con los alérgenos resaltados. Todas las palabras de los **Alérgenos** que coinciden en los **Ingredientes** tendrán el formato de la especificación **Resaltar**. El último parámetro brinda la lista CSV de oraciones que no deben resaltarse incluso si contienen alérgenos.

#### Sintaxis:

FormatAllergensWithExclusions(Ingredients,Allergens,Highlight,Exclusions)

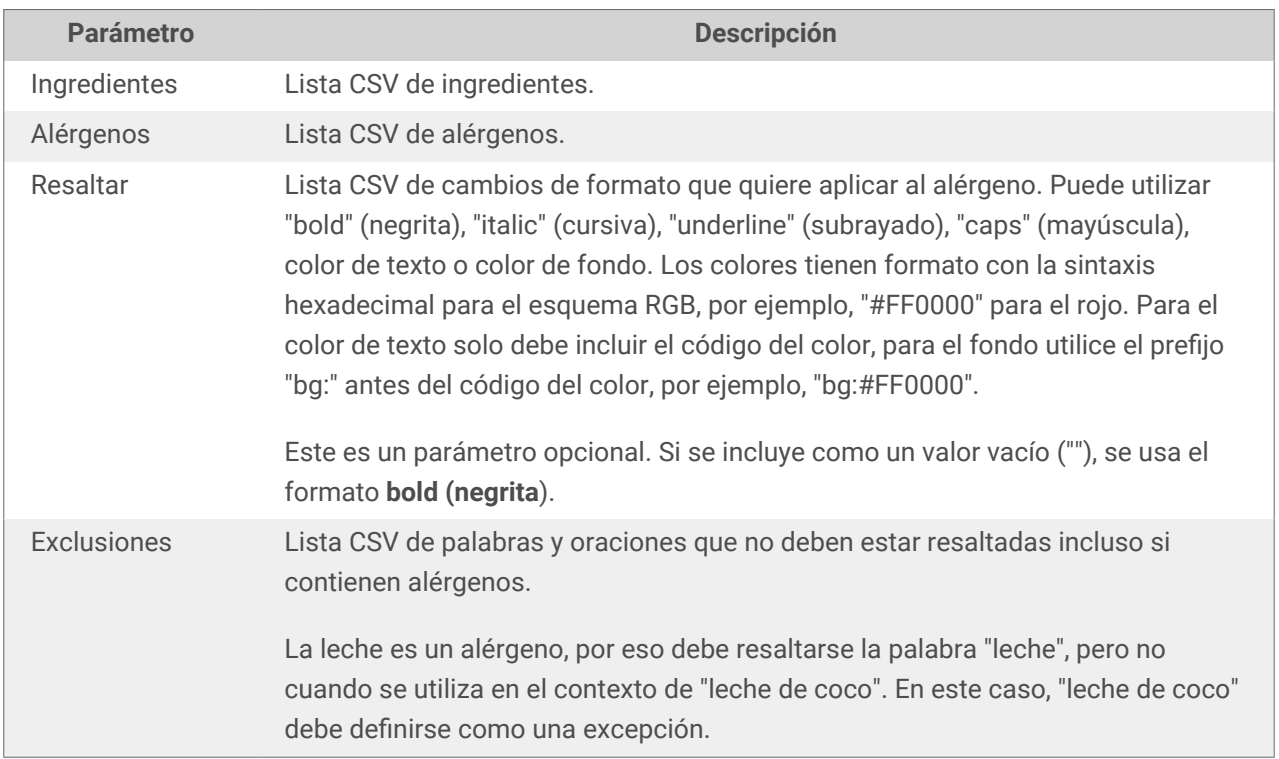

### **Ejemplo**

FormatAllergensWithExclusions("wheat flour,salt,veg fat,hazelnuts, coconut

milk","wheat,hazelnuts,milk","bold,italic","coconut milk")

### 9.4.4.2. Alérgenos de hoja de cálculo de Microsoft Excel

Esta función acepta la lista de ingredientes y la ubicación de la hoja de cálculos de Microsoft Excel. Esta función lee los alérgenos de la hoja de cálculo y crea el código RTF con los alérgenos resaltados. Todas las palabras de la hoja de cálculo que coinciden en los **Ingredientes** tendrán el formato de la especificación **Resaltar**. El último parámetro brinda la lista CSV de oraciones que no deben resaltarse incluso si contienen alérgenos.

#### Sintaxis:

FormatAllergensFromExcelWithExclusions(Ingredients,ExcelFile,Spreadsheet,Field, Highlight,SpreadsheetEx,FieldEx)

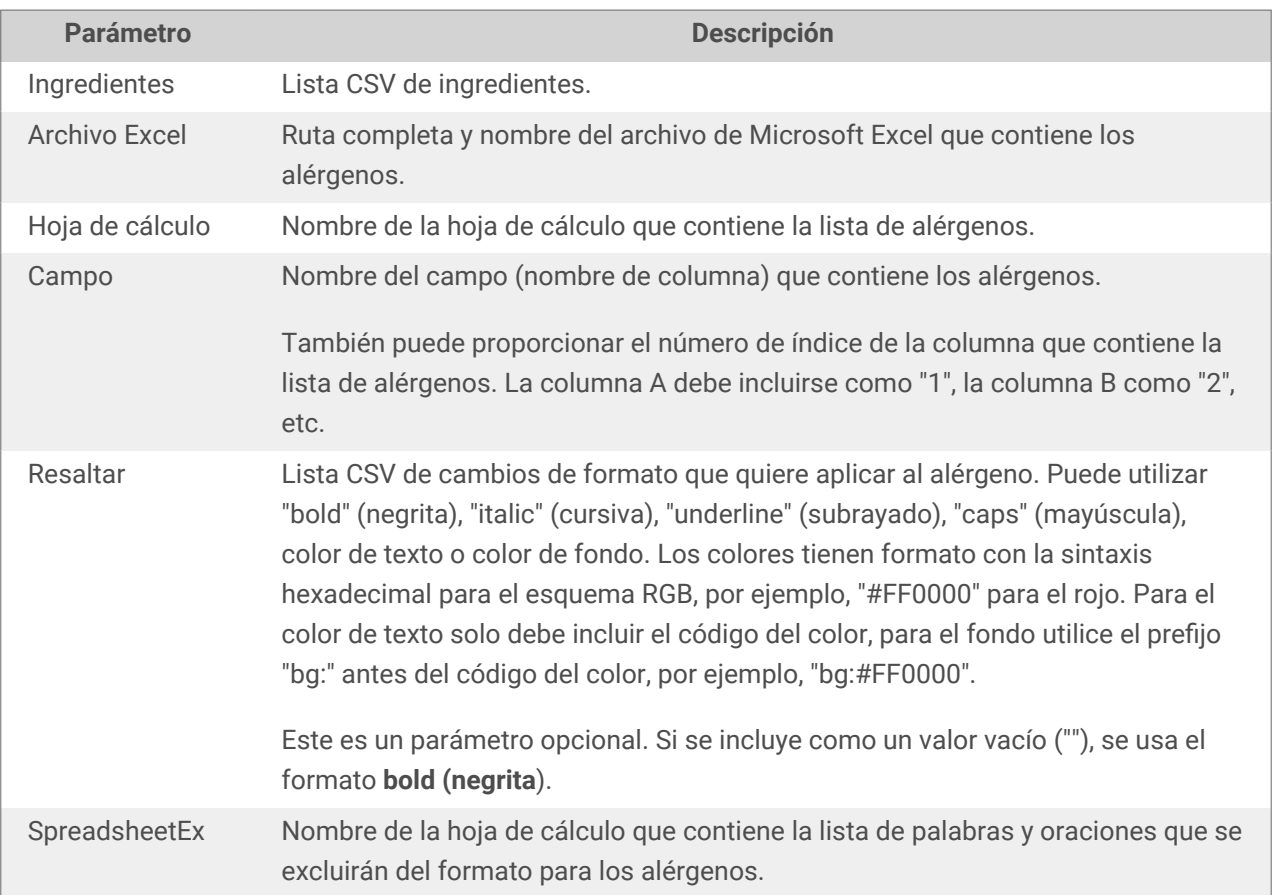

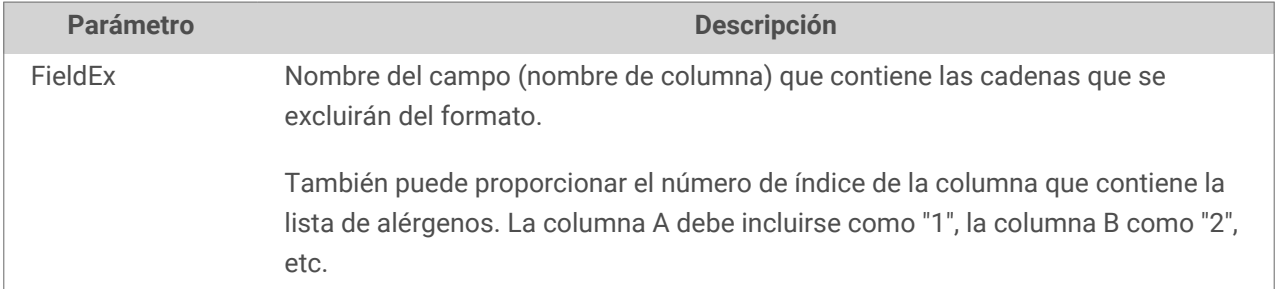

#### **Ejemplo**

FormatAllergensFromExcelWithExclusions("harina de trigo,sal,gras veg,avellanas","c:\files\data.xlsx","Hoja1","1","negrita,cursiva","Hoja2","2")

FormatAllergensFromExcelWithExclusions(Ingredientes,"c:\files\data.xlsx","Hoja1","1","negrita,cursiva","Hoj a2","2")

#### 9.4.4.3. Alérgenos de Base de datos de Microsoft Access

Esta función acepta la lista de ingredientes y la ubicación de la base de datos de Microsoft Access. Esta función lee los alérgenos de la tabla y crea el código RTF con los alérgenos resaltados. Todas las palabras de la hoja de cálculo que coinciden en los **Ingredientes** tendrán el formato de la especificación **Resaltar**. El último parámetro brinda la lista de cadenas que no deben resaltarse incluso si contienen alérgenos.

Sintaxis:

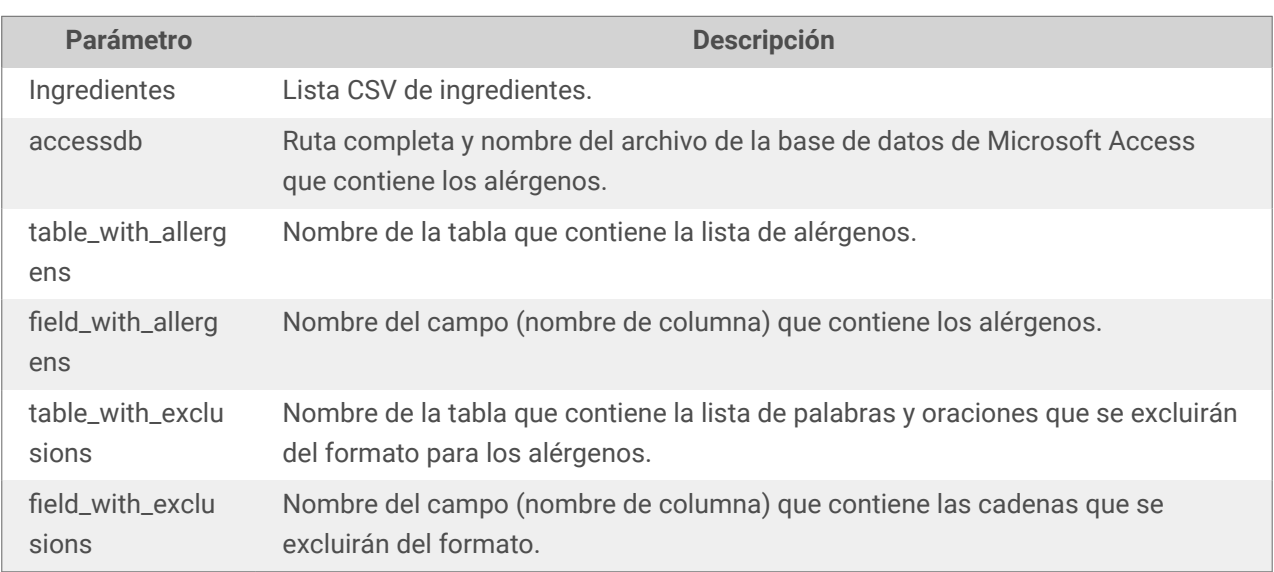

FormatAllergensFromAccessWithExclusions(ingredients,accessdb,table\_with\_allerge ns,field\_with\_allergens,highlight,table\_with\_exclusions,field\_with\_exclusions)

#### 9.4.4.4. Alérgenos de base de datos de Microsoft SQL

Esta función acepta la lista de ingredientes y la ubicación de la base de datos de Microsoft SQL Server. Esta función lee los alérgenos de la tabla y crea el código RTF con los alérgenos resaltados. Todas las

palabras de la tabla de la base de datos que coinciden en los **Ingredientes** tendrán el formato de la especificación **Resaltar**. El último parámetro brinda la lista de cadenas que no deben resaltarse incluso si contienen alérgenos.

Sintaxis:

FormatAllergensFromMSSQLWithExclusions(ingredients,sqlserver,dbusername,dbpassw ord,dbname,table\_with\_allergens,field\_with\_allergens,highlight,table\_with\_exclu sions,field\_with\_exclusions)

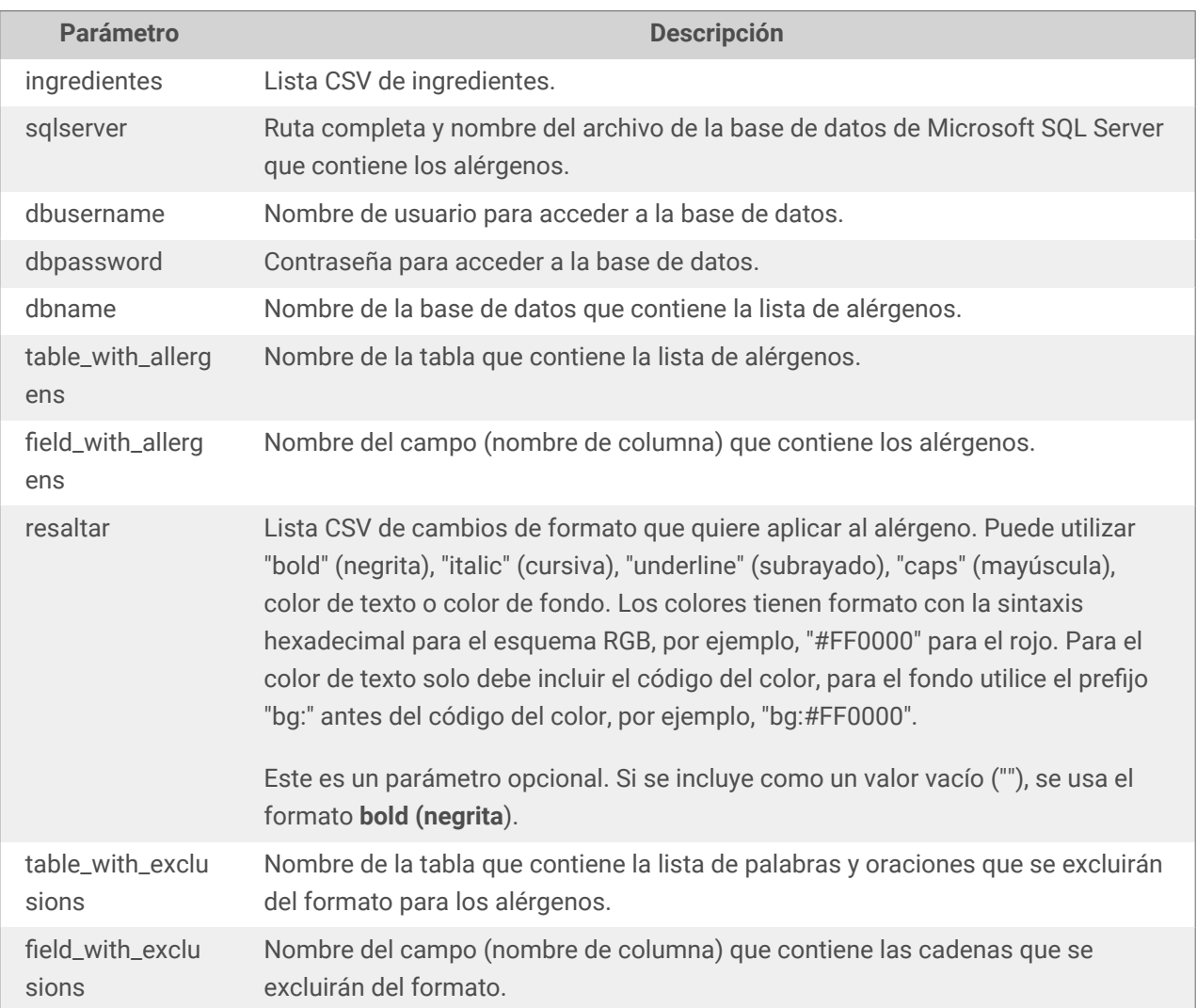

#### 9.4.4.5. Alérgenos de SQL Server

Esta función acepta la lista de ingredientes y la ubicación de la base de datos de SQL Server. Esta función lee los alérgenos de la tabla y crea el código RTF con los alérgenos resaltados. Todas las palabras de la tabla de la base de datos que coinciden en los **Ingredientes** tendrán el formato de la especificación **Resaltar**. El último parámetro brinda la lista de cadenas que no deben resaltarse incluso si contienen alérgenos.

Sintaxis:

<span id="page-603-0"></span>FormatAllergensFromSQLWithExclusions(ingredients,connectionstring,table\_with\_al lergens,field\_with\_allergens,highlight,table\_with\_exclusions,field\_with\_exclusi ons)

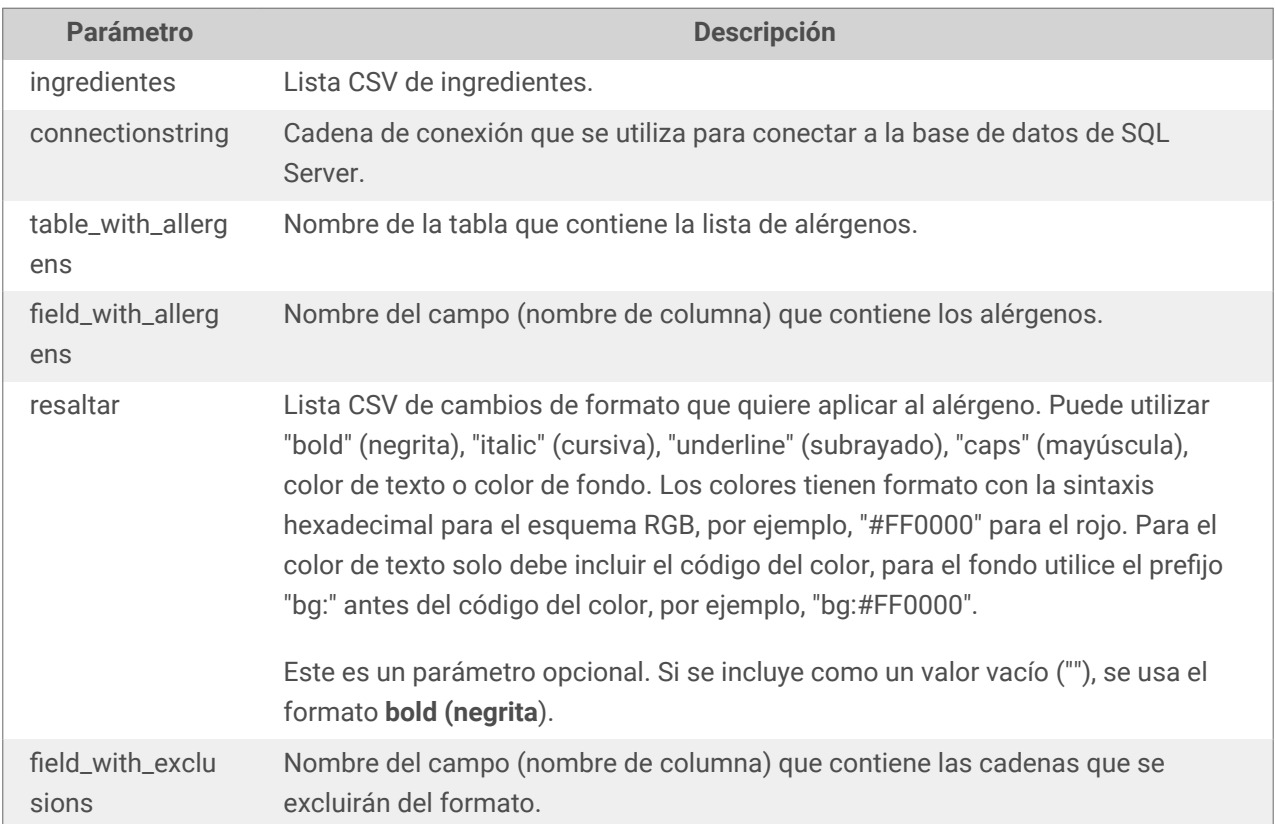

# 9.5. Diseñar etiquetas de longitud variable

En la mayoría de los escenarios de impresión de etiquetas, se diseñan e imprimen etiquetas con dimensiones fijas. El ancho y el alto de las etiquetas no cambian, por eso debe asegurarse de que todos los objetos entren en la etiqueta.

Sin embargo, en algunos casos es necesario poder diseñar etiquetas con una longitud variable. La longitud de la etiqueta cambia de acuerdo con el tamaño de los objetos de etiquetas. Al asignar más datos a los objetos de etiqueta, su tamaño aumenta y ocupa más espacio. A fin de ajustar dichos objetos a la etiqueta, debe modificarse la altura de la etiqueta.

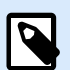

#### **NOTA**

El requisito para el ajuste de etiqueta variable se ve generalmente en la industria textil, en la que las etiquetas se imprimen en materiales de etiquetas ilimitadas. No hay espacios entre las etiquetas. El cortador de etiquetas corta el material después de que se imprime la etiqueta.

Para habilitar el ajuste de etiqueta variable, realice lo siguiente:

- 1. Abra el cuadro de diálogo [Propiedades de etiquetas.](#page-103-0)
- 2. Vaya a la pestaña Dimensiones de la etiqueta.
- 3. Habilite la opción Habilitar tamaño de etiqueta variable.

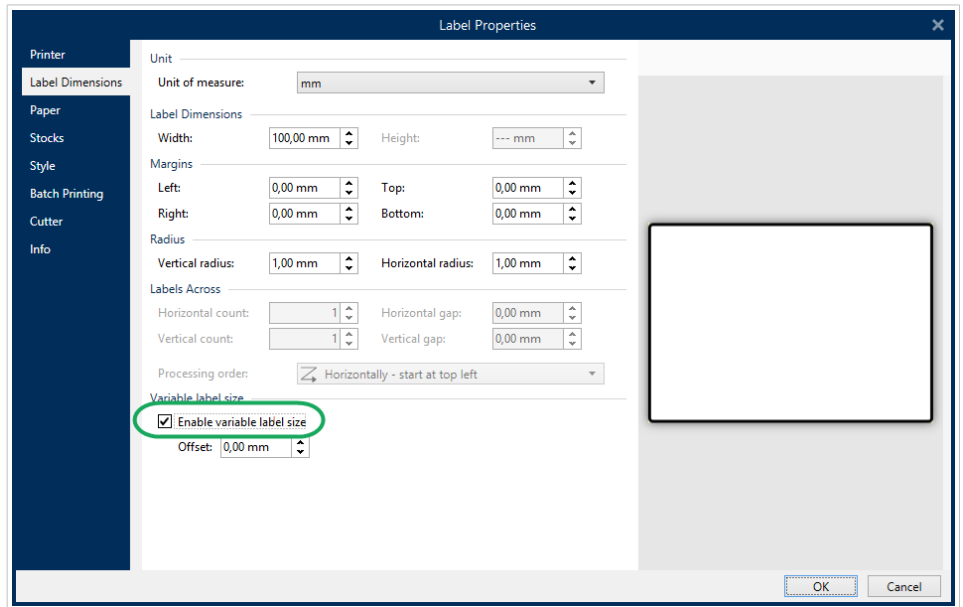

4. Desplazamiento define la cantidad de espacio entre el último objeto en la etiqueta y el borde inferior de una etiqueta.

Consulte las capturas de pantalla abajo para comprender la función de ajuste de tamaño de etiqueta automático.

El tamaño de etiqueta variable se habilita en la etiqueta. Se establece un espacio de 1 cm de ancho entre el borde inferior de la etiqueta y el último objeto en la etiqueta, código de barras en este caso. Un objeto de texto es un objeto de múltiples líneas. Si ingresa más datos para el objeto de texto, debe aumentar el alto de la etiqueta para que entre el objeto de texto más grande.

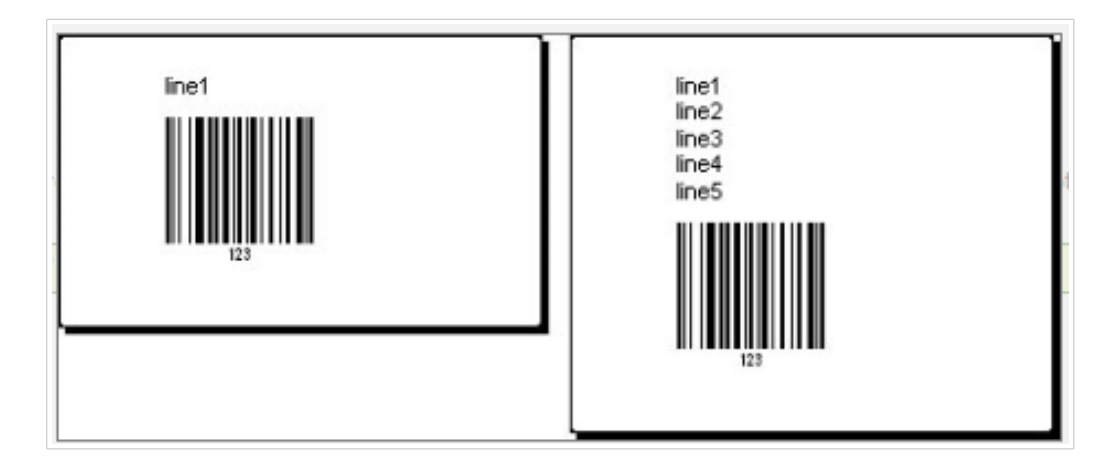

La función del tamaño de etiqueta variable aumenta el alto de la etiqueta a pedido

Para aprovechar al máximo el tamaño de etiqueta variable, habilite la posición relativa del objeto (abra la pestaña propiedades de objeto > Posición > Posición relativa). En este caso, los objetos no siempre

<span id="page-605-0"></span>se colocan en el mismo lugar en la etiqueta. Su ubicación cambiará de acuerdo con la colocación de los objetos de referencia.

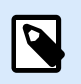

#### **NOTA**

Si activa el tamaño de la etiqueta variable, la opción [Etiquetas a lo largo](#page-128-0) ya no puede utilizarse.

# 9.6. Impresión multicolor

Algunas impresoras térmicas admiten la impresión multicolor. Utilizan múltiples cabezales, cada uno para una banda de opciones de un color diferente. Los colores para cada cabezal de impresora se pueden personalizar y pueden definirse en el controlador de la impresora. A cada cabezal de impresión se le asigna un color que coincide con la banda de opciones utilizada. Los mismos colores se habilitan en el software de etiquetado. Para que funcione la impresión multicolor, debe utilizar el controlador adecuado de la impresora Loftware.

La paleta de colores sincroniza los colores disponibles con la configuración del controlador de la impresora. Todos los colores que definió en el controlador de la impresora se recuperan en el software de etiquetado y se pueden utilizar para la selección de color. La paleta de colores, el cuadro de diálogo de la selección de color y el cuadro de diálogo de las propiedades de la etiqueta muestran todos únicamente los colores disponibles de la impresora. A cada objeto de etiqueta se le puede asignar fácilmente alguno de los colores disponibles. El objeto luego se imprime utilizando ese mismo color. No se puede utilizar más de un color con un objeto de etiqueta simple.

Cuando utiliza imágenes a color en la etiqueta, cambia su apariencia en la etiqueta. No se pueden imprimir con más colores que los que admite la impresora. Las imágenes no se muestran a todo color. Cada imagen se convierte a gráficos monocromáticos y se ven en la vista previa de la etiqueta como tales. La conversión de gráficos a color a gráficos monocromáticos se realiza utilizando una configuración de interpolado del controlador. Puede asignar a la imagen un color y, por lo tanto, al cabezal de la impresora donde se imprimirá la imagen.

Los colores de cada etiqueta identifican qué cabezal de impresora se utilizará para imprimir los objetos.

# 9.7. Cómo crear etiquetas conformes a GS1

El sistema GS1 proporciona el uso de números inequívocos para identificar bienes, servicios, activos y ubicaciones en todo el mundo. Estos números se pueden representar con códigos de barras para habilitar la lectura electrónica cuando sea requerido en los procesos comerciales.

GS1-128 es un estándar de aplicaciones de la implementación GS1 utilizando la especificación de códigos de barras del código 128. El nombre correcto anterior era UCC/EAN-128.

GS1-128 utiliza una serie de Identificadores de aplicación (AI) para incluir datos adicionales como: preferentemente antes de, números de lotes, cantidades, pesos y otros atributos necesarios para el usuario.

- Consulte la [sección que define la función de GS1](#page-274-0) para obtener más información sobre los AI.
- Las recomendaciones oficiales para crear una etiqueta conforme a GS1 están disponibles [aquí.](http://www.gs1.org/docs/tl/GS1_Logistic_Label_Guideline.pdf)

Complete los siguientes pasos para asignar la estructura de datos conforme a GS1-128 a un código de barras:

- 1. Crear una etiqueta nueva.
- 2. Agregar un [objeto de código de barras](#page-153-0) a una superficie de diseño.
- 3. Seleccione GS1-128 como tipo de código de barras en la pestaña Código de barras.

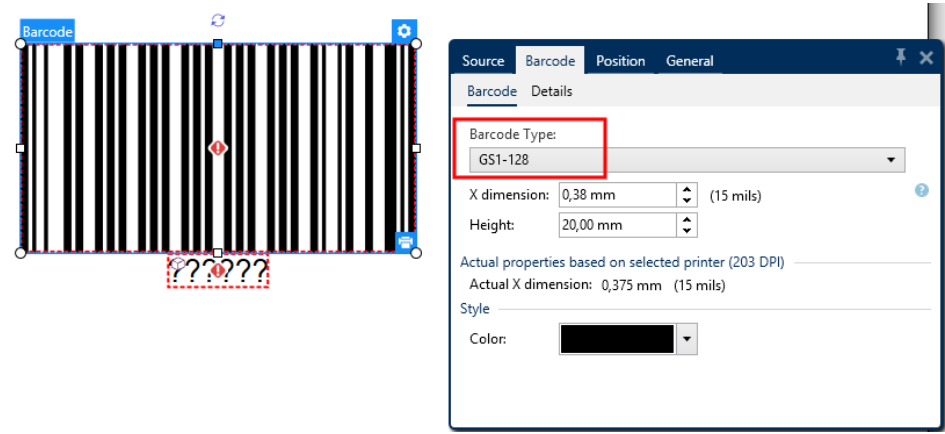

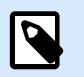

### **NOTA**

La selección de códigos de barras GS1-128 tiene como resultado la creación de un objeto de código de barras y de texto. El objeto de código de barras incluye el símbolo mientras que el objeto de texto incluye el contenido de la función GS1-128. La función GS1-128 a la cual están conectados ambos objetos se agrega automáticamente al explorador de datos dinámicos.

- 4. Haga clic en la pestaña Origen y abra el cuadro de diálogo Editar definición de función.
- 5. Agregue un AI de número de LOTE.
- 6. Ingrese los datos de muestra, por ejemplo, 12345.

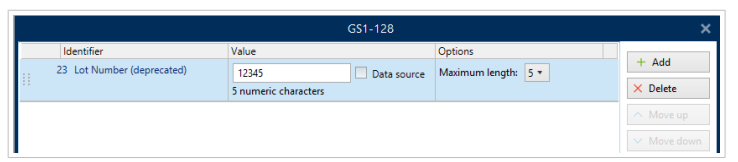

- 7. Agregue otro AI, como la fecha de vencimiento, por ejemplo, 3 de junio de 2016 (con el formato AAMMDD).
- 8. Haga clic en Aceptar. El código de barras de GS1-128 se coloca en la etiqueta que tiene el LOTE y la fecha de vencimiento.

<span id="page-607-0"></span>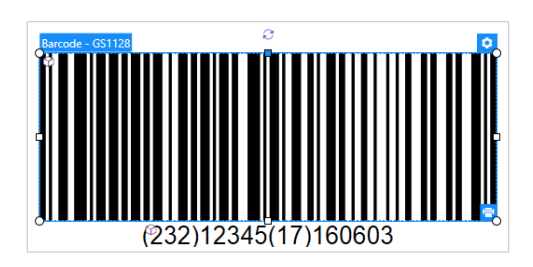

# 9.8. Impresión de datos ilimitados

Al imprimir etiquetas con la opción **Todas (cantidad ilimitada)** seleccionada, las etiquetas se imprimen en varias cantidades, en función del contenido de la etiqueta.

La opción **Todas (cantidad ilimitada)** configura la cantidad de impresiones de dos maneras.

### 9.8.1. Etiqueta con base de datos o contador conectado

Con la opción **Todas (cantidad ilimitada)** seleccionada, el número de etiquetas impresas no se limita por adelantado. Se determina por una de las siguientes propiedades:

- Número de registros de bases de datos a imprimir.
- Cantidad establecida por los contadores utilizados en la etiqueta.

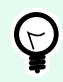

#### **SUGERENCIA**

La opción Todas (cantidad ilimitada) es útil al imprimir etiquetas conectadas a una base de datos. Por lo general, el número de etiquetas que se imprimen para tales etiquetas no se conoce con antelación. Después de seleccionar esta opción, se imprimen todos los registros relevantes de la base de datos conectada.

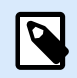

#### **NOTA**

Cuando se utilizan varios contadores o bases de datos para determinar la cantidad de impresiones, el que tenga el valor más bajo determinará el número de etiquetas impresas.

#### **Ejemplo**

Valor del contador: 90

Número de valores de bases de datos: 100

Número de etiquetas impresas con la opción Todas (cantidad ilimitada): 90

### <span id="page-608-0"></span>9.8.2. Etiqueta sin base de datos o contador conectado

Si una etiqueta no utiliza base de datos u objetos de contador, se imprime un número máximo admitido de copias de etiquetas idénticas. En tal caso, la impresión continúa hasta que:

- Se apague la impresora.
- La impresora reciba una orden para borrar su búfer de memoria.

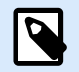

#### **NOTA**

Al imprimir copias de etiquetas idénticas, utilice un controlador de impresora Loftware para imprimir las etiquetas. El controlador conoce las limitaciones de la cantidad de impresiones e imprime la cantidad exacta admitida de etiquetas.

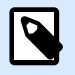

#### **NOTA**

Si selecciona Todas (cantidad ilimitada) y la cantidad máxima permitida es 32000, la impresora las imprimirá todas.

# 9.9. Uso del contador de impresora interno

Casi todas las impresoras térmicas admiten la funcionalidad del contador de incremento interno. Es un contador de impresora especial que cuenta etiquetas internamente. La impresora únicamente recibe el primer valor y aumenta automáticamente el contador en pasos de 1 en las etiquetas siguientes.

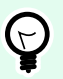

#### **SUGERENCIA**

El contador interno reduce la cantidad de datos transferidos entre la computadora y la impresora, ya que solo el valor inicial se envía a la impresora. Esto aumenta la velocidad de la producción de etiquetas significativamente.

Para utilizar el contador como elemento de impresora interno, preste atención a los siguientes parámetros:

- La longitud máxima de la variable está limitada por su impresora. Debe buscar este valor en los Manuales de propietarios de impresoras. Si no puede hallar este valor, pruebe hasta encontrarlo.
- La longitud variable debe configurarse habilitando la opción Limitar longitud (vaya a Propiedades de contador > Reglas de entrada).
- Configure los caracteres permitidos como Numéricos.
- El objeto Texto vinculado a la variable debe tener el formato de fuente de impresora interna (asegúrese de que la opción Mostrar fuentes de impresora únicamente esté habilitada).

<span id="page-609-0"></span>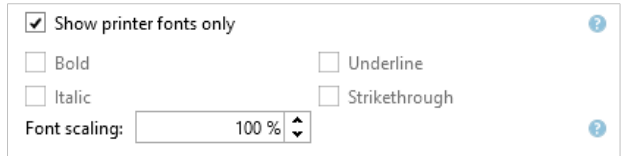

• Habilite la opción Usar siempre el contador de la impresora en la pestaña Origen. Esta opción está disponible únicamente si la variable del contador se configuró correctamente.

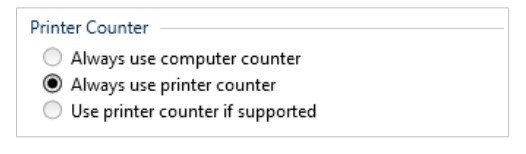

• Debe aparecer un símbolo de impresora interna en la esquina inferior derecha del objeto Texto que cuenta con el valor del contador.

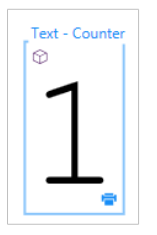

# 9.10. Instalación de controladores de impresoras

Hay dos maneras de instalar controladores de impresoras Loftware:

- Utilice la aplicación **PrnInst** (recomendada).
- Utilice el proceso de **Windows Agregar impresora** (opción alternativa).

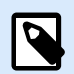

#### **NOTA**

Para obtener instrucciones detalladas sobre cómo instalar controladores de impresora, consulte el documento **<https://help.nicelabel.com/hc/categories/4408474153489>**.

# 9.11. Creación de hipervínculos y envío de correos electrónicos en formularios

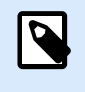

#### **INFORMACIÓN A NIVEL DE PRODUCTO**

Esta sección se aplica a NiceLabel PowerForms Suite o mas alto.

Permitir que sus usuarios visiten páginas web o envíen correos electrónicos a través de hipervínculos en sus formularios mejora enormemente la facilidad de uso de sus soluciones.

Designer PowerForms le permite insertar hipervínculos y direcciones de correo electrónico en todos los objetos de formulario que pueden ejecutar Acciones. La acción que le permite visitar directamente las páginas web o enviar correos electrónicos desde formularios es la acción [Abrir documento/programa.](#page-471-0)

Para agregar un hipervínculo a su formulario:

1. Agregue un objeto a un formulario. Para esta explicación, usamos el objeto [Texto](#page-390-0).

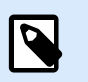

#### **NOTA**

Para ver qué eventos están disponibles con varios objetos de formulario, consulte la sección [Objetos de formularios](#page-387-0).

- 2. Abra el objeto Propiedades > pestaña Eventos.
- 3. Normalmente, hace clic en hipervínculos, así que use el evento On Click.
- 4. Asigne la acción Abrir documento/programa. Haga clic en el botón Acciones....
	- Se abre el cuadro Editor de acciones.
- 5. Agregue la acción Abrir documento/programa.
- 6. Vaya a Archivo. Copie el hipervínculo en la página web en el campo Nombre del archivo.

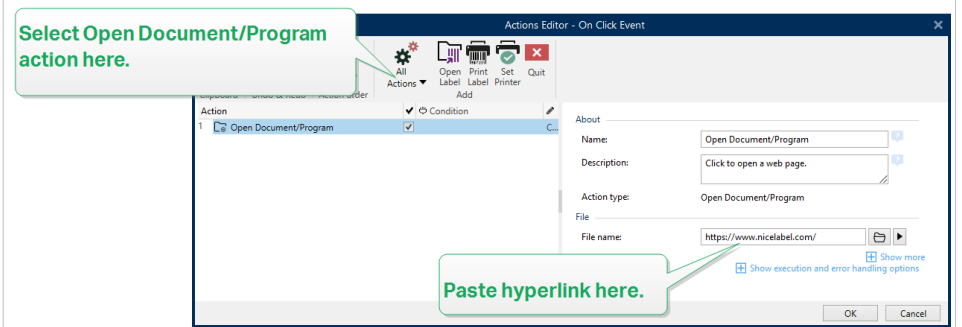

7. Haga clic en Aceptar. Cuando ejecuta el formulario, al hacer clic en el objeto Texto se abre la página web en su explorador web.

Para enviar correos electrónicos desde su formulario:

- 1. Repita los pasos anteriores del 1 al 6.
- 2. Vaya a Archivo. Copie la dirección de correo electrónico en el campo Nombre del archivo. Use el siquiente formato: mailto:user@youremail.com.

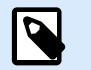

#### **NOTA**

También puede configurar el hipervínculo del correo electrónico para abrir un mensaje con contenido predefinido. Por ejemplo, para abrir un mensaje con un asunto predefinido, use este formato: mailto:user@youremail.com? subject=My%20subject.

<span id="page-611-0"></span>3. Haga clic en Aceptar. Cuando ejecuta el formulario, al hacer clic en el objeto Texto se abre su cliente de correo electrónico predeterminado con un nuevo mensaje dirigido a su destinatario.

# 9.12. Tipos de archivo de comando

Los archivos de comando son archivos de texto sin formato que contienen instrucciones para el proceso de impresión; estas instrucciones se expresan usando comandos de NiceLabel. Los comandos se ejecutan uno a la vez desde el comienzo hasta el final del archivo.

admite los siguientes tipos de archivos de comando:

- Archivos de comando JOB
- [Archivo de comando XML](#page-617-0)
- [Archivo de comando CSV](#page-624-0)
- [Archivo de comando PAS](#page-625-0)

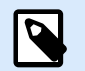

#### **NOTA**

Los archivos admiten formato Unicode. Esto le permite incluir contenido en múltiples idiomas.

### 9.12.1. Archivo de comando JOB

El archivo de comandos JOB es un archivo de texto que contiene NiceLabel comandos de impresión nativos. Los comandos se ejecutan en orden de arriba abajo. La secuencia de comandos comienza generalmente con LABEL (abrir etiqueta). Al comando LABEL lo sigue SET (para configurar el valor de la variable) y, por último, PRINT (para imprimir la etiqueta).

El archivo de comandos JOB puede ejecutarse usando las siguientes acciones:

- [Ejecutar archivo de comando](#page-572-0)
- [Enviar comandos personalizados](#page-574-0)

#### 9.12.1.1. Definición del archivo de comando JOB

Los comandos NiceLabel se usan en archivos de comandos para controlar la impresión de etiquetas. Desktop Designer ejecuta los comandos dentro de los archivos de comandos de arriba abajo.

#### **COMMENT**

;

Si se está desarrollando un archivo de comando, es una buena práctica documentar los comandos. Esto le permitirá descodificar qué secuencia realmente desempeña cuando observe el código después de un
tiempo. Use punto y coma (**;**) al comienzo de la línea. Todo lo que esté detrás del punto y coma se trata como comentario y no se procesa.

#### **CLEARVARIABLEVALUES**

CLEARVARIABLEVALUES

Este comando restablece el valor predeterminado de los valores de las variables.

#### **CREATEFILE**

CREATEFILE **<file** name**>** [, **<contents>**]

Este comando crea un archivo de texto. Puede usarlo para indicar a una aplicación de terceros que comenzó o finalizó el proceso de impresión, según la ubicación en la que se incluyó el comando. Utilice la sintaxis UNC para los recursos de red. Para obtener más información, consulte la sección Acceso a recursos de red compartidos en la guía de usuario NiceLabel Automation.

#### **DELETEFILE**

DELETEFILE **<file** name**>**

Elimina el archivo especificado. Utilice la sintaxis UNC para los recursos de red. Para obtener más información, consulte la sección Acceso a recursos de red compartidos en la guía de usuario NiceLabel Automation.

#### **EXPORTLABEL**

EXPORTLABEL ExportFileName [, ExportVariant]

Este comando se implementa para automatizar el comando "Exportar a impresora" que está disponible en el diseñador de etiquetas. La etiqueta se exporta directamente a la impresora y se almacena en la memoria para la impresión sin conexión. El usuario puede recuperar la etiqueta con el teclado en la impresora o enviar un archivo de comando a la impresora. La misma funcionalidad también está disponible con la acción [Almacenar etiqueta en impresora](#page-498-0).

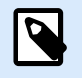

## **NOTA**

Para especificar qué etiqueta se exportará, use primero el comando **LABEL**.

- **ExportFileName.** Este parámetro es obligatorio y define el nombre de archivo de comandos de impresora generados.
- **ExportVariant.** Algunas impresoras admiten múltiples variantes de exportación. Si se exportan en forma manual, el usuario puede seleccionar la variante de exportación en el cuadro de diálogo. Con el comando EXPORTLABEL, debe especificar qué variante de exportación quiere usar. Las variantes se ven en el diseñador de etiquetas una vez que habilita el modo de impresión Almacenar/Recuperar. La primera variante de la lista tiene el valor 0. La segunda variante tiene el valor 1, etc. Si no especifica algún tipo de variante, se usa en forma predeterminada el valor 0.

Para obtener más información sobre la impresión sin conexión, consulte el tema [Usar modo de impresión](#page-45-0) [almacenar/recuperar](#page-45-0).

#### **IGNOREERROR**

IGNOREERROR **<on>** [,**<off>**]

Especifica que los errores en el archivo JOB detallados abajo no finalizan el proceso de impresión:

- Uso de nombre de variable incorrecto.
- Valor incorrecto enviado a la variable.
- No existe / no está accesible la etiqueta.
- No existe / no está accesible la impresora.

#### **LABEL**

LABEL **<label** name**>** [,**<printer\_name>**]

El comando abre una etiqueta para imprimir. Si la etiqueta ya está cargada, no se volverá a abrir. Puede incluir el nombre de la ruta de acceso. Escriba el nombre de la etiqueta entre comillas dobles si el nombre o la ruta de acceso tiene espacios. Utilice la sintaxis UNC para los recursos de red. Para obtener más información, consulte la sección Acceso a recursos de red compartidos en la Guía del usuario NiceLabel Automation.

El parámetro opcional **printer\_name** especifica la impresora, para la cual se abrirá la etiqueta. Use esta configuración si quiere anular el nombre de la impresora que se guardó en la plantilla de la etiqueta. Si el controlador para el nombre de la impresora provisto no está instalado o disponible, el comando arroja un error.

#### **MESSAGEBOX**

```
MESSAGEBOX <message> [,<caption>]
```
Registra el **mensaje** personalizado en el registro de desencadenadores. Si el mensaje tiene caracteres de espacio o comas, debe escribir el texto entre comillas dobles (**"**).

#### **PORT**

```
PORT <file name> [, APPEND]
```
Este comando anula el puerto definido en el controlador de la impresora y redirige la impresión a un archivo. Si la ruta de acceso o el nombre de archivo tiene espacios, encierre el valor entre comillas dobles (**"**). Utilice la sintaxis UNC para los recursos de red. Para obtener más información, consulte la sección Acceso a recursos de red compartidos en la Guía del usuario NiceLabel Automation.

El parámetro **APPEND** es opcional. El archivo se sobrescribe en forma predeterminada. Use este parámetro para anexar datos en el archivo existente.

Una vez que usa un comando PORT en el archivo JOB, seguirá siendo válido hasta el siguiente comando PORT, o hasta el final del archivo (lo que ocurra primero). Si usa el comando PRINTER después de ejecutar el comando PORT, la configuración PORT sobrescribe el puerto definido para la impresora seleccionada. Si quiere usar el puerto real definido para la impresora seleccionada, debe usar otro comando PORT con un valor vacío, como **PORT = ""**.

#### **PRINT**

```
PRINT <quantity> [,<skip> [,<identical label copies> [,number of label sets]]]
```
Este comando comienza el proceso de impresión.

- **Quantity.** Especifica el número de etiquetas para imprimir.
	- **<number>.** Número especificado de etiquetas que se imprimirán.
	- **VARIABLE.** Especifica que alguna variable de la etiqueta está definida como *cantidad de variable* y tendrá las etiquetas de números para imprimir. La etiqueta determinará cuántas etiquetas se imprimirán.
	- **UNLIMITED.** Si usa una base de datos para adquirir valores de objetos, la impresión ilimitada imprimirá tantas etiquetas como registros haya en la base de datos. Si no usa una base de datos, se imprimirá el número máximo de etiquetas que la impresora térmica admita internamente.
- **Skip.** Especifica el número de etiquetas que quiera omitir en la primera página. El parámetro se usa para imprimir etiquetas en hojas de papel. Si ya usó parte de la página, puede reutilizar la misma hoja cambiando la ubicación de inicio de la primera etiqueta.
- Copias de etiquetas idénticas. Especifica cuántas copias de la misma etiqueta se deben imprimir.
- **Number of label sets.** Especifica el número de veces que debe repetirse el proceso de impresión completo.

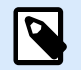

#### **NOTA**

Asegúrese de que los valores de cantidad se provean como valor numérico, no como valor de cadena. No escriba el valor entre comillas dobles.

#### **PRINTER**

```
PRINTER <printer name>
```
Este comando anula la impresora definida en el archivo de etiqueta. Si el nombre de la impresora tiene caracteres de espacio o comas, escríbalo entre comillas dobles (**"**).

Use el nombre de la impresora como se muestra en la línea de estado en la aplicación de diseño de etiquetas. Los nombres de las impresoras generalmente son los mismos que los de Impresoras y Faxes del Panel de control, pero no siempre. Si usa impresoras de redes, es posible que vea el nombre mostrado con la sintaxis **\\servidor\compartir**.

#### **PRINTJOBNAME**

PRINTJOBNAME

Este comando especifica el nombre del trabajo de impresión que aparece en el Administrador de trabajos de impresión de Windows. Si el nombre tiene caracteres de espacio o comas, debe escribir el valor entre comillas dobles (**"**).

#### **SESSIONEND**

**SESSIONEND** 

Este comando cierra la secuencia de impresión. Consulte también **SESSIONSTART**.

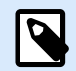

### **NOTA**

SESSIONEND debe enviarse como el único elemento en la acción Enviar comandos personalizados. Si desea enviar comandos adicionales, utilice acciones Enviar comandos personalizados separadas.

#### **SESSIONPRINT**

#### SESSIONPRINT **<quantity>** [,**<skip>**]

Este comando imprime la etiqueta de referencia actual y la agrega a la secuencia de impresión de la sesión abierta actualmente. Puede usar múltiples comandos de SESSIONPRINT uno después del otro y unir las etiquetas de referencia en una sola secuencia de impresión. La secuencia no se cierra si no se usa el comando SESSIONEND. La función de los parámetros de cantidad y omitir es la misma que la del NiceLabel comando PRINT. Consulte también **SESSIONSTART**.

- **Quantity.** Especifica el número de etiquetas para imprimir.
- **Skip.** Especifica el número de etiquetas que quiera omitir en la primera página. El parámetro se usa para imprimir etiquetas en hojas de papel. Si ya usó parte de la página, puede reutilizar la misma hoja cambiando la ubicación de inicio de la primera etiqueta.

#### **SESSIONSTART**

#### SESSIONSTART

Este comando empieza el tipo de sesión de la impresión.

Los tres comandos relacionados con la sesión de impresión (**SESSIONSTART**, **SESSIONPRINT**, **SESSIONEND**) se usan juntos. Cuando usa el comando IMPRMIR, cada dato de la etiqueta se envía a la impresora en un trabajo de impresión separado. Si quiere unir datos de etiquetas para múltiples etiquetas de la secuencia de impresión, debe usar los comandos de impresión de la sesión. Debe comenzar con el comando SESSIONSTART, seguido de un número de comandos SESSIONPRINT y, por último, debe usar el comando SESSIONEND.

Use estos comandos para optimizar el proceso de impresión de etiquetas. Es más rápido imprimir etiquetas de un solo trabajo de impresión que imprimir etiquetas de diversos trabajos de impresión.

Debe seguir algunas reglas para que la impresión de la sesión no se interrumpa.

- No puede cambiar la etiqueta dentro de una sesión.
- No puede cambiar la impresora dentro de una sesión.
- Debe establecer valores para todas las variables de la etiqueta dentro de una sesión, incluso si algunas variables tienen valores vacíos.

#### **SET**

SET **<name>**=**<value>** [,**<step>** [,**<number** or repetitions**>**]]

Este comando asigna un **valor** a la **variable de** nombre. La variable debe definirse en la etiqueta, o se genera un error. Si la variable no está en la etiqueta, ocurre un error. **Paso** y **número de repeticiones** son parámetros para las variables del contador. Estos parámetros especifican el incremento del contador y las etiquetas de números antes de que cambie el valor del contador.

Si el valor tiene caracteres de espacio o comas, debe escribir el texto entre comillas dobles (**"**). Consulte también **TEXTQUALIFIER**.

Si quiere asignar un valor de múltiples líneas, use **\r\n** para codificar un carácter de línea nueva. **\r** se reemplaza con CR (Retorno de carro) y **\n** se reemplaza con LF (Avance de línea).

Tenga cuidado al establecer valores para variables que brindan datos para las imágenes de la etiqueta, ya que los caracteres de barra invertida pueden reemplazarse con otros caracteres.

### **Ejemplo**

Si asigna el valor "c:\My Pictures\raw.jpg" a la variable, "\r" se reemplazará con el carácter CR.

#### **SETPRINTPARAM**

SETPRINTPARAM **<paramname>** = **<value>**

Este comando le permite ajustar la configuración de la impresora antes de imprimir. Los parámetros admitidos para la configuración de la impresora (**paramname**) son:

- **PAPERBIN.** Especifica la bandeja que tiene los medios de las etiquetas. Si la impresora está equipada con más de una bandeja de papel / etiquetas, puede controlar cuál se usa para la impresión. El nombre de la bandeja debe obtenerse del controlador de la impresora.
- **PRINTSPEED.** Especifica la velocidad de impresión. Los valores aceptables varían según la impresora. Consulte los manuales de las impresoras para saber el rango exacto de valores.
- **PRINTDARKNESS.** Especifica la oscuridad / contraste de impresión. Los valores aceptables varían según la impresora. Consulte los manuales de las impresoras para saber el rango exacto de valores.
- **PRINTOFFSETX.** Especifica el desplazamiento izquierdo para todos los objetos de impresión. El valor para este parámetro debe ser numérico, positivo o negativo, con punto.
- **PRINTOFFSETY.** Especifica el desplazamiento superior para todos los objetos de impresión. El valor para este parámetro debe ser numérico, positivo o negativo, con punto.

• **PRINTERSETTINGS.**Especifica la configuración de la impresora personalizada que se aplicará al trabajo de impresión. El parámetro requiere toda la estructura DEVMODE para la impresora de destino, provista en una cadena codificada como Base64. La estructura DEVMODE tiene todos los parámetros del controlador de la impresora al mismo tiempo (velocidad, oscuridad, desplazamientos y otros). Para obtener más información, consulte el tema Comprender la configuración de la impresora y DEVMODE en la NiceLabel Automation Guía del usuario.

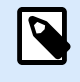

### **NOTA**

La cadena codificada como Base64 debe escribirse entre comillas dobles (").

#### **TEXTQUALIFIER**

#### TEXTQUALIFIER **<character>**

El calificador de texto es el carácter que incluye el valor de los datos asignados a una variable. Siempre que los datos tengan caracteres de espacio, deben incluirse con calificadores de texto. El calificador de texto es un carácter de comillas dobles (**"**). Debido a que las comillas dobles se usan como acceso directo para la unidad de medida de pulgadas, algunas veces es difícil pasar los datos con marcas de pulgadas en los archivos JOB. También puede usar dos comillas dobles para codificar un carácter de comillas dobles, o usar TEXTQUALIFIER.

### **Ejemplo**

TEXTQUALIFIER % SET Variable = %EPAK 12"X10 7/32"%

### 9.12.1.2. Ejemplo del archivo de comando JOB

El archivo JOB abre la etiqueta **label2.nlbl**, configura valores de variable e imprime una única etiqueta. Debido a que no se usa un comando PRINTER para redirigir la impresión, la etiqueta se imprimirá usando el nombre de la impresora definido en la etiqueta.

```
LABEL "label2.nlbl"
SET code="12345"
SET article="FUSILLI"
SET ean="383860026501"
SET weight="1,0 kg"
PRINT 1
```
# 9.12.2. Archivo de comando XML

Los comandos disponibles en los archivos de comando XML forman un subconjunto de NiceLabel comandos. Puede usar los siguientes comandos:

• INICIO DE SESIÓN

- ETIQUETA
- CONFIGURAR
- PUERTO
- IMPRESORA
- SESSIONSTART
- SESSIONEND
- SESSIONPRINT

La sintaxis requiere una adaptación menor si se usa un archivo XML.

El archivo de comandos XML puede ejecutarse usando las siguientes acciones:

- [Ejecutar archivo de comando](#page-572-0)
- [Enviar comandos personalizados](#page-574-0)

El elemento de raíz en el archivo de comandos XML es **<Nice\_Commands>**. El siguiente elemento debe ser **<Label>**, y especifica la etiqueta que se usará.

Hay dos métodos disponibles para comenzar la impresión de la etiqueta:

- Imprimir las etiquetas normalmente usando el elemento **<Print\_Job>**.
- Imprimir las etiquetas en una sesión usando el elemento **<Session\_Print\_Job>**.

También puede cambiar la impresora con la cual se imprimirán las etiquetas, y puede configurar el valor de variable.

# 9.12.2.1. Definición del archivo de comando XML

Esta sección define la descripción de la estructura de los archivos de comandos XML. Hay varios elementos que contienen atributos. Algunos atributos son obligatorios, otros son opcionales. Algunos atributos pueden ocupar solamente valores predefinidos. En otros, puede especificar valores personalizados.

- **<Nice\_Commands>.** Este es un elemento de raíz.
- **<Label>.** Especifica el archivo de etiquetas que se abre. Si la etiqueta ya está abierta, no se volverá a abrir. Se debe poder acceder al archivo de etiqueta desde esta computadora. Para obtener más información, consulte la sección Acceso a recursos de red compartidos en la NiceLabel Automation Guía del usuario. Este elemento puede aparecer varias veces dentro del archivo de comandos.
	- **Name.** Este atributo tiene el nombre de la etiqueta. Puede incluir la ruta de acceso del nombre de la etiqueta. Elemento obligatorio.
- **<Print\_Job>.** Elemento que contiene los datos para un trabajo de etiquetas. Este elemento puede aparecer varias veces dentro del archivo de comandos.
- **Printer.** Use este atributo para reemplazar la impresora definida en la etiqueta. Se debe poder acceder a la impresora desde esta computadora. Para obtener más información, consulte el tema Acceso a recursos de red compartidos. Elemento opcional.
- **Cantidad.** Use este atributo para especificar el número de etiquetas que se imprimirán. Valores posibles: valor numérico, VARIABLE o UNLIMITED. Para obtener más información sobre los parámetros, consulte el tema [Imprimir etiqueta.](#page-467-0) Elemento obligatorio.
- **Omitir.** Use este atributo para especificar el número de etiquetas omitidas al comienzo. Esta función es útil para imprimir hojas de etiquetas con una impresora láser, pero las hojas están parcialmente impresas. Para obtener más información, consulte el tema [Imprimir etiqueta](#page-467-0). Elemento opcional.
- **Job\_name.** Use este atributo para especificar el nombre del archivo de trabajo. El nombre especificado aparece en el administrador de trabajos de impresión. Para obtener más información, consulte el tema [Configurar nombre de trabajo de impresión](#page-479-0). Elemento opcional.
- **Print\_to\_file.** Use este atributo para especificar el nombre del archivo en el que quiera guardar los comandos de la impresora. Para obtener más información, consulte el tema [Redireccionar](#page-481-0) [impresión a archivo.](#page-481-0) Elemento opcional.
- **Identical\_copies.** Use este atributo para especificar el número de copias que necesita para cada etiqueta. Para obtener más información, consulte el tema [Imprimir etiqueta](#page-467-0). Elemento opcional.
- **<Session\_Print\_Job>.** Elemento que contiene los comandos y los datos para una o más sesiones. Este elemento puede tener uno o más elementos **<Session>**. Tiene en cuenta las reglas de impresión de la sesión. Puede usar este elemento varias veces dentro del archivo de comandos. Busque los atributos disponibles para el elemento <Print\_Job>. Todos son válidos, tan solo no puede usar el atributo de cantidad. Consulte la descripción del elemento **<Session>** para buscar cómo especificar la cantidad de etiquetas en la impresión de la sesión.
- **Store\_job.** Utilice este atributo para almacenar su etiqueta en la impresora. Para obtener más información, consulte el tema [Sección 7.7.2.2.8, "Almacenar etiqueta en impresora"](#page-498-0).
	- **Store\_name.** Con este valor, almacena su etiqueta en la impresora. Elemento opcional.
	- **Store\_variant.** Unidad de almacenamiento donde se guarda la etiqueta (memoria USB, tarjeta SD, DRAM). Consulte la configuración del controlador de la impresora para conocer los nombres exactos. Elemento opcional.
	- **Job\_name.** Use este atributo para especificar el nombre del archivo de trabajo. El nombre especificado aparece en el administrador de trabajos de impresión. Para obtener más información, consulte el tema [Configurar nombre de trabajo de impresión](#page-479-0). Elemento opcional.

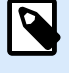

# **NOTA**

Para recuperar etiquetas de su impresora utilice los mismos elementos que para la impresión.

Cuando el elemento **job\_name** está vacío, el valor del elemento **label name** se utiliza para recuperar la etiqueta correcta de la memoria de la impresora.

- **<Session>.** El elemento que contiene los datos para una única sesión. Al imprimir en la sesión, todas las etiquetas están codificadas en un solo trabajo de impresión y se envían a la impresora como un trabajo.
	- **Cantidad.** Use este atributo para especificar el número de etiquetas que se imprimirán. Valores posibles: valor numérico, VARIABLE de cadena o cadena UNLIMITED. Para obtener más información sobre los parámetros, consulte el tema [Imprimir etiqueta](#page-467-0). Obligatorio.
	- **Omitir.** Define el número de etiquetas que se omitirán en la primera página de etiquetas. Esta hoja de etiquetas ya puede haberse imprimido una vez, pero no por completo. Puede reutilizar la misma hoja si desplaza la posición de inicio. Puede aplicar esta opción cuando imprime etiquetas en hojas de etiquetas, no en rollos de etiquetas, así que es eficaz para impresoras de oficina, no de etiquetas. Valores posibles: valor numérico o VARIABLE de cadena. Para obtener más información sobre los parámetros, consulte el tema [Imprimir etiqueta.](#page-467-0) Opcional.
	- **Copias\_idénticas.** Especifica el número de copias que se imprimirán de cada etiqueta única. Esta opción produce el mismo resultado que la opción principal Número de etiquetas cuando tiene etiquetas fijas. Para etiquetas variables, como las que utilizan contadores, puede obtener las copias de etiquetas reales. Valores posibles: valor numérico o VARIABLE de cadena. Para obtener más información sobre los parámetros, consulte el tema [Imprimir etiqueta](#page-467-0). Opcional.
	- **Number\_of\_sets.** Especifica cuántas veces debe repetirse el proceso completo de impresión de etiquetas. Valores posibles: valor numérico o VARIABLE de cadena. Para obtener más información sobre los parámetros, consulte el tema [Imprimir etiqueta](#page-467-0). Opcional.
- **<Variable>.** Elemento que configura el valor de las variables de la etiqueta. Este elemento puede aparecer varias veces dentro del archivo de comandos.
	- **Name.** Este atributo tiene el nombre de la variable. Obligatorio.

Definición de esquema XML (XSD) para archivo de comandos XML

```
<?xml version="1.0" encoding="utf-8"?>
<xs:schema targetNamespace="http://tempuri.org/XMLSchema.xsd"
elementFormDefault="qualified" xmlns="http://tempuri.org/XMLSchema.xsd"
xmlns:mstns="http://tempuri.org/XMLSchema.xsd" xmlns:xs="http://www.w3.org/
2001/X
MLSchema">
 <xs:element name="nice_commands">
   <xs:complexType>
   <xs:sequence>
     <xs:element name="label" maxOccurs="unbounded" minOccurs="1">
      <xs:complexType>
       <xs:sequence>
        <xs:element name="print_job" maxOccurs="unbounded" minOccurs="0">
         <xs:complexType>
          <xs:sequence>
           <xs:element name="database" maxOccurs="unbounded" minOccurs="0">
            <xs:complexType>
             <xs:simpleContent>
```

```
 <xs:extension base="xs:string">
               <xs:attribute name="name" type="xs:string" use="required" />
              </xs:extension>
             </xs:simpleContent>
            </xs:complexType>
           </xs:element>
           <xs:element name="table" maxOccurs="unbounded" minOccurs="0">
            <xs:complexType>
             <xs:simpleContent>
              <xs:extension base="xs:string">
               <xs:attribute name="name" type="xs:string" use="required" />
              </xs:extension>
             </xs:simpleContent>
            </xs:complexType>
           </xs:element>
           <xs:element name="variable" maxOccurs="unbounded" minOccurs="0">
            <xs:complexType>
             <xs:simpleContent>
              <xs:extension base="xs:string">
               <xs:attribute name="name" type="xs:string" use="required" />
              </xs:extension>
             </xs:simpleContent>
            </xs:complexType>
           </xs:element>
          </xs:sequence>
          <xs:attribute name="quantity" type="xs:string" use="required" />
          <xs:attribute name="printer" type="xs:string" use="optional" />
          <xs:attribute name="skip" type="xs:integer" use="optional" />
          <xs:attribute name="identical_copies" type="xs:integer"
use="optional" />
          <xs:attribute name="number_of_sets" type="xs:integer" use="optional"
/>
          <xs:attribute name="job_name" type="xs:string" use="optional" />
          <xs:attribute name="print_to_file" type="xs:string" use="optional" />
          <xs:attribute name="print_to_file_append" type="xs:boolean"
use="optional" />
          <xs:attribute name="clear_variable_values" type="xs:boolean"
use="optional" />
         </xs:complexType>
        </xs:element>
        <xs:element name="session_print_job" maxOccurs="unbounded"
minOccurs="0">
         <xs:complexType>
          <xs:sequence>
           <xs:element name="database" maxOccurs="unbounded" minOccurs="0">
            <xs:complexType>
```

```
622
```

```
 <xs:simpleContent>
              <xs:extension base="xs:string">
               <xs:attribute name="name" type="xs:string" use="required" />
              </xs:extension>
             </xs:simpleContent>
            </xs:complexType>
           </xs:element>
           <xs:element name="table" maxOccurs="unbounded" minOccurs="0">
            <xs:complexType>
             <xs:simpleContent>
              <xs:extension base="xs:string">
               <xs:attribute name="name" type="xs:string" use="required" />
              </xs:extension>
             </xs:simpleContent>
            </xs:complexType>
           </xs:element>
           <xs:element name="session" minOccurs="1" maxOccurs="unbounded">
            <xs:complexType>
             <xs:sequence>
              <xs:element name="variable" minOccurs="0" maxOccurs="unbounded">
               <xs:complexType>
                <xs:simpleContent>
                 <xs:extension base="xs:string">
                  <xs:attribute name="name" type="xs:string" use="required" />
                 </xs:extension>
                </xs:simpleContent>
               </xs:complexType>
              </xs:element>
             </xs:sequence>
             <xs:attribute name="quantity" type="xs:string" use="required" />
             <xs:attribute name="skip" type="xs:string" use="optional" />
             <xs:attribute name="identical_copies" type="xs:string"
use="optional" />
             <xs:attribute name="number_of_sets" type="xs:string"
use="optional" />
            </xs:complexType>
           </xs:element>
          </xs:sequence>
          <xs:attribute name="printer" type="xs:string" use="optional" />
          <xs:attribute name="skip" type="xs:integer" use="optional" />
          <xs:attribute name="job_name" type="xs:string" use="optional" />
          <xs:attribute name="print_to_file" type="xs:string" use="optional" />
          <xs:attribute name="print_to_file_append" type="xs:boolean"
use="optional" />
          <xs:attribute name="clear_variable_values" type="xs:boolean"
use="optional" />
```

```
623
```

```
 </xs:complexType>
        </xs:element>
       </xs:sequence>
       <xs:attribute name="name" type="xs:string" use="required" />
       <xs:attribute name="close" type="xs:boolean" use="optional" />
       <xs:attribute name="clear_variable_values" type="xs:boolean"
use="optional" />
      </xs:complexType>
     </xs:element>
    </xs:sequence>
    <xs:attribute name="quit" type="xs:boolean" use="required" />
  </xs:complexType>
 </xs:element>
</xs:schema>
```
#### 9.12.2.2. Ejemplo del archivo de comando XML

El ejemplo a continuación presenta la vista estructural de los elementos y sus atributos como pueden usarse en un archivo de comando XML.

```
<nice_commands>
 <label name="label1.nlbl">
   <session_print_job printer="CAB A3 203DPI" skip=0 job_name="job name 1"
print_to_file="filename 1">
    <session quantity="10" skip="2" identical_copies="1" number_of_sets="4">
     <variable name="variable name 1" >variable value 1</variable>
   </session>
  </session_print_job>
   <print_job printer="Zebra R-402" quantity="10" skip=0 identical_copies=1
number_of_sets=1 job_name="job name 2" print_to_file="filename 2">
   <variable name="variable1" >1</variable>
   <variable name="variable2" >2</variable>
    <variable name="variable3" >3</variable>
  </print_job>
 </label>
</nice_commands>
```
Este ejemplo presenta el almacenamiento de una etiqueta en la impresora.

```
<nice_commands>
 <label name="label1.nlbl" close="false">
   <store_job store_name="label011" store_variant= "DRAM" printer="Zebra R-402"
job_name="recall011">
    <variable name="country" >Slovenia</variable>
    <variable name="packaging_type" >big box</variable>
   <variable name="Warehouse_no" >3</variable>
  </store_job>
```
# 9.12.3. Archivo de comando CSV

Los comandos disponibles en los archivos de comando CSV forman un subconjunto de comandos de NiceLabel. Puede usar los siguientes comandos: **LABEL**, **SET**, **PORT**, **PRINTER** y **PRINT**.

El archivo de comandos CSV puede ejecutarse usando las siguientes acciones:

- [Ejecutar archivo de comando](#page-572-0)
- [Enviar comandos personalizados](#page-574-0)

El archivo de comandos CSV es un archivo de texto en el que los valores están delimitados por coma (**,**). El archivo de texto puede tener valores Unicode (importantes para los datos en múltiples idiomas). Cada línea en el archivo de comandos CSV tiene los comandos para una acción de impresión de una etiqueta.

La primera fila del archivo de comandos CSV debe tener los comandos y los nombres de las variables. El orden de los comandos y los nombres no es importante, pero todos los registros en la misma secuencia de datos deben tener la misma estructura. Los pares **nombre-valor** de las variables se extraen automáticamente y se envían a la etiqueta de referencia.

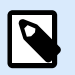

### **NOTA**

No se produce ningún error si la variable con su nombre incluido en el CSV no existe en la etiqueta.

# 9.12.3.1. Definición del archivo de comando CSV

Los comandos de la primera línea de datos deben expresarse con el carácter (**@**). Los campos sin @ al principio son nombres de variables y se extraerán con su valor como pares **nombre-valor**.

- @Label. Especifica el nombre de la etiqueta que se usará. Es una buena práctica incluir el nombre de archivo y la ruta de acceso de la etiqueta. Asegúrese de que el usuario del servicio pueda acceder al archivo. Para obtener más información, consulte la sección Acceso a recursos de red compartidos en la NiceLabel Automation Guía del usuario. Campo obligatorio.
- @Printer. Especifica la impresora que se usará. Anula la impresora definida en la etiqueta. Asegúrese de que el usuario del servicio pueda acceder a la impresora. Para obtener más información, consulte la sección Acceso a recursos de red compartidos en la NiceLabel Automation Guía del usuario. Campo opcional.
- @Quantity. Especifica el número de etiquetas para imprimir. Valores posibles: valor numérico, VARIABLE o UNLIMITED. Para obtener más información, consulte el tema en la guía de usuario de NiceLabel Automation. Campo obligatorio.
- @Skip. Especifica el número de etiquetas que se deben omitir al principio de la primera página impresa. Esta función es útil si quiere reutilizar la hoja de etiquetas parcialmente impresa. Campo opcional.
- @IdenticalCopies. Especifica el número de copias de cada etiqueta que se deben imprimir. Esta función es útil cuando se imprimen etiquetas con datos de bases de datos o cuando se usan contadores, y necesita copias de etiquetas. Campo opcional.
- @NumberOfSets. Especifica el número de veces que debe repetirse el proceso de impresión. Cada juego de etiquetas define la realización del proceso de impresión. Campo opcional.
- @Port. Especifica el nombre del puerto para la impresora. Puede anular el puerto predeterminado en el controlador de la impresora. También puede usarlo para redireccionar la impresión al archivo. Campo opcional.
- Otros nombres de campo. El resto de los campos definen los nombres de las variables a partir de la etiqueta. El contenido de los campos se guarda en la variable del mismo nombre que su valor.

# 9.12.3.2. Ejemplo del archivo de comando CSV

El siguiente ejemplo presenta una vista estructural de los campos que puede usar en un archivo de comando CSV.

@Label,@Printer,@Quantity,@Skip,@IdenticalCopies,NumberOfSets,@Port,Product\_ID, Product\_Name label1.nlbl, CAB A3 203 DPI, 100, , , , , 100A, Product 1 label2.nlbl, Zebra R-402, 20, , , , , 200A, Product 2

# 9.12.4. Archivo de comandos PAS

El archivo de comandos PAS es un archivo de texto que contiene comandos de impresión de Loftware LPS. Los comandos se ejecutan en orden de arriba abajo. Cada archivo PAS debe empezar con el comando \*FORMAT (abrir etiqueta) y finalizar con el comando \*PRINTLABEL (imprimir etiqueta).

El archivo de comandos PAS se puede ejecutar con la acción [Ejecutar archivo de comando.](#page-572-0)

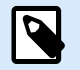

# **NOTA**

Si ha realizado la migración de Loftware a NiceLabel, puede usar sus archivos de comandos PAS existentes con las plantillas de etiqueta de NiceLabel (.nlbl). El comando \*FORMAT verifica si el archivo .nlbl existe con el mismo nombre como .lwl.

### 9.12.4.1. Ejemplo de archivo de comandos PAS

```
*FORMAT,\\127.0.0.1\labelcomputer$\labels\ML2193.lwl
*JOBNAME,PastaPallet002
*QUANTITY,1
```
\*PRINTERNUMBER,1 Text0000,New Data Text0001,New Data \*PRINTLABEL

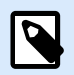

## **NOTA**

Si desea utilizar el comando\*PRINTERNUMBER, debe copiar el archivo printr32.ini de LPS a c:\Program Files\NiceLabel\NiceLabel 10\ \NiceLabel\bin.net\Configuration.

Para obtener más detalles sobre los comandos PAS, consulte la Guía del usuario de Loftware LPS.

# 9.13. Definición de archivo de exportación de variables

Esta sección brinda una descripción general estructural de los elementos y sus atributos en un archivo de exportación de variables .NLVR. Para comprender el rol de los elementos individuales, consulte sus definiciones a continuación.

# 9.13.1. Definición de archivo .NLVR

**<Variables> y <Variable>:** contiene la lista de todas las variables de etiquetas de solicitud, cada una definida en un elemento **Variable** separado. La[svariables de solicitud](#page-239-0) se detallan en una tabla de entrada de datos del [formulario de impresión.](#page-223-0) Si no hay variables de solicitud definidas en la etiqueta, el elemento **Variables** estará vacío.

- **Name** nombre de variable.
- **Description:** descripción de variable.
- El tipo de datos: define qué tipo de datos se almacenan en una variable.
- Valor inicial: valor inicial que se asigna a una variable cuando se crea.
- Valor inicial: valor inicial que se asigna a una variable cuando se crea.
- Valor provisional: define el valor variable de un marcador de posición personalizado en un objeto al diseñar etiquetas o formularios.
- IsProvisionalValueAutoGenerated: el valor provisional es autogenerado por la aplicación.
- IncrementType:Contiene la información acerca de si la variable está definida como contador y, si es así, qué tipo de contador es.
- **IncrementStep:** Contiene información sobre el paso del contador. El valor del contador aumenta o disminuye según este valor en la siguiente etiqueta.
- **IncrementCount:** información acerca del punto de aumentar/disminuir el valor de contador. Por lo general, el contador cambia de valor en cada etiqueta, pero eso puede modificarse.
- **Format:** tipo de contenido (caracteres) que pueden ser aceptados por la variable.
- IsPrompted: define si la variable es solicitada o no al momento de imprimir.
- PromptText: texto que se muestra al operador de impresión al momento de impresión.
- IsValueRequired: define si el valor de la variable debe definirse o no.
- IsDynamicValue: información acerca de si el valor se define en forma dinámica.
- PrinterCounterType: define el tipo de contador si está habilitado.
- AllowedCharactersForCustomFormat: define si hay un formato de caracteres específico permitido para la variable.
- **Length:** número máximo de caracteres que puede contener una variable.
- MinLength: número máximo de caracteres que puede contener una variable.
- IsFixedLength: la variable debe contener el número exacto de caracteres.
- HasMinimumValue: define si hay un valor mínimo configurado para la variable.
- MinimumValue: valor mínimo de la variable.
- HasMaximumValue: define si hay un valor máximo configurado para la variable.
- MaximumValue: valor máximo de la variable.
- InputFormat: formato de valor de entrada permitido.
- OutputFormat: formato de valor de salida permitido.
- OutputLanguage: selección de idioma y formato de valor de variable regional.
- InputFormatDecimalDelimiter formato de entrada de datos del carácter que separa la parte entera de la parte fraccional de un número escrito en formato decimal.
- InputFormatDecimalPlaces: definición de la entrada de datos para una cantidad de lugares decimales a incluir en el valor de la variable.
- InputFormatDecimalSeparator: formato de entrada de datos del separador (carácter) que agrupa los millares en grupos.
- InputFormatCurrencySymbol: símbolo de entrada de datos que representa la moneda seleccionada.
- InputFormatCurrencySymbolPosition: especifica la posición de entrada de datos del símbolo de moneda.
- OutputFormatDecimalDelimiter: cantidad de lugares decimales a incluir en el valor de la variable en la etiqueta impresa.
- OutputFormatDecimalPlaces: cantidad de lugares decimales a incluir en el valor de la variable en la etiqueta impresa.
- OutputFormatDecimalSeparator: separador (carácter) que agrupa los millares en grupos en la etiqueta impresa.
- OutputFormatCurrencySymbol: un símbolo que representa la moneda seleccionada en la etiqueta impresa.
- OutputFormatCurrencySymbolPosition: especifica la posición del símbolo de moneda en la etiqueta impresa.
- **HasPickList:** define si la lista de selección está habilitada o no.
- PickListValues: la selección de valores de la lista de selección.
- **HasRolloverOnMinimumMaximumValue:** define si el contador se restablece después de alcanzar un valor mínimo o máximo.
- Prefix: valor de prefijo que se agrega a la variable.
- Suffix: valor de sufijo que se agrega a la variable.
- PaddingType: define si se agregan caracteres de relleno a la variable o no.
- PaddingValue: carácter de relleno.
- HasMultilineEnabled: divide el texto en varias líneas.
- MultilineNumberOfLines: número máximo de líneas para un valor variable.
- MultilineLineLength: número de caracteres máximo en una sola línea.
- HasMultilineWordWrap: divide el texto en varias líneas en las ubicaciones de los caracteres de espacios

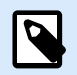

# **NOTA**

Todos los valores de medidas se expresan en unidades 1/1000 mm.

# 9.13.2. Definición de esquema XML (XSD) para especificación de etiqueta **XML**

```
<?xml version="1.0" encoding="utf-8"?>
<xs:schema xmlns:xs="http://www.w3.org/2001/XMLSchema">
   <xs:element name="Variables">
     <xs:complexType>
       <xs:sequence minOccurs="0" maxOccurs="unbounded">
         <xs:element name="Variable" minOccurs="0">
           <xs:complexType>
             <xs:sequence>
               <xs:element name="Name" type="xs:string" minOccurs="1"
maxOccurs="1"></xs:element>
```

```
 <xs:choice minOccurs="0" maxOccurs="unbounded">
                 <xs:element name="Description" type="xs:string"
minOccurs="0"></xs:element>
                 <xs:element name="DataType" minOccurs="0">
                   <xs:simpleType>
                     <xs:restriction base="xs:integer">
                        <!--0 -Text variable type.-->
                       <xs:enumeration value="0"/>
                       <!--1 -Date variable type.-->
                      <xs:enumeration value="1"/>
                       <!--2 -Time variable type.-->
                      <xs:enumeration value="2"/>
                       <!--3 -Floating point variable type.-->
                       <xs:enumeration value="3"/>
                       <!--4 -Currency variable type.-->
                      <xs:enumeration value="4"/>
                       <!--1 -Current date variable type.-->
                      <xs:enumeration value="5"/>
                       <!--2 -Current time variable type.-->
                       <xs:enumeration value="6"/>
                     </xs:restriction>
                   </xs:simpleType>
                 </xs:element>
                 <xs:element name="InitialValue" type="xs:string"
minOccurs="0"></xs:element>
                 <xs:element name="ProvisionalValue" type="xs:string"
minOccurs="0"></xs:element>
                 <xs:element name="IsProvisionalValueAutoGenerated"
type="xs:boolean" minOccurs="0"></xs:element>
                 <xs:element name="IncrementType" minOccurs="0">
                   <xs:simpleType>
                     <xs:restriction base="xs:integer">
                       <!--0 -None of the types used.-->
                      <xs:enumeration value="0"/>
                       <!--1 -Incremental type.-->
                      <xs:enumeration value="1"/>
                       <!--2 -Decremental type.-->
                       <xs:enumeration value="2"/>
                     </xs:restriction>
                   </xs:simpleType>
                 </xs:element>
                 <xs:element name="IncrementStep" type="xs:integer"
minOccurs="0"></xs:element>
                 <xs:element name="IncrementCount" type="xs:integer"
minOccurs="0"></xs:element>
                 <xs:element name="Format" minOccurs="0">
```

```
 <xs:simpleType>
                     <xs:restriction base="xs:integer">
                       <!--0 -All characters are allowed.-->
                      <xs:enumeration value="0"/>
                       <!--1 -Numeric characters are allowed.-->
                      <xs:enumeration value="1"/>
                       <!--2 -Alphanumeric characters are allowed.-->
                      <xs:enumeration value="2"/>
                       <!--3 -Letters characters are allowed.-->
                      <xs:enumeration value="3"/>
                       <!--4 -7 bit ASCI characters are allowed.-->
                      <xs:enumeration value="4"/>
                       <!--5 -Hex characters are allowed.-->
                      <xs:enumeration value="5"/>
                       <!--7 -Digits & capitals characters are allowed.-->
                      <xs:enumeration value="7"/>
                       <!--8 -Custom characters are allowed.-->
                      <xs:enumeration value="8"/>
                       <!--9 -Code 39 characters are allowed.-->
                      <xs:enumeration value="9"/>
                       <!--10 -Code 128A characters are allowed.-->
                      <xs:enumeration value="10"/>
                       <!--11 -Code 128B characters are allowed.-->
                      <xs:enumeration value="11"/>
                       <!--12 -Code 128C characters are allowed.-->
                      <xs:enumeration value="12"/>
                       <!--13 -Code 128 characters are allowed.-->
                      <xs:enumeration value="13"/>
                       <!--14 -Codabar characters are allowed.-->
                      <xs:enumeration value="14"/>
                     </xs:restriction>
                   </xs:simpleType>
                 </xs:element>
                 <xs:element name="IsPrompted" type="xs:boolean"
minOccurs="0"></xs:element>
                 <xs:element name="PromptText" type="xs:string" minOccurs="0"></
xs:element>
                 <xs:element name="IsValueRequired" type="xs:boolean"
minOccurs="0"></xs:element>
                 <xs:element name="IsDynamicValue" type="xs:boolean"
minOccurs="0"></xs:element>
                 <xs:element name="PrinterCounterType" minOccurs="0">
                   <xs:simpleType>
                     <xs:restriction base="xs:integer">
                       <!--0 -Printer counter unknown.-->
                      <xs:enumeration value="0"/>
```
 <!--1 -Do not use printer counter.--> **<xs:enumeration** value="1"**/>** <!--2 -Always use printer count.--> **<xs:enumeration** value="2"**/>** <!--3 -Use printer counter if possible.--> **<xs:enumeration** value="3"**/> </xs:restriction> </xs:simpleType> </xs:element> <xs:element** name="AllowedCharactersForCustomFormat" type="xs:string" minOccurs="0"**></xs:element> <xs:element** name="Length" type="xs:integer" minOccurs="0"**></ xs:element> <xs:element** name="MinLength" type="xs:integer" minOccurs="0"**></ xs:element> <xs:element** name="IsFixedLength" type="xs:boolean" minOccurs="0"**></xs:element> <xs:element** name="HasMinimumValue" type="xs:boolean" minOccurs="0"**></xs:element> <xs:element** name="MinimumValue" type="xs:string" minOccurs="0"**></xs:element> <xs:element** name="HasMaximumValue" type="xs:boolean" minOccurs="0"**></xs:element> <xs:element** name="MaximumValue" type="xs:string" minOccurs="0"**></xs:element> <xs:element** name="InputFormat" type="xs:string" minOccurs="0"**></xs:element> <xs:element** name="OutputFormat" type="xs:string" minOccurs="0"**></xs:element> <xs:element** name="OutputLanguage" type="xs:integer" minOccurs="0"**></xs:element> <xs:element** name="InputFormatDecimalDelimiter" type="xs:string" minOccurs="0"**></xs:element> <xs:element** name="InputFormatDecimalPlaces" type="xs:integer" minOccurs="0"**></xs:element> <xs:element** name="InputFormatDecimalSeparator" type="xs:string" minOccurs="0"**></xs:element> <xs:element** name="InputFormatCurrencySymbol" type="xs:string" minOccurs="0"**></xs:element> <xs:element** name="InputFormatCurrencySymbolPosition" type="xs:integer" minOccurs="0"**></xs:element> <xs:element** name="OutputFormatDecimalDelimiter" type="xs:string" minOccurs="0"**></xs:element> <xs:element** name="OutputFormatDecimalPlaces" type="xs:integer" minOccurs="0"**></xs:element> <xs:element** name="OutputFormatDecimalSeparator"

```
type="xs:string" minOccurs="0"></xs:element>
                 <xs:element name="OutputFormatCurrencySymbol" type="xs:string"
minOccurs="0"></xs:element>
                 <xs:element name="OutputFormatCurrencySymbolPosition"
type="xs:integer" minOccurs="0"></xs:element>
                 <xs:element name="HasPickList" type="xs:boolean"
minOccurs="0"></xs:element>
                 <xs:element name="PickListValues" minOccurs="0">
                   <xs:complexType>
                     <xs:sequence minOccurs="0" maxOccurs="unbounded">
                       <xs:element name="Value" type="xs:string"
minOccurs="0"></xs:element>
                     </xs:sequence>
                   </xs:complexType>
                 </xs:element>
                 <xs:element name="HasRolloverOnMinimumMaximumValue"
type="xs:boolean" minOccurs="0"></xs:element>
                 <xs:element name="Prefix" type="xs:string" minOccurs="0"></
xs:element>
                 <xs:element name="Suffix" type="xs:string" minOccurs="0"></
xs:element>
                 <xs:element name="PaddingType" minOccurs="0">
                   <xs:simpleType>
                     <xs:restriction base="xs:integer">
                       <!--0 -Padding not used.-->
                      <xs:enumeration value="0"/>
                       <!--1 -Padding on left.-->
                      <xs:enumeration value="1"/>
                       <!--2 -Padding on right.-->
                      <xs:enumeration value="2"/>
                       <!--3 -Padding surrounding-->
                      <xs:enumeration value="3"/>
                     </xs:restriction>
                   </xs:simpleType>
                 </xs:element>
                 <xs:element name="PaddingValue" type="xs:string"
minOccurs="0"></xs:element>
                 <xs:element name="HasMultilineEnabled" type="xs:boolean"
minOccurs="0"></xs:element>
                 <xs:element name="MultilineNumberOfLines" type="xs:integer"
minOccurs="0"></xs:element>
                 <xs:element name="MultilineLineLength" type="xs:integer"
minOccurs="0"></xs:element>
                 <xs:element name="HasMultilineWordWrap" type="xs:boolean"
minOccurs="0"></xs:element>
               </xs:choice>
```

```
 </xs:sequence>
            </xs:complexType>
         </xs:element>
       </xs:sequence>
     </xs:complexType>
   </xs:element>
</xs:schema>
```
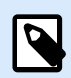

## **NOTA**

Se puede acceder a la definición de esquema XML (XSD) para especificación de etiqueta XML de forma predeterminada desde: c:\Program Files\NiceLabel\NiceLabel 10\\bin.net\Configuration\Variables.xsd.

# 9.13.3. Ejemplo de archivo .NLVR

```
Variables>
   <Variable>
     <Name>Sample variable</Name>
     <Description>Describes the variable</Description>
     <DataType>0</DataType>
     <InitialValue>1</InitialValue>
     <ProvisionalValue>1</ProvisionalValue>
     <IsProvisionalValueAutoGenerated>1</IsProvisionalValueAutoGenerated>
     <IncrementType>0</IncrementType>
     <IncrementStep>1</IncrementStep>
     <IncrementCount>1</IncrementCount>
     <Format>0</Format>
     <IsPrompted>1</IsPrompted>
     <PromptText>Enter the required value.</PromptText>
     <IsValueRequired>1</IsValueRequired>
     <IsDynamicValue>0</IsDynamicValue>
     <PrinterCounterType>3</PrinterCounterType>
     <AllowedCharactersForCustomFormat />
     <Length>20</Length>
     <MinLength>0</MinLength>
     <IsFixedLength>0</IsFixedLength>
     <HasMinimumValue>0</HasMinimumValue>
     <MinimumValue />
     <HasMaximumValue>0</HasMaximumValue>
     <MaximumValue />
     <HasPickList>1</HasPickList>
     <PickListValues>
       <Value>1</Value>
       <Value>2</Value>
```

```
 <Value>3</Value>
     </PickListValues>
     <HasRolloverOnMinimumMaximumValue>0</HasRolloverOnMinimumMaximumValue>
     <Prefix>pre</Prefix>
     <Suffix>post</Suffix>
     <PaddingType>1</PaddingType>
     <PaddingValue>_</PaddingValue>
  </Variable>
</Variables>
```
# 9.14. Definición de archivo de Oracle WMS

Esta sección describe el contenido del archivo de Oracle WMS. Oracle define el formato XML para que se pueda comprender, analizar y luego imprimir el contenido XML como una etiqueta.

La Definición del tipo de documento XML (DTD) define las etiquetas XML que se usarán en el archivo XML. Oracle genera archivos XML según esta DTD y el software de terceros traduce el XML según esta DTD.

# 9.14.1. XML DTD

El ejemplo que se muestra a continuación es la DTD de XML que se usa para formar el XML para los formatos de XML sincrónicos y asincrónicos. La DTD define los elementos que se utilizan en el archivo XML, una lista de sus atributos y los elementos del nivel siguiente.

```
<!ELEMENT labels (label)*>
<!ATTLIST labels _FORMAT CDATA #IMPLIED>
<!ATTLIST labels _JOBNAME CDATA #IMPLIED>
<!ATTLIST labels _QUANTITY CDATA #IMPLIED>
<!ATTLIST labels _PRINTERNAME CDATA #IMPLIED>
<!ELEMENT label (variable)*>
<!ATTLIST label _FORMAT CDATA #IMPLIED>
<!ATTLIST label _JOBNAME CDATA #IMPLIED>
<!ATTLIST label _QUANTITY CDATA #IMPLIED>
<!ATTLIST label _PRINTERNAME CDATA #IMPLIED>
<!ELEMENT variable (#PCDATA)>
<!ATTLIST variable name CDATA #IMPLIED>
```
# 9.14.2. Ejemplo de XML de Oracle

Este es el XML de Oracle que brinda datos para una única etiqueta (hay solo un elemento **<label>**).

```
<?xml version="1.0" encoding="UTF-8" standalone="no"?>
<!DOCTYPE labels SYSTEM "label.dtd">
<labels _FORMAT ="Serial.nlbl" _QUANTITY="1" _PRINTERNAME="" _JOBNAME="Serial">
```
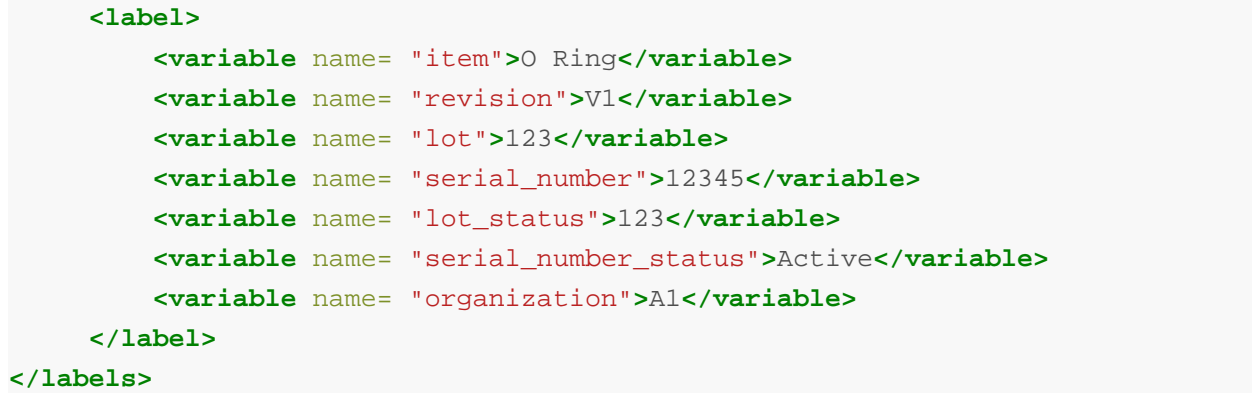

Al ejecutar este archivo XML de Oracle de ejemplo, se imprime la etiqueta **serial.lbl** con los siguientes valores de variables.

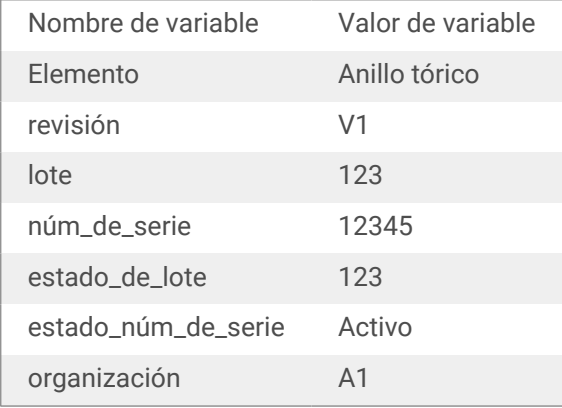

La etiqueta se imprimirá en una **1** única copia, con el nombre de trabajo **Serial** en el administrador de trabajos de impresión. El nombre de la impresora no se especifica en el archivo XML, de modo que la etiqueta se imprimirá en la impresora definida en la plantilla de la etiqueta.

# 9.15. Importar variables desde etiquetas heredadas

El formato de etiquetas heredadas (.LBL) es compatible con NiceLabel 10. Esto significa que las etiquetas que hayan sido creadas usandoNiceLabel V6 pueden importarse aNiceLabel 10 junto con sus variables.

En términos generales, las variables con nombres coincidentes importadas desde archivos de etiquetas heredadas se combinan con variables en etiquetas creadas usando NiceLabel 10. Debido a que es posible que se encuentre con problemas durante la importación de variables, lea las reglas que se detallan a continuación para importar e integrar las variables a un archivo de etiquetas .NLBL.

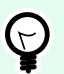

# **SUGERENCIA**

Variable combinada es una variable que muestra el valor después de importarlo desde Desktop Designer V6 a un archivo de etiquetas de NiceLabel 10.

Combinando variable es una variable que se importa a un archivo de etiquetas de NiceLabel 10.

Variable original es una variable en un archivo de etiquetas de NiceLabel 10.

- 1. Las variables con los mismos nombres se combinan en un NiceLabel 10 archivo de etiquetas en los siguientes casos:
	- El [Tipo de datos](#page-240-0) de variables (texto, fecha, hora, etc.) es el mismo.
	- Los valores de las variables son iguales.
	- Una de las variables es un [Contador](#page-255-0).
	- Las variables tienen una longitud fija definida o no.
- 2. Las variables con los mismos nombres se combinan para informar un conflicto en los siguientes casos:
	- Los formatos de entrada, valores dinámicos, prefijo/sufijo o tipos/valores de relleno de las variables son diferentes.
	- La longitud de los valores de la variables se definen como fijo. En el caso de longitudes de valores no coincidentes, las variables combinadas informan un conflicto.
	- Las variables tienen valores multilínea. Con una cantidad de líneas, longitud de línea o ajuste automático de línea no coincidentes, las variables combinadas informan un conflicto.
	- Los valores mínimo y máximo de las variables combinadas no coinciden.
- 3. Los contadores con los mismos nombres se combinan para informar un conflicto en los siguientes casos:
	- Paso, cantidad y tipo de incremento no coinciden. Las variables combinadas informan un conflicto.
	- Diferencias en configuración de sustitución: valor mín/máx, tipo de contador, sustitución en cambio de variable, referencia de variable, tipo de sustitución de fecha/semana, hora de sustitución de día. En el caso de valores no coincidentes, las variables combinadas informan un conflicto.
	- El contador de la impresora está habilitado. Si los tipos de contadores internos no coinciden, las variables combinadas informan un conflicto.
- 4. Reglas generales para valores en conflicto de variables combinadas.
	- El valor de la variable original se usa para prefijo, sufijo y relleno. Si estos valores están vacíos, se usa el valor de la variable que se está combinando.
- Si uno de estos valores de variables es dinámico, la variable combinada muestra el valor dinámico.
- Si las variables tienen valores con longitudes fijas, el valor más alto se asigna a la variable combinada.
- Si una de las variables tiene un valor multilínea habilitado, su valor se asigna a la variable combinada.
- Si las variables tienen una longitud de línea y una cantidad de líneas definidas, el valor más alto se asigna a la variable combinada.
- Si una de las variables tienen ajuste de línea habilitado, su valor se asigna a la variable combinada.
- Si ambas variables tienen valores mínimos y máximos, el valor más alto se asigna a la variable combinada. Si no, se usa el valor original.
- En caso de valores de contador que no coincidan, el valor de la variable que se combina se asigna a la variable combinada.

# 9.16. Licencias y uso de impresora

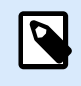

## **INFORMACIÓN A NIVEL DE PRODUCTO**

Esta sección se aplica a NiceLabel Designer Pro y PowerForms Suite ediciones o mas alto.

En función del tipo de licencia, su copia del producto NiceLabel 10 puede estar limitada al uso simultáneo de un número limitado de impresoras. En caso de una licencia para múltiples usuarios, mantiene un registro del número y los nombres de las diferentes impresoras que se usan para imprimir en todos los clientes NiceLabel de su red. El identificador de impresora único es una combinación del nombre del controlador de la impresora (no el nombre de la impresora) y de la ubicación y el puerto de la impresora.

"Para usar una impresora" significa que una de las acciones detalladas a continuación se ha realizado en la solución:

- [Imprimir etiqueta](#page-467-0)
- [Enviar datos a impresora](#page-541-0)
- [Definir la configuración de la impresora](#page-478-0)
- [Establecer parámetro de impresión](#page-483-0)

Cada una de estas acciones indica que se ha usado una impresora. La impresora asociada se agrega a la lista de impresoras usadas y permanece en la lista por 7 días desde el último uso. Para eliminar una impresora de la lista, no la utilice por un período de 7 días y se eliminará automáticamente. El software mostrará la información de **Último uso** para que sepa cuándo pasarán los 7 días para cada impresora. Para enlazar un puesto de impresora con una impresora específica, haga clic en la casilla de verificación **Reservada**. Esto garantizará la disponibilidad de la impresora en todo momento.

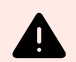

#### **AVISO**

Si supera el número de puestos definidos por su licencia, el software ingresa en un modo de gracia de 30 días. Mientras se encuentre en este modo, el número de impresoras permitidas aumentará temporalmente al doble de los puestos comprados.

El período de gracia brinda una cantidad de tiempo suficiente para resolver problemas de licencia sin inactividad en la impresión ni pérdida de la capacidad de diseñar etiquetas. Generalmente, este es un efecto del reemplazo de impresoras en su entorno, donde las impresoras antiguas y nuevas se utilizan simultáneamente, o cuando se agregan nuevas impresoras. Si no resuelve la violación de la licencia dentro del período de gracia, el número de impresoras disponibles disminuirá al número de puestos comprados, comenzando por las impresoras de la lista que se utilizaron recientemente.

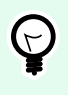

## **SUGERENCIA**

Para conocer más acerca de la NiceLabel 10 licencias, [real el documento exclusivo](http://www.nicelabel.com/Redirect?Id=59&Link=www.nicelabel.com).

# 9.17. Soporte para revisión ortográfica

La corrección ortográfica para el texto ingresado en el idioma admitido por los objetos [campo Editar](#page-405-0) y [campo Memoria](#page-408-0) depende del sistema operativo. La siguiente tabla enumera los idiomas en los que puede corregirse la ortografía en Windows 8.1 y 10.

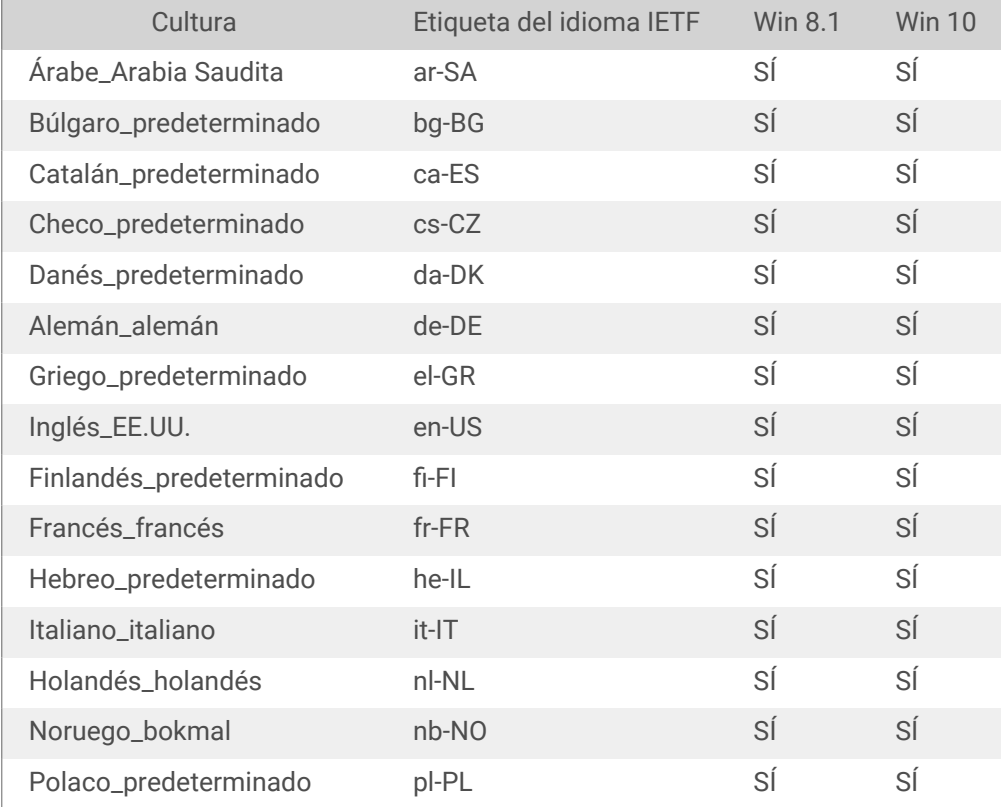

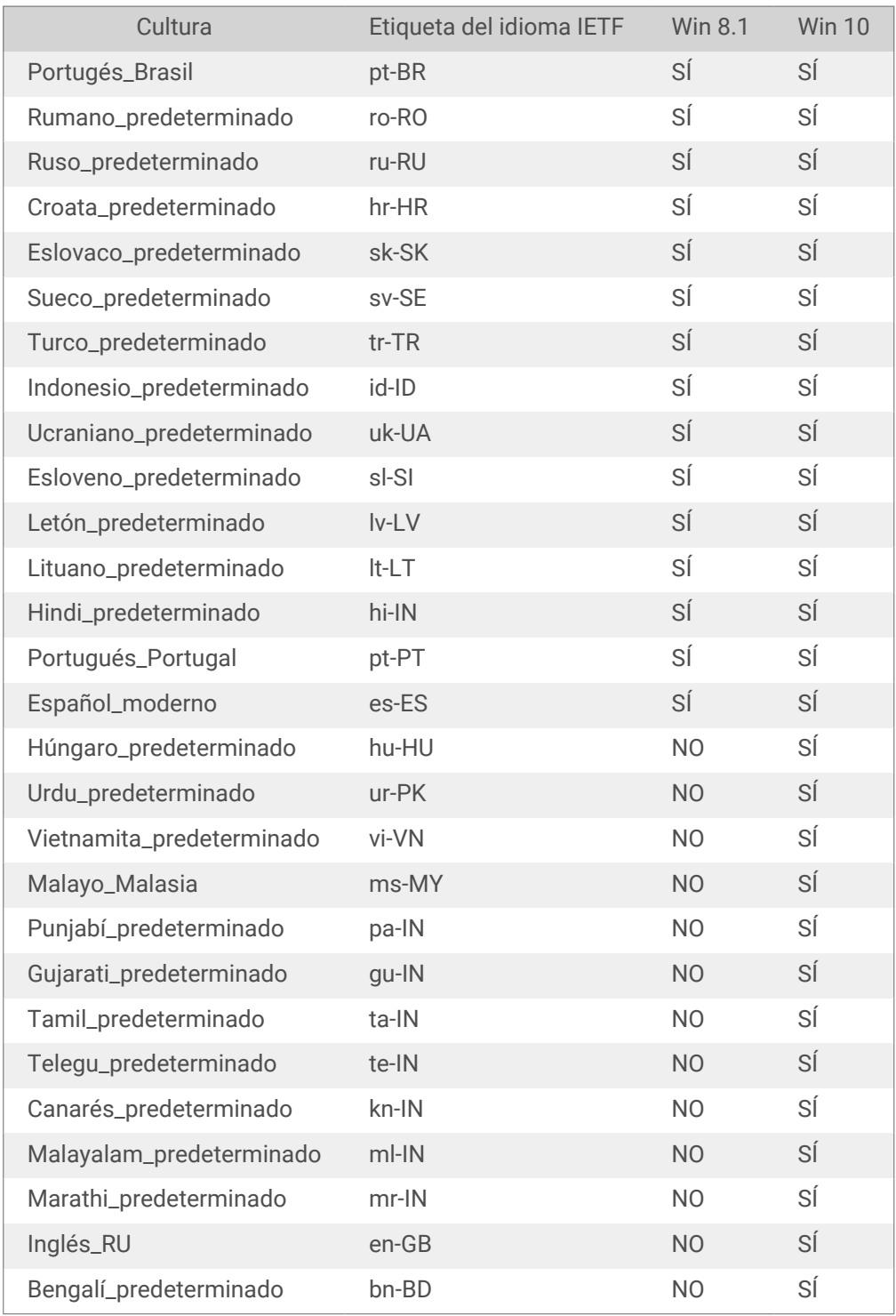

# 9.18. Impresión de sesiones

La impresión de sesiones permite imprimir múltiples etiquetas utilizando un único trabajo de impresión. Si la impresión de sesiones está habilitada, la impresora recibe, procesa e imprime todas las etiquetas del trabajo de impresión de una vez. Como resultado, aumenta la velocidad de impresión debido al proceso continuo de impresión de etiquetas agrupadas.

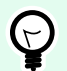

# **SUGERENCIA**

La impresión de sesiones sirve de alternativa a la impresión sin sesiones que se utiliza normalmente, durante la cual cada etiqueta se envía a una impresora como un trabajo de impresión separado.

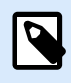

### **NOTA**

NiceLabel 10 activa la impresión de sesiones automáticamente según la configuración de acciones.

¿Cómo comienza la impresión de sesiones?

La impresión de sesiones comienza automáticamente si las acciones [Para bucle](#page-558-0) o [Para cada registro](#page-560-0) están presentes en el flujo de trabajo. En ese caso, la acción [Imprimir etiqueta](#page-467-0) habilita automáticamente la impresión de sesiones. Esto significa que las acciones de impresión para todos los elementos del bucle se incluyen en un único trabajo de impresión.

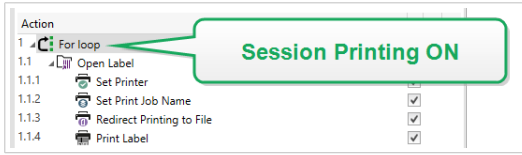

¿Cómo finaliza la impresión de sesiones?

Cada impresión de sesiones finaliza con un bucle finalizado o con una acción [Imprimir etiqueta](#page-467-0) combinada con al menos una de las siguientes condiciones:

- Cambia la impresora. Si selecciona otra impresora utilizando la acción [Establecer impresora](#page-476-0), finaliza la impresión de sesiones.
- Cambia el puerto de la impresora. Si redirecciona el trabajo de impresión a un archivo utilizando la acción [redireccionar impresión a archivo,](#page-481-0) finaliza la impresión de sesiones.
- Cambia la etiqueta. Si selecciona otra etiqueta para imprimir utilizando la acción [Abrir etiqueta,](#page-465-0) finaliza la impresión de sesiones.
- Se envía un comando personalizado que finaliza la impresión de sesiones. Si envía el comando SESSIONEND utilizando la acción [Enviar comandos personalizados](#page-574-0), finaliza la impresión de sesiones.

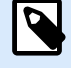

# **NOTA**

En este caso, SESSIONEND debe enviarse como el único elemento en la acción Enviar comandos personalizados. Si desea enviar comandos adicionales, utilice acciones Enviar comandos personalizados separadas.

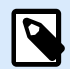

#### **NOTA**

Las configuraciones más complejas pueden tener múltiples bucles anidados uno dentro de otro. En ese caso, la impresión de sesiones finaliza cuando se sale del bucle principal de más afuera.

# 9.19. Modo de rastreo

En forma predeterminada, NiceLabel 10 registra los eventos en la base de datos de registro. Se incluye la información de nivel más alto, como el registro de la ejecución de acciones, el registro de la ejecución de filtros y el registro de las actualizaciones de estado de los desencadenadores. Para obtener más información, consulte la sección Monitoreo de eventos.

No obstante, el registro predeterminado no registra las ejecuciones técnicas profundas. Cuando se necesita resolución de problemas en el nivel más bajo de la ejecución de códigos, debe activarse el modo de rastreo. En este modo NiceLabel 10 registra los detalles sobre todas las ejecuciones internas que se lleven a cabo durante el procesamiento de eventos.

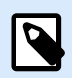

#### **NOTA**

El modo de rastreo solo debe activarse durante la resolución de problemas para recopilar registros y luego deshabilitarlos a fin de activar el normal funcionamiento.

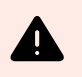

# **AVISO**

El modo de rastreo retarda el procesamiento y solo se debe usar cuando lo indique el equipo de soporte técnico.

Para habilitar el modo de rastreo, realice lo siguiente:

1. Navegue a la carpeta Sistema.

#### **Ejemplo**

```
c:\ProgramData\NiceLabel\NiceLabel 10\
```
- 2. Haga una copia de seguridad del archivo product.config
- 3. Abra product.config en un editor de texto. El archivo tiene una estructura XML.
- 4. Agregue el elemento **Common/Diagnostics/Tracing/Enabled** y asígnele el valor **Verdadero**. El archivo incluye el siguiente contenido:

```
<?xml version="1.0" encoding="utf-8"?>
<configuration>
```
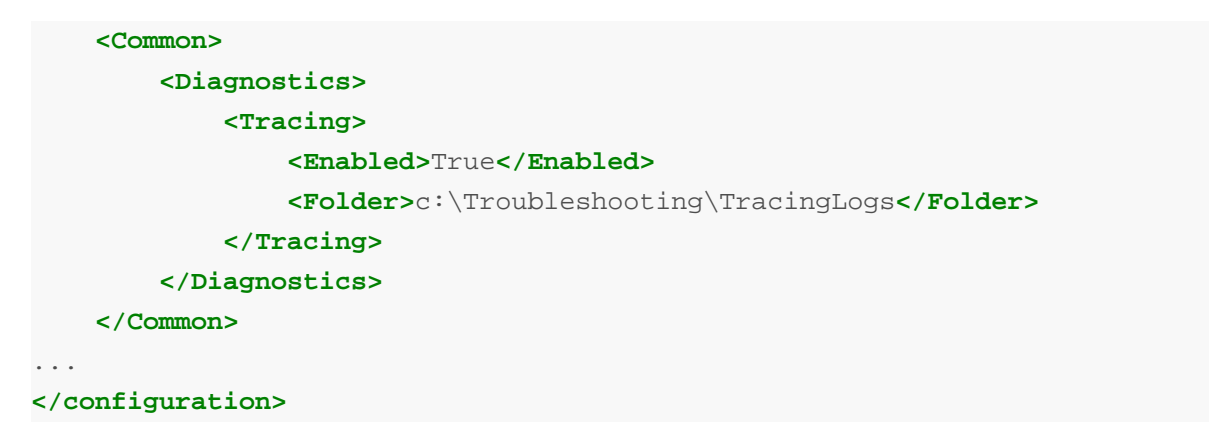

- 5. Después de guardar el archivo, el Servicio NiceLabel 10 aplica automáticamente la configuración.
- 6. En forma predeterminada, los archivos de rastreo (\*.LOG) aparecerán en la misma carpeta Sistema.

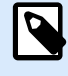

#### **NOTA**

Para invalidar la ubicación de la carpeta de registro, especifíquelo en el elemento **Carpeta**. Este elemento es opcional.

7. Cuando termine de registrar el error, reemplace el archivo product.config modificado con el archivo product.config original.

# 9.20. Sincronizar configuración del cortador con la impresora

NiceLabel 10 sincroniza la configuración del [Cortador](#page-133-0) con la impresora actualmente seleccionada y viceversa. Una vez que habilita el cortador en Desktop Designer, esto también habilita el cortador en Configuración de impresora.

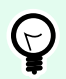

#### **SUGERENCIA**

Configuración de impresora es el diálogo del controlador de la impresora que le permite configurar las propiedades de impresión en detalle. Configuración de impresora es accesible desde el [formulario de impresión](#page-223-0) o la [barra de estado e impresora](#page-40-0).

La selección del modo cortador en la Configuración de impresora depende de cómo configure el Cortador en Desktop Designer:

- **Cortar después de la última etiqueta impresa** activa el cortador en modo normal.
- **Cortar después de un número específico de etiquetas** activa el cortador en modo normal en dos casos:
	- El Conteo horizontal y vertical de etiquetas en [Etiquetas a lo largo](#page-128-0) se mantiene en 1.
- Si la red etiquetas no crea etiquetas en blanco restantes en el papel.
- **Cortar después de un número específico de etiquetas** activa el cortador en modo avanzado en estos dos casos:
	- Imprima una red de etiquetas y no hay etiquetas en blanco restantes en el papel.

### **Ejemplo**

Configuramos una red de etiquetas en Desktop Designer Configuración del cortador como se muestra en la imagen a continuación:

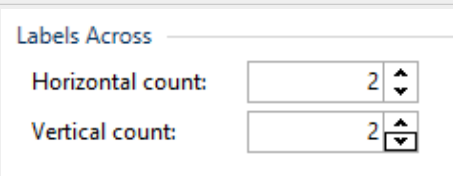

Una única red de etiquetas (etiquetas a lo largo) contiene 4 etiquetas impresas. Si configura el cortador para que se active después de 4, 8, 12, ... etiquetas impresas, no hay etiquetas en blanco restantes. Cada etiquetas 4, 8, 12, ... se traducen a páginas impresas 1, 2, 3, ... en la Configuración de impresora. Como resultado, el cortador trabaja en modo normal.

Si configura el cortador para que se active después de 1, 2, 3, 5, ... (no un múltiplo de 4) etiquetas impresa, el cortador funciona en modo avanzado.

• Configure una condición que active el cortador en la opción Cortar si se cumple la condición.